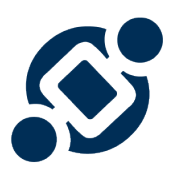

# **EPC10 - WebApp Manual**

10.0 — Dernière mise à jour: 2018/01/22

Interfacing Technologies Corporation

## Table des matières

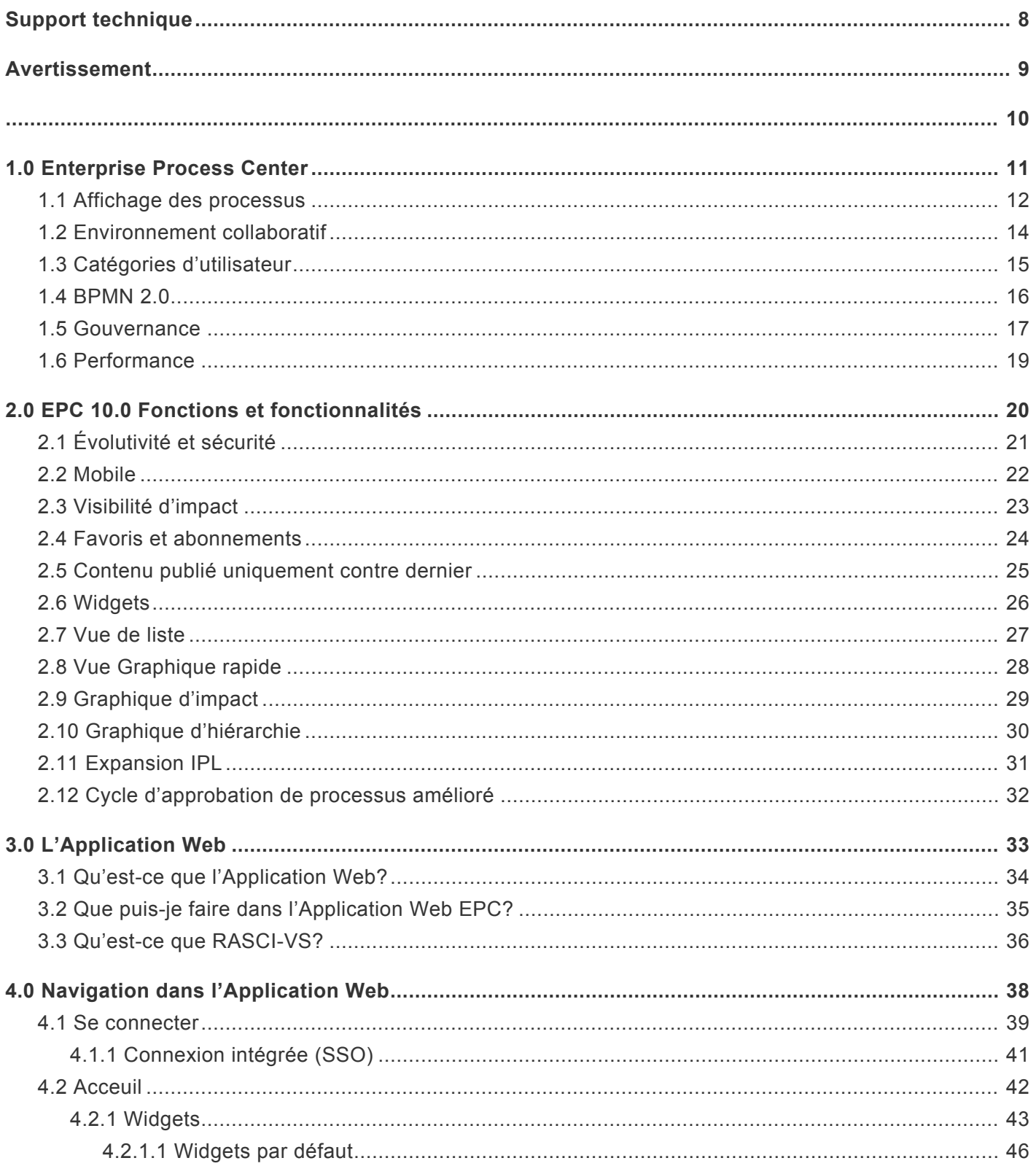

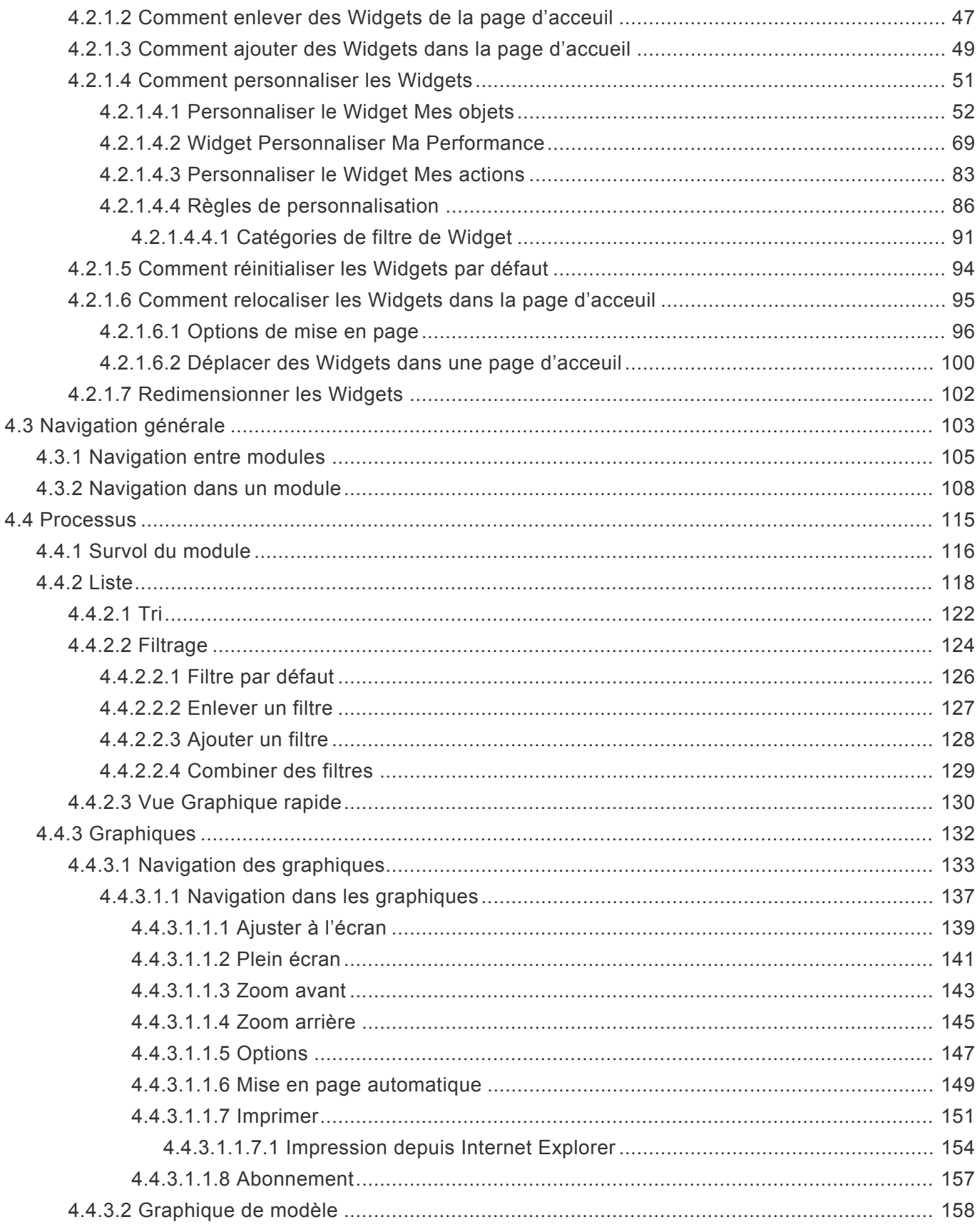

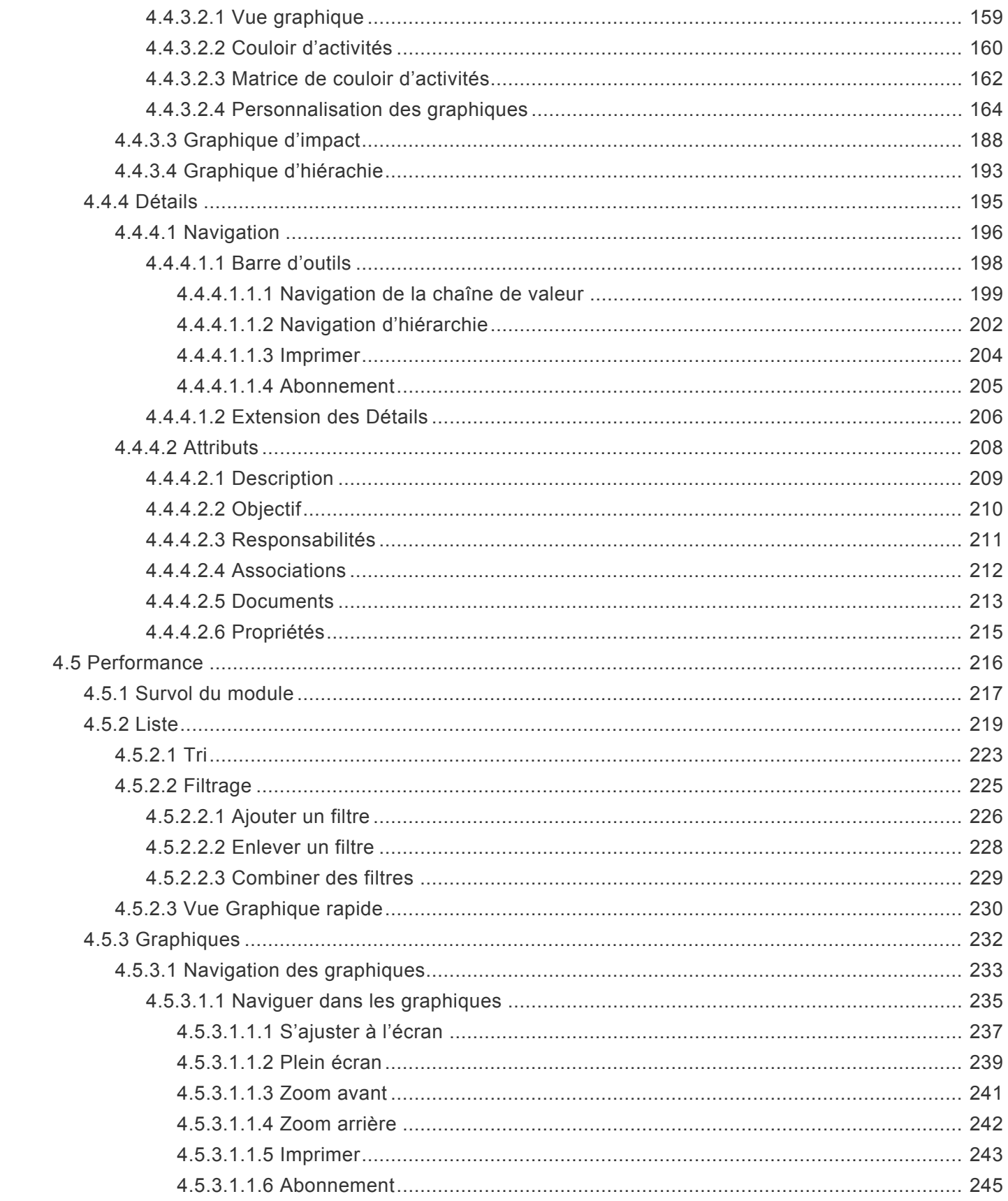

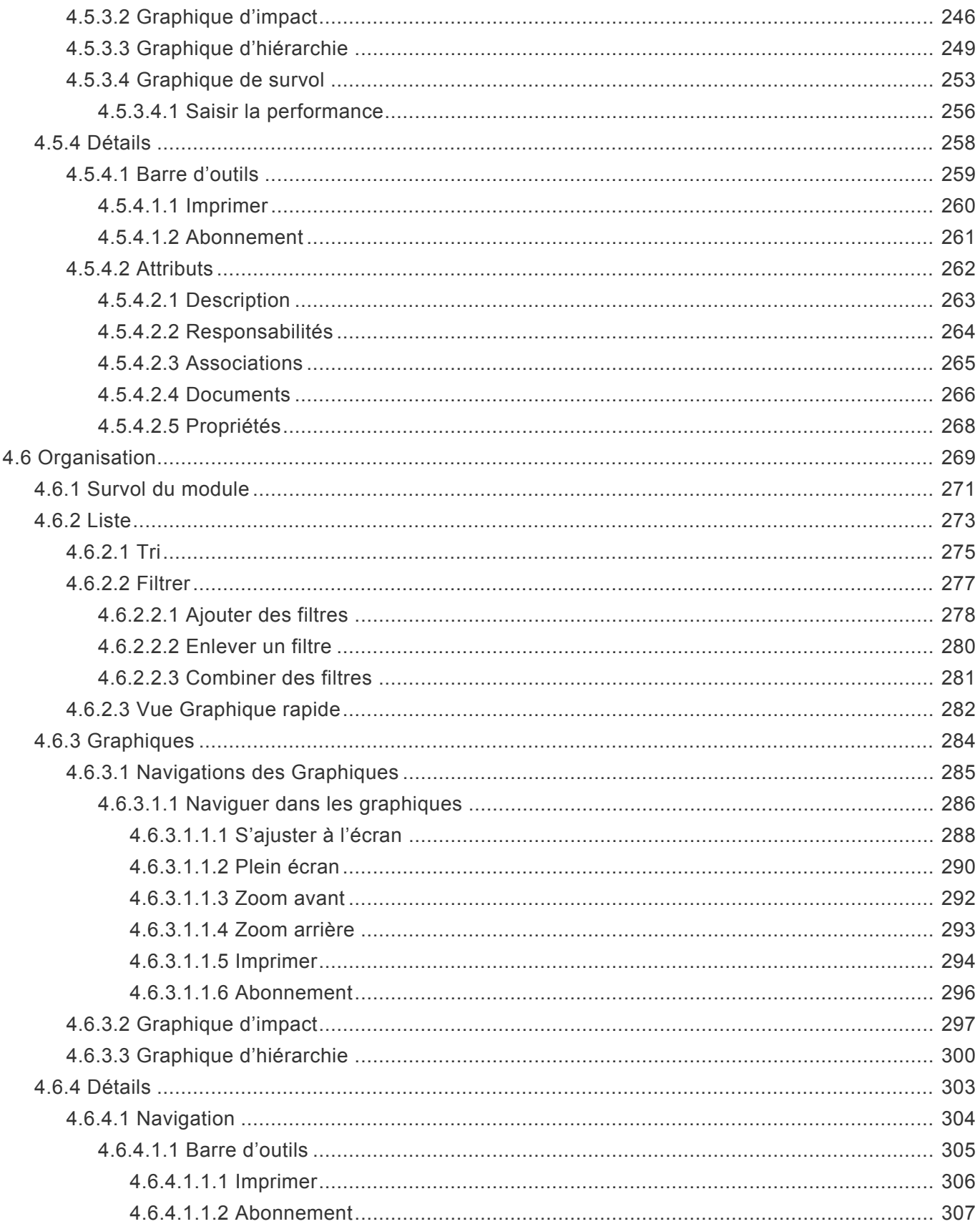

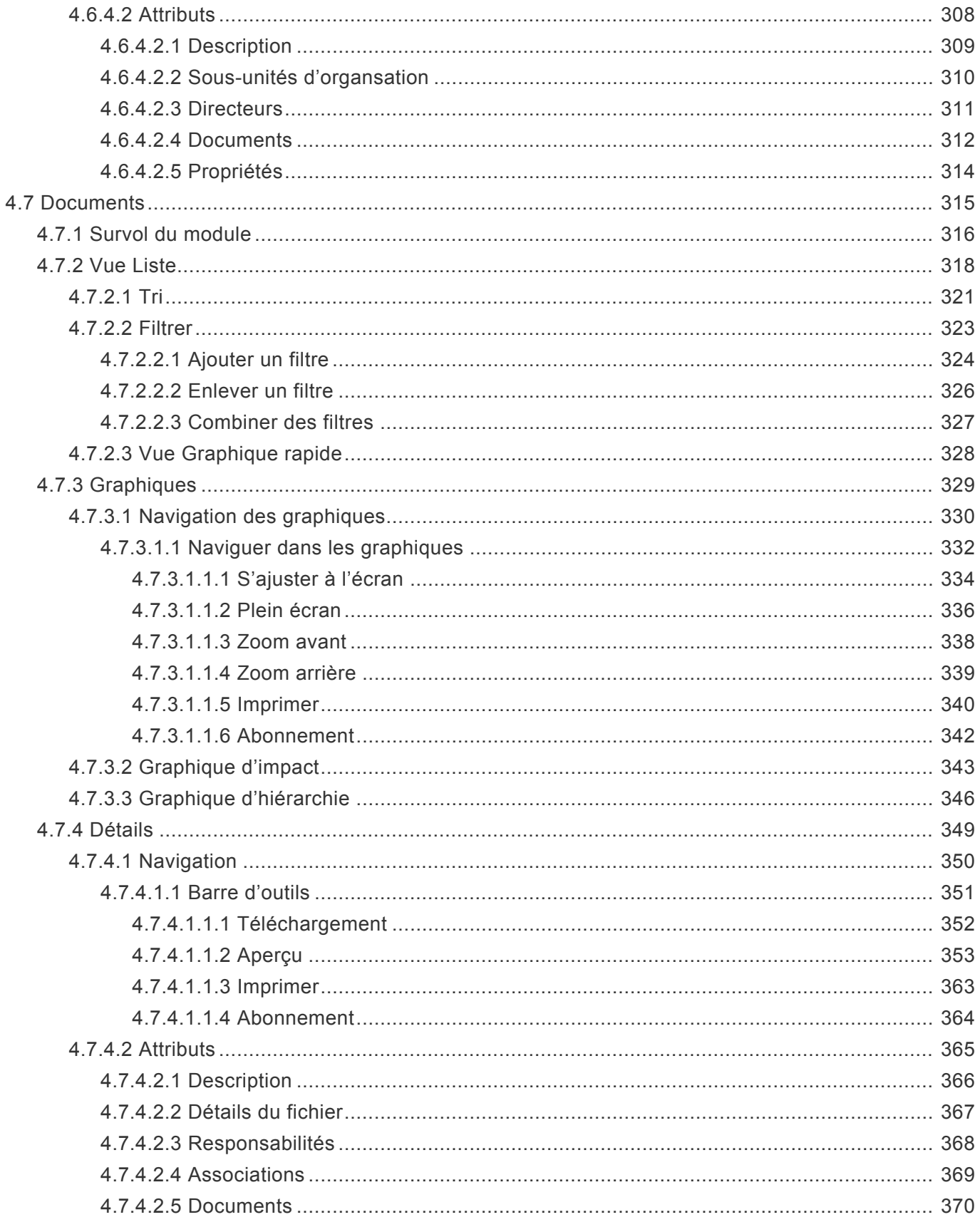

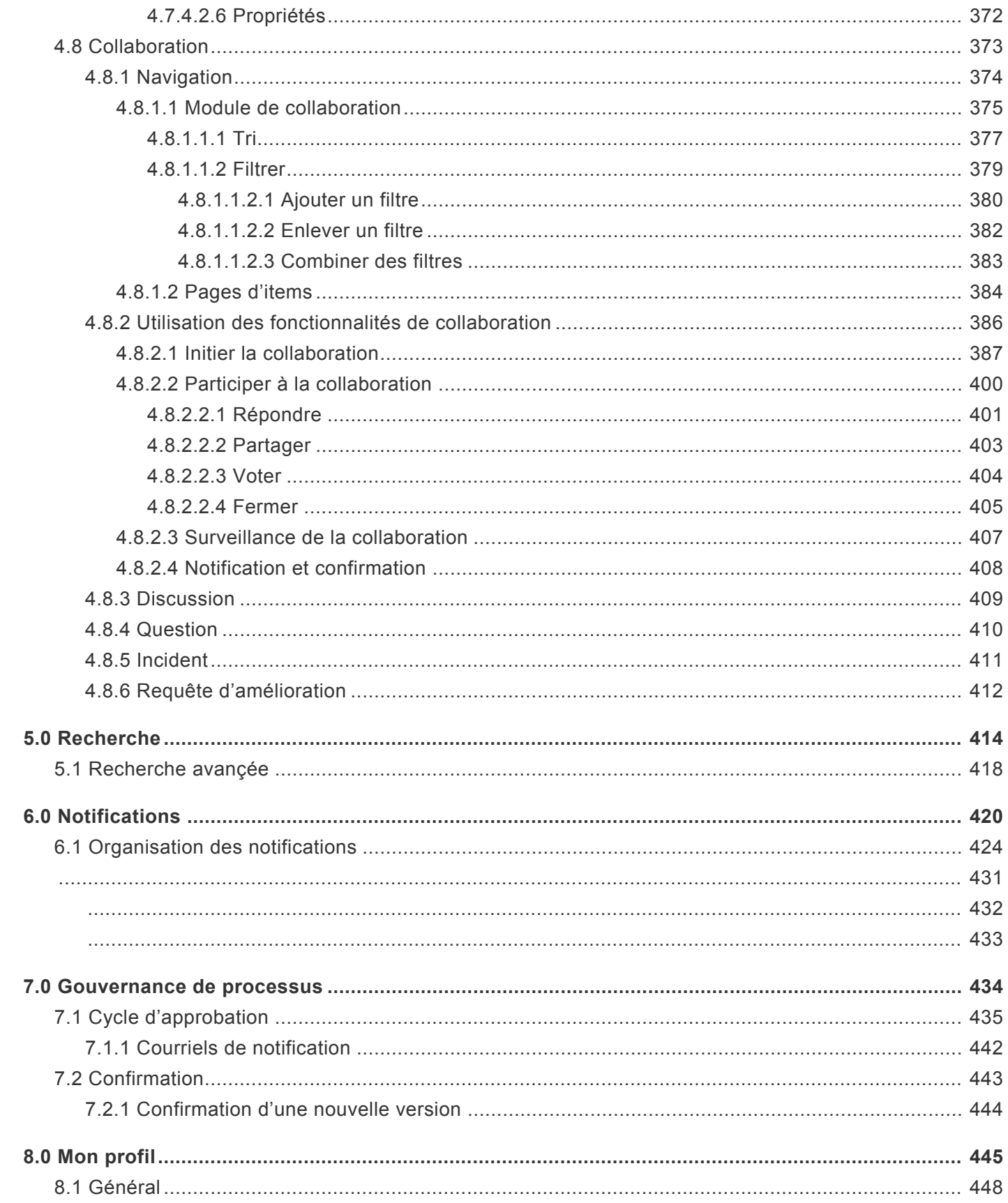

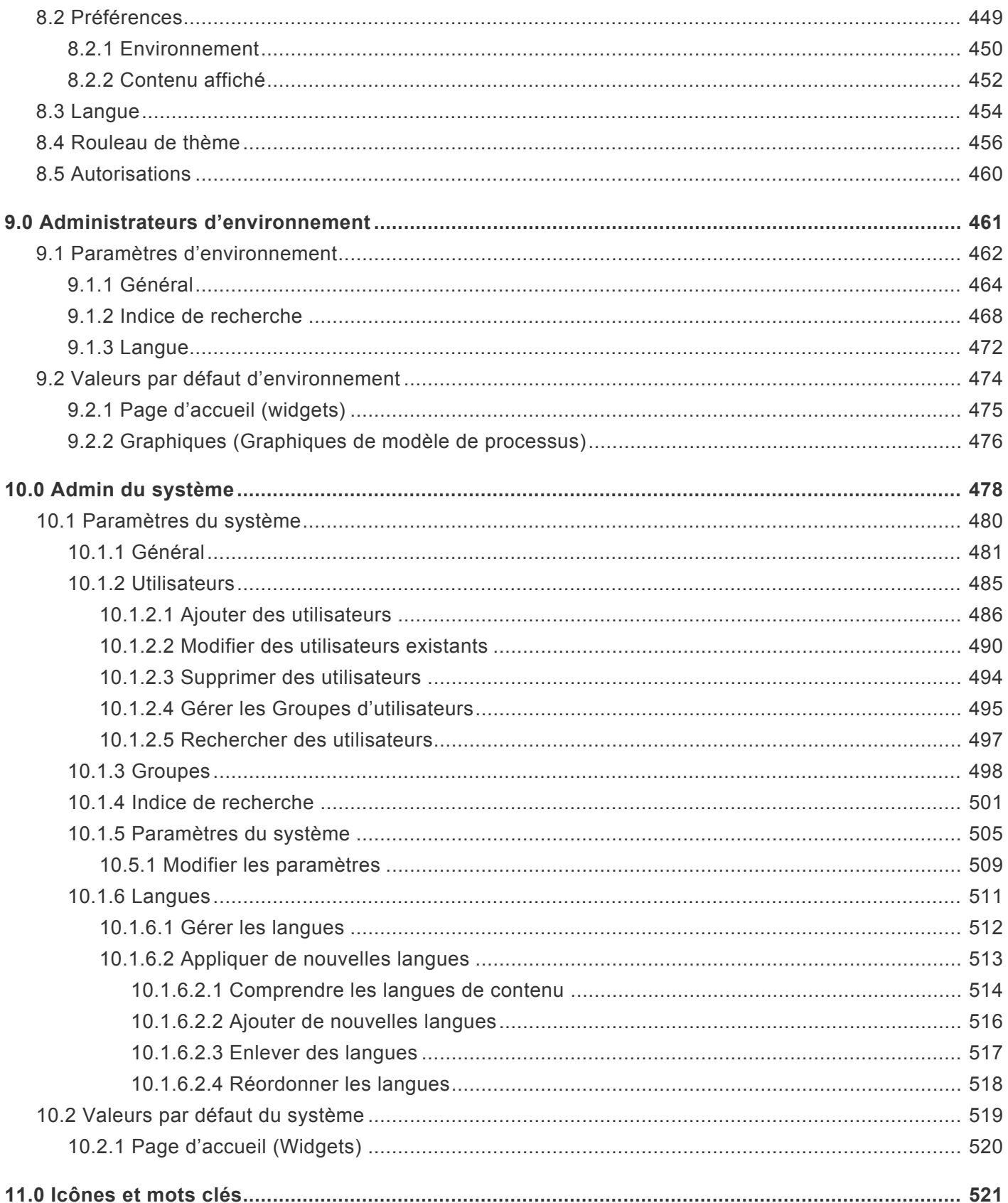

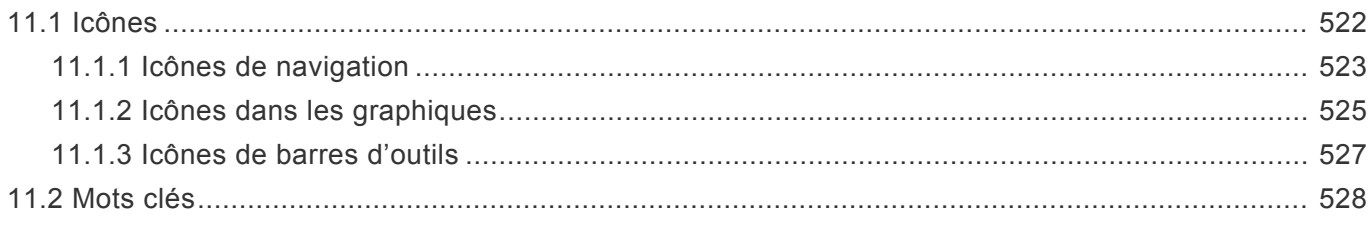

## <span id="page-9-0"></span>**Support technique**

Les problèmes techniques doivent être adressés à votre administrateur système EPC.

EPC doit être enregistré avec un package de maintenance à jour pour recevoir le support de Interfacing Technologies.

Pour plus d'informations ou des questions de soutien concernant EPC, veuillez contacter le support via: [Le portail de support](https://www.interfacing.com/support-portal)

ou envoyez un courriel à [support@interfacing.com](mailto:support@interfacing.com)

## <span id="page-10-0"></span>**Avertissement**

Copyright © 2017 Interfacing Technologies Corporation. Tous droits réservés.

Ce document, ainsi que le logiciel décrit dans ce document, sont fournis sous licence et ne peuvent être utilisés ou copiés que conformément aux termes de cette licence. Le contenu de ce document est fourni à des fins d'information uniquement et, en raison du développement du produit, ces informations sont sujettes à modification sans préavis et ne doivent pas être interprétées comme un engagement de Interfacing Technologies Corporation. Interfacing Technologies Corporation décline toute responsabilité quant aux erreurs ou inexactitudes qui peuvent apparaître dans cette documentation. Sauf dans la mesure permise par cette licence, aucune partie de cette publication ne peut être reproduite, stockée dans un système de récupération ou transmise, sous quelque forme ou par quelque moyen que ce soit, électronique, mécanique, enregistrée ou autrement, sans l'autorisation écrite préalable d'Interfacing Technologies Corporation.

Le logo Interfacing Technologies et le logo Enterprise Process Center sont des marques déposées d'Interfacing Technologies Corporation.

Beaucoup des désignations utilisées par les fabricants et les vendeurs pour distinguer leurs produits sont revendiquées comme des marques déposées. Interfacing Technologies a fait tout son possible pour fournir des informations sur les marques déposées sur les fabricants et leurs produits mentionnés dans cette publication. Pour la liste la plus récente, reportez-vous à l'aide en ligne de Enterprise Process Center.

#### Bienvenue

L'Application Web EPC est une partie intégrante d'Enterprise Process Center. L'Application Web présente une vision holistique de l'organisation. Toutes vos activités et tâches sont listées pour vous permettre de gérer et d'exécuter.

- Les items nécessitant votre approbation spécifique sont mis en file d'attente dans les portlets.
- La collaboration est possible grâce à des pages de discussion sur chaque objet dans EPC.
- La répartition de l'ensemble de l'organisation est détaillée dans les modules.

## <span id="page-12-0"></span>**1.0 Enterprise Process Center**

Enterprise Process Center (EPC), aide les entreprises à obtenir un plan de 360 degrés de l'organisation à l'appui d'initiatives complexes d'amélioration, de conformité et de transformation. EPC va au-delà de la modélisation et de l'analyse des processus, il couvre l'éventail complet de la gouvernance et de la collaboration du cycle de vie, de l'architecture d'entreprise (EA) et de la stratégie à l'exécution. EPC offre un référentiel unique pour gérer toutes les relations et interdépendances complexes de l'entité commerciale, y compris: processus, procédures, rôles, unités organisationnelles, ressources, risques, contrôles, politiques, règles, documents, objectifs stratégiques, principaux indicateurs de performance, systèmes, métadonnées et services. EPC facilite l'alignement et la visualisation des performances stratégiques et opérationnelles et est souvent utilisé pour des initiatives de gestion de la qualité, de l'amélioration, du risque et de l'audit telles que ISO, Lean, Bâle III, SOX et ITIL, entre autres.

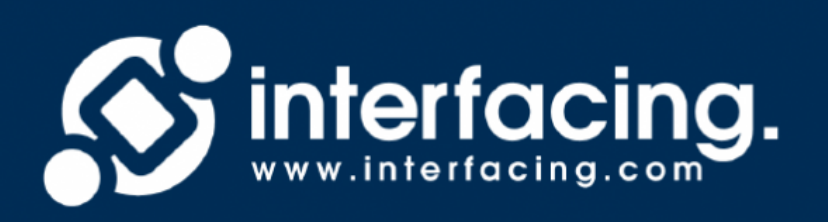

## <span id="page-13-0"></span>**1.1 Affichage des processus**

Accédé initialement en tant que vue en liste, l'Application Web EPC permet aux utilisateurs de visualiser leurs processus d'affaires dans des environnements personnalisés et codés par couleur. Ces vues ont diverses options spécifiques à la vue que l'utilisateur peut définir pour afficher le processus d'une manière qui leur convient le mieux. Par exemple: le contenu ou les objets associés aux objets de flux peuvent être affichés sous forme d'icônes ou d'annotations. Les utilisateurs peuvent choisir parmi trois options de vue différentes: Graphique, Couloir d'activités et Couloir d'activité en matrice.

### 1. **[Vue graphique](#page-160-0)**

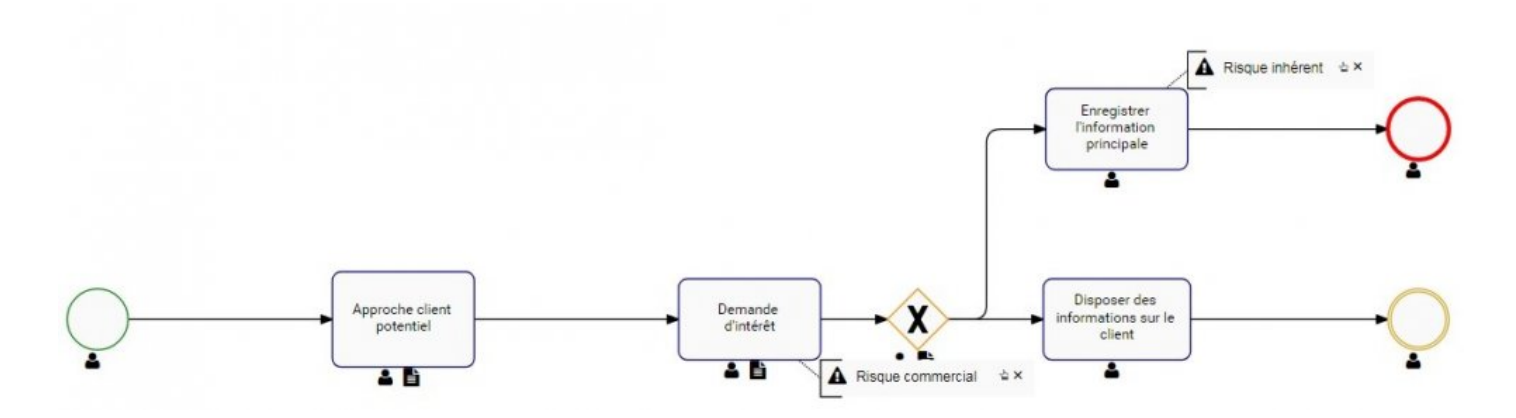

### 2. **[Couloir d'activités](#page-161-0)**

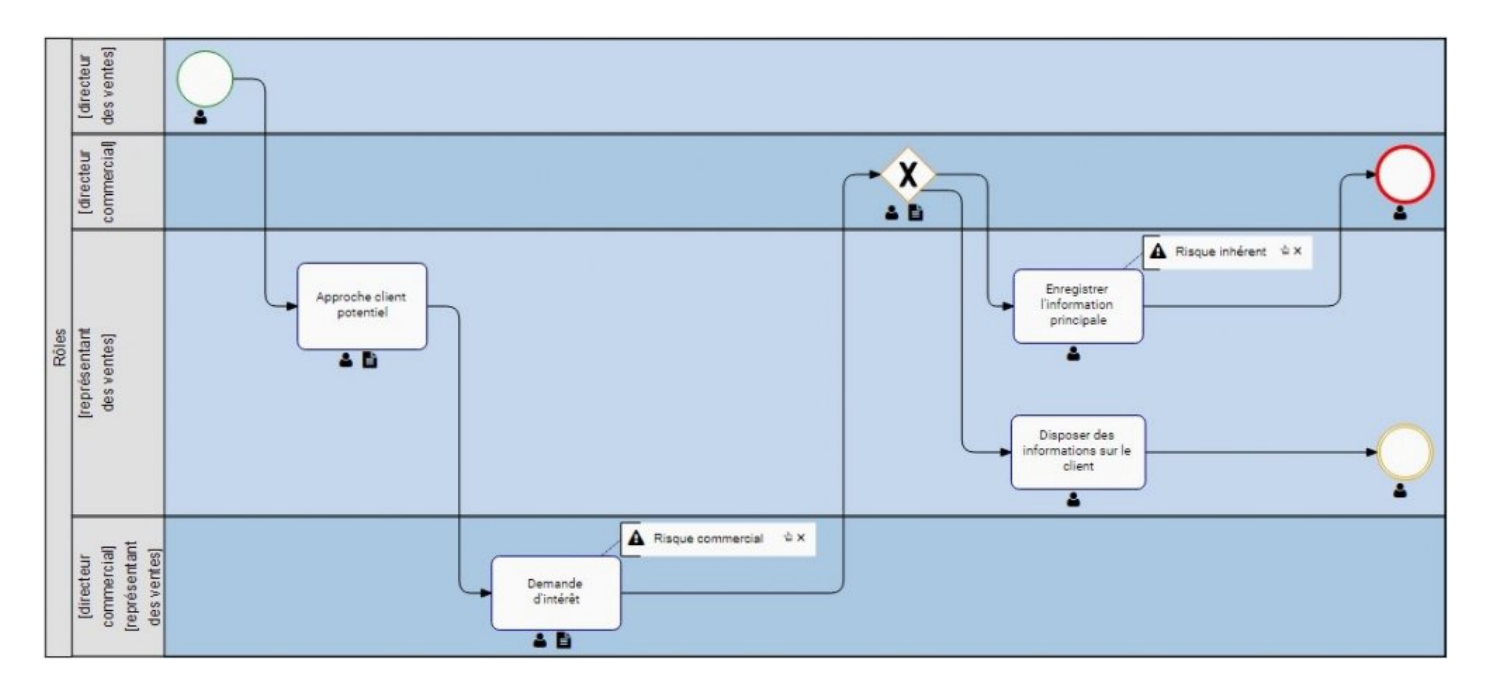

### 3. **[Couloir d'activités en matrice](#page-163-0)**

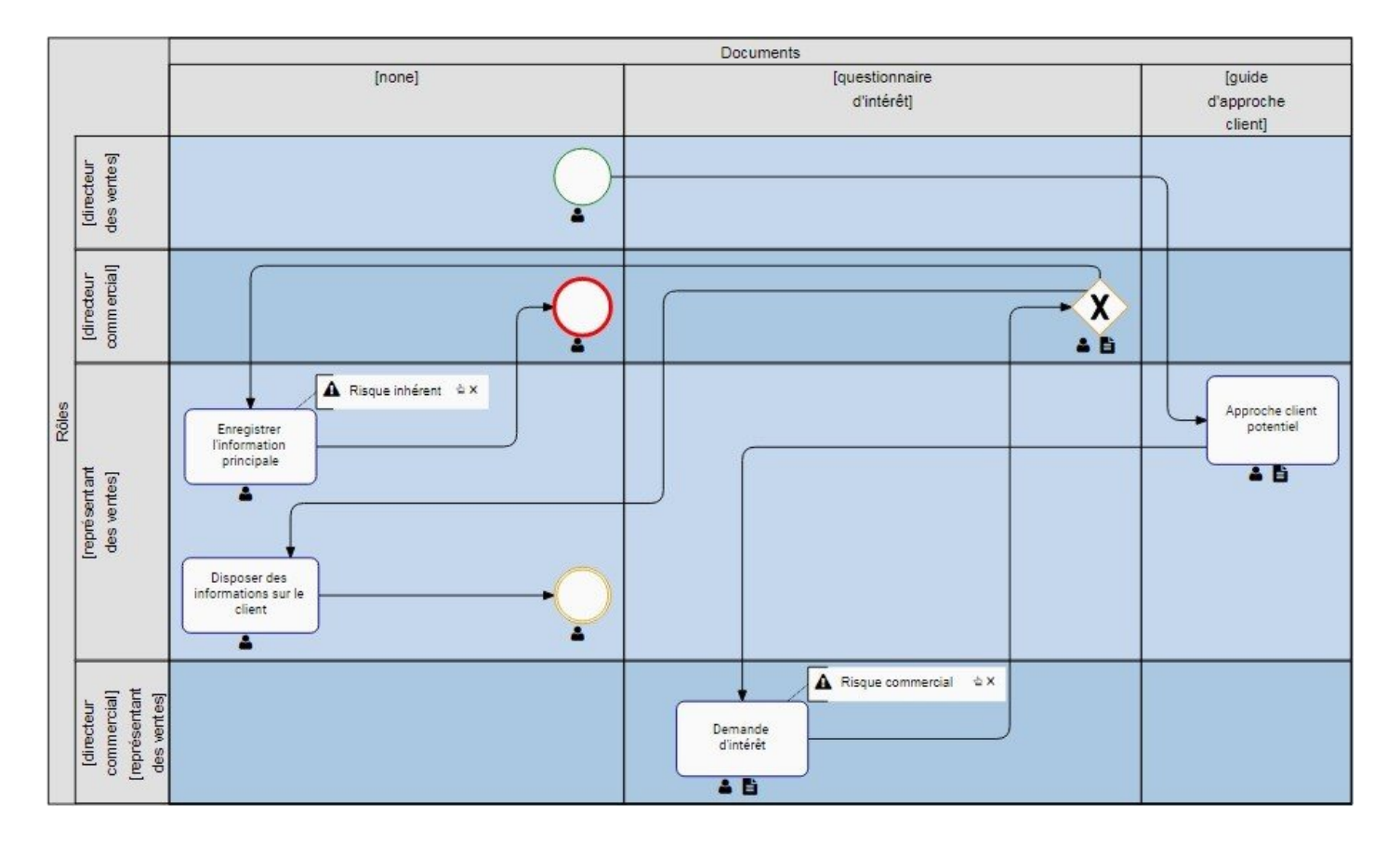

Vous trouverez plus de détails dans la [section 4.4.](#page-116-0)

## <span id="page-15-0"></span>**1.2 Environnement collaboratif**

L'environnement centralisé de l'Application EPC Web encourage la collaboration entre les employés. La fonction Collaboration disponible pour tous les objets fournit un forum pour suggérer des améliorations de processus, poser des questions, signaler des incidents et collaborer avec d'autres utilisateurs. En outre, la plate-forme fournit une traçabilité permettant aux utilisateurs de voir si un objet a été modifié, qui a modifié l'objet et / ou les processus relatifs à l'utilisateur en question. La collaboration entre les utilisateurs est facilitée par:

- 1. **Forums de discussion**: Les individus peuvent poser des questions, suggérer des améliorations ou signaler des incidents avec les participants au processus dans un forum dédié. Les conversations peuvent être configurées pour inclure la priorité, l'impact, les dates d'échéance, la valeur et peuvent être filtrées par sujet, date et statut du sujet.
- 2. **Requêtes d'amélioration**: Des requêtes d'amélioration peuvent être faites par les utilisateurs d'EPC afin d'innover davantage et d'améliorer les composants et les processus d'affaires.

La fonction Collaboration est conçue pour augmenter la collaboration inter-utilisateur en fournissant des forums de communication dirigés. Ces forums optimiseront le partage d'informations, réduisant la probabilité et l'impact des silos d'information. La collaboration conduit à une meilleure adoption des utilisateurs avec une transparence accrue, une réflexion critique, l'accessibilité des employés, des discussions constructives et le développement communautaire.

On trouvera plus de détails dans la **[section 4.8](#page-374-0)**.

## <span id="page-16-0"></span>**1.3 Catégories d'utilisateur**

Les utilisateurs sont divisés en 5 catégories principales correspondant à leurs rôles et responsabilités au sein de l'organisation. La classification de l'utilisateur concerne les responsabilités des différents utilisateurs du système. Les 5 catégories sont les suivantes:

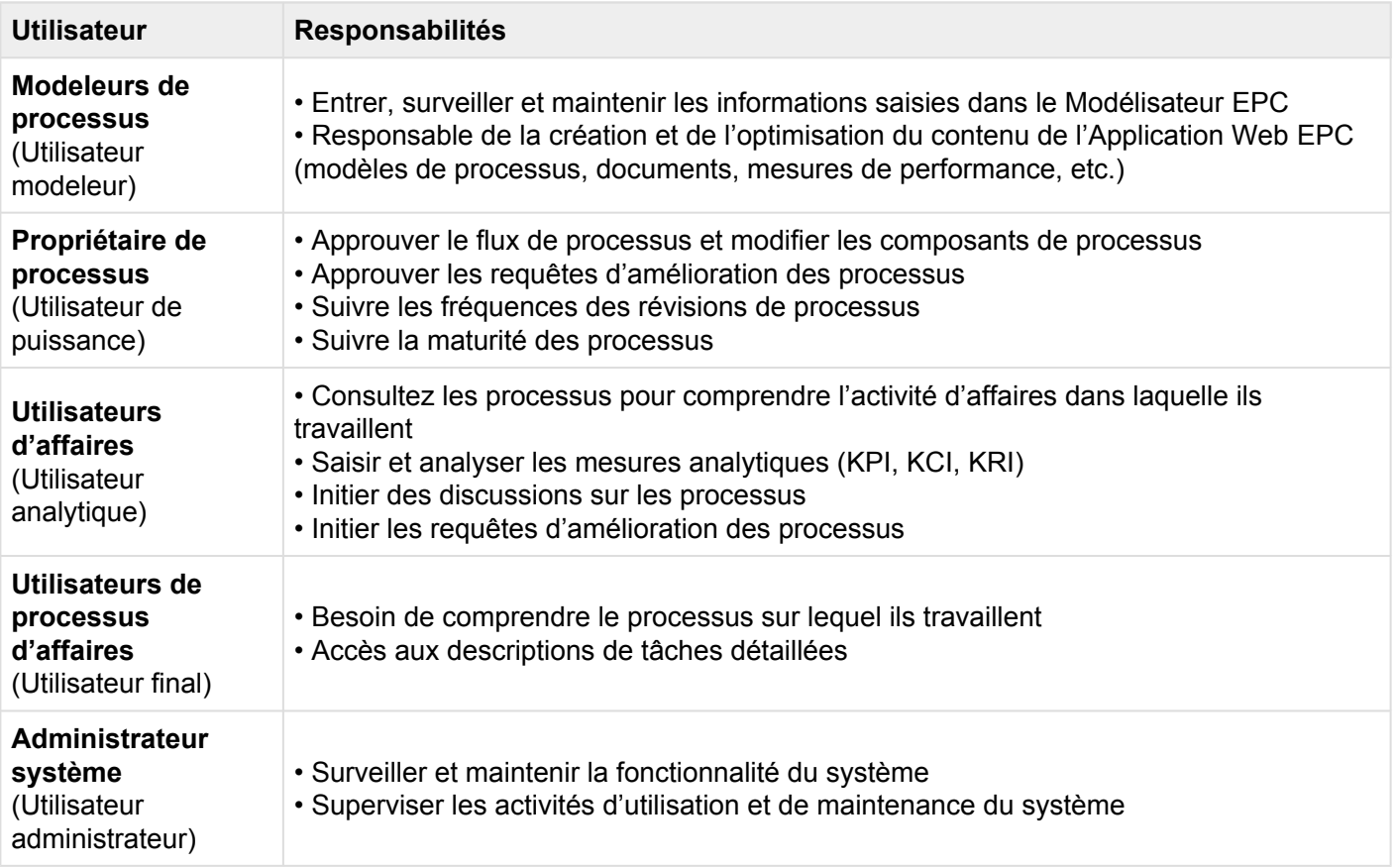

## <span id="page-17-0"></span>**1.4 BPMN 2.0**

Enterprise Process Center prend en charge BPMN 2.0 comme notation de modélisation standardisée. BPMN 2.0, en tant que notation, fournit un langage universel globalement reconnu pour la modélisation et la surveillance des processus. Il est prêt à être utilisé par les responsables techniques et commerciaux à travers le monde et comble l'écart entre la conception des processus d'affaires et la mise en œuvre des processus.

BPMN 2.0 est la dernière version de Business Process Management Notation par Object Management Group Inc. (OMG). Cette nouvelle version représente la consolidation des meilleures pratiques de modélisation des processus pour optimiser la clarté et la compréhension de la communication des processus.

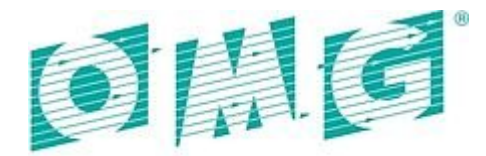

OBJECT MANAGEMENT GROUP Voir <http://www.omg.org/> plus de détails concernant la logique et la fonctionnalité BPMN 2.0.

## <span id="page-18-0"></span>**1.5 Gouvernance**

EPC Fournit aux membres de l'équipe un référentiel réutilisable centralisé qui peut être travaillé par plusieurs individus en parallèle sans risque de dupliquer du contenu ni d'écraser le travail de quelqu'un d'autre. Les employés sont informés des versions nouvellement publiées, sont priés de confirmer qu'ils ont lu et compris les changements, et ont un forum convivial pour soulever des requêtes d'amélioration ou discuter des problèmes à mesure qu'ils se présentent. EPC simplifie ce besoin avec des mesures automatisées de contrôle telles que les cycles d'approbation des révisions, les versions brouillon par rapport à la lecture / écriture publiée et la suppression des droits d'accès sécurisé sur tout le contenu. En outre, la plate-forme EPC suit et stocke tous les détails historiques d'une modification, de la requête à la mise en œuvre, y compris toutes les spécificités d'un changement pour les rapports d'audit détaillés. Les principales caractéristiques d'EPC permettant une gouvernance effective et efficace sont les suivantes:

1. **Matrice [RASCI-VS](#page-37-0)**: En utilisant la matrice RASCI-VS pour assigner des responsabilités, ils peuvent mieux comprendre ce qu'on attend d'eux et voir quels actifs ont été mis à leur disposition. Cela accroît la responsabilité des employés.

2. **[Notifications récurrentes](#page-421-0)**: Les employés sont continuellement informés sur les normes et les politiques de l'entreprise une fois que de nouvelles versions sont publiées, qu'il y ait des cycles de révision entrants ou si elles ont nécessité des actions via leurs tableaux de bord et les notifications par courrier électronique.

3. **[Abonnements de processus](#page-158-0)**: Même si les employés ne sont pas directement associés à des objets, ils peuvent toujours les surveiller. Par exemple, un employé de marketing peut vouloir savoir si l'employé a assigné un rôle avec lequel elle interagit change d'un jour à l'autre. Elle peut donc s'abonner au rôle existant à mettre à jour une fois l'ajustement effectué.

4. **[Confirmations de lecture](#page-444-0)**: La direction peut détecter quand son personnel a vu des informations qui lui étaient destinées. Ils peuvent donc s'assurer que les informations ont été correctement transmises et veiller à ce que les modifications soient adoptées et que les actions soient exécutées.

5. **[Cycles de révision automatisés](#page-435-0)**: Les organisations peuvent être assurées que les informations sont mises à jour en tout temps grâce à des instructions demandant aux employés responsables de valider l'actualité de l'information. Cela atténue le risque de devoir réévaluer les processus pour les lancements de nouveaux projets tels que les implémentations ERP.

6. **[Cycle d'approbation](#page-436-0)**: Les responsables de l'organisation et des processus doivent chercher à maintenir et à s'améliorer continuellement pour rester efficaces et effectifs dans leurs domaines respectifs.

L'Application Web permet à ces leaders de gérer l'innovation opérationnelle avec les contrôles nécessaires pour assurer une amélioration durable.

7. **[Comparaison de version](#page-444-0)**: Les leaders doivent disposer des outils nécessaires pour faciliter le processus décisionnel. Lorsqu'une modification est proposée, les parties responsables reçoivent une plate-forme pour directement, côte à côte, comparer les versions précédentes et sélectionner la meilleure alternative pour leur organisation.

## <span id="page-20-0"></span>**1.6 Performance**

L'alignement du contenu entre la stratégie et les opérations (exécution de la stratégie) manque souvent au sein des organisations; Les cibles sont souvent définies, mais les zones à améliorer lorsque les cibles sont manquées sont habituellement obscures. EPC communique la stratégie et les objectifs spécifiques à toutes les parties prenantes; Aligner les objectifs de l'entreprise dans l'organisation et encourager tous les employés à contribuer leur part vers le succès sur une base continue.

EPC fournit à la direction la possibilité de surveiller les objectifs, les indicateurs clés de performance (KPI), les indicateurs clés de contrôle (KCI) et les indicateurs clés de risque (KRI) à tous les niveaux et par processus afin qu'une approche proactive pour résoudre les problèmes avant leur apparition puisse être prise.

En définissant les cibles désirées, il est facile de quantifier combien les équipes éloignées atteignent leurs objectifs. L'attribution de cibles mesurables permet à tous les niveaux d'employés de comprendre les attentes de gérer les activités et de surveiller les performances tout au long du cycle de vie de différents processus en temps réel.

Fondamentalement, cela génère l'intelligence opérationnelle dans l'ensemble de l'organisation, facilitée par les éléments suivants activés par EPC:

1. **KPI, KCI et KRI Surveillance et mesure**: Les utilisateurs peuvent choisir de visualiser les performances opérationnelles de chaque tâche dans un processus en associant des micro métriques à celles-ci, ou de faire de même avec les processus dans leur ensemble. Ce faisant, les couleurs individuelles des tâches changent pour refléter leur statut.

2. **Analyse de performance**: Les utilisateurs peuvent afficher une performance historique pour voir immédiatement la cyclicité potentielle, les tendances, etc.

3. **Seuils cible**: Des limites codées par couleur peuvent être définies pour distinguer les performances médiocres des exemplaires et peuvent être ajustées en fonction des prévisions existantes. Cela rend la gestion des performances beaucoup plus intuitive.

4. **Vues alternatives**: Les utilisateurs peuvent passer de et à la liste, au graphique et aux vues détaillées pour obtenir différents types de connaissances sur les performances.

5. **Mesures de forage (drill-down)**: Les mesures de performance peuvent être forées dans le niveau micro via la vue graphique. Par exemple, les performances peuvent être modélisées pour refléter les marges brutes par unité d'activité, mois, trimestre, etc.

De plus amples détails peuvent être trouvés dans la [section 4.5.](#page-217-0)

## <span id="page-21-0"></span>**2.0 EPC 10.0 Fonctions et fonctionnalités**

EPC 10.0, tout en passant à une plate-forme basée dans le nuage, a ajouté une variété de nouvelles fonctionnalités pour améliorer l'utilité, la facilité d'utilisation et la fonctionnalité.

Les nouvelles fonctionnalités sont les suivantes:

- 1. [Augmentation de l'évolutivité et de la sécurité](#page-22-0)
- 2. [Compatibilité mobile](#page-23-0)
- 3. [Visibilité d'impact](#page-24-0)
- 4. [Classification de favoris et d'abonnement](#page-25-0)
- 5. [Disponibilité de contenu publié contre dernier](#page-26-0)
- 6. [Widgets personnalisables](#page-27-0)
- 7. [Vue de liste améliorée](#page-28-0)
- 8. [Capacités de visualisation graphique rapide](#page-29-0)
- 9. [Graphique d'impact](#page-30-0)
- 10. [Graphique d'hiérarchie](#page-31-0)
- 11. [Expansion du lien entre processus](#page-32-0) IPL
- 12. [Cycle d'approbation de processus amélioré](#page-33-0)

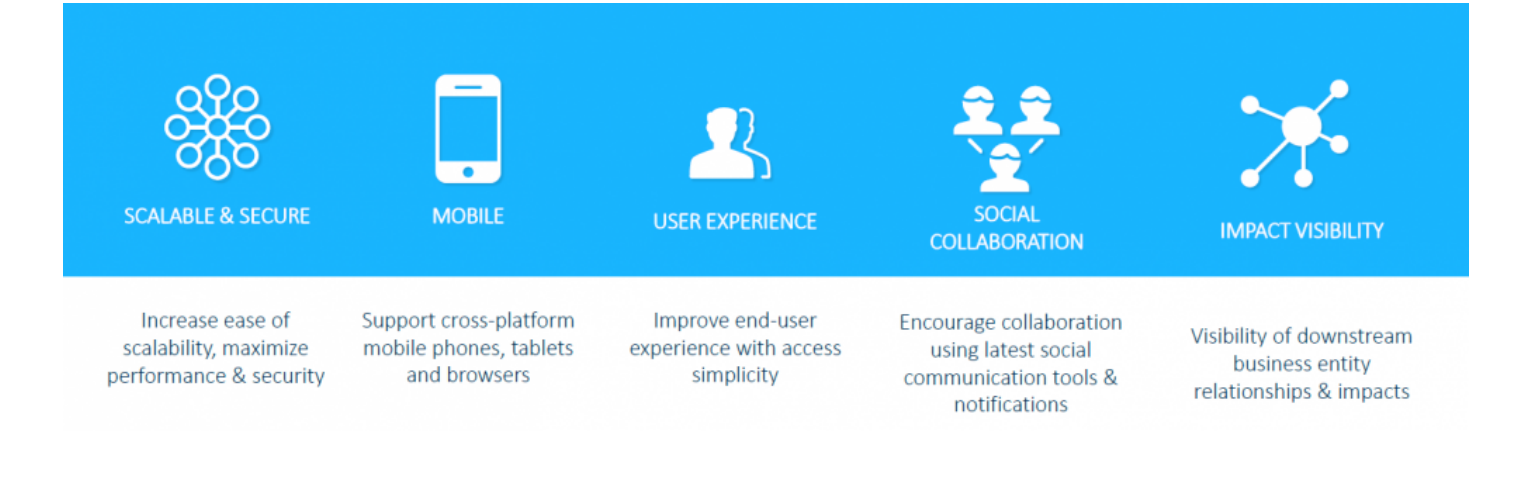

## <span id="page-22-0"></span>**2.1 Évolutivité et sécurité**

EPC 10 a amélioré les protocoles de sécurité et les fonctions pour assurer efficacement la clarté et la sécurité de l'information.

La conception du nouvel EPC s'appuie sur l'architecture sans état pour l'Application Web et l'Application mobile EPC pour une évolutivité facile et peu coûteuse. L'équilibreur de charge NCINX a été ajouté pour distribuer le trafic sur plusieurs conteneurs Docker (menu fixe), tels que l'Application Web, l'Application EPC, le convertisseur Filer, etc. Le déploiement sur Dockers permet une réplication facile du serveur d'applications, ce qui améliore la répartition des charges.

## <span id="page-23-0"></span>**2.2 Mobile**

Afin de faciliter l'utilisation multi-plate-forme, Interfacing a développé la compatibilité mobile pour tous les principaux téléphones intelligents et tablettes. La plate-forme est indépendante des systèmes d'exploitation mobiles et des navigateurs spécifiques, ce qui permet une flexibilité sur une variété d'appareils et de platesformes mobiles.

La navigation sur les miroirs mobiles des plates-formes EPC informatiques avec l'intégration de la navigation tactile et le zoom. Avec une mise en page adaptée, la plate-forme mobile correspondra à la taille de l'écran et à l'orientation des périphériques mobiles afin d'assurer une navigation optimale des utilisateurs.

## <span id="page-24-0"></span>**2.3 Visibilité d'impact**

EPC 10 a une visibilité accrue pour optimiser l'affichage des entités d'affaires en aval, des relations et des impacts associés. Pour ce faire, EPC a ajouté un graphique à impact à 360 degrés sur tous les objets avec une expansion multi-niveaux dans différents types d'objets. Cette visibilité graphique améliorée comporte des options de hiérarchie d'affichage qui peuvent être activées par les administrateurs de contenu et système.

La visualisation du graphique du modèle de couloir d'activités et de matrice de couloir d'activités est maintenant disponible pour tous les objets. Les graphiques de modèle peuvent en outre être classés comme critiques, à haut risque et à valeur ajoutée pour stimuler l'urgence et la clarté au sein des organisations.

Les fonctionnalités de personnalisation supplémentaires améliorent l'adaptation aux besoins des utilisateurs. Cette personnalisation se présente sous la forme de la personnalisation du modèle RASCI-VS, améliorant la clarté du modèle de processus et la visibilité.

## <span id="page-25-0"></span>**2.4 Favoris et abonnements**

En tant qu'utilisateur, vous pouvez identifier n'importe quel objet dans EPC 10 en tant que favori, ce qui vous permettra de les trouver facilement en mode liste. La liste peut également être triée par les favoris pour les afficher en haut ou en bas de la liste. Consultez la section de tri dans chaque module pour plus de détails sur le tri.

Les favoris peuvent également être utilisés dans les widgets de la page d'accueil, vous permettant de configurer des widgets afin qu'ils affichent vos objets favoris. Consultez la section Widgets pour plus de détails sur l'utilisation de favoris dans les widgets.

Les utilisateurs peuvent être abonnés et s'abonner à des objets pour s'assurer qu'ils sont informés de toute activité associée à l'objet. Cela crée une file d'attente d'informations cruciales qui peuvent être vues par les utilisateurs, augmentant la communication interne tout en réduisant les activités / améliorations non détectées.

Vous trouverez plus de détails dans la section [4.4.3.1.1.8.](#page-158-0)

## <span id="page-26-0"></span>**2.5 Contenu publié uniquement contre dernier**

EPC 10 a ajouté deux options d'affichage majeures pour l'Application Web qui permet aux utilisateurs autorisés de visualiser les travaux finalisés (publiés) générés dans le Modélisateur, ainsi que les travaux en cours (derniers) qui doivent encore être finalisés.

À mesure que les organisations modélisent et optimisent leurs processus dans le Modélisateur, les étapes variables, y compris la nouvelle modélisation des processus, les discussions sur les forums, les votes, etc. peuvent créer des versions parallèles d'activités. Afin de permettre une optimisation interne, sans mettre en danger les informations existantes, EPC 10 fournit des informations récentes et publiées qui peuvent être consultées par des utilisateurs autorisés. Cela permet aux organisations de conduire une amélioration continue, sans ralentir les opérations quotidiennes.

Une fois les activités terminées et publiées, elles passent de la catégorie Dernière à la catégorie Publiée.

Vous trouverez plus de détails dans la section [8.2.2](#page-453-0).

## <span id="page-27-0"></span>**2.6 Widgets**

EPC 10 offre une page d'accueil personnalisable pour tous les utilisateurs, avec une variété de widgets que les utilisateurs peuvent ajouter / supprimer pour améliorer la clarté et les fonctionnalités de l'utilisateur. Ces widgets sont conçus pour donner une vue rapide de l'information cruciale et pertinente à l'utilisateur lors de la connexion au système. Il fournit une vue consolidée des informations pertinentes aux utilisateurs que les utilisateurs peuvent personnaliser en fonction des besoins personnels.

Les widgets de la page d'accueil disponibles sont les suivants;

- 1. Mes objets
- 2. Ma performance
- 3. Mes actions

Ces widgets eux-mêmes peuvent être personnalisés davantage pour disposer d'items spécifiques concernant les rôles individuels, les responsabilités, la documentation, les KPI, etc.

Vous trouverez plus de détails dans la section [4.2.1](#page-44-0).

## <span id="page-28-0"></span>**2.7 Vue de liste**

EPC 10 dispose d'une nouvelle fonction de liste, permettant aux utilisateurs de visualiser, de naviguer et de rechercher facilement des objets dans EPC. La vue en liste vous permet de voir tous les objets auxquels vous avez accès, y compris les processus et les items connexes (indicateurs de performance, documents, etc.)

La vue en liste offre une variété d'options de filtrage et de tri, permettant aux utilisateurs de trouver facilement les processus souhaités. Ces fonctions sont utilisées pour organiser les items dans la vue Liste.

Vous trouverez plus de détails dans la section [4.4.2](#page-119-0).

## <span id="page-29-0"></span>**2.8 Vue Graphique rapide**

Les vues graphiques, comme on l'a vu plus haut dans la section Affichage des processus, fournissent une représentation visuelle des processus ou des sous-processus complets avec des informations clés associées. EPC offre différents formats de visualisation graphique en vue graphique traditionnelle, couloir d'activités et matrice de couloir d'activités selon les préférences de visualisation.

Afin de fournir aux utilisateurs un accès rapide aux informations clés, EPC 10 dispose de la fonction vue graphique rapide sur les objets dans EPC. Cette fonction permet aux utilisateurs de naviguer immédiatement vers le graphique de l'objet associé.

La vue rapide du graphique est représentée par l'icône qui sera présentée dans EPC. Pour utiliser la fonction, cliquez simplement sur l'icône et l'utilisateur sera redirigé vers les options de visualisation graphique de l'objet

Vous trouverez plus de détails dans la section [4.4.2.3](#page-131-0).

## <span id="page-30-0"></span>**2.9 Graphique d'impact**

Des graphiques d'impact ont été ajoutés à EPC pour fournir aux utilisateurs la compréhension de la façon dont leurs activités ont une incidence sur les différentes parties de leurs entreprises. Comprendre la façon dont les individus ont un impact sur l'entreprise aide les utilisateurs à développer leurs connaissances d'affaires tout en soulignant les activités clés.

Le graphique impact, symbolisé par l'icône **fournit aux utilisateurs une visualisation en aval de la** manière dont tout changement de processus / objet peut avoir une incidence sur l'organisation. Ces graphiques d'impact peuvent être trouvés dans toutes les sections du graphique.

Vous trouverez plus de détails dans la section [4.4.3.2](#page-159-0).

## <span id="page-31-0"></span>**2.10 Graphique d'hiérarchie**

Les graphiques d'hiérarchie ont été ajoutés à EPC pour fournir aux utilisateurs une visualisation des hiérarchies des processus. L'affichage de cette hiérarchie permet aux utilisateurs d'avoir une répartition claire de la structure du travail, de comprendre les principaux intervenants et les processus impliqués.

Le graphique hiérarchique, symbolisé par l'icône **fournit aux utilisateurs une visualisation de haut en** bas de la façon dont les processus et les tâches sont décomposés. Ces graphiques de hiérarchie peuvent être trouvés dans toutes les sections du graphique.

Vous trouverez plus de détails dans la section [4.4.3.4](#page-194-0).

## <span id="page-32-0"></span>**2.11 Expansion IPL**

EPC a simplifié la visualisation des processus en intégrant l'extension des liens inter-processus (IPL) dans les vues du modèle des processus traditionnels. Cette fonction permet aux utilisateurs d'étendre les processus qui sont connectés à d'autres processus.

Un IPL fournit une représentation visuelle des processus interconnectés. La nouvelle fonctionnalité d'extension IPL permet aux utilisateurs de voir, au sein de l'Application Web, comment les processus sont reliés les uns aux autres. Plutôt que de forcer les utilisateurs à naviguer vers un processus alternatif, l'expansion IPL permet aux utilisateurs de visualiser tous les processus connectés dans la même fenêtre.

Vous trouverez plus de détails dans la section [4.4.3.2.4.](#page-165-0)

### <span id="page-33-0"></span>**2.12 Cycle d'approbation de processus amélioré**

L'amélioration continue est une partie importante de la modélisation des processus et de l'optimisation des processus. Pour améliorer la capacité de l'utilisateur à générer une amélioration continue au sein de son organisation, EPC 10 a ajouté une vision comparative des processus.

L'affichage comparatif des processus permet aux utilisateurs décisionnels de comparer les processus existants avec les améliorations apportées aux processus proposés. Cette fonctionnalité permet aux utilisateurs, au sein d'une seule fenêtre, d'analyser les processus alternatifs, ce qui facilite le processus décisionnel.

Vous trouverez plus de détails dans la section [7.1.](#page-436-0)

## <span id="page-34-0"></span>**3.0 L'Application Web**

L'Application Web est une partie intégrante du Enterprise Process Center. L'application présente une vue d'ensemble de l'organisation. Toutes vos activités et tâches sont listées pour vous permettre de gérer et d'exécuter.

- Les items nécessitant votre approbation spécifique sont mis en file d'attente dans les widgets.
- La collaboration est possible grâce à des pages de discussion sur chaque objet d'EPC.
- La répartition de l'ensemble de l'organisation est présentée en détail dans les modules.

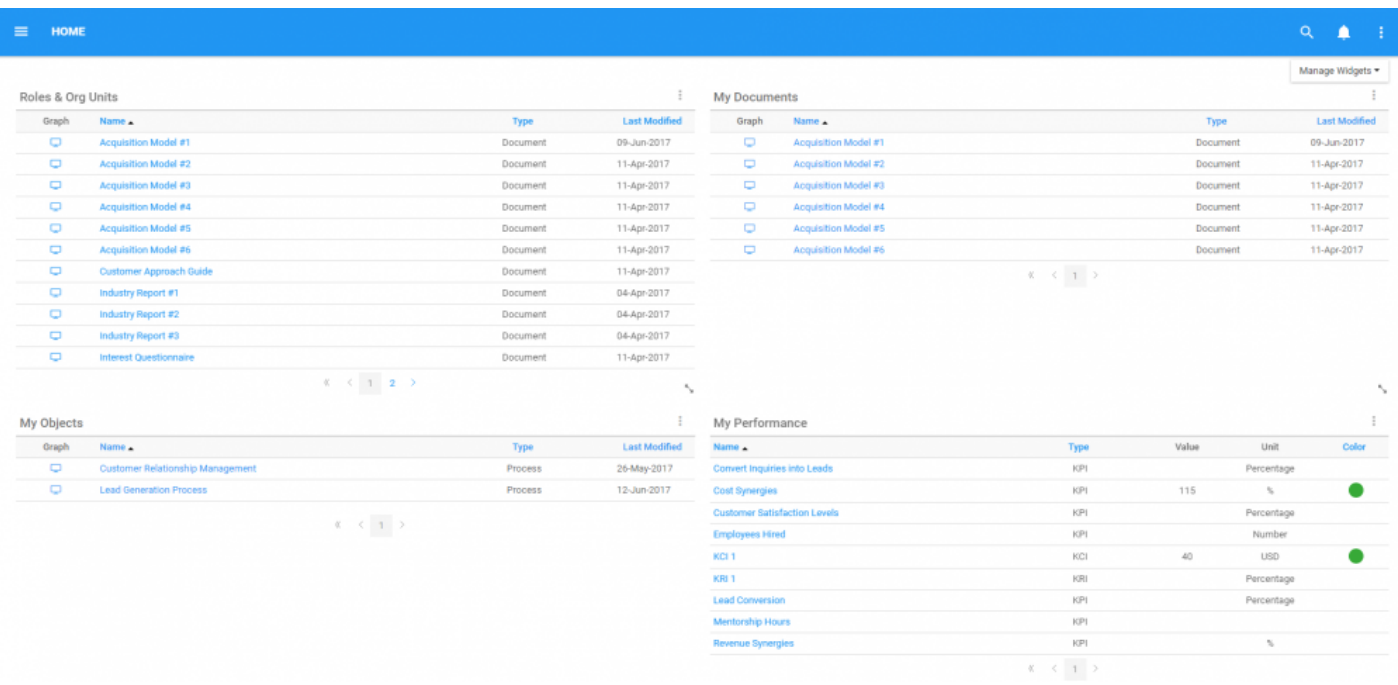

## <span id="page-35-0"></span>**3.1 Qu'est-ce que l'Application Web?**

L'Application Web est votre façon d'interagir avec Enterprise Process Center (EPC). L'application affiche des informations pertinentes à votre rôle et à votre rôle, en filtrant les informations en fonction des préférences et des paramètres de l'utilisateur. En fournissant des informations qui concernent vos activités quotidiennes, EPC maintient vos activités quotidiennes rationalisées et axées sur ce qui compte. Cela vous permet de vous concentrer sur l'achèvement des activités et des tâches et de contribuer à une performance plus efficace et effective, sans vous soucier que vous, ou votre personnel, vous manquerez de quelque chose d'important. En outre, EPC fournit aux gestionnaires un outil de gouvernance pour superviser l'activité de leurs membres. Cela permet de surveiller, de renforcer la capacité de gestion.

D'où vient toute cette information? EPC est en fait composé à la fois de l'Application (que vous utilisez) et d'une section Modélisateur (utilisée par les modeleurs de processus). Toutes les activités, la documentation, le matériel de support et les concepts d'affaires sont conçus en utilisant le Modélisateur dans des modèles de processus complets, où les utilisateurs individuels, comme vous, sont assignés des choses à faire, à approuver ou à avoir accès à des fins d'information. La nature collaborative de l'application Web est destinée non seulement à fournir des informations, mais aussi à une interaction avec les membres de votre organisation, peu importe où elles se trouvent, à gérer et à fournir des relevés audités de toutes les activités.

L'Application Web EPC est le principal moyen pour les employés d'accéder aux processus et à la documentation connexe à partir de n'importe quel endroit du monde entier via des connexions Internet ou intranet. L'Application Web permet aux utilisateurs de participer aux discussions des employés et encourage toutes les ressources à contribuer à l'amélioration continue des processus. Avec l'Application Web, les utilisateurs ont leur propre page d'accueil personnalisée d'informations pertinentes (processus, documents, tableaux de bord). Cela maintient le contenu pertinent pour eux.
### **3.2 Que puis-je faire dans l'Application Web EPC?**

L'Application Web affiche toutes les informations qui vous aident à remplir votre travail. Vous pouvez accéder à tout ce qui concerne vos tâches quotidiennes, vos activités, vos rôles, vos documents et pratiquement n'importe quel type d'information pertinente à votre travail, de l'information la plus importante à la moins importante qui traverse l'organisation.

À titre de point de départ, l'Application Web EPC fournit un moyen de visualiser les processus auxquels vous participez, vous permet de collaborer facilement avec d'autres personnes identifiées comme étant pertinentes pour vos activités quotidiennes, afficher des rapports qui vous indiquent comment vous allez et comment les choses fonctionnent autour de vous, rechercher toute activité qui vous concerne et fournir un lien facile avec les documents et autres documents qui pourraient nécessiter l'approbation ou pourrait simplement fournir des informations supplémentaires sur la réussite de vos activités.

Dans l'Application Web EPC, vous serez lié à des choses qui vous concernent ou à ce que vous devez agir. Les utilisateurs peuvent être liés à une variété de contenu qui nécessite leur attention, leur action ou leur opinion. Les éléments principaux, ou objets, que les utilisateurs peuvent afficher sont:

- Processus
- Documents
- Risques
- Organisation
- Contrôles
- Matériels
- Rapports
- Flux de travail

### <span id="page-37-0"></span>**3.3 Qu'est-ce que RASCI-VS?**

RASCI-VS est un système de grille simple qui apporte structure et clarté à la compréhension des rôles que les gens jouent au sein d'une équipe ou d'une unité d'affaires. L'utilisation de RASCI-VS garantit que tout ce qui doit être pris en charge l'est. Le système RASCI-VS, explique qui est responsable, qui est d'autorité, qui détient un rôle de support; Et, le cas échéant, qui doit être consulté, informé, validateur et signataire de toute activité. Savoir quel est votre rôle vous guidera vers la réalisation de vos responsabilités dans les tâches à accomplir.

RASCI-VS offre les avantages suivants:

- Diriger la gouvernance et la traçabilité au sein d'une organisation
- Augmentation de la productivité grâce à des rôles et à une responsabilisation bien définis.
- Augmentation de la capacité en éliminant les redondances.
- Une structure de rôle simplifiée en affaissant les couches inutiles et en plaçant la responsabilisation là où elle appartient.
- Amélioration de la sécurité et de la gestion des risques grâce à une séparation claire des tâches.

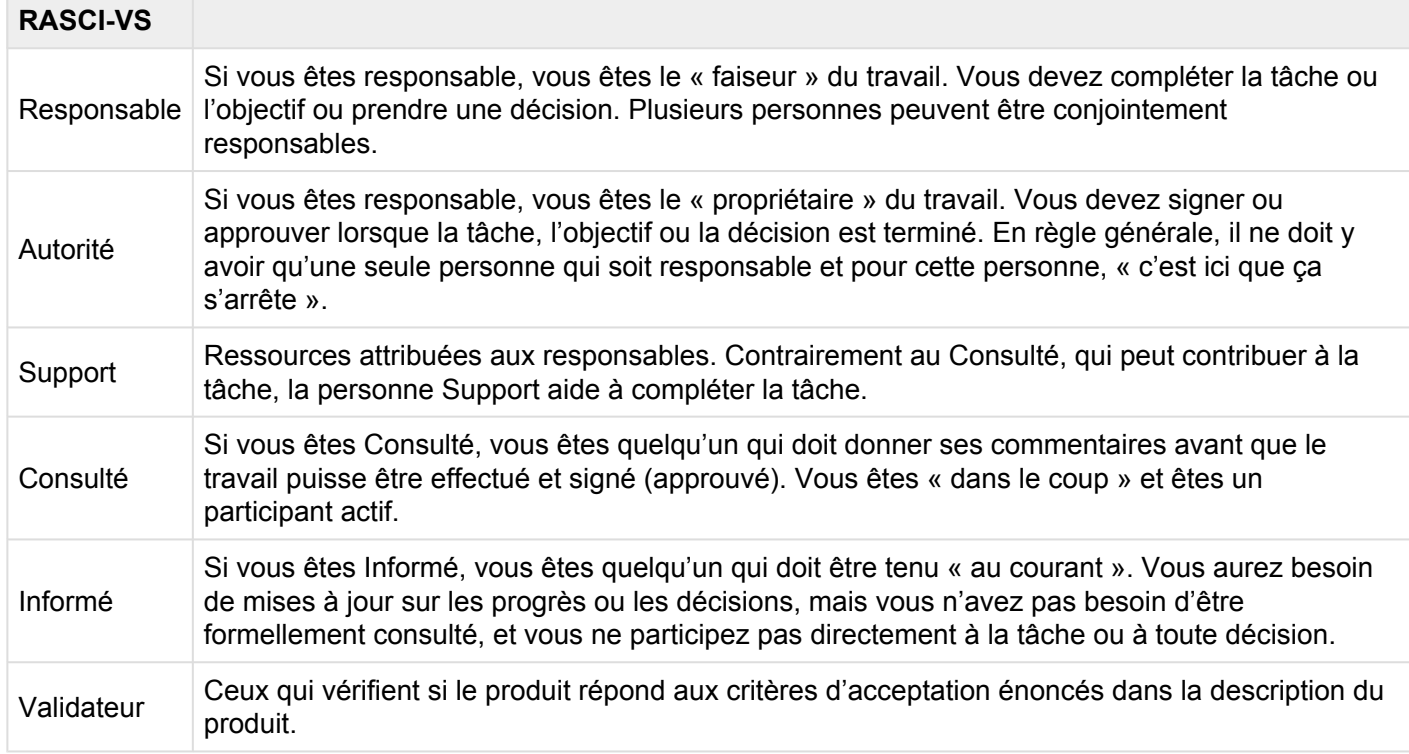

L'acronyme RASCI-VS signifie:

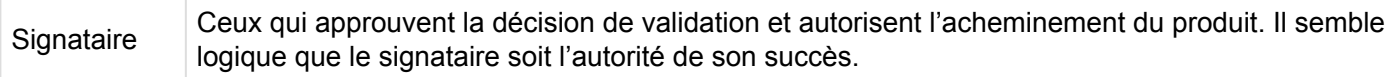

# **4.0 Navigation dans l'Application Web**

Comprendre comment naviguer dans l'application optimisera l'expérience utilisateur. On trouvera cidessous les informations clés relatives aux diverses fonctions et actions que les utilisateurs affrontent dans l'Application Web EPC.

Vous trouverez ci-dessous les fonctionnalités suivantes qui seront traitées dans la section de navigation:

- 1. [Se connecter](#page-40-0)
- 2. [Accueil](#page-43-0)
- 3. [Navigation générale](#page-104-0)
- 4. [Processus](#page-116-0)
- 5. [Performance](#page-217-0)
- 6. [Organisation](#page-270-0)
- 7. [Documents](#page-316-0)
- 8. [Collaboration](#page-374-0)

### <span id="page-40-0"></span>**4.1 Se connecter**

La connexion est le point d'entrée de l'Application Web EPC.

1. Pour accéder à la page de connexion pour EPC 10, vous devez saisir l'URL correspondante dans votre navigateur préféré. Cette URL est spécifique à l'entreprise. Par conséquent, vous devez contacter un administrateur EPC pour obtenir l'URL correcte.

2. Une fois que vous avez atteint l'URL correcte, vous devriez voir une page de connexion comme indiqué ci-dessous.

3. Entrez votre nom d'utilisateur et votre mot de passe pour EPC.

4. Appuyez sur [Entrée] sur votre clavier ou cliquez sur le bouton sur la page.

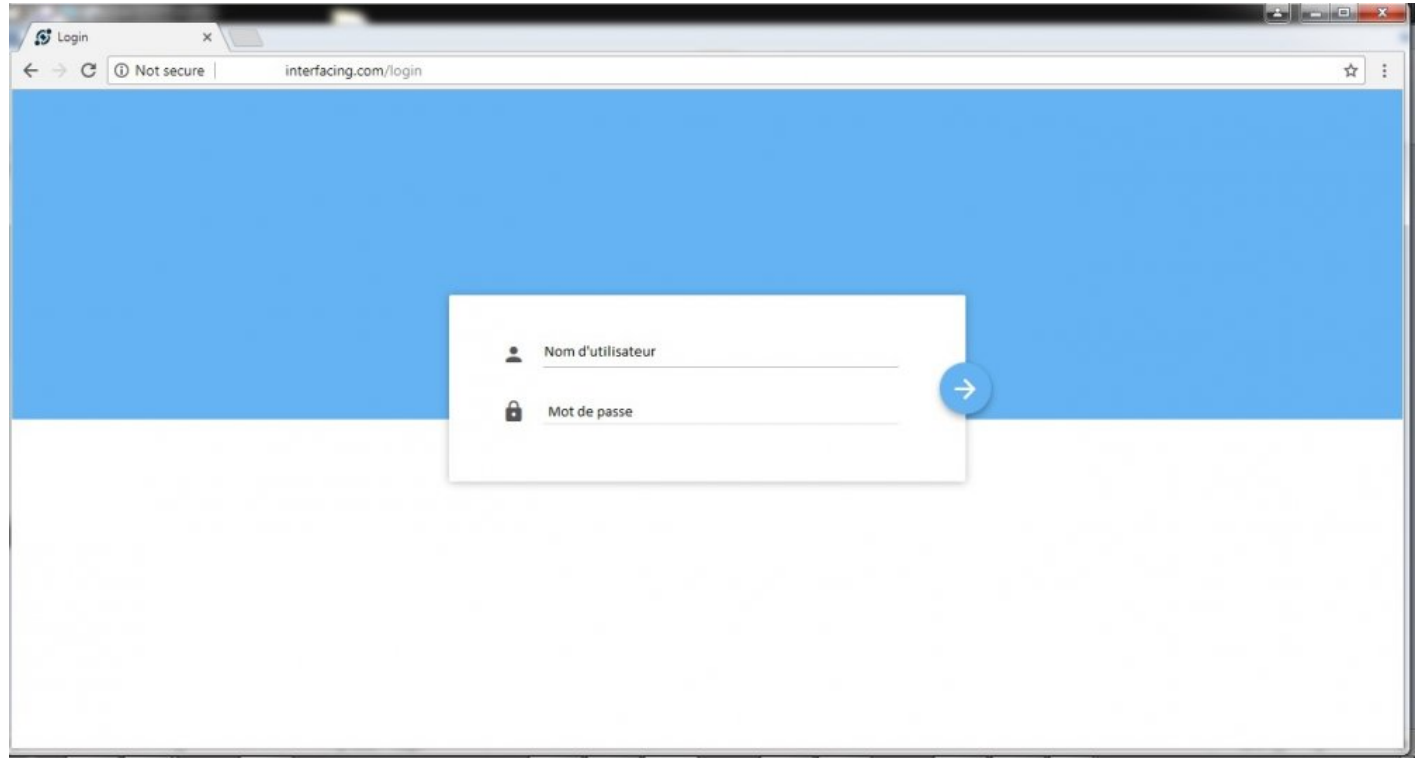

Vous pouvez également choisir d'afficher votre mot de passe sur l'écran de connexion pour vous assurer que vous l'avez tapé correctement.

- 1. Tapez votre nom d'utilisateur.
- 2. Tapez votre mot de passe.
- 3. Cliquez sur  $\bullet$  à droite du champ du mot de passe.
- 4. Vous devriez maintenant voir le mot de passe que vous avez tapé.

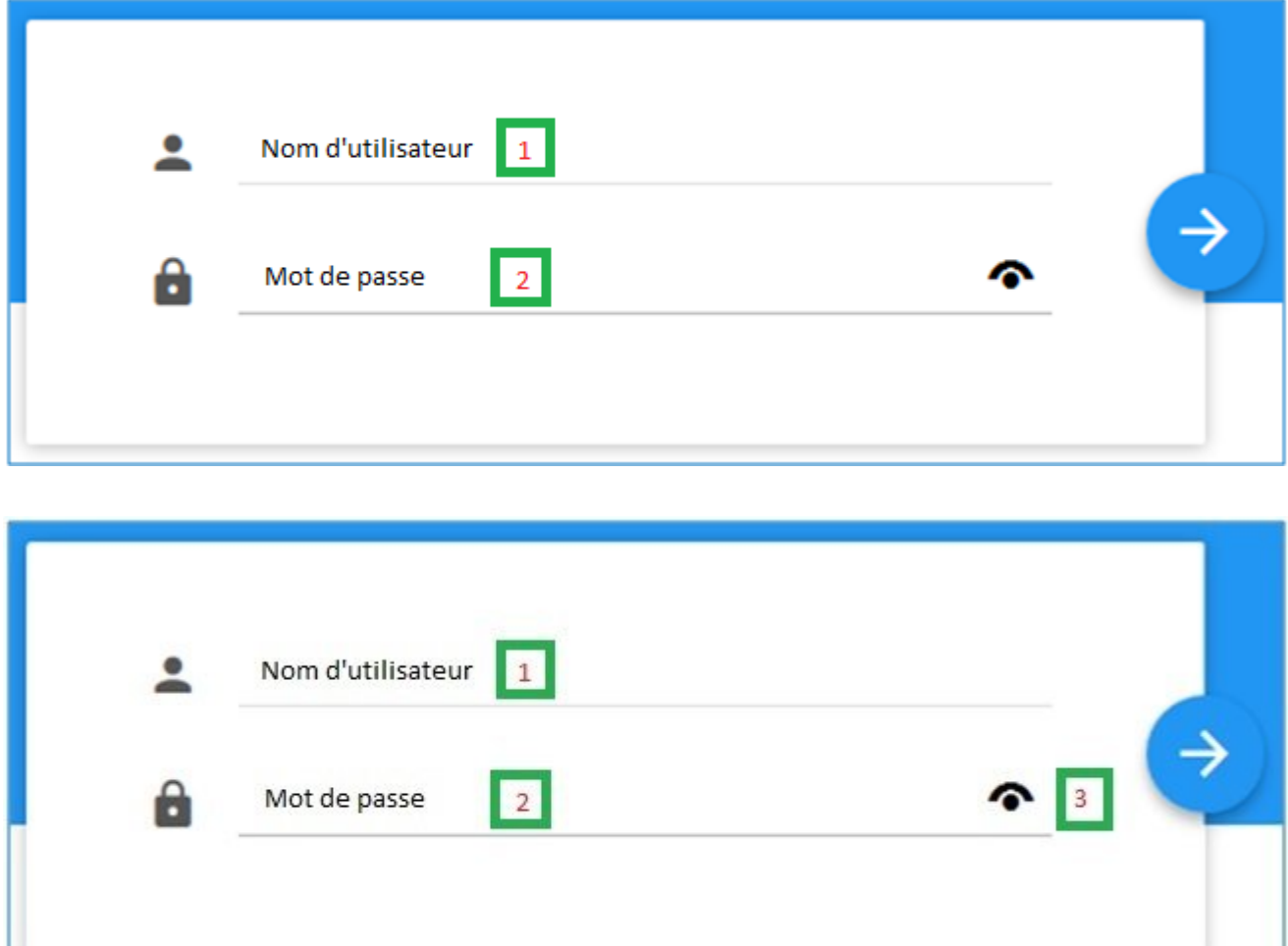

# **4.1.1 Connexion intégrée (SSO)**

Les clients peuvent opter pour un processus de connexion intégré. Cette option, activée par les administrateurs système, utilisera l'authentification Windows existante pour enregistrer automatiquement les utilisateurs dans leurs profils.

Cette option doit être activée et mise en œuvre par les administrateurs système. Veuillez contacter vos administrateurs système pour plus de détails.

### <span id="page-43-0"></span>**4.2 Acceuil**

Lorsque vous vous connectez à l'Application Web EPC, vous serez dirigé vers la page d'accueil par défaut. Ici, vous pouvez ajouter et personnaliser divers widgets liés aux objets EPC (Processus, Documents, Performance, etc.). Il est recommandé de personnaliser vos besoins de travail et vos préférences personnelles.

Les utilisateurs peuvent configurer un nombre illimité de widgets personnalisés pour être présentés sur leur page d'accueil.

Les utilisateurs peuvent également recevoir un ensemble de widgets par défaut en œuvre par les administrateurs système et environnement.

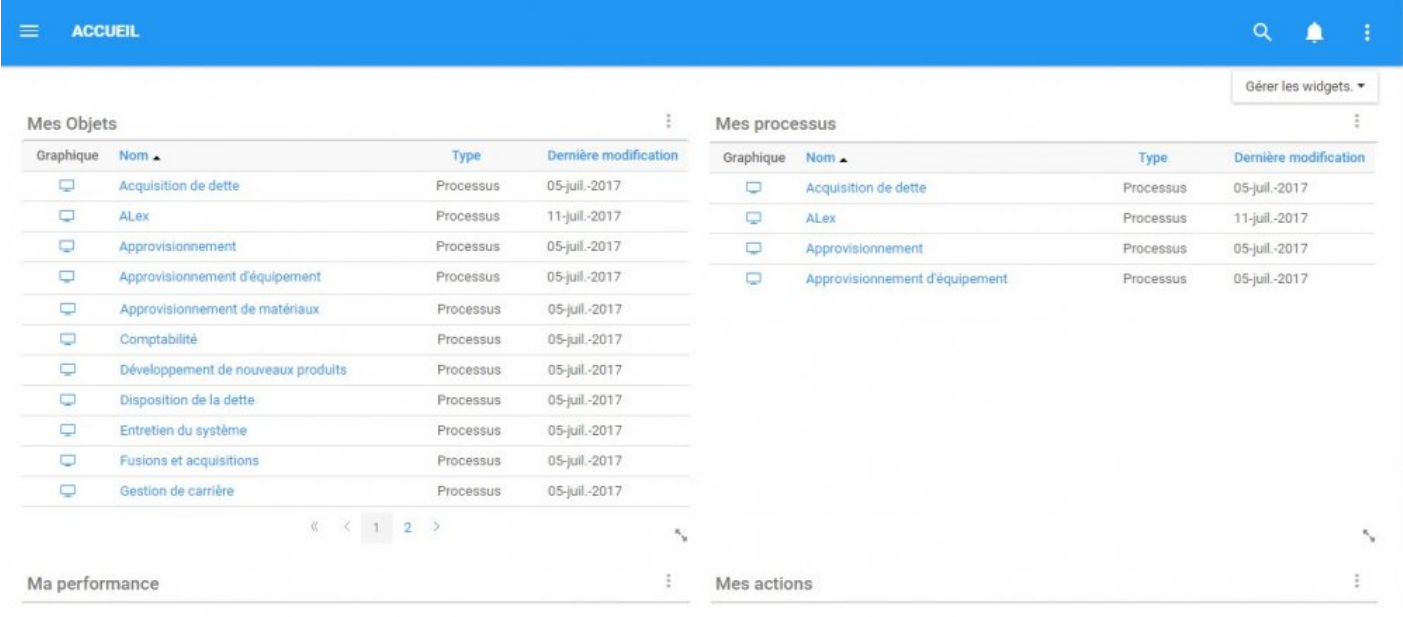

### **4.2.1 Widgets**

Les widgets sont de petites fenêtres d'information qui récupèrent et affichent les informations EPC de manière significative selon vos préférences. Ce qui et comment ils affichent l'information est entièrement personnalisable. En outre, vous pouvez avoir plusieurs widgets sur votre page d'accueil et vous pouvez les placer dans l'ordre qui convient le mieux à vos besoins.

Les utilisateurs peuvent définir et personnaliser 3 différents types de Widgets.

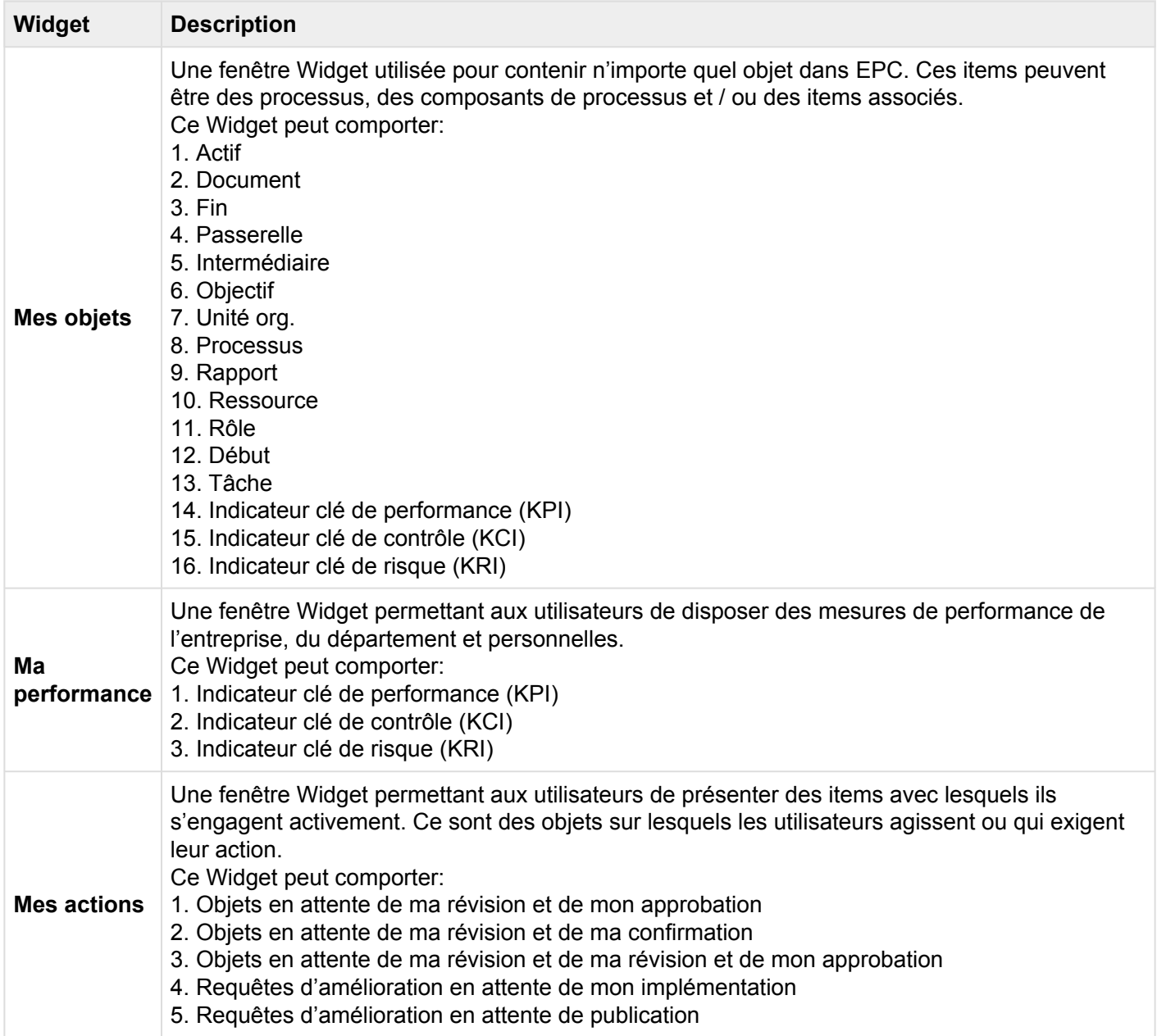

#### **Navigation de Widget**

En naviguant vers la page d'accueil d'un utilisateur, les utilisateurs seront accueillis avec leurs Widgets.

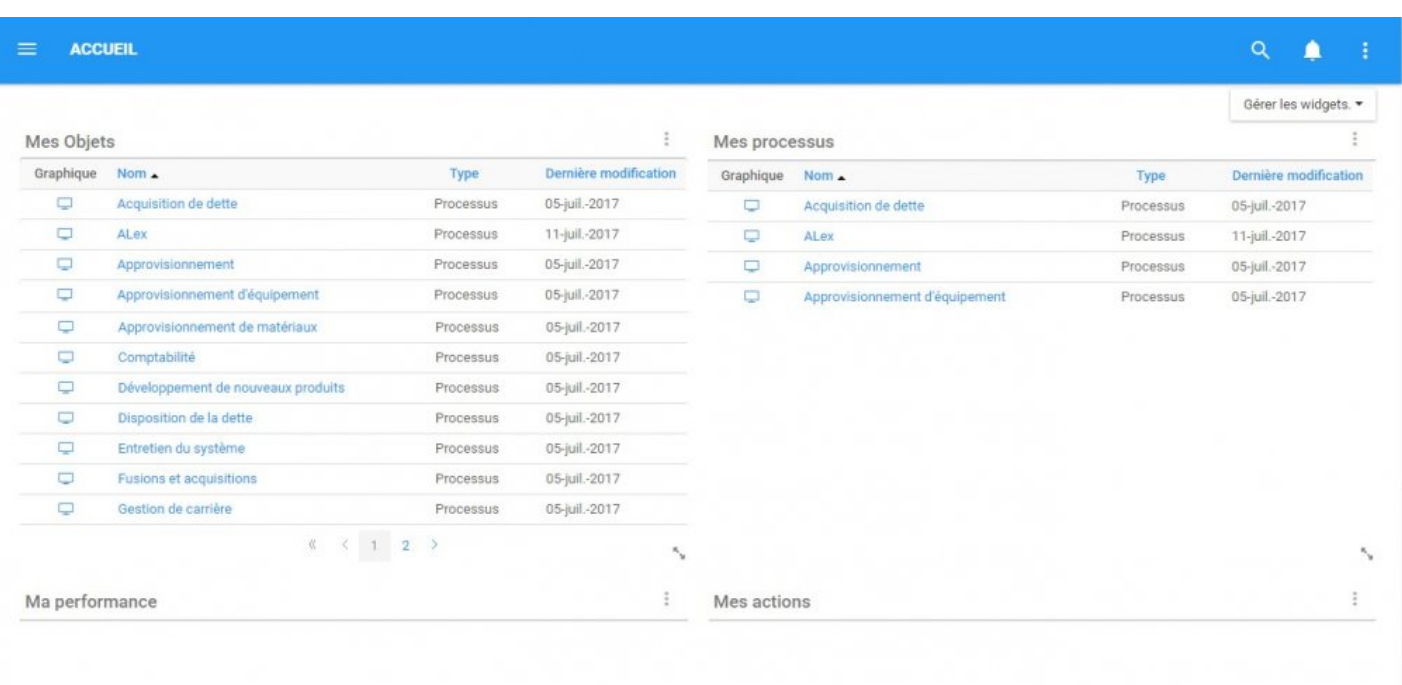

Les utilisateurs peuvent naviguer directement sur tous les éléments de ces widgets. Les utilisateurs peuvent naviguer vers la page Graphique de l'élément en sélectionnant l'icône de décrit en rouge. Les utilisateurs peuvent également accéder à la page Détails de l'item en cliquant sur le nom de l'item, décrit en bleu.

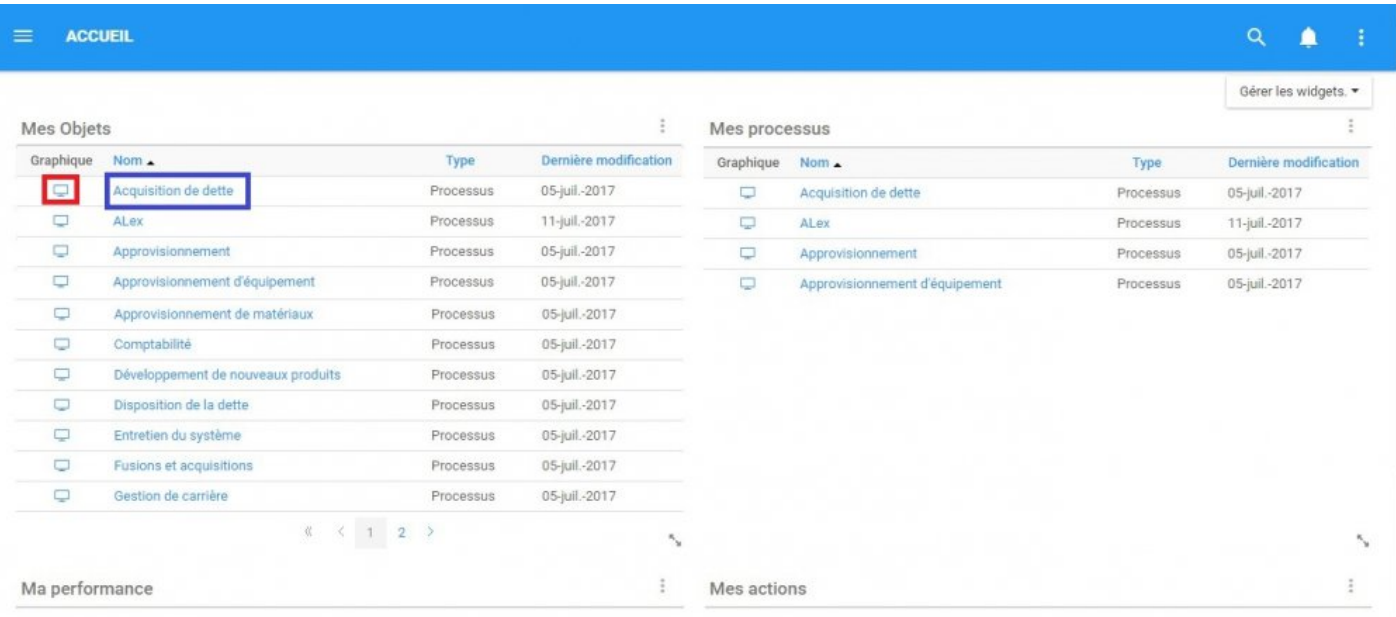

# **4.2.1.1 Widgets par défaut**

Les administrateurs système définissent des widgets par défaut pour les utilisateurs en fonction de leurs besoins prévus. Il est toujours recommandé de personnaliser ces widgets en fonction des exigences professionnelles. Les utilisateurs peuvent également réinitialiser leurs pages d'accueil selon la norme par défaut. Voir **[Comment réinitialiser les Widgets par défaut](#page-95-0)** pour obtenir des instructions sur la façon de réinitialiser les Widgets par défaut.

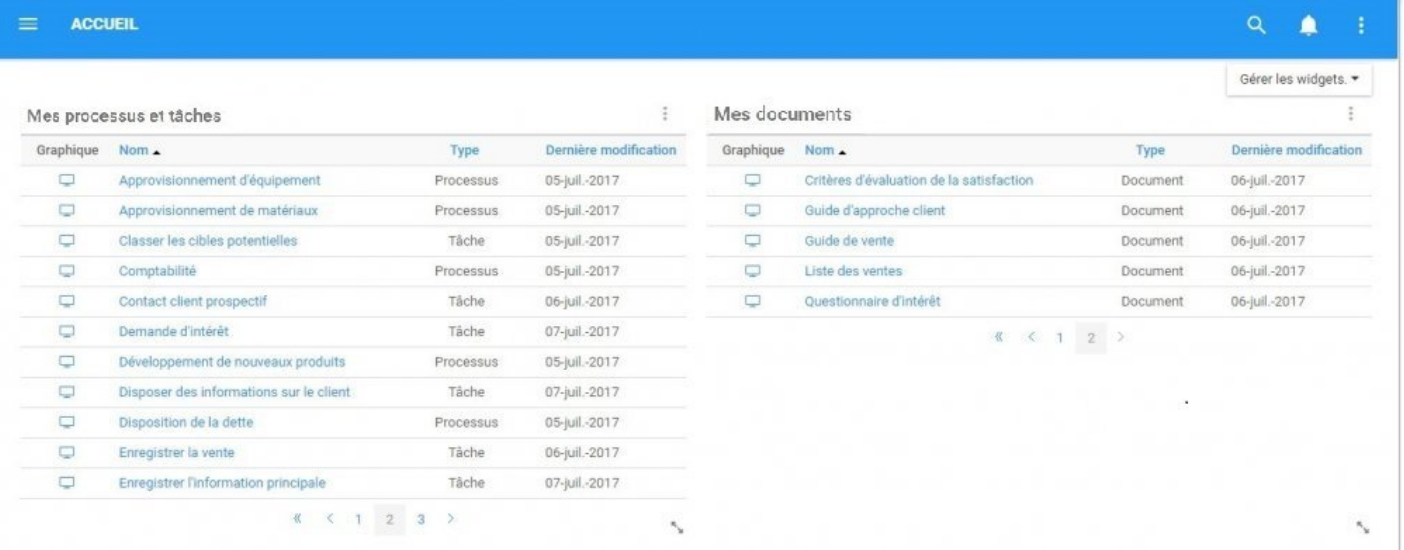

### **4.2.1.2 Comment enlever des Widgets de la page d'acceuil**

Voici les étapes requises pour enlever des Widgets de votre page d'accueil;

ž

1. Naviguez le curseur sur l'icône en haut à droite d'un widget spécifique

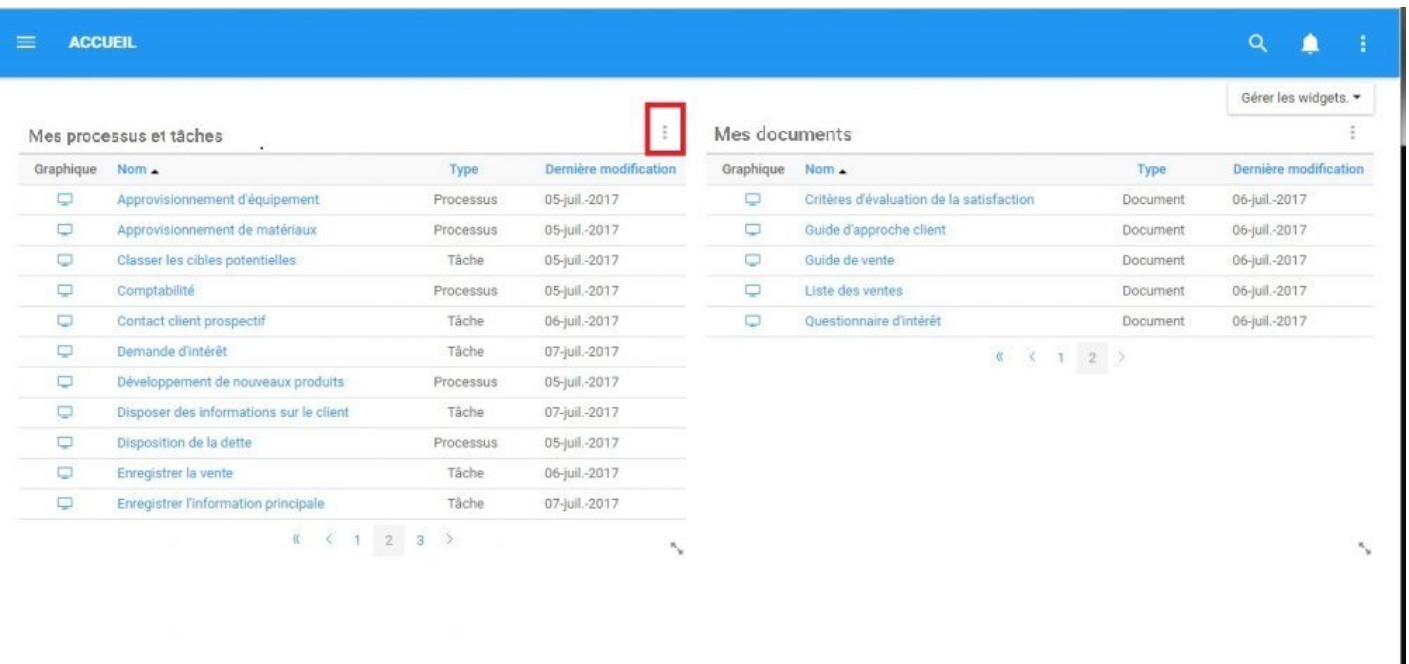

2. Sélectionnez l'icône qui générera un menu déroulant avec le bouton "Enlever le widget" apparaissant

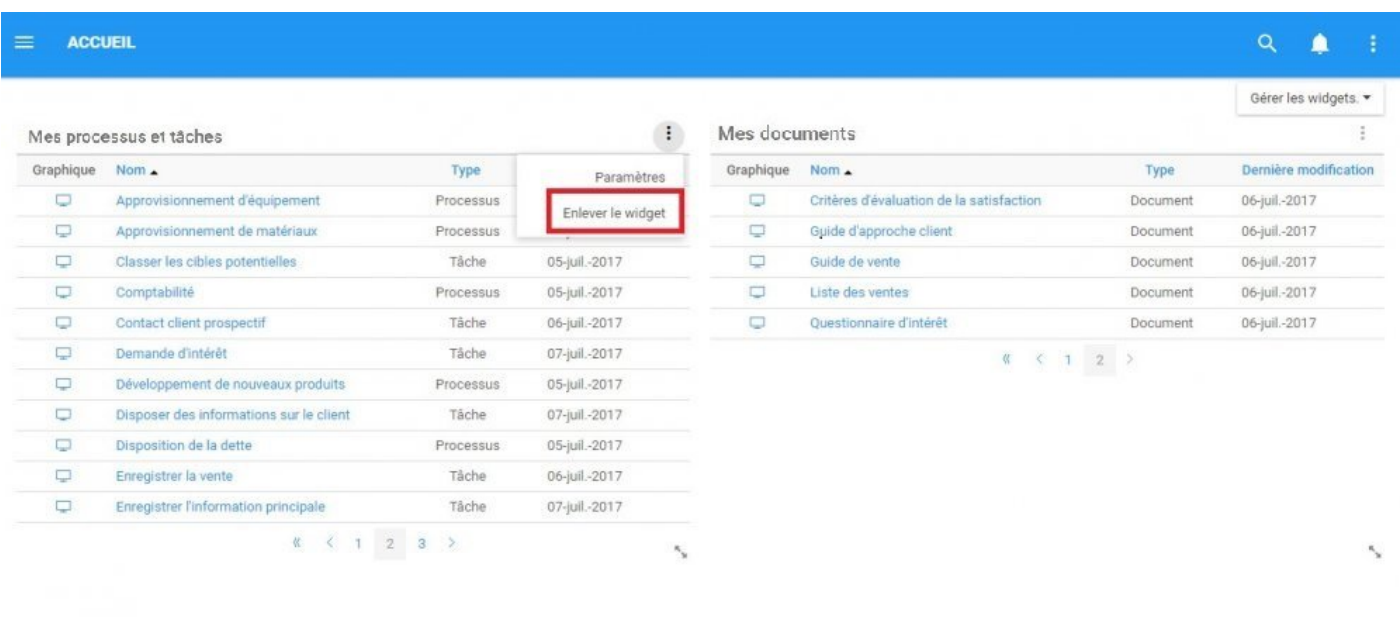

3. Cliquez sur l'option "Enlever le widget" et le Widget sera enlevé de la page d'accueil

### **4.2.1.3 Comment ajouter des Widgets dans la page d'accueil**

Voici les étapes nécessaires pour ajouter des widgets à partir de votre page d'accueil:

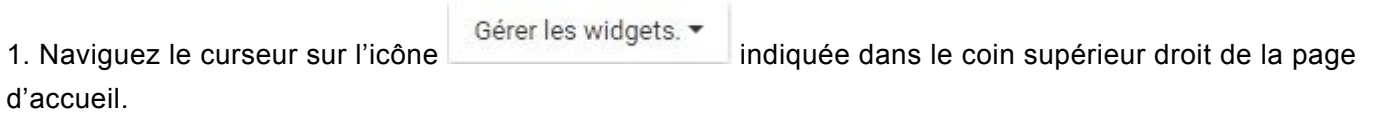

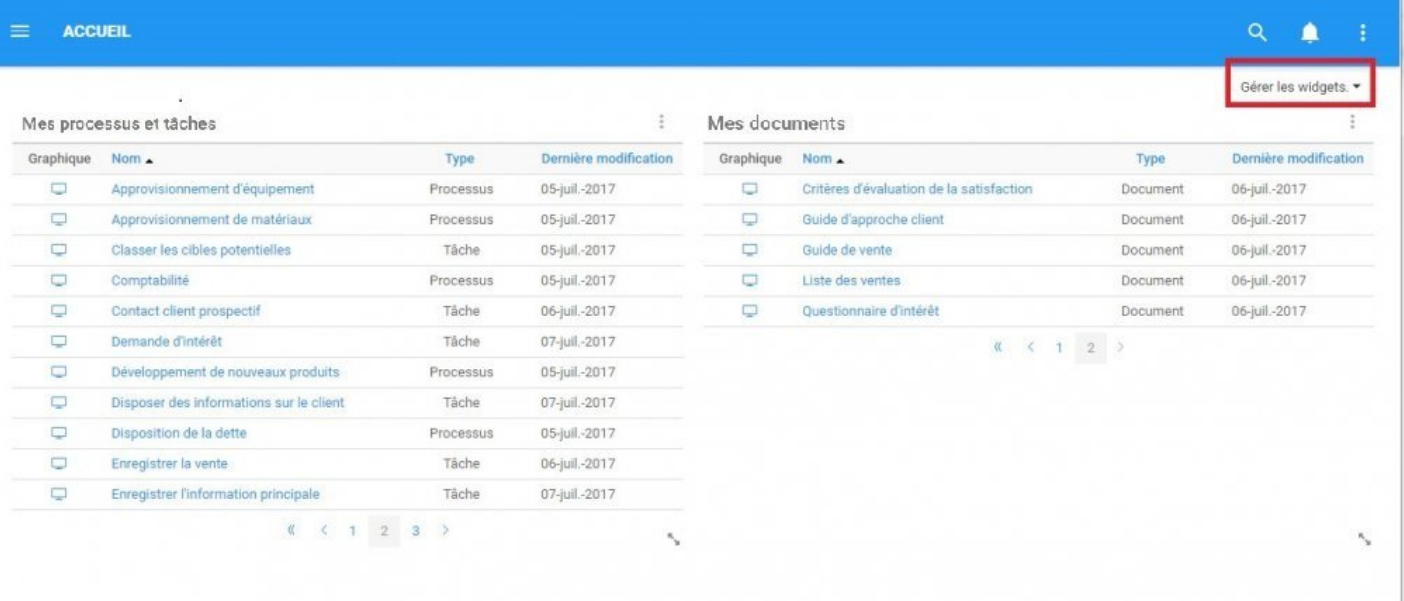

2. Sélectionnez l'option "Gérer les widgets" et se générera un menu déroulant et sélectionnez l'icône Ajouter le widget ·

et vous serez invité avec un deuxième menu déroulant.

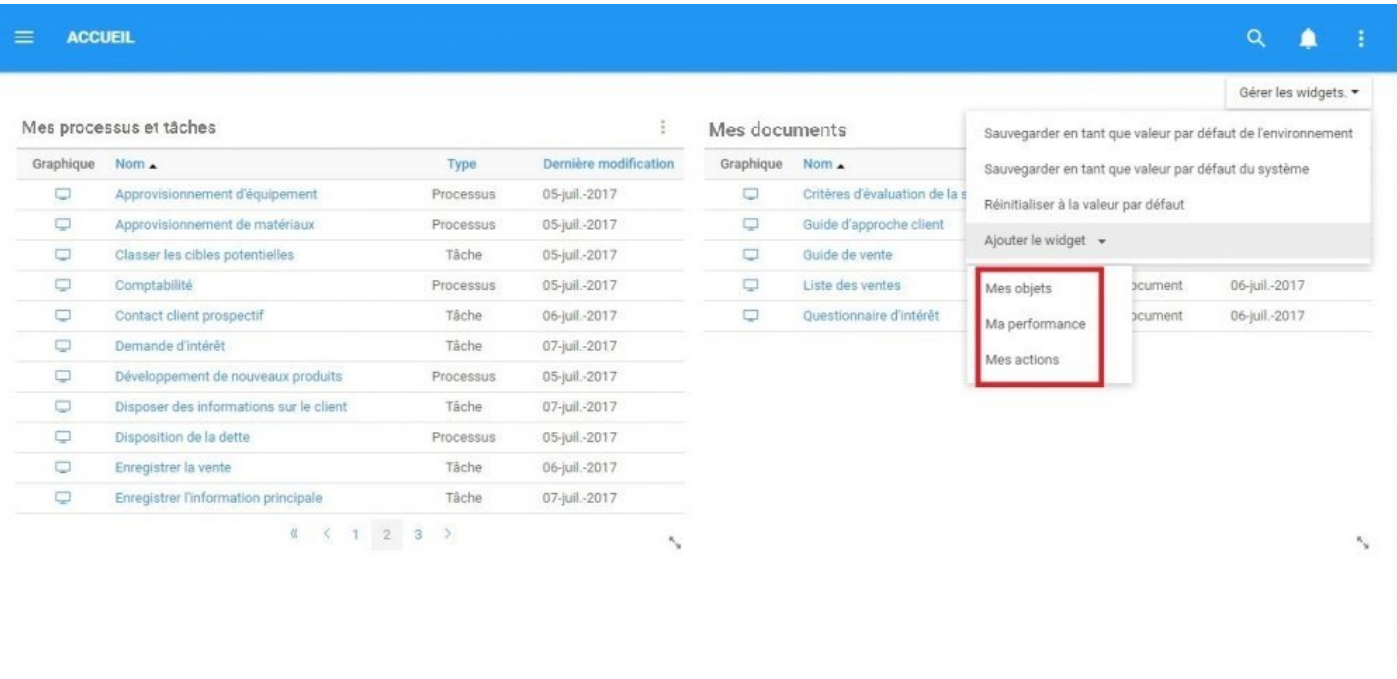

3. Sélectionnez le Widget que vous souhaitez ajouter à votre page d'accueil. Pour cet exemple, cliquez sur l'option "Mes objets" pour ajouter "Mes objets" à votre page d'accueil. Le Widget sera généré sur votre page dans 1 des panneaux disponibles.

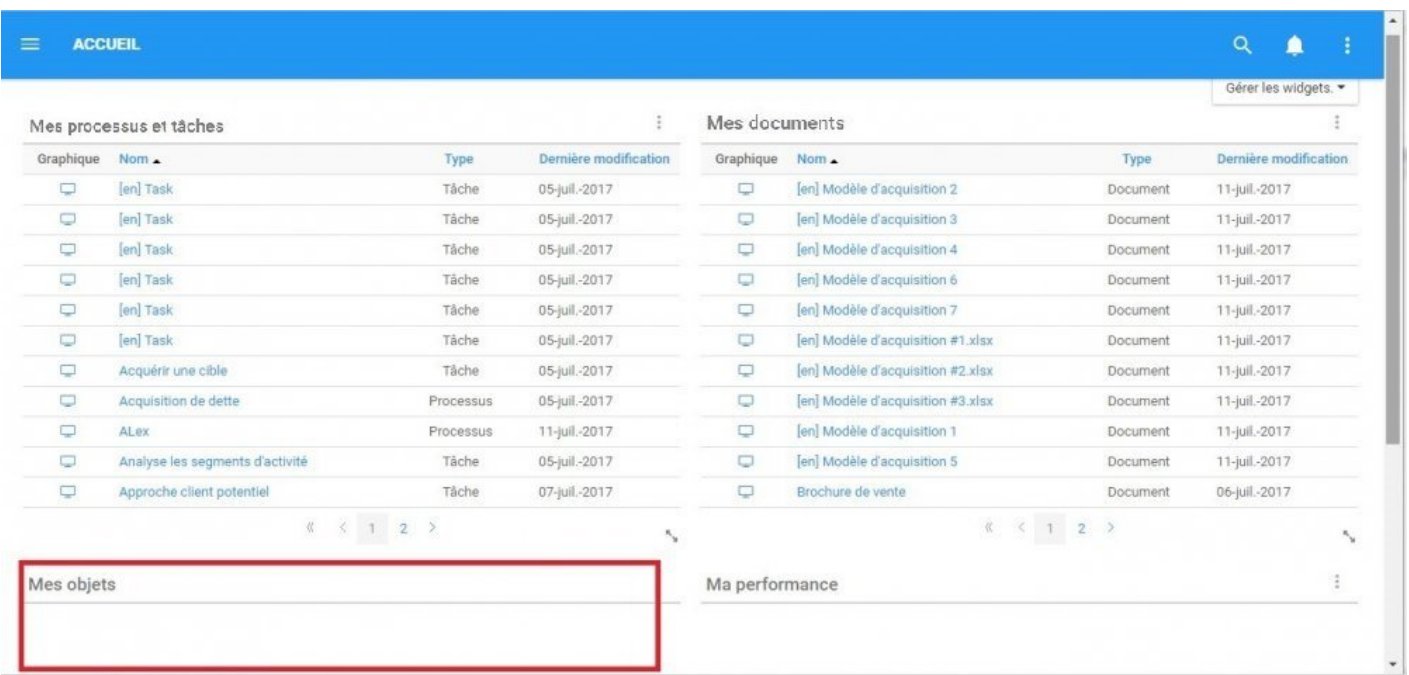

# **4.2.1.4 Comment personnaliser les Widgets**

Les utilisateurs peuvent personnaliser à la fois le type de widget et les items que contiennent le widget. Vous trouverez ci-dessous un tableau répertoriant les types de widgets disponibles pour les utilisateurs finaux ainsi que les items disponibles pour ces widgets.

Les administrateurs système définissent des widgets par défaut pour les utilisateurs en fonction de leurs besoins prévus. Il est toujours recommandé de personnaliser ces widgets en fonction des exigences professionnelles. Les utilisateurs peuvent personnaliser leur:

- 1. [Widget Mes objets](#page-53-0)
- 2. [Widget Ma performance](#page-70-0)
- 3. [Widget Mes actions](#page-84-0)

Les utilisateurs disposent d'une variété de critères et de filtres qui permettent de personnaliser ces Widgets. Lorsque ces filtres sont utilisés et combinés, ils suivent deux règles générales.

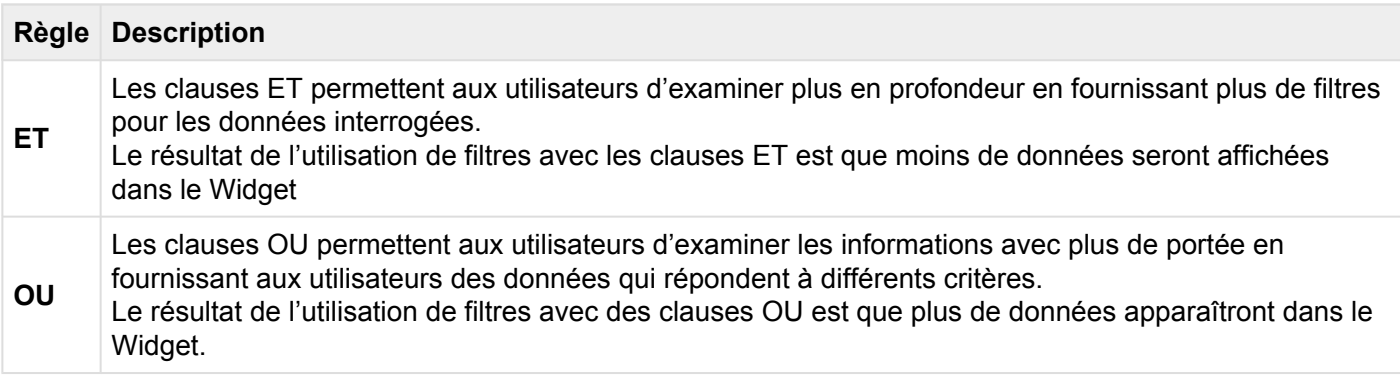

# <span id="page-53-0"></span>**4.2.1.4.1 Personnaliser le Widget Mes objets**

La fenêtre "Mes objets" permet aux utilisateurs de visualiser tous les objets associés aux processus auxquels ils sont liés également dans EPC. La personnalisation de "Mes objets" permettra aux utilisateurs d'afficher plusieurs types d'objets différents dans une ou plusieurs fenêtres Widget en fonction des préférences personnelles.

#### **Veuillez suivre les instructions ci-dessous pour personnaliser le widget "Mes objets".**

1. Lors de la connexion, vous serez accueilli avec la page suivante:

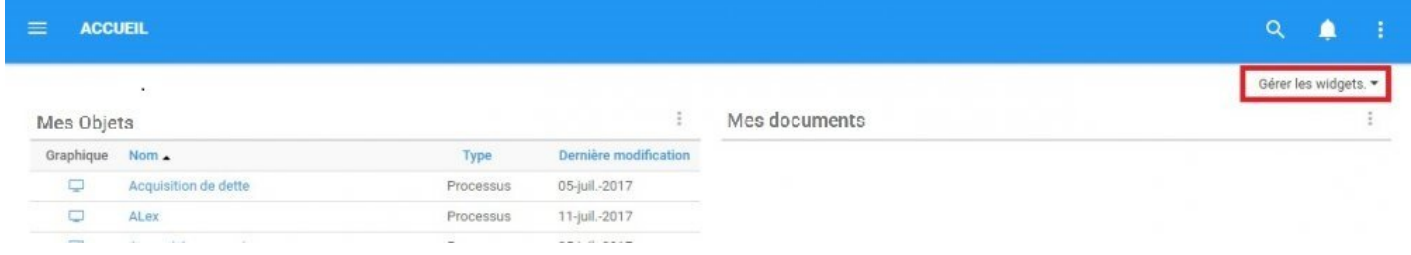

2. Pour ajouter des widgets à votre page d'accueil, ensuite, accédez à la section "Gérer les widgets" et ajoutez le widget "Mes objets". (Pour plus d'informations, consultez la rubrique Comment ajouter des Widgets dans la page d'accueil ci-dessus).

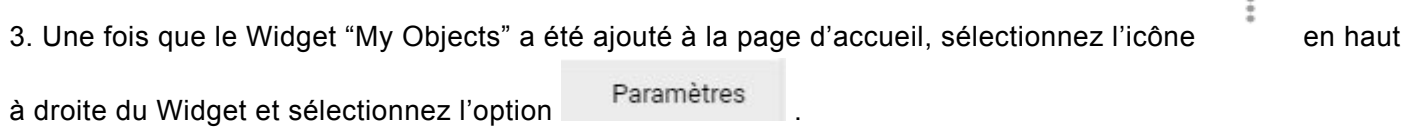

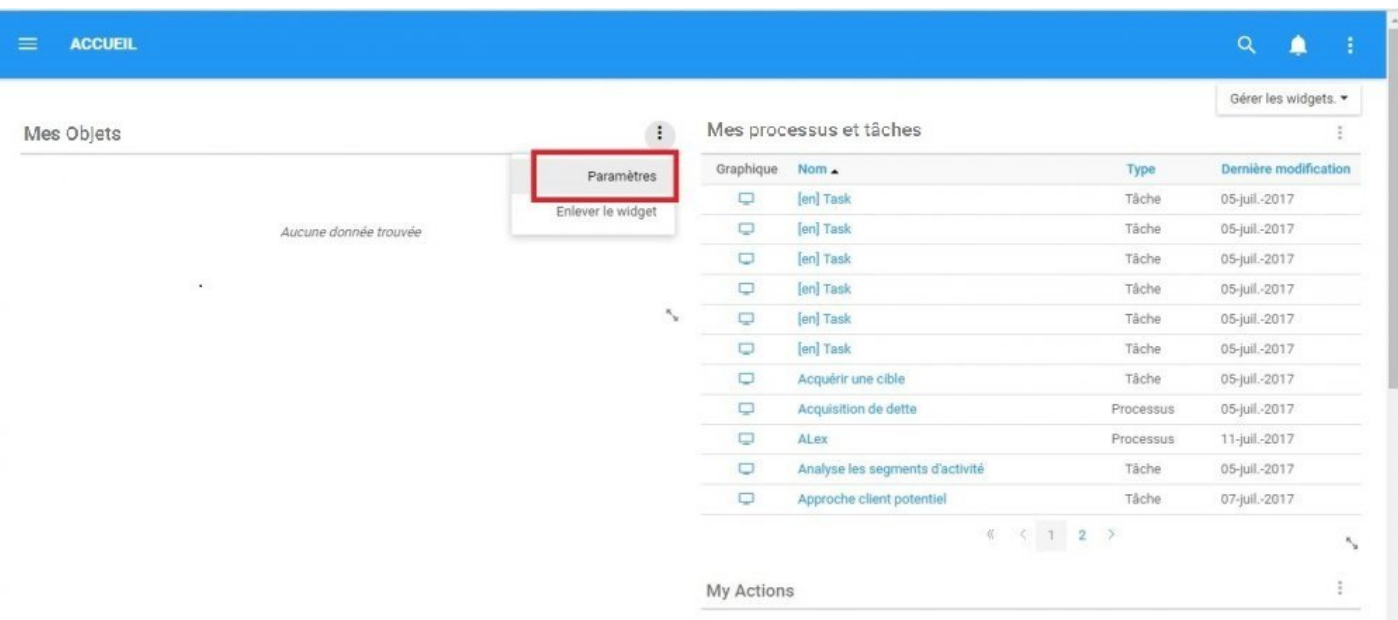

4. Cliquez sur l'option "Paramètres" et une fenêtre pop-up sera générée comme suit

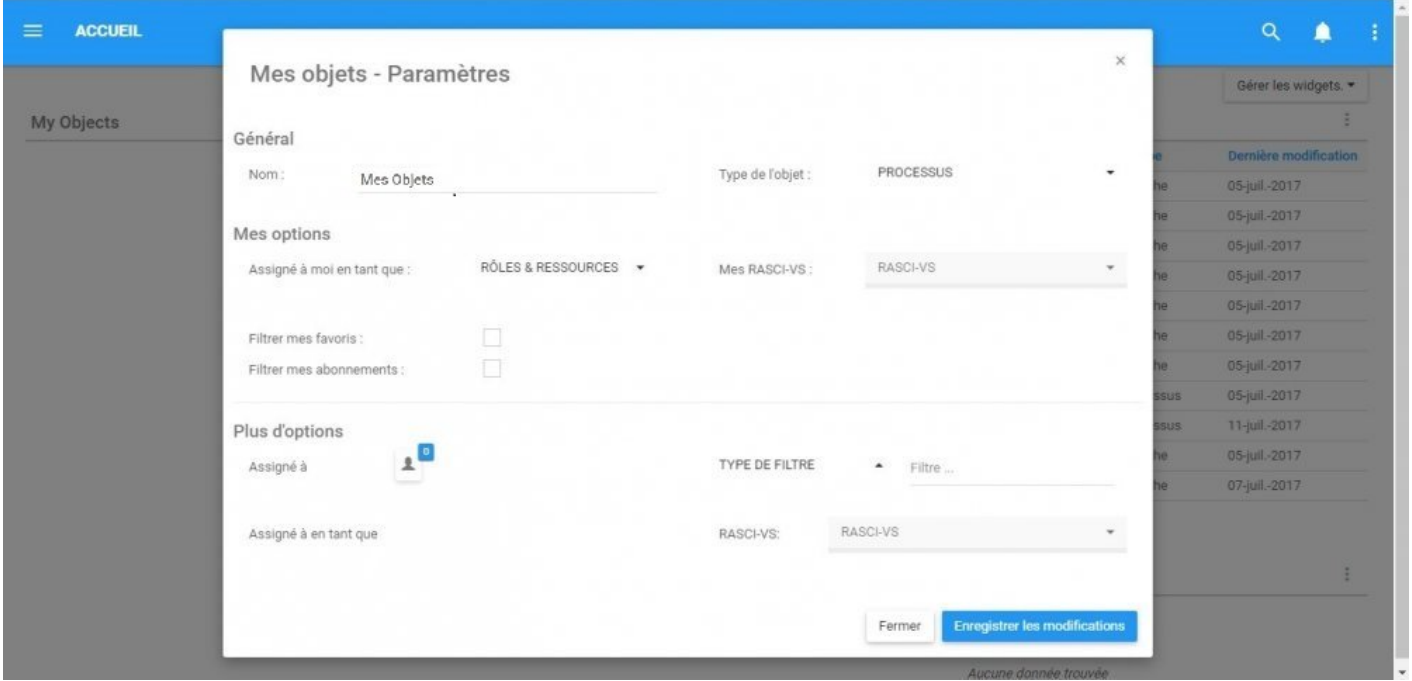

Dans cette page, il existe un certain nombre de paramètres qu'un utilisateur peut personnaliser pour améliorer l'expérience utilisateur.

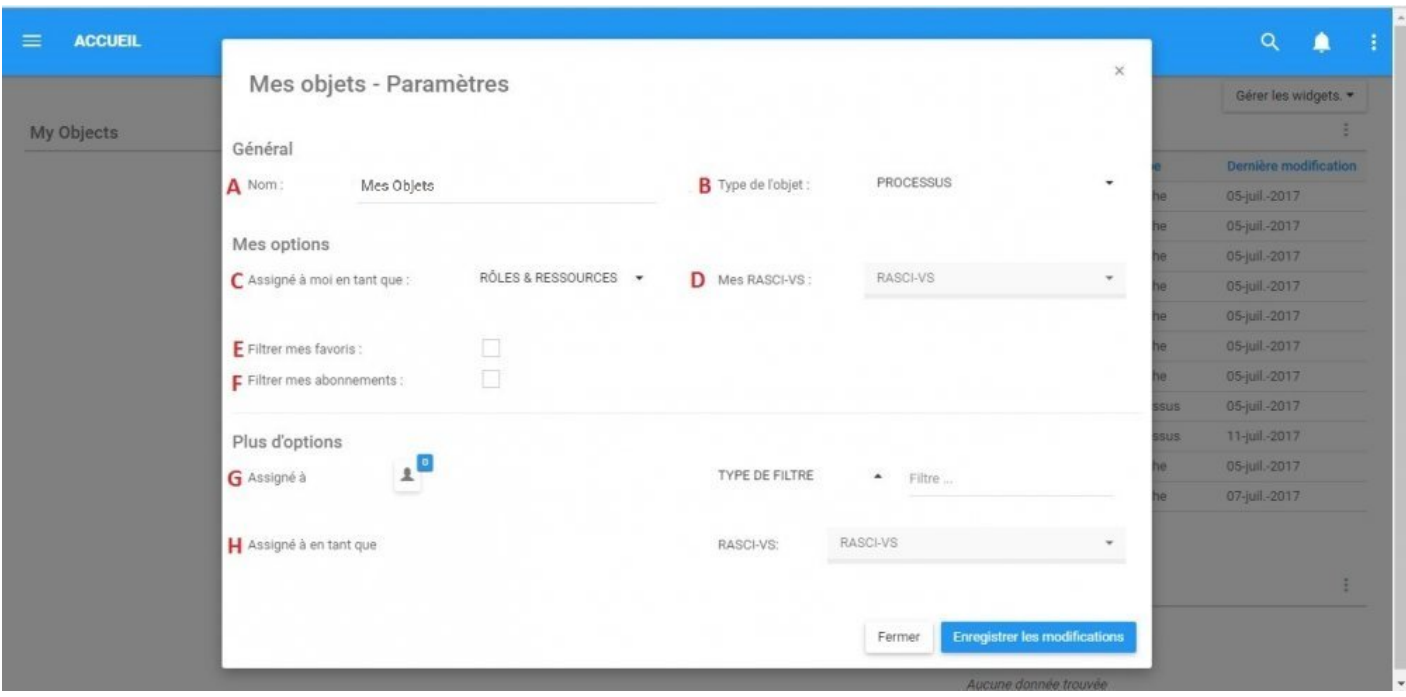

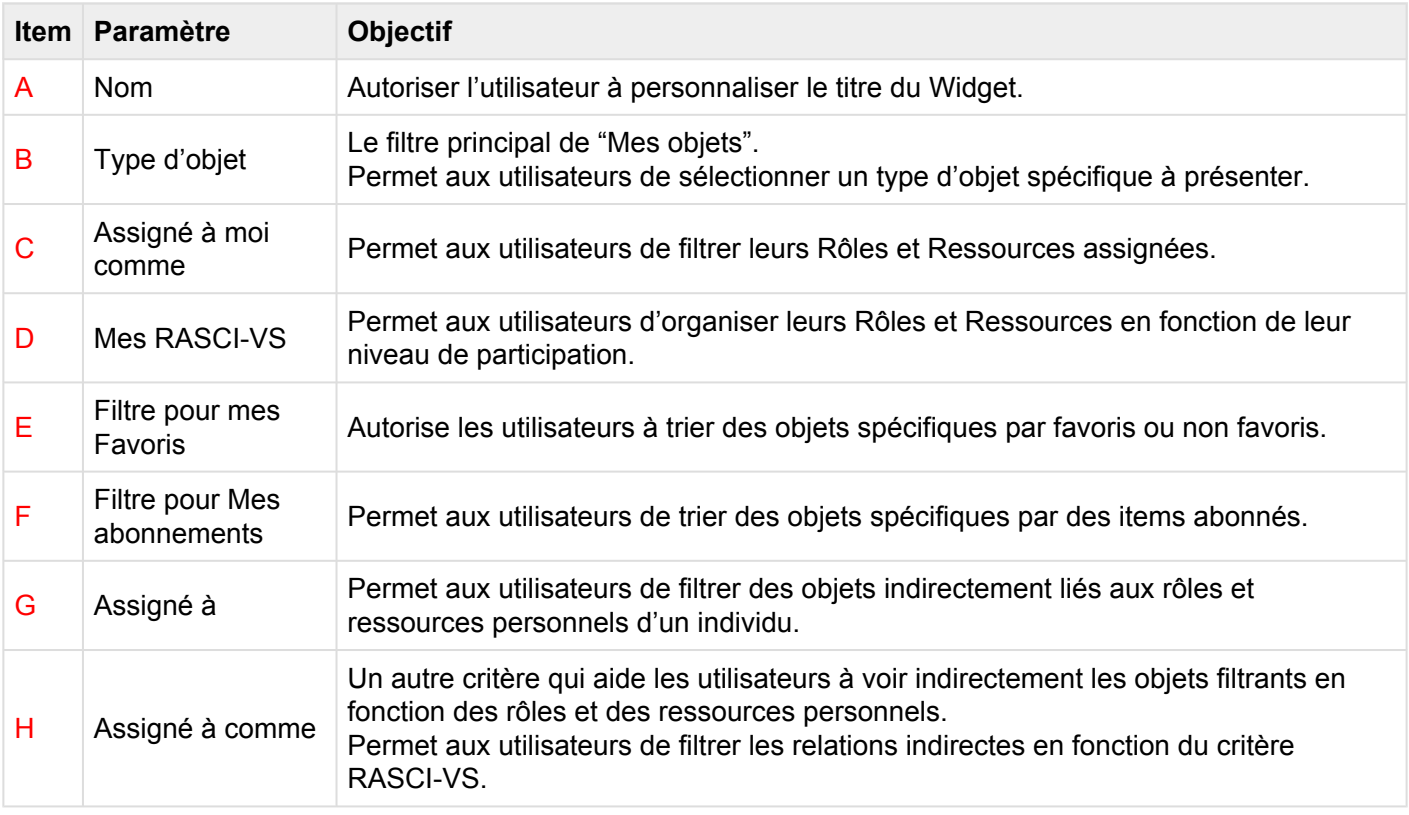

Vous pouvez sélectionner de **MULTIPLES** items, objets et paramètres. Cela permettra à un **\*** utilisateur de contenir plus de contenu dans un widget spécifique.

A. **Nom:** La section "Nom" permet à un utilisateur de personnaliser le nom du Widget. Pour modifier la section "Nom", suivez les instructions ci-dessous.

i. Naviguer sur le curseur sur la zone de nom existante

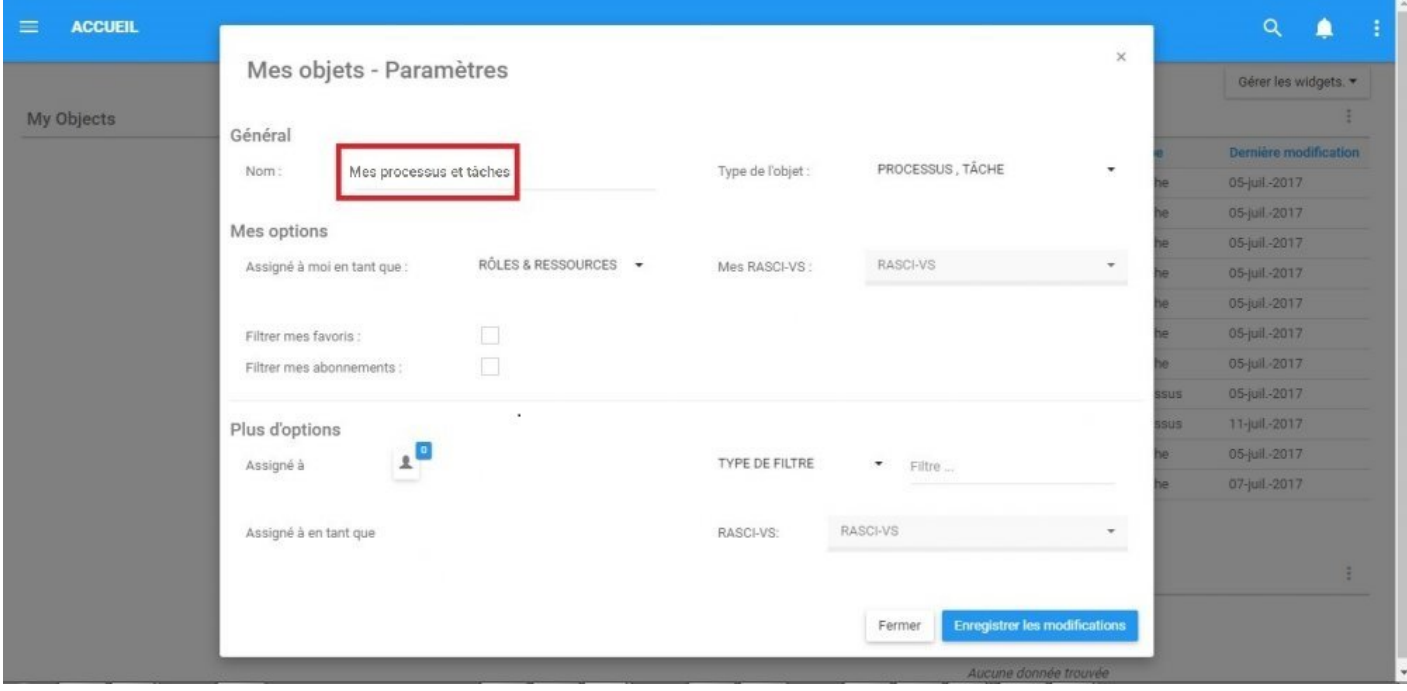

ii. Modifier le nom en sélectionnant la zone de nom et en tapant le nom souhaité

B. **Type d'objet:** Le type d'objet est le filtre principal lors de la personnalisation du Widget "Mes objets". Ce filtre doit être défini en premier, car tous les items suivants sont dérivés du type d'objet. Pour sélectionner des objets à présenter dans un Widget, utilisez le champ "Type d'objet" et suivez les instructions cidessous:

i. Naviguer le curseur sur la barre des tâches du type d'objet

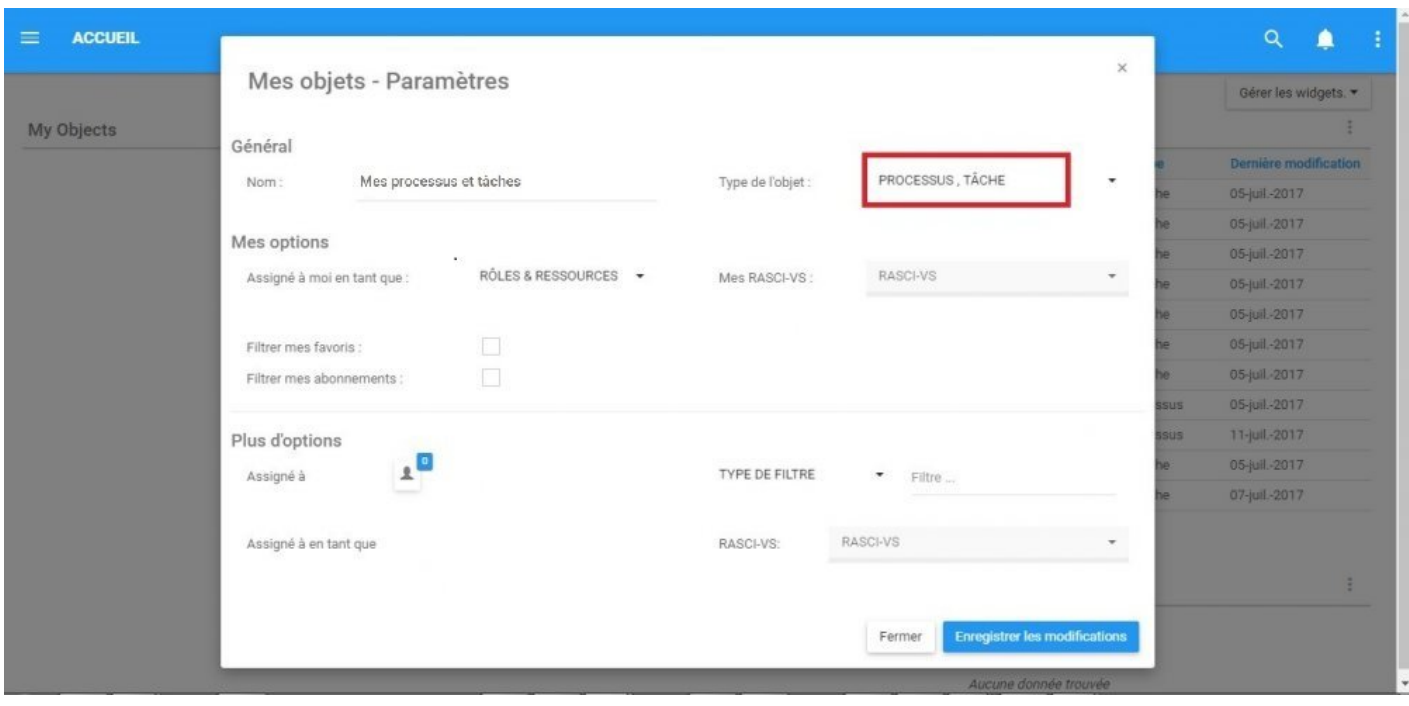

ii. Cliquez sur la barre des tâches, qui générera un menu déroulant

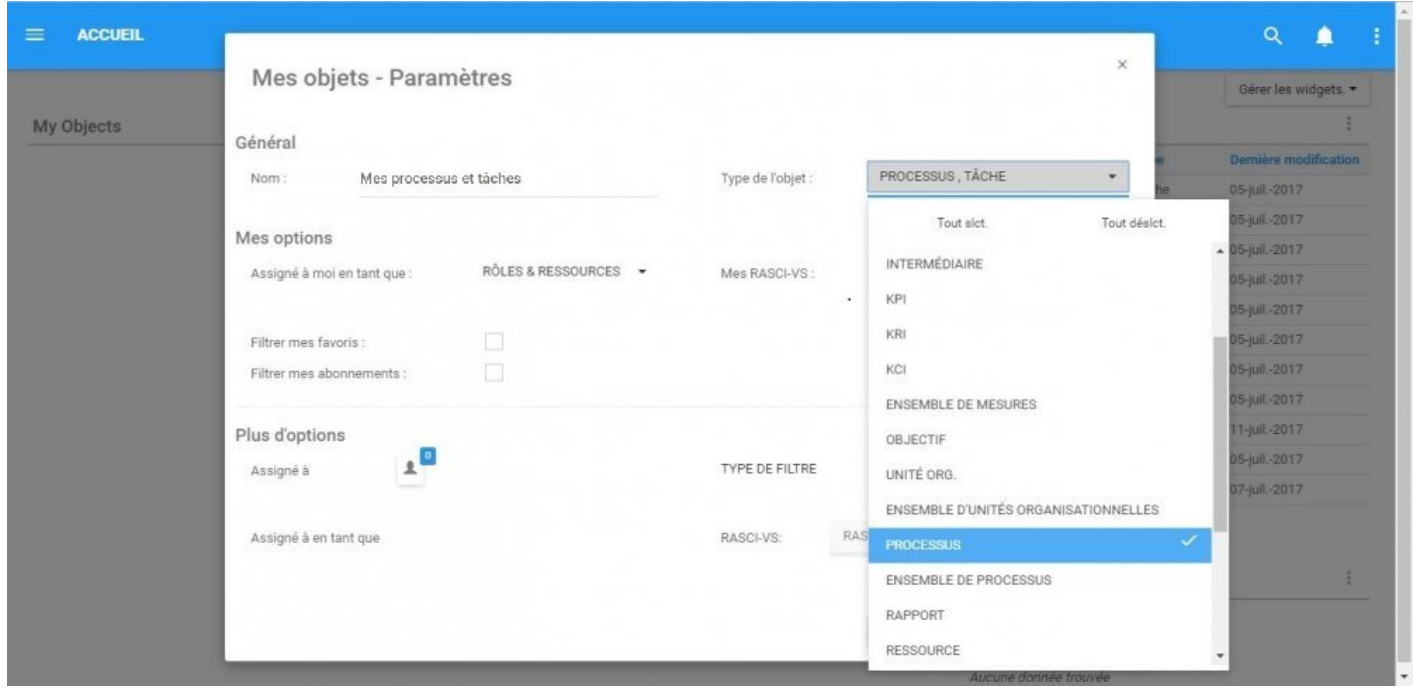

iii. Sélectionnez / Désélectionnez les objets souhaités pour apparaître dans la fenêtre Widget en naviguant sur le curseur et en cliquant sur les objets respectifs. En outre, le boutons disponibles du menu déroulant

Tout slct. et Tout déslct. peuvent être utilisés pour la sélection de masse.

#### Vous pouvez sélectionner de **MULTIPLES** objets à présenter dans les Widgets individuels. **\***

C. **Assigné à moi comme:** Des rôles seront assignés aux utilisateurs par les modeleurs EPC. Les individus peuvent recevoir un ou plusieurs rôles, en fonction de leur polyvalence au sein d'une organisation. La raison pour laquelle les individus reçoivent souvent des rôles multiples qui ne reflètent pas nécessairement leur contrat de travail est de séparer efficacement les processus tout en fournissant des niveaux de gouvernance appropriés.

Exemple: Si un employé travaille principalement en tant que coordonnateur des ressources humaines, mais fonctionne également comme planificateur d'événements pour l'organisation, on attribuera les deux postes dans EPC, quel que soit le titre d'emploi spécifique sur le contrat d'un particulier.

Une fois que les rôles ont été assignés aux utilisateurs, ils apparaîtront dans la section suivante:

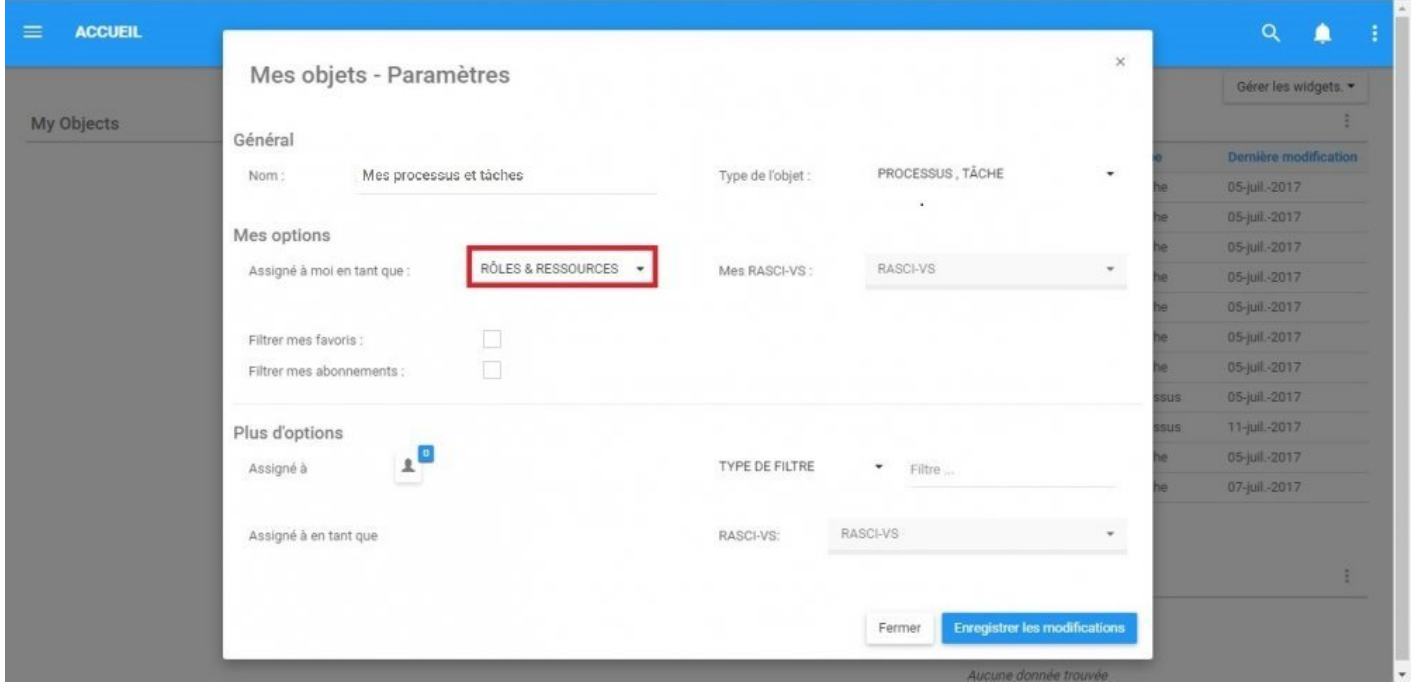

La liste déroulante comprend tous les rôles et les ressources auxquels l'utilisateur de l'Application Web a été assigné. Comme on le voit ci-dessous, la liste de cet utilisateur spécifique est remplie de deux rôles (spécialiste en acquisition et directeur des ventes) et avec son profil de ressource spécifique (Tim Shaw).

#### Mes options

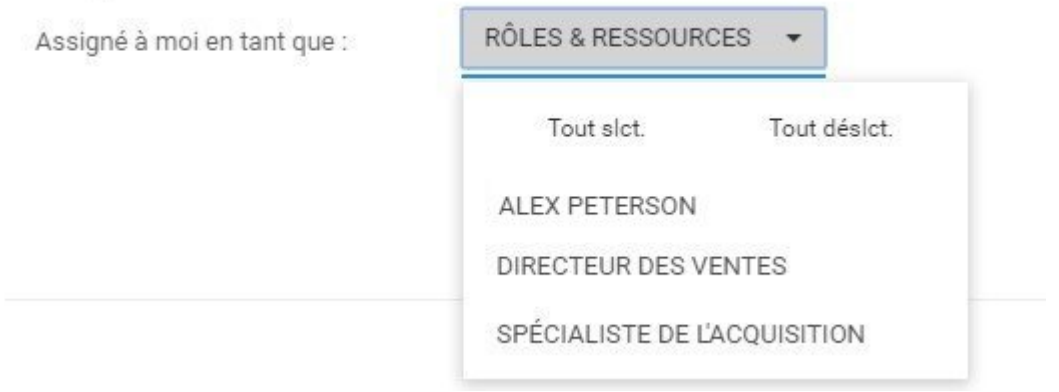

Les utilisateurs peuvent sélectionner une, ou plusieurs options pour mieux filtrer les informations dans le widget. Pour sélectionner ces options, veuillez consulter les étapes ci-dessous:

i. Sélectionnez la barre de tâches "Assigné à moi comme"

#### ii. Cela génère un menu déroulant

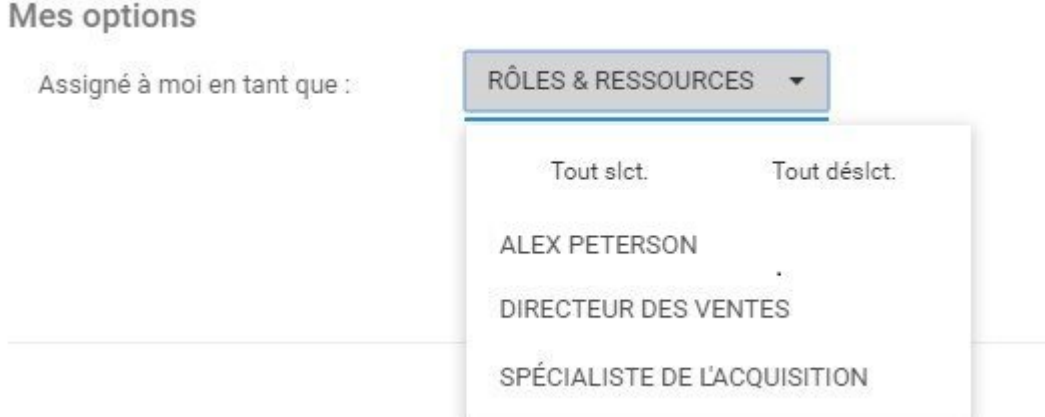

iii. Sélectionnez le rôle ou la ressource que vous souhaitez afficher dans le widget en cliquant sur l'item dans la liste

#### Mes options

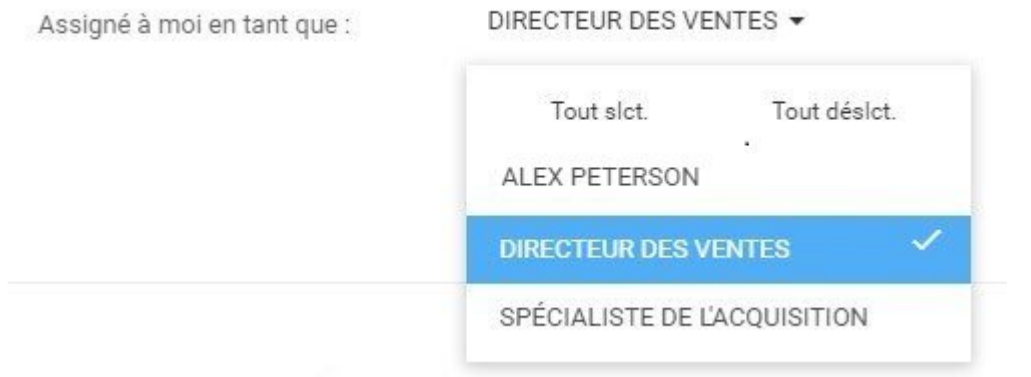

iv. (Facultatif) Pour sélectionner plusieurs rôles et ressources, répétez simplement l'étape iii

#### Mes options

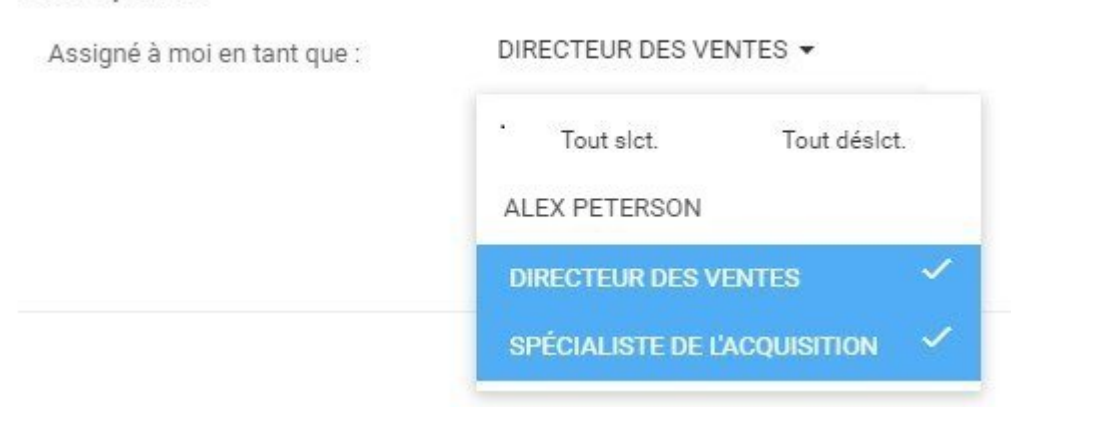

Les utilisateurs peuvent se voir attribuer plusieurs rôles au sein d'une organisation. C'est un **\*** cas commun dans les organisations dynamiques avec des travailleurs diversifiés.

D. **Mes RASCI-VS:** Le filtre Mes RASCI-VS permet aux utilisateurs de filtrer leurs rôles et ressources assignés et de les hiérarchiser en fonction de leur implication conformément à la matrice RASCI-VS. Ce filtre permet aux utilisateurs de créer des Widgets catégorisés en fonction de leur niveau de participation.

- R Responsable
- A Autorité
- S Support
- C Consulté
- I Informé
- V Validateur
- S Signataire

Consultez la section **Mes RASCI-VS** ci-dessus pour une explication détaillée de la Matrice [RASCI-VS dans](#page-37-0) [la section 3.4.](#page-37-0)

Les utilisateurs peuvent sélectionner plusieurs filtres différents si un utilisateur souhaite inclure plus d'informations dans le Widget donné.

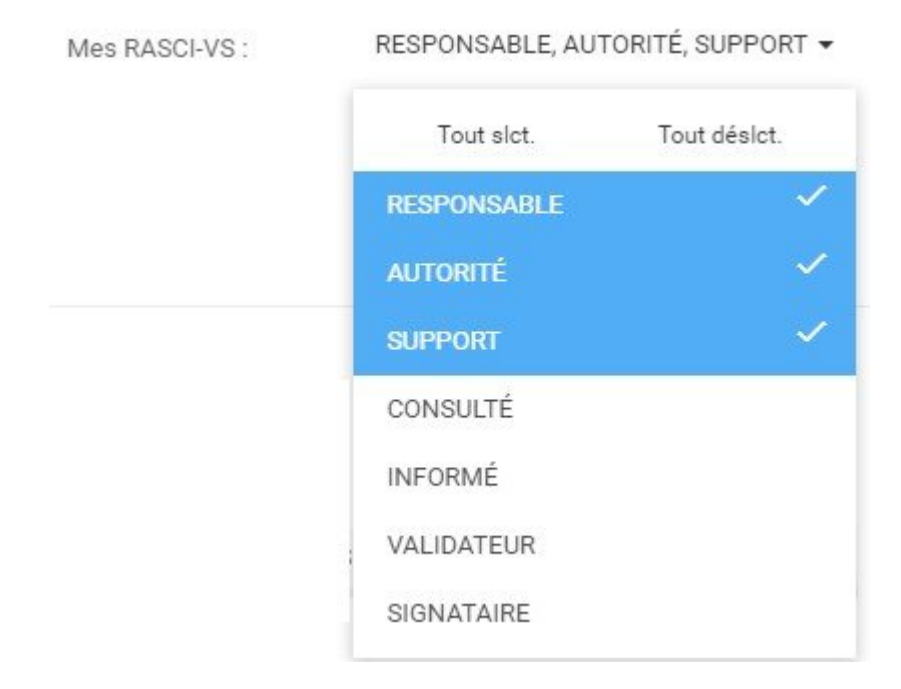

<sup>*\**</sup> La sélection RASCI-VS sera **verrouillée** jusqu'à ce qu'un utilisateur ait sélectionné un rôle ou une ressource dans la section "Assigné à moi comme". Lors du choix d'un (ou de ou une ressource dans la section "Assigné à moi comme". Lors du choix d'un (ou de plusieurs) Rôles et Ressources, un utilisateur pourra filtrer les objets avec le critère RASCI-VS.

E. **Filtre pour Mes favoris:** Afin d'aider les utilisateurs à prioriser les informations pour les utilisateurs, une section "Filtre pour mes favoris" peut être utilisée. Les utilisateurs peuvent sélectionner l'option "Filtre pour mes favoris", et le Widget ne comportera que les objets spécifiques favorisés par un utilisateur.

i. Pour "Filtrer pour Mes favoris", naviguez le curseur sur la case à cocher

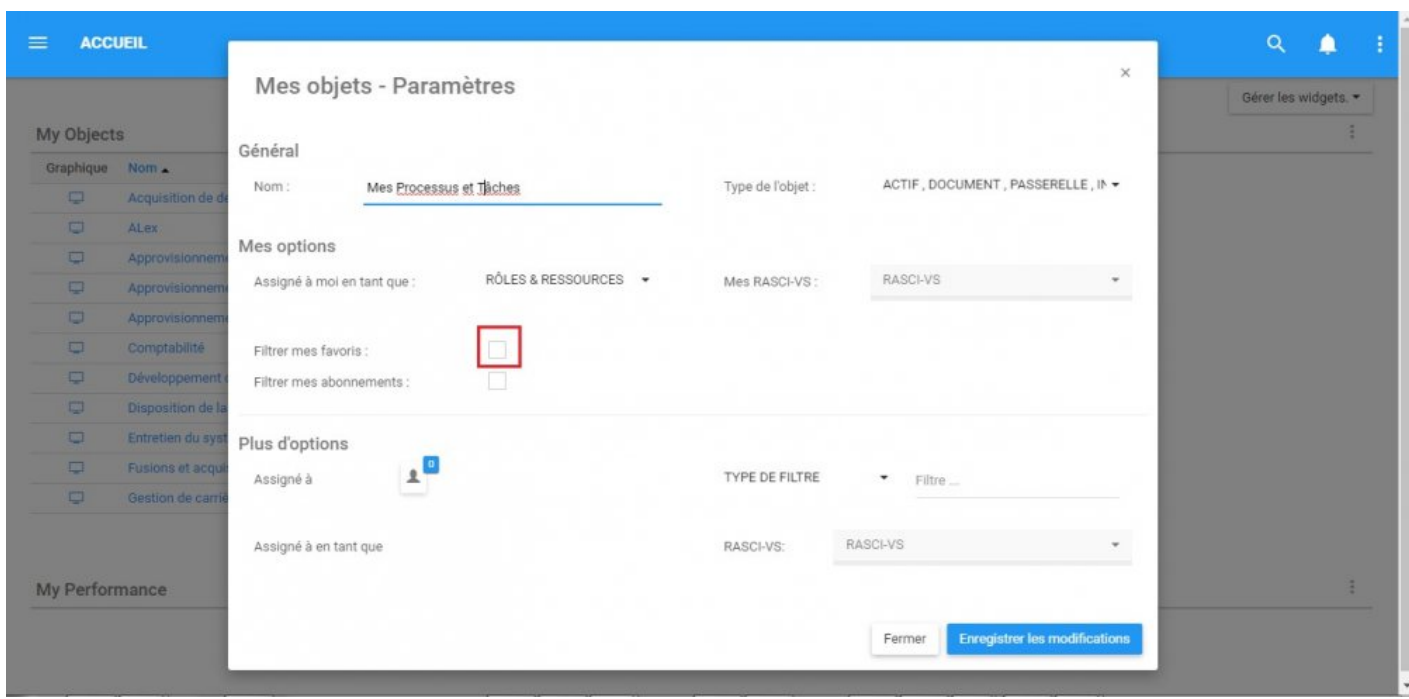

ii. Sélectionnez l'option en cliquant sur la case. Cela générera une coche verte pour confirmer que cette option a été sélectionnée.

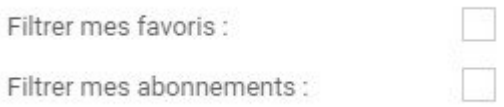

F. **Filter pour Mes abonnements:** Afin d'aider les utilisateurs à prioriser les informations pour les utilisateurs, une section "Filtrer pour mes abonnements" peut être utilisée. Les utilisateurs peuvent sélectionner l'option "Abonnements", et le Widget ne comportera que les objets spécifiques auxquels l'utilisateur est abonné.

i. Pour "Filtre pour mes abonnements", naviguez le curseur sur la case à cocher

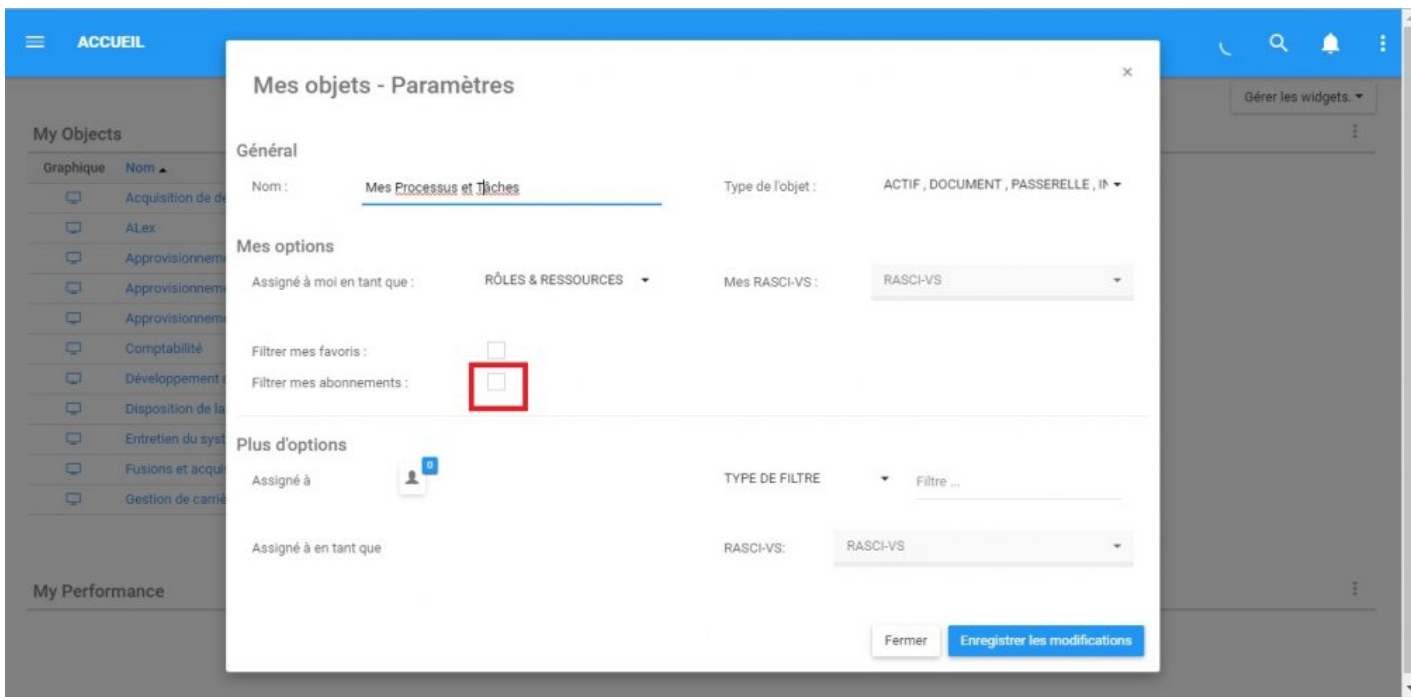

ii. Sélectionnez l'option en cliquant sur la case. Cela générera une coche verte pour confirmer que cette option a été sélectionnée

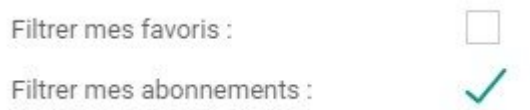

G. **Assigné à:** Ce filtre est conçu pour que les utilisateurs puissent visualiser des objets associés à des rôles et des ressources spécifiques. Cela permet aux utilisateurs de voir quels objets se rapportent à différentes personnes et rôles au sein de l'organisation.

L'utilisation de ce filtre étendra la portée qu'un utilisateur individuel peut avoir au sein de l'organisation.

Pour utiliser le filtre "Assigné à", consultez les étapes suivantes

i. Accédez à la page Mes objets – Paramètres

ii. Sélectionnez le menu déroulant "Type de filtre"

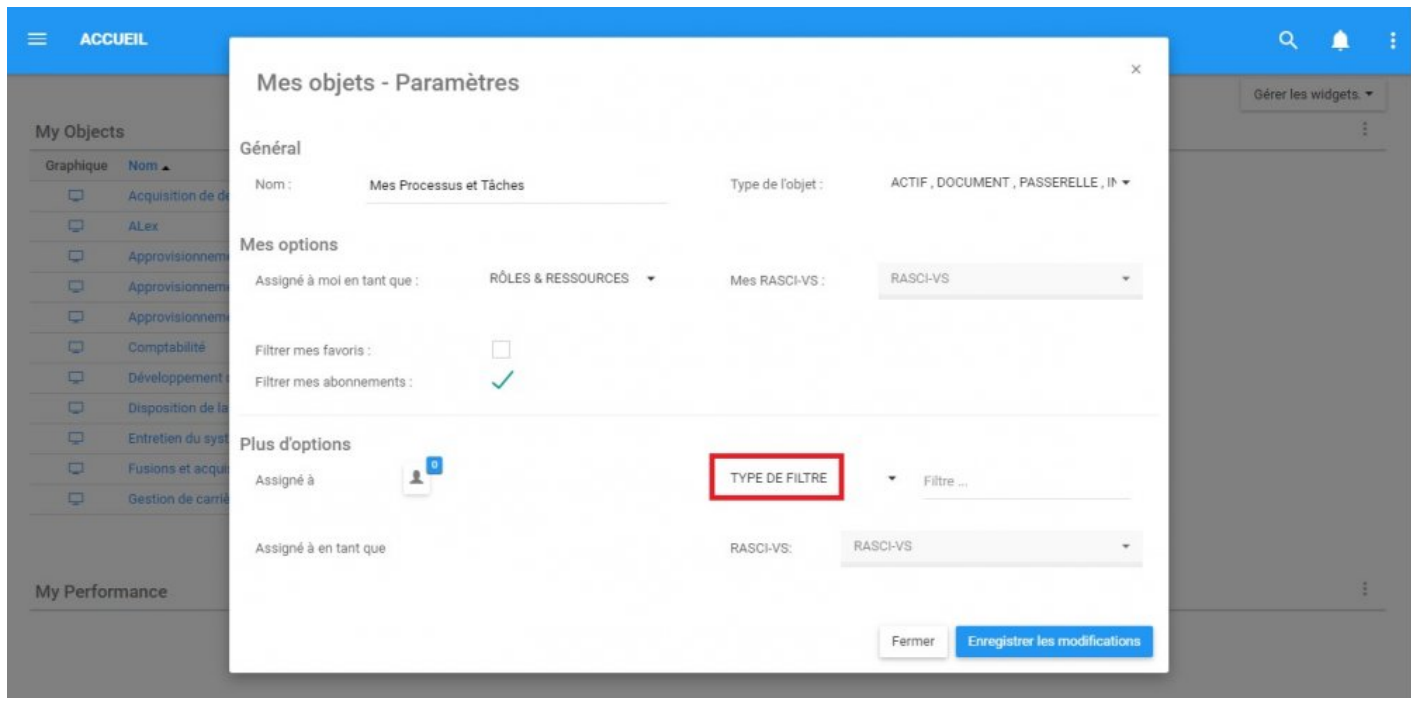

iii. Un menu déroulant sera automatiquement généré.

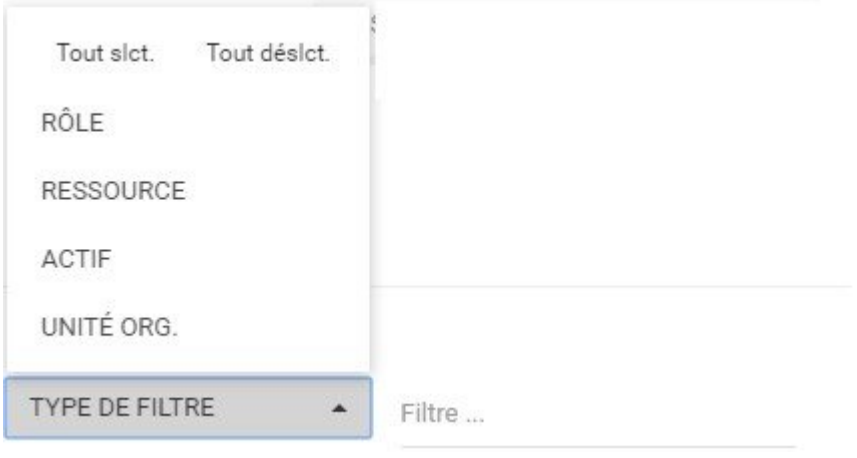

iv. Sélectionnez le filtre désiré. Notez que plusieurs filtres peuvent être sélectionnés.

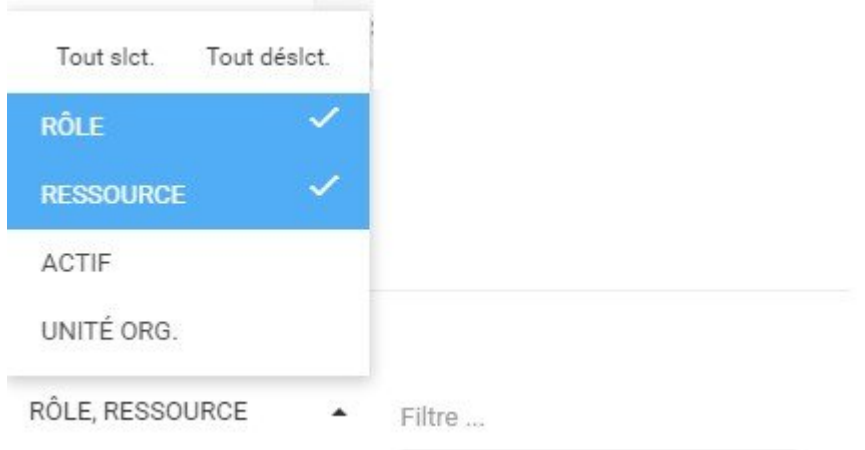

v. Une fois que les objets souhaités ont été sélectionnés, cliquez n'importe où hors du menu déroulant, dans la page Mes objets – Paramètres pour minimiser le menu déroulant

vi. Ensuite, naviguez votre curseur jusqu'à la barre de recherche du filtre à droite du menu déroulant

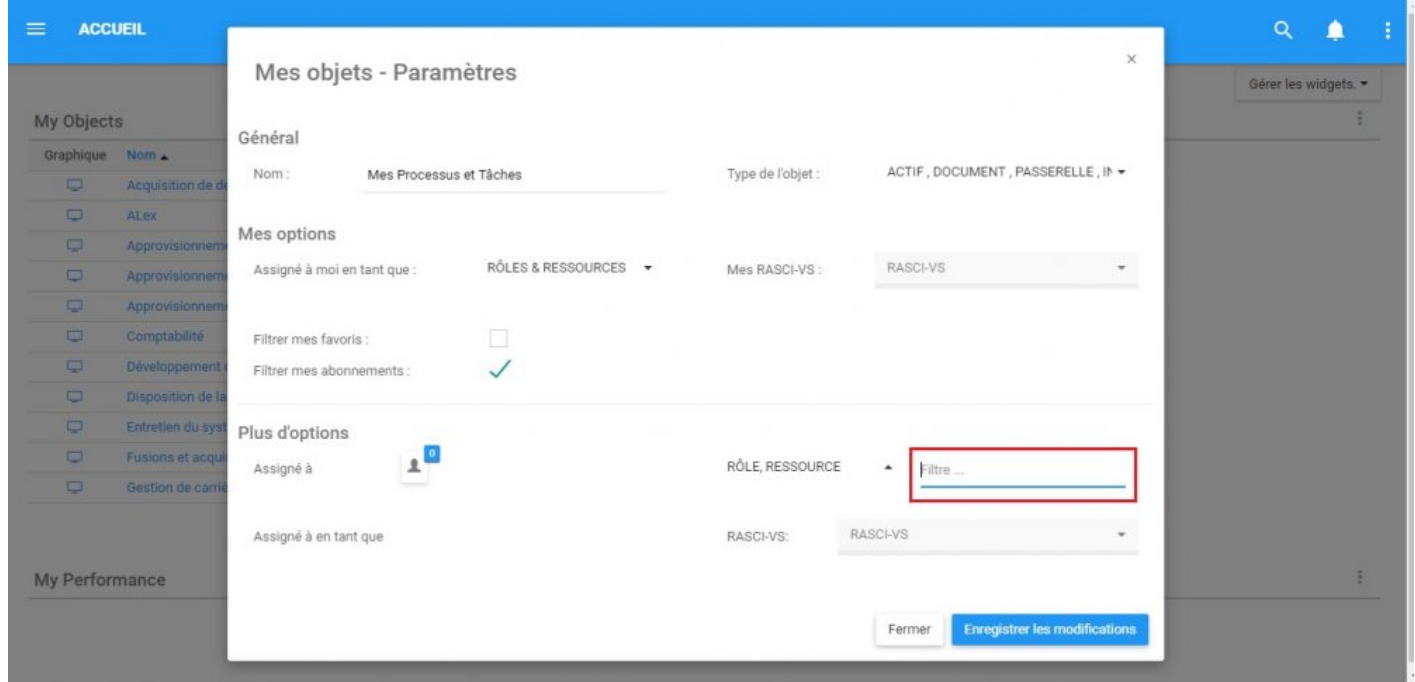

vii. La barre de recherche possède une fonction de population automatique qui permet aux utilisateurs de trouver facilement l'objet spécifique qu'ils recherchent. Une fois qu'un utilisateur a sélectionné la barre de recherche, l'utilisateur peut commencer à taper. La fonction de population automatique générera une liste comportant les lettres ou les mots utilisés.

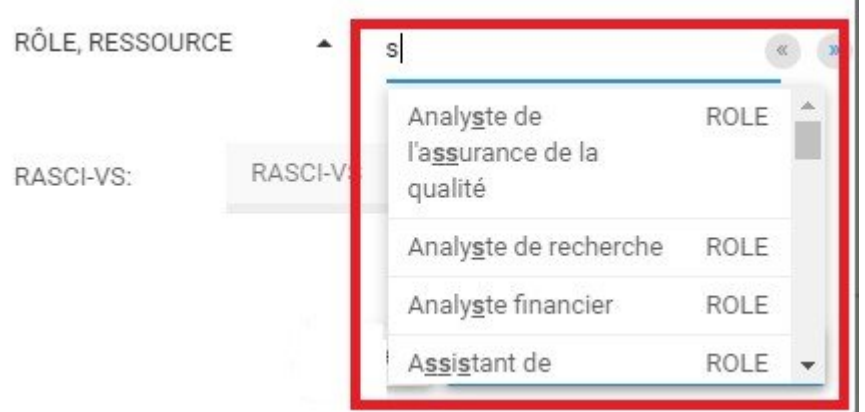

Si un utilisateur n'est pas sûr de l'orthographe spécifique d'un item particulier, l'utilisateur peut également

utiliser le **1998 de la liste auto-remplie.** Ce sont des flèches de navigation qui permettent aux utilisateurs de filtrer les différentes pages sur les résultats de recherche générés.

viii. Sélectionnez l'objet souhaité en cliquant sur l'item désiré. Notez que la confirmation de sélection d'un

 $\mathbf{1}^{\mathbf{0}}$ 

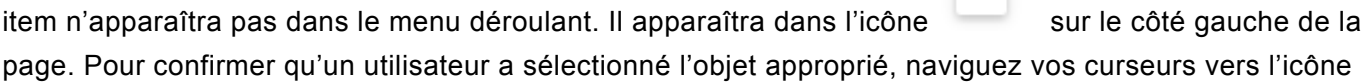

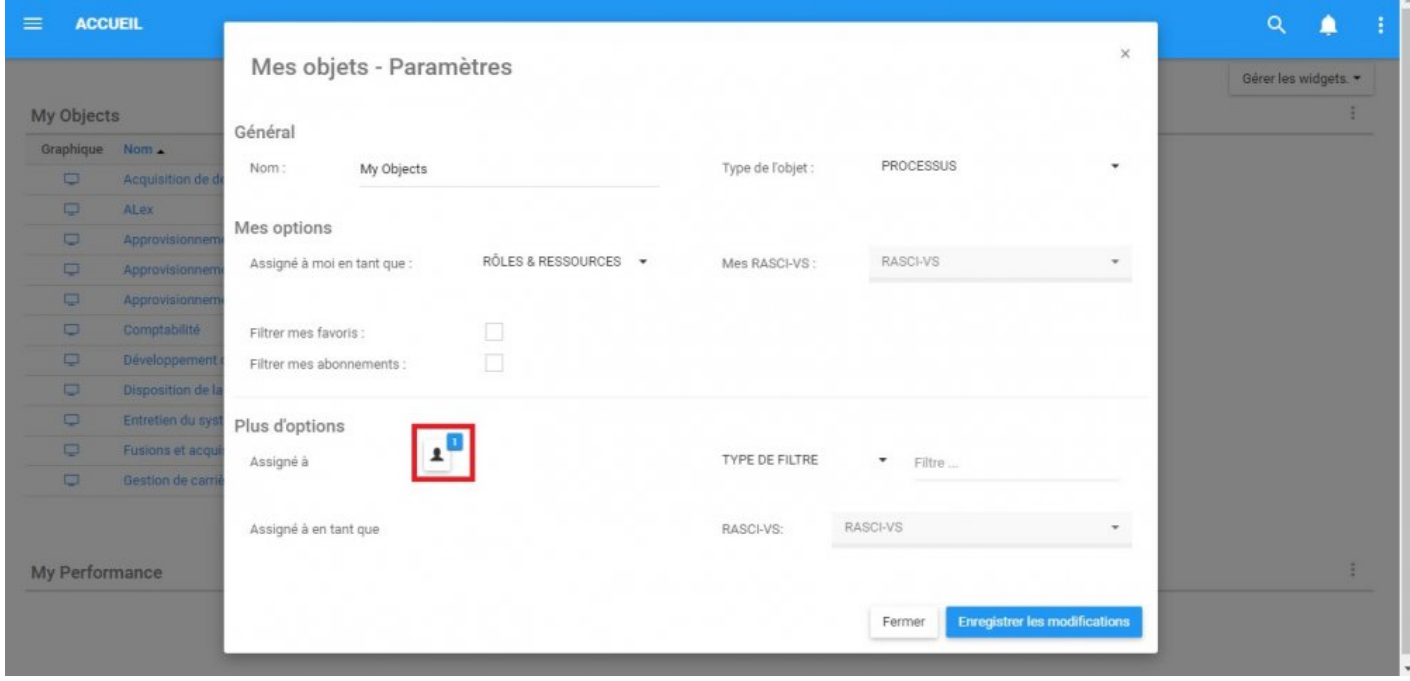

#### ix. Cliquez sur l'icône et s'affichera l'objet sélectionné

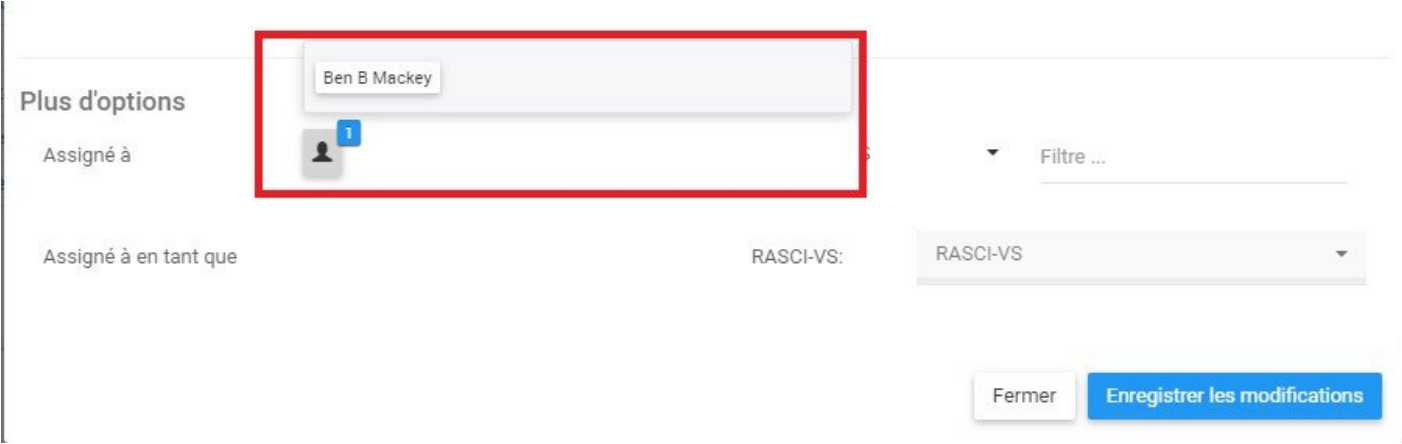

H. **Assigné à comme:** Le filtre "Assigné à comme" est une extension du filtre "Assigné à". Il permet une segmentation et une classification supplémentaires des objets sélectionnés à l'aide de la matrice RASCI-VS. Cela permet aux utilisateurs de voir d'autres objets, qui / ce qui leur est lié et comment ils sont liés.

Notez que ce filtre est **verrouillé** jusqu'à ce qu'un utilisateur ait correctement sélectionné un objet dans le filtre "Assigné à".

Pour filtrer à l'aide de la fonction Assigned to as, consultez les instructions suivantes:

i. Accédez à la page Mes objets – Paramètres

ii. Sélectionnez un objet dans le filtre "Assigné à". S'il vous plaît, consultez **Assigné à** (G) ci-dessus pour plus de détails.

iii. Après avoir sélectionné un (ou plusieurs) objets dans la section Assigné à, naviguez votre curseur vers le menu déroulant RASCI-VS

 $\times$ 

#### Mes objets - Paramètres

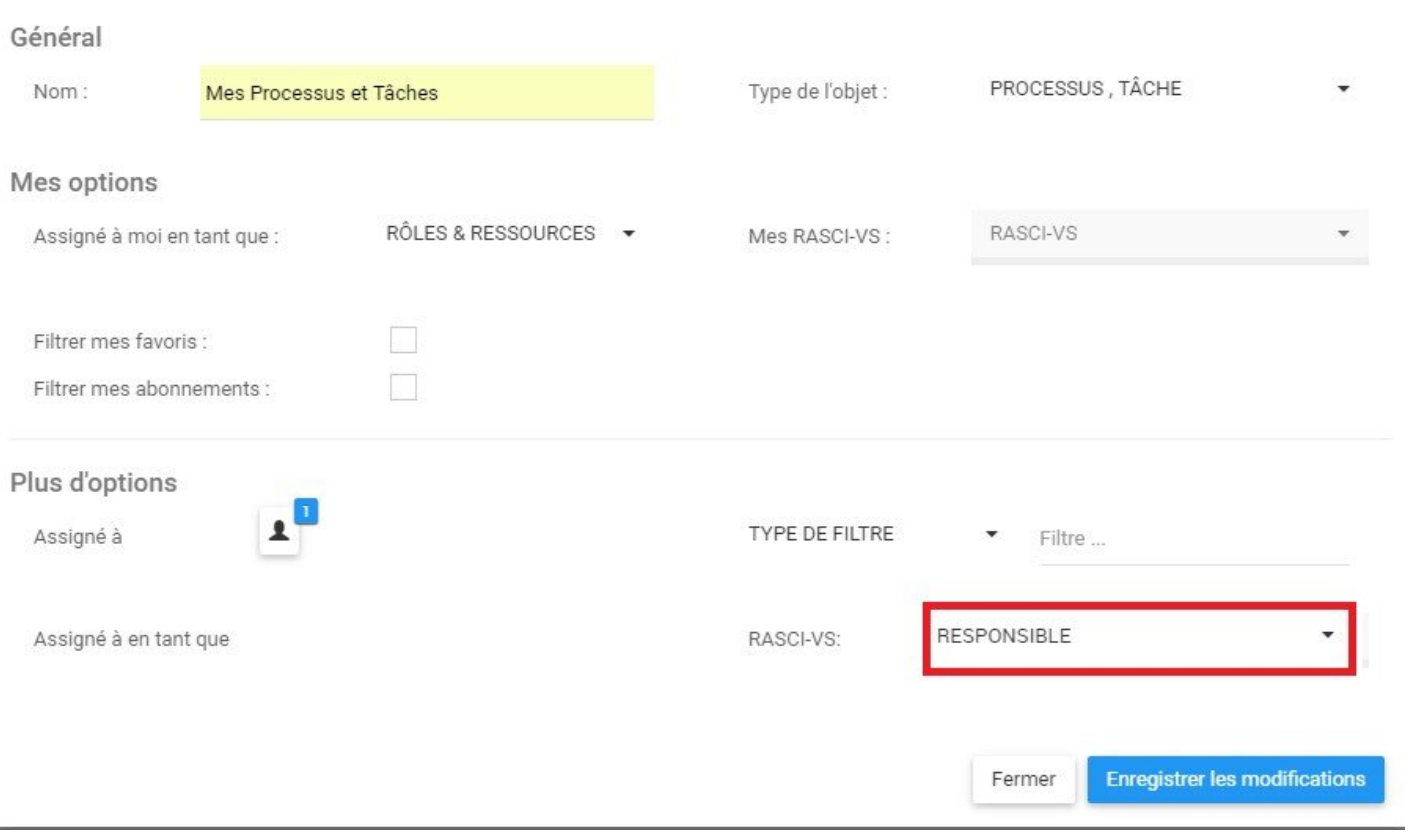

#### iv. Cliquez sur l'item et se générera un menu déroulant

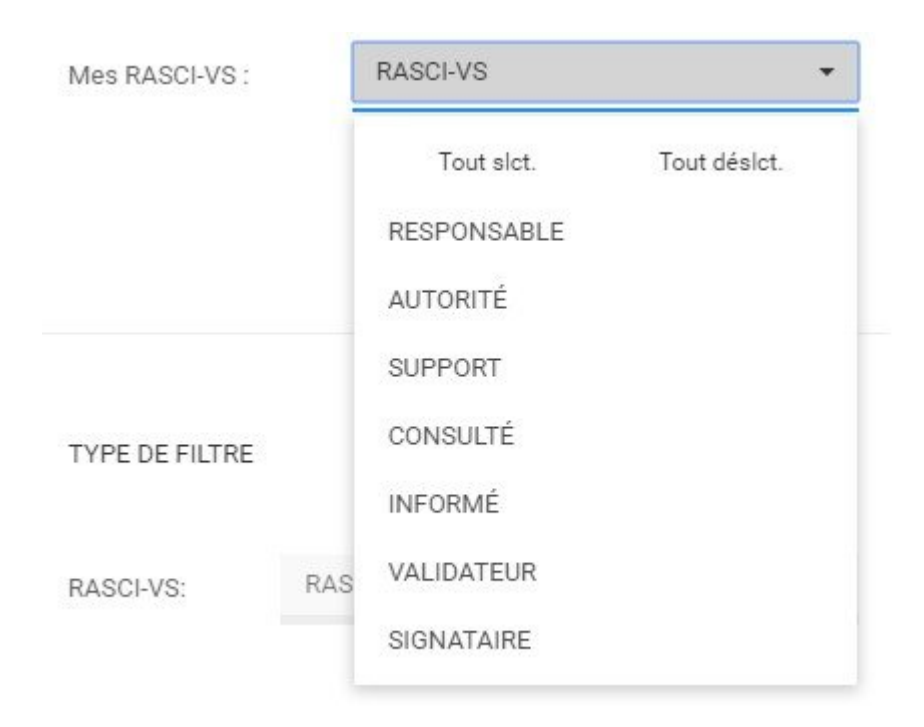

v. Sélectionnez les mesures RASCI-VS appropriées. Notez que les utilisateurs peuvent sélectionner plusieurs mesures RASCI-VS pour la visualisation.

#### <span id="page-70-0"></span>**4.2.1.4.2 Widget Personnaliser Ma Performance**

La personnalisation de "Ma performance" permettra aux utilisateurs de prioriser les informations clés liées à leurs responsabilités professionnelles et leurs performances. Consultez les instructions ci-dessous pour personnaliser le widget "Ma performance".

1. Lors de la connexion, vous serez accueilli avec la page suivante:

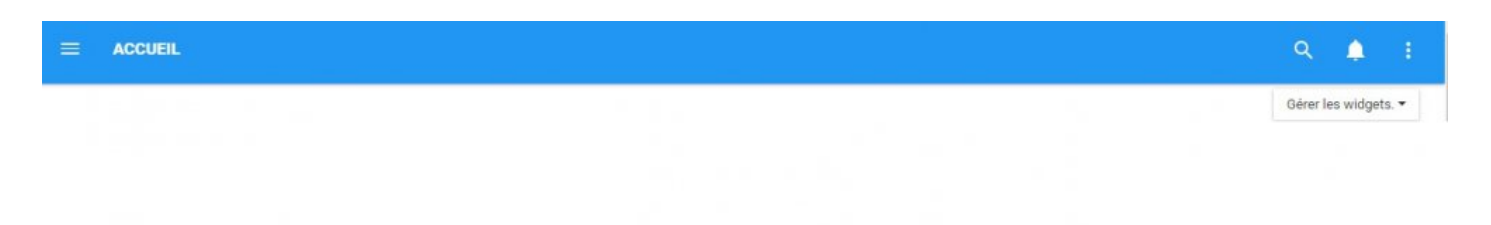

2. Pour ajouter des widgets à votre page d'accueil, accédez à la section "Gérer les widgets" et ajoutez le Widget "Ma performance". (Voir **Comment ajouter Widgets à partir de la page d'accueil** ci-dessus pour plus de détails).

ł 3. Une fois que le Widget "Ma Performance" a été ajouté à la page d'accueil, sélectionnez l'icône en Paramètres haut à droite du Widget et sélectionnez le bouton

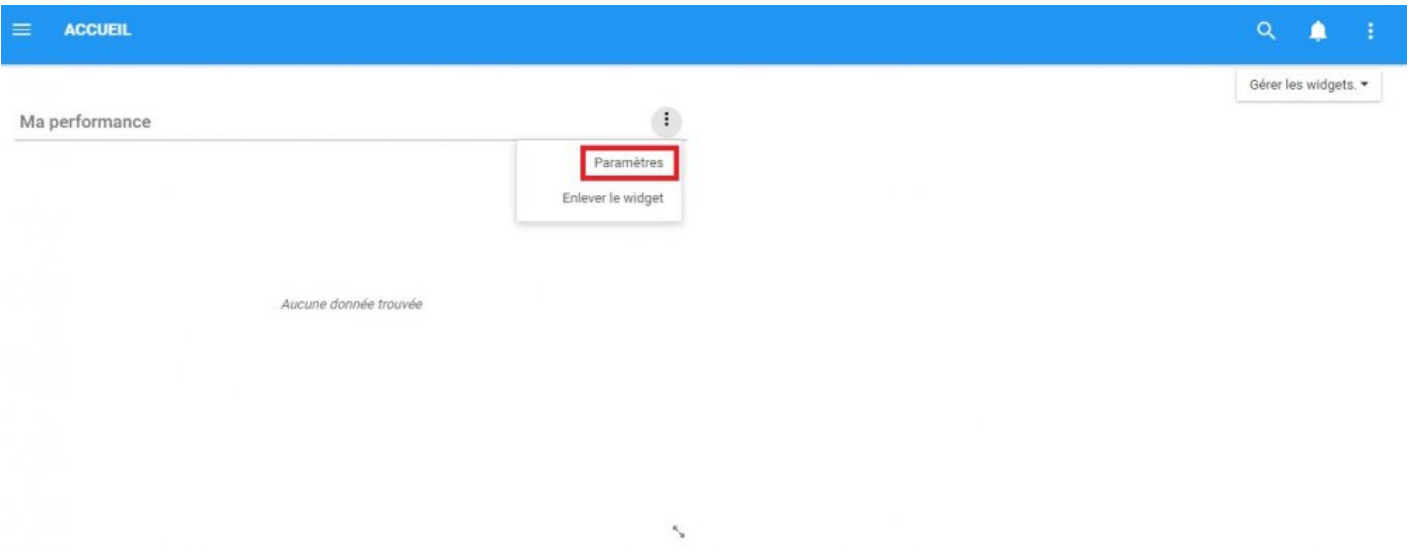

4. Cliquez sur le bouton "Paramètres" et une fenêtre pop-up sera générée comme suit

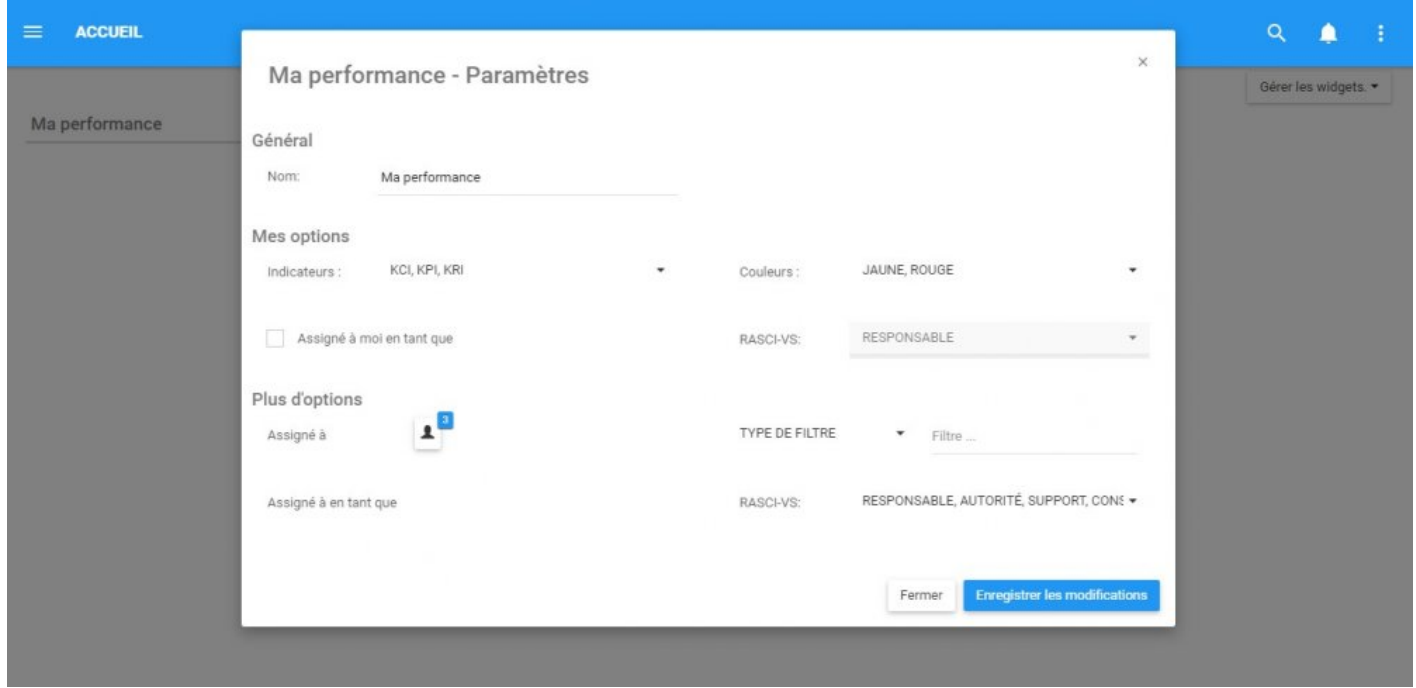

Dans cette page, il existe une variété de variables qu'un utilisateur peut configurer afin de personnaliser pour améliorer l'expérience utilisateur.

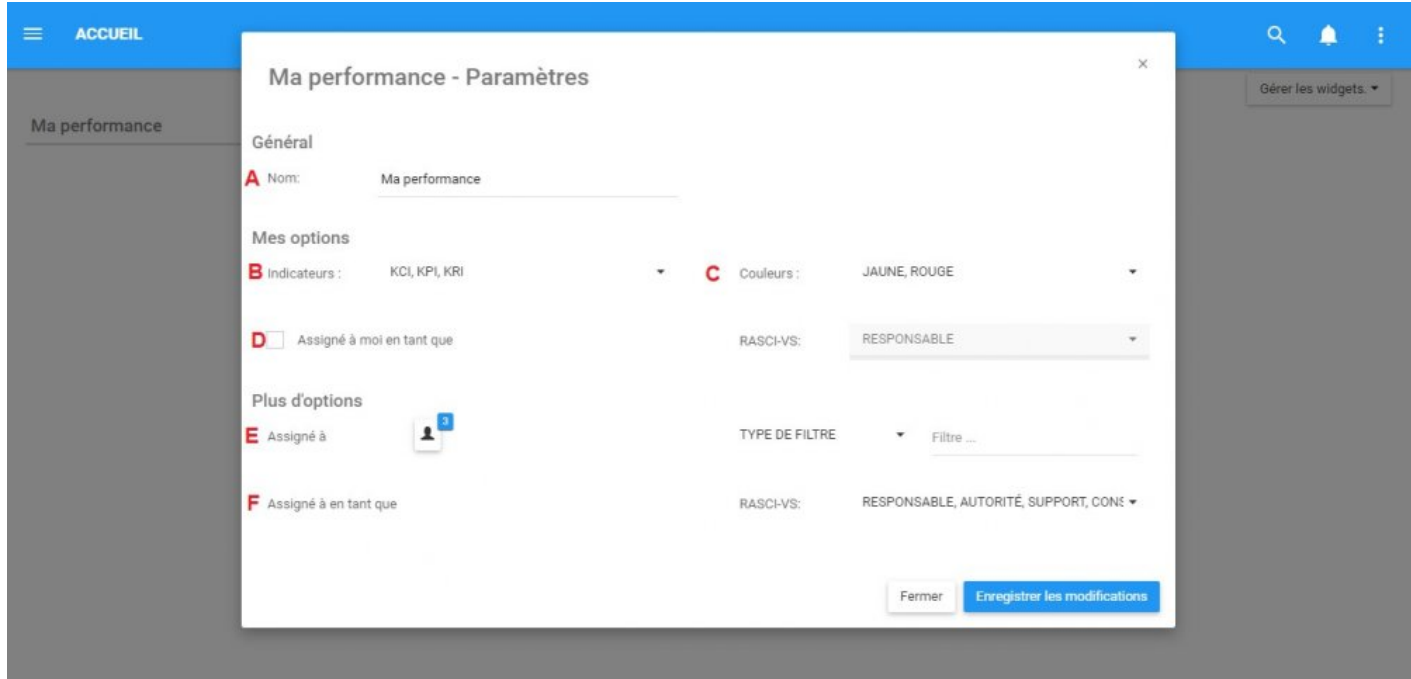
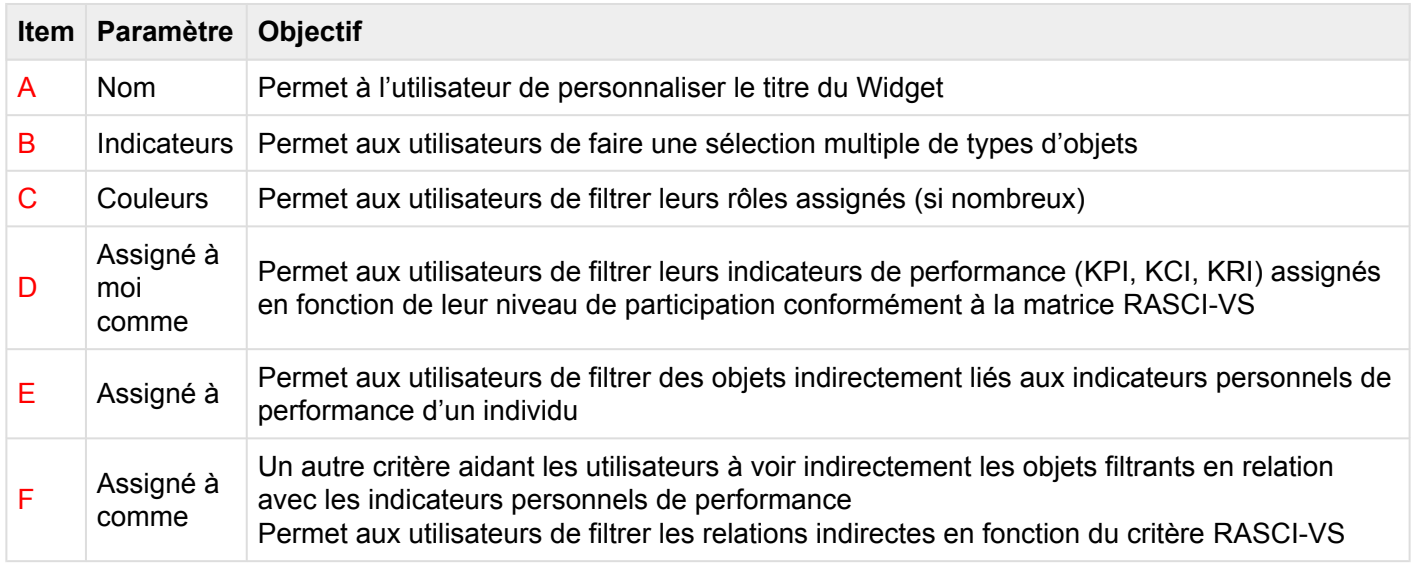

A. **Nom** La section "Nom" permet à un utilisateur de personnaliser le nom du Widget. Pour modifier la section "Nom", suivez les instructions ci-dessous

i. Naviguer sur le curseur sur la zone de nom existant

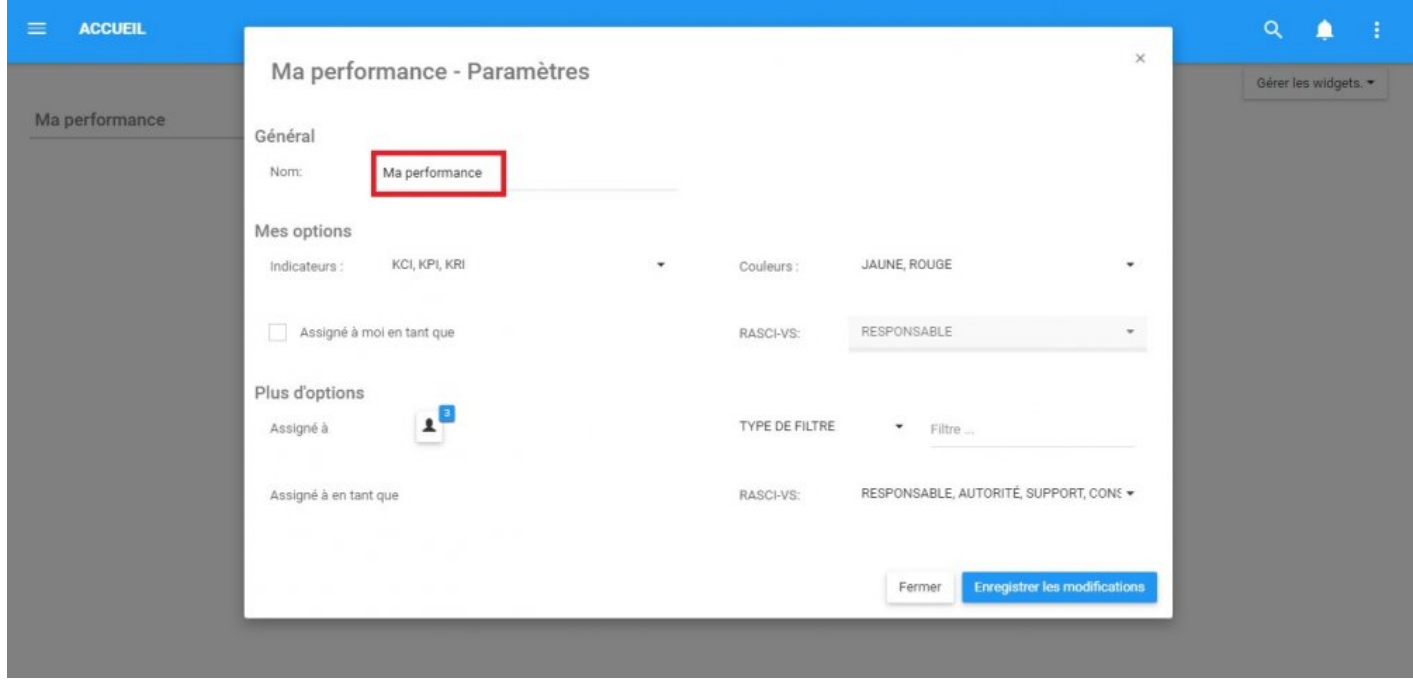

ii. Modifier le nom en sélectionnant la zone de nom et en tapant le nom souhaité

B. **Indicateurs:** Sont les principaux outils d'évaluation de la performance dans EPC. Filtrer par KCI, KPI et KRI qui sont associés à l'utilisateur dans la section "Indicateurs" dans les filtres Widget. Consultez les étapes suivantes pour personnaliser les filtres indicateurs;

i. Naviguez le curseur sur la barre des tâches Indicateurs

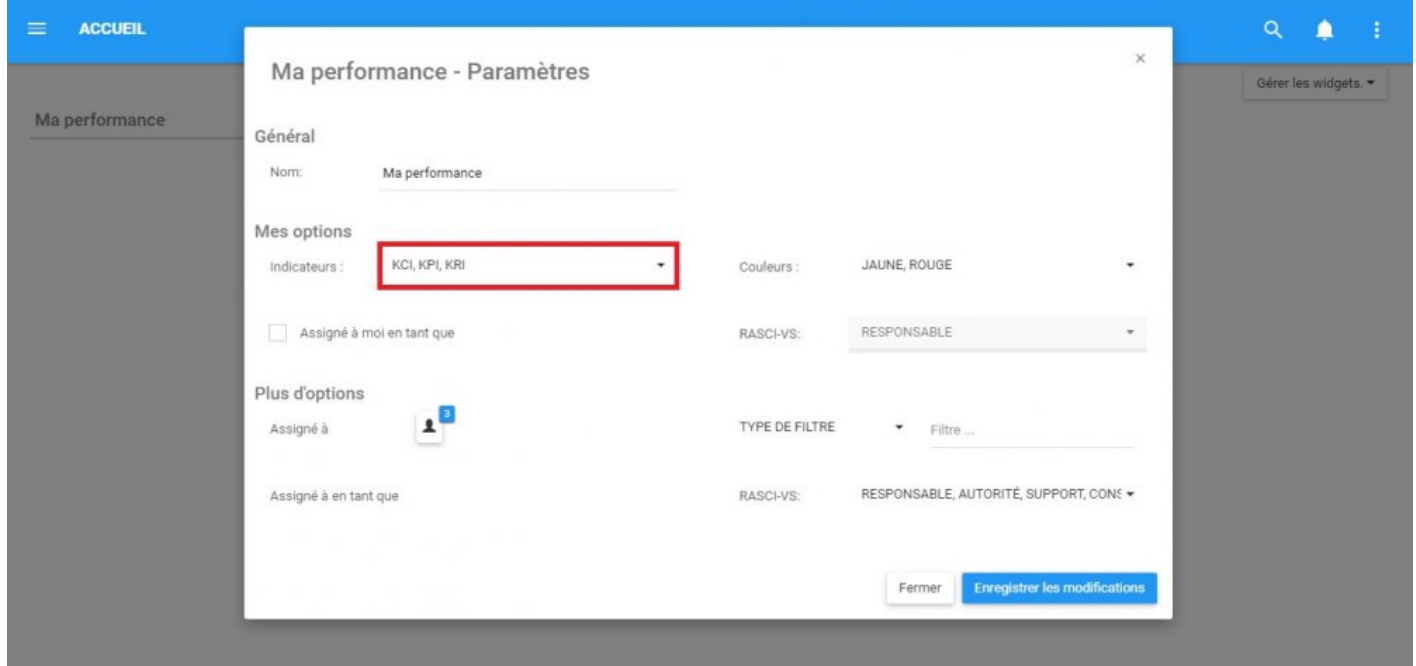

ii. Cliquez sur la barre des tâches, qui générera un menu déroulant

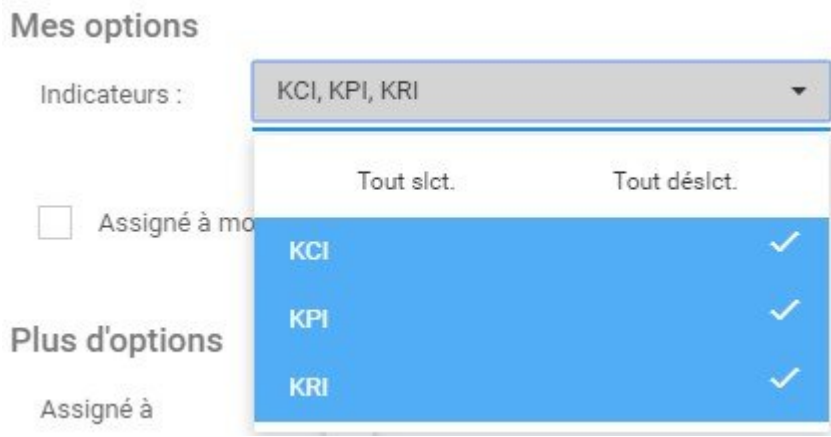

iii. Sélectionnez / Désélectionnez les objets souhaités pour apparaître dans la fenêtre Widget en naviguant sur le curseur et en cliquant sur les objets respectifs.

Vous pouvez sélectionner des indicateurs **MULTIPLES** pour figurer dans les Widgets **\*** individuels.

C. Couleurs: Les couleurs sont utilisées pour classer les performances actuelles basées sur les indicateurs. Le codage des couleurs reflète si les performances actuelles sont inférieures aux attentes (rouge), aux attentes (jaune) et supérieures aux attentes (vert). Le filtre de couleur peut être utilisé pour afficher différents indicateurs et leurs performances. Consultez les étapes ci-dessous pour personnaliser le filtre Widget "Couleurs".

#### i. Naviguez le curseur sur la barre des tâches Couleurs

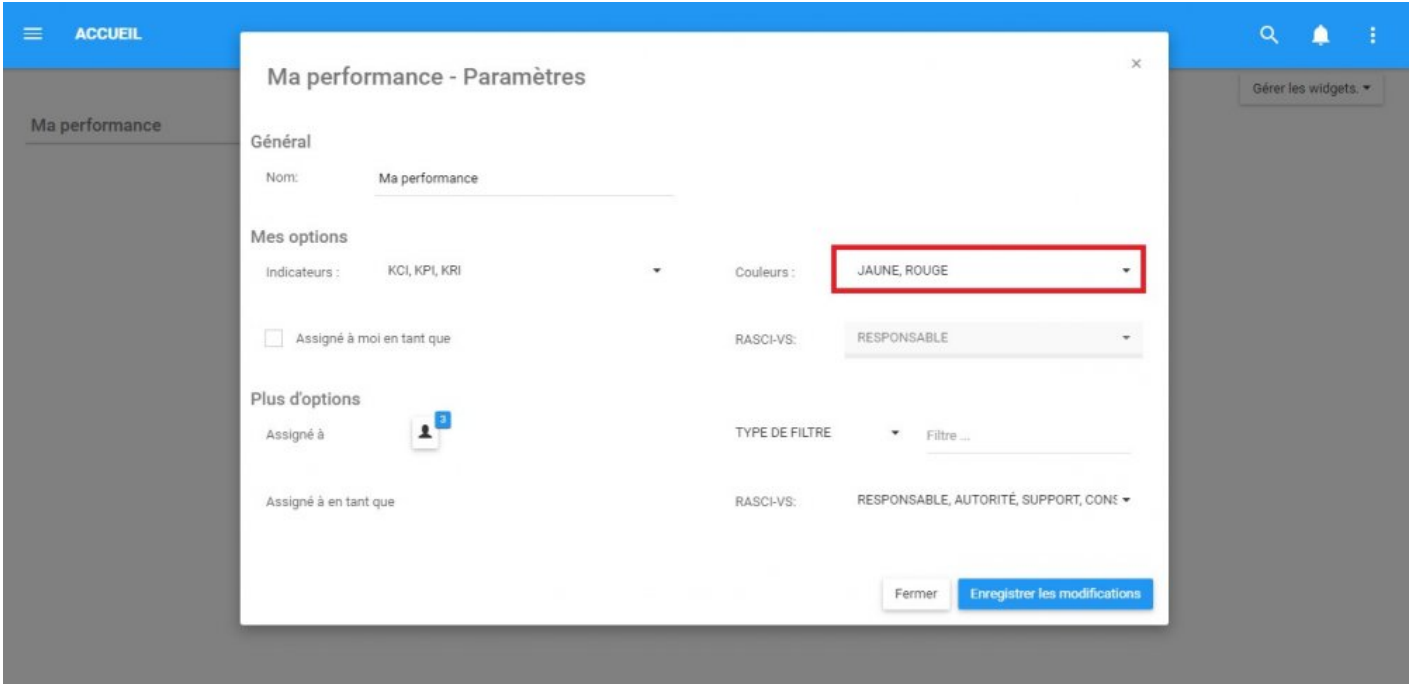

ii. Cliquez sur la barre des tâches, ce qui générera un menu déroulant

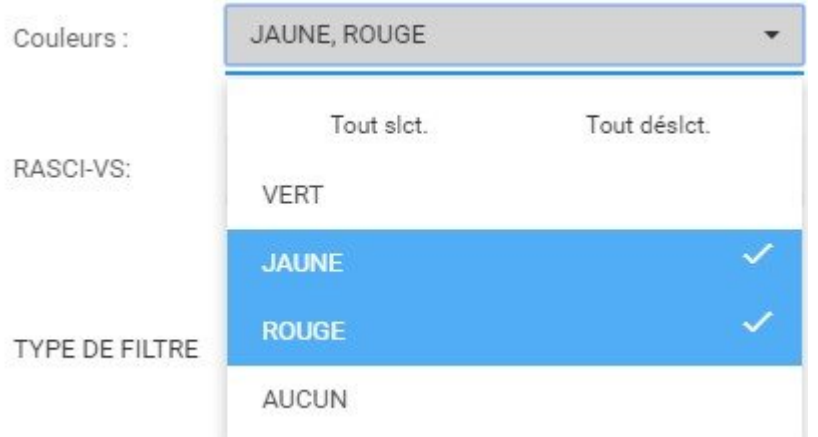

iii. Sélectionnez / Désélectionnez les objets souhaités pour apparaître dans la fenêtre Widget en naviguant sur le curseur et en cliquant sur les objets respectifs.

D. **Assigné a moi comme:** Les individus reçoivent des indicateurs de performance pour fournir une gouvernance et optimiser les performances. En tant que tel, les utilisateurs peuvent consulter les indicateurs de performance spécifiques qui leur ont été assignés, afin de surveiller leurs différentes responsabilités et leurs critères de performance.

Le filtre "Assigné à moi comme" permet aux utilisateurs de voir leurs indicateurs de performance et le niveau de gouvernance associé à l'aide de la Matrice [RASCI-VS.](#page-37-0)

Consultez les étapes suivantes pour utiliser le filtre "Assigné à moi comme":

i. Accédez à la page Mes performances – Paramètres

ii. Dans la page Mes performances – Paramètres, naviguez le curseur dans la case à cocher "Assigné à moi comme". Notez que le critère RASCI-VS à droite sera **verrouillé** jusqu'à la case soit sélectionnée.

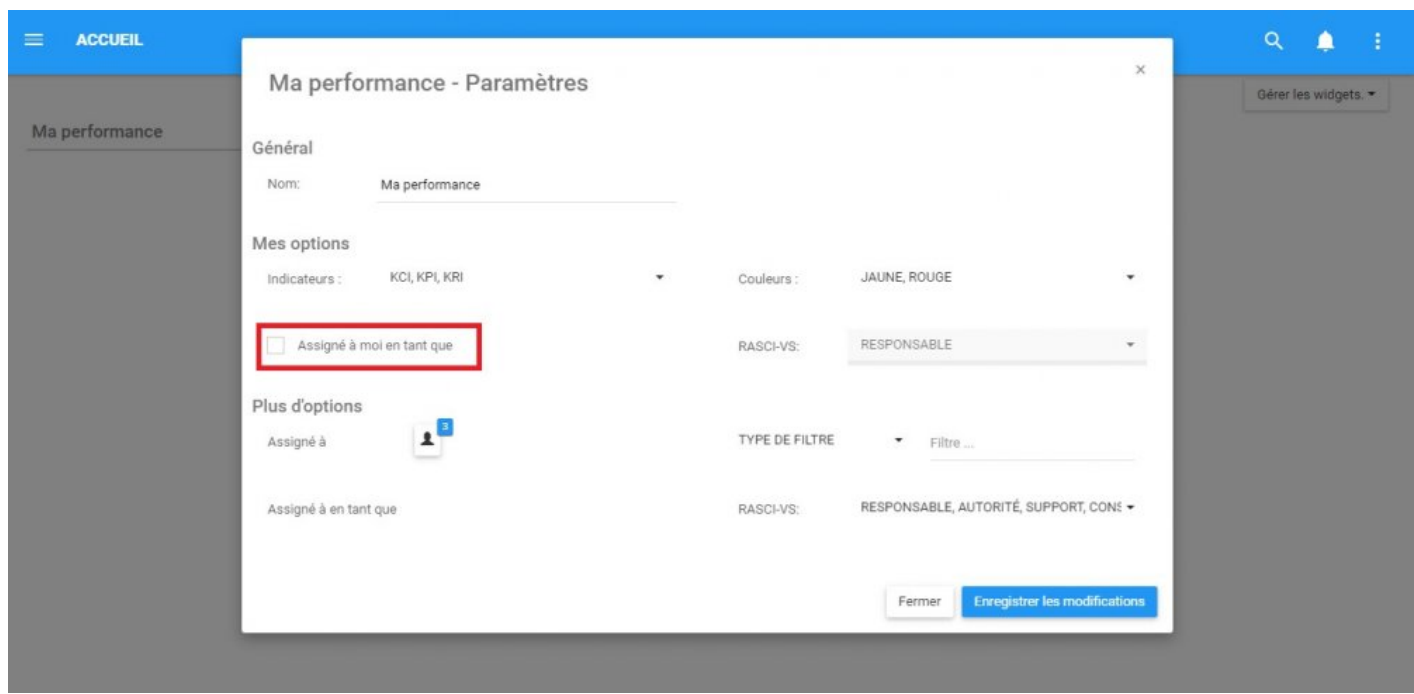

iii. Cliquez sur la case à cocher "Assigné à moi comme"

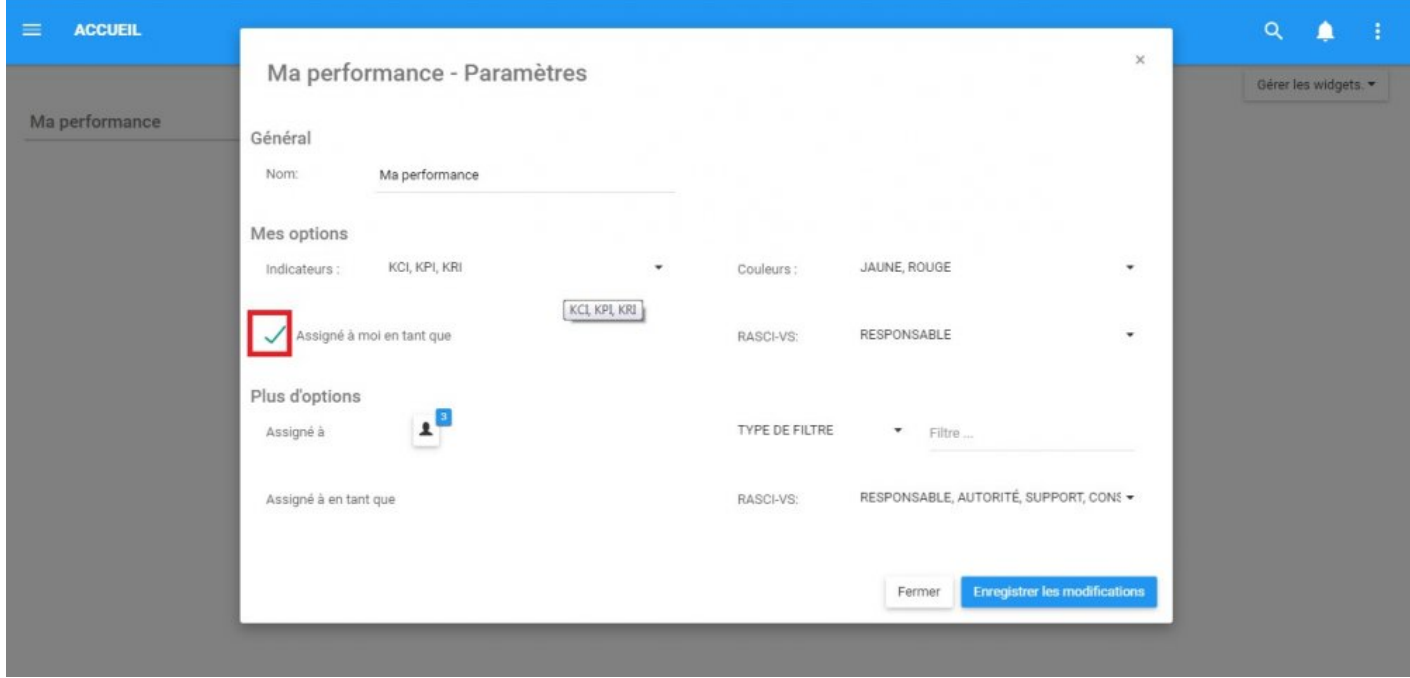

iv. Naviguez le curseur vers le menu déroulant RASCI-VS

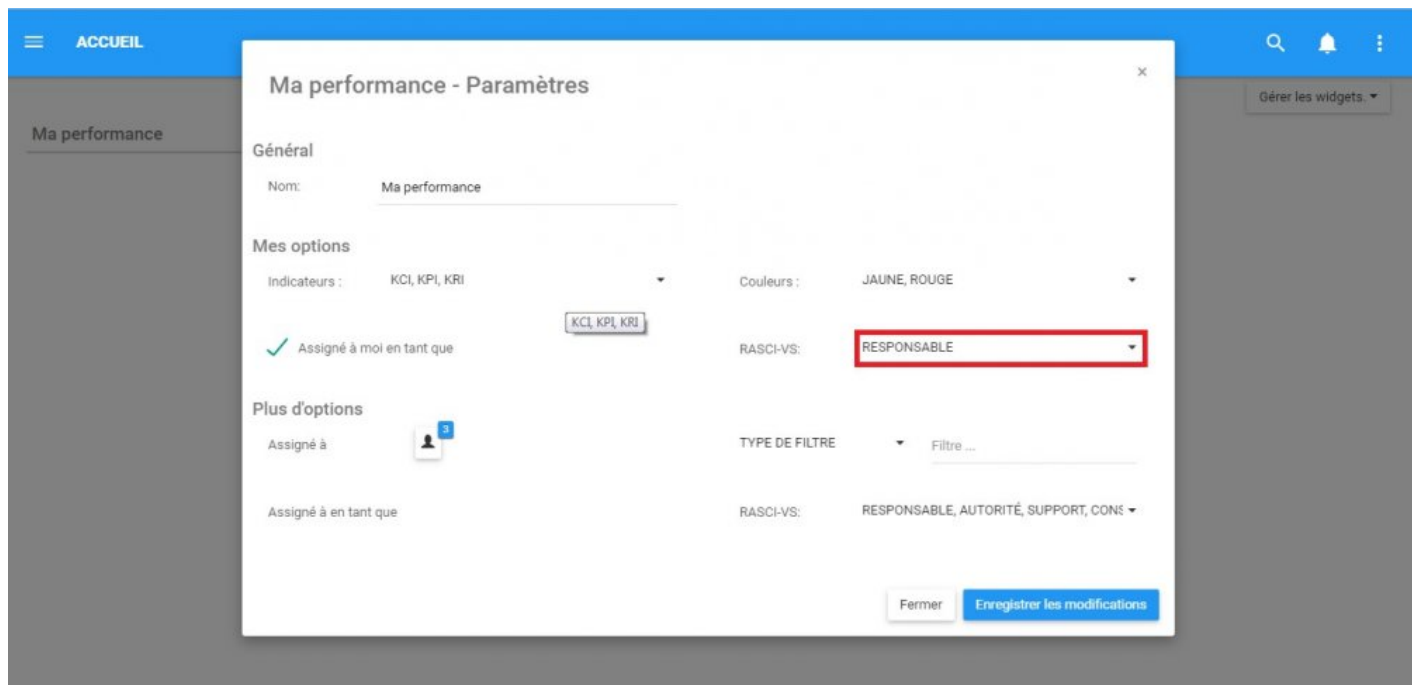

v. Cliquez sur le filtre RASCI-VS et un menu déroulant sera généré

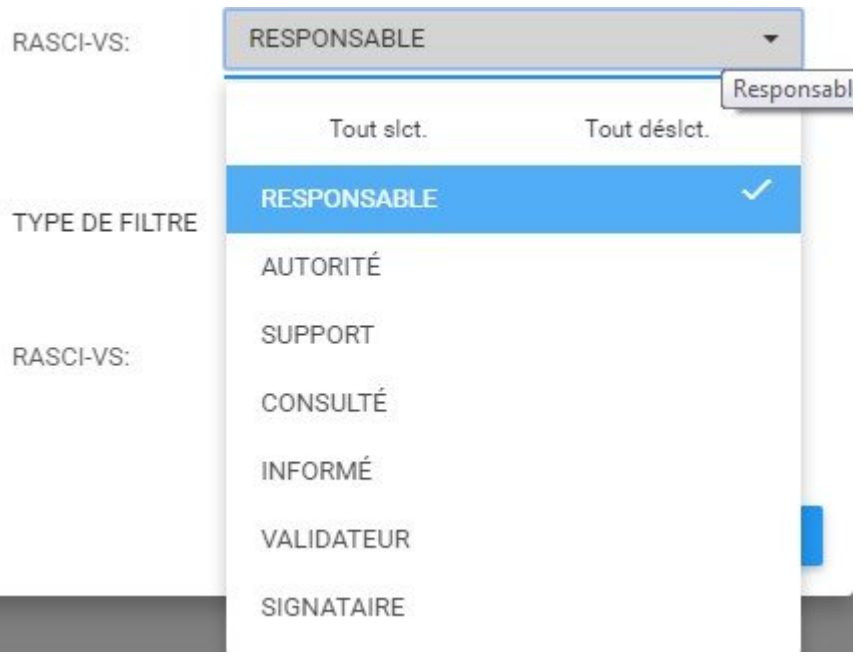

vi. Sélectionnez les mesures RASCI-VS souhaitées. Notez que vous pouvez sélectionner plusieurs paramètres RASCI-VS.

E. **Assigné à:** Ce filtre est conçu pour que les utilisateurs puissent visualiser les indicateurs de performance qui peuvent avoir des relations directes ou indirectes avec des rôles, des ressources, des actifs ou des

unités organisationnelles spécifiques. Cela permet aux utilisateurs de voir quels objets se rapportent à différentes personnes et rôles au sein de l'organisation.

L'utilisation de ce filtre étendra la portée qu'un utilisateur individuel peut avoir au sein de l'organisation.

Pour utiliser le filtre "Assigné à", consultez les étapes suivantes

- i. Accédez à la page Mes performances Paramètres
- ii. Sélectionnez le menu déroulant "Type de filtre"

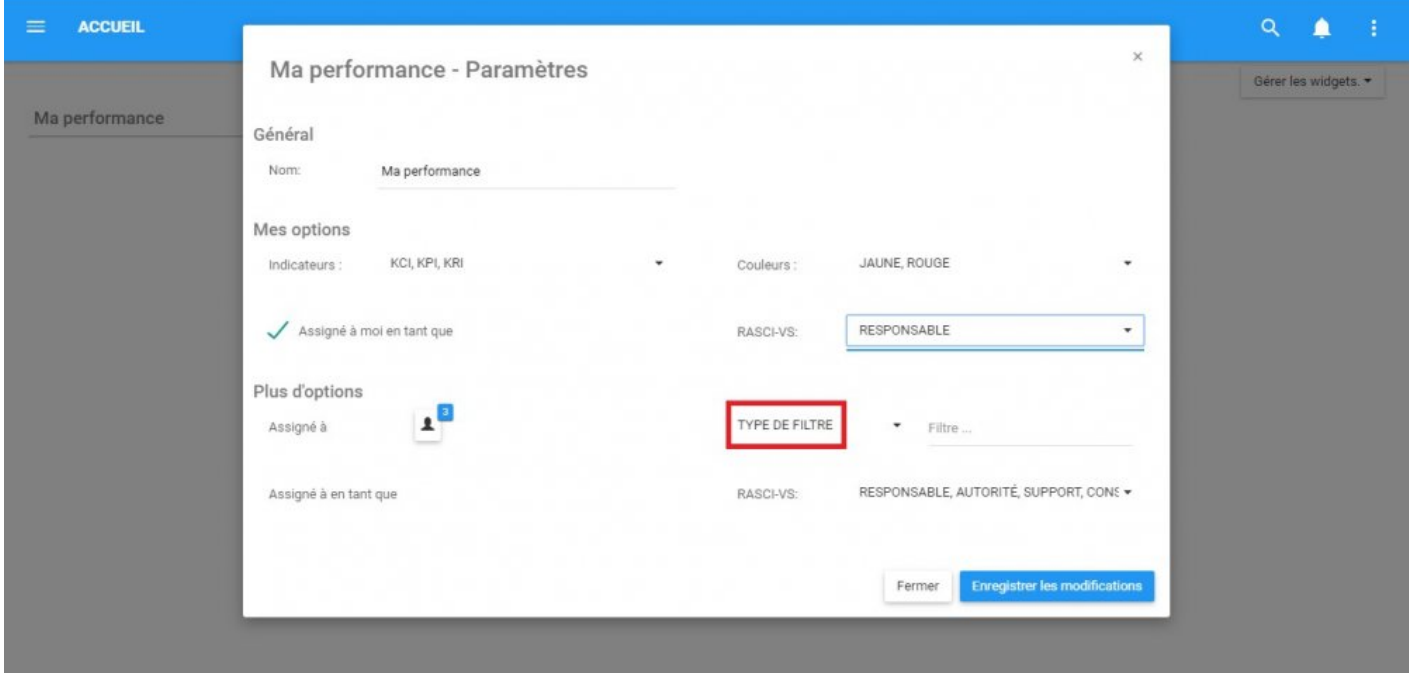

iii. Un menu déroulant sera automatiquement généré

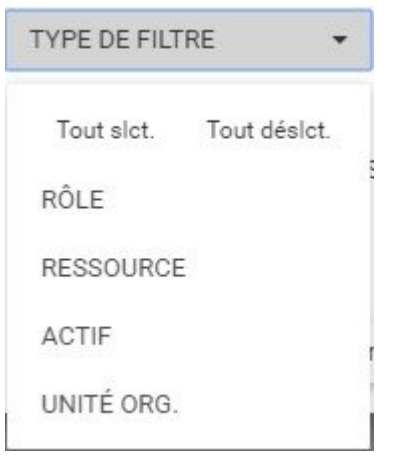

iv. Sélectionnez le filtre désiré. Notez que plusieurs filtres peuvent être sélectionnés.

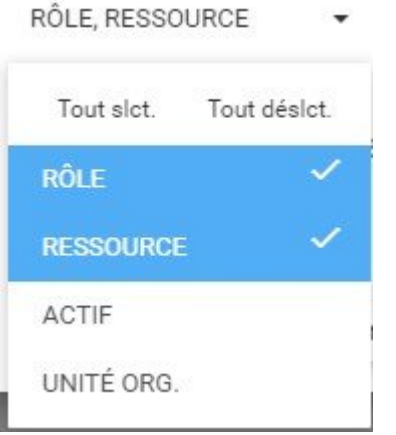

v. Une fois que les items souhaités ont été sélectionnés, cliquez sur n'importe où dans le menu déroulant dans la page Mes performances – Paramètres pour minimiser le menu déroulant

vi. Ensuite, naviguez votre curseur jusqu'à la barre de recherche du filtre à droite du menu déroulant

 $\times$ 

### Ma performance - Paramètres

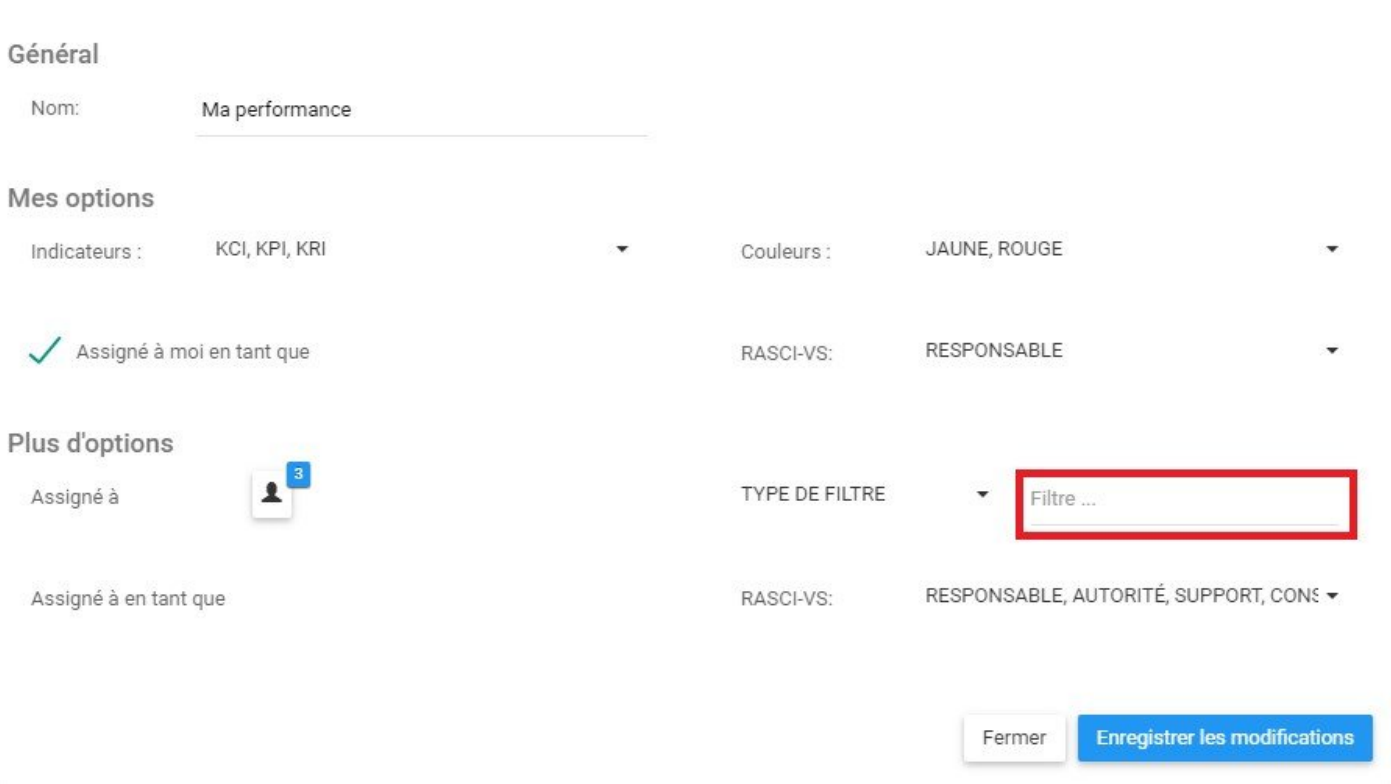

vii. La barre de recherche possède une fonction de population automatique qui permet aux utilisateurs de trouver facilement l'objet spécifique qu'ils recherchent. Une fois qu'un utilisateur a sélectionné la boîte de recherche, l'utilisateur peut commencer à taper. La fonction de population automatique générera une liste comportant les lettres ou les mots utilisés.

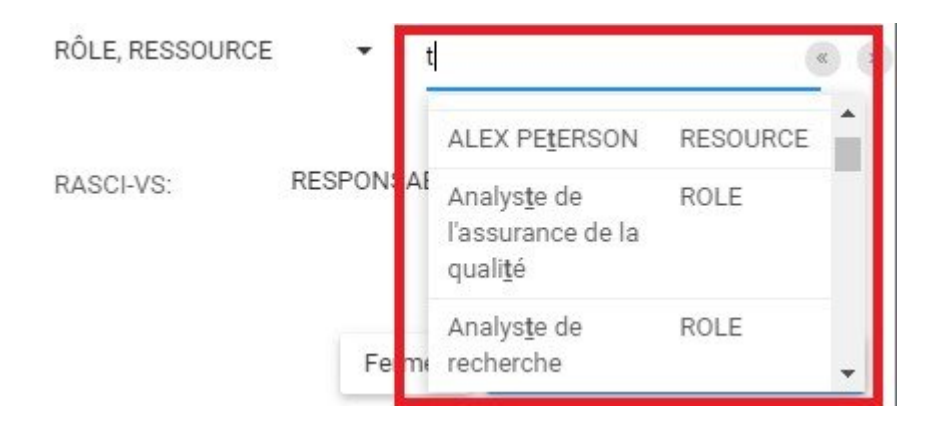

Si un utilisateur n'est pas sûr de l'orthographe spécifique d'un article particulier, l'utilisateur peut également

utiliser les boutons énumérés au dessus la liste auto-remplie. Ce sont des flèches de navigation qui permettent aux utilisateurs de filtrer les différentes pages sur les résultats de recherche générés.

viii. Sélectionnez l'item désiré en cliquant dessus. Notez que la confirmation de sélection d'un item

n'apparaîtra pas dans le menu déroulant. Il apparaîtra dans l'icône sur le côté gauche de la page. Pour confirmer qu'un utilisateur a sélectionné l'objet approprié, naviguez votre curseur vers l'icône

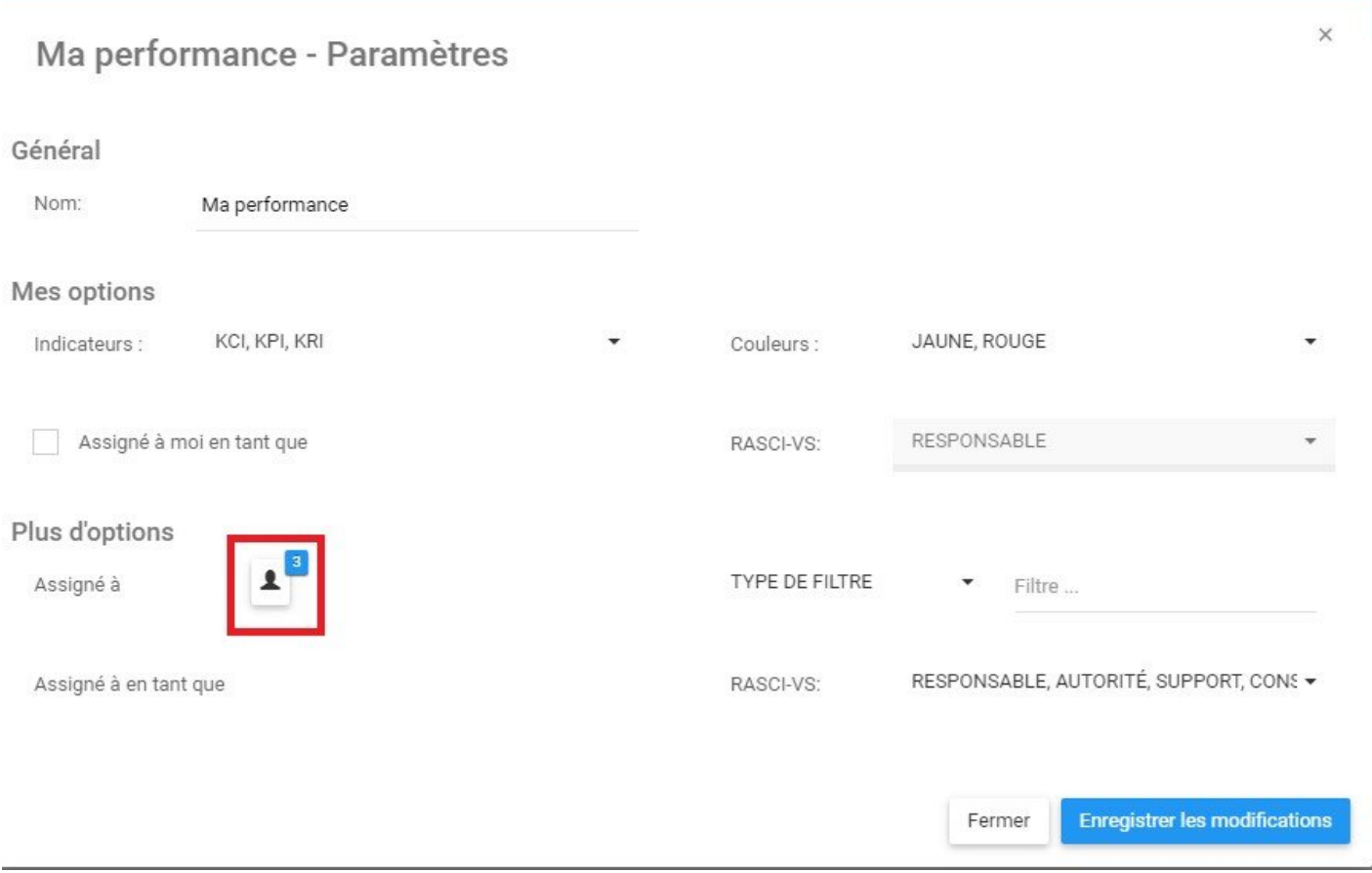

ix. Cliquez sur l'icône et affichera l'objet sélectionné

F. **Assigné à comme:** Le filtre "Assigné à comme" est une extension du filtre "Assigné à". Il permet une segmentation et une classification supplémentaires des indicateurs de performance sélectionnés à l'aide de la matrice RASCI-VS. Cela permet aux utilisateurs de voir d'autres objets, qui / ce qui leur est lié et comment ils sont liés.

Notez que ce filtre est **verrouillé** jusqu'à ce qu'un utilisateur ait correctement sélectionné un objet dans le filtre "Assigné à".

Pour filtrer à l'aide de la fonction Assigné à comme, consultez les instructions suivantes:

#### i. Accédez à la page Mes performances – Paramètres

ii. Sélectionnez l'item dans le filtre "Assigné à". Voir la section **Assigné à** (E) ci-dessus pour plus de détails.

iii. Après avoir sélectionné un (ou plusieurs) objets dans la section Assigned to, naviguez votre curseur vers le menu déroulant RASCI-VS

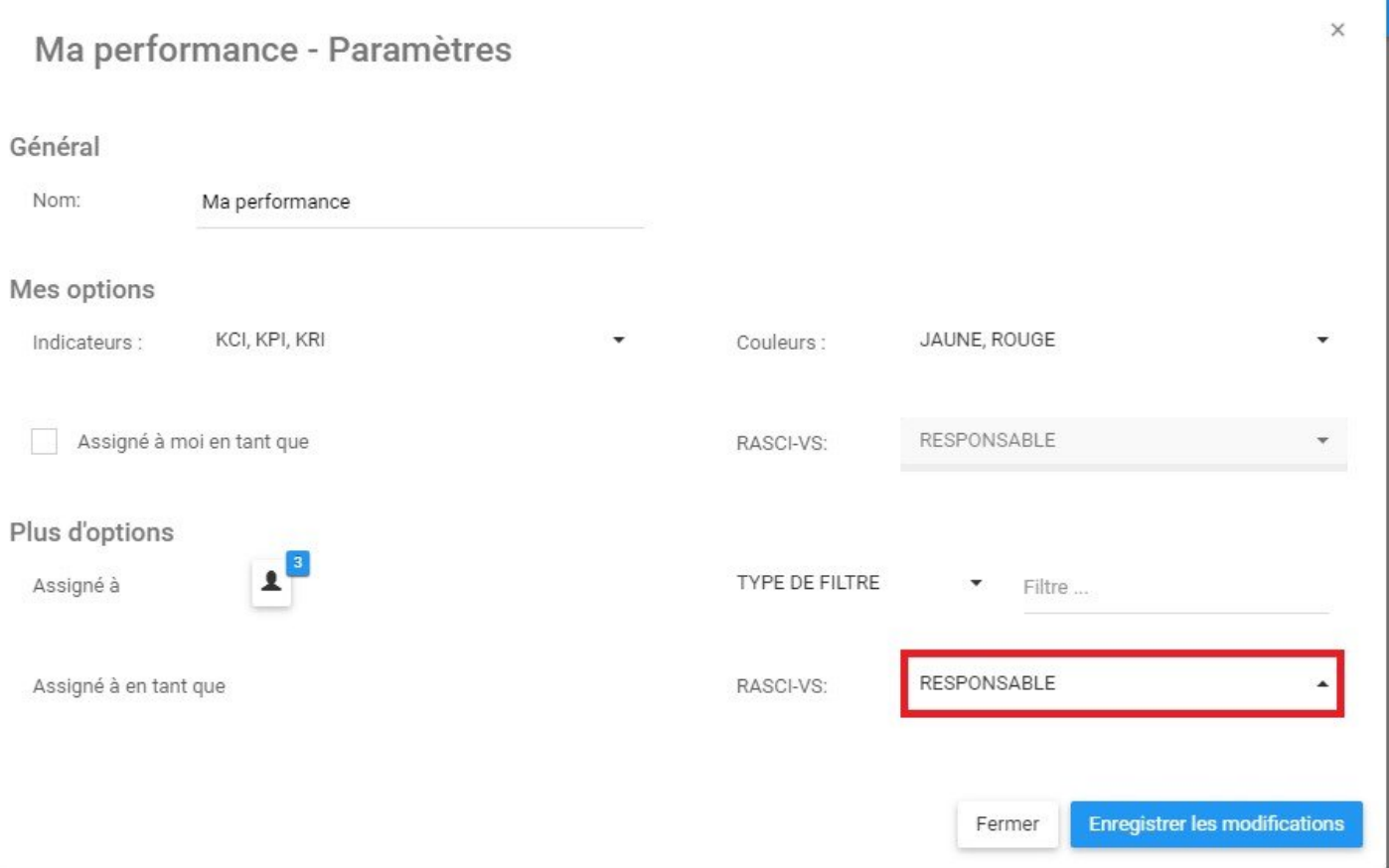

### iv. Cliquez sur l'item et se générera un menu déroulant

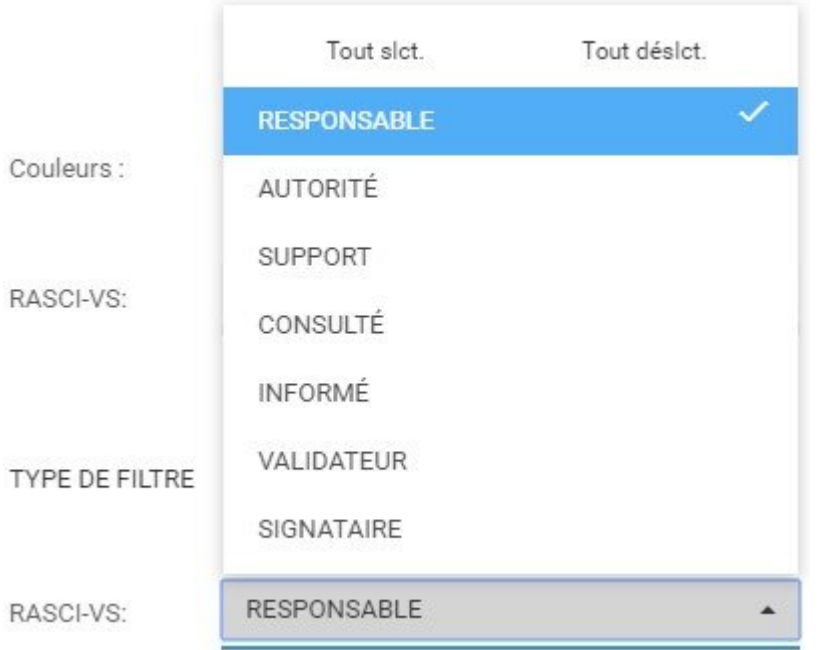

v. Sélectionnez les mesures RASCI-VS appropriées. Notez que les utilisateurs peuvent sélectionner plusieurs mesures RASCI-VS pour la visualisation.

### **4.2.1.4.3 Personnaliser le Widget Mes actions**

La personnalisation de "Mes actions" permettra aux utilisateurs de visualiser plusieurs actions différentes qu'un utilisateur doit effectuer dans une ou plusieurs fenêtres Widget en fonction des préférences personnelles. Suivez les instructions ci-dessous pour personnaliser le widget "Mes actions".

1. Lors de la connexion, vous serez accueilli avec la page suivante:

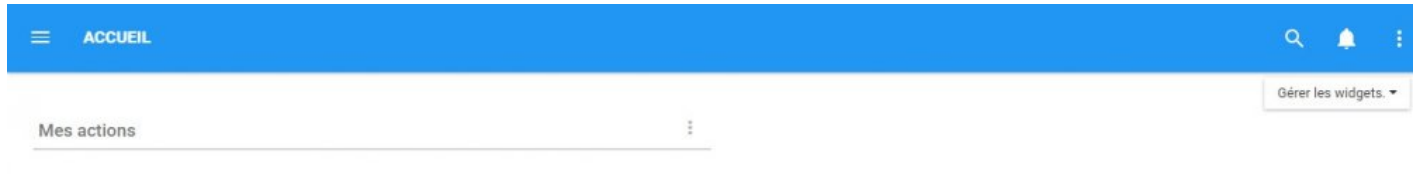

2. Pour ajouter des widgets à votre page d'accueil, ensuite, accédez à la section "Gérer les widgets" et ajoutez le widget "Ma performance". (Voir la section **Comment ajouter des Widgets dans la page d'accueil** ci-dessus pour plus de détails).

Î 3. Une fois que le Widget "Mes Actions" a été ajouté à la page d'accueil, sélectionnez l'icône en haut Paramètres à droite du Widget et sélectionnez le bouton

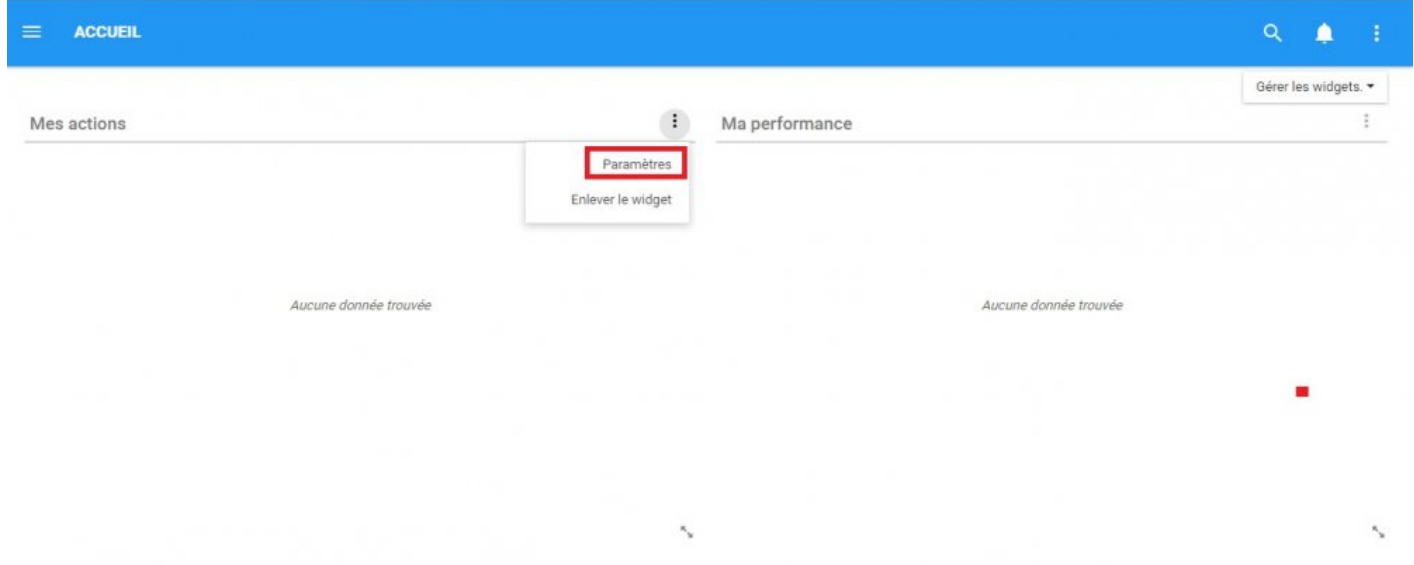

4. Les utilisateurs auront 2 champs principaux qui peuvent être édités dans le widget "Mes actions"

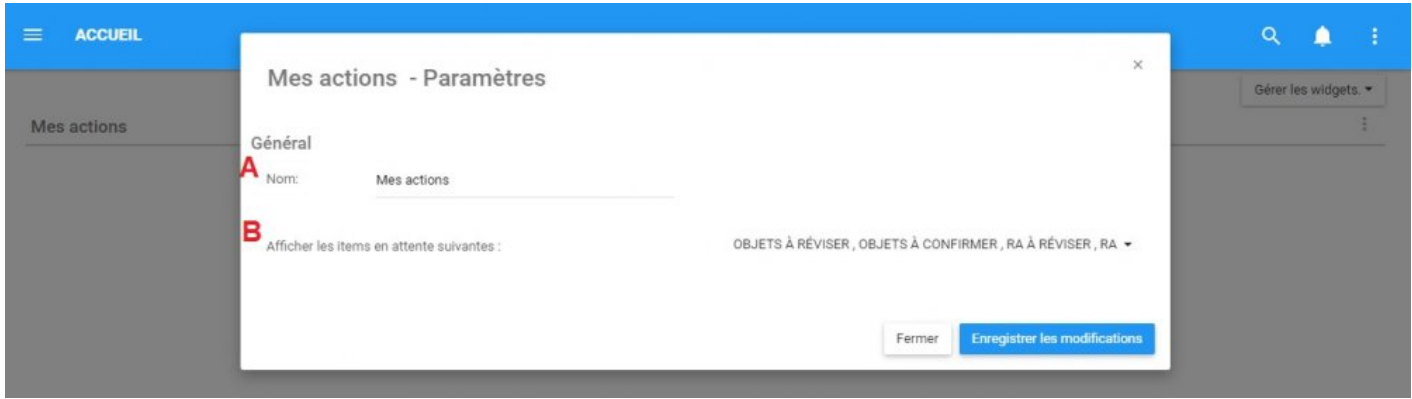

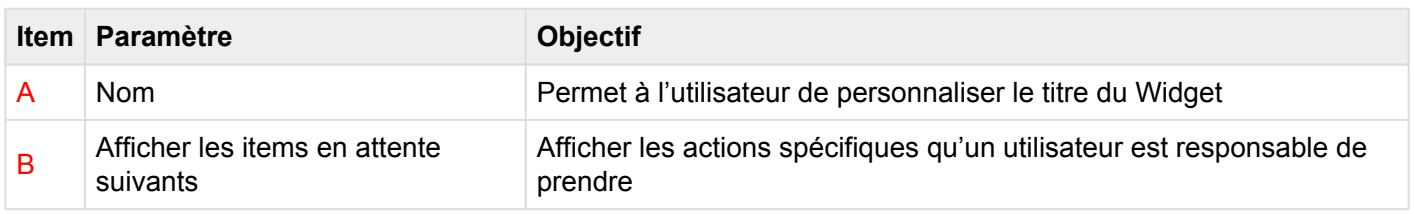

A. **Nom:** La section "Nom" permet à un utilisateur de personnaliser le nom du Widget. Pour modifier la section "Nom", suivez les instructions ci-dessous

i. Naviguer sur le curseur sur la zone de nom existante

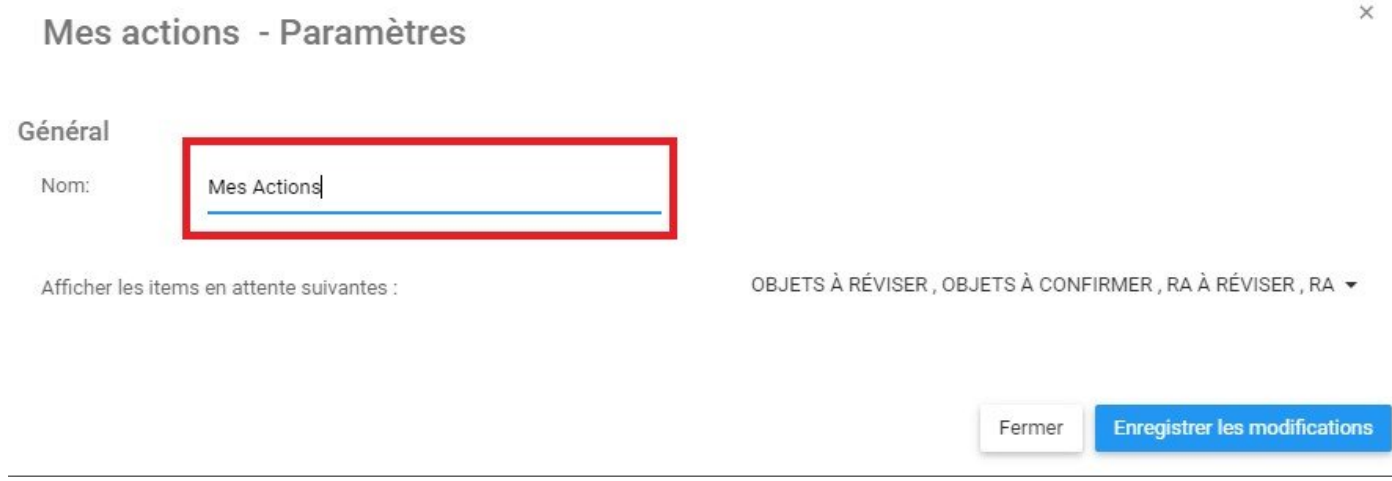

ii. Modifier le nom en sélectionnant la zone de nom et en tapant le nom souhaité

B. \* Afficher les items en attente suivants: \* Cette fonction permet aux utilisateurs d'afficher leurs différentes actions et les approbations en attente.

#### i. Naviguer sur le curseur sur le panneau de visualisation

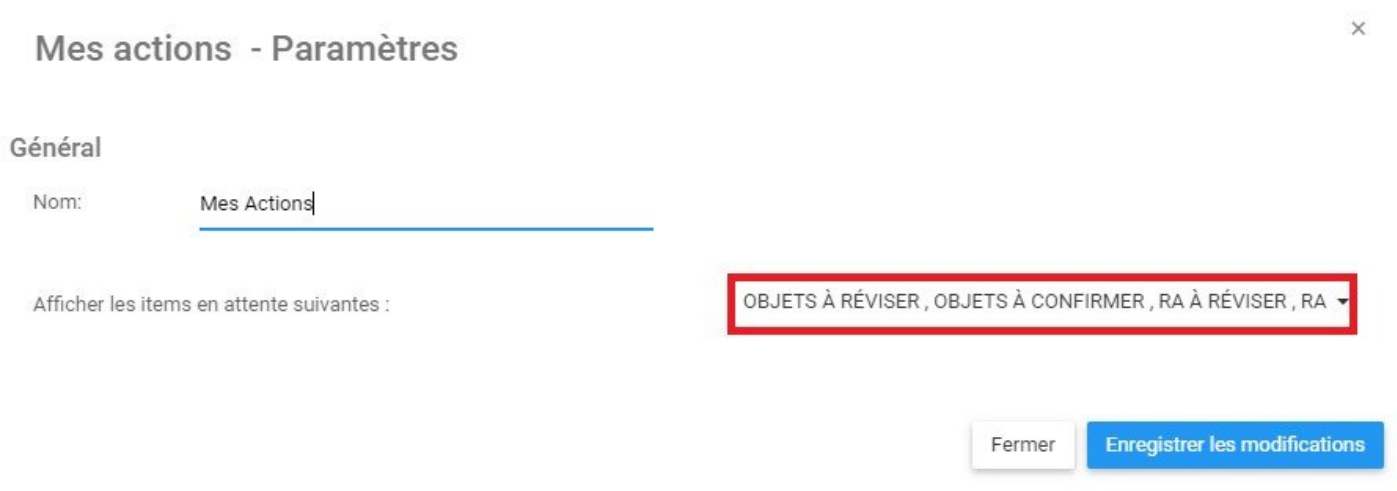

#### ii. Cliquez sur la barre des tâches, qui générera un menu déroulant

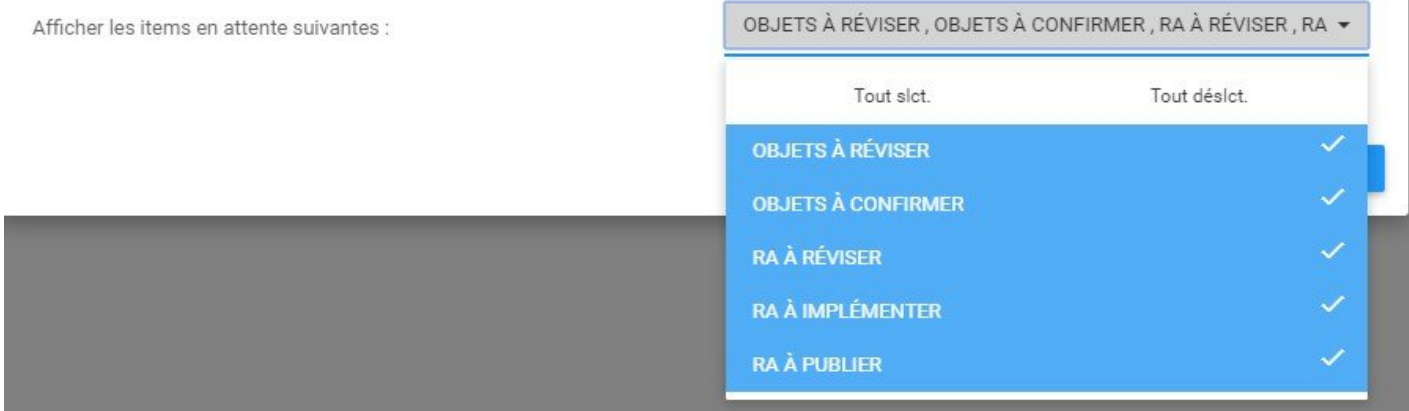

iii. Sélectionnez / Désélectionnez les objets souhaités pour apparaître dans la fenêtre du Widget en naviguant sur le curseur et en cliquant sur les objets respectifs. En outre, les items du menu déroulant

Tout slct. et Tout désict. sont disponibles et peuvent être utilisés pour la sélection de masse.

Vous pouvez sélectionner de **MULTIPLES** objets à présenter dans les Widgets individuels. **\***

# **4.2.1.4.4 Règles de personnalisation**

L'Application Web EPC utilise deux ensembles de règles pour permettre aux utilisateurs de filtrer les informations. Ces règles, une fois au travail, permettent aux utilisateurs de filtrer une précision accrue, ou d'élargir la portée des informations qu'ils cherchent à afficher dans le Widget qu'ils personnalisent.

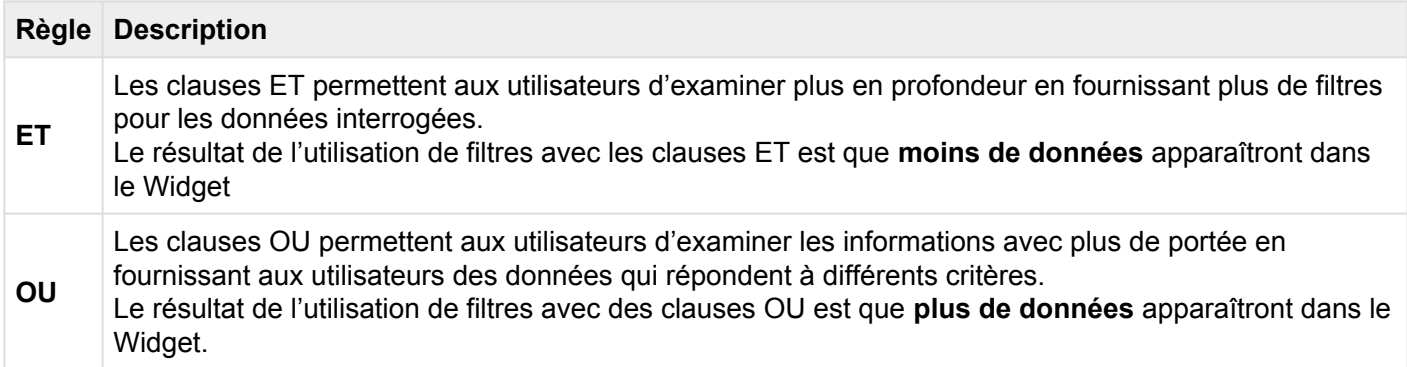

Ces règles sont appliquées soit avec des filtres individuels, soit appliquées lorsque des filtres sont combinés les uns avec les autres. Les filtres fournis aux utilisateurs, utilisés individuellement, suivent les règles de la clause OU. Cependant, lorsqu'ils sont combinés, fournissez des filtres supplémentaires, suivant la méthodologie de la clause ET.

Il est également important de noter que les différents filtres ont des relations différentes. Voir la section **[Catégories de filtre de Widget](#page-92-0)** ci-dessous pour plus de détails.

### **Filtre individuel**

Si un utilisateur applique un filtre, le filtre suivra généralement la méthodologie de la clause OU. Cela signifie que si un utilisateur applique plusieurs scénarios de cas au filtre unique, l'utilisateur verra le Widget rempli de plus de données.

Pour illustrer ce scénario, nous utiliserons le filtre "Type d'objet" dans le widget "Mes objets". Comme on peut le voir dans l'image ci-dessous, un utilisateur peut sélectionner plusieurs types d'objets différents dans les paramètres du filtre.

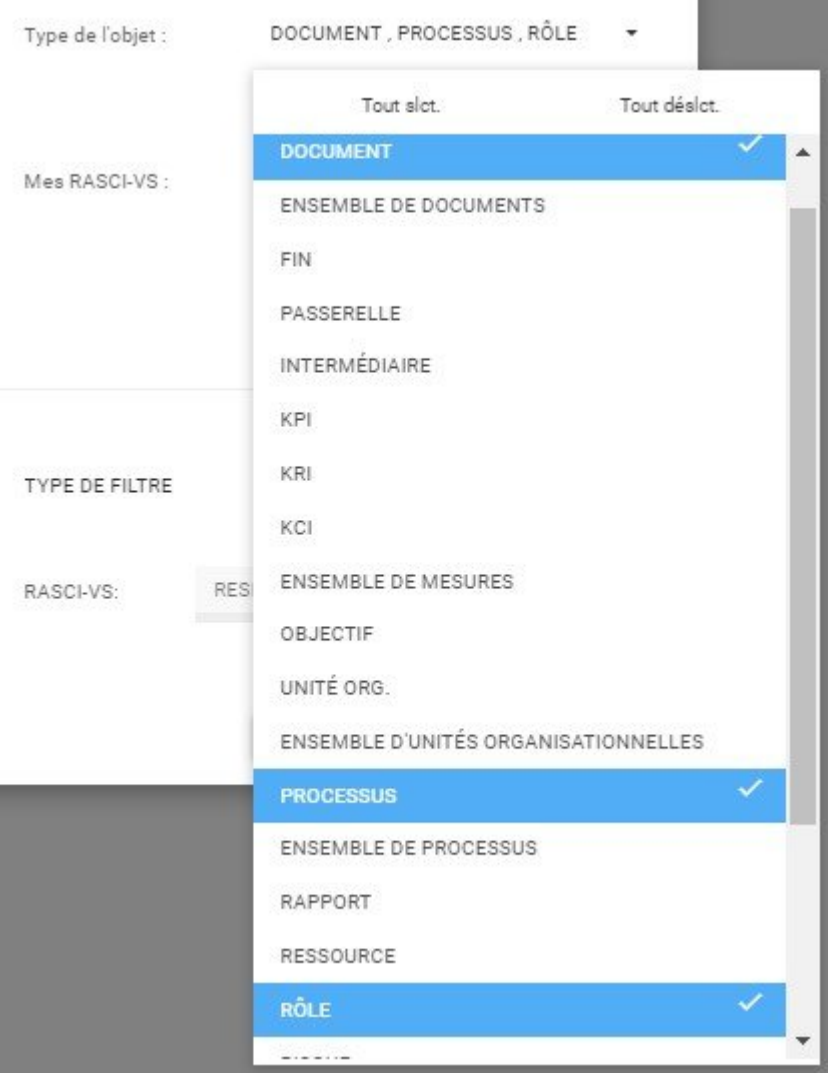

Une fois que ce filtre est appliqué, le widget filtrera tous les items de la liste qui répondent aux critères. Dans cet exemple, tous les documents, les processus et les rôles apparaîtront dans le Widget.

Cela crée un Widget avec une large gamme d'informations et peut être utile pour les utilisateurs qui souhaitent voir plusieurs items d'informations différentes dans un Widget donné.

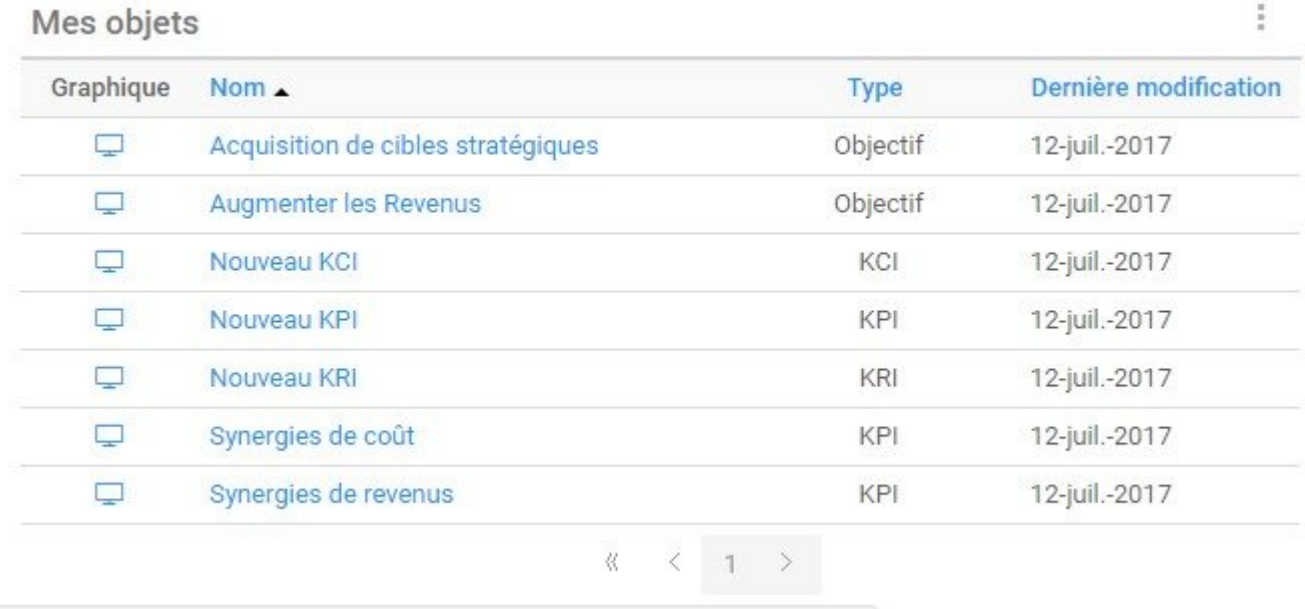

### **Filtre composé**

Les utilisateurs peuvent appliquer plusieurs filtres pour personnaliser leurs Widgets. La combinaison de multiples filtres permettra aux utilisateurs de remplir leurs Widgets avec des informations plus spécifiques. La combinaison de filtres crée des scénarios où la méthodologie de la clause ET s'applique. Cela signifie qu'un utilisateur applique plus de filtres pour augmenter l'attention des informations que l'utilisateur choisit de visualiser.

Pour illustrer ce concept, nous utiliserons les filtres "Mon objet type" et "Filtre pour mes abonnements". Les "Types d'objets" sélectionnés seront Documents, Processus et Rôles.

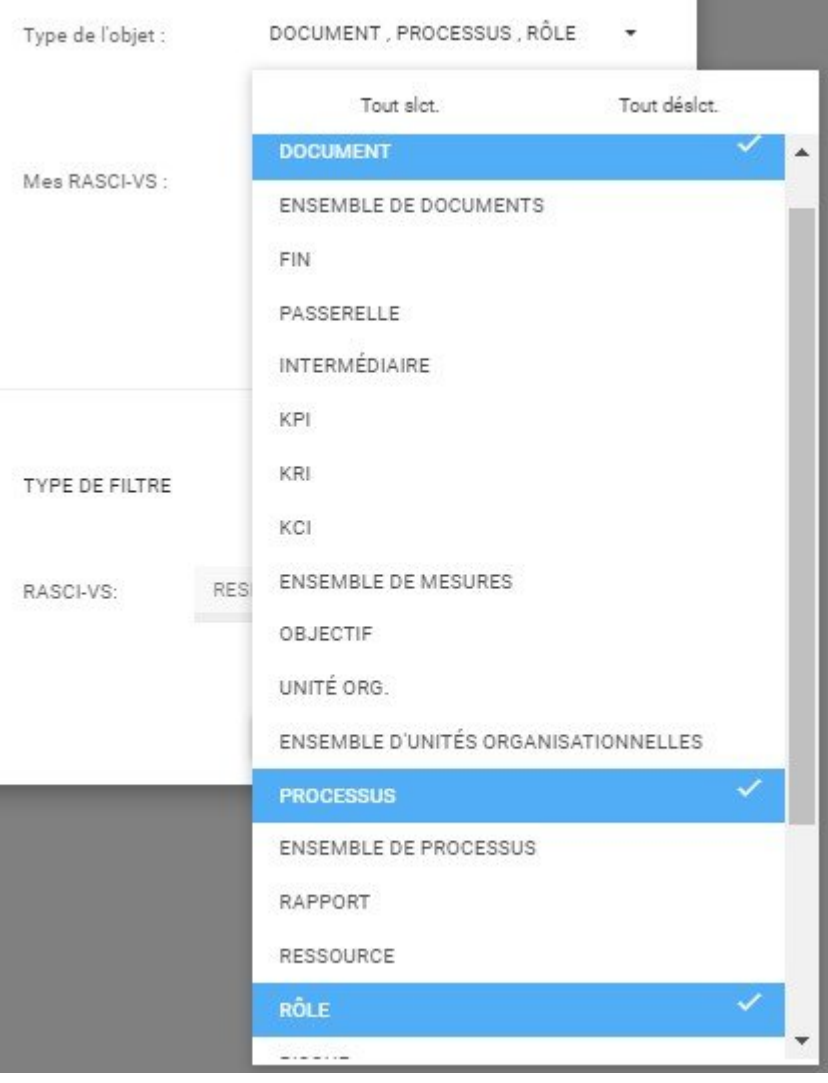

Si un utilisateur a simplement appliqué ce filtre, le Widget se remplira tous les documents, processus et rôles auxquels l'utilisateur a également accès. Cependant, en appliquant à la fois les filtres "Type d'objet" et "Filtre pour mes abonnements", l'utilisateur réduira encore davantage l'information sélectionnée.

Avec ces deux filtres appliqués, le Widget ne comportera que des éléments répondant aux deux critères de filtrage. Cela signifie que SEULEMENT les documents, les processus et les rôles qui ont également été inscrits seront présentés dans le Widget.

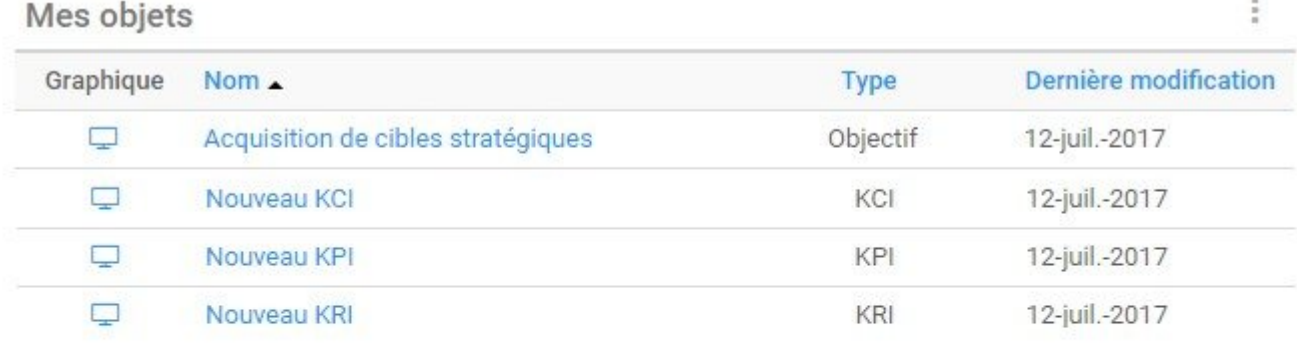

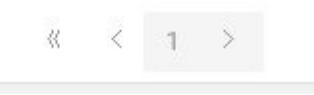

Comme vous le voyez, la comparaison du Widget avec les Filtres Composants comporte moins d'information que le Widget avec un filtre individuel. Cela augmente la précision de l'information mais réduit la portée.

Lorsque les utilisateurs personnalisent leurs Widgets, il est important d'équilibrer la portée **\*** et la précision.

## <span id="page-92-0"></span>**4.2.1.4.4.1 Catégories de filtre de Widget**

Les filtres interagissent différemment les uns avec les autres. Compte tenu du grand nombre de critères de filtrage disponibles pour les utilisateurs à personnaliser, la compréhension des relations de ces filtres est importante lors de la personnalisation des widgets. On trouvera ci-dessous les relations entre

- 1. Filtres de widget Mes objets
- 2. Filtres de widget Ma performance

Notez que le filtre de widget Mes actions contient uniquement un filtre qui suit la méthodologie de la clause OU.

### **Relation**

1. Tous les items dans un filtre (ex. Type d'objet) possèdent des relations de **[Clause OU](#page-52-0)**

2. Tous les filtres dans une catégorie (ex. Filtrer pour Mes abonnements et Filtrer pour Mes favoris) possèdent de relations de **[Clause ET](#page-52-0)**

3. Toutes les catégories de filtre, à l'exclusion de Nom, interagissent avec des relations de **[Clause ET](#page-52-0)** (ex. Mes options and Plus d'options)

CATEGORIES DE FILTRES DE WIDGET MES OBJETS

Mes filtres Widget objet peuvent être divisés en quatre catégories.

 $\times$ 

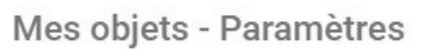

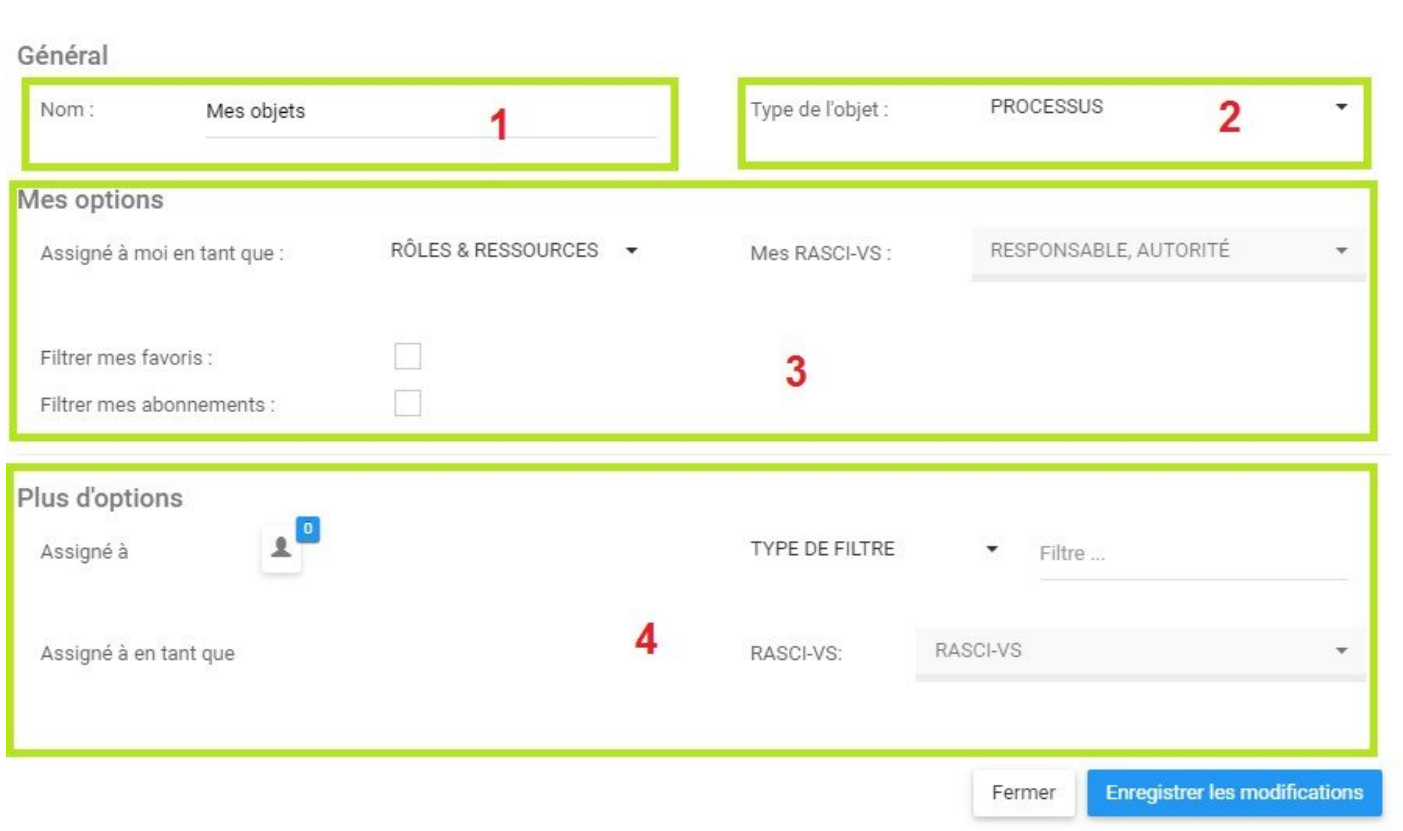

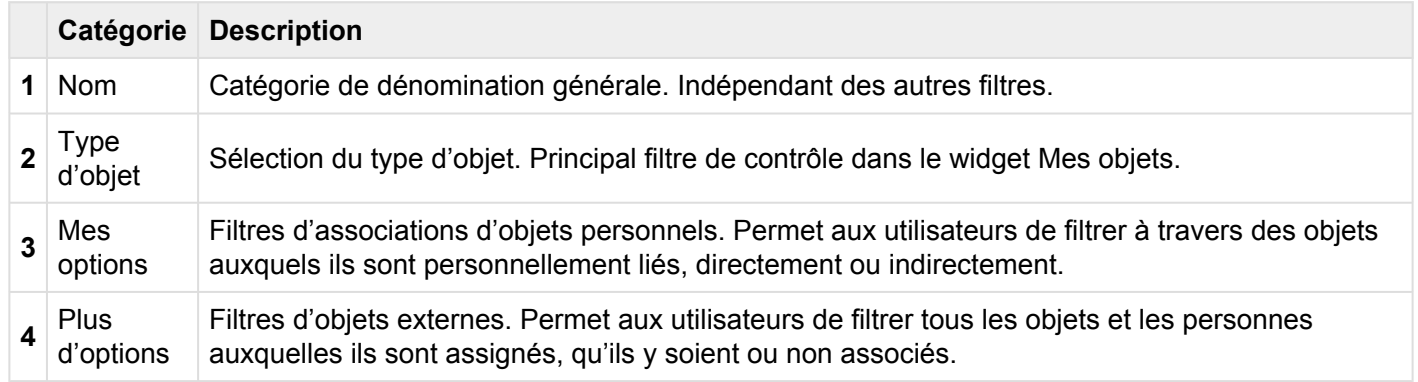

### CATEGORIES DE FILTRES DE WIDGET MA PERFORMANCE

Les filtres de widget Ma performance peuvent être divisés en trois catégories.

### Ma performance - Paramètres

 $\times$ 

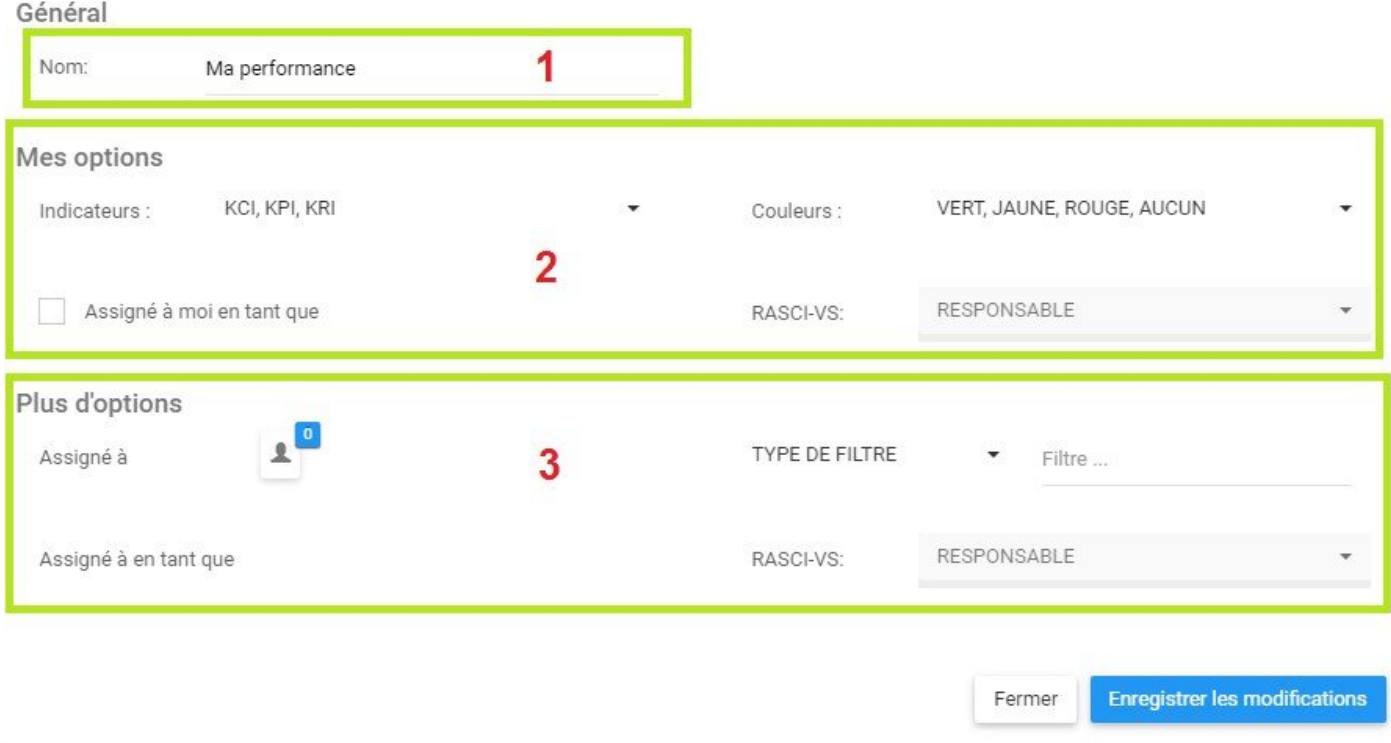

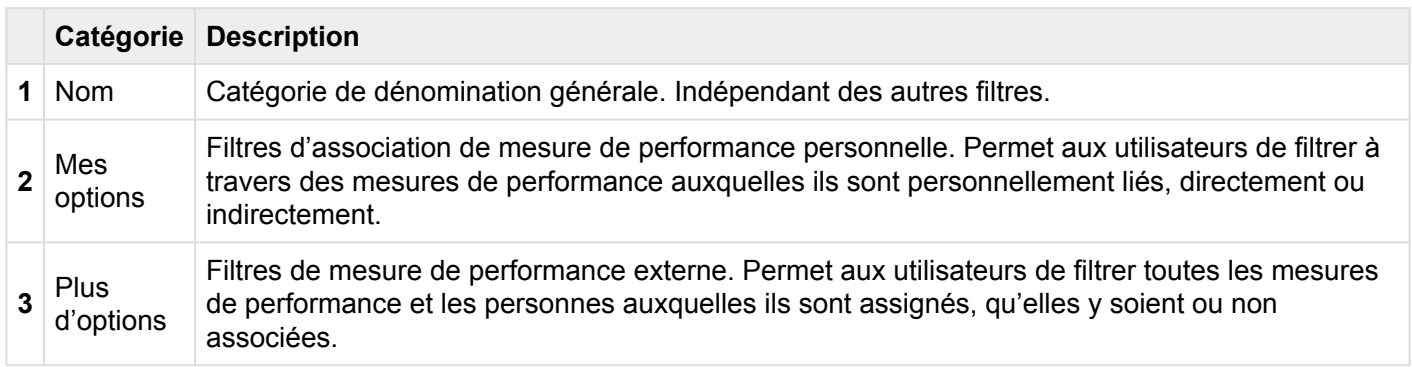

### **4.2.1.5 Comment réinitialiser les Widgets par défaut**

EPC 10 est doté d'une fonction de réinitialisation par défaut disponible pour les utilisateurs pour réinitialiser leur page d'accueil aux paramètres par défaut mis en œuvre par leur administrateur système. Consultez les instructions ci-dessous pour réinitialiser vos Widgets de page d'accueil aux paramètres par défaut.

1. Naviguez le curseur sur le bouton "Gérer les widgets" en haut à droite de la fenêtre

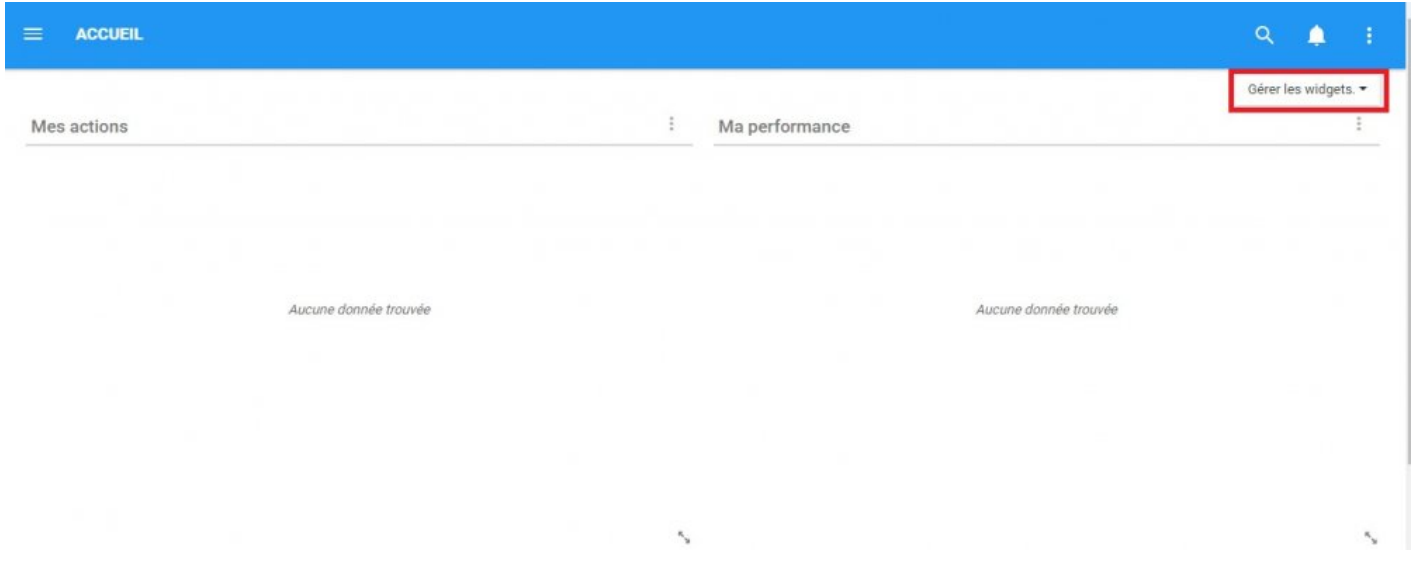

2. Sélectionnez l'icône "Gérer les widgets" qui générera un menu déroulant

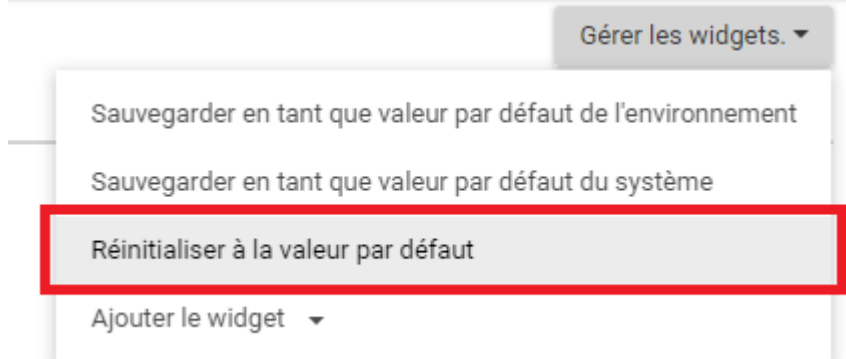

3. Sélectionnez le bouton "Réinitialiser par défaut". La page sera automatiquement actualisée et les Widgets par défaut seront réinitialisés sur la page d'accueil.

### **4.2.1.6 Comment relocaliser les Widgets dans la page d'acceuil**

Les utilisateurs peuvent personnaliser la mise en page de leur page d'accueil pour une expérience interactive optimale. Les widgets peuvent être relocalisés dans la page d'accueil ajustée à gauche, à droite ou au centre, ainsi que redimensionnés pour afficher plus ou moins Widgets sur la page d'accueil de l'utilisateur. Voici les 3 principales catégories d'options de mise en page

- **1. [Mise en page par défaut du Widget](#page-97-0)**
- **2. [Mise en page du widget centralisé](#page-97-0)**
- **3. [Mise en page du Widget Redimensionné](#page-97-0)**

# <span id="page-97-0"></span>**4.2.1.6.1 Options de mise en page**

### **Mise en page de Widget par défaut**

La page d'accueil peut comporter jusqu'à 4 Widgets à un moment donné dans la mise en page suivante

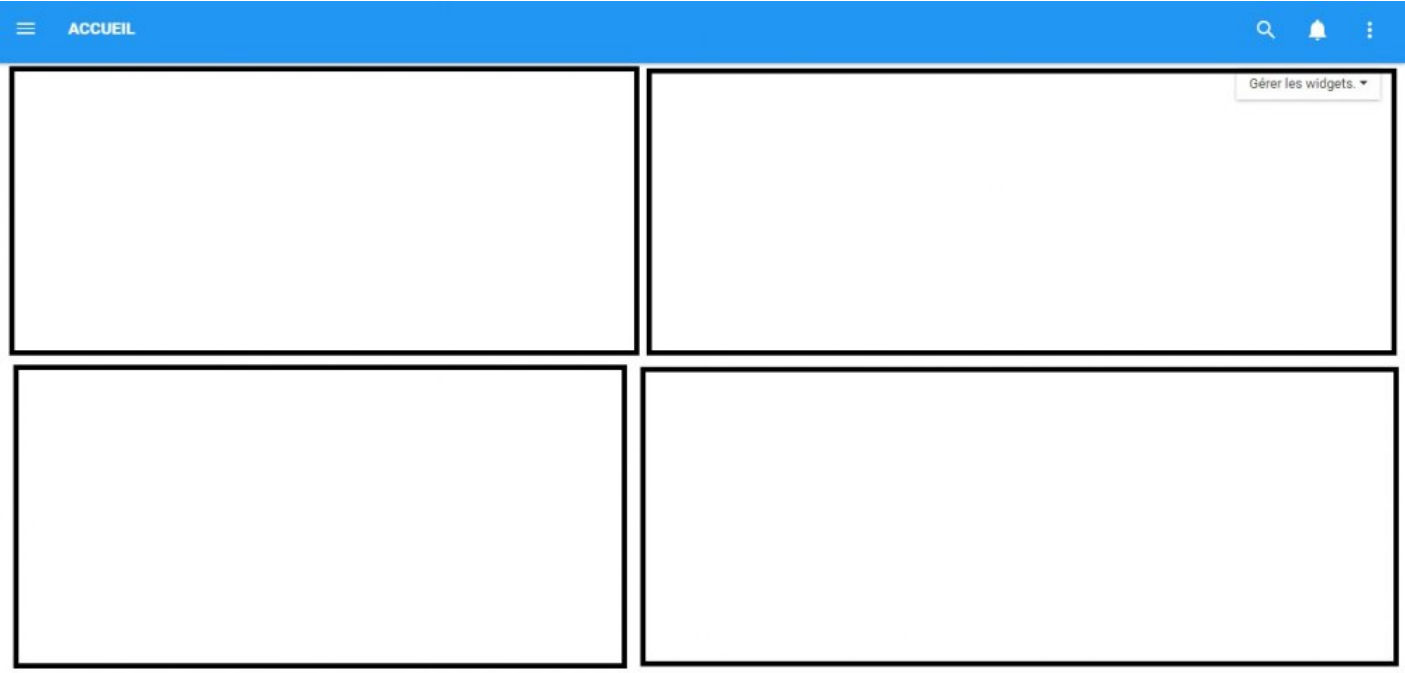

### **Mise en page de Widget centralisé**

Les utilisateurs peuvent centrer un Widget dans une page. Cela fournit une vue centralisée d'un Widget spécifique, mais se fait au détriment de la création de widgets supplémentaires sur la page.

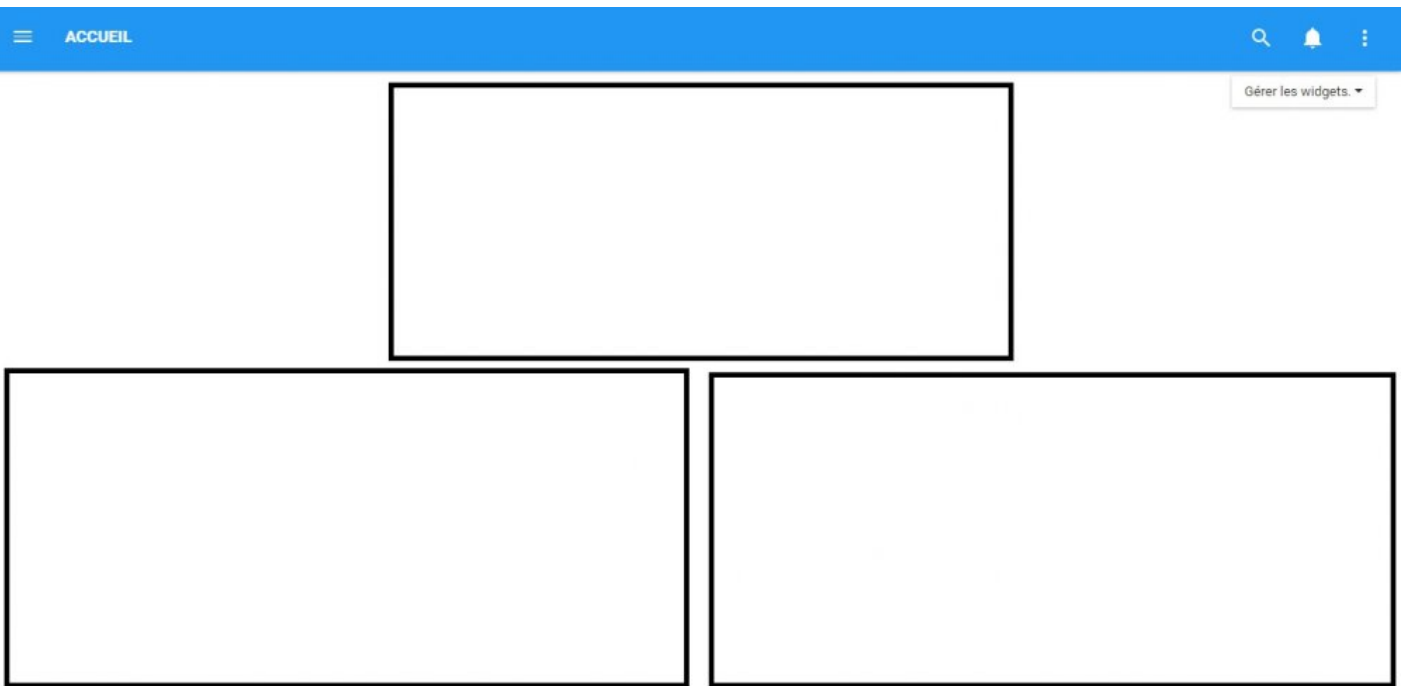

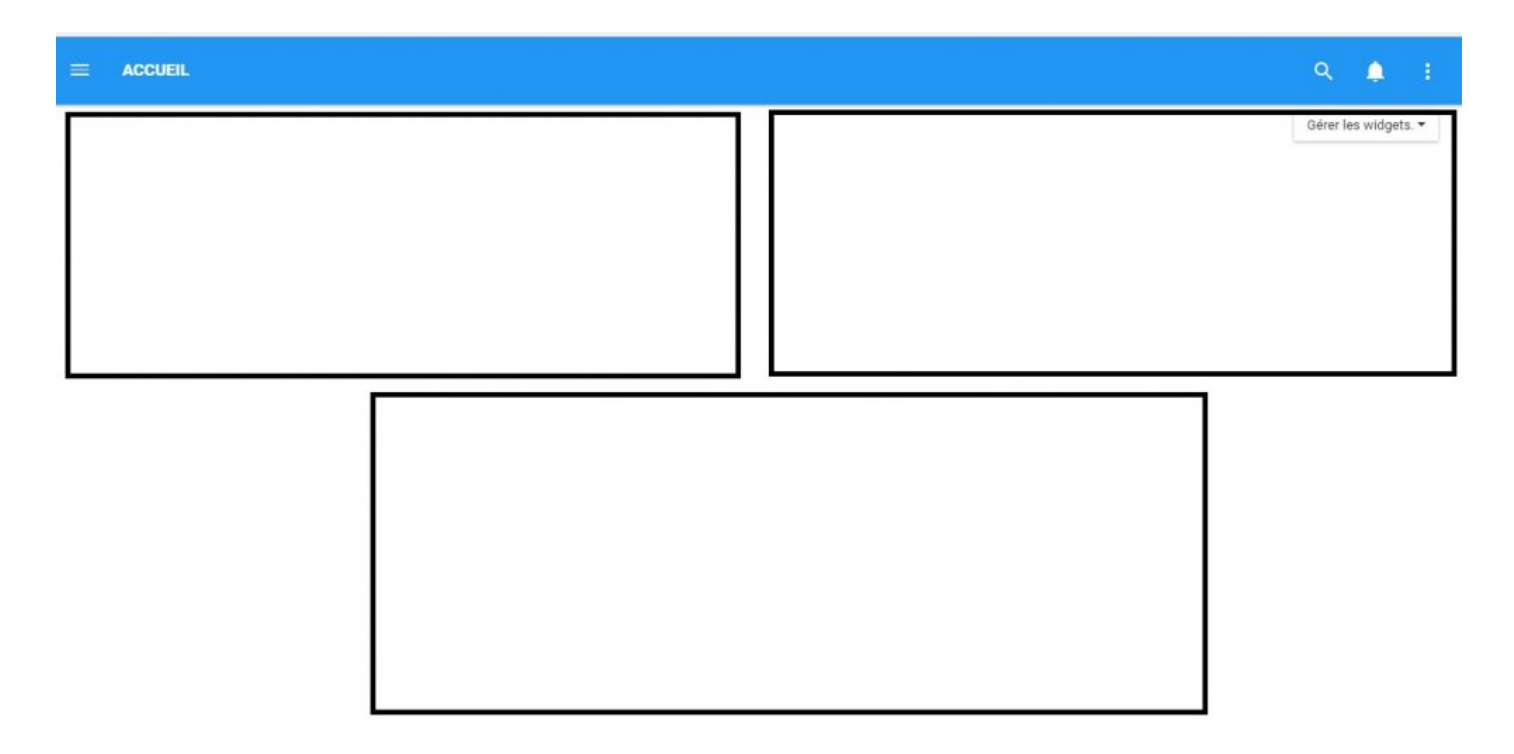

### **Mise en page du Widget redimensionné**

Les widgets peuvent être redimensionnés pour être agrandis ou réduits en taille pour une visualisation optimale. Le redimensionnement, qui sera expliqué ci-dessous, permet d'afficher les options d'affichage suivantes pour les utilisateurs.

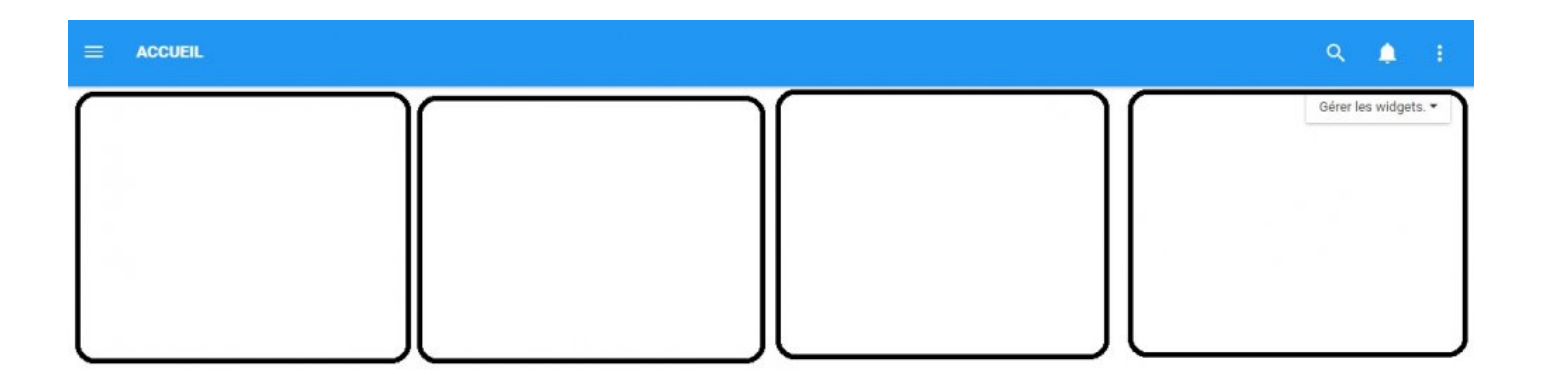

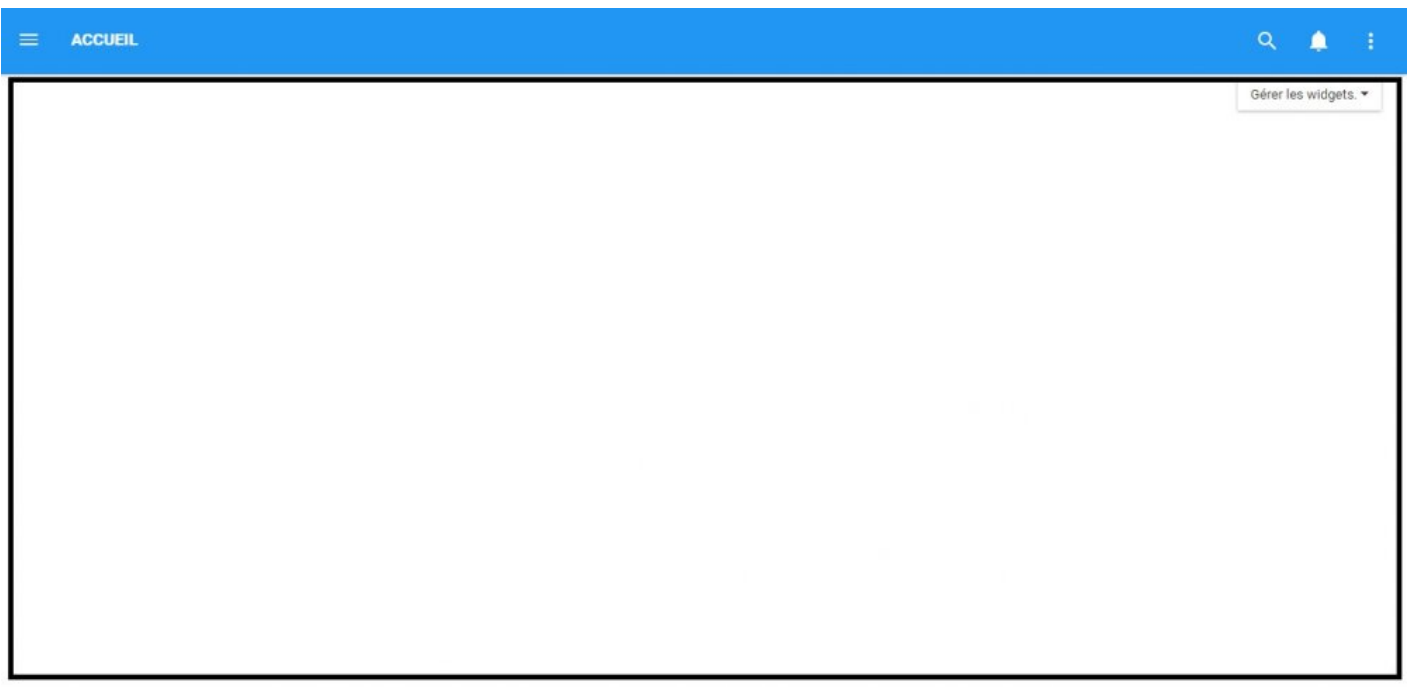

Les utilisateurs peuvent redimensionner les Widgets en utilisant l'icône située en bas à droite du widget. Cliquez simplement sur l'icône et faites glisser la fenêtre en diagonale jusqu'à ce que la taille souhaitée soit atteinte.

 $\tilde{\mathcal{E}}_{\mathbf{y}}$ 

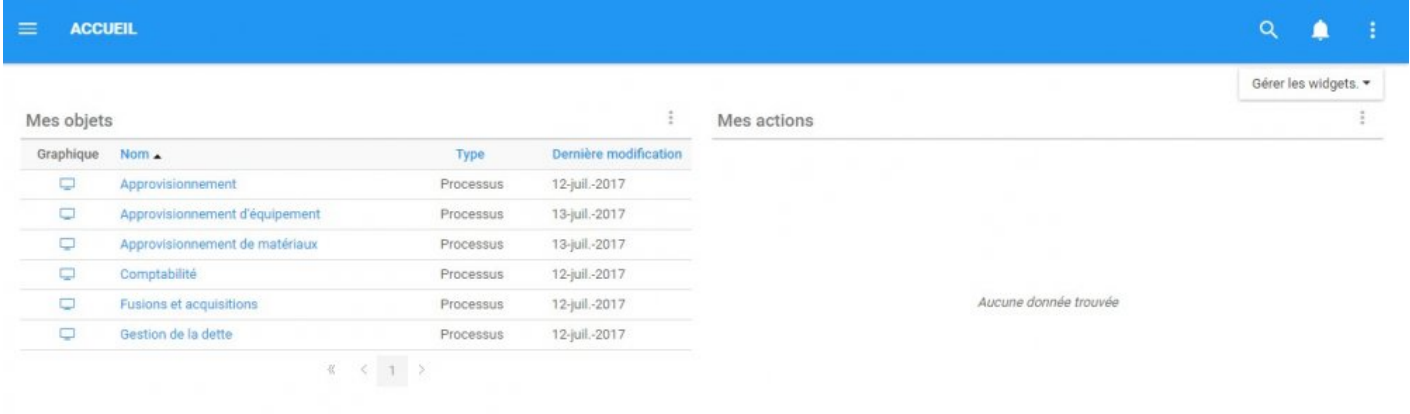

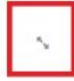

### **4.2.1.6.2 Déplacer des Widgets dans une page d'acceuil**

Les widgets présentés sur une page d'accueil peuvent être déplacés en fonction de la préférence des utilisateurs par les besoins. Consultez les instructions ci-dessous pour plus de détails sur la relocalisation des widgets

1. Naviguez le curseur jusqu'à l'extrémité de la bordure d'un widget particulier. Naviguez le curseur jusqu'à

ce que l'icône  $\sqrt[3]{\overline{5}}$  soit visible. Notez que cela peut être réalisé sur les quatre bordures d'un Widget. Voir les cas A et B comme exemples ci-dessous.

### **Cas A**

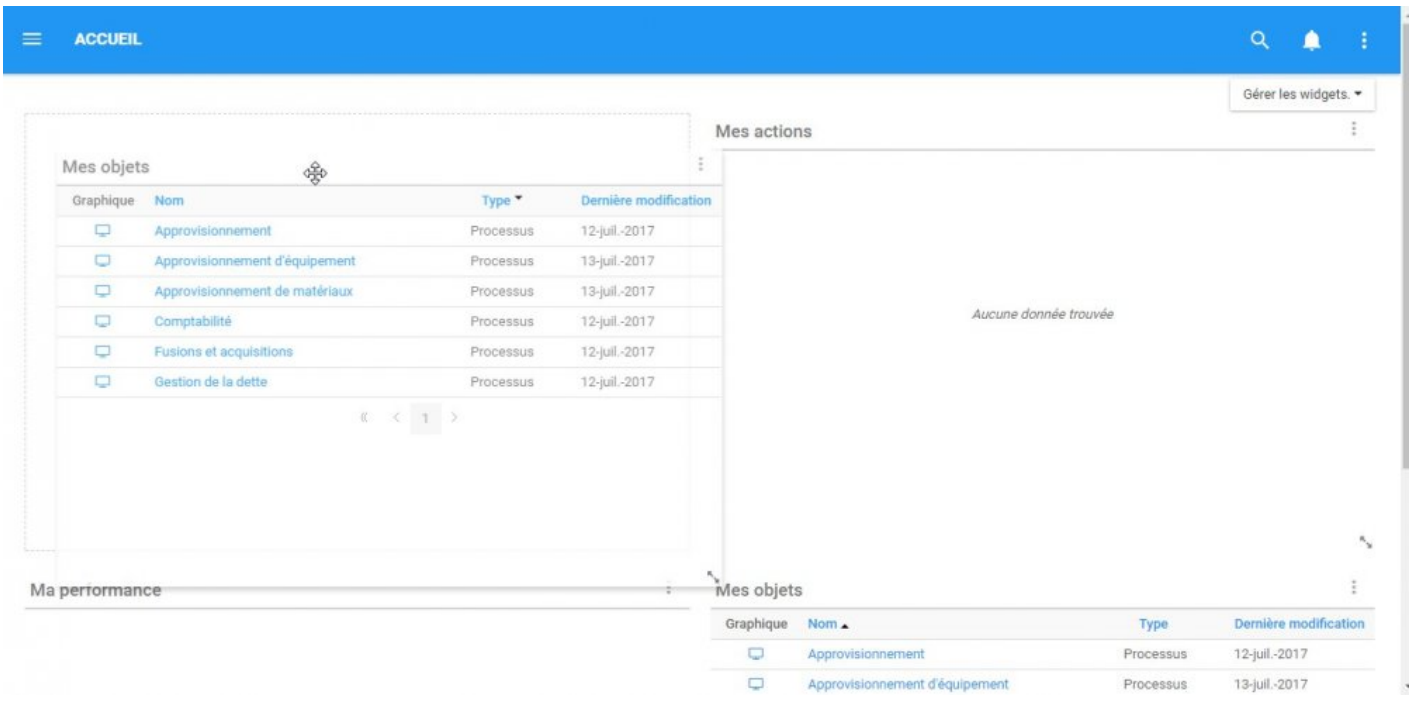

#### **Cas B**

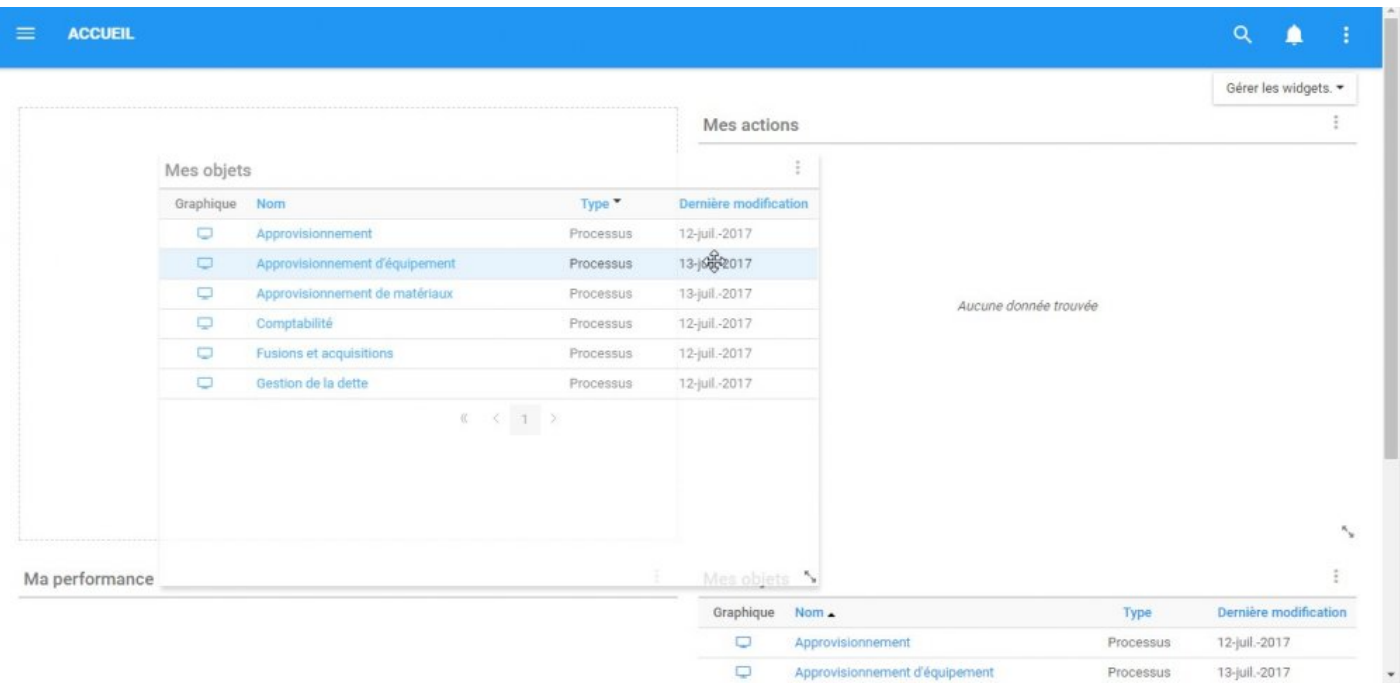

2. Sélectionnez le widget et placez-le dans la section désirée de la page. Il peut s'agir de n'importe quelle section de Widget sélectionnée dans une page. Si la section désirée est actuellement occupée par un Widget, les Widgets échangeront des lieux une fois que la fonction sera exécutée.

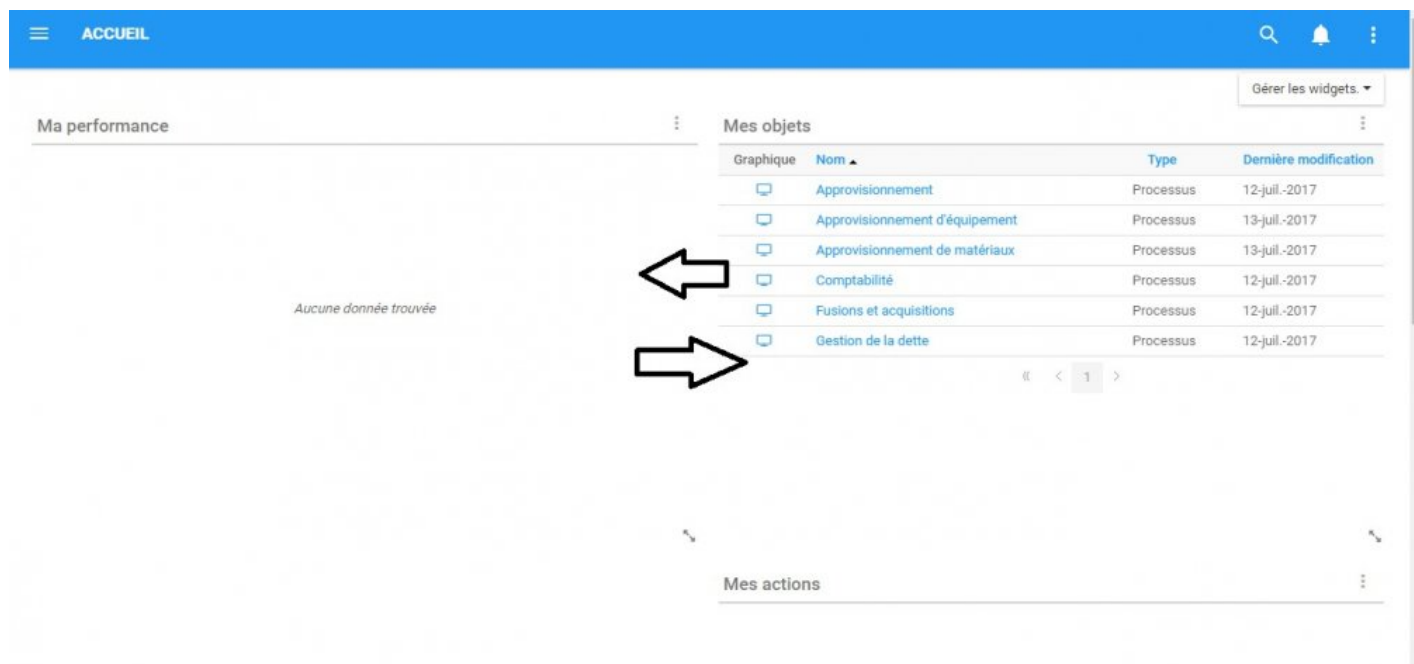

## **4.2.1.7 Redimensionner les Widgets**

Les widgets peuvent être redimensionnés dans une page pour optimiser la page d'accueil de chaque utilisateur individuel. Consultez les instructions ci-dessous pour redimensionner Widgets.

### 1. Naviguez le curseur pour redimensionner l'icône en bas à droite d'un Widget

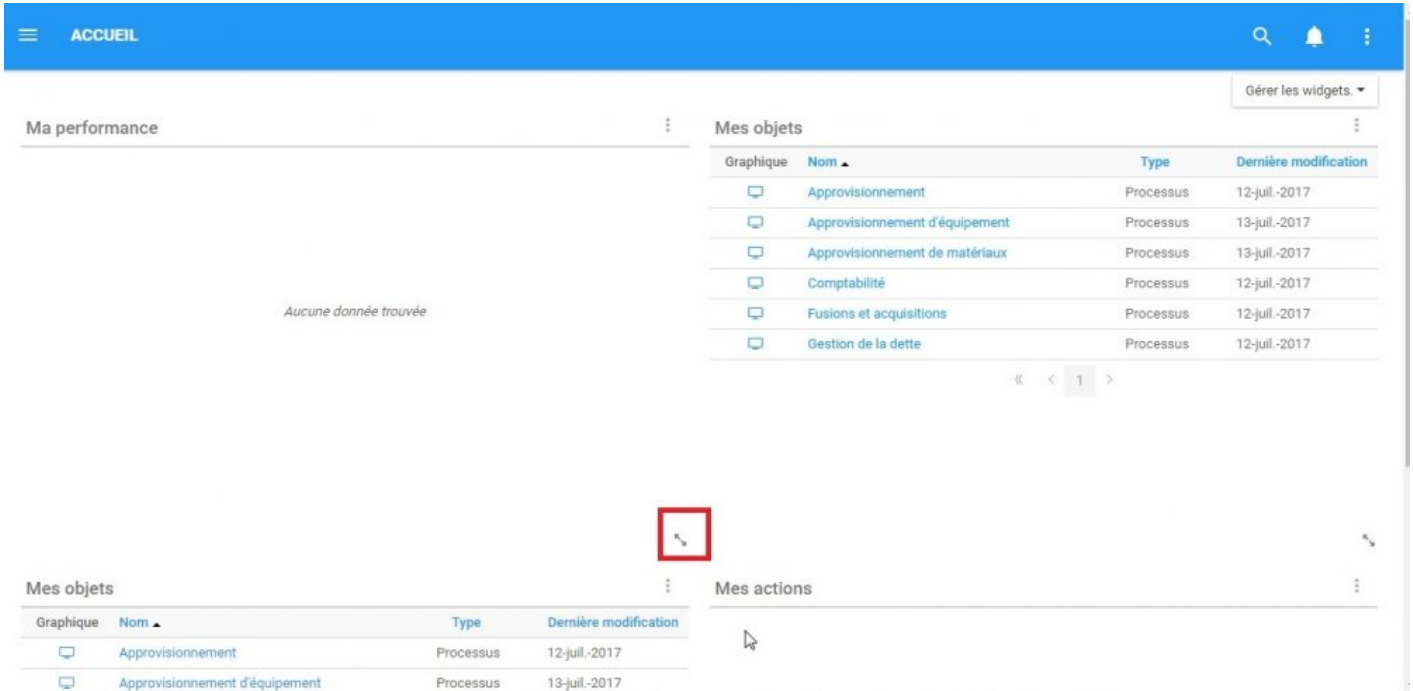

2. Sélectionnez l'icône et redimensionnez le Widget en déplaçant le curseur sur l'écran devant.

Le redimensionnement permettra aux utilisateurs d'afficher jusqu'à quatre Widgets d'affilée, sans limitation par colonne. Le redimensionnement permet également aux utilisateurs d'agrandir un widget particulier, ce qui permet de l'afficher sur l'écran complet d'un utilisateur comme indiqué ci-dessus dans la section [Options](#page-97-0) [de mise en page\\*](#page-97-0).

**Mobile**: La mise en page mobile dépend de la taille de l'écran sur le téléphone intelligent ou<br>la tablette utilisé. Les utilisateurs disposeront d'une mise en page fixe, en fonction de leur la tablette utilisé. Les utilisateurs disposeront d'une mise en page fixe, en fonction de leur appareil mobile, qui maximisera l'utilisation de l'espace d'écran disponible. Cette mise en page sera fixe.

## **4.3 Navigation générale**

La navigation générale dans l'Application Web EPC utilise un **Système de navigation de menu**. Le système de navigation arborescent fournit une fenêtre de navigation simple permettant aux utilisateurs de naviguer vers différents modules et dans les modules eux-mêmes. Le système de navigation arborescent fournit deux menus principaux de navigation:

### 1. Navigation entre modules

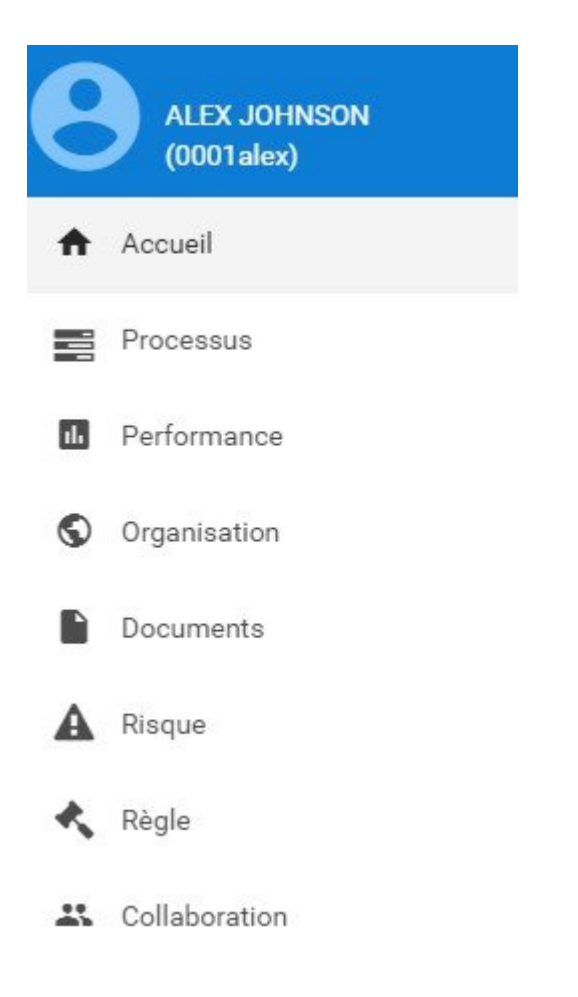

### 2. Navigation dans un module

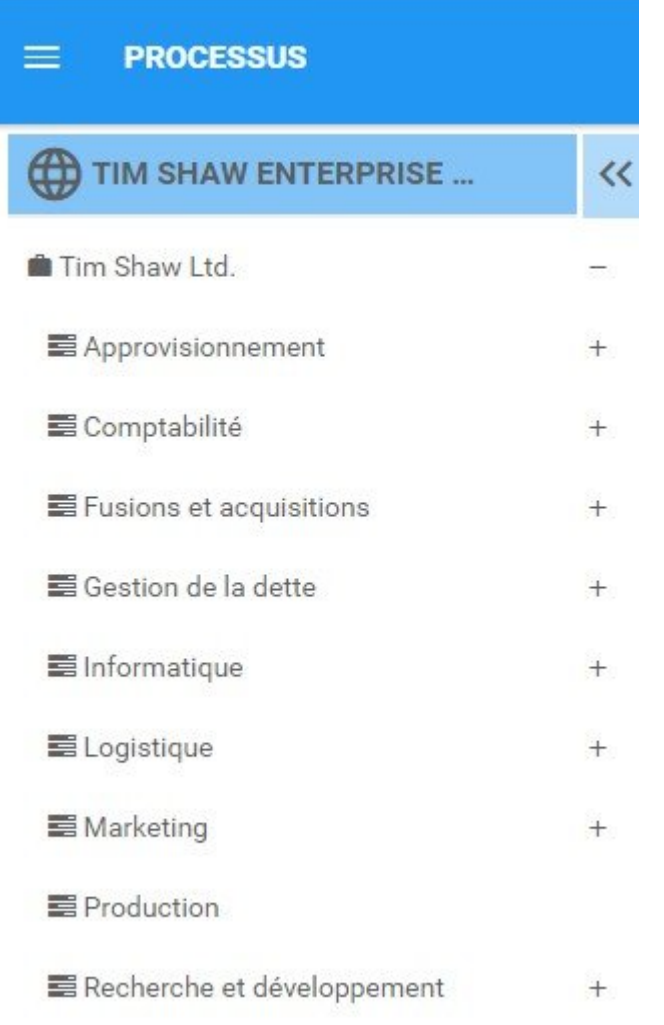

Les deux éléments d'EPC suivent un format hiérarchique, permettant aux utilisateurs de naviguer facilement entre les composants d'EPC.

### **4.3.1 Navigation entre modules**

Le menu de navigation permet aux utilisateurs de naviguer rapidement entre les modules EPC.

Consultez les étapes suivantes pour accéder et utiliser le menu de navigation:

1. Cliquez sur le bouton **Menu de navigation** en haut à gauche de votre écran

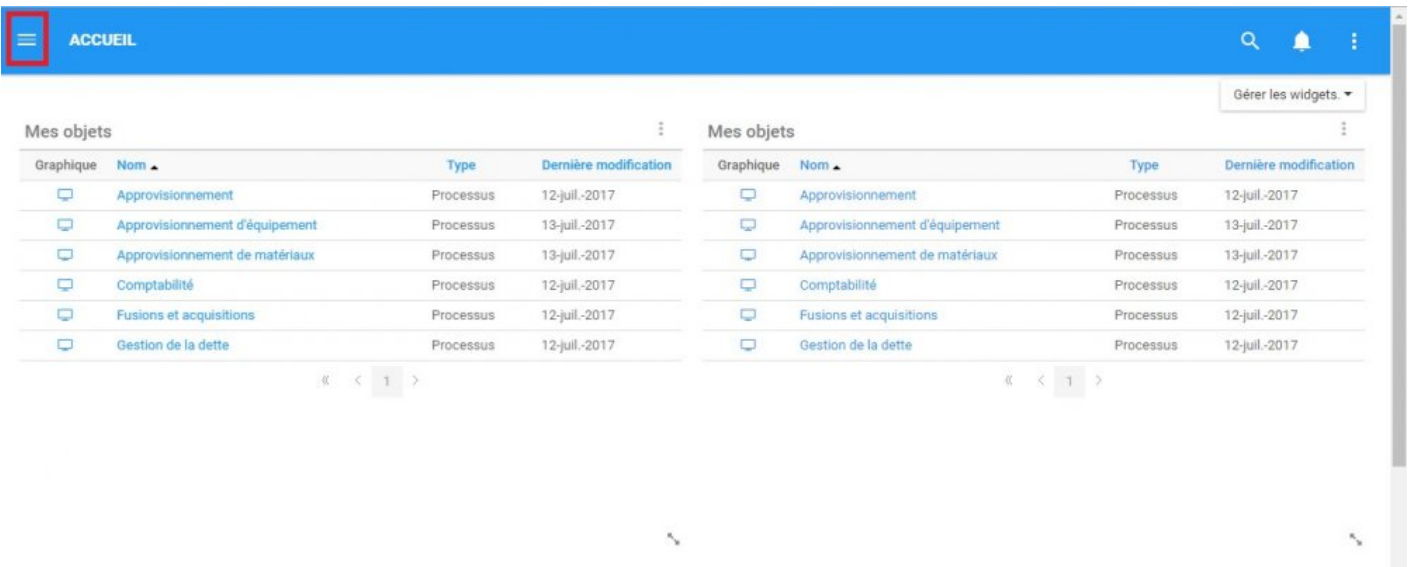

2. Cliquez sur le menu de navigation, et le panneau de navigation sera généré sur le côté gauche de l'écran

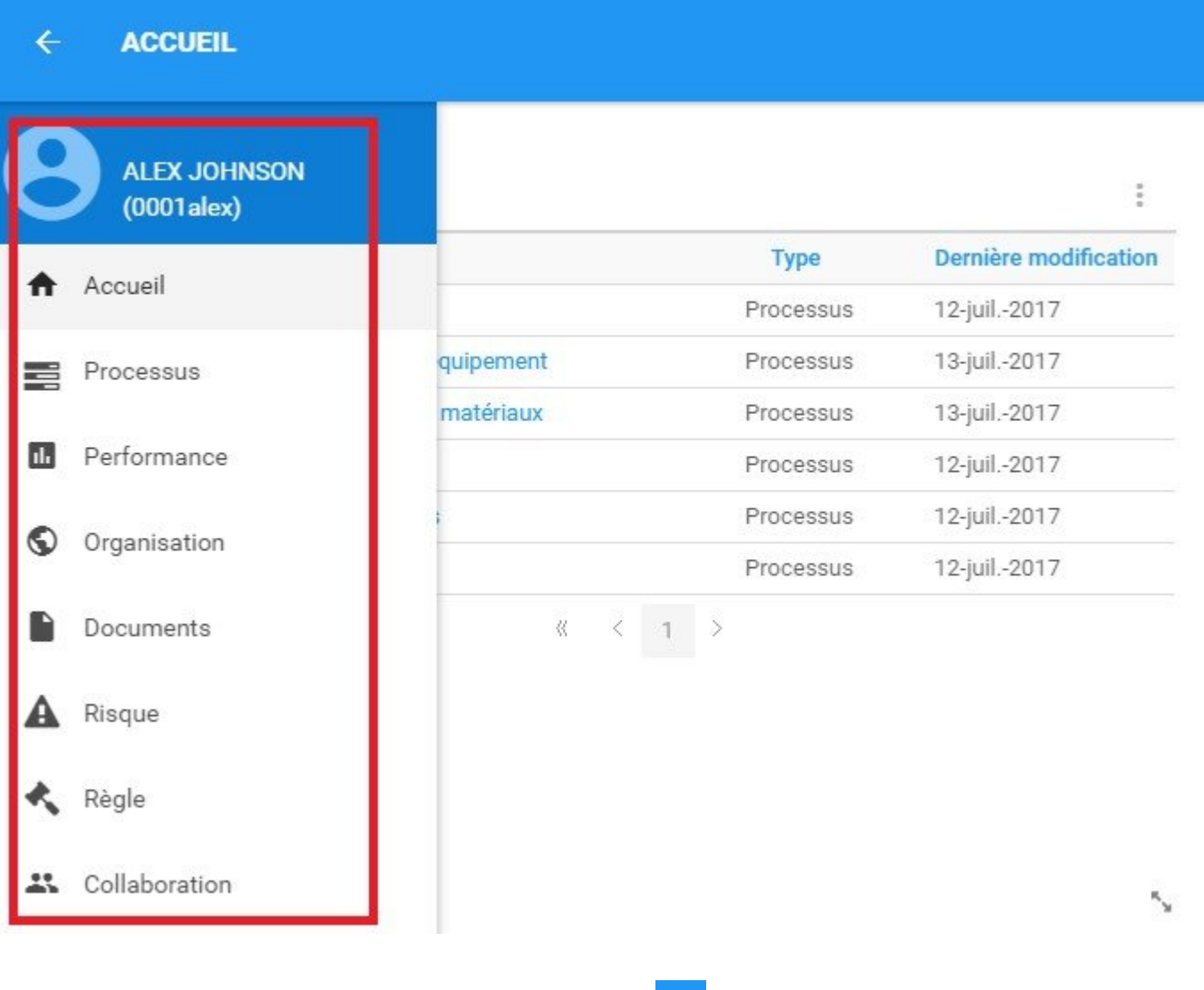

3. Pour fermer le menu de navigation, cliquez sur l'icône **foirme**n haut à gauche de la page
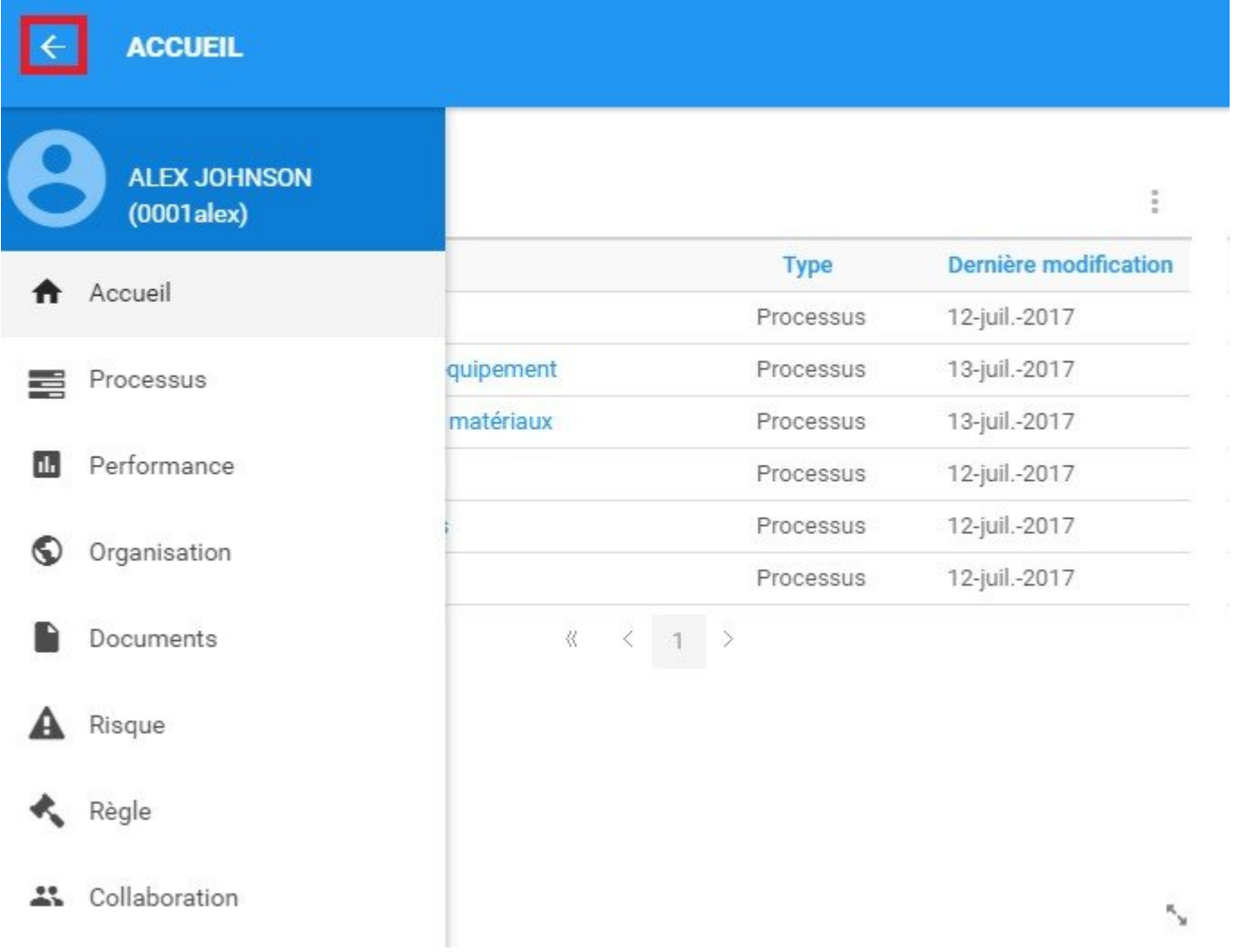

### **4.3.2 Navigation dans un module**

L'**Arborescence de navigation** peut être utilisée pour aider les utilisateurs à naviguer entre différents items d'un module EPC spécifique. L'Arborescence permet aux utilisateurs de naviguer à travers les composants du module suivant la hiérarchie définie par les modeleurs de processus et de systèmes.

Pour utiliser l'Arborescence de navigation, veuillez consulter les étapes suivantes:

Pour cet exemple, nous utiliserons le module Processus. Notez que la navigation est l'ensemble des modules qui reflète les instructions suivantes.

1. Cliquez sur le bouton Menu de navigation  $\overline{a}$  en haut à gauche de votre écran

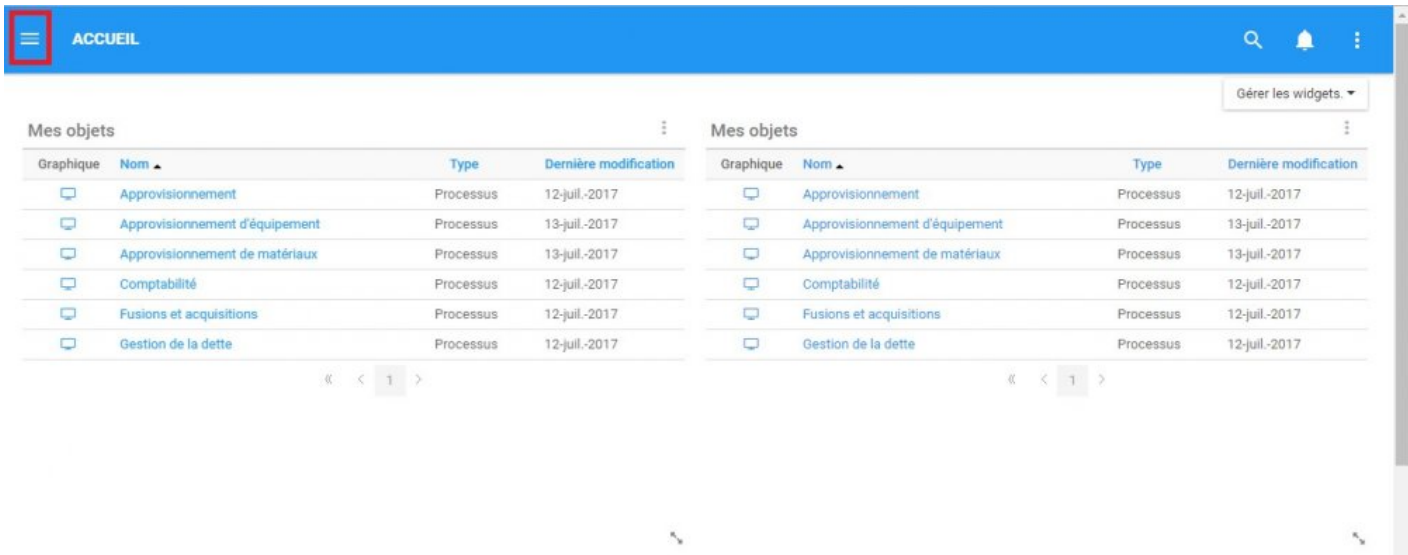

2. Cliquez sur le Menu de navigation, et le Panneau de navigation sera généré sur le côté gauche de l'écran

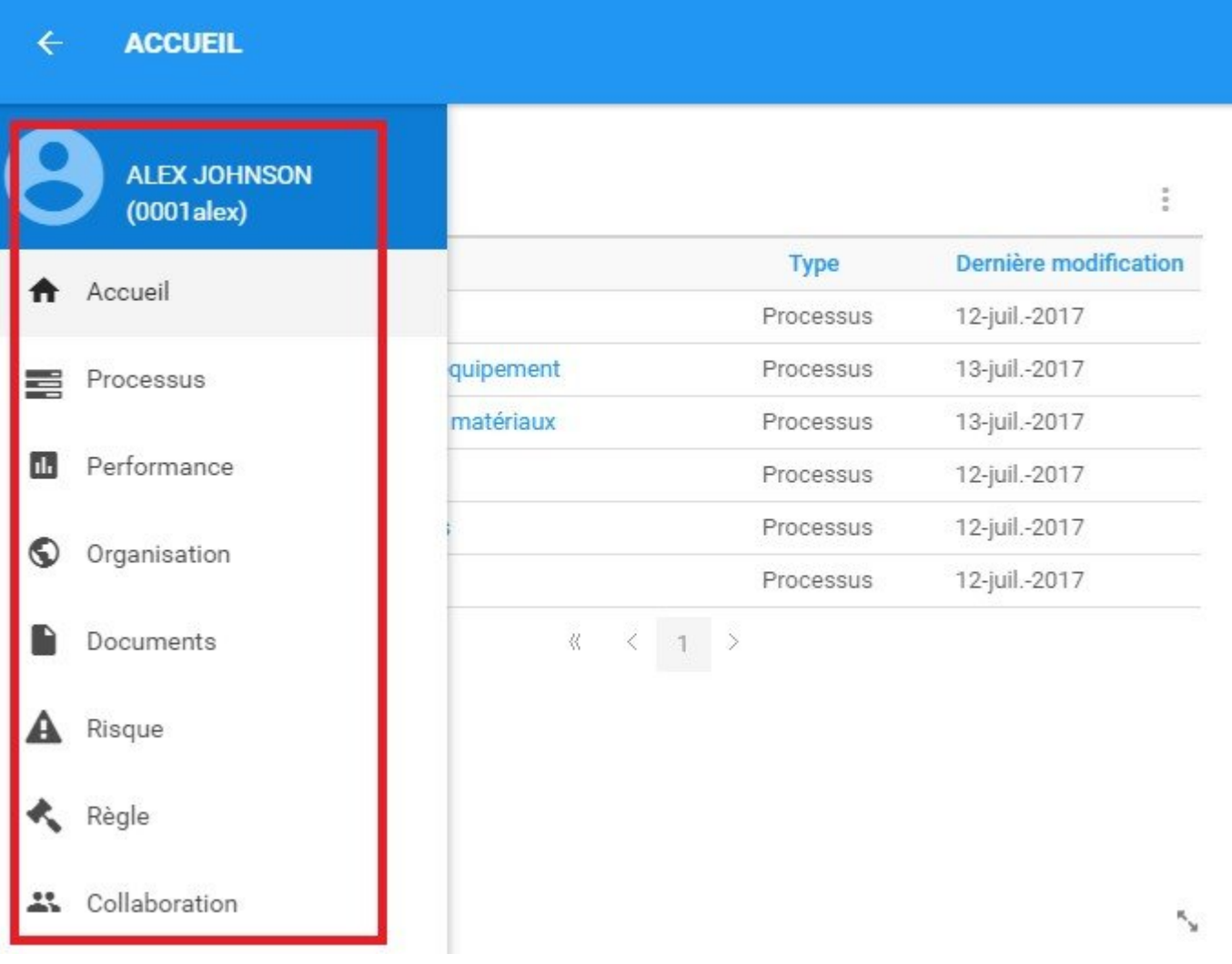

3. Sélectionnez le module Processus

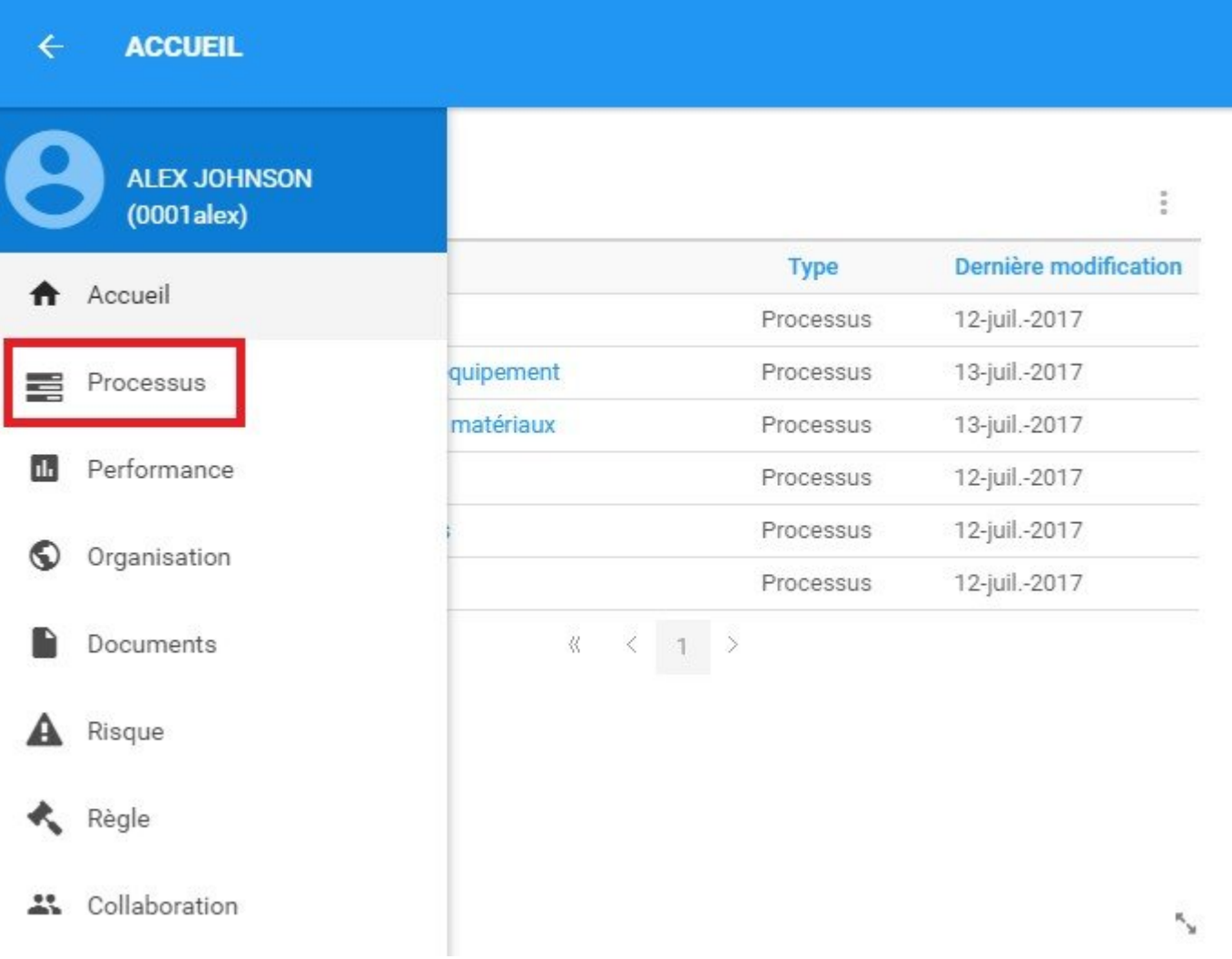

4. Lors de la sélection d'un module, le Menu de navigation sera automatiquement fermé et l'arborescence de navigation pourra être ouverte.

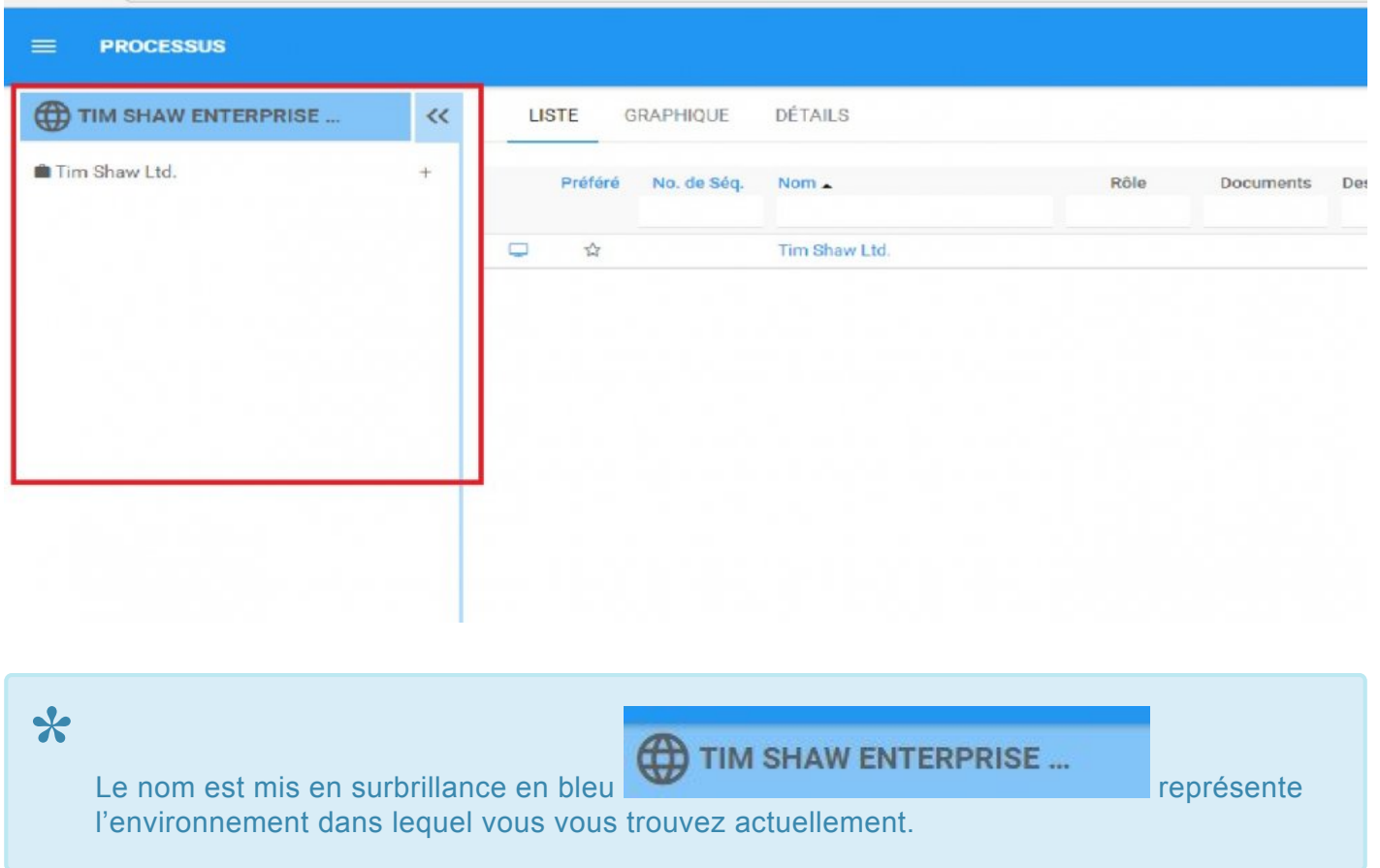

5. Pour naviguer davantage dans l'Arborescence de navigation, cliquez sur l'icône  $+$ .

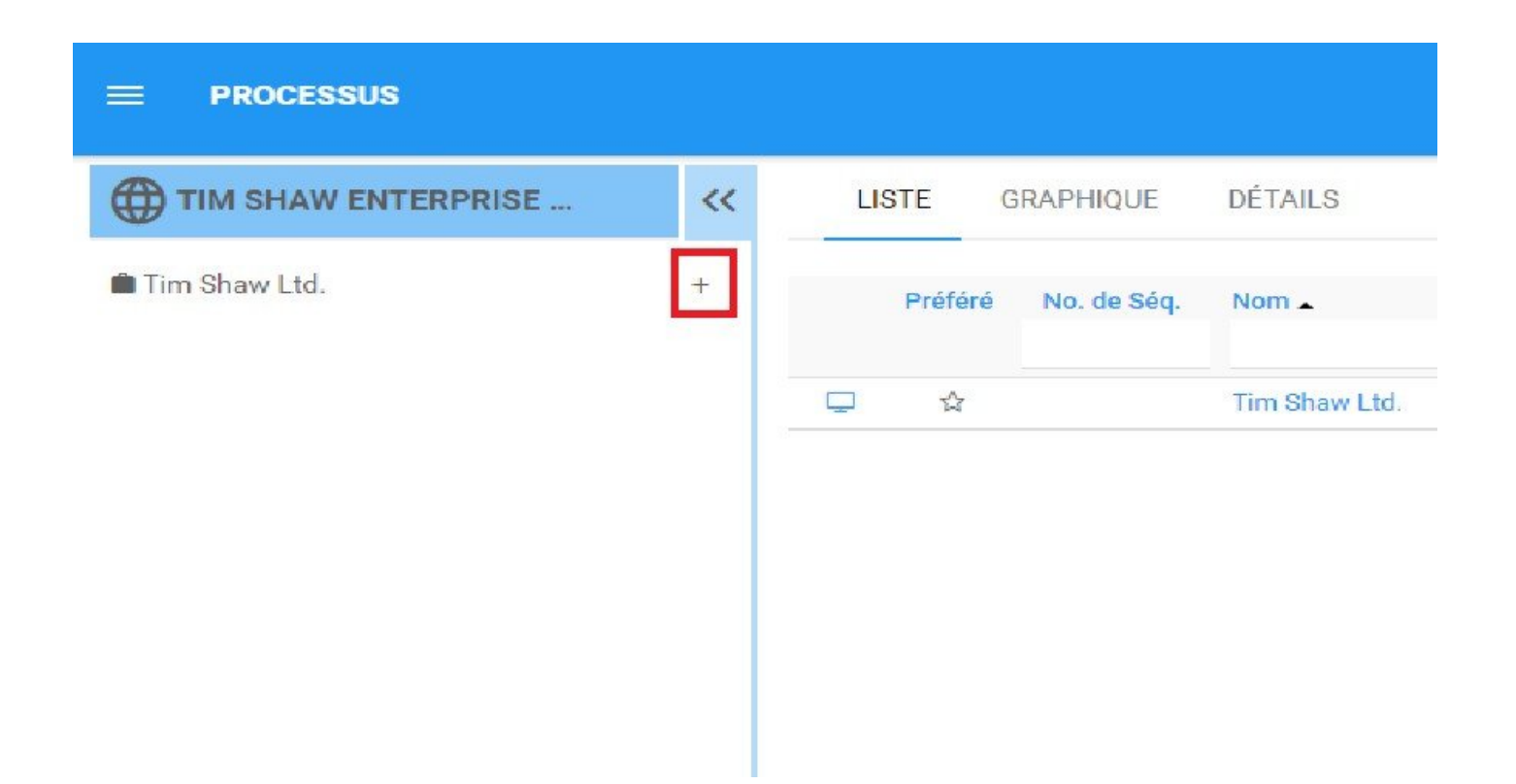

6. En cliquant sur cette icône, vous générerez une liste de tous les sous-items

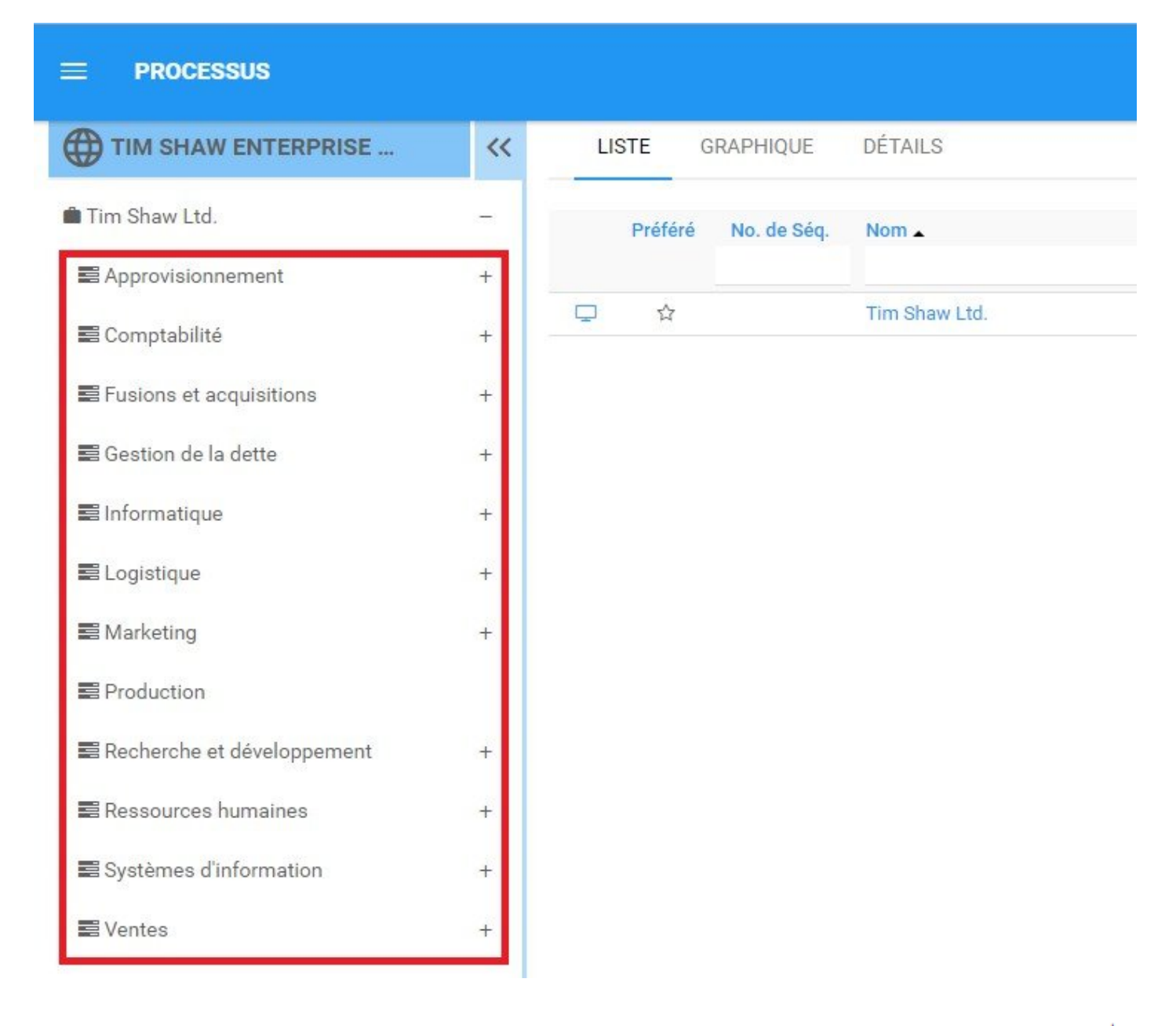

7. L'utilisateur plonge plus loin dans les listes détaillées en développant des éléments à l'aide de l'icône + et peut rétracter la visualisation en utilisant l'icône .

8. La sélection de tout élément dans l'arborescence de navigation invite un utilisateur à la page d'affichage des listes d'articles.

9. Pour fermer l'Arborescence de navigation, sélectionnez l'icône

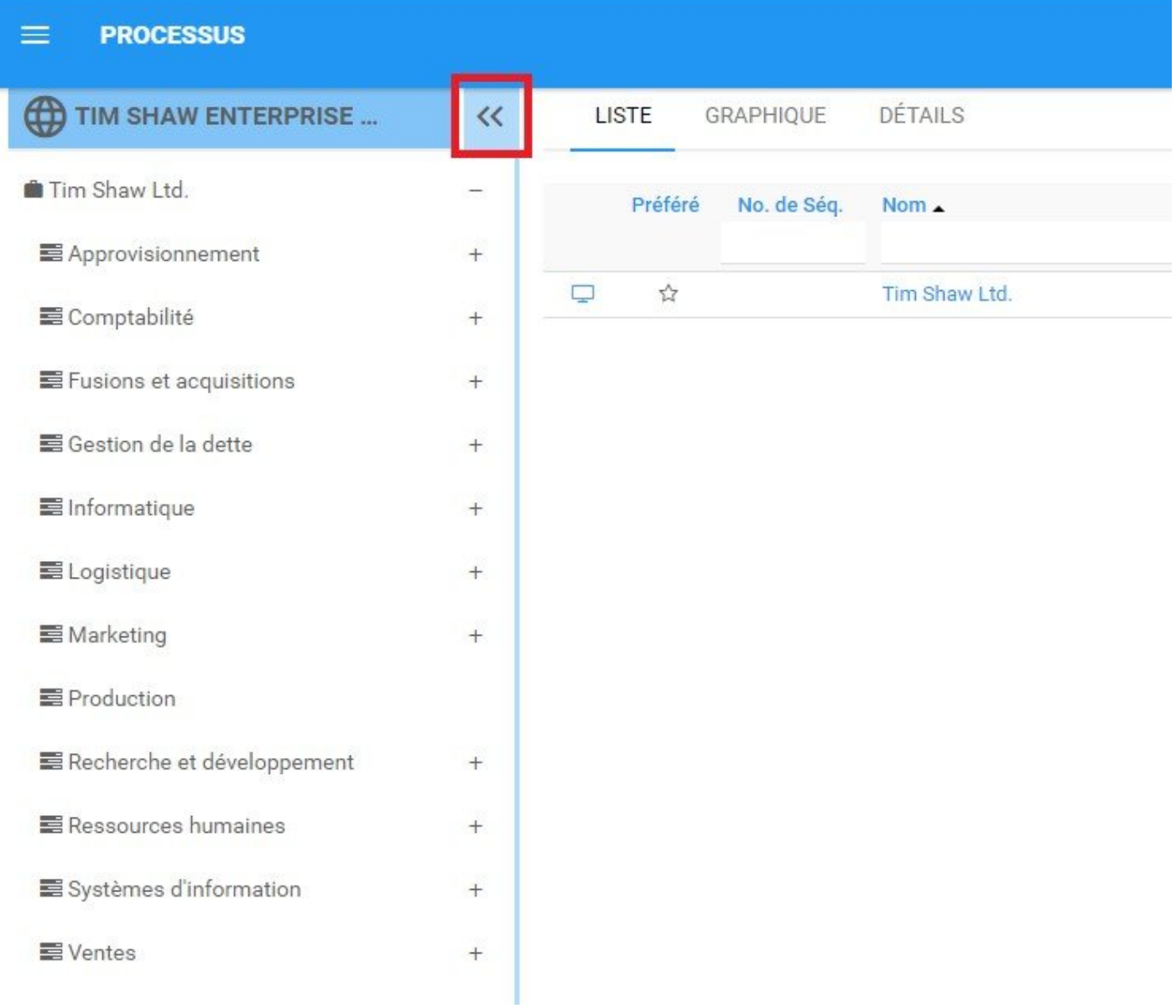

### **4.4 Processus**

L'Application Web permet aux utilisateurs de visualiser leurs processus d'affaires dans un environnement personnalisé et codé par couleur. La visualisation des processus est la principale fonction de l'application Web dans EPC. L'Application Web permet aux utilisateurs de visualiser, surveiller et optimiser les processus d'affaires. EPC fournit trois types de graphiques pour les processus d'affaires:

- 1. [Graphiques de modèle](#page-159-0) (Default View)
- 2. [Graphiques d'impact](#page-189-0)
- 3. [Graphiques d'hiérarchie](#page-194-0)

Ces vues ont diverses options spécifiques à la vue que l'utilisateur peut définir pour afficher le processus d'une manière qui leur convient le mieux. Par exemple: le contenu, ou les objets associés aux objets de flux peuvent être affichés sous forme d'icônes ou d'annotations.

## **4.4.1 Survol du module**

L'affichage des processus est une fonction clé de l'Application Web dans EPC et permet aux utilisateurs de visualiser les processus personnels, de rôle et d'entreprise spécifiques. L'Application Web fournit aux utilisateurs trois options d'affichage différentes pour mieux comprendre les processus d'affaires.

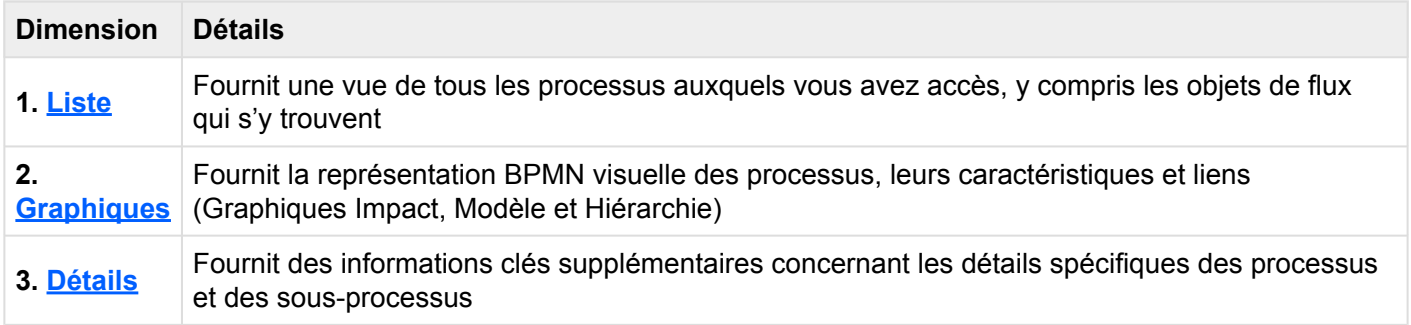

Les processus publiés par le Modélisateur EPC peuvent être visualisés dans ce module.

#### **Comment accéder au module Processus:**

1. Cliquez sur le **bouton de menu de navigation** en haut à gauche de votre écran.

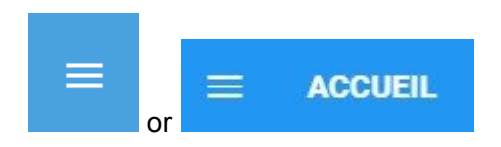

2. Cliquez sur **Processus**

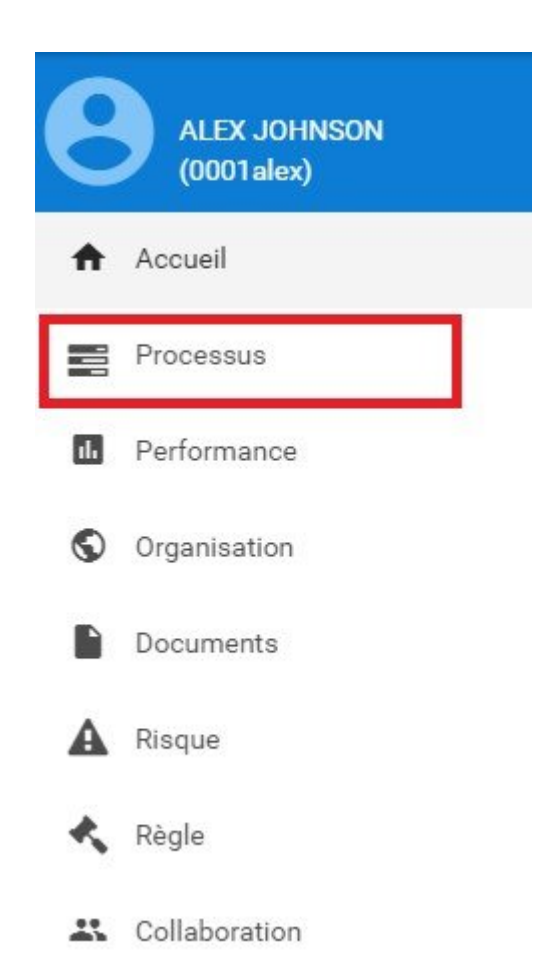

3. Par défaut, vous serez dirigé vers la **vue Liste** dans le module Processus (comme indiqué ci-dessous).

### <span id="page-119-0"></span>**4.4.2 Liste**

La vue Liste vous permet de voir tous les processus auxquels vous avez accès, y compris les objets de flux qui s'y trouvent. L'affichage des processus dans une liste permet aux utilisateurs d'avoir une vue rapide des différents processus et objets associés, en facilitant la navigation.

La vue Liste offre une variété d'options de **Filtrage** et de **Tri**, permettant aux utilisateurs de trouver facilement les processus souhaités. Ces fonctions sont utilisées pour organiser les items dans la vue Liste.

L'Application Web EPC fournit aux utilisateurs trois paramètres de filtrage majeurs:

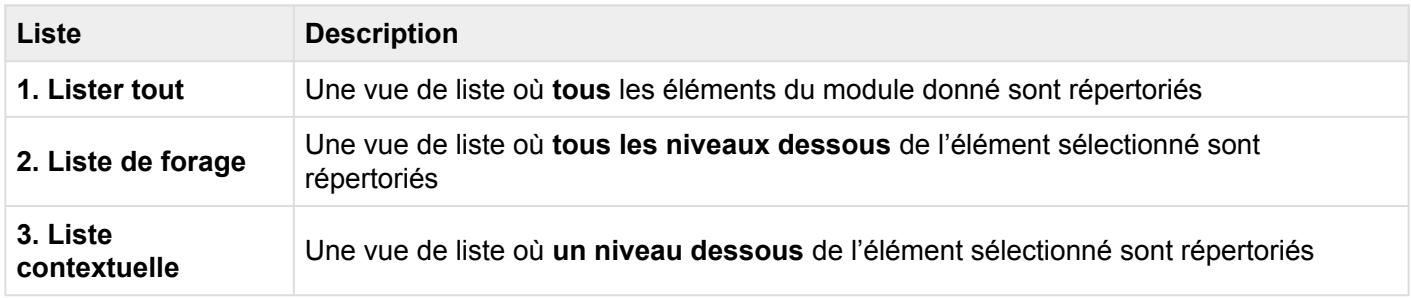

#### **Composants des listes**

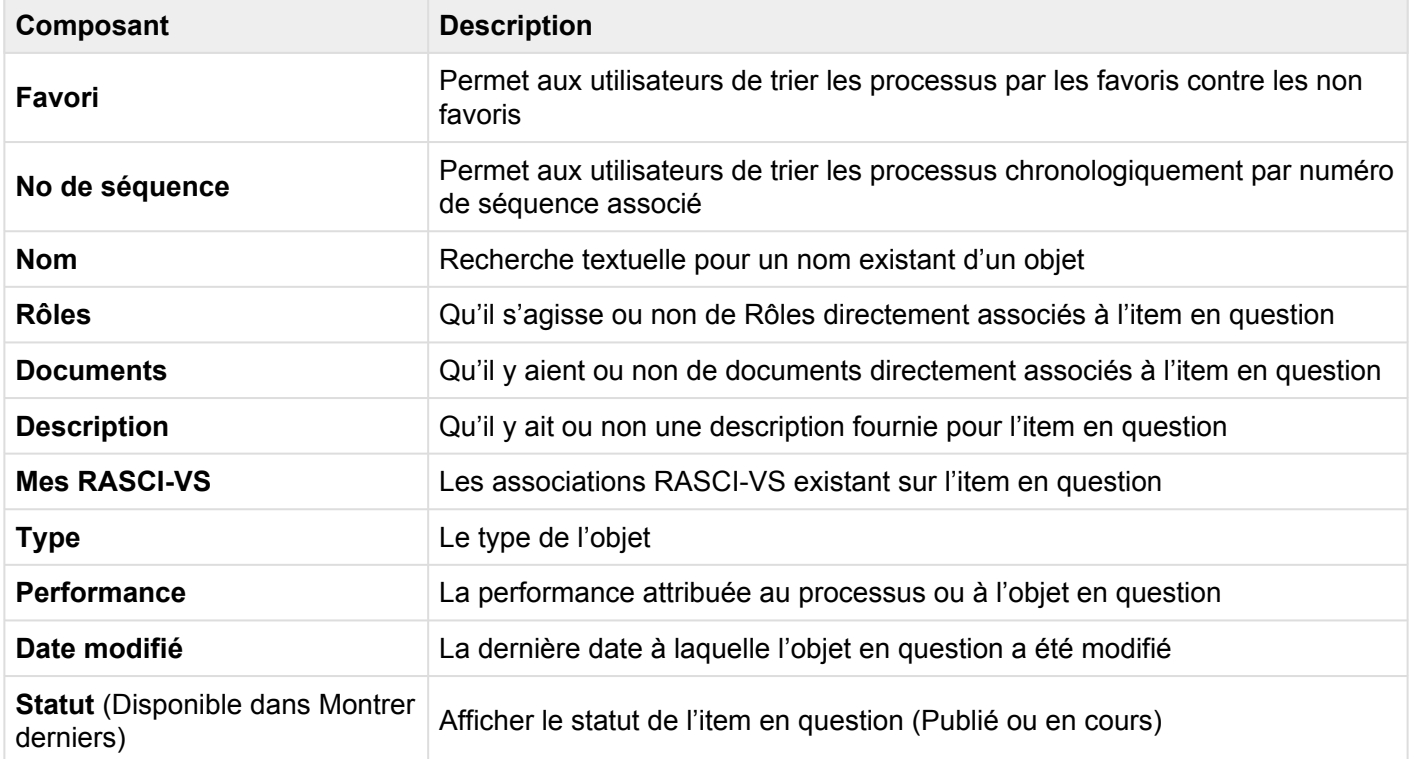

Le nombre de colonnes affichées dépend de la résolution d'écran de l'utilisateur. **\***

Pour accéder à la liste, voir les étapes ci-dessous:

- 1. Cliquez sur le **Bouton de menu de navigation** en haut à gauche de votre écran
- 2. Cliquez sur **Processus**
- 3. Vous serez dirigé vers la **Vue Liste** dans le module Processus (comme indiqué ci-dessous).

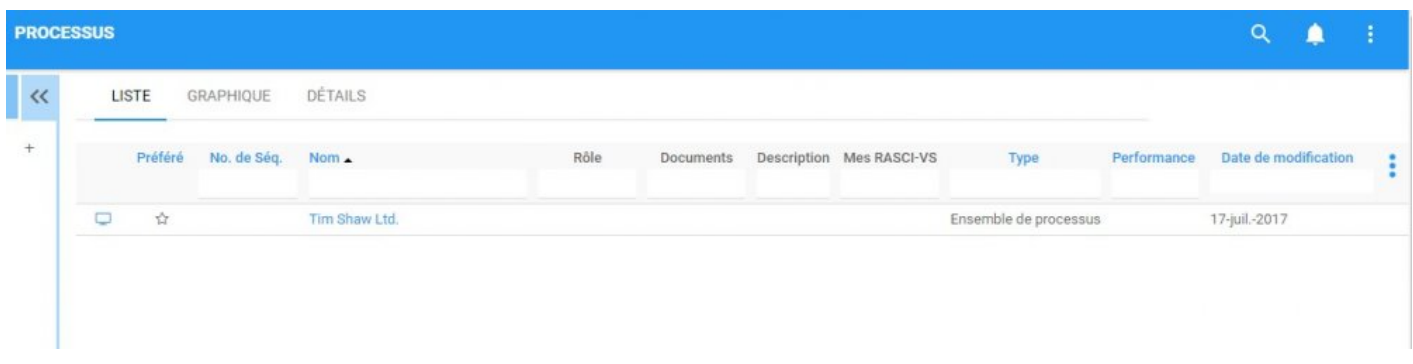

En parcourant le module de processus, les utilisateurs verront tous les processus majeurs auxquels ils sont associés.

Pour simplifier la visualisation des processus; Les utilisateurs **ne sont pas** montrés tous les sous-processus et tâches majeurs auxquels ils sont associés. Cependant, les utilisateurs peuvent afficher ces sousprocessus et objets associés dans la **Vue Liste**. Voir les étapes **Facultatives**:

4. **(Facultatif)** Pour afficher les sous-processus, les utilisateurs doivent sélectionner l'icône "Forer (drill

down)" disponible en haut à droite de l'Application Web EPC.

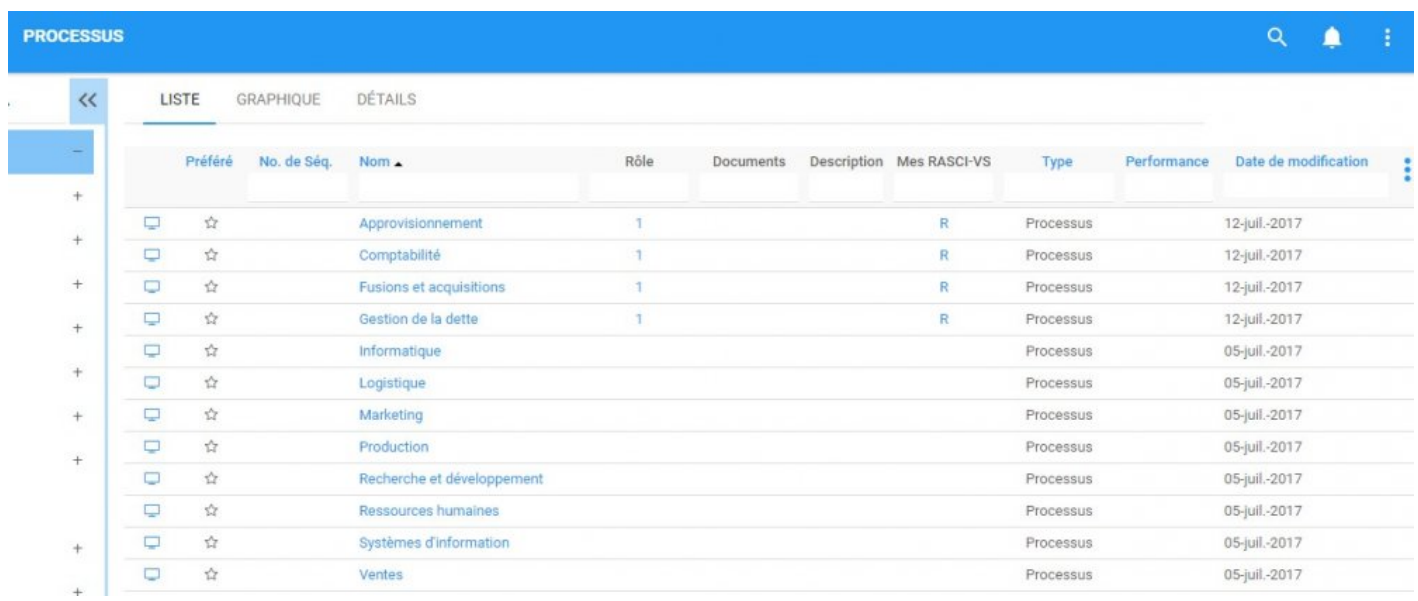

#### 5. **(Facultatif)** Cliquez sur l'icône et apparaîtra un menu déroulant

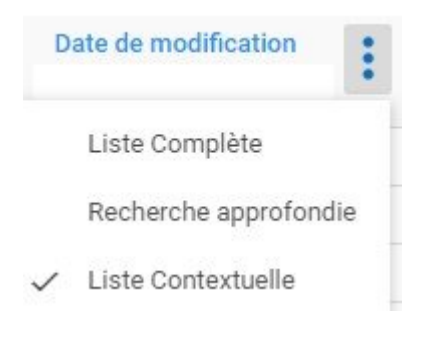

La liste sélectionnée sera enregistrée à la fois par le navigateur web et par l'utilisateur. **\***

\* Ces étapes ne sont nécessaires que si un utilisateur utilise un compte ou un navigateur<br>pour la première fois. Comme indiqué ci-dessus, les préférences de liste seront pour la première fois. Comme indiqué ci-dessus, les préférences de liste seront enregistrées par l'utilisateur et le navigateur pour simplifier la navigation.

#### 6. **(Facultatif)** Sélectionnez "Liste de forage"

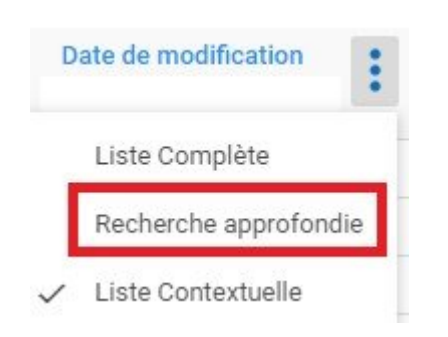

### 7. **(Facultatif)** Lors de la sélection de la "case à cocher", EPC rafraîchira automatiquement la page

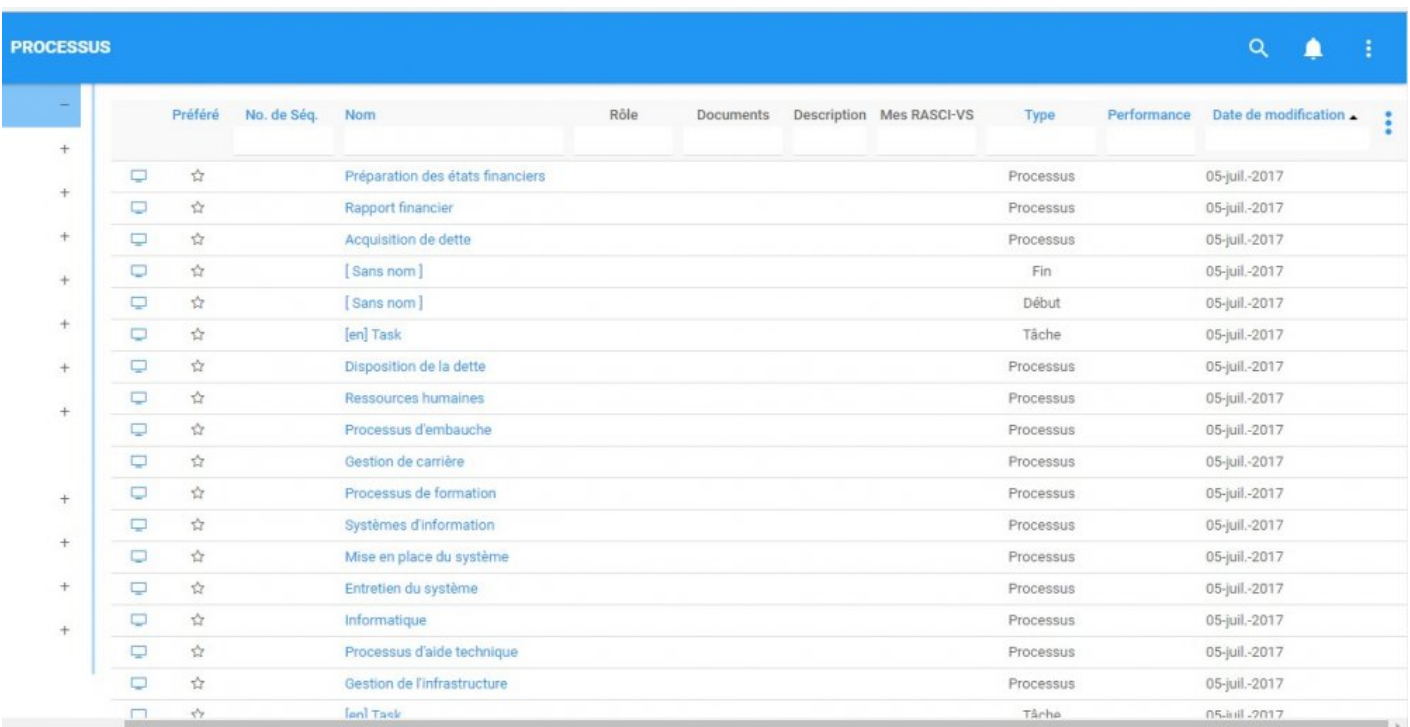

Consultez les sections [Tri](#page-123-0) et **[Filtrage](#page-125-0)** ci-dessous pour plus de détails.

# <span id="page-123-0"></span>**4.4.2.1 Tri**

Le tri permet aux utilisateurs de classer les processus en fonction des critères sélectionnés. Vous pouvez **trier** liste des résultats pour n'importe quel titre de colonne qui est écrit en BLEU.

Voici les champs que les utilisateurs peuvent utiliser pour trier les processus dans la vue Liste:

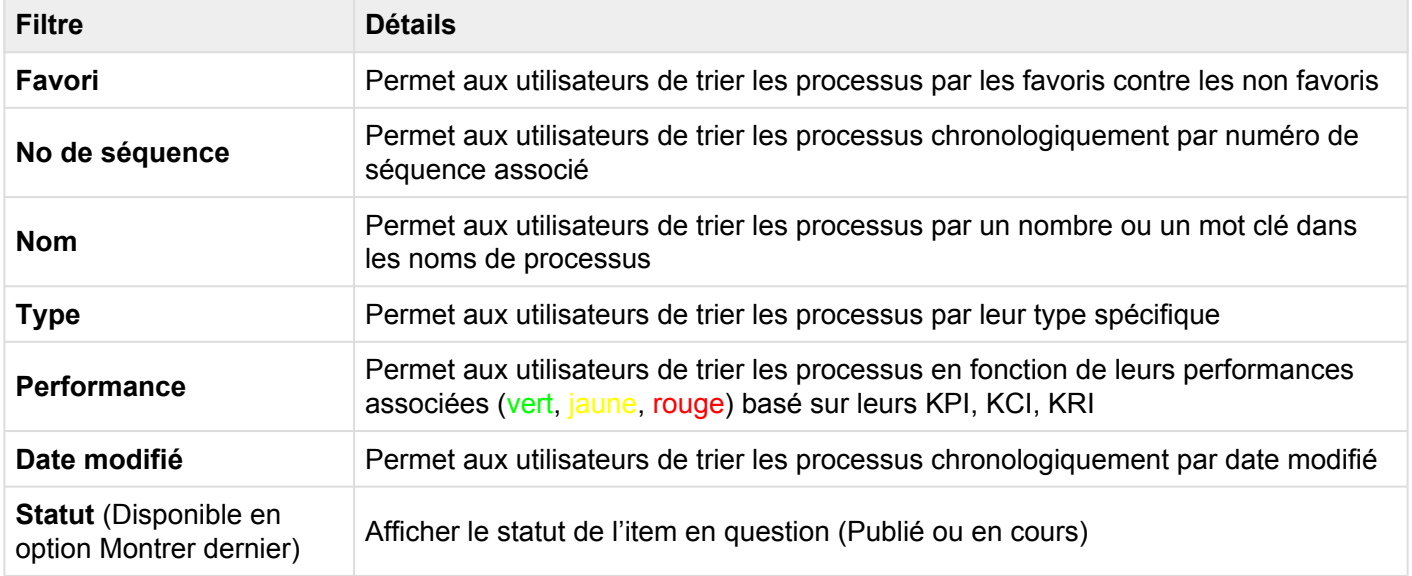

#### **Comment utiliser la fonction "Triage"**

- 1. Accédez au module Processus
- 2. Naviguez le curseur dans la **Catégorie** désirée
- 3. Cliquez sur la **Catégorie**
- 1-Cliquez pour trier la catégorie en ordre croissant, reflété par
- 2-Cliquez pour trier la catégorie en ordre décroissant, reflété par
- 3-Cliquez pour supprimer l'action de tri

**Exemple croissant:** La colonne Nom est triée en ordre **croissant**. Notez que les noms des processus sont répertoriés comme "1, 2, 3, A, B, C".

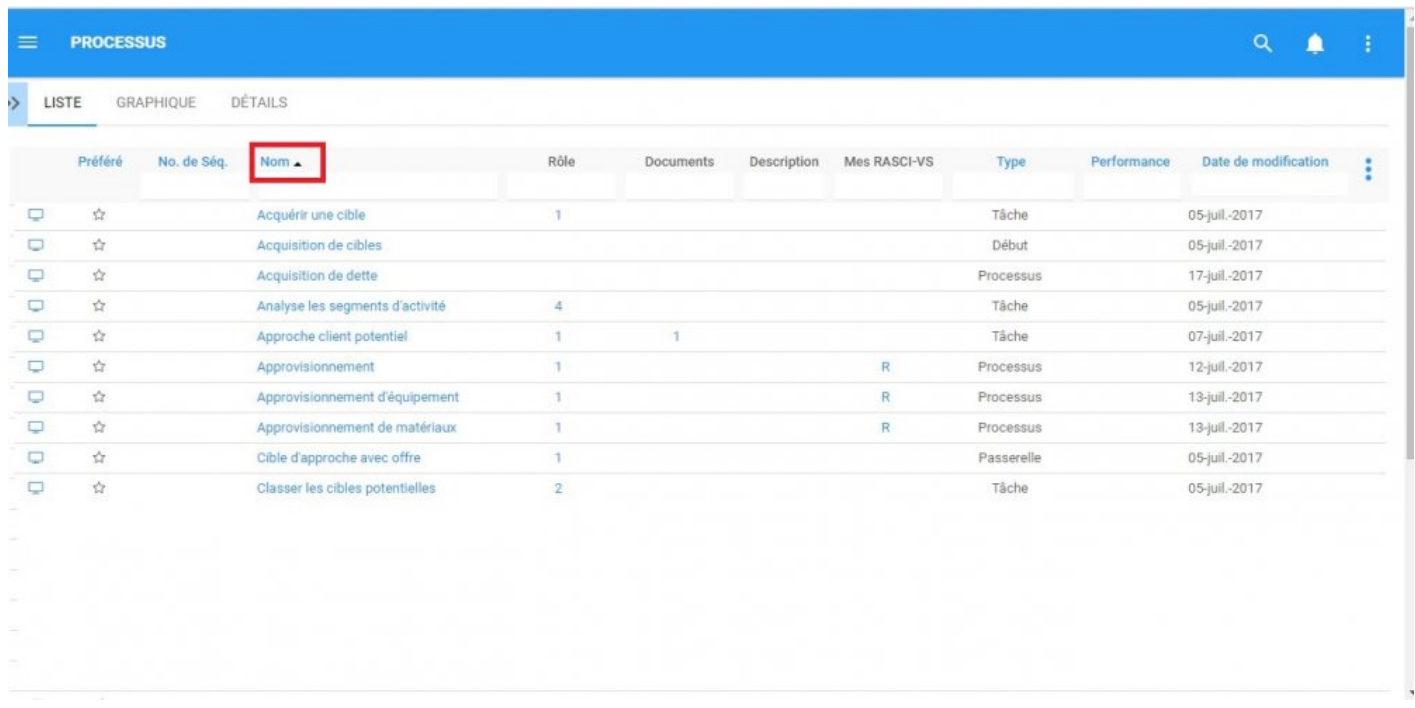

**Exemple décroissant:** La colonne Nom est triée en ordre **décroissant**. Notez que les noms des processus sont répertoriés comme "C, B, A, 3, 2, 1".

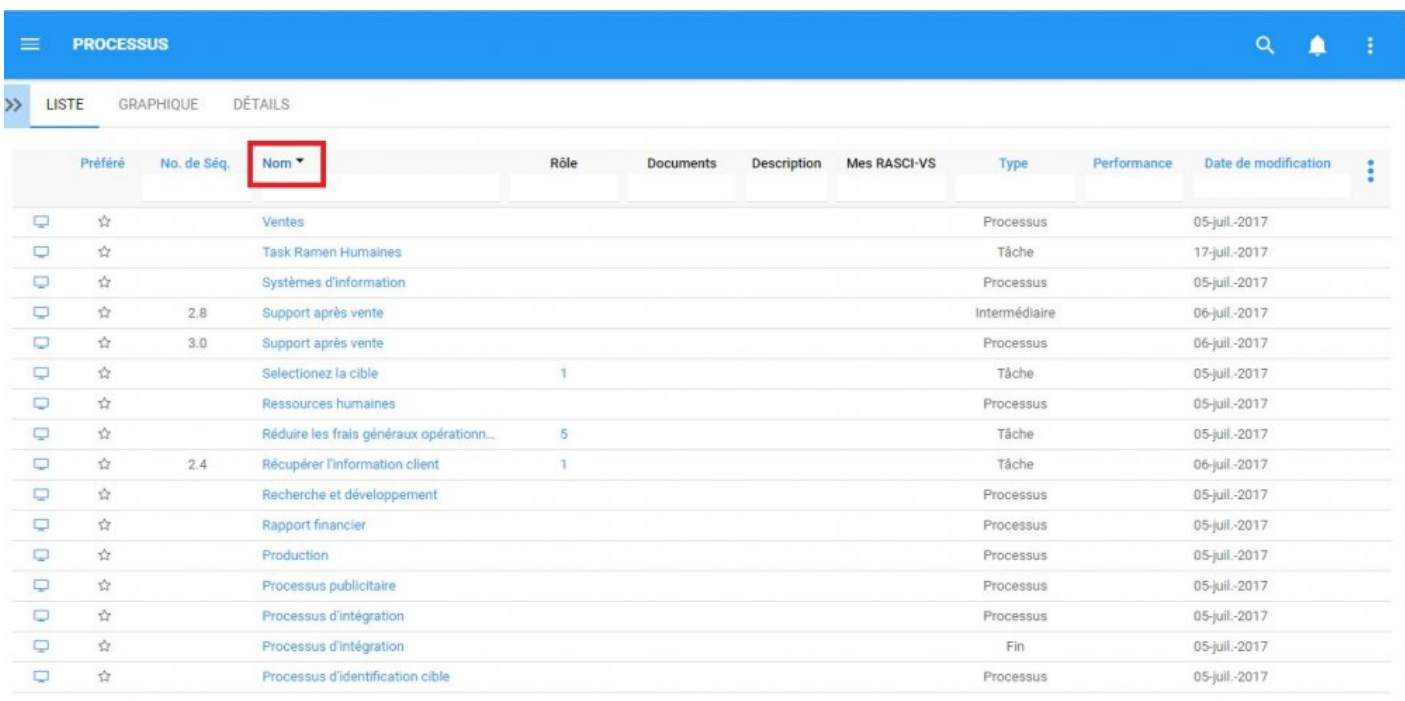

Le multi-tri (tri de plusieurs colonnes) est disponible. **\***

## <span id="page-125-0"></span>**4.4.2.2 Filtrage**

Le filtrage est un moyen utile pour vous d'extraire un sous-ensemble spécifique de contenu EPC en fonction des conditions liées à ce que vous devez trouver ou afficher.

Vous pouvez filtrer la liste de processus par numéro de séquence (No séq); Prénom; Rôle; Documents; Mon RASCI-VS; Type (processus ou objet flux); Performance; et Date modifié.

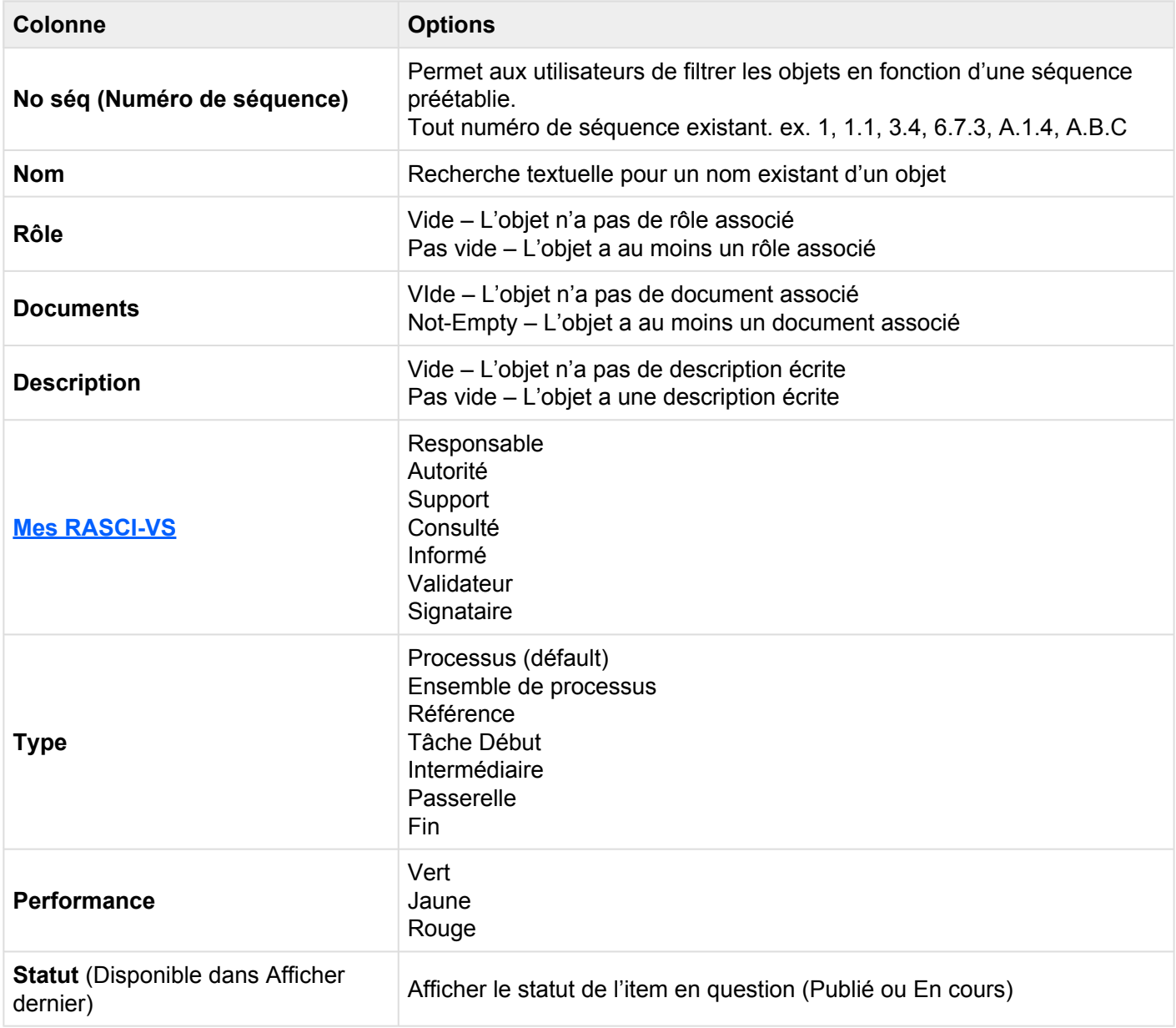

#### La section Filtrage couvre les éléments suivants:

- 1. Quels sont les **[Filtres par défaut](#page-127-0)**
- 2. Comment [Supprimer les filtres](#page-128-0)
- 3. Comment [Ajouter des filtres](#page-129-0)
- 4. Comment [Combiner des filtres](#page-130-0)

## <span id="page-127-0"></span>**4.4.2.2.1 Filtre par défaut**

Les filtres par défaut peuvent être appliqués à des sections spécifiques d'EPC. Par défaut, un filtre est appliqué de sorte que vous voyez uniquement les processus lors du chargement initial du module.

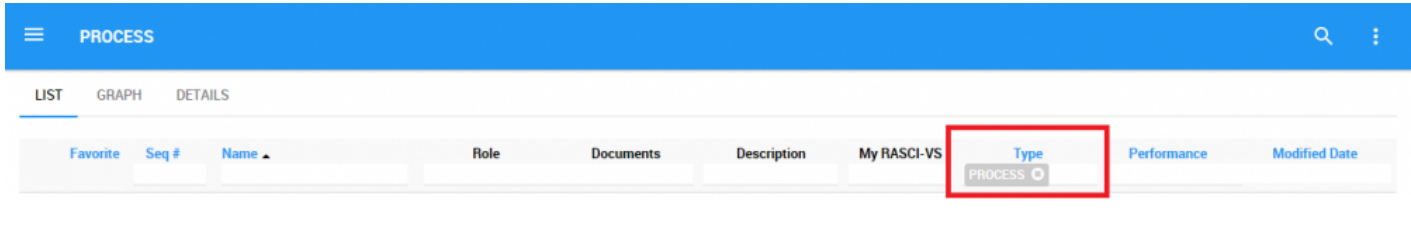

Puisque les sous-processus sont également des processus, vous devez utiliser le filtre **\*** "PROCESSUS".

## <span id="page-128-0"></span>**4.4.2.2.2 Enlever un filtre**

Vous pouvez supprimer les filtres; Cela augmentera naturellement les résultats dans votre liste. Voir cidessous pour savoir comment ajouter des filtres.

Pour ce faire, cliquez sur le bouton à côté du nom du filtre.

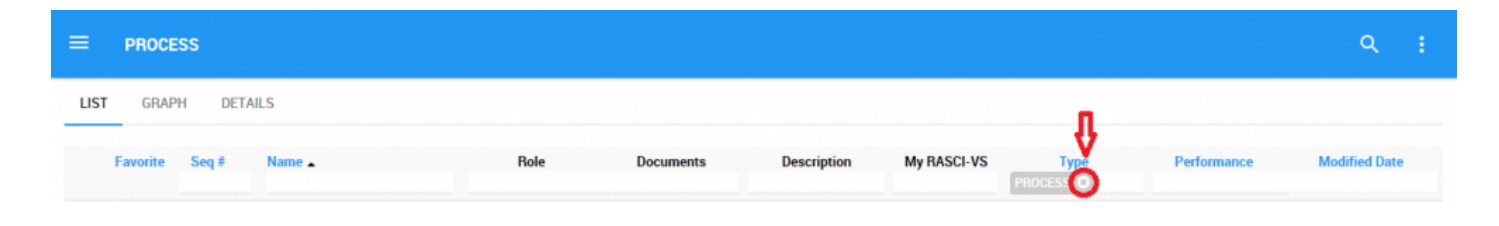

# <span id="page-129-0"></span>**4.4.2.2.3 Ajouter un filtre**

Vous pouvez ajouter des filtres pour voir les processus et autres objets de flux *spécifiques* de votre choix. **Tapez** ce que vous recherchez (No séq, Nom), **sélectionnez** le filtre dans le menu déroulant (Rôle, Documents, Description, Mon RASCI-VS, Type, Performance), ou **définissez la plage de dates** (Date modifié).

Exemple: **Processus** et **Tâche** sont tous les deux inclus dans le filtre.

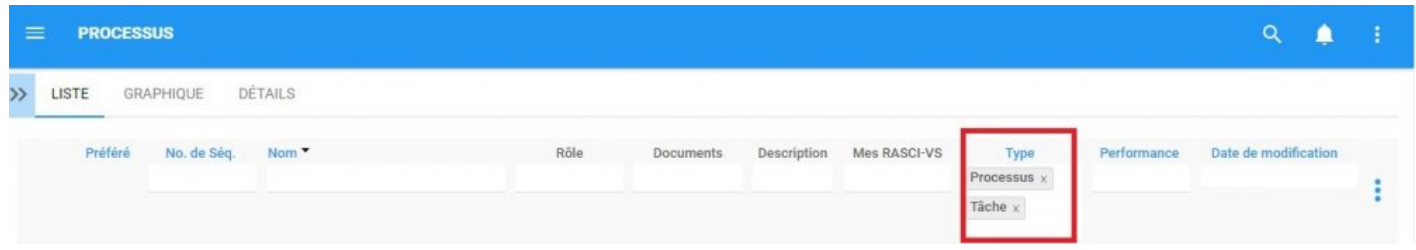

### <span id="page-130-0"></span>**4.4.2.2.4 Combiner des filtres**

Vous pouvez combiner des filtres, ce qui signifie que vous pouvez ajouter n'importe quel autre filtre de colonne pour isoler les résultats. Voir ci-dessus pour voir comment **ajouter** des filtres.

Exemple: La liste est filtrée par une **combinaison de filtres** sur chaque colonne.

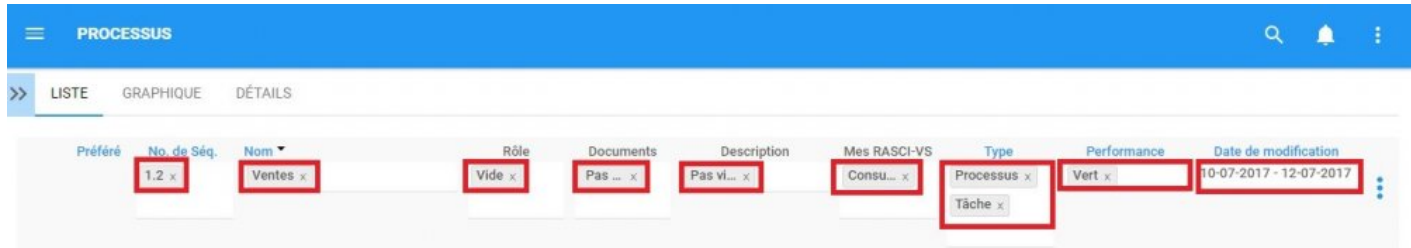

### <span id="page-131-0"></span>**4.4.2.3 Vue Graphique rapide**

La vue Graphique rapide est une fonctionnalité de l'Application Web EPC qui permet aux utilisateurs d'afficher immédiatement un graphique associé à un processus ou un objet. Bien que les Graphiques soit expliqués plus en détail ci-dessous, la vue Graphique rapide permet aux utilisateurs de naviguer rapidement vers un graphique à partir de la vue de Liste.

Consultez les instructions ci-dessous:

1. Naviguer vers le module Processus

2. Une fois dans la liste, cliquez sur le bouton  $\Box$  dans la colonne de gauche du processus que vous souhaitez voir dans en vue Graphique.

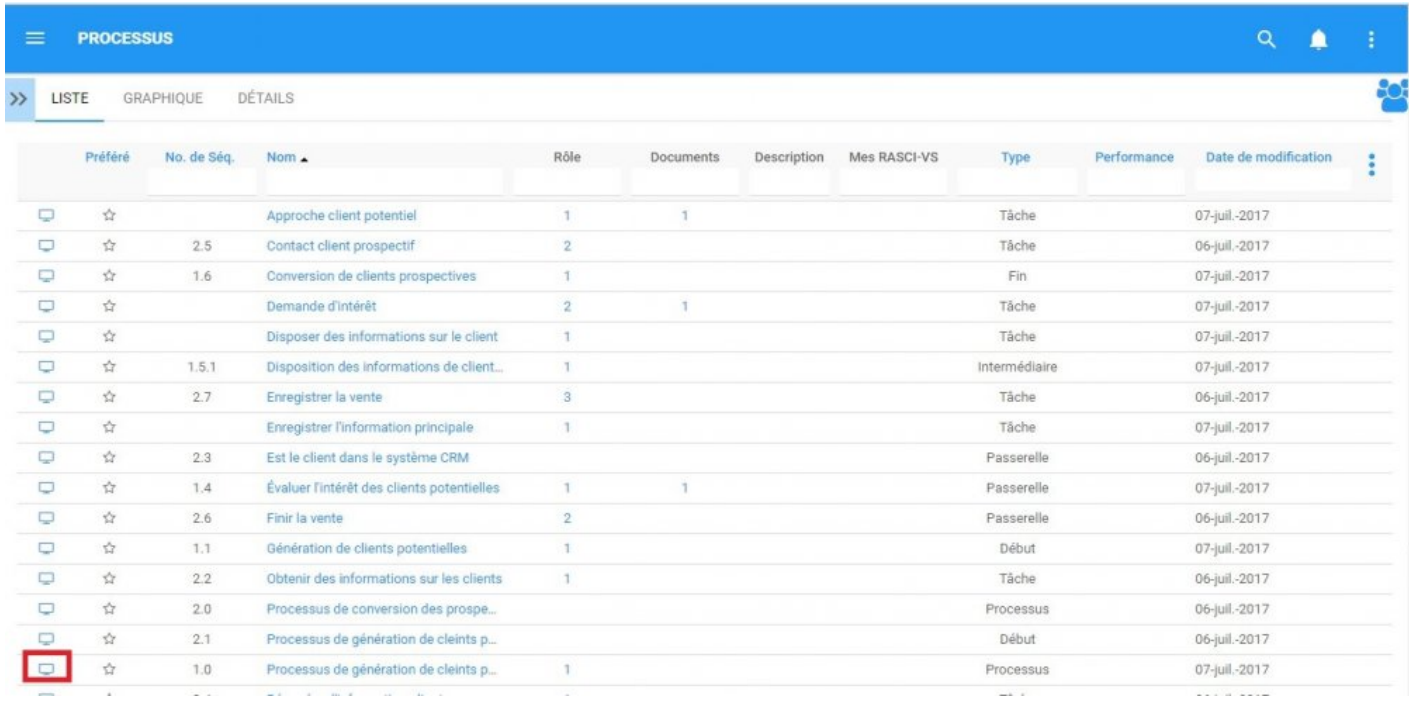

3. Vous allez être redirigé vers la page "Graphique" de l'objet sélectionné

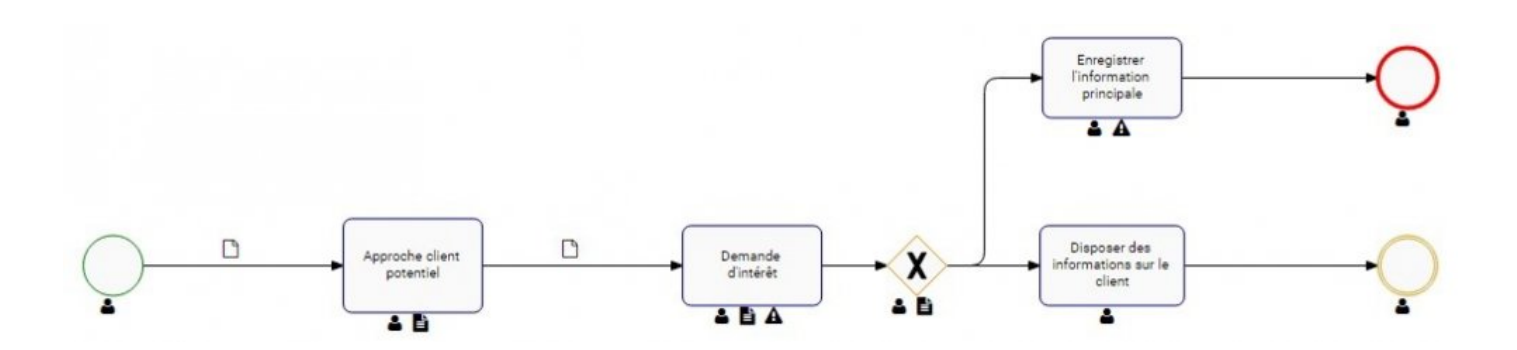

Consultez la section Graphiques ci-dessous pour plus de détails sur la navigation, l'affichage et la personnalisation du graphique.

## <span id="page-133-0"></span>**4.4.3 Graphiques**

Les graphiques sont utilisés comme représentation visuelle primaire des processus d'affaires. Les graphiques permettent aux organisations et aux utilisateurs de tracer leurs processus et de fournir aux acteurs clés des informations spécifiques aux processus. Ils fournissent aux utilisateurs une vue d'ensemble des processus, des rôles, des ressources et des matériels et de la documentation clés.

Les éléments suivants seront abordés dans la section Graphiques:

- 1. [Navigation graphique](#page-134-0)
- 2. Types de graphiques ([Impact,](#page-189-0) [Modèle](#page-159-0) and [Hiérarchie](#page-194-0) Graphiques)
- 3. [Personnalisation des graphiques](#page-165-0)

Les paramètres de la vue graphique affiche une vue étendue de votre processus entier dans un format graphique du modèle de processus où les objets de flux et les objets associés sont affichés sur le modèle en fonction de vos paramètres d'affichage définis.

## <span id="page-134-0"></span>**4.4.3.1 Navigation des graphiques**

Comprendre comment naviguer vers les graphiques et comment naviguer dans les graphiques permet aux utilisateurs d'utiliser pleinement EPC. Les utilisateurs peuvent naviguer vers la vue Graphique en utilisant l'icône "Vue Graphique rapide"  $\Box$ , ou en naviguant manuellement vers la vue Graphique.

Cette section présentera la navigation manuelle, voir [Vue Graphique rapide](#page-131-0)" pour d'autres options de navigation.

#### **Comment naviguer dans la section Graphique (Navigation manuelle)**

1. Cliquez sur le **bouton de menu de navigation** en haut à gauche de votre écran.

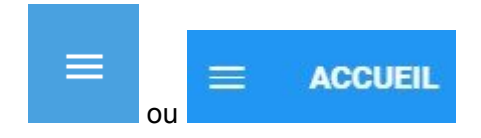

2. Cliquez sur **Processus**

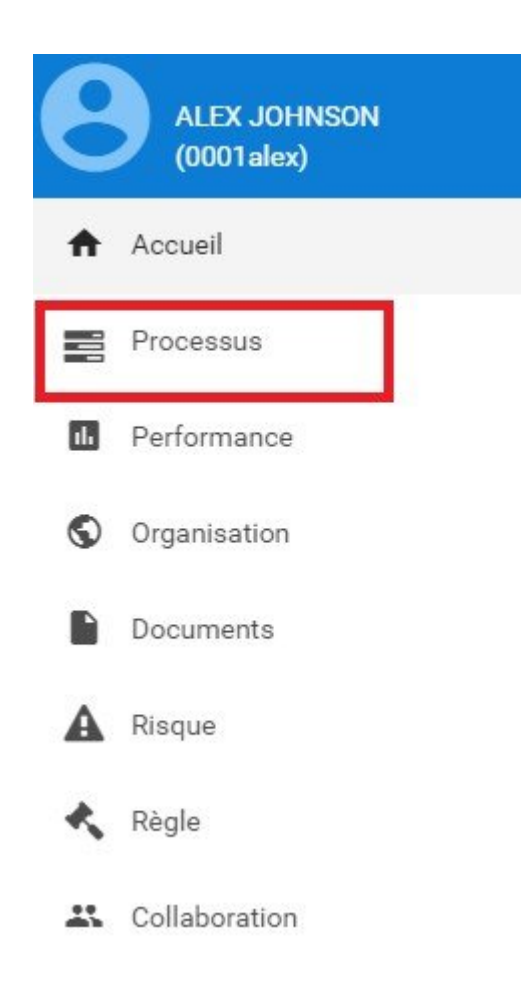

3. Par défaut, vous serez dirigé vers la **Vue Liste** dans le module Processus (comme indiqué ci-dessous).

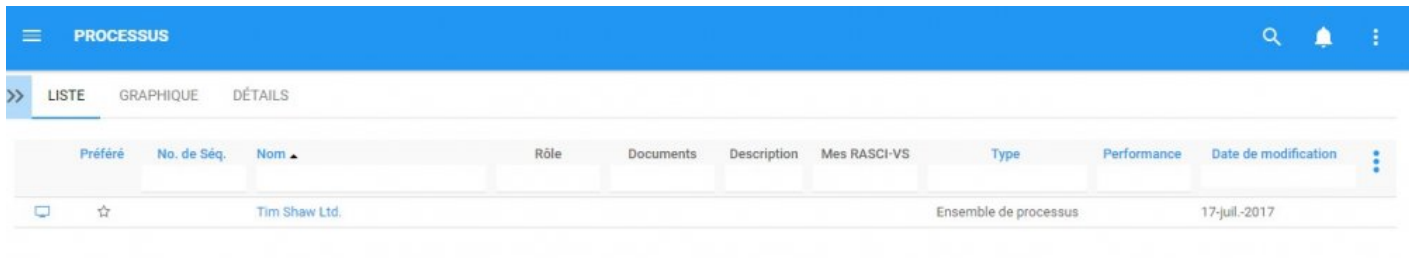

4. Sélectionnez un processus ou développez votre liste en cours en sélectionnant la "Liste de recherche"

5. Lors de la sélection de la "case à cocher", EPC rafraîchit automatiquement la page pour inclure tous les processus enfants et objets connexes.

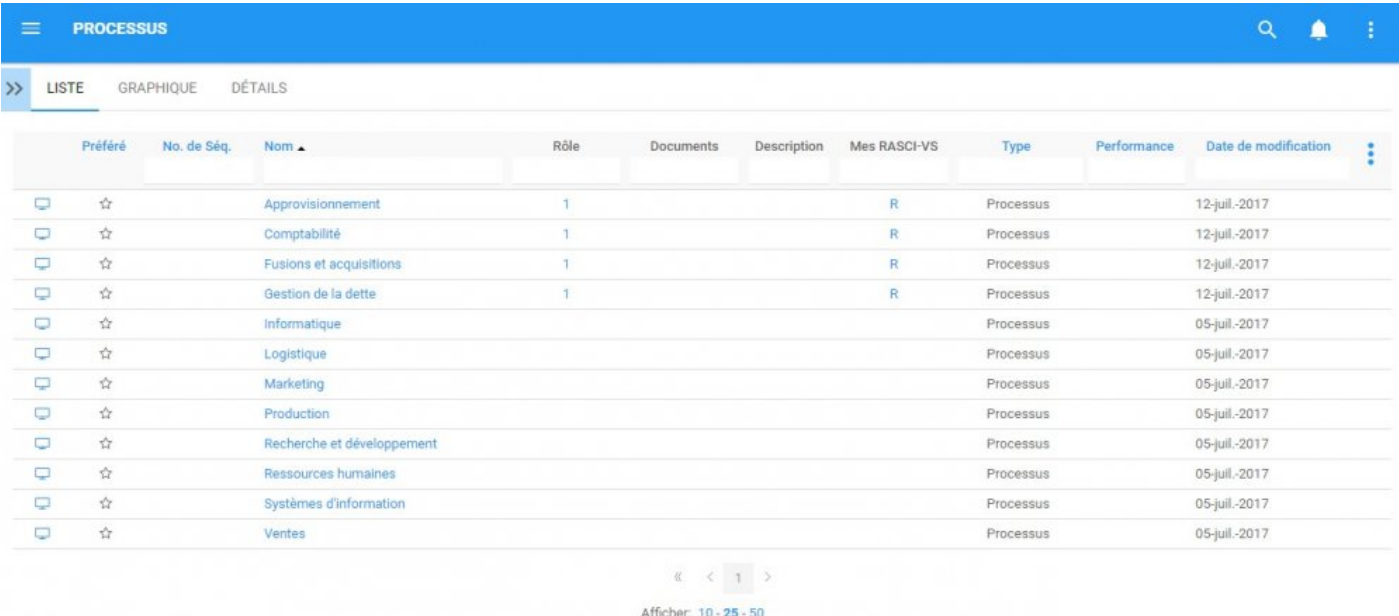

6. Sélectionnez l'icône l'item que vous souhaitez sélectionner

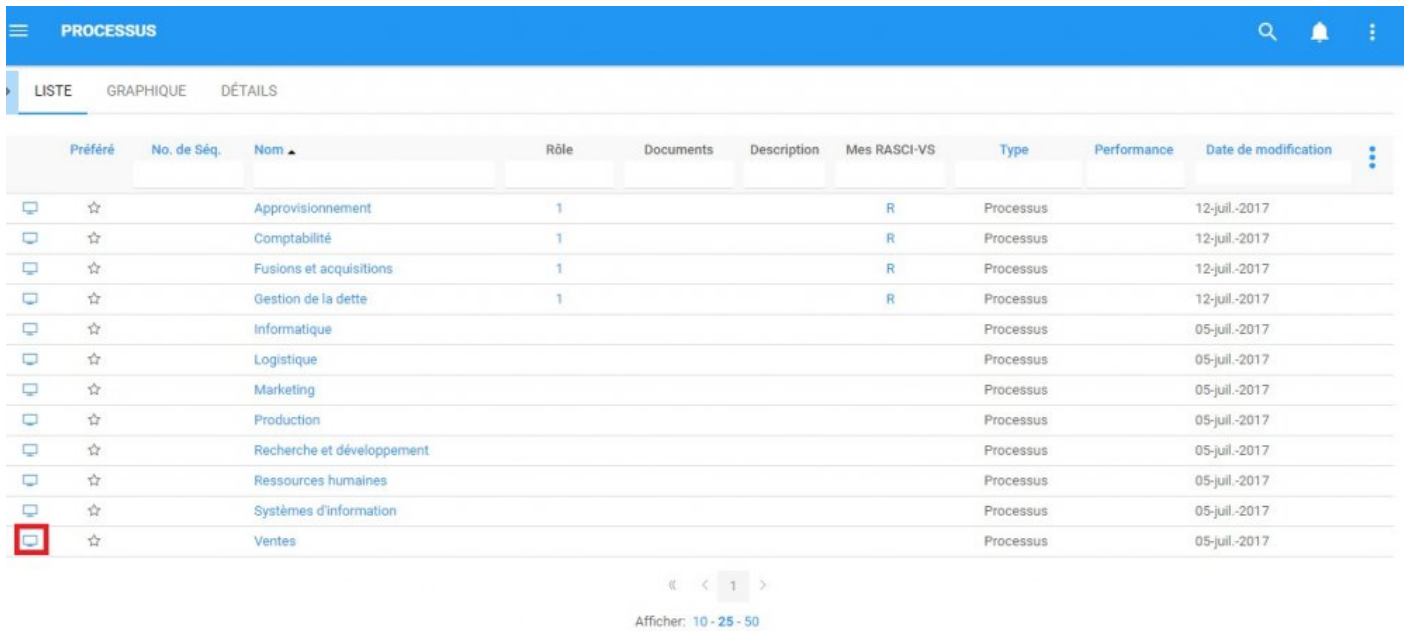

7. Vous serez dirigé vers la section Graphique. Par défaut, les utilisateurs seront envoyés à la vue Modèle dans la vue Graphique par défaut. Un exemple de cette vue peut être vu ci-dessous

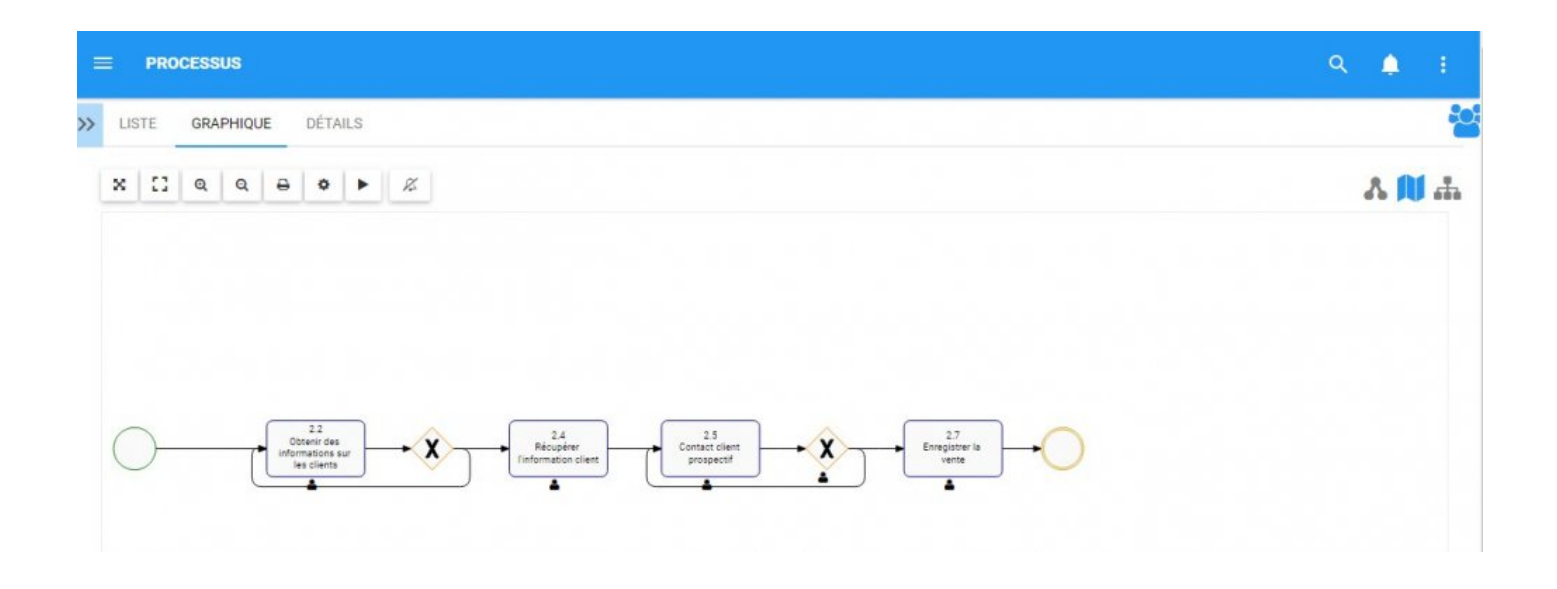

Les vues graphiques par défaut peuvent être modifiées par les utilisateurs et les **\*** administrateurs de l'environnement. Voir la section [4.4.3.1.1.5 Options](#page-148-0) pour plus de détails.

# **4.4.3.1.1 Navigation dans les graphiques**

La navigation dans la section graphique est contrôlée par la barre d'outils en haut de la page. La barre d'outils est divisée en deux sections.

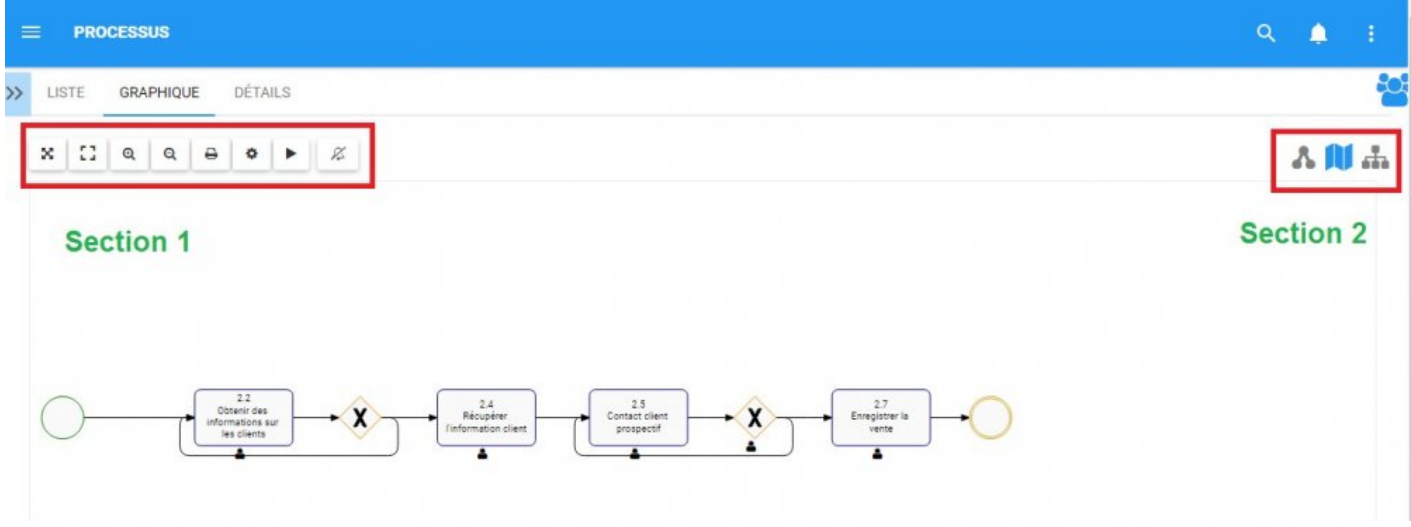

Les items de la **section 1** sont axés sur l'affichage des utilisateurs et les fonctionnalités du graphique. Veuillez consulter le tableau ci-dessous pour une liste complète et une description de chaque article.

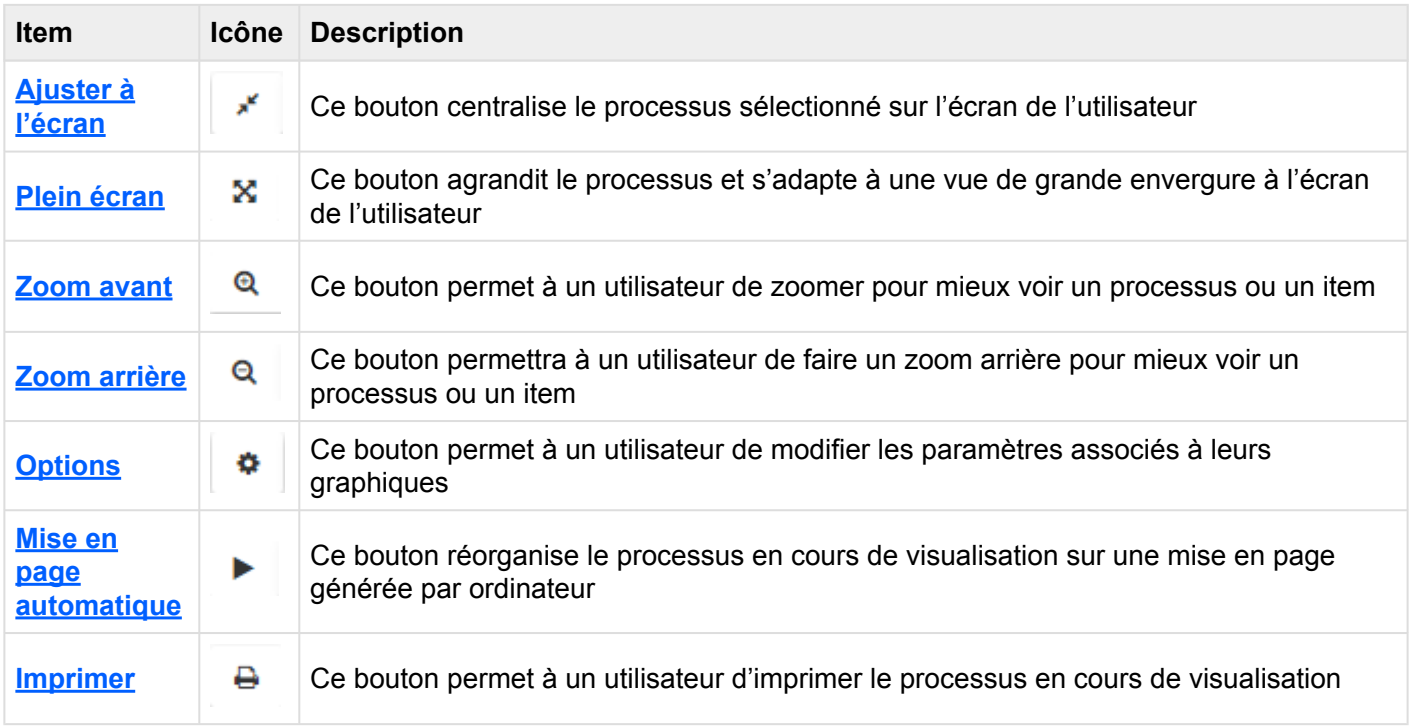

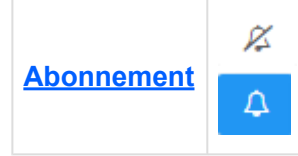

Ce bouton permettra à un utilisateur de s'abonner au processus en cours de visualisation. L'icône sera affichée en blanc lorsqu'un utilisateur n'est **pas abonné** à un item

L'icône sera affichée en bleu lorsqu'un utilisateur **est abonné** à un item

Les items de la **section 2** sont axés sur la sélection du graphique. Veuillez consulter le tableau ci-dessous pour une liste complète et une description de chaque article.

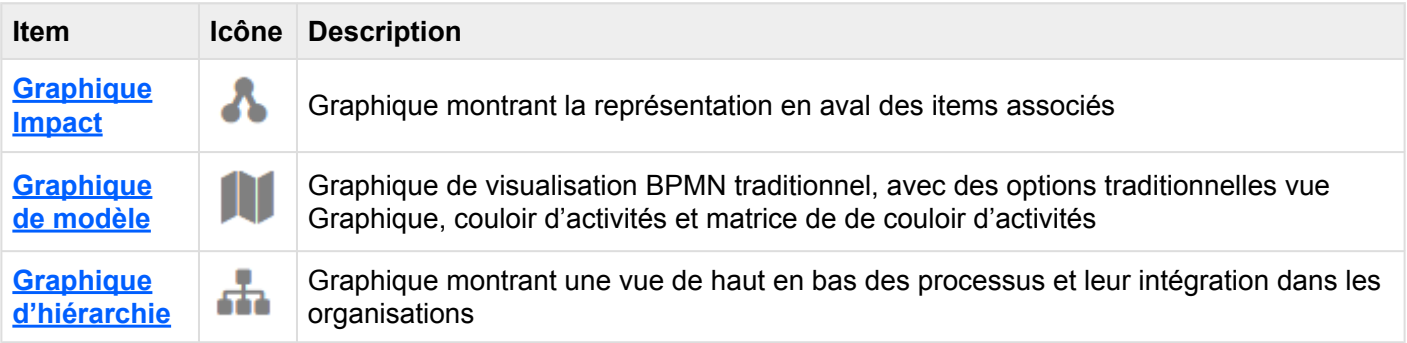

## <span id="page-140-0"></span>**4.4.3.1.1.1 Ajuster à l'écran**

La fonction d'ajustement a été implémentée pour aider les utilisateurs à replacer et à recentrer les processus.

**Pour utiliser le bouton Ajuster à l'écran**, consultez les instructions suivantes.

1. Sélectionnez le bouton Ajuster à l'écran dans le coin supérieur gauche de l'écran

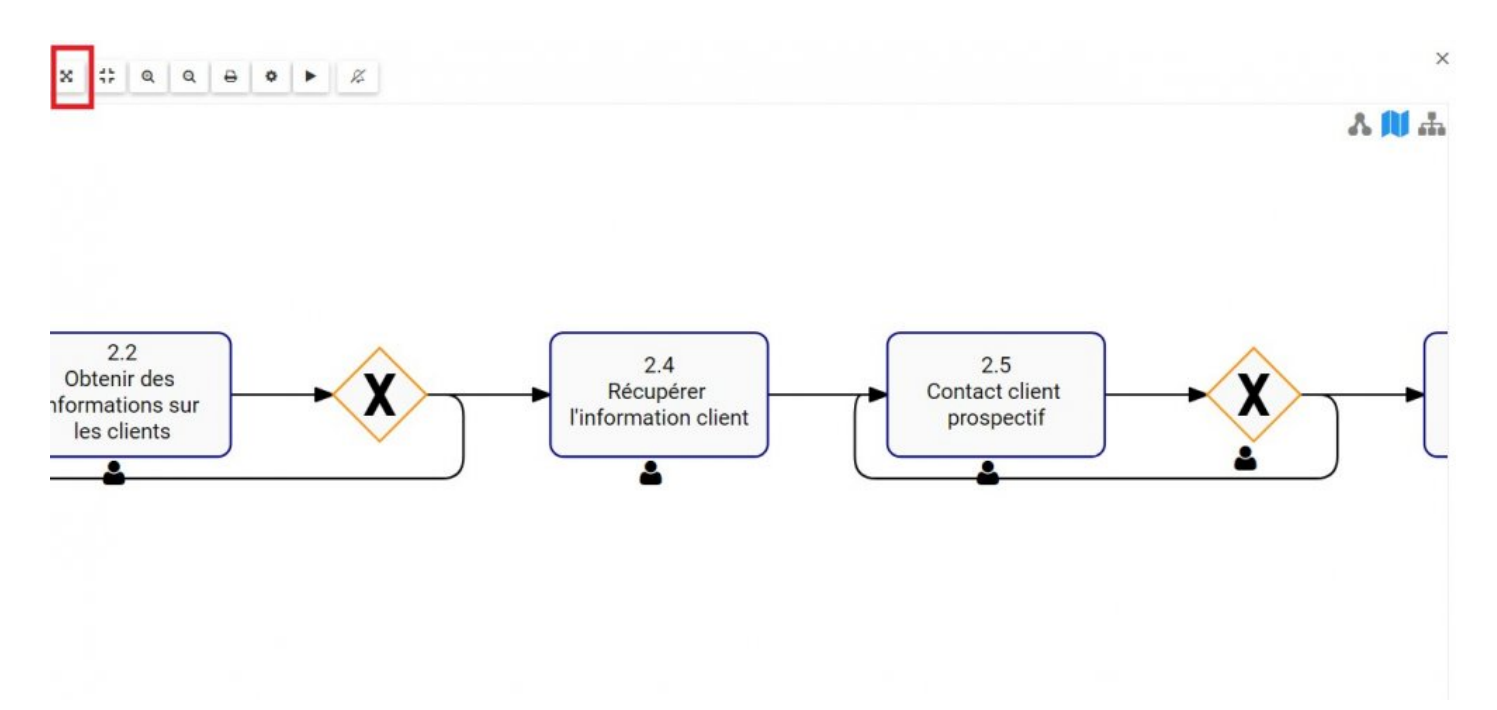

2. Cliquez sur le bouton et la page se réinitialise.

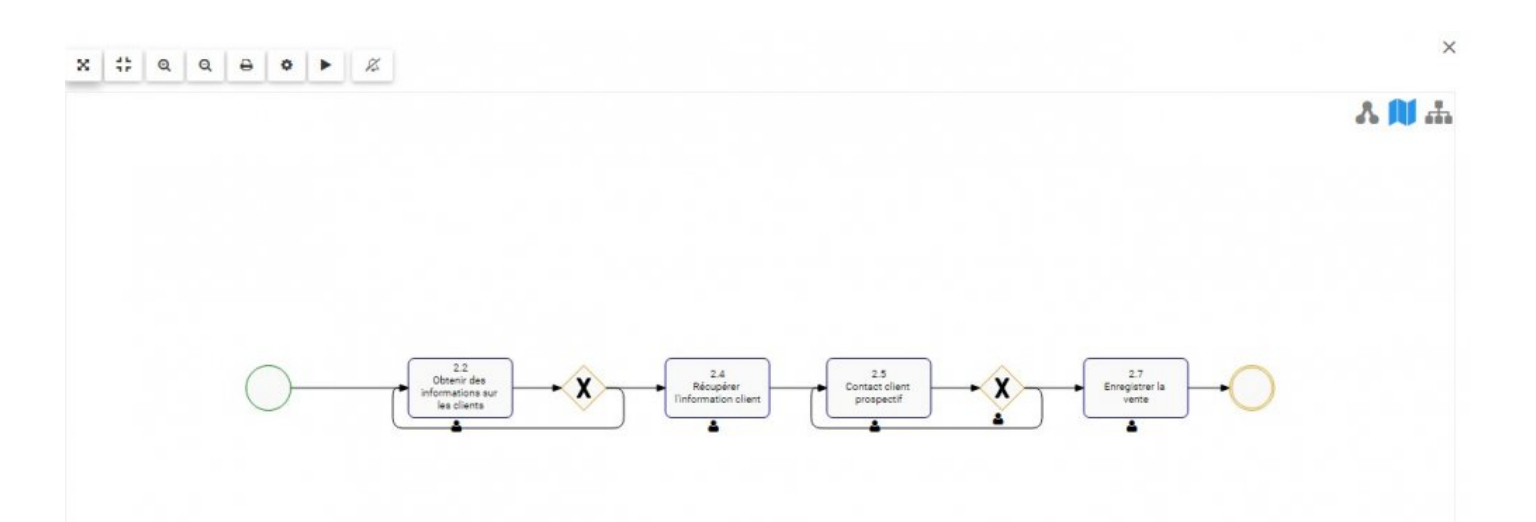

### <span id="page-142-0"></span>**4.4.3.1.1.2 Plein écran**

La fonction plein écran a été implémentée pour aider les utilisateurs à visualiser les processus, en utilisant l'écran complet d'un utilisateur.

**Pour utiliser le bouton Plein écran**, consultez les instructions suivantes.

1. Sélectionnez le bouton Plein écran en haut à gauche de l'écran

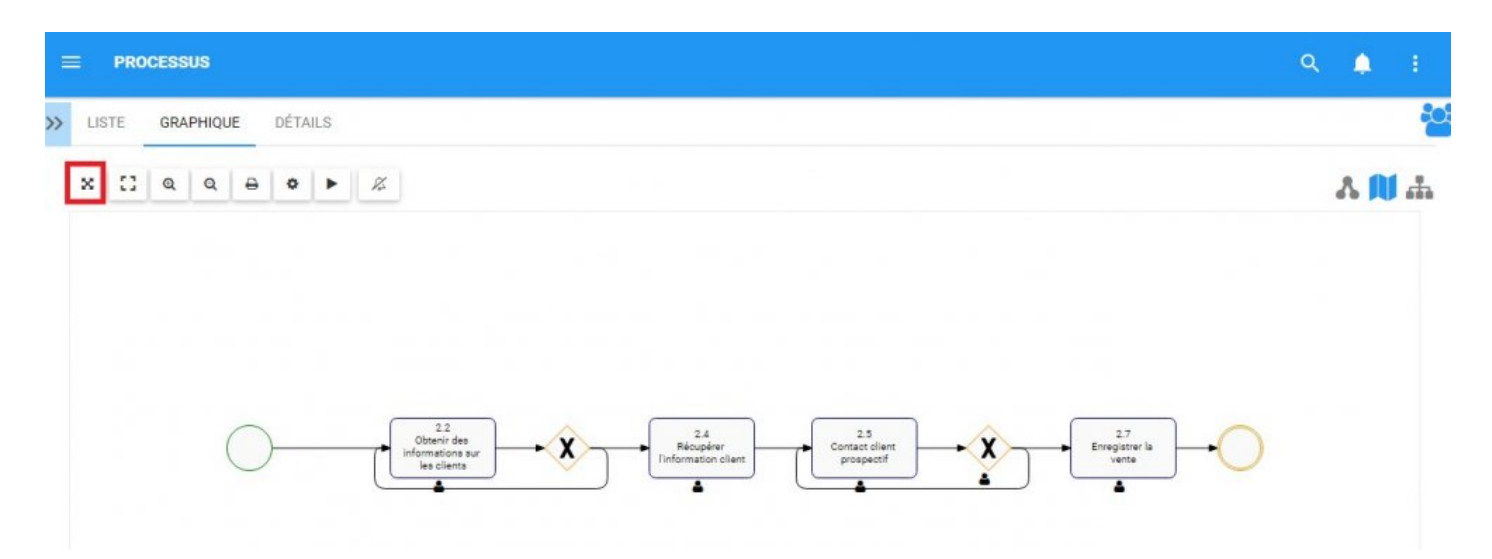

#### 2. Le processus s'élargira pour fournir une vue en plein écran comme cela est montré

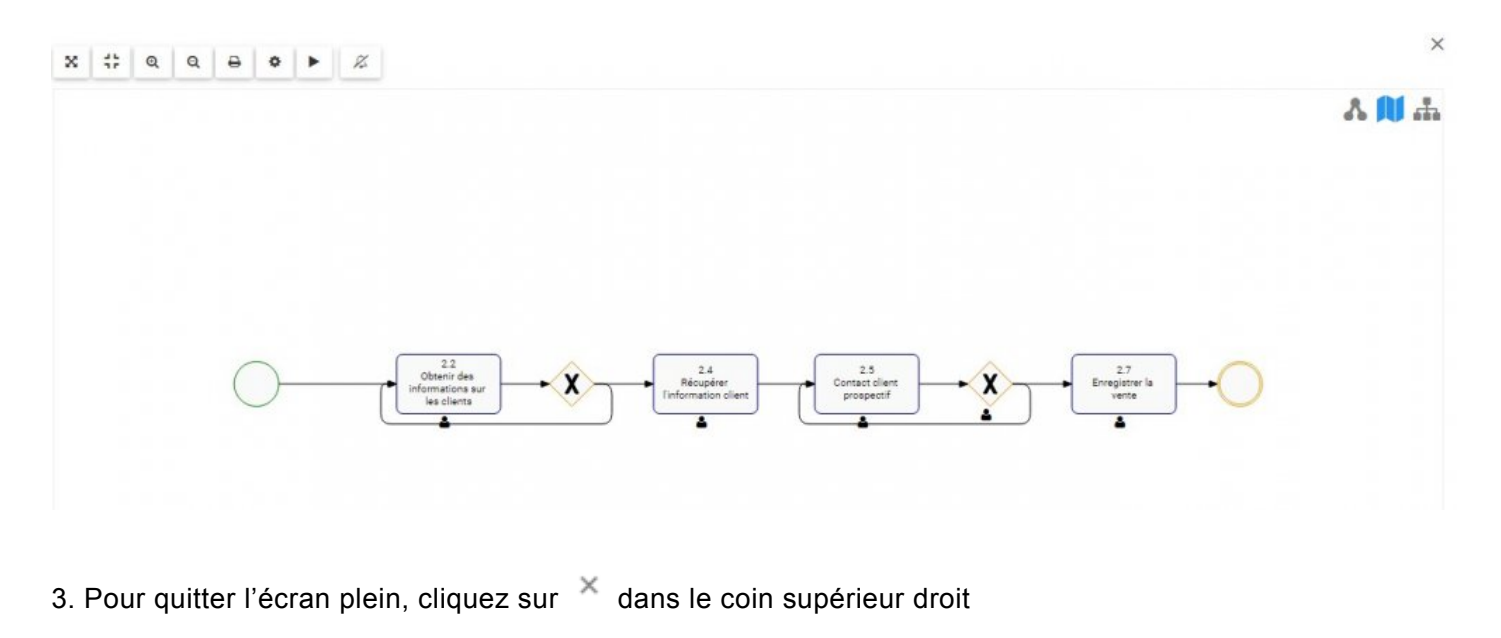

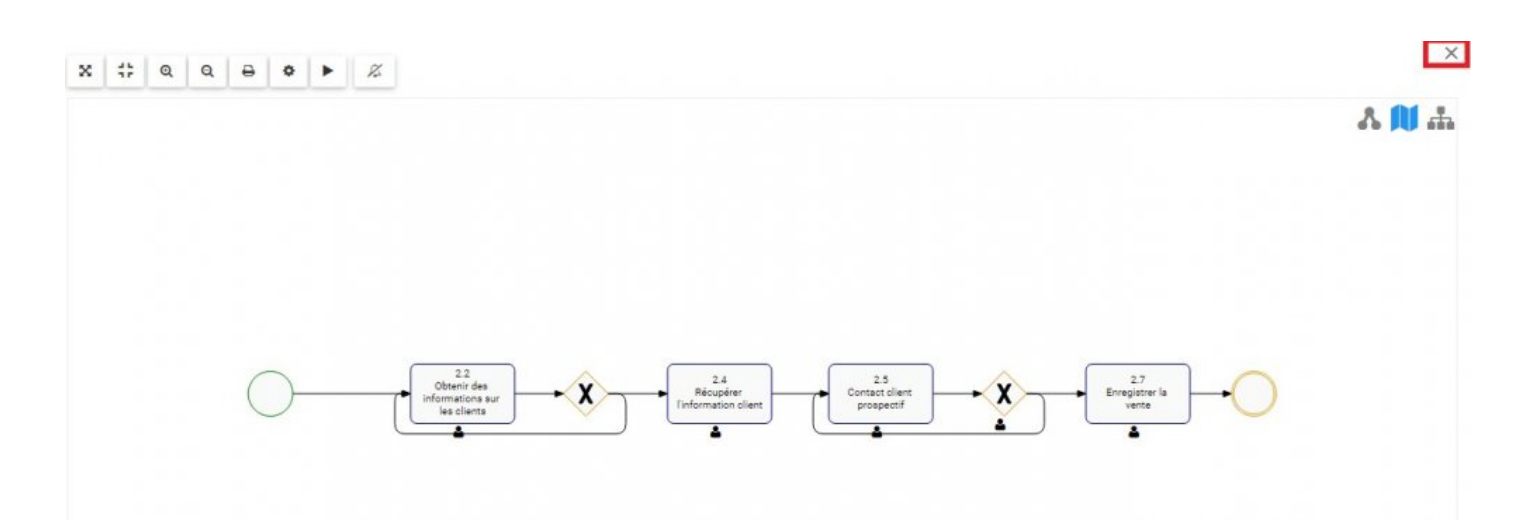
# **4.4.3.1.1.3 Zoom avant**

La fonction de zoom a été implémentée pour aider les utilisateurs à afficher des items spécifiques dans les processus sélectionnés

**Pour utiliser le bouton Zoom avant**, consultez les instructions suivantes.

1. Accédez à l'onglet Graphiques

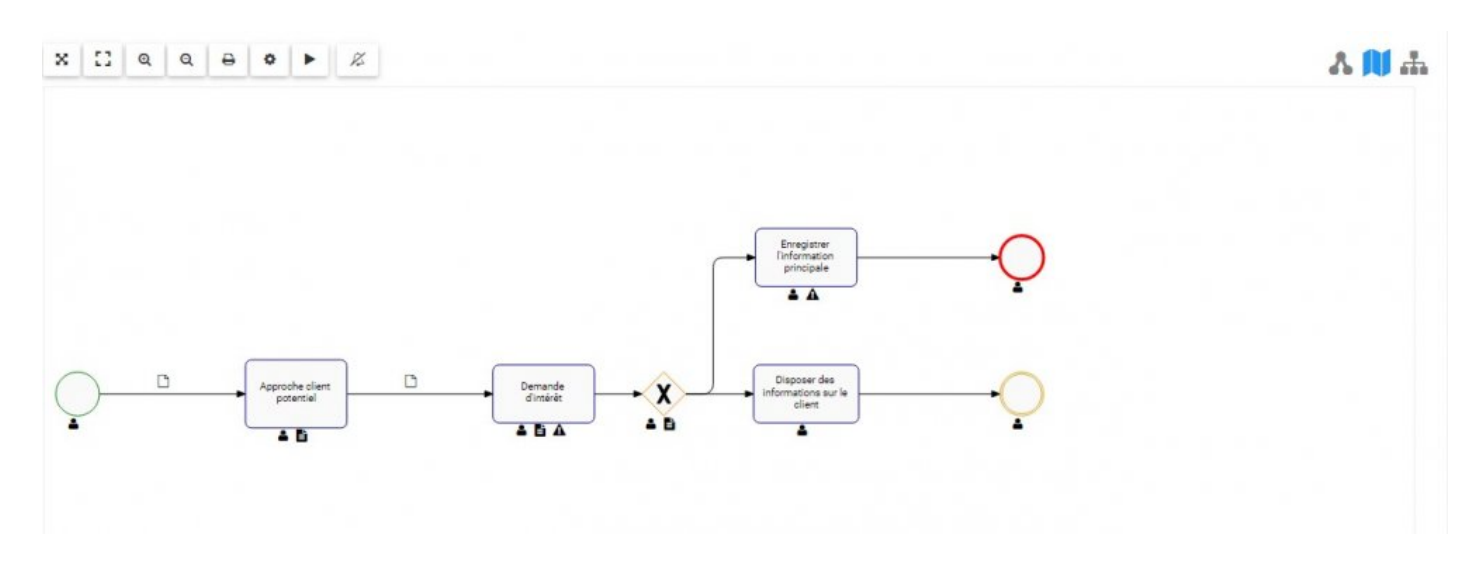

2. Sélectionnez le bouton Zoom avant dans le coin supérieur gauche de la page

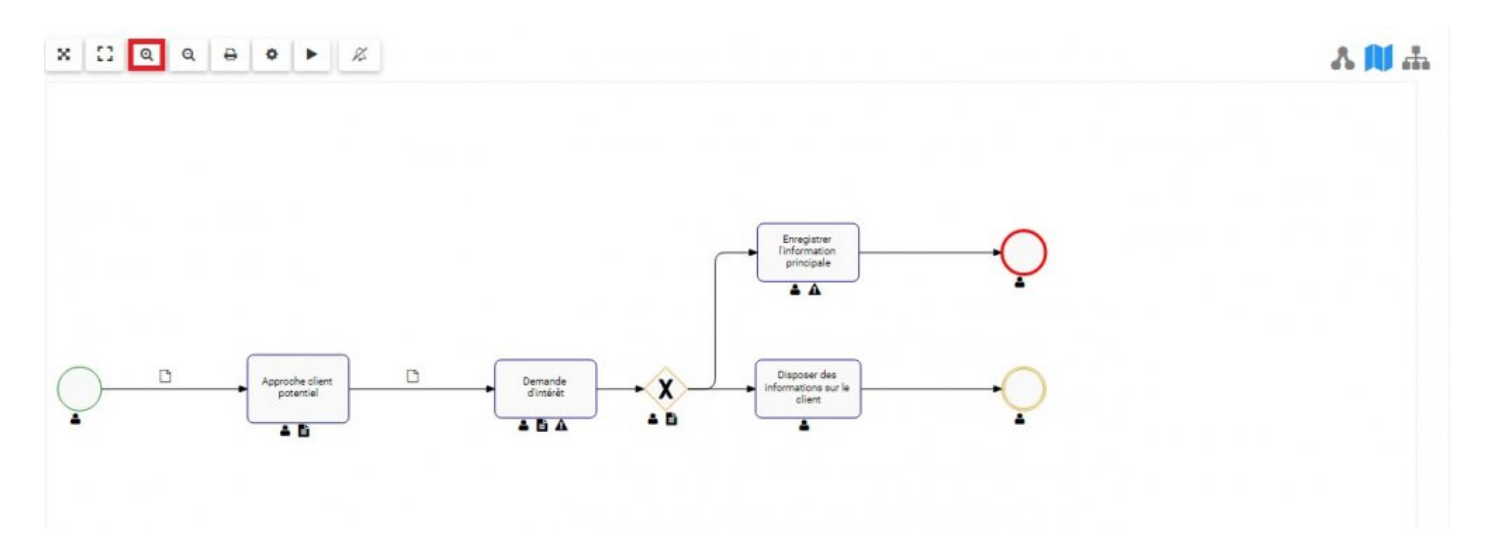

3. Cliquez sur le bouton jusqu'à atteindre le zoom désiré

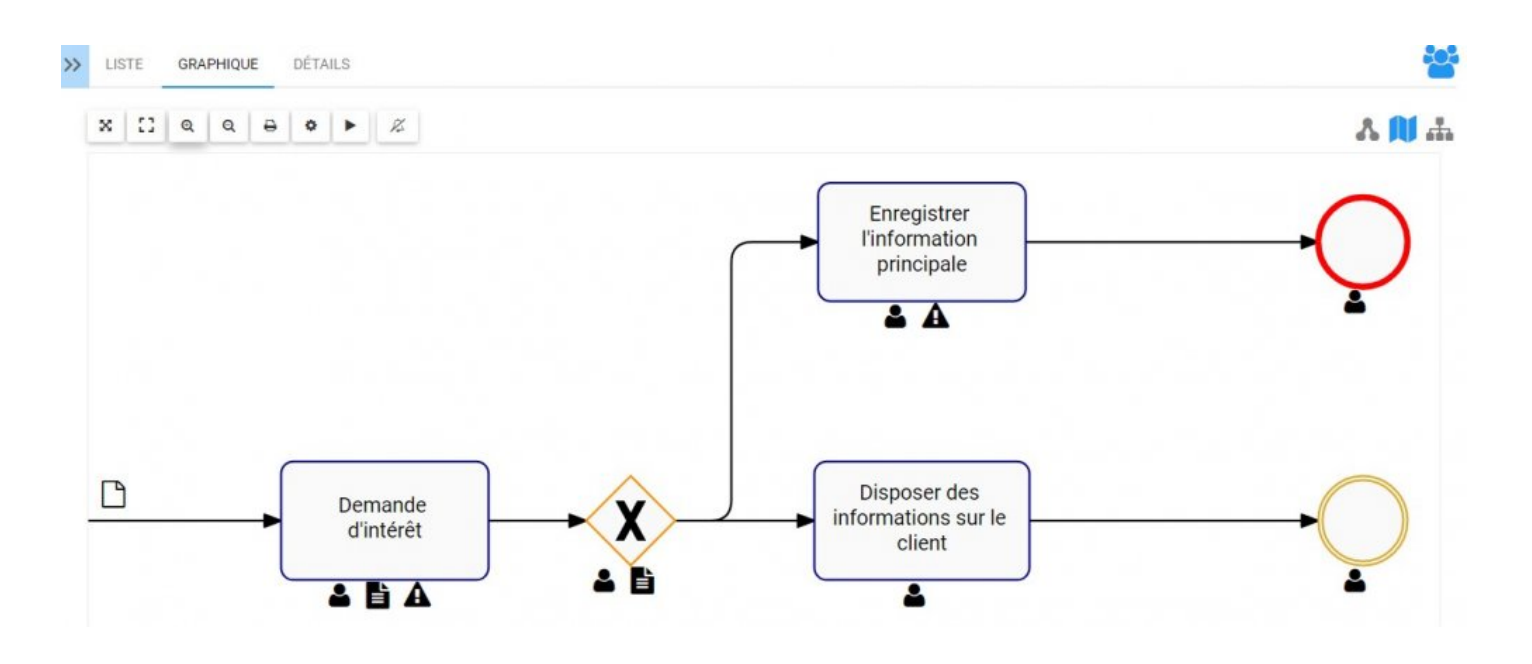

- Les utilisateurs peuvent également utiliser leur roulette de la souris pour effectuer un zoom **\*** avant et arrière
- **Mobile**: Les utilisateurs peuvent effectuer un zoom avant ou arrière sur les appareils<br>mobiles avec l'utilisation de deux doigts.<br>Zoom avant Places deux deixte sur l'égrer et faites les alisees des directions mobiles avec l'utilisation de deux doigts. Zoom avant: Placez deux doigts sur l'écran et faites-les glisser dans des directions opposées jusqu'à ce que le zoom souhaité soit atteint.

# **4.4.3.1.1.4 Zoom arrière**

La fonction de zoom a été implémentée pour aider les utilisateurs à afficher des items spécifiques dans les processus sélectionnés

### **Pour utiliser le bouton Zoom arrière**, consultez les instructions suivantes

1. Sélectionnez le bouton Zoom arrière dans le coin supérieur gauche de la page

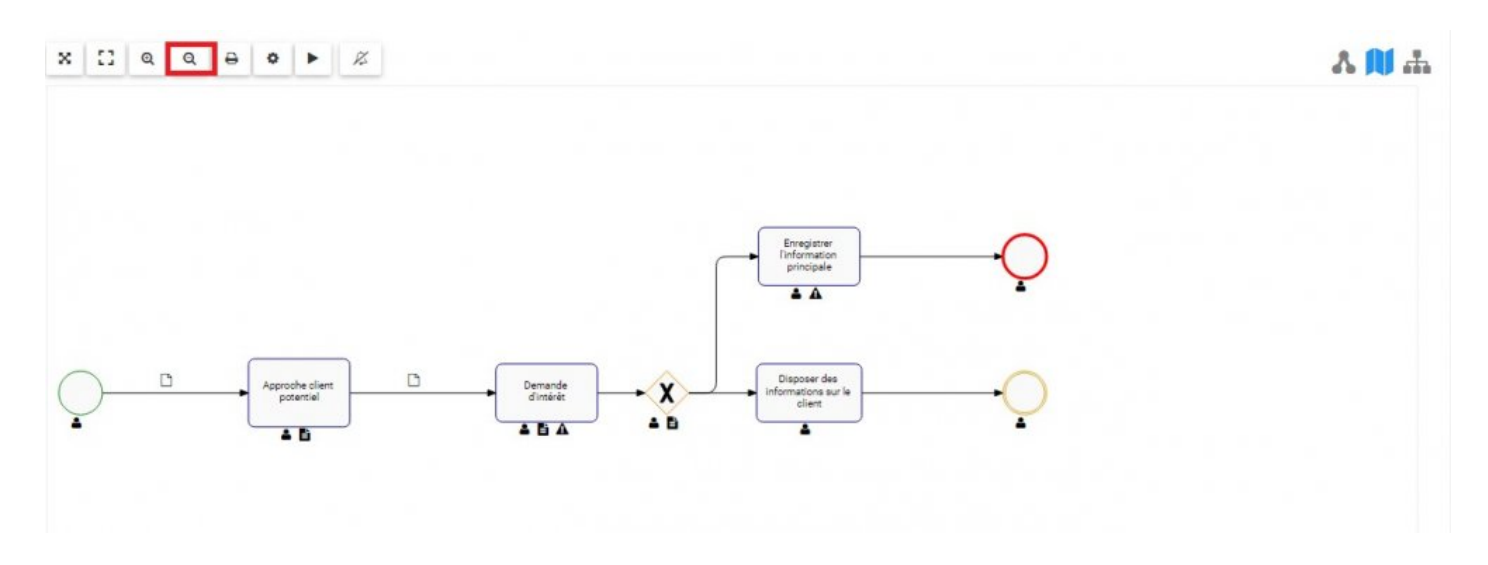

# 2. Cliquez sur le bouton jusqu'à atteindre le zoom désiré

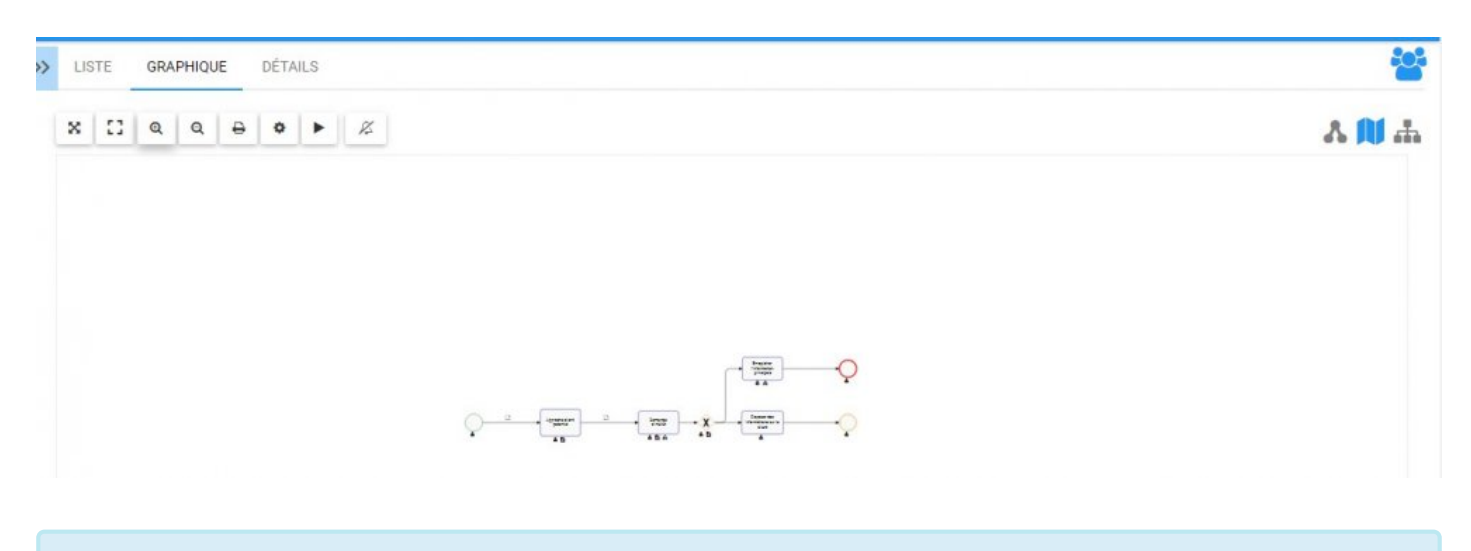

Les utilisateurs peuvent également utiliser leur roulette de la souris pour effectuer un zoom **\*** avant et arrière

**Mobile**: Les utilisateurs peuvent effectuer un zoom avant ou arrière sur les appareils<br>mobiles avec l'utilisation de 2 doigts.<br>Zoom exière: Places deux deiste sur l'écrer et feites les gliseer vers l'une vers l'eutr mobiles avec l'utilisation de 2 doigts. Zoom arrière: Placez deux doigts sur l'écran et faites-les glisser vers l'une vers l'autre jusqu'à ce que le zoom souhaité soit atteint.

# <span id="page-148-0"></span>**4.4.3.1.1.5 Options**

Le bouton Options a été ajouté pour permettre aux utilisateurs de personnaliser les graphiques qu'ils visualisent. La personnalisation permet aux utilisateurs de sélectionner exactement ce qui est affiché dans chaque graphique, ce qui leur permet de prioriser les informations clés dans un format de leur choix.

Cette section couvrira la navigation vers le bouton d'options. Vous trouverez plus de détails sur la personnalisation du graphique dans la section [Personnalisation des graphiques](#page-165-0) ci-dessous.

### **Pour utiliser le bouton Options**, consultez les instructions suivantes

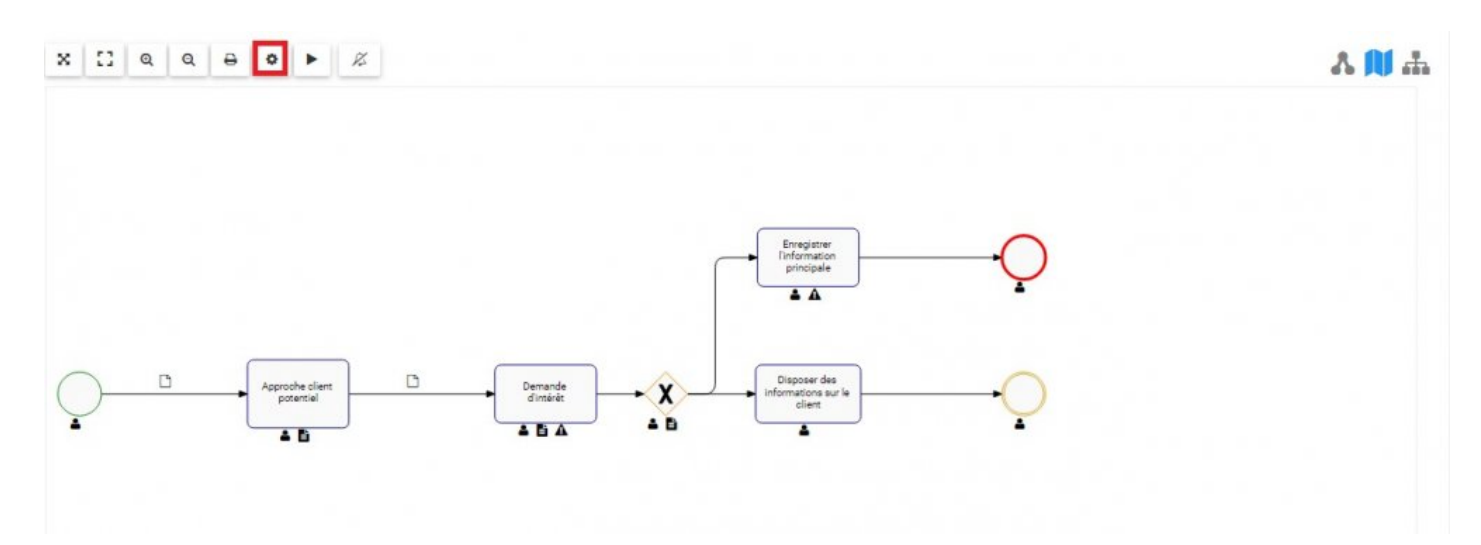

1. Sélectionnez le bouton Options dans le coin supérieur gauche de la page

2. Le panneau Options s'affiche à l'écran comme indiqué

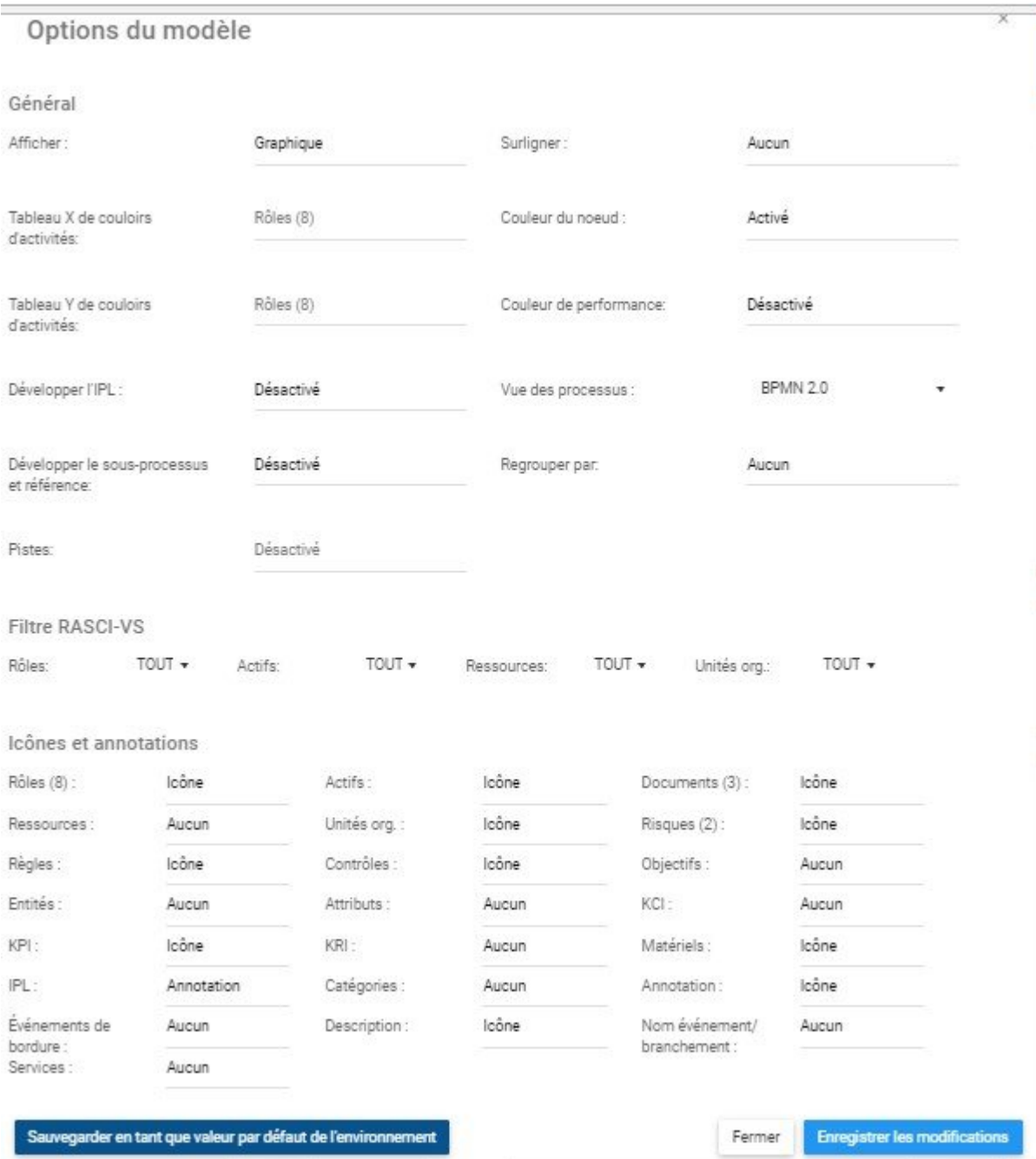

# **4.4.3.1.1.6 Mise en page automatique**

La fonction Mise en page automatique a été ajoutée pour optimiser la mise en page des processus après l'édition de l'utilisateur. Pour réduire le processus qui consiste à organiser différents items et tâches, le bouton Mise en page automatique utilise un algorithme de routage intégré dans EPC pour générer une mise en page conviviale avec un clic.

Pour utiliser le bouton **Mise en page automatique**, consultez les instructions suivantes.

1. Sélectionnez le bouton Mise en page automatique dans le coin supérieur gauche de la page

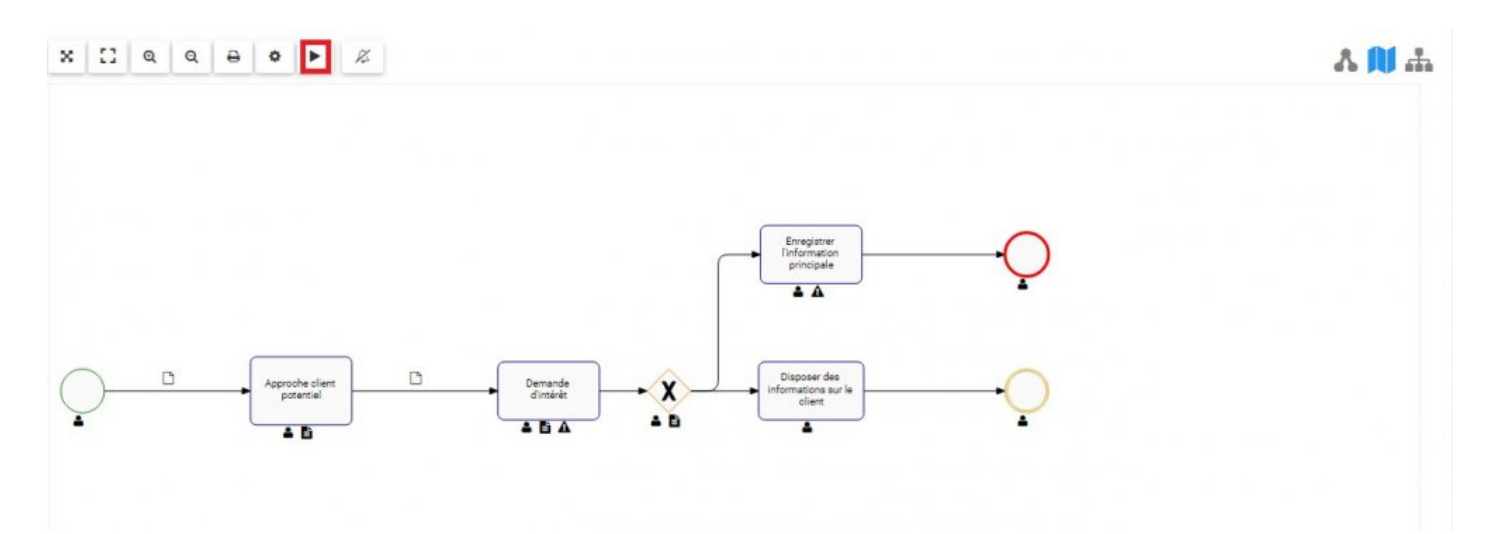

# 2. La mise en page sera réinitialisée

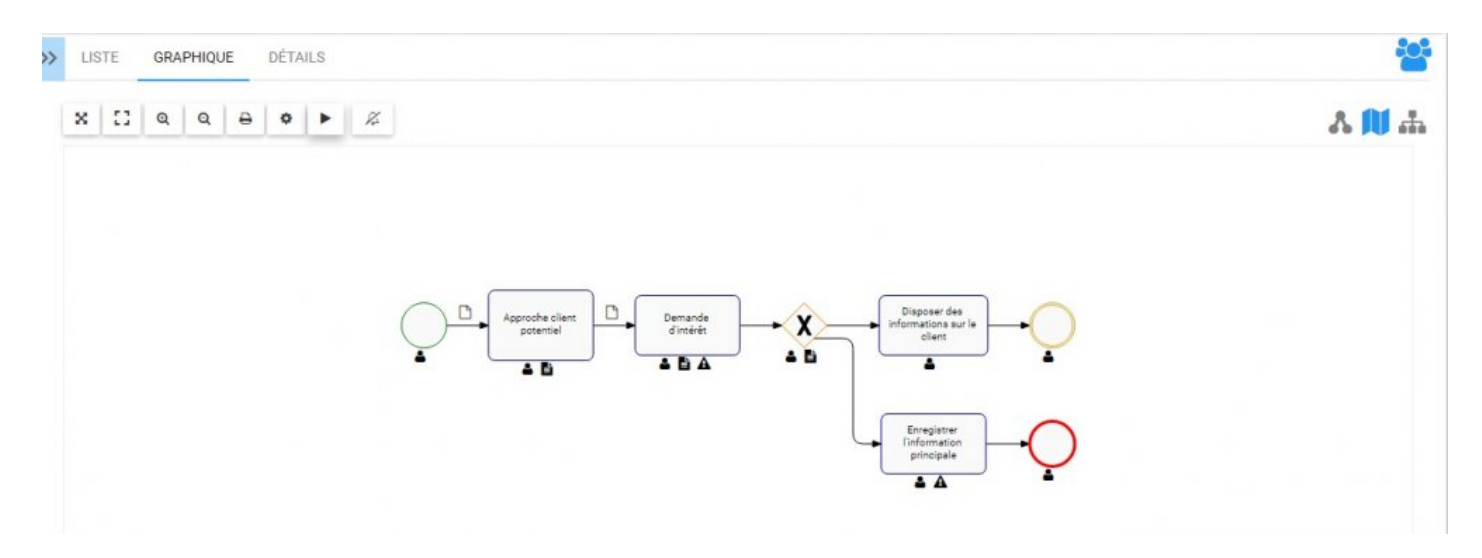

Ce changement de mise en page est une modification temporaire effectuée pour optimiser \* Ce changement de mise en page est une modification temporaire effectuée pour c<br>la vue du graphique actuel. Ces modifications ne sont pas permanentes mais sont enregistrées localement par un utilisateur.

# **4.4.3.1.1.7 Imprimer**

Le bouton Imprimer a été ajouté pour permettre aux utilisateurs d'imprimer facilement le graphique souhaité.

**Pour utiliser le bouton Imprimer**, consultez les instructions suivantes.

1. Sélectionnez le bouton Imprimer dans le coin supérieur gauche de la page

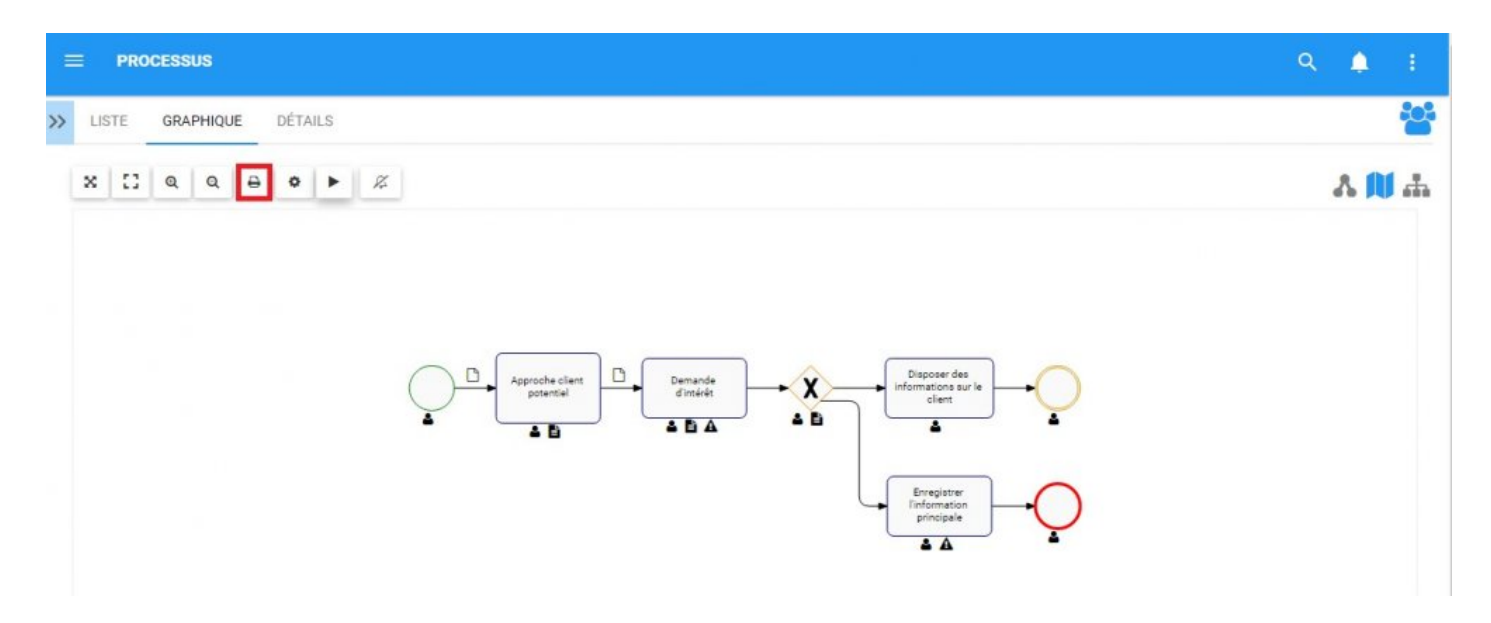

2. Un panneau de paramètres d'impression sera affiché sur l'écran de l'utilisateur

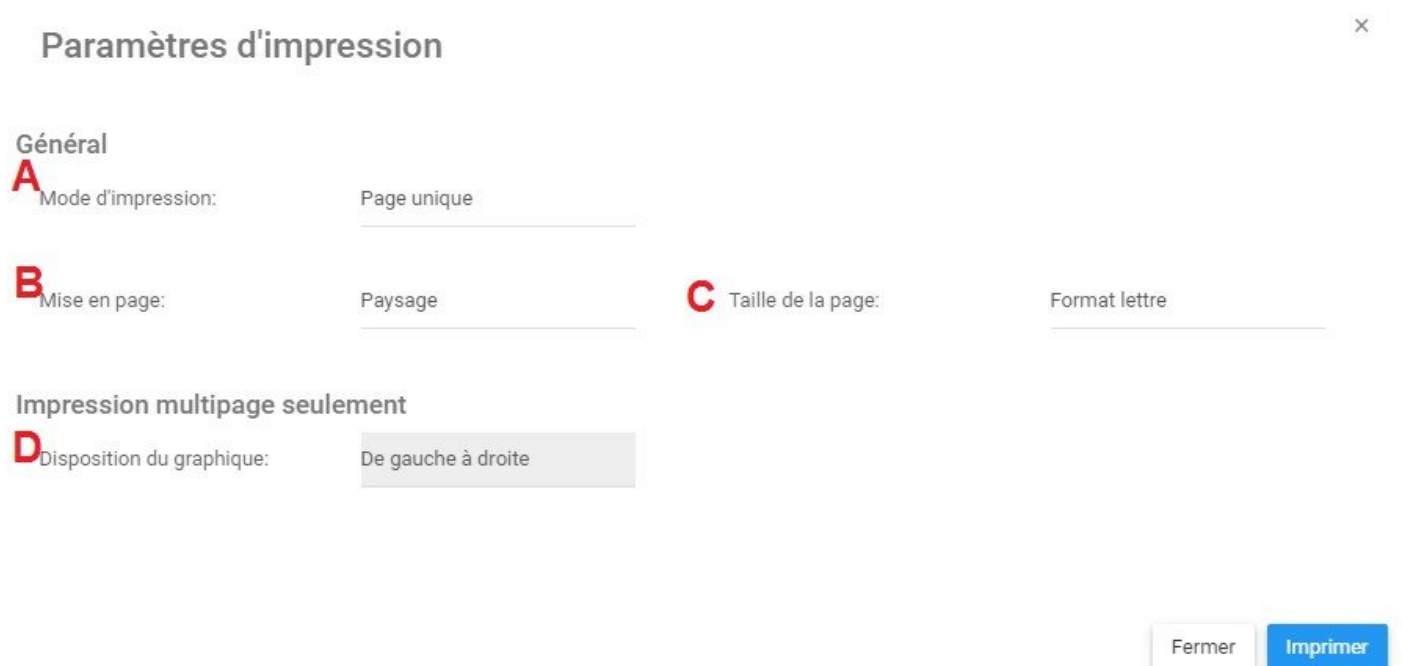

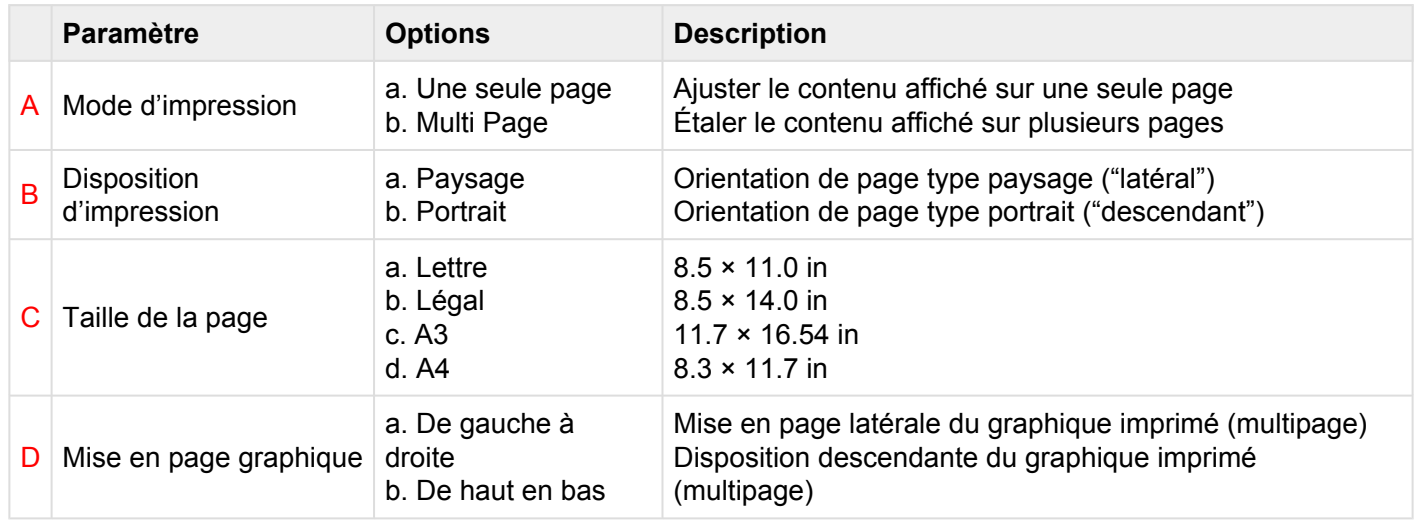

3. Sélectionnez les options de paramètres d'impression souhaitées et cliquez sur le bouton d'impression en bas à droite de la fenêtre

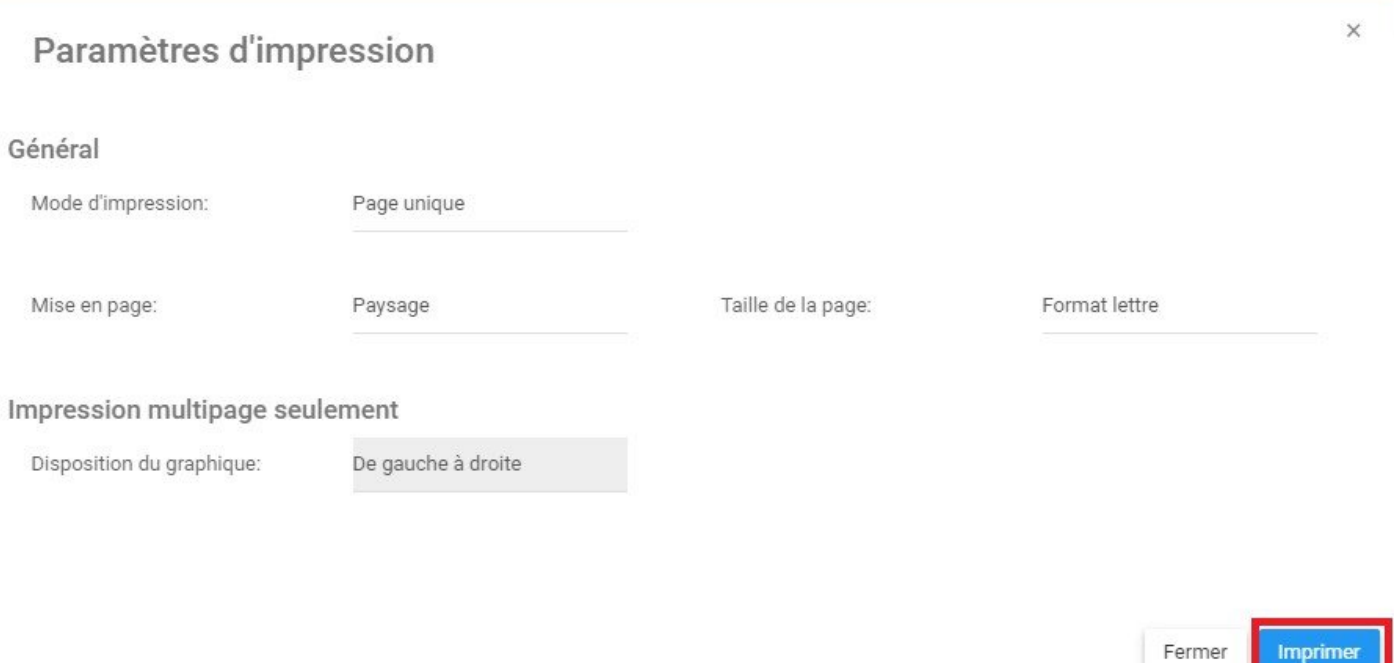

Imprimer

# **4.4.3.1.1.7.1 Impression depuis Internet Explorer**

Par défaut, Internet Explorer définit les marges, les en-têtes et les pieds de page qui occupent de l'espace supplémentaire sur les impressions EPC. Par conséquent, cela peut entraîner des problémes comme:

- Des chevauchement des cartes sur les pieds de page
- Des cartes tronquées
- Des pages vides

Pour garantir une impression optimale des cartes de processus à partir d'Internet Explorer, les utilisateurs doivent d'abord modifier les paramètres de mise en page du navigateur.

### **Comment optimiser les paramètres d'impression d'Internet Explorer (IE 9, 10 et 11)**

1. Depuis Internet Explorer, naviguez vers Fichier > Mise en page

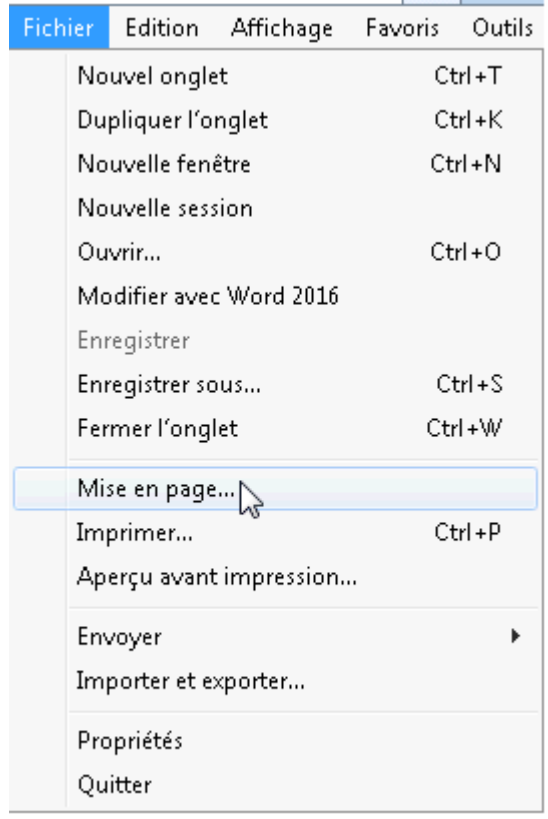

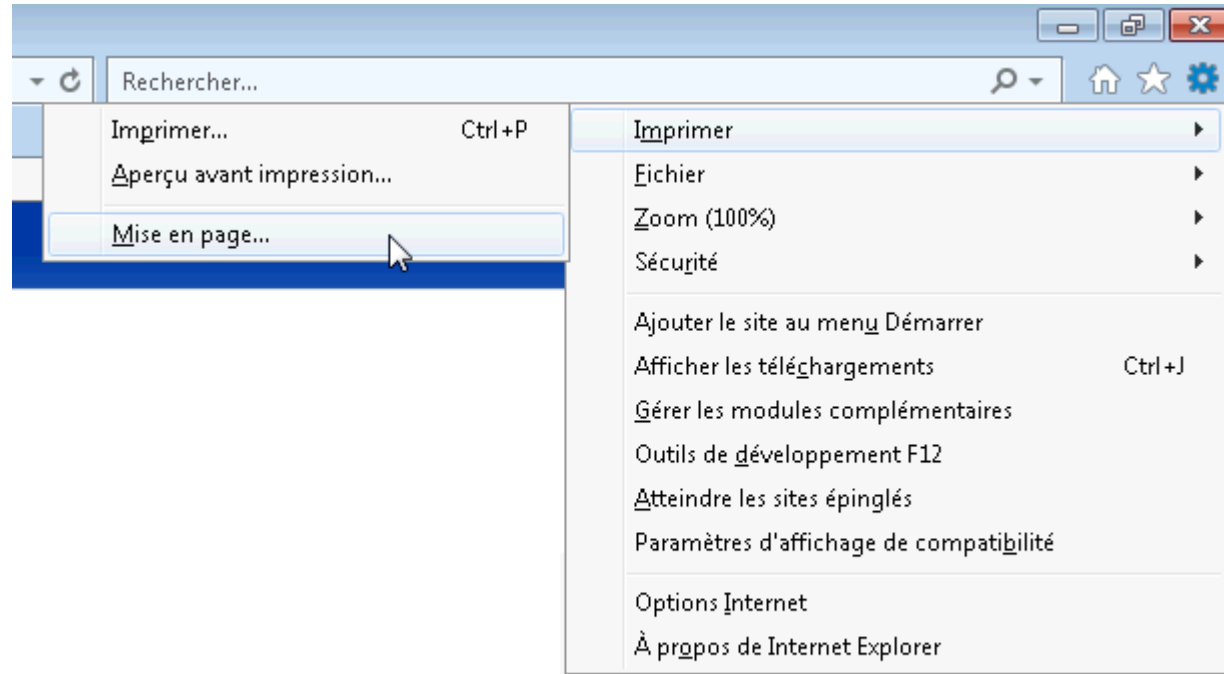

### Vous pouvez également l'accéder via Paramètres > Imprimer> Mise en page

- 2. Dans la boîte Mise en page:
	- 1. Laissez toutes les marges à 0. Si la mise en page est rouverte ultérieurement, il est possible que ces valeurs aient changé. C'est normal: Internet Explorer définit simplement les marges les plus basses possibles.
	- 2. Sélectionnez votre disposition d'impression préférée. Internet Explorer n'ajuste pas sa disposition d'impression en fonction de la sélection effectuée dans EPC. Par conséquent, toute mise en page d'impression sélectionnée dans l'EPC doit également être appliquée manuellement à Internet Explorer.
	- 3. Désactiver l'option Ajuster.
	- 4. Définissez tous les en-têtes et pieds de page à Vide. Si nécessaire, les options d'impression de l'EPC incluent un paramètre d'en-tête / pied de page conforme à la norme ISO 9001.
	- 5. Cliquez sur OK

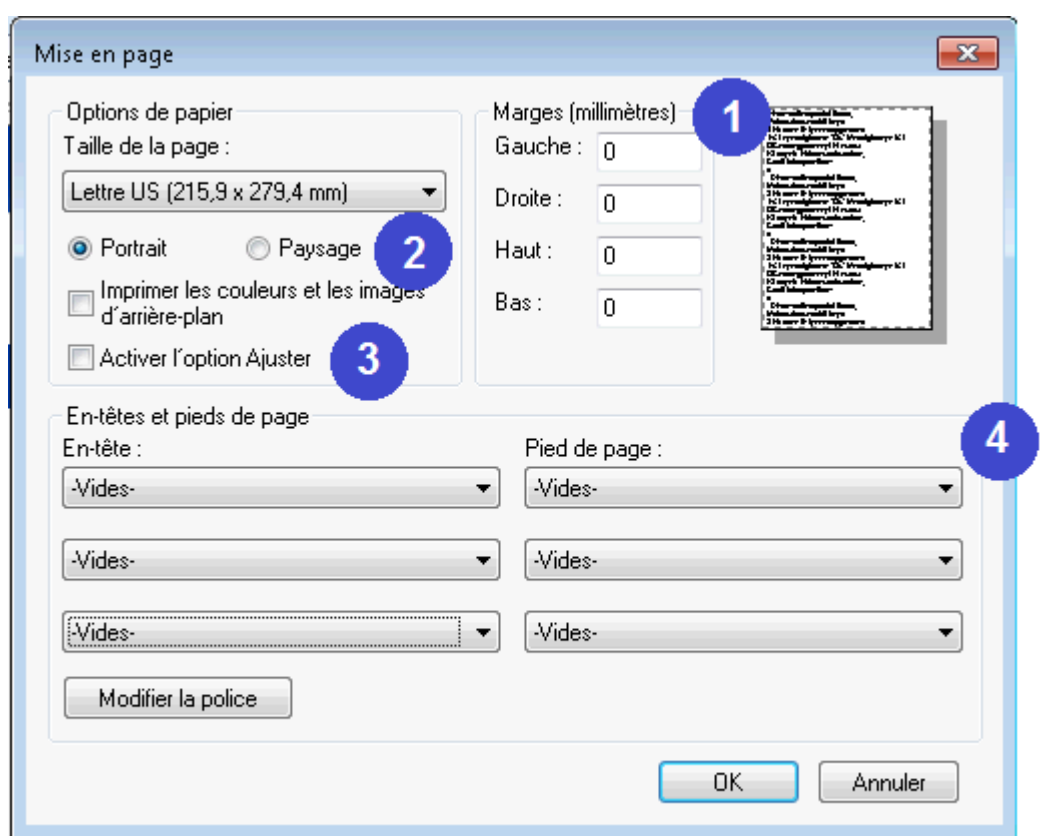

Les paramètres par défaut de la mise en page Internet Explorer ainsi que les paramètres de l'imprimante peuvent également être modifiés par votre administrateur système.

# **4.4.3.1.1.8 Abonnement**

La fonction de souscription, symbolisée par l'icône **de la constitution**, a été ajoutée pour permettre aux utilisateurs de suivre les items, les objets et les processus dans EPC. Les utilisateurs peuvent s'abonner à des items ou processus spécifiques pour simplifier et centraliser les activités de surveillance. En vous abonnant à des items, les utilisateurs recevront des notifications lorsque des items ou des processus seront modifiés ou optimisés. En outre, les abonnements aux items sont un filtre utile et une option pour les Widgets de la page d'accueil, permettant aux utilisateurs de créer des Widgets contenant spécifiquement des éléments qu'ils considèrent comme critiques pour leurs tâches individuelles.

Le bouton Souscription peut être trouvé sur toutes les pages d'articles, dans les sections Graphique et Détails.

**Pour utiliser le bouton Abonnement**, veuillez consulter les instructions suivantes.

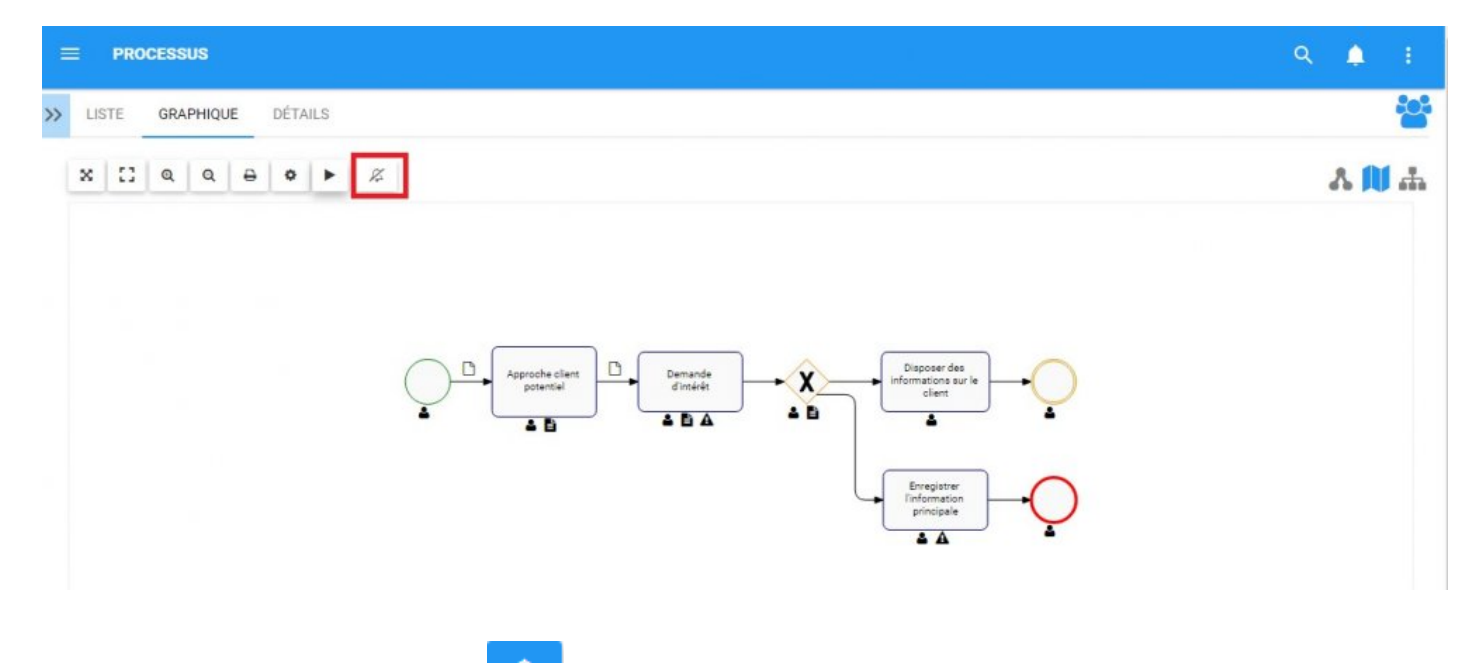

1. Sélectionnez le bouton Abonnement dans le coin supérieur gauche de la page

2. Le bouton change de couleur à  $\Box$ , symbolisant qu'un utilisateur est maintenant abonné à l'item affiché sur l'écran.

# **4.4.3.2 Graphique de modèle**

Un graphique de modèle représente la vue picturale typique d'un processus d'affaires. C'est le format de visualisation de processus le plus courant, affichant le processus au format BPMN typique. Cette vue de processus permet aux utilisateurs de visualiser les processus d'affaires, les activités associées et les items. EPC fournit les formats de vue de modèle suivants:

- 1. **[Vue graphique de modèle traditionnelle](#page-160-0)**
- 2. **[Couloir d'activités](#page-161-0)**
- 3. **[Matrice de couloirs d'activité](#page-163-0)**

EPC permet aux utilisateurs de personnaliser ces graphiques avec la section "Options" désignée par . Les personnalisations permettent aux utilisateurs de sélectionner ces items et comment ils sont affichés sur les graphiques.

# <span id="page-160-0"></span>**4.4.3.2.1 Vue graphique**

La vue graphique permet aux utilisateurs de visualiser les processus suivant le format de diagramme de flux traditionnel. Cela fournit aux utilisateurs une vue de haut niveau sur un processus d'affaires, décrivant les activités clés et les items clés associés à chaque tâche.

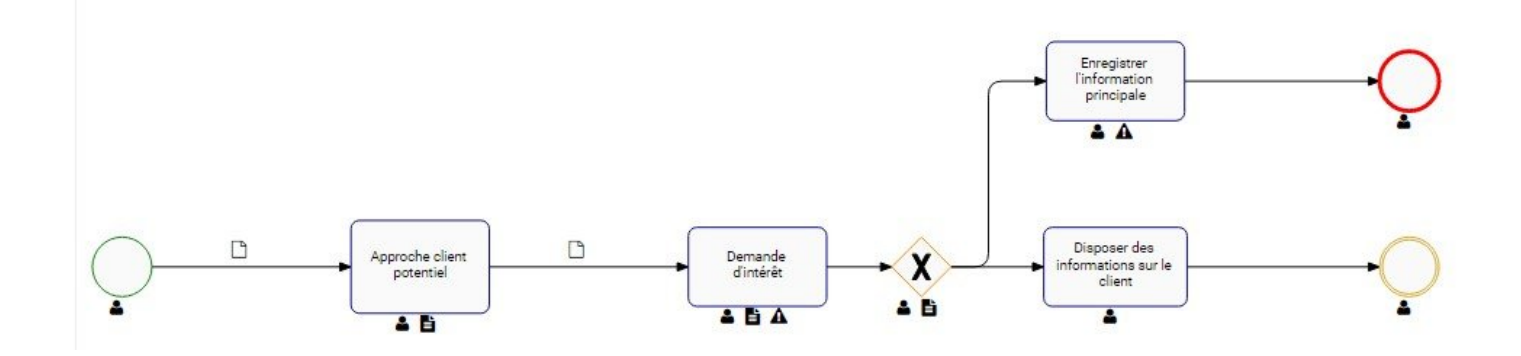

Exactement ce qui est affiché et comment ils peuvent être édités est discuté dans la section [Options](#page-148-0).

# <span id="page-161-0"></span>**4.4.3.2.2 Couloir d'activités**

La vue Couloir d'activités affiche une vue étendue de votre processus entier, en divisant le flux de travail en Couloirs d'activités séparés déterminés par l'unité d'organisation, la ressource ou le rôle qui est responsable de l'objet de flux. Cela permet aux utilisateurs de visualiser le processus organisé par le type d'objet spécifique.

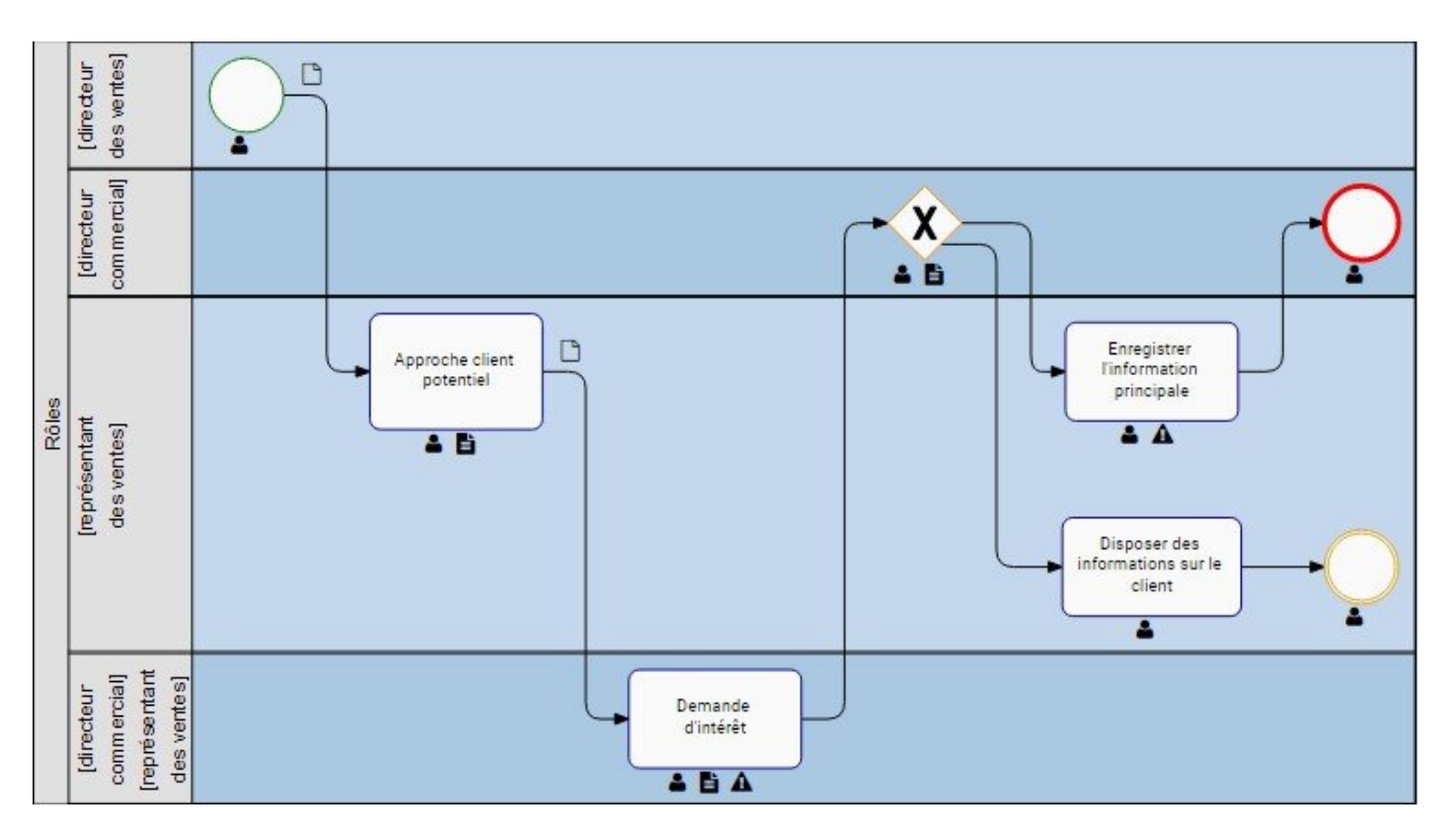

Les utilisateurs peuvent définir l'axe qui définit le Couloir d'activité. La vue traditionnelle, comme on l'a vu ci-dessus, permet aux utilisateurs d'organiser le processus en fonction des rôles, en soulignant le personnel clé impliqué dans le processus.

Les items suivants peuvent être définis sur l'axe:

- a. Rôles
- b. Actifs
- c. Documents
- d. Ressources
- e. Unités org
- f. Risques
- g. Règles
- h. Contrôles
- i. Objectifs
- j. Entités
- k. Attributs
- l. KPI
- m. KCI
- n. KRI
- o. Matériels
- p. Catégories
- q. Événements de limite
- r. Noms d'événements et de passerelles

# <span id="page-163-0"></span>**4.4.3.2.3 Matrice de couloir d'activités**

La vue Matrice de couloir d'activités affiche une vue étendue de votre processus entier, en divisant le flux de travail en Matrice de couloir d'activités où vous pouvez définir le paramètre de division des deux axes. L'utilisation de Matrice de couloir d'activités permet aux utilisateurs d'analyser des processus basés sur différentes dimensions. Cette vue vous permet de voir différentes façons dont le processus est divisé et la manière dont différents objets ou détails associés sont interconnectés dans le processus.

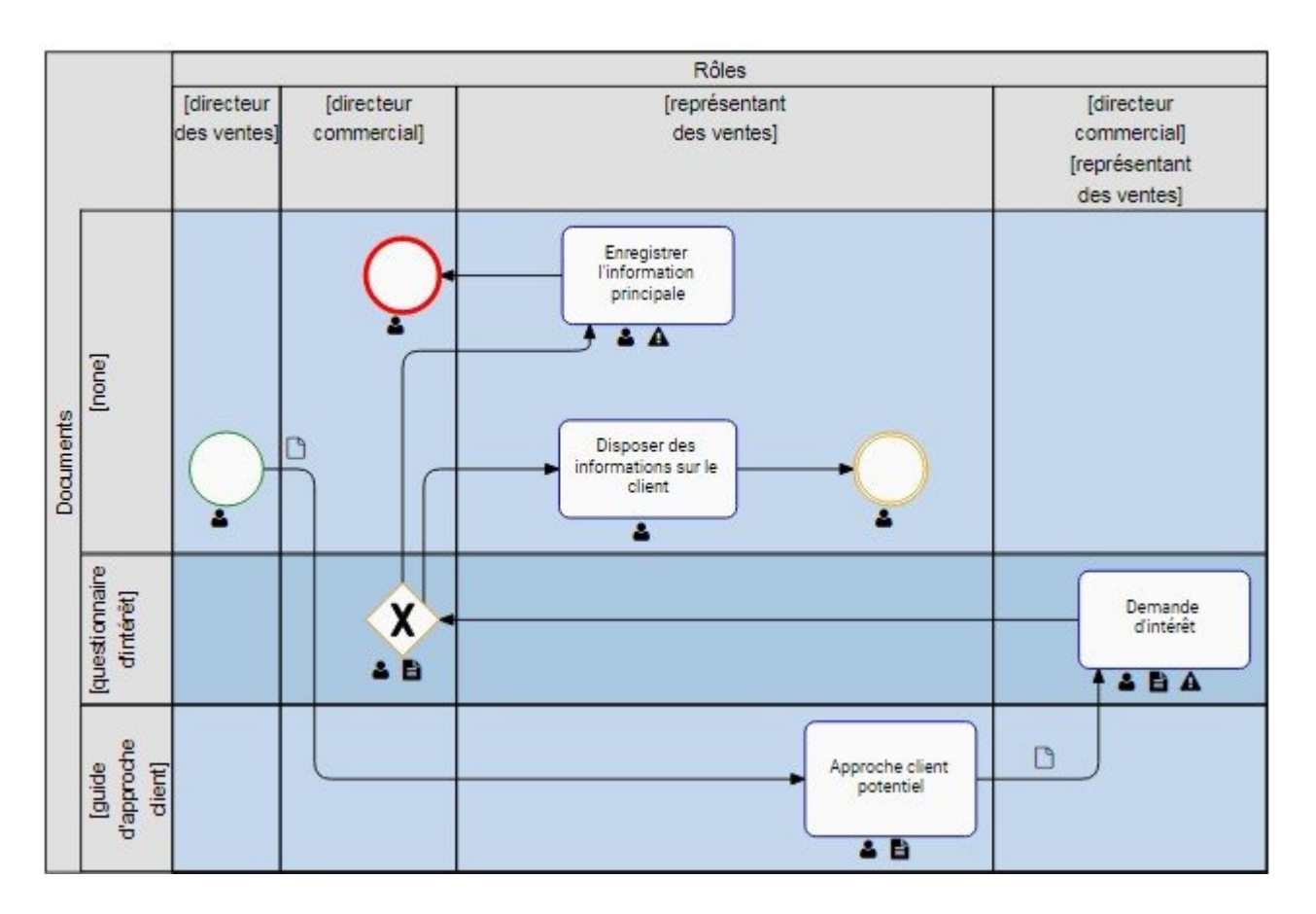

Les items suivants peuvent être définis sur les axes:

- a. Rôles
- b. Actifs
- c. Documents
- d. Ressources
- e. Unités org
- f. Risques
- g. Règles
- h. Contrôles
- i. Objectifs
- j. Entités
- k. Attributs
- l. KPI
- m. KCI
- n. KRI
- o. Matériels
- p. Catégories
- q. Événements de limites
- r. Noms d'événements et de passerelles

# <span id="page-165-0"></span>**4.4.3.2.4 Personnalisation des graphiques**

Les utilisateurs peuvent personnaliser Graphiques de modèle pour afficher des items spécifiques, permettant aux utilisateurs de mieux voir et analyser les processus d'affaires. Il existe une variété de fonctionnalités personnalisables, qui peuvent être situées dans la section d'options désignée par l'icône

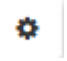

.

**Options de personnalisation**

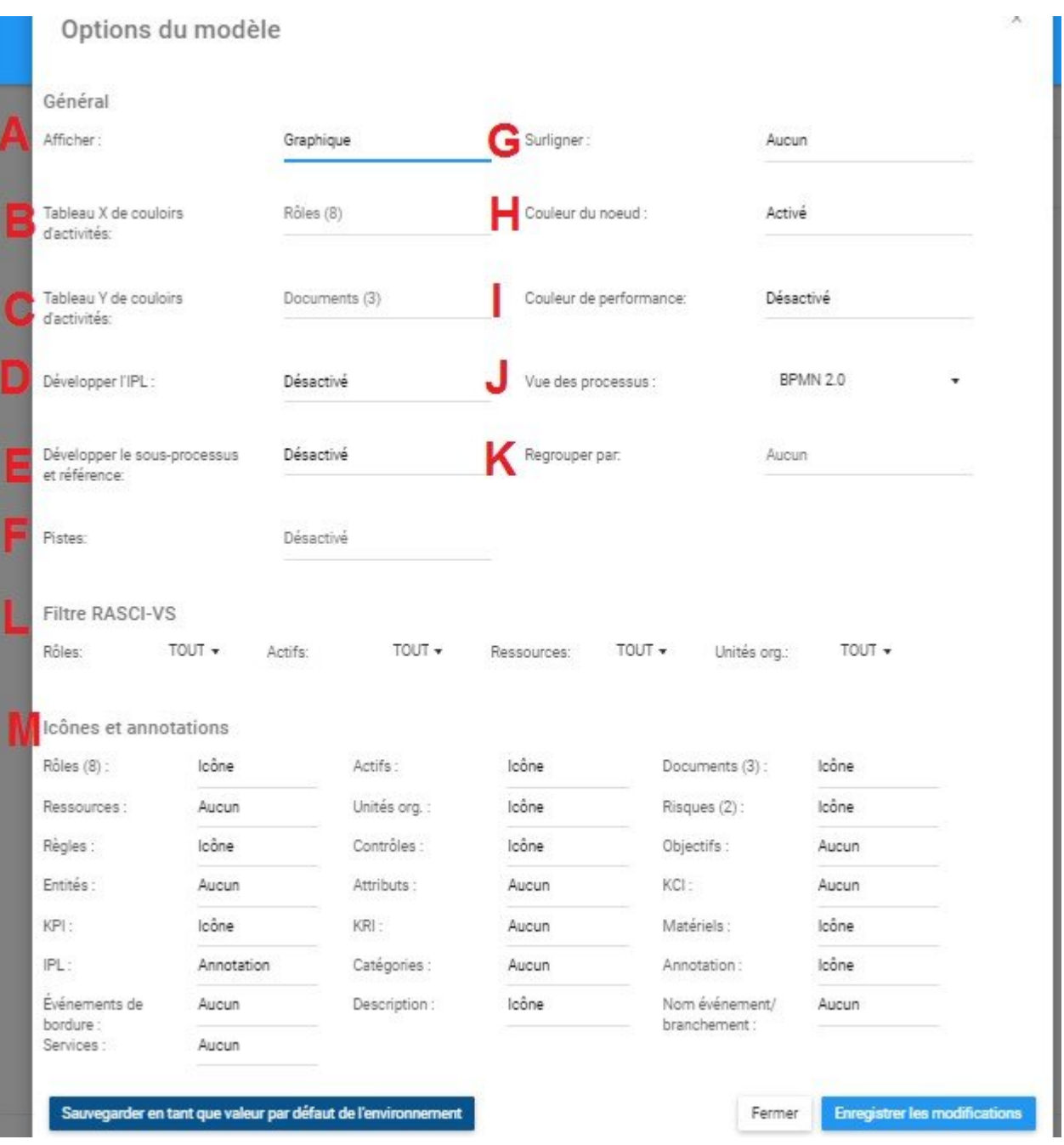

A. **Affichage:** La fonction Affichage permet aux utilisateurs de basculer entre les vues Graphique, Couloir d'activités et Matrice de couloir d'activités.

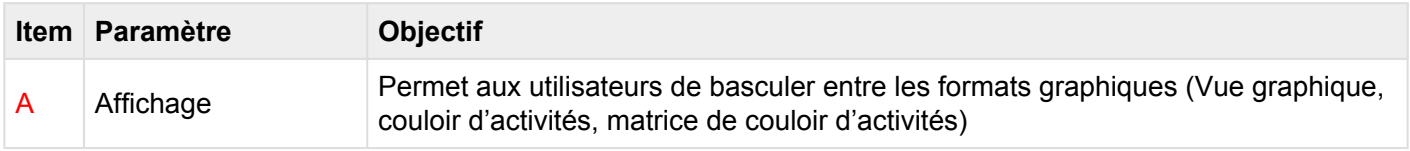

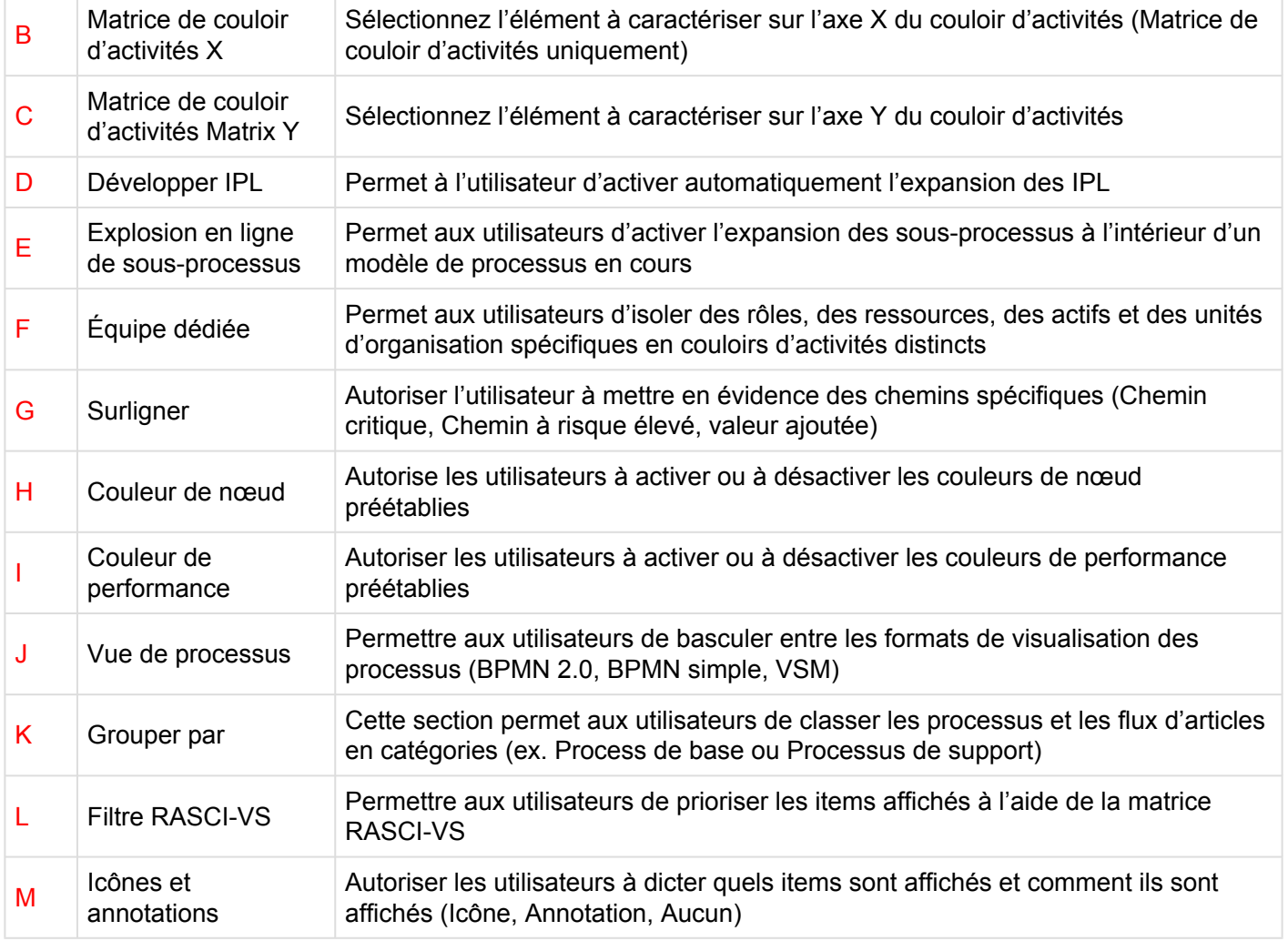

Pour utiliser l'option Affichage, veuillez consulter les étapes ci-dessous:

- 1. Sélectionnez l'icône "Options" |
- 2. Naviguer le curseur sur la barre d'affichage

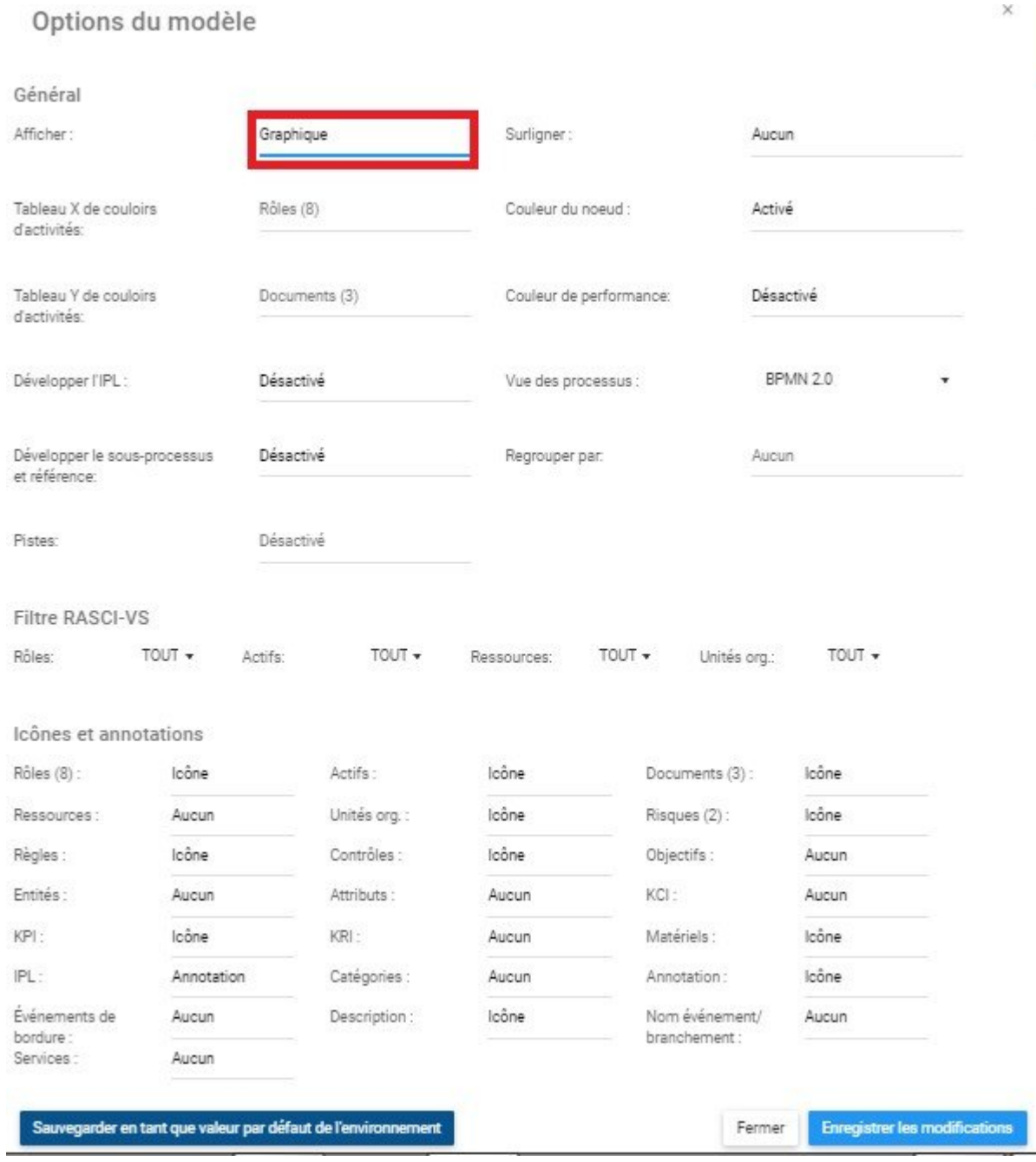

# 3. Le menu déroulant suivant sera généré

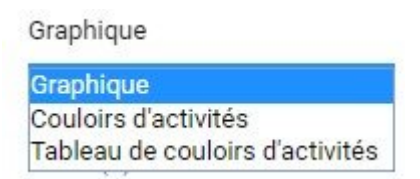

# 4. Sélectionnez le format de graphique souhaité

5. Sélectionnez le bouton "Enregistrer les modifications" en bas à droite de la page

B. **Matrice de couloir d'activités X:** Cette fonctionnalité permet aux utilisateurs de définir l'axe des X pour les graphiques de Matrice de couloir d'activités.

Cette fonction sera verrouillée jusqu'à ce que l'écran Matrice de couloir d'activités ait été **\*** sélectionné

Pour utiliser l'option Matrice de couloir d'activités X, veuillez consulter les étapes ci-dessous:

- ۰ 1. Sélectionnez l'icône "Options"
- 2. Naviguer le curseur sur la barre d'affichage

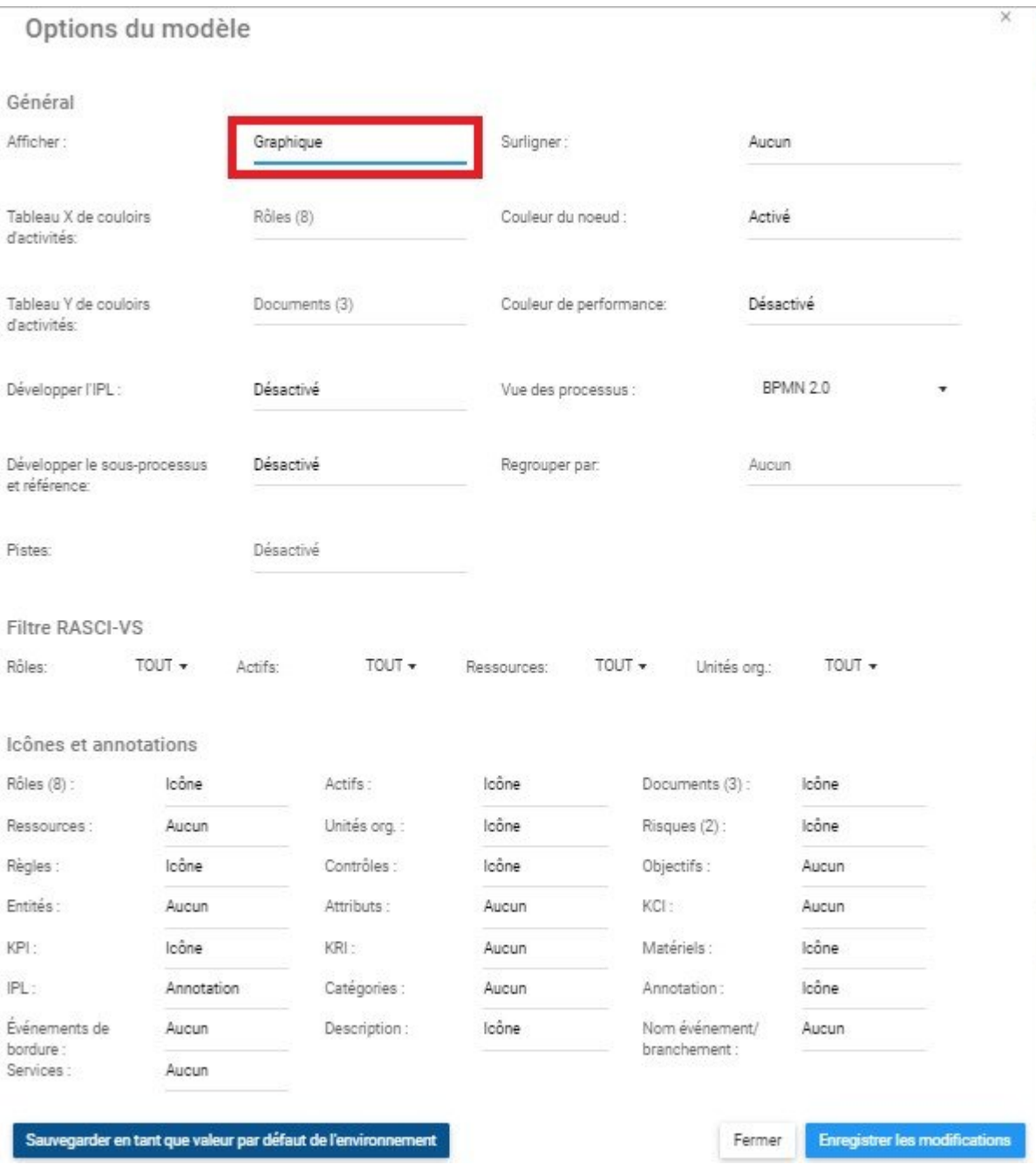

# 3. Le menu déroulant suivant sera généré

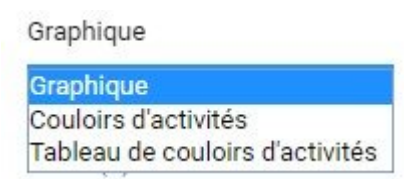

### 4. Sélectionner Matrice de couloir d'activités

### 5. Naviguer et sélectionner la barre Matrice de couloir d'activités X

#### $\times$ Options du modèle Général Afficher: Tableau de couloirs d'activités Surligner: Aucun Documents (3) Tableau X de couloirs Couleur du noeud : Activé d'activités: Tableau Y de couloirs Rôles (8) Couleur de performance: Désactivé d'activités:

# 6. Le menu déroulant suivant sera généré

Documents (3) Rôles (8) Actifs Documents (3) Ressources Unités org. Risques (2) Règles Contrôles Objectifs Entités Attributs KCI KPI KRI Catégories Événements de bordure Nom événement/ branchement

### 7. Sélectionnez l'élément souhaité à afficher sur l'axe des X

<sup>\*</sup> Tous les éléments présentés dans un processus sont marqués par un ensemble de<br>parenthèses avec un nombre. Le nombre correspond à la quantité de chaque éléme parenthèses avec un nombre. Le nombre correspond à la quantité de chaque élément dans le processus.

Pour une vue Matrice de couloir d'activités optimisée, les utilisateurs ne doivent pas **\*** sélectionner le même élément pour les deux axes (Matrice de couloir d'activités X, Matrice de couloir d'activités Y)

8. Sélectionnez le bouton "Enregistrer les modifications" en bas à droite de la page.

C. **Matrice de couloir d'activités Y:** Cette fonctionnalité permet aux utilisateurs de définir l'axe Y pour les graphiques de couloir d'activités et de matrice de couloir d'activités.

p(banner tip).Cette fonctionnalité sera verrouillée jusqu'à ce que l'affichage de couloir d'activités ou de matrice de couloir d'activités ait été sélectionné

Pour utiliser l'option Matrice de couloir d'activités X, veuillez consulter les étapes ci-dessous:

- 1. Sélectionner l'icône "Options"
- 2. Naviguer le curseur sur la barre d'affichage

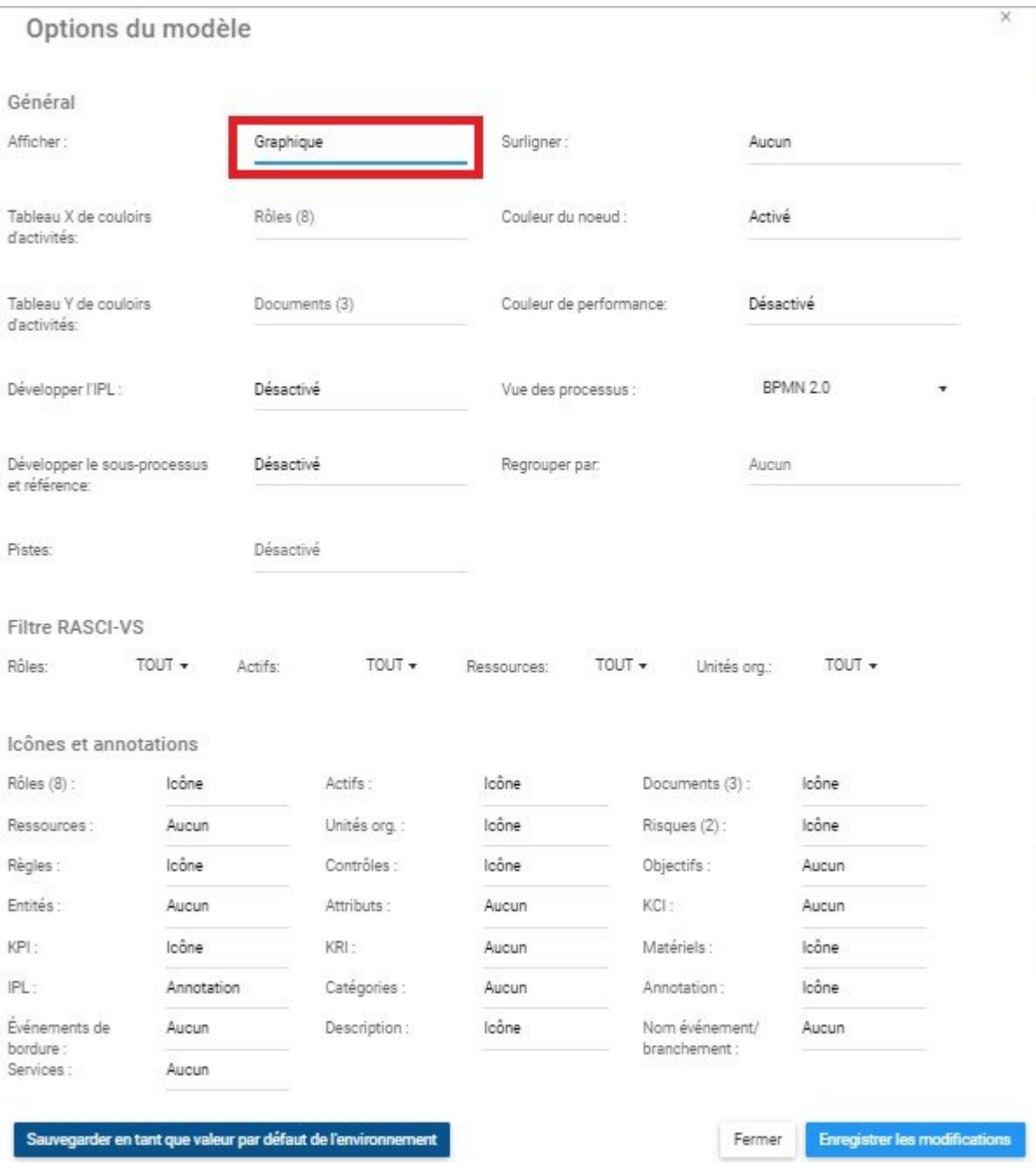

# 3. Le menu déroulant suivant sera généré

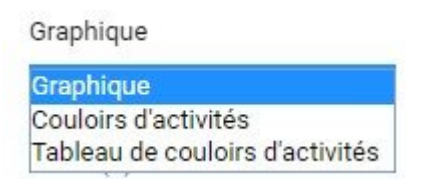

4. Sélectionner Couloirs d'activités ou Matrice de couloirs d'activités

 $\times$ 

### 5. Naviguer et sélectionner la barre Matrice de couloirs d'activités Y

#### Options du modèle Général Afficher: Tableau de couloirs d'activités Surligner: Aucun Tableau X de couloirs Documents (3) Couleur du noeud : Activé d'activités: Tableau Y de couloirs Rôles (8) Couleur de performance: Désactivé d'activités:

### 6. Le menu déroulant suivant sera généré

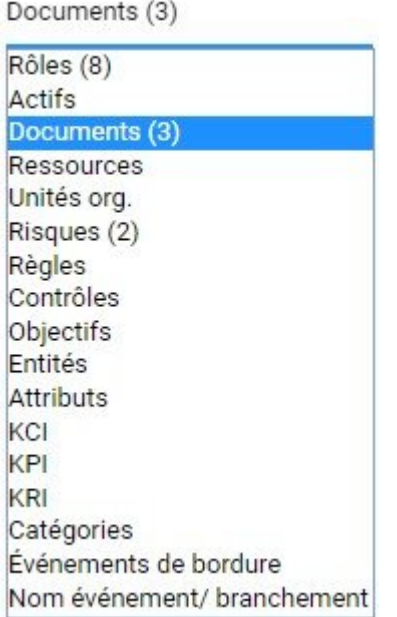

#### 7. Sélectionnez l'élément souhaité pour l'axe des Y

<sup>\*</sup> Tous les items présentés dans une procédure sont marqués par un ensemble de parenthèses avec un nombre. Le nombre correspond à la quantité de chaque item parenthèses avec un nombre. Le nombre correspond à la quantité de chaque item dans le processus.

Pour une vue Matrice de couloir d'activités optimisée, les utilisateurs ne doivent pas **\*** sélectionner le même élément pour les deux axes (Matrice de couloirs d'activités X, Matrice de couloirs d'activités Y)

8. Sélectionnez le bouton "Enregistrer les modifications" en bas à droite de la page.

D. **Développer IPL:** Cette fonction permet aux utilisateurs d'étendre les liens inter-processus pour voir l'implication complète d'un processus donné.

Si activé (OUI), Développer IPL ne vous redirigera pas vers le processus lié, mais plutôt développera le graphique pour montrer que le processus actuel s'étend dans le processus lié.

Si vous avez activé l'icône IPL dans les paramètres du graphique, vous verrez une icône sous l'item ayant un IPL. En cliquant sur l'icône IPL, il sera converti en l'annotation IPL décrite ci-dessous.

Si vous avez activé **l'annotation** IPL dans les paramètres du graphique ou avez-vous cliqué sur l'icône IPL, vous verrez une annotation telle qu'indiquée ci-dessous contenant le nom du processus en gras suivi du nom de la tâche que l'IPL entraînera. Dans cet exemple, le processus lié est nommé "Paiement" et la tâche liée est appelée "Envoyer la facture à la comptabilité". Par conséquent, l'annotation se lit "**Paiement:** Envoyez la facture à la comptabilité".

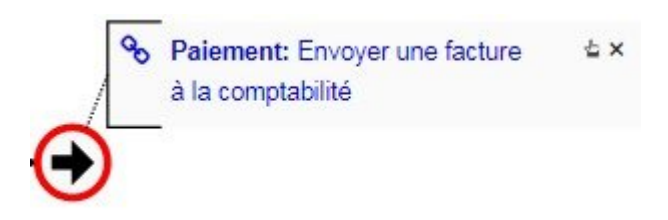

### **Comment développer un IPL**

- 1. Assurez-vous que vous avez activé **Développer IPL** dans les paramètres du graphique.
- 2. Assurez-vous que vous êtes sur un processus qui a un IPL à un autre processus.

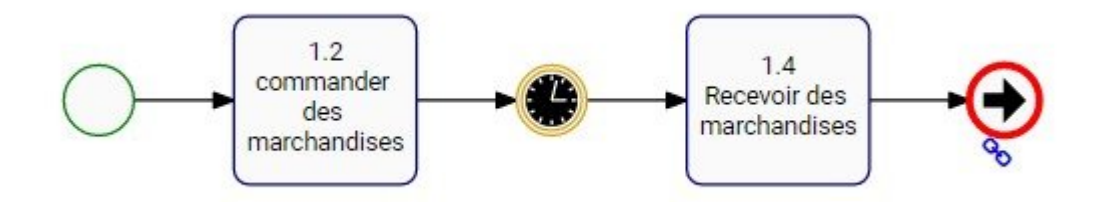

3. Assurez-vous que vous avez activé l'icône IPL ou l'annulation IPL dans les paramètres du graphique.

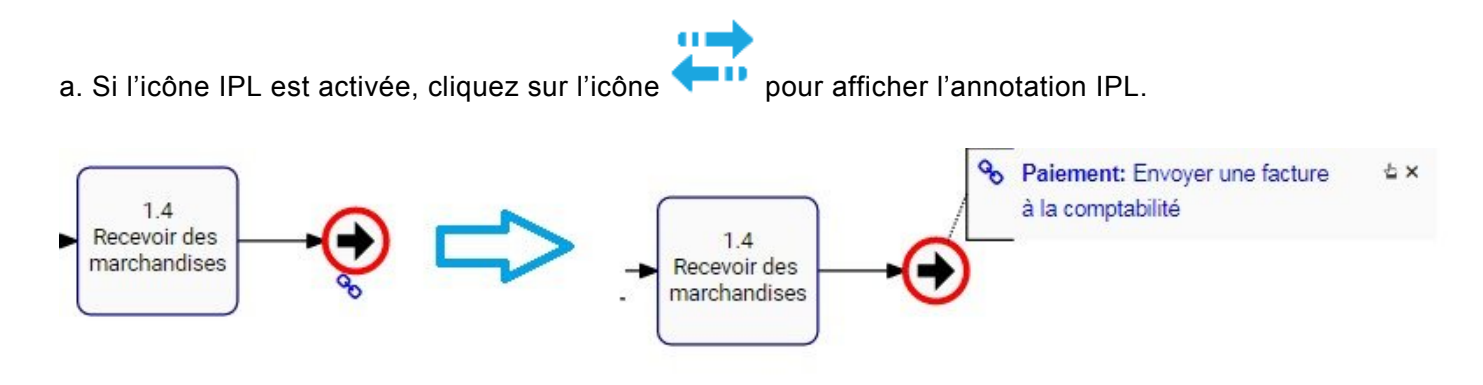

4. Cliquez sur le texte bleu de l'annotation IPL.

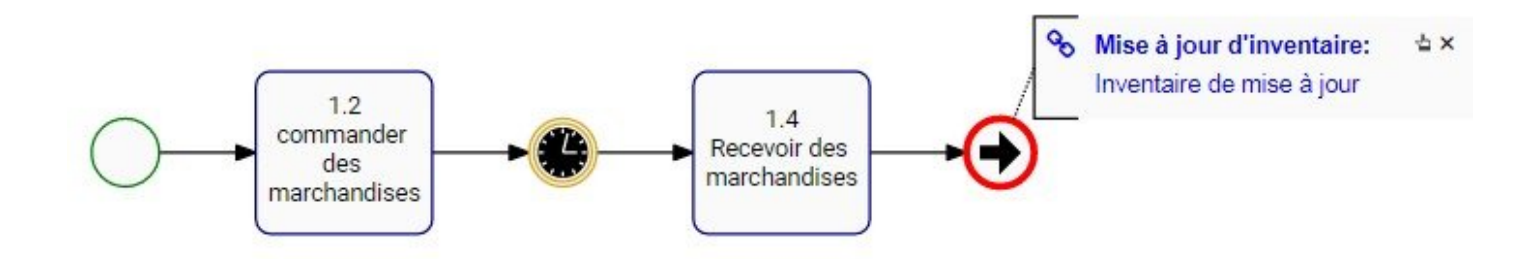

5. Le processus va maintenant se développer pour intégrer tous les objets de flux du processus lié.

a. Vous pouvez continuer à étendre les IPL, cliquer sur "**Paiement:** Envoyer facture à la comptabilité" du processus actuellement développé pour l'étendre au prochain processus lié.

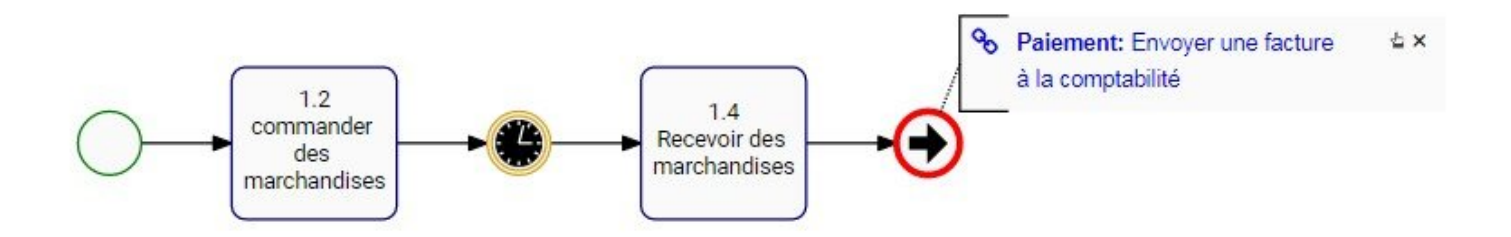

6. Le processus va maintenant se développer pour intégrer tous les objets de flux des processus liés.

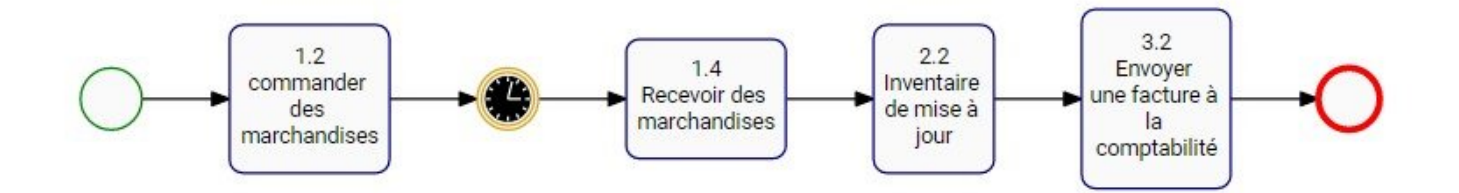

Voici un exemple de trois (3) processus qui sont reliés entre eux via IPL.

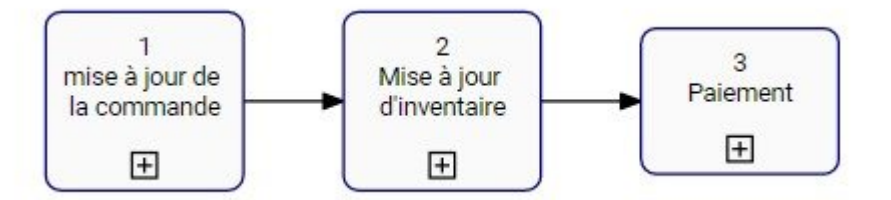

Voici les trois processus affichés en ligne, où aucun IPL n'a encore été développé. Notez qu'ils ont tous des événements de début et de fin, et ceux qui ont des IPL affichent l'icône.

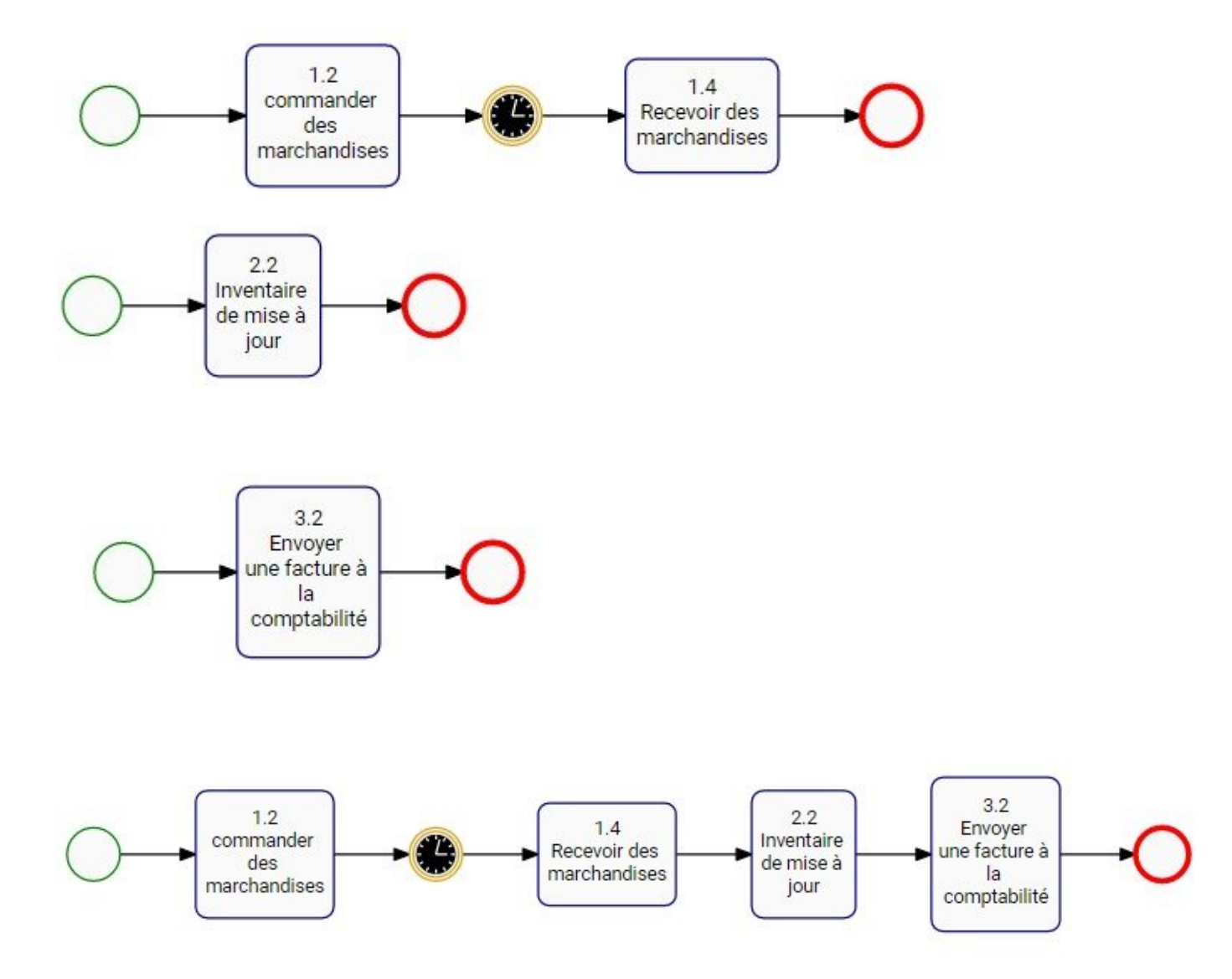

E. **Développer le sous-processus et référence:** Si activée, cette option permet à l'utilisateur de cliquer sur l'icône + dans les formes des sous-processus et des références afin d'afficher le processus **dans** la carte de processus actuelle.

F. **Équipe dédiée:** Activé par les modeleurs EPC, les équipes dédiées permettent aux utilisateurs d'isoler des Rôles, des ressources, des actifs et des unités d'organisation spécifiques en couloir d'activités isolés.

G. **Surligner:** La fonction de mise en surbrillance vous permet de mettre en évidence le chemin critique, le chemin à risque élevé ou les tâches qui à valeur ajoutée.

*Chemin critique:* La séquence d'objets de flux qui déterminent la durée minimale nécessaire pour compléter le processus. Les objets de flux sur le chemin critique sont déterminés manuellement et sélectionnés dans le Modélisateur EPC.

*Chemin à risque élevé:* La séquence d'objets de flux qui déterminent le chemin au risque le plus élevé tout au long du processus. Les objets de flux sur le chemin à risque élevé sont déterminés manuellement et sélectionnés dans le Modélisateur EPC.

*Valeur ajoutée:* Les objets de flux qui ajoutent de la valeur à la sortie du processus ou de l'organisation. Les objets Valeur ajoutée sont déterminés manuellement et sélectionnés dans le Modélisateur EPC.

H. **Couleur du noeud:** Si cette option est activée, les couleurs qui ont été configurées sur des objets de flux dans le modèle EPC seront affichées dans le graphique ou le couloir d'activités.

I. **Couleur de performance:** Si activé, les objets de flux adopteront la couleur (vert, jaune ou rouge) de l'indicateur de performance associé (KPI, KRI ou KCI). Consultez la section Performance pour obtenir des informations détaillées sur les performances et leurs couleurs. Si plusieurs indicateurs de performance sont associés, la couleur adoptée sera basée sur les poids qui leur sont assignés.

J. **Vue de processus:** La vue de processus permet aux utilisateurs de basculer entre différentes annotations de processus. Cela permet aux utilisateurs de sélectionner la notation de processus qu'ils connaissent le mieux. Les utilisateurs peuvent sélectionner les notations suivantes

### **a. BPMN 2.0 (Notation Business Process Modeling)**

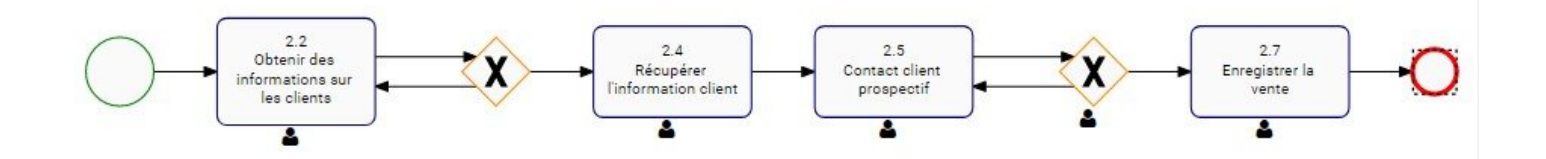

### **b. BPMN simple (Notation Business Process Modeling)**

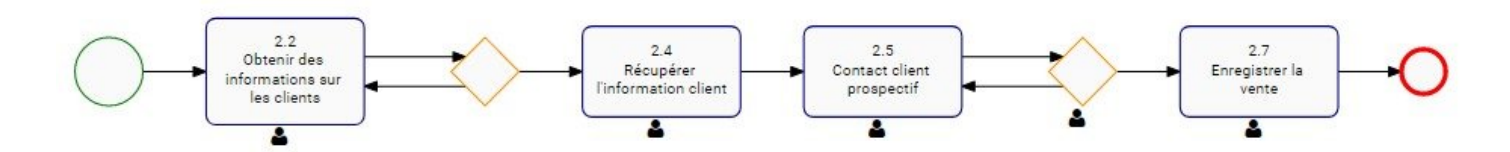

# **c. VSM (Value Stream Mapping)**
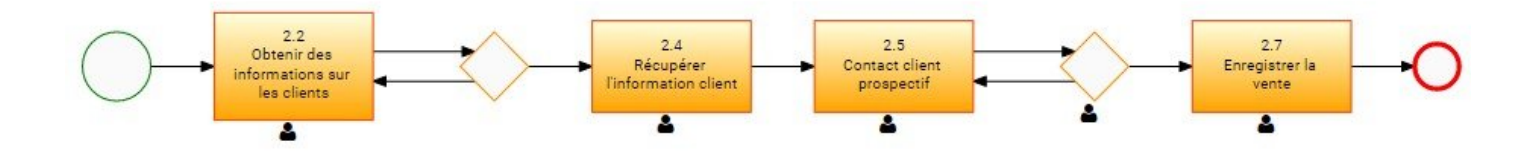

Pour basculer entre les notations de processus, veuillez consulter les étapes ci-dessous:

- o 1. Sélectionnez l'icône "Options"
- 2. Naviguez le curseur et sélectionnez l'option Vue de processus

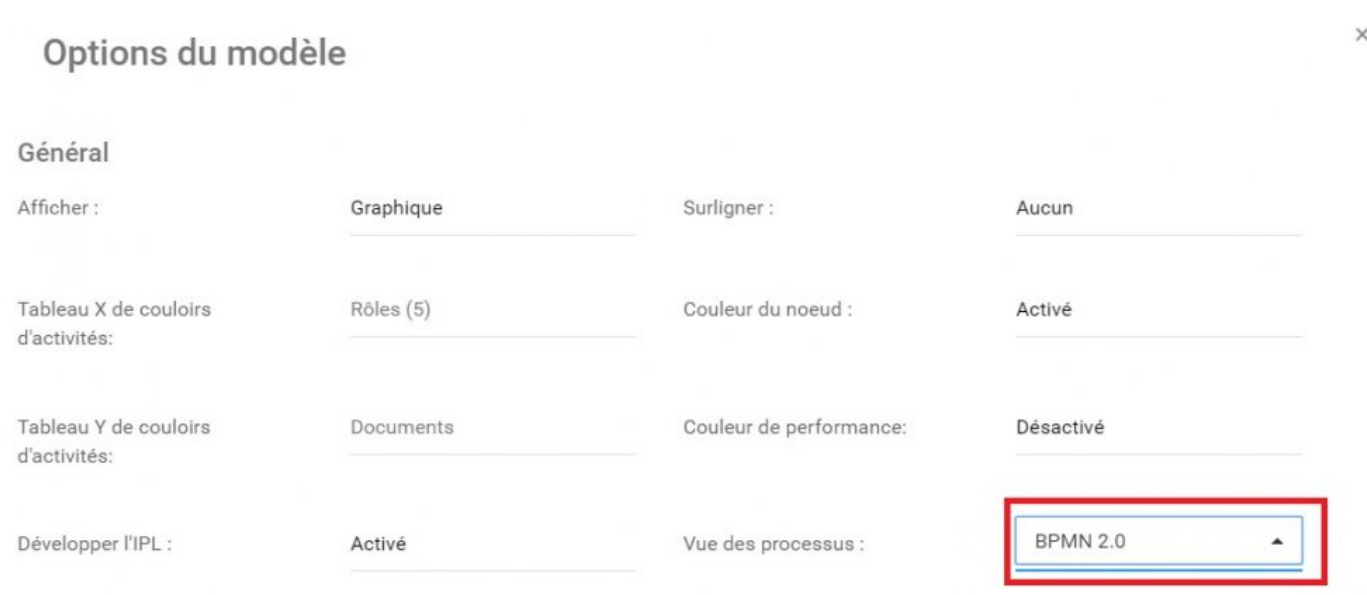

#### 3. Le menu déroulant suivant sera généré

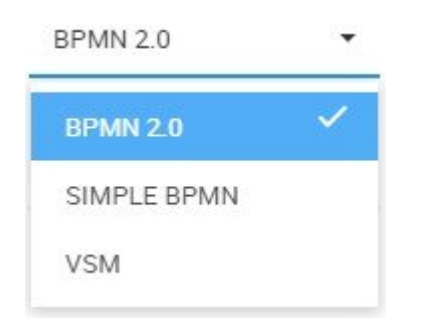

4. Sélectionnez la notation de processus souhaitée

5. Sélectionnez le bouton "Enregistrer les modifications" en bas à droite de la page

K. **Grouper par:** Cette section permet aux utilisateurs de classer et regrouper différents items dans les modèles de processus en fonction de catégories définies par l'environnement. Ces catégories, entièrement définies et définies par des environnements, peuvent permettre à une organisation d'adapter leurs modèles de processus aux circonstances particulières de l'industrie et des entreprises telles que les processus de couverture et les processus de support.

L. **Filtre RASCI-VS:** Le filtre RASCI-VS permet aux utilisateurs de filtrer les items affichés sur les graphiques en fonction de leur niveau de participation. L'utilisation de RASCI-VS permet aux utilisateurs de filtrer les parties impliquées et de comprendre qui, quoi et comment les différents items sont impliqués dans les processus.

Le filtre RASCI-VS peut être appliqué aux éléments suivants:

- a. Rôles
- b. Actifs
- c. Ressources
- d. Unités org

Pour utiliser efficacement le filtre, un utilisateur **DOIT** avoir l'item désiré (Rôles, actifs, **\*** ressources ou unités organisationnelles) activé dans la section "Icônes et annotations".

M. **Icônes et annotations:** Le filtre Icônes et annotations permet aux utilisateurs de décider comment les informations et les items relatifs aux processus seront affichés sur le modèle de processus. Les trois principales options sont les suivantes

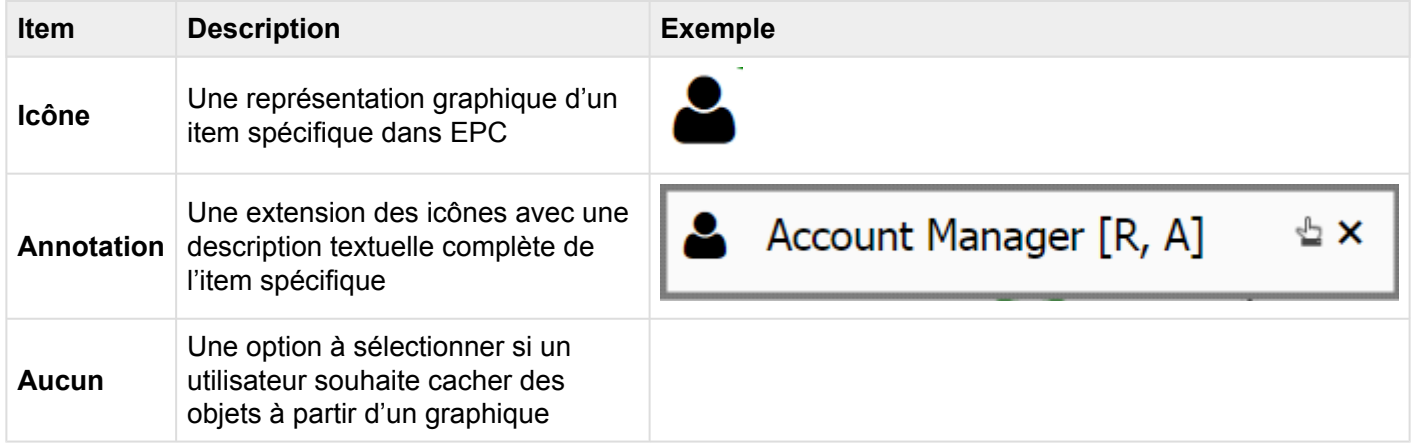

\* Cette fonctionnalité permet aux utilisateurs d'organiser leurs modèles de processus. Les<br>processus simples peuvent comporter des "Annotations" de manière efficace, mais les<br>"infines" cant recommendée nour une visualisati processus simples peuvent comporter des "Annotations" de manière efficace, mais les "icônes" sont recommandés pour une visualisation de processus plus complexe.

### **Icônes dans les graphiques**

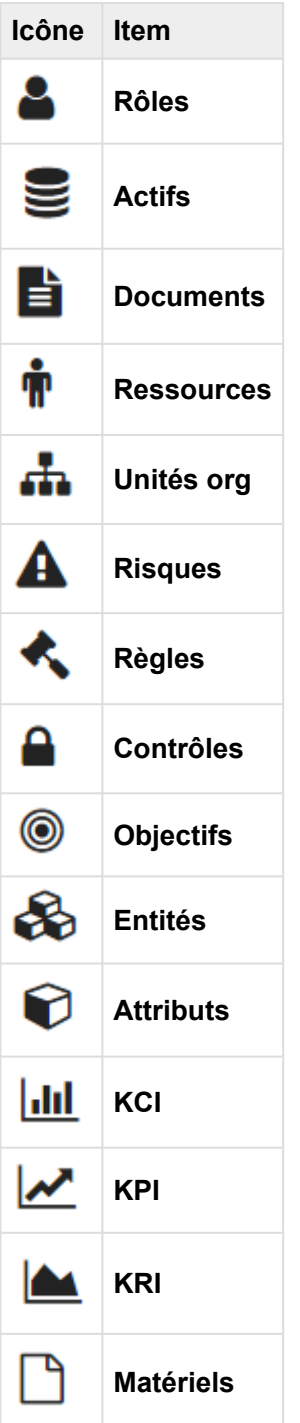

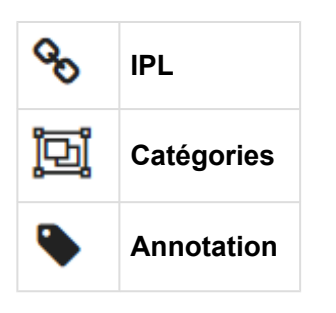

### **Comment activer les icônes et les annotations**

Les utilisateurs peuvent activer les icônes et les annotations dans la section "Options". Pour activer les icônes et les annotations, voir les étapes ci-dessous:

- $\Phi$ 1. Sélectionner l'icône "Options"
- 2. Naviguez le curseur vers la section Icônes et annotations

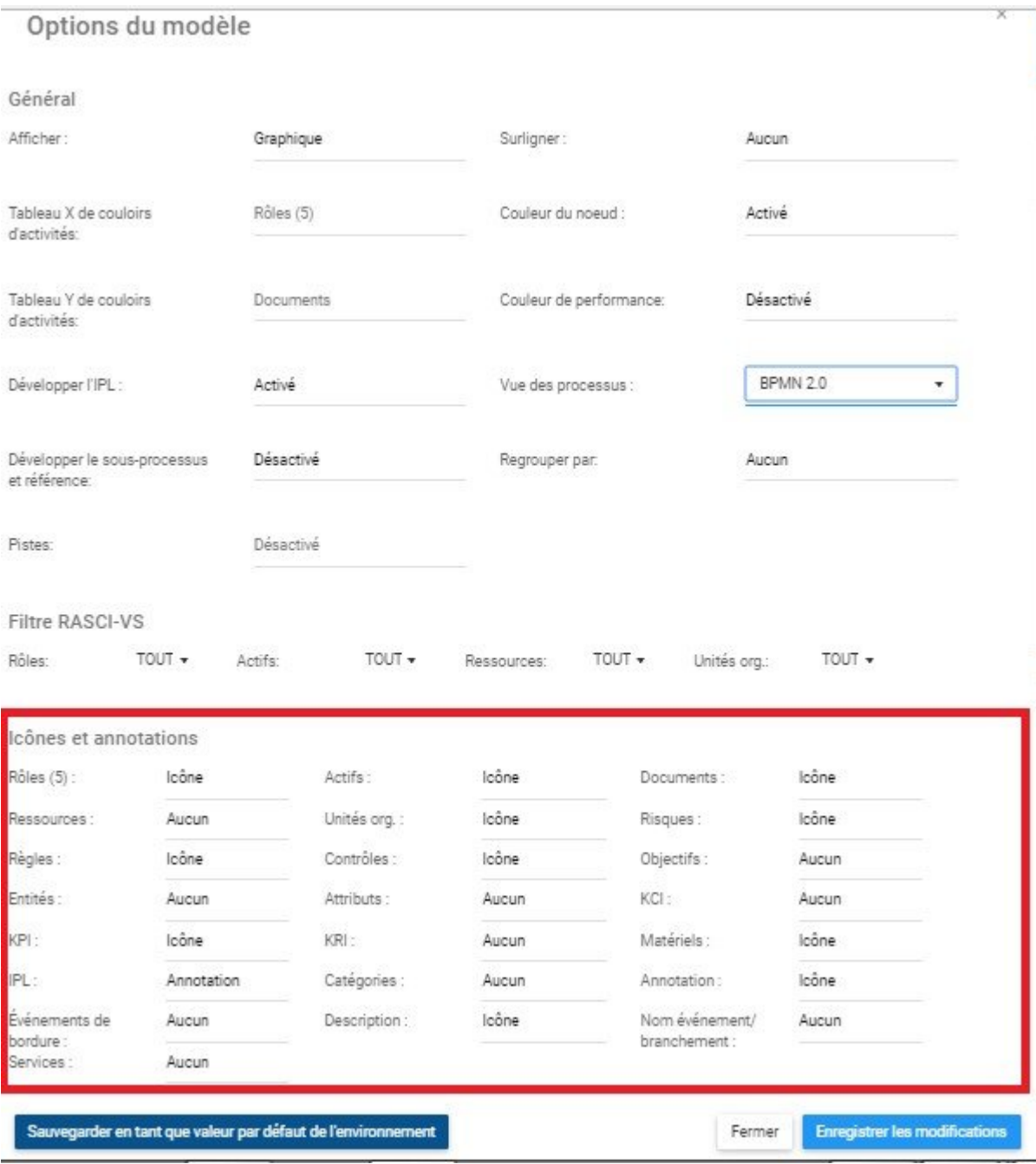

3. Accédez à l'item que vous souhaitez sélectionner. Pour cet exemple, nous sélectionnerons l'item "Actifs". Sélectionnez la barre Actifs

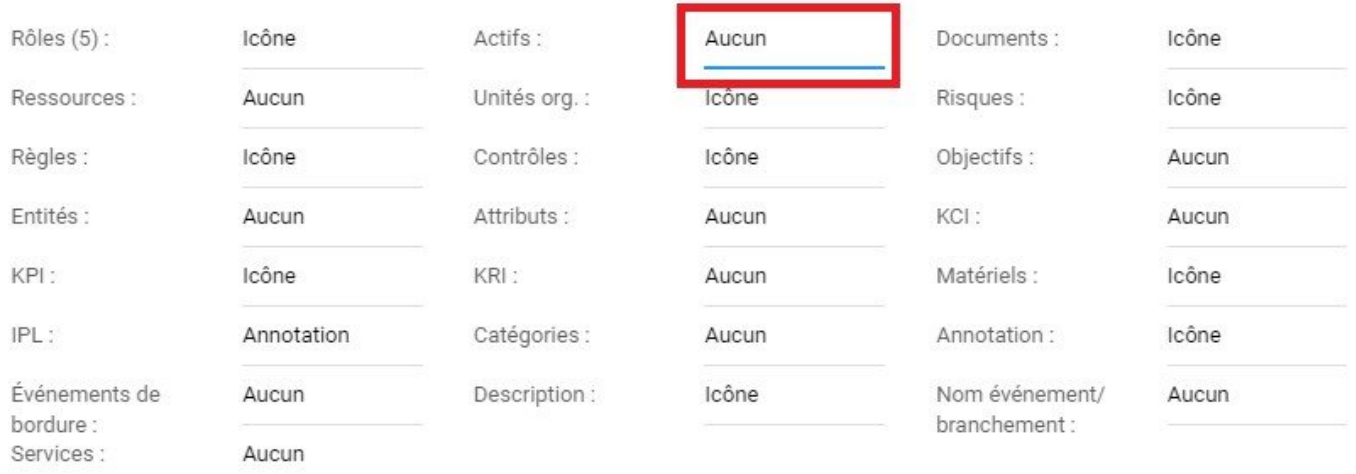

#### Icônes et annotations

#### 4. En cliquant sur la barre, vous générerez le menu déroulant suivant

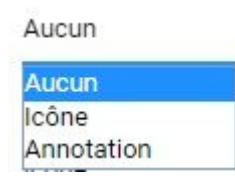

5. Sélectionnez la notation souhaitée et cliquez sur "Enregistrer les modifications" en bas à droite de la page.

#### **Comment réorganiser les annotations**

EPC permet aux utilisateurs de déplacer la position des annotations dans un graphique pour optimiser les capacités de visualisation. Les utilisateurs peuvent réorganiser les annotations en fonction des options de **Placement pré-établi** ou personnaliser leur modèle par **personnalisation personnalisée du modèle**.

Pour utiliser les options **Placement pré-établi**, veuillez consulter les étapes ci-dessous:

1. Activer les annotations pour un élément particulier

2. Cliquez sur l'annotation que vous souhaitez réorganiser. L'item en question sera mis en évidence comme suit

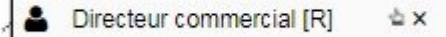

3. Un utilisateur peut sélectionner 1 de 8 positions pour déplacer l'annotation. Le graphique ci-dessous met en évidence les 8 options disponibles

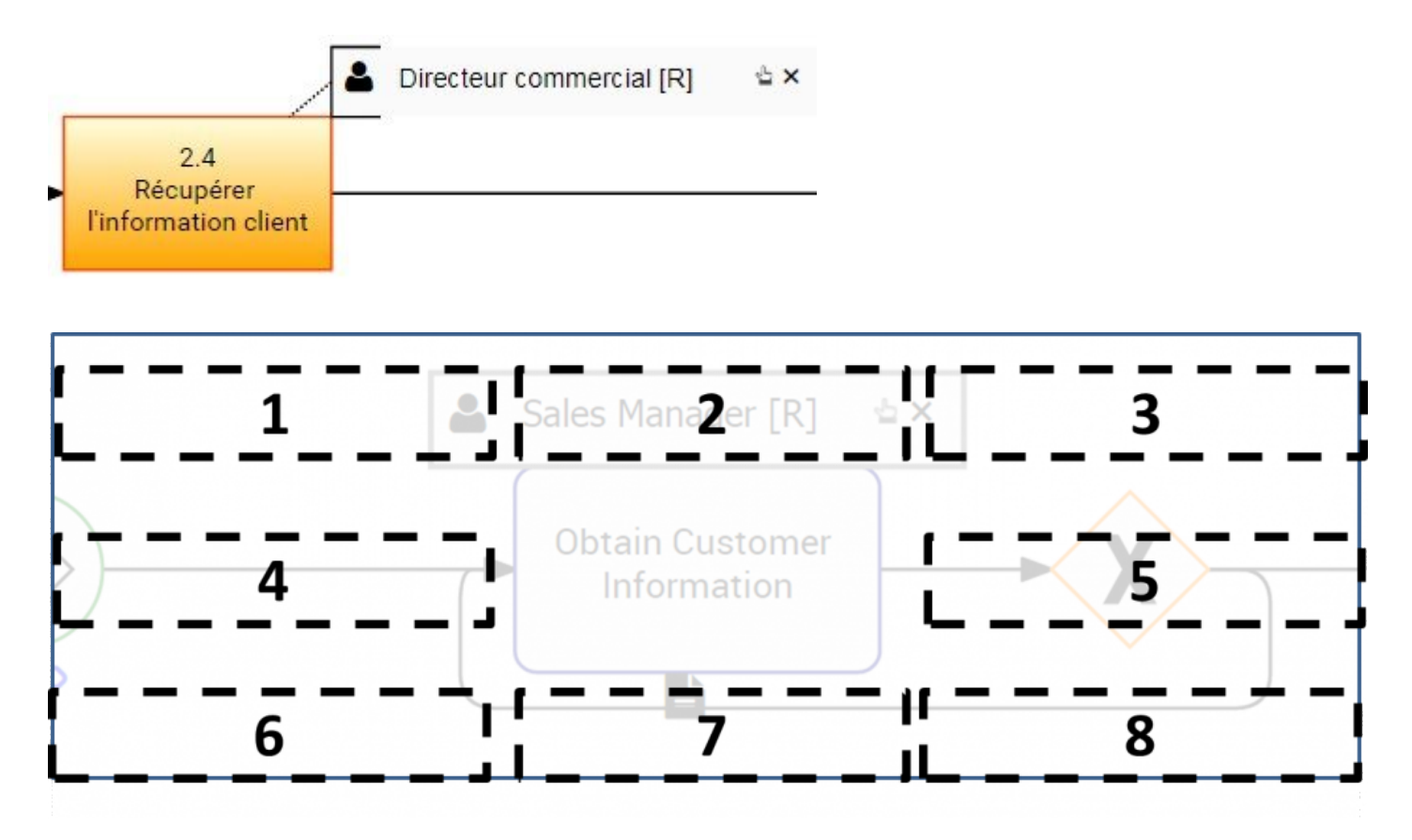

4. Cliquez et maintenez enfoncée l'annotation. Faites-la glisser vers l'emplacement désiré

Pour utiliser la **Personnalisation du modèle**, veuillez consulter les étapes ci-dessous:

1. Activer les annotations pour un élément particulier

2. Cliquez sur l'annotation que vous souhaitez réorganiser. L'item en question sera mis en évidence comme suit

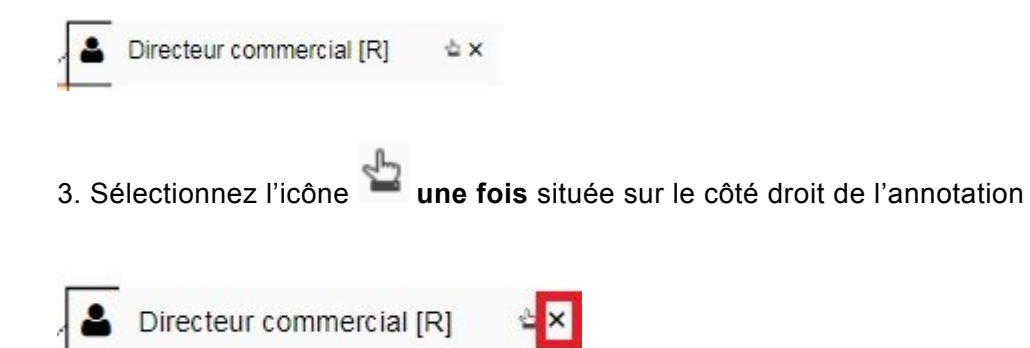

4. Après avoir cliqué sur l'icône , il disparaîtra et sera affiché sous la forme de . C'est une indication que vous avez sélectionné l'item dans le Graphique de modèle et pouvez déplacer l'annotation n'importe où dans le graphique.

5. Naviguez votre curseur sur l'annotation jusqu'à ce que l'icône .

6. Une fois l'icône <sup>46</sup> affichée, cliquez sur l'annotation et déplacez-vous vers l'emplacement souhaité sur la page.

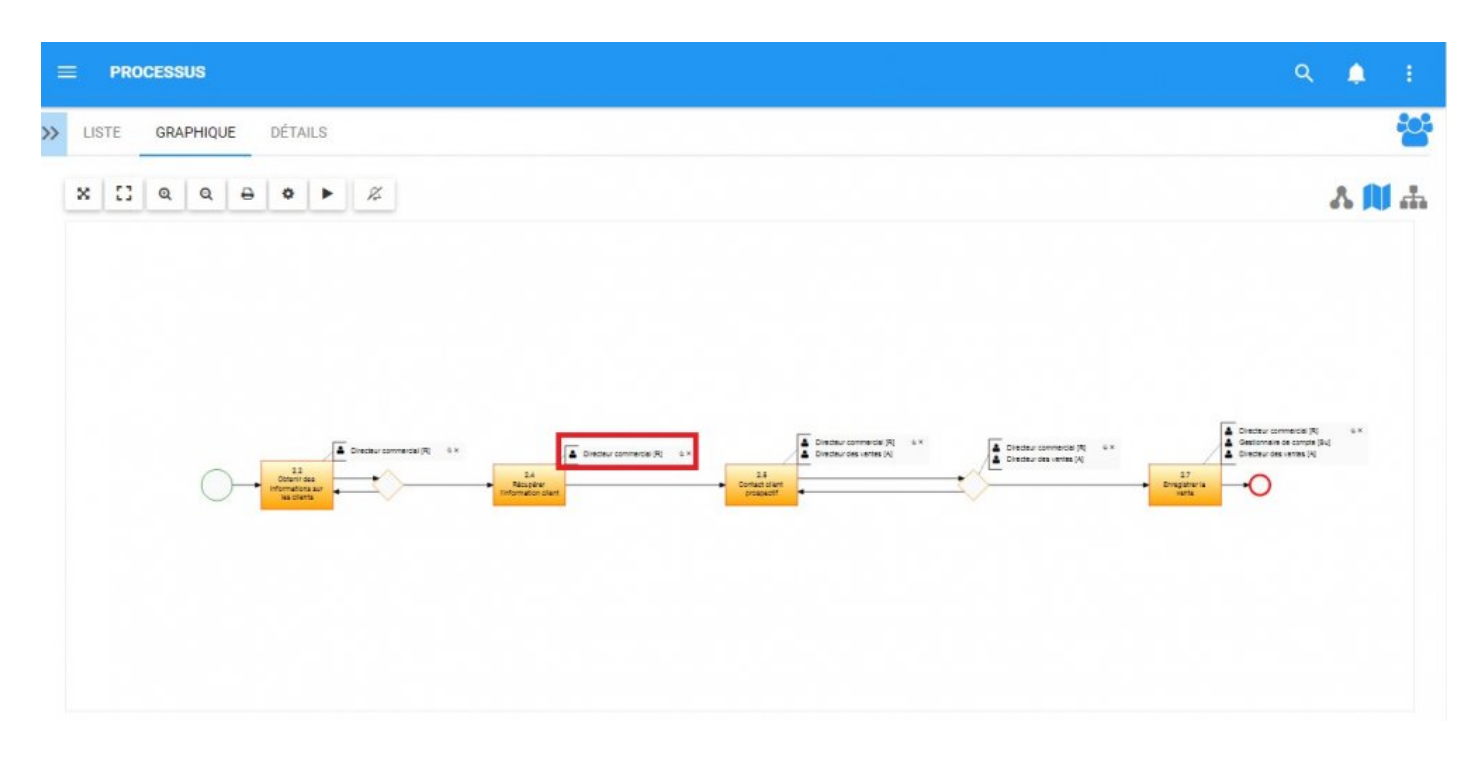

Il est recommandé que les utilisateurs sélectionnent la mise en page qui minimise les objets **\*** chevauchants

#### **Développer les icônes**

EPC permet aux utilisateurs d'étendre manuellement le format d'icônes à annotation. L'expansion des icônes en annotations permet aux utilisateurs de voir des détails supplémentaires sur des items spécifiques dans le processus.

Consultez les étapes ci-dessous:

1. Activer les icônes pour un item

- 2. Naviguer le curseur vers l'icône
- 3. Double-cliquez sur l'icône et il se développera en format d'annotation

4. Vous pouvez minimiser l'annotation, la renvoyant au format d'icône en cliquant sur  $\overline{\mathsf{x}}$  sur le côté droit de l'annotation

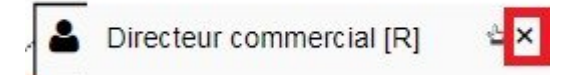

Les icônes de document permettent aux utilisateurs de prévisualiser les documents **\***

électroniques téléchargés dans EPC. Le bouton "Aperçu" est symbolisé par l'icône . Cliquez simplement sur l'icône pour prévisualiser le document.

# **4.4.3.3 Graphique d'impact**

Les graphiques d'impact fournissent une représentation visuelle des associations en amont et en aval liées aux items d'EPC. En termes simples, le graphique d'impact est une technique de visualisation d'associations et de liens avec différents processus, tâches ou objets. La visualisation des différentes associations au sein d'une organisation permet aux utilisateurs de mieux comprendre la complexité ou certaines activités d'affaires, ainsi que l'effet réel des changements dans le processus d'un objet.

### **Graphique d'impact**

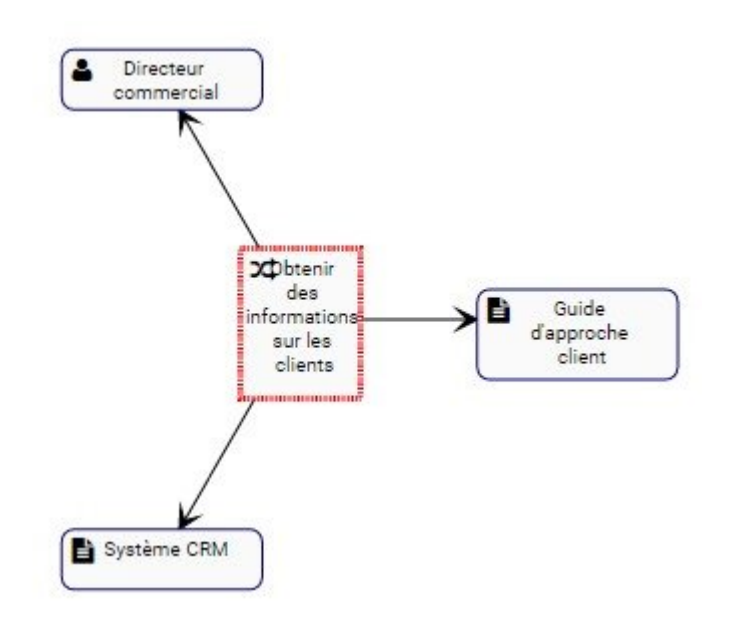

L'exemple présente le graphique d'impact de la tâche «Obtenir des informations client». La tâche ellemême comporte un document (Guide d'approche client), un rôle (Directeur des ventes) et Actif (système CRM) associé à celui-ci. La nature spécifique des items associés est dénommée par l'icône figurant à côté du nom des items.

Le graphique fournit une représentation visuelle initiale des éléments qui **directement** s'intensifient. Les utilisateurs peuvent également développer les graphiques d'impact pour afficher les associations **indirectes**.

Les utilisateurs peuvent \* double cliquer sur \* sur des éléments spécifiques dans les graphiques d'impact, qui afficheront les associations à cet item.

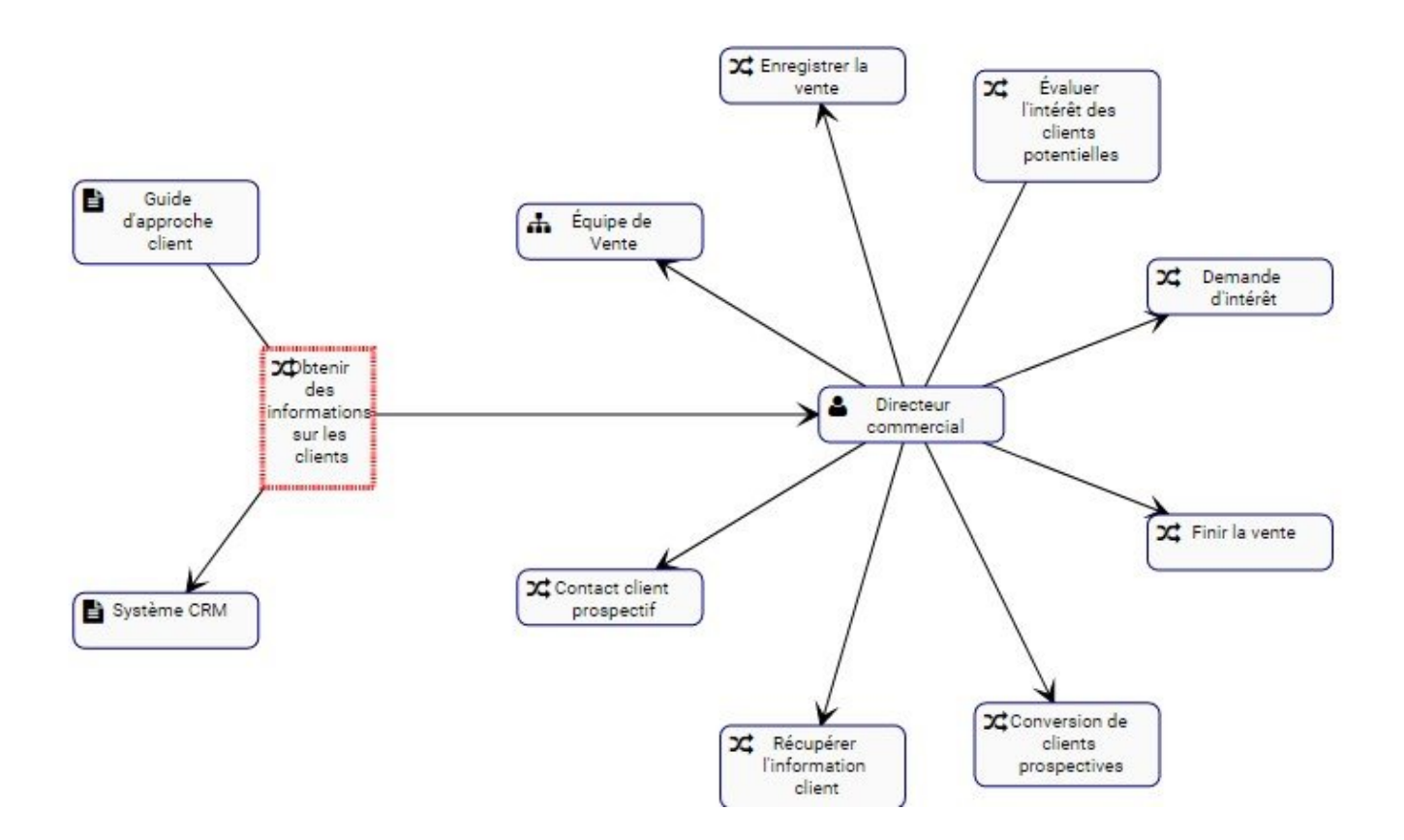

Ces graphiques d'impact peuvent être utilisés pour éduquer les utilisateurs professionnels, analyser les processus d'affaires internes et aider la direction à optimiser efficacement les activités. En outre, ils contribuent à la préparation des plans de gestion du changement, permettant aux gestionnaires de définir l'effet de tout changement organisationnel.

### **Navigation des graphiques d'impact**

Pour naviguer dans Impact Graphs, consultez les instructions suivantes.

1. Accédez à l'onglet Graphique

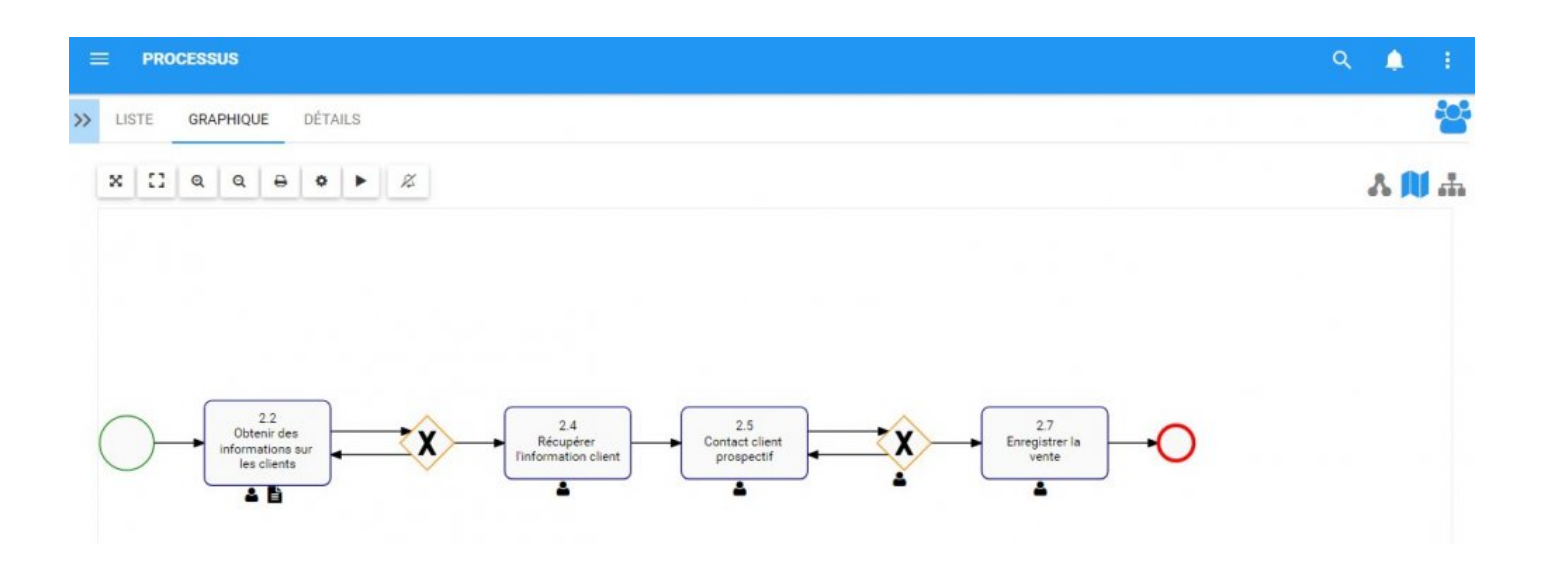

2. Par défaut, un utilisateur sera dirigé vers le Graphique de carte des processus. Pour afficher le graphique d'impact d'un élément spécifique, un utilisateur doit **sélectionner** l'élément avant de naviguer vers la vue Graphique d'impact. Pour cet exemple, nous sélectionnerons la tâche «Obtenir des informations client» en cliquant sur l'item.

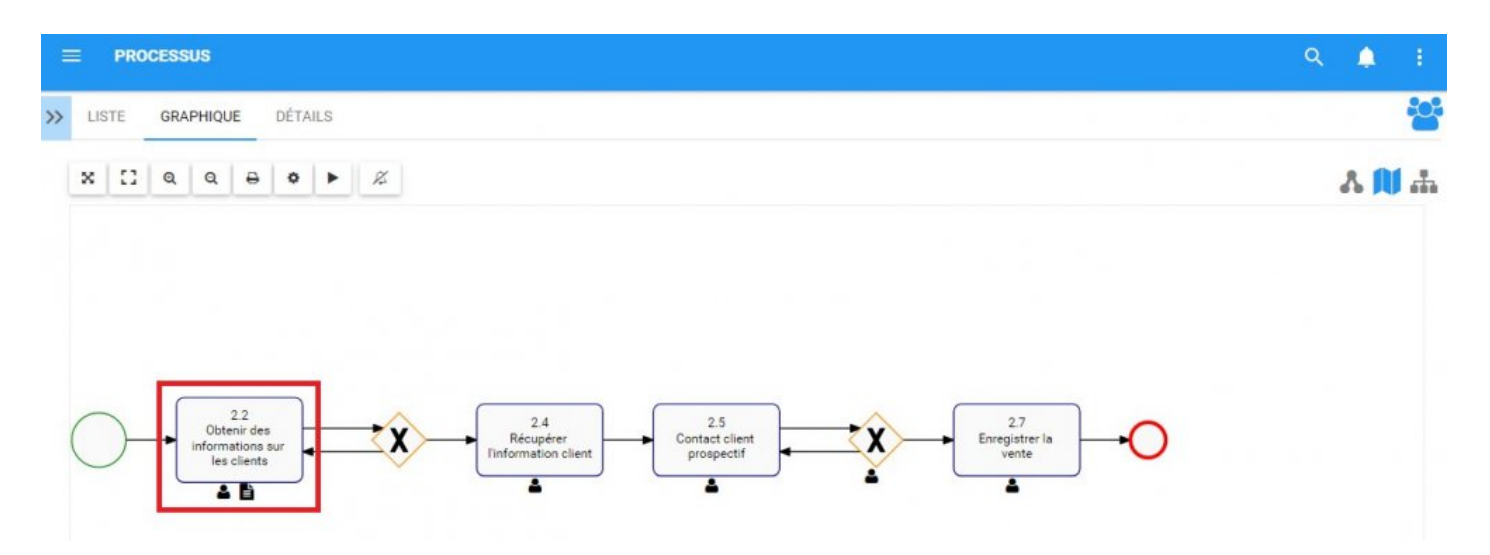

3. Une fois l'élément sélectionné, il sera mis en surbrillance et affichera les items suivants.

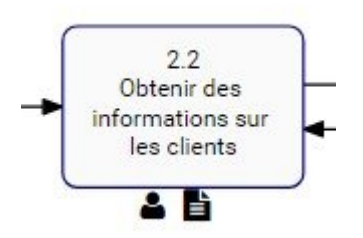

4. Sélectionnez maintenant l'icône Graphique d'impact

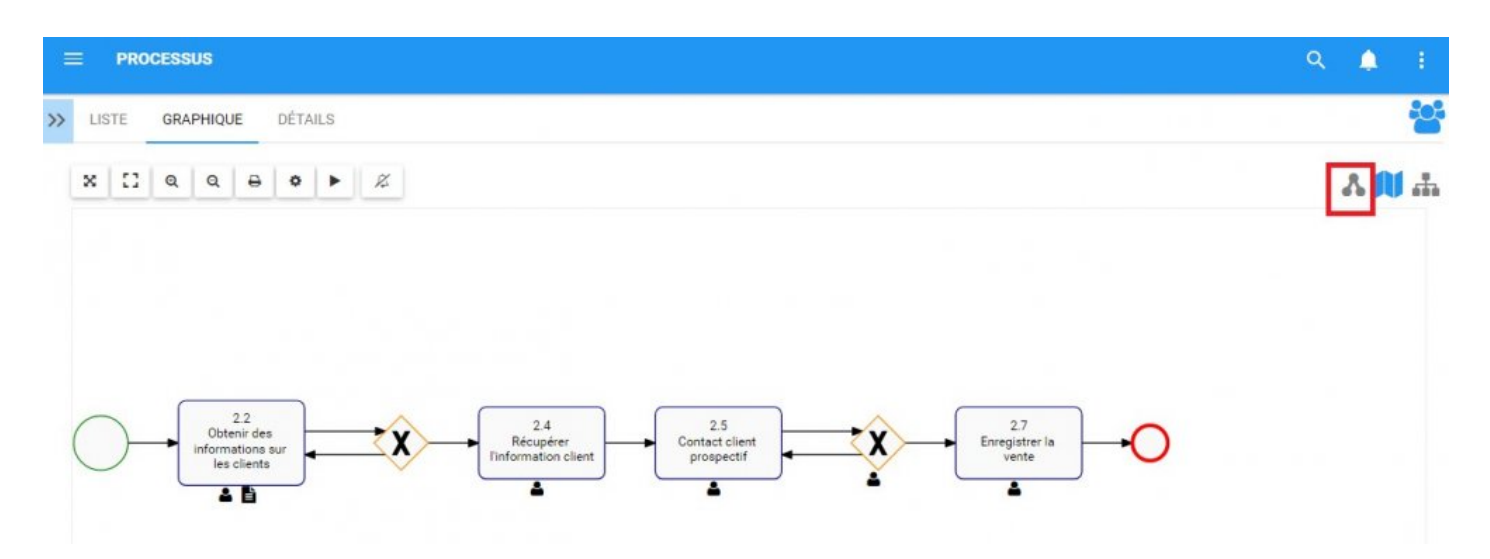

5. Vous serez dirigé vers le graphique d'impact de l'élément spécifique

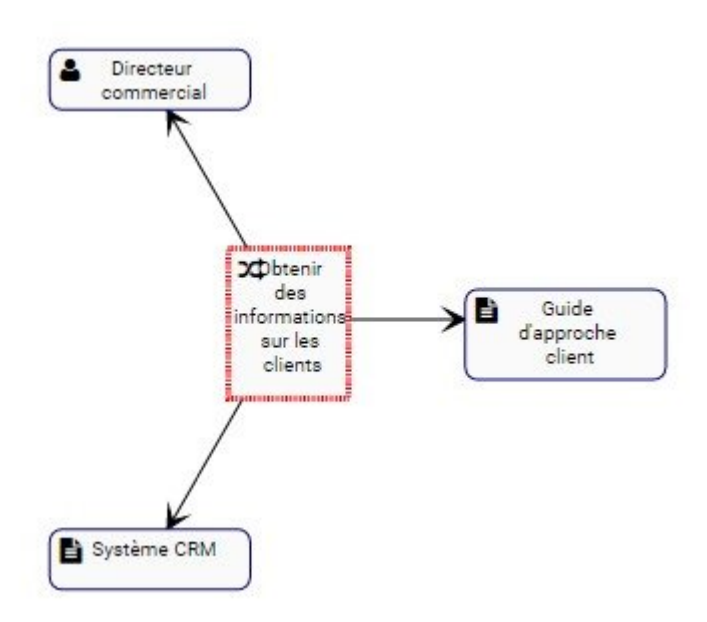

6. (Facultatif) Pour développer davantage le Graphique d'impact, double-cliquez sur l'item que vous souhaitez développer

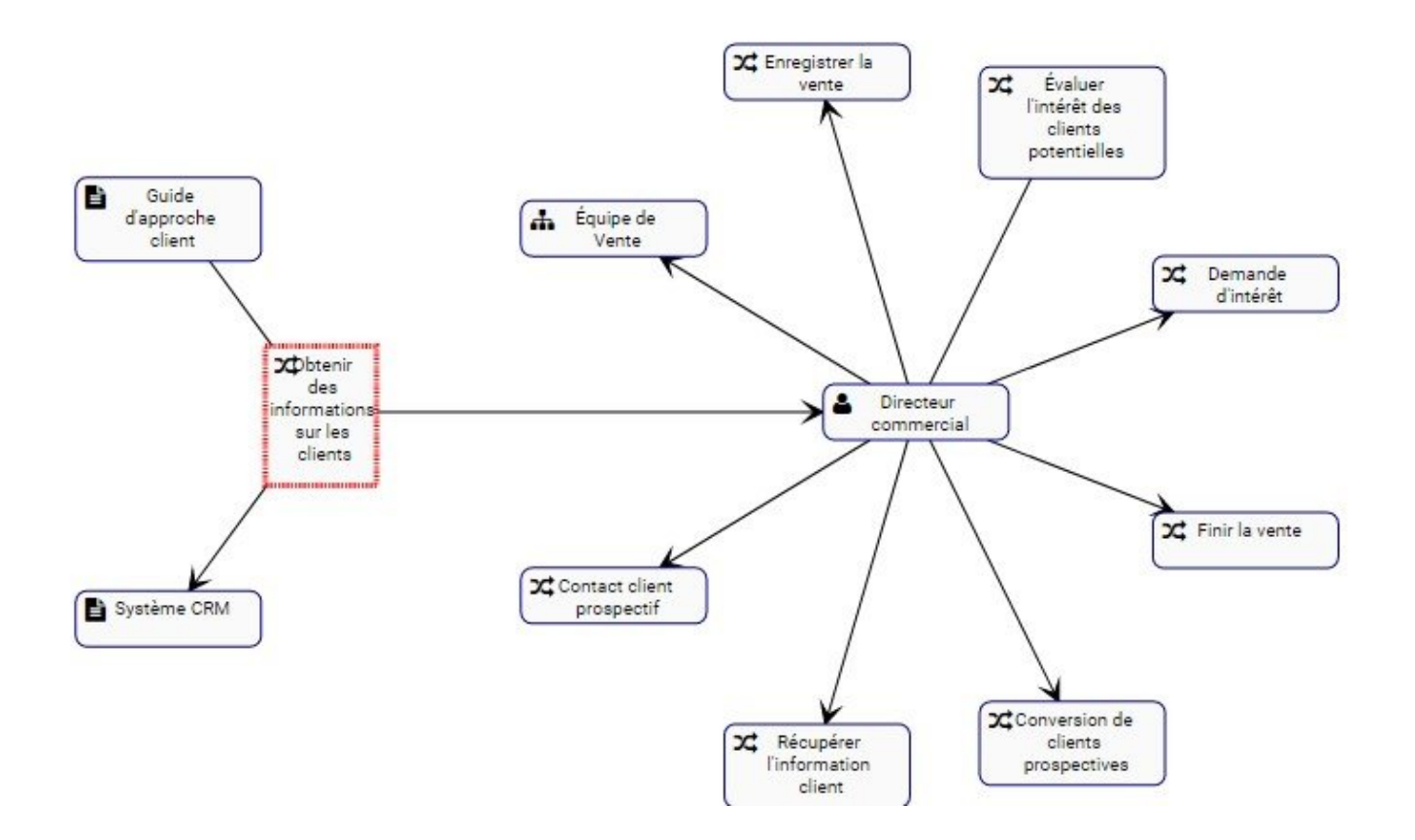

## **4.4.3.4 Graphique d'hiérachie**

Les graphiques d'hiérarchie permettent aux utilisateurs de voir la hiérarchie verticale et horizontale des processus. Cette vue fournit aux utilisateurs une représentation graphique de l'endroit où les processus spécifiques s'inscrivent dans l'organisation globale. Les utilisateurs peuvent utiliser les graphiques hiérarchiques pour afficher une vue de haut en bas des processus organisationnels.

Les Graphiques de hiérarchie montrent aux utilisateurs de voir tous les processus d'affaires et leur adéquation avec une organisation. Cela permet aux utilisateurs de l'organisation de comprendre les activités organisationnelles et de mesurer la complexité des processus d'affaires.

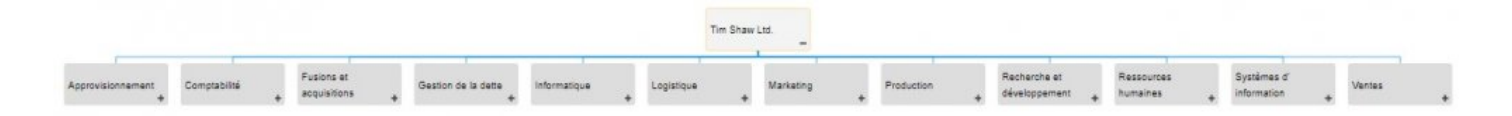

Les utilisateurs peuvent élargir et fermer facilement les ensembles de processus d'organisation, permettant aux utilisateurs de voir une structure d'organisation de haut niveau et d'élargir les sections sur lesquelles ils souhaitent obtenir de plus amples informations.

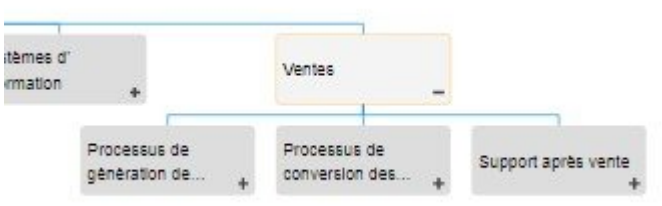

### **Navigation des Graphiques d'hiérarchie**

Pour naviguer vers les graphiques de hiérarchie, consultez les instructions suivantes.

- 1. Naviguer vers le module Processus.
- 2. Sélectionnez l'item que vous souhaitez visualiser.

Plus vous naviguez dans les processus, plus vous limitez la portée des graphiques de<br>hiérarchie. Pour afficher une image complète de la structure organisationnelle des hiérarchie. Pour afficher une image complète de la structure organisationnelle des processus, sélectionnez "Ensembles de processus"

3. Par défaut, vous serez dirigé vers la vue de Modèle. Pour sélectionner la vue Graphique d'hiérarchie,

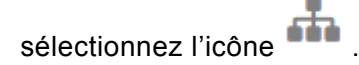

4. Vous serez dirigé vers le graphique d'hiérarchie "Ensemble de process". L'ensemble de processus ne sera pas complètement affiché lors de la navigation initiale et affichera l'item sélectionné.

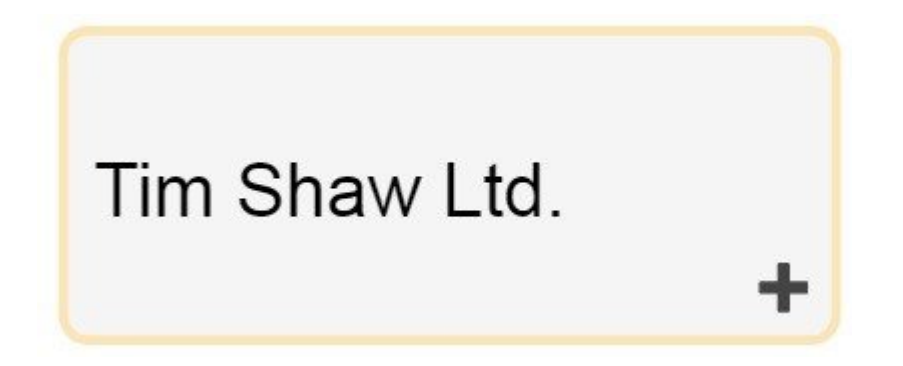

5. Pour développer davantage les composants du Graphique d'hiérarchie, double-cliquez sur l'icône

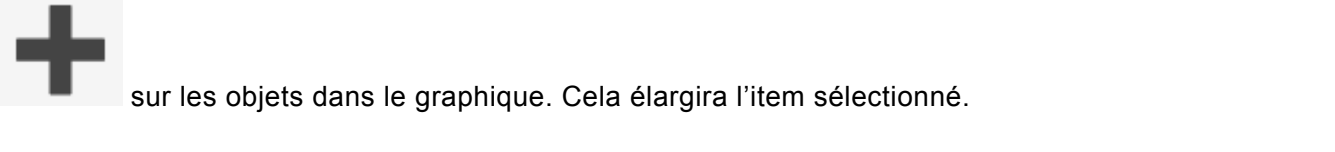

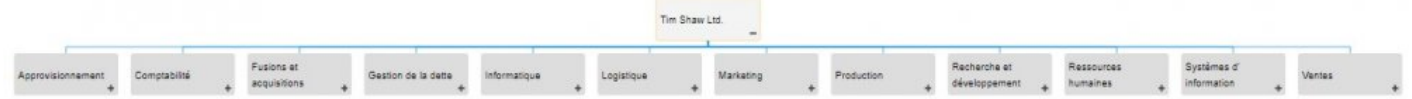

- 6. Répétez l'étape 5 jusqu'à ce que vous atteigniez la profondeur souhaitée.
- 7. Pour fermer les objets ouverts, double-cliquez sur l'icône

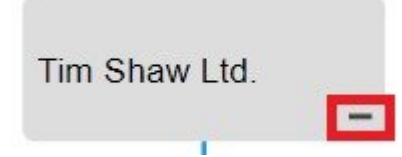

### **4.4.4 Détails**

La section Description est l'endroit où vous trouverez des détails sur le processus ou l'objet de flux que vous observez. Cette zone de texte enrichi permet d'afficher tous les détails supplémentaires qui ont été téléchargés concernant l'objet en particulier. Ces détails fournissent aux utilisateurs toutes les informations critiques sur les éléments qui ont été téléchargés par les modeleurs EPC.

La section des Détails est l'endroit où les utilisateurs peuvent voir toutes les informations sur les items.

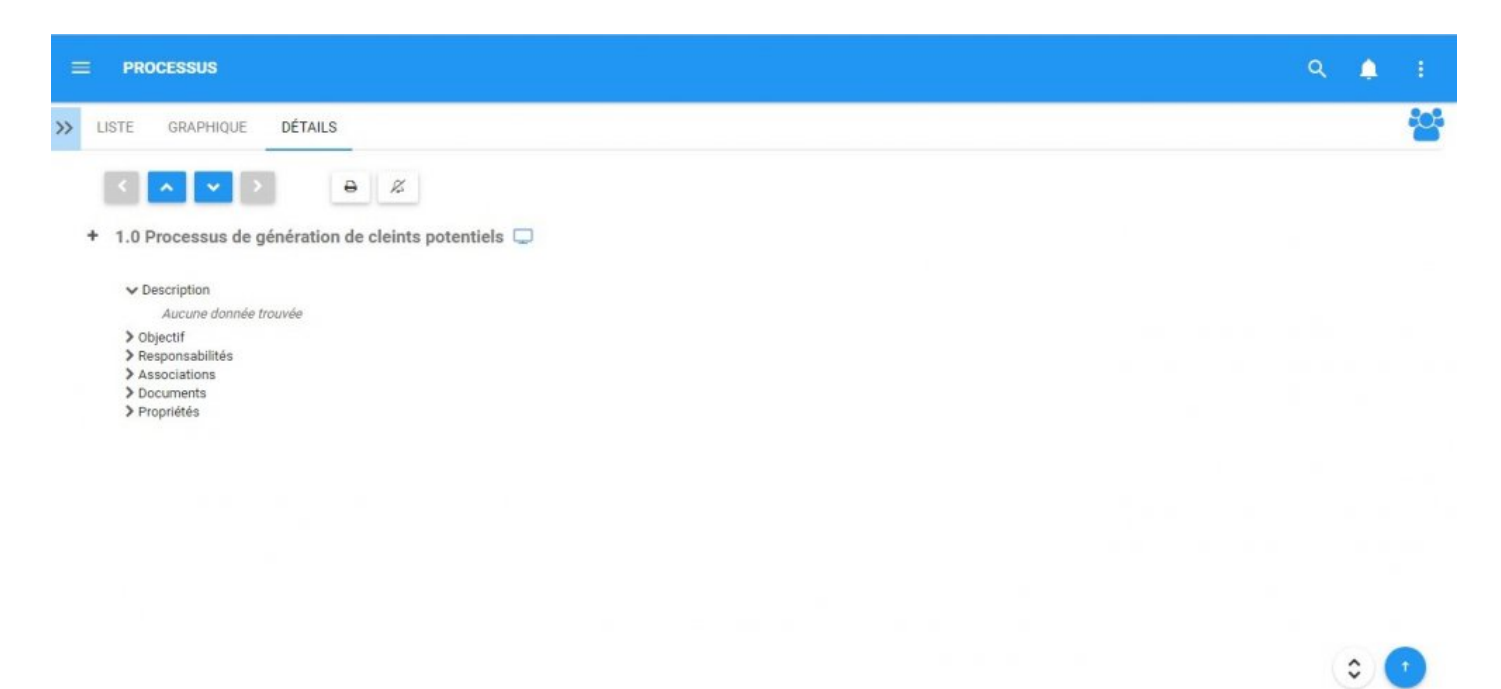

# **4.4.4.1 Navigation**

Les utilisateurs peuvent naviguer entre les items en utilisant **la barre d'outils** en haut de la page. Vous trouverez plus de détails dans la section de la barre d'outils ci-dessous.

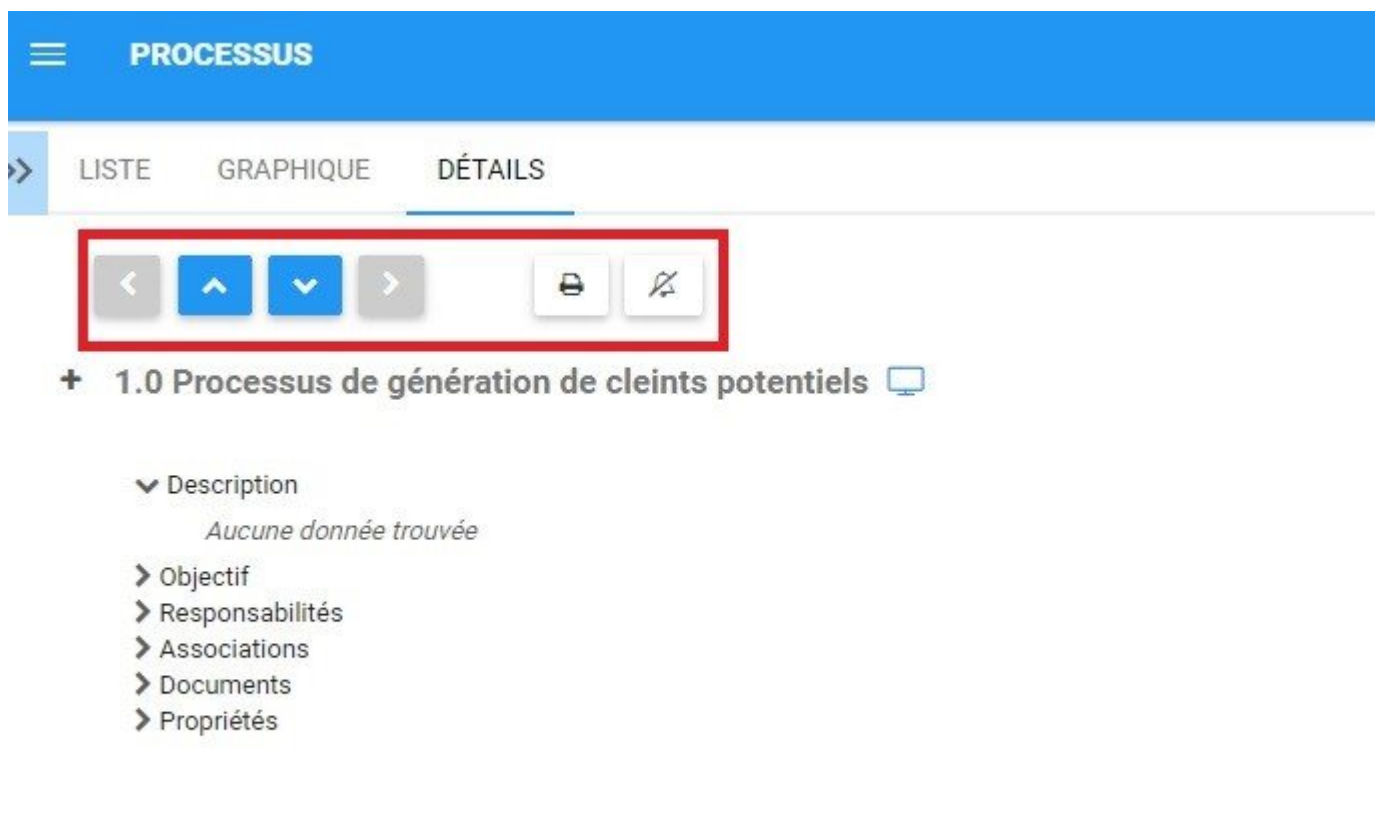

Les utilisateurs peuvent également naviguer vers le forage (drilldown) des Détails d'un item en utilisant le

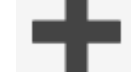

bouton sur le côté gauche de la page. Vous trouverez plus de détails dans la section des souscomposants ci-dessous.

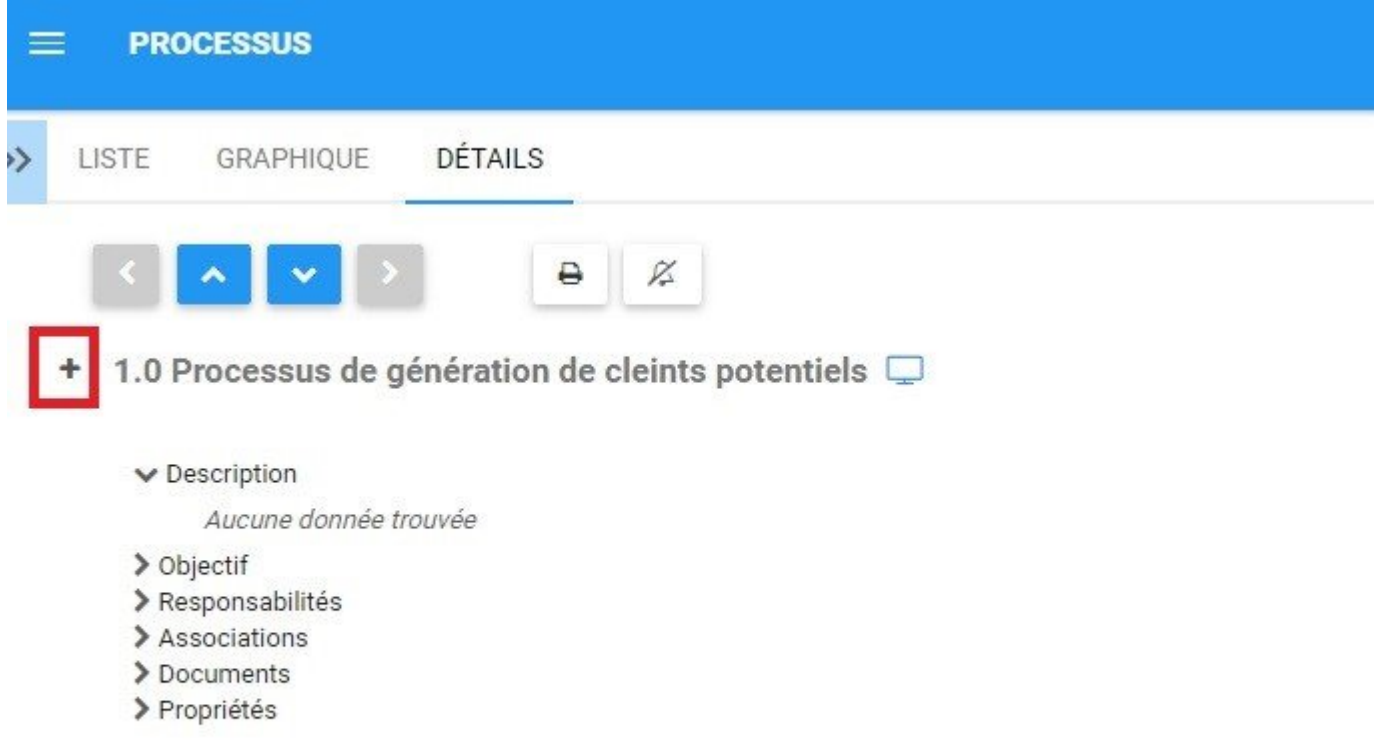

### **4.4.4.1.1 Barre d'outils**

La barre d'outils offre aux utilisateurs une variété de fonctions pour naviguer et exploiter la page de détails.

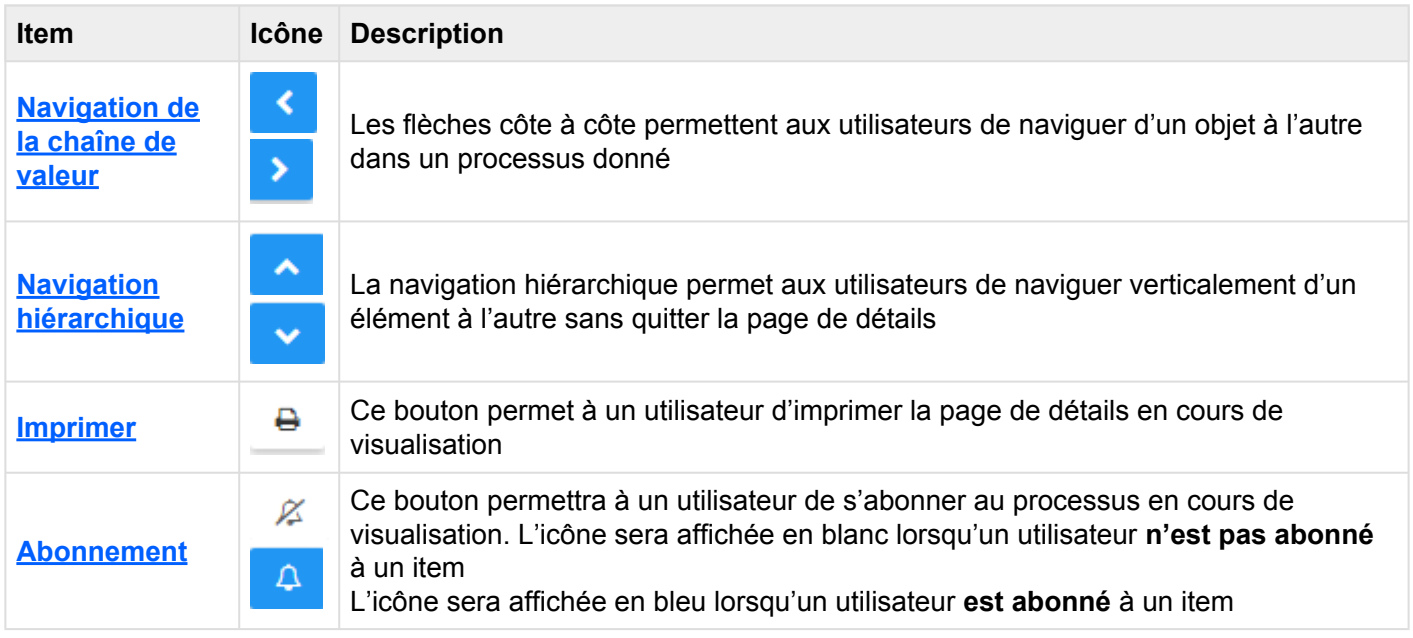

# <span id="page-200-0"></span>**4.4.4.1.1.1 Navigation de la chaîne de valeur**

Les flèches côte à côte permettent aux utilisateurs de naviguer d'un item à l'autre dans un processus donné, sans sortir de la vue Détails. Cela permet aux utilisateurs, directement sur une page de détails, de naviguer d'un item dans un processus à l'autre.

Prenons, par exemple le processus suivant.

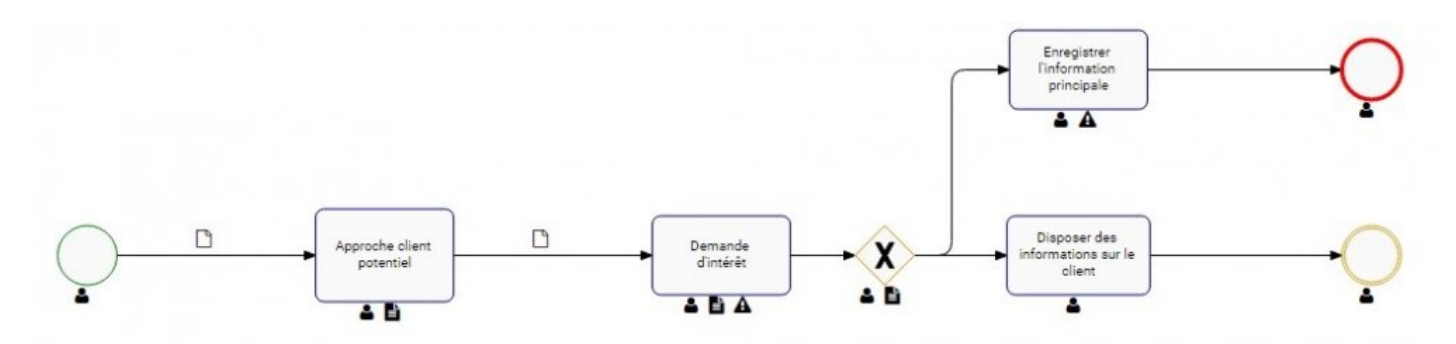

Un utilisateur peut naviguer directement à partir de la page Détails de "Approche du client" directement à "Demande d'intérêt" et vice versa.

Les utilisateurs peuvent utiliser cette fonction lorsqu'il y a un chemin de navigation unique, et s'il existe plusieurs voies de navigation.

### **Chemin de navigation unique:**

Un seul chemin de navigation est un scénario où il n'y a que des entrées et des sorties directionnelles vers un objet de processus. L'image suivante montre un scénario de chemin de navigation unique.

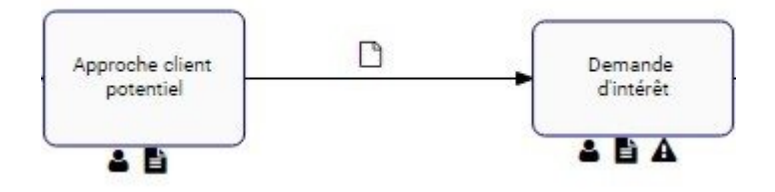

Consultez les instructions suivantes pour utiliser les flèches de la navigation de la chaîne de valeur dans un chemin de navigation unique:

### 1. Naviguer vers la vue graphique

- 2. Cliquez sur une tâche souhaitée (par exemple, Approcher le client potentiel)
- 3. Accédez à la page de détails de "Approcher le client potentiel".
- 4. ALORS sera activé, permettant à un utilisateur de naviguer directement à "Demande d'intérêt"

#### **Chemins de navigation multiples**

Plusieurs voies de navigation sont présentées lorsqu'un flux d'entrée ou de sortie de processus peut comporter plusieurs scénarios différents. Cela se produit lorsqu'un objet nécessite plusieurs entrées, ou si un objet peut avoir plusieurs sorties. L'image suivante montre un scénario de Chemin de navigation multiple.

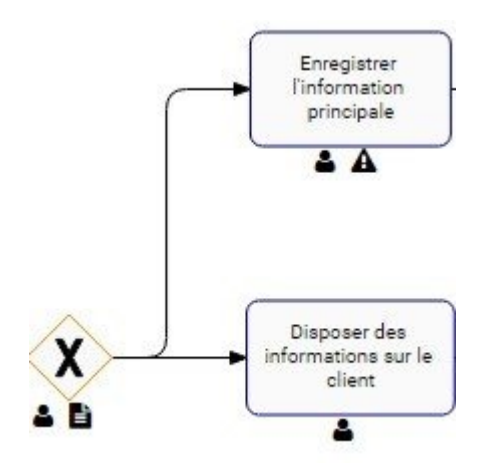

Consultez les instructions suivantes pour utiliser les flèches de la navigation de la chaîne de valeur dans plusieurs chemins de navigation:

- 1. Naviguer vers la vue graphique
- 2. Cliquez sur un objet désiré. Dans ce cas, nous sélectionnons la passerelle "Évaluer l'intérêt du client

potentiel" représentée par

3. Accédez à la page de détails de l'objet sélectionné

4. Sélectionnez la flèche qui créera une fenêtre déroulante

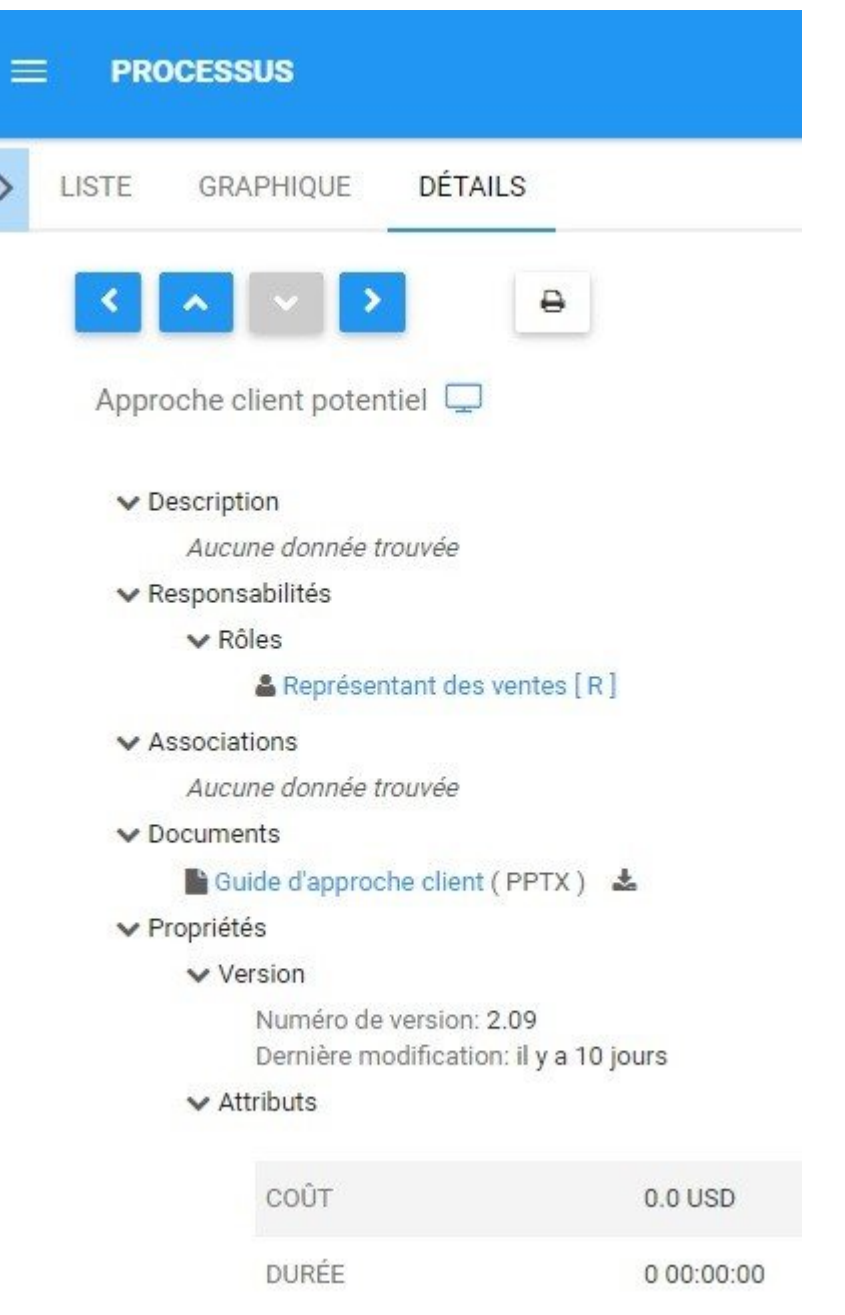

5. La fenêtre générée fournira les destinations de navigation possibles pour l'utilisateur. Sélectionnez la destination souhaitée et l'utilisateur sera déplacé vers la page de détail de l'item sélectionné.

\* Les flèches ne seront activées que s'il existe un item supplémentaire dans le processus<br>vers lequel naviguer. Si un utilisateur sélectionne un élément à la fin d'une procédure, vers lequel naviguer. Si un utilisateur sélectionne un élément à la fin d'une procédure, l'utilisateur ne pourra plus naviguer vers la droite et aura la flèche droite désactivée.

# <span id="page-203-0"></span>**4.4.4.1.1.2 Navigation d'hiérarchie**

La navigatin d'hiérarchie permet aux utilisateurs de naviguer verticalement d'un item à l'autre sans quitter la

page de détails. En utilisant les boutons et et et , les utilisateurs peuvent naviguer entre les ensembles de processus vers les processus, les processus vers les sous-processus, etc. La hiérarchie suit le format qui peut être visualisé dans le \*Graphique d'hiérarchie \*.

Par exemple, prenez le scénario suivant.

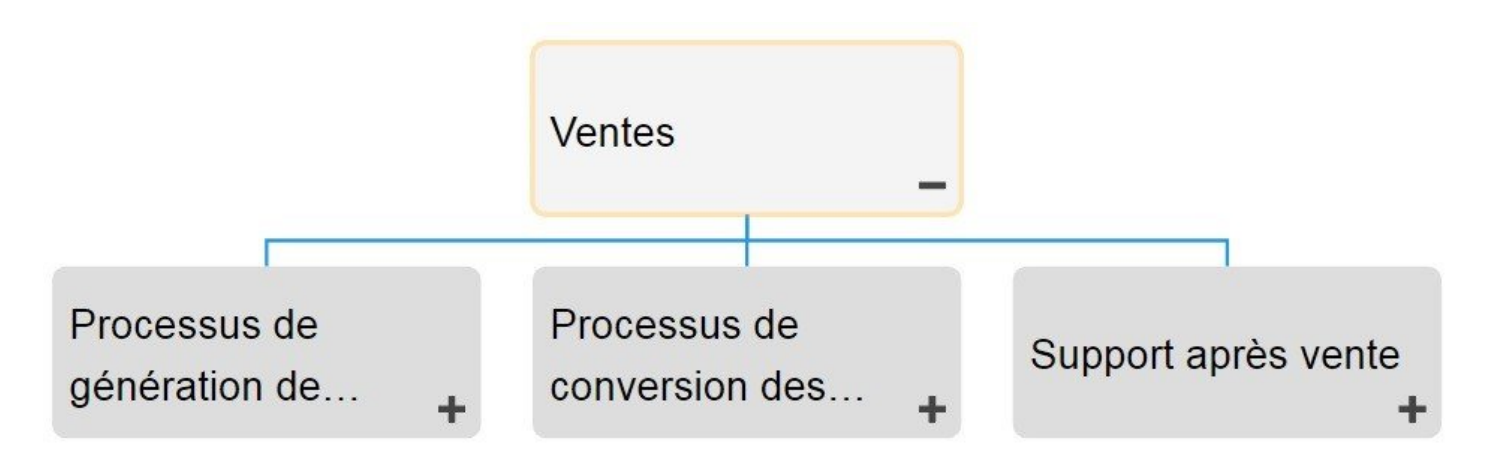

Si un utilisateur se trouve sur la page Détails de "Ventes", il peut accéder directement à la page de détails de "Processus de génération de prospects", "Processus de conversion de prospects" ou "Support après

vente" à l'aide du bouton .

Lorsque plusieurs items peuvent être la destination finale de la navigation, les utilisateurs disposeront d'un

menu déroulant sur l'écran après avoir sélectionné le bouton

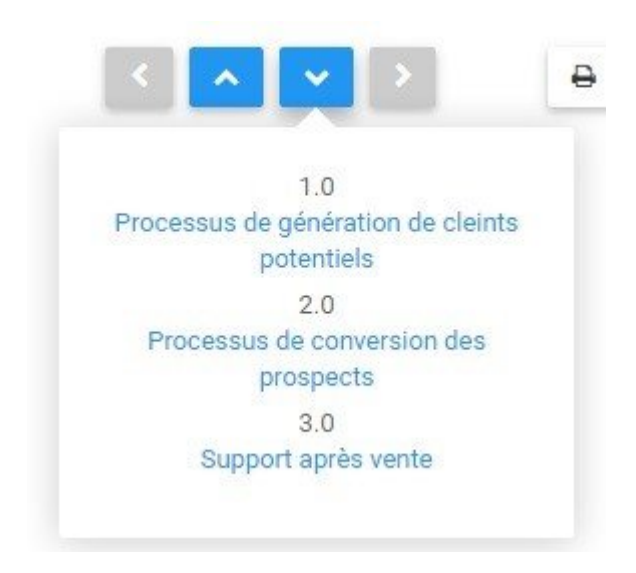

Cliquez simplement sur l'item souhaité que vous souhaitez naviguer et vous serez invité à la page de ce produit.

### <span id="page-205-0"></span>**4.4.4.1.1.3 Imprimer**

Le bouton d'impression permet aux utilisateurs d'imprimer directement la page de détails qu'ils visualisent actuellement. La sélection de la fonction d'impression générera automatiquement une impression de page de détails formatée qu'un utilisateur peut imprimer directement.

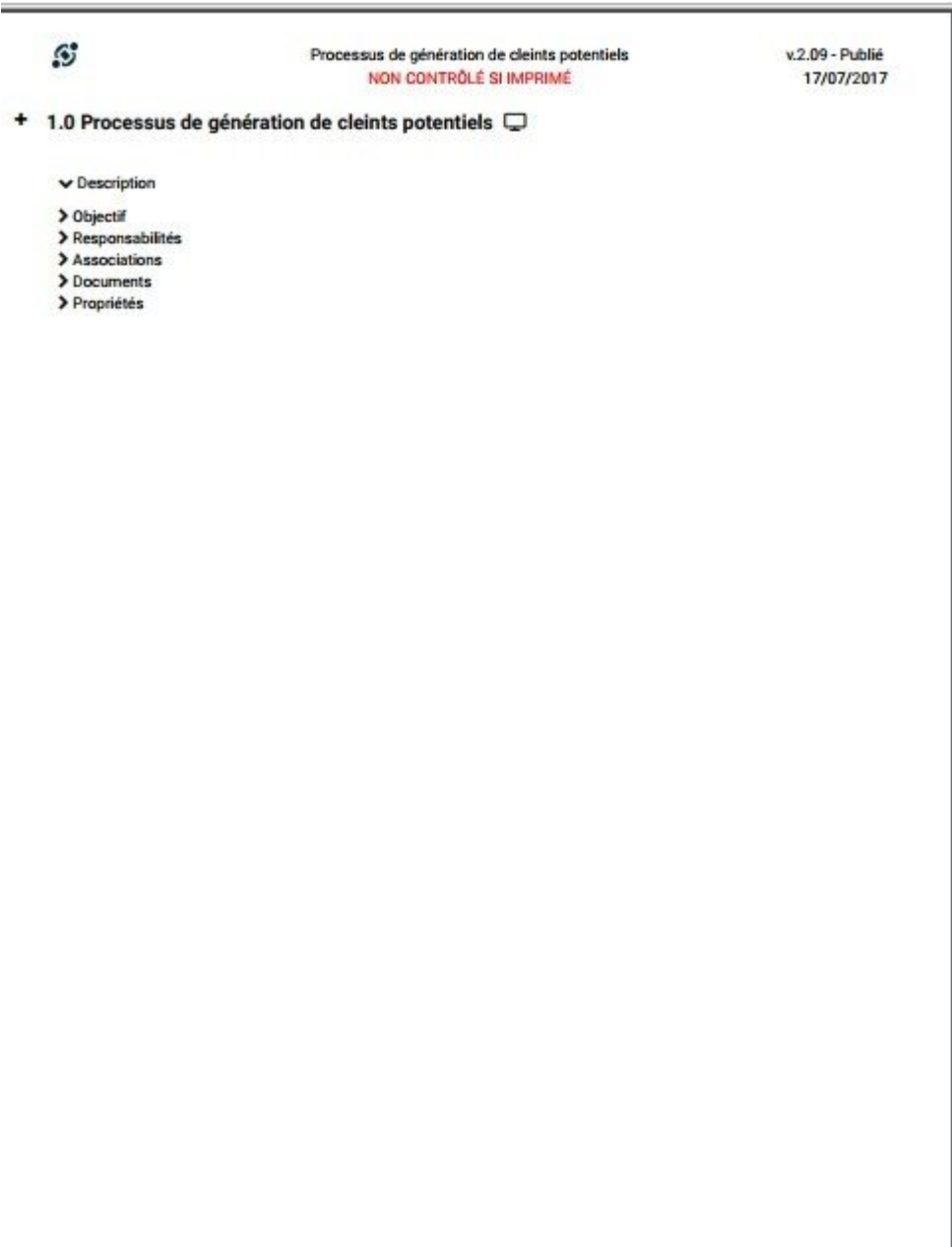

## <span id="page-206-0"></span>**4.4.4.1.1.4 Abonnement**

La fonction Abonnement, symbolisée par 'icône de qualitée avec pour permettre aux utilisateurs de suivre les objets, les objets et les processus dans EPC. Les utilisateurs peuvent s'abonner à des items ou processus spécifiques pour simplifier et centraliser les activités de surveillance. En vous abonnant à des items, les utilisateurs recevront des notifications lorsque des items ou des processus seront modifiés ou optimisés. De plus, les abonnements aux items est un filtre utile et une option pour les Widgets de la page d'accueil, permettant aux utilisateurs de [créer des Widgets](#page-53-0) contenant spécifiquement des items qu'ils jugent essentiels pour leurs emplois individuels.

Pour utiliser cette fonction, cliquez simplement sur le bouton de souscription, qui va changer de  $\mathbb{Z}$  à

Д

.

# **4.4.4.1.2 Extension des Détails**

Les utilisateurs peuvent étendre les listes de détails pour afficher les sous-composants de processus et d'ensembles de processus spécifiques dans la page de détails. Permettre aux utilisateurs de développer les sous-composants permet aux utilisateurs de naviguer rapidement dans plusieurs sections de détails dans la même page.

Pour utiliser la fonctionnalité d'extension du sous-composant, cliquez sur l'icône + située sur le coin gauche de la page.

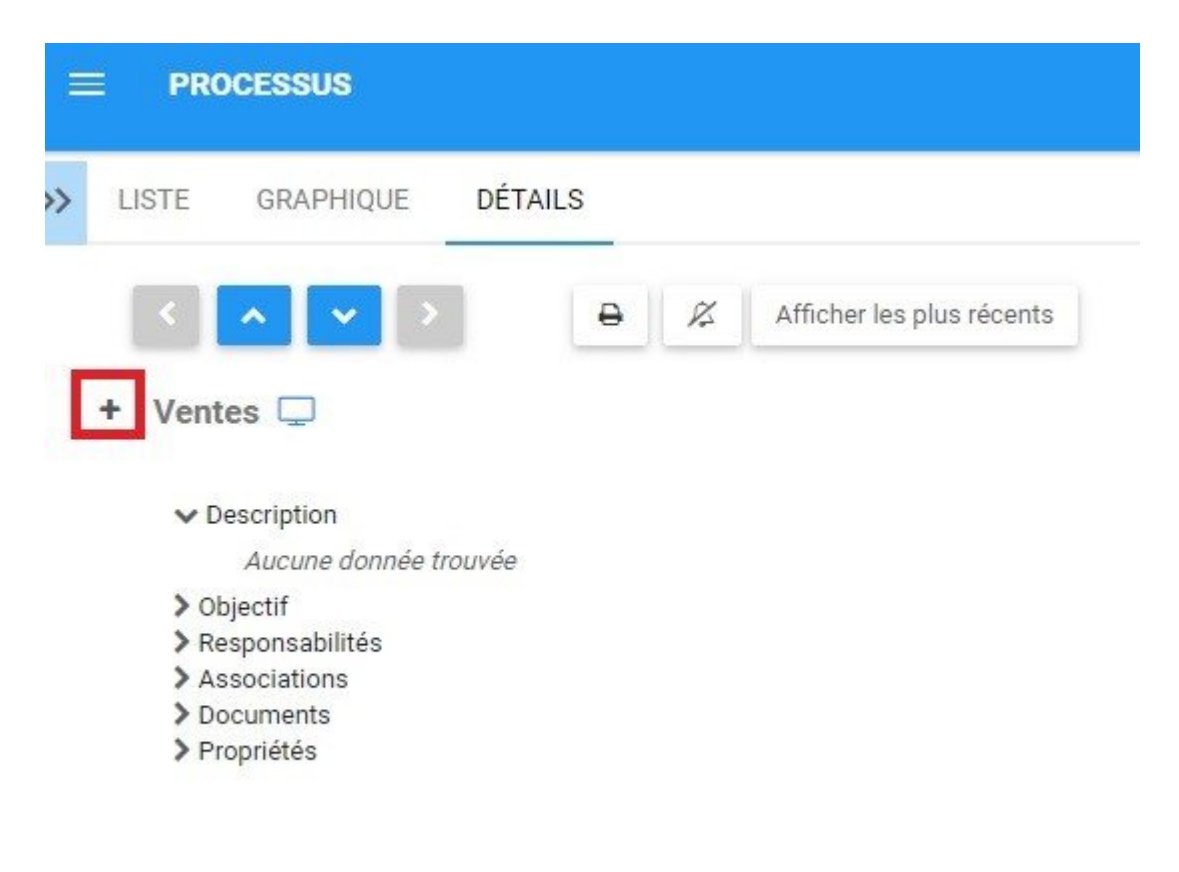

Par exemple:

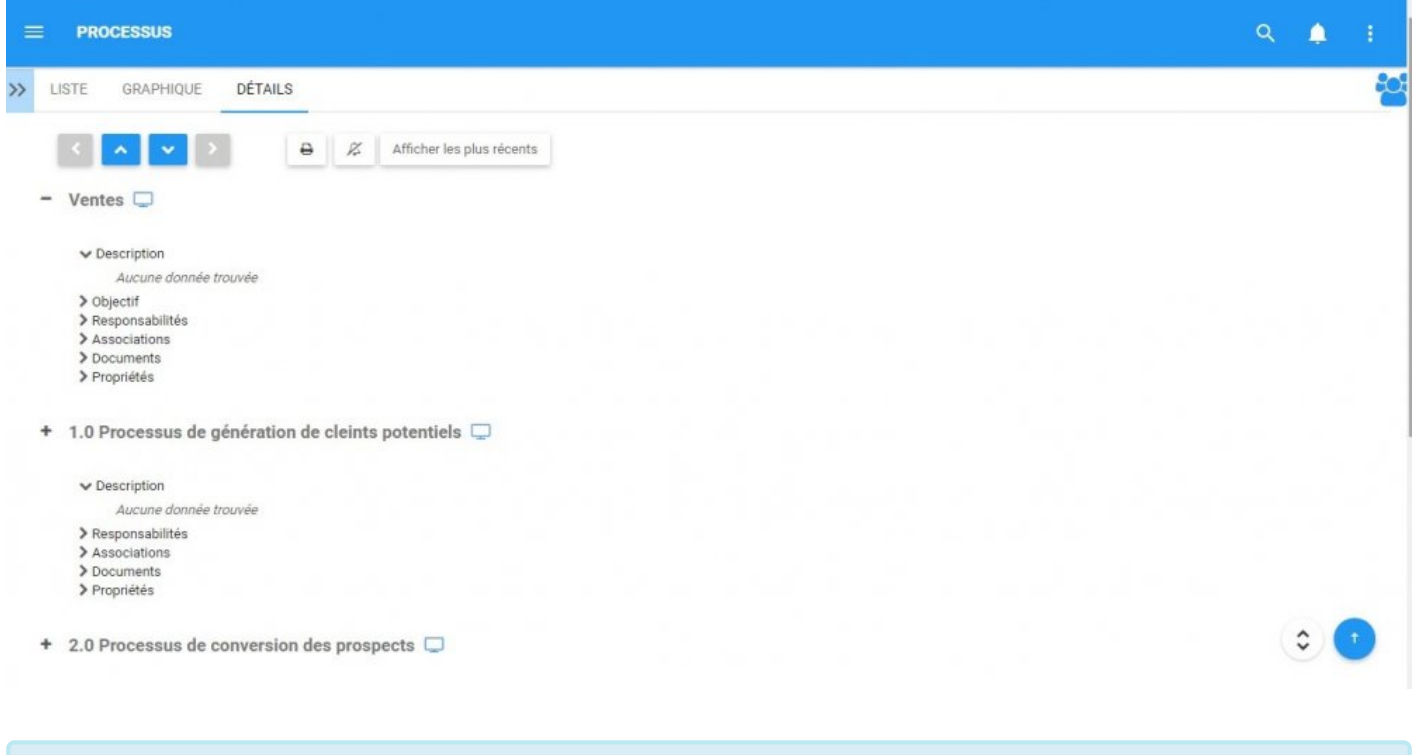

\* Cela entraînera le chargement de tous les sous-composants des items dans cette page<br>donnée. Cette action peut être répétée plusieurs fois dans une page donnée jusqu'à ce donnée. Cette action peut être répétée plusieurs fois dans une page donnée jusqu'à ce qu'il n'y ait pas de couches supplémentaires à développer.

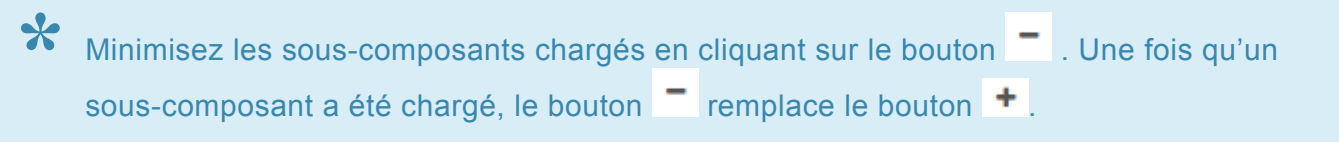

### **4.4.4.2 Attributs**

Les utilisateurs peuvent trouver une variété d'informations sur les processus dans la section des détails. Cette information permet aux utilisateurs de comprendre pleinement toutes les informations sur les items spécifiques et fournit aux utilisateurs une destination spécifique qui peut être utilisée pour voir et rassembler toutes les informations pertinentes. Les détails du processus affichent le contenu suivant

- 1. [Description](#page-210-0)
- 2. [Objectif](#page-211-0)
- 3. [Responsabilités](#page-212-0)
- 4. [Associations](#page-213-0)
- 5. [Documents](#page-214-0)
- 6. [Propriétés](#page-216-0)

Par défaut, les attributs dans le module Détails seront effondrés. Les utilisateurs peuvent étendre ces attributs en:

- 1. En cliquant sur à côté de chaque item pour développer les attributs **individuels**
- 

2. En cliquant sur l'icône en bas à droite de la page pour étendre **tous** les attributs

<sup>1</sup> La sélection de différents items entraînera l'affichage d'informations différentes. Les<br>
composants ci-dessus concernent spécifiquement les informations qui seront fournie<br>
les processus et les esus processus. Mater es composants ci-dessus concernent spécifiquement les informations qui seront fournies pour les processus et les sous-processus. Notez cependant que toutes les informations pertinentes pour les items seront affichées.

La page de détails ne contient que des détails spécifiques à chaque item. Par exemple, si<br>un document est lié à une tâche, il n'apparaîtra que dans la page de détails de la tâche et un document est lié à une tâche, il n'apparaîtra que dans la page de détails de la tâche et non dans la page de détails du processus. Les utilisateurs doivent naviguer vers l'objet spécifique qu'ils souhaitent obtenir, c'est un ensemble complet de détails.

# <span id="page-210-0"></span>**4.4.4.2.1 Description**

La section de description fournit aux utilisateurs tous les détails relatifs à ce qu'est un processus, ainsi que des informations particulières qui peuvent aider à l'exécution du processus. Cette information, remplie par les modeleurs EPC, fournira des détails supplémentaires aux utilisateurs.

# <span id="page-211-0"></span>**4.4.4.2.2 Objectif**

La section Objectif rapporte des informations statiques sur l'objectif du processus global. Cette information concerne les objectifs généraux des processus et ce qu'ils sont censés accomplir. Ce champ est rempli textuellement par le Modeleur EPC.

# <span id="page-212-0"></span>**4.4.4.2.3 Responsabilités**

La section Responsabilités affiche les rôles, les ressources et / ou les items qui sont responsables de l'exécution du processus particulier ou de l'objet de flux que vous visualisez. Cela fournit des détails supplémentaires sur tout objet associé qui a été lié à l'objet à l'aide de la matrice RASCI-VS.

Les utilisateurs peuvent naviguer directement sur les pages d'items présentées dans cette section. Les utilisateurs peuvent cliquer sur le nom de l'item spécifique surligné en bleu. Vous serez redirigé vers la page de détails de l'item.

▼ Responsabilités

 $\vee$  Rôles

& Directeur des ventes [R, A]

## <span id="page-213-0"></span>**4.4.4.2.4 Associations**

La section Associations répertorie tous les documents, les règles, les risques, les contrôles, la performance, les services et les données de base qui sont associés à l'objet processus ou flux. Cela permet aux utilisateurs de voir rapidement quels items spécifiques ont été liés aussi.

## <span id="page-214-0"></span>**4.4.4.2.5 Documents**

Cette section répertorie tous les documents liés à l'objet considéré. Cela fournit aux utilisateurs une liste de documents pertinents, ainsi que la possibilité d'accéder directement à ces documents. Les utilisateurs disposent en outre de détails concernant le type de document (docx, pptx, URL, xlxs, etc.)

Les utilisateurs disposent d'un lien d'accès direct en bleu. En cliquant sur le nom, vous naviguez vers un utilisateur vers la page des détails des documents.

 $\vee$  Documents

■ Questionnaire d'intérêt (DOCX) &

Pour accéder directement au document, les utilisateurs peuvent prévisualiser ou télécharger le document en question.

1. **[Aperçu](#page-354-0)**: Pour prévisualiser le document, cliquez sur l'icône . Consultez la liste ci-dessous pour les documents disponibles pour l'aperçu.

2. **[Télécharger](#page-353-0)**: Pour télécharger le document, cliquez sur l'icône

### **Documents disponibles pour l'aperçu:**

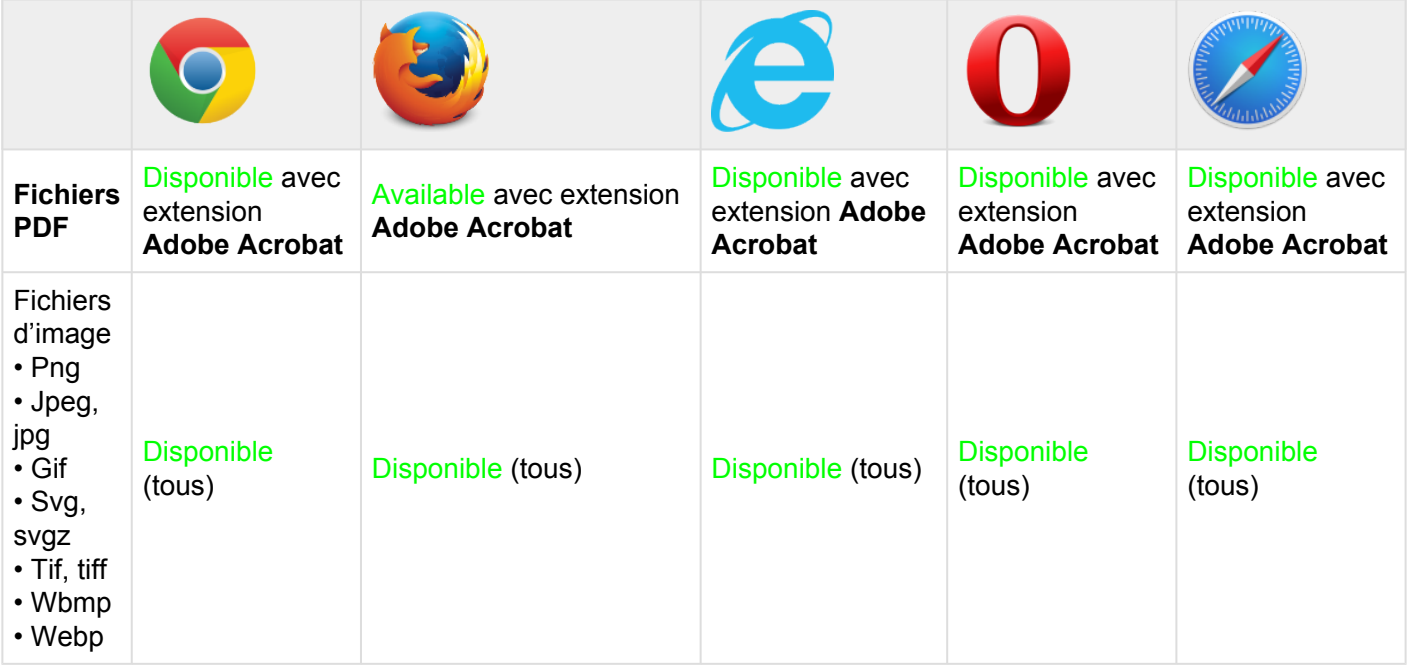

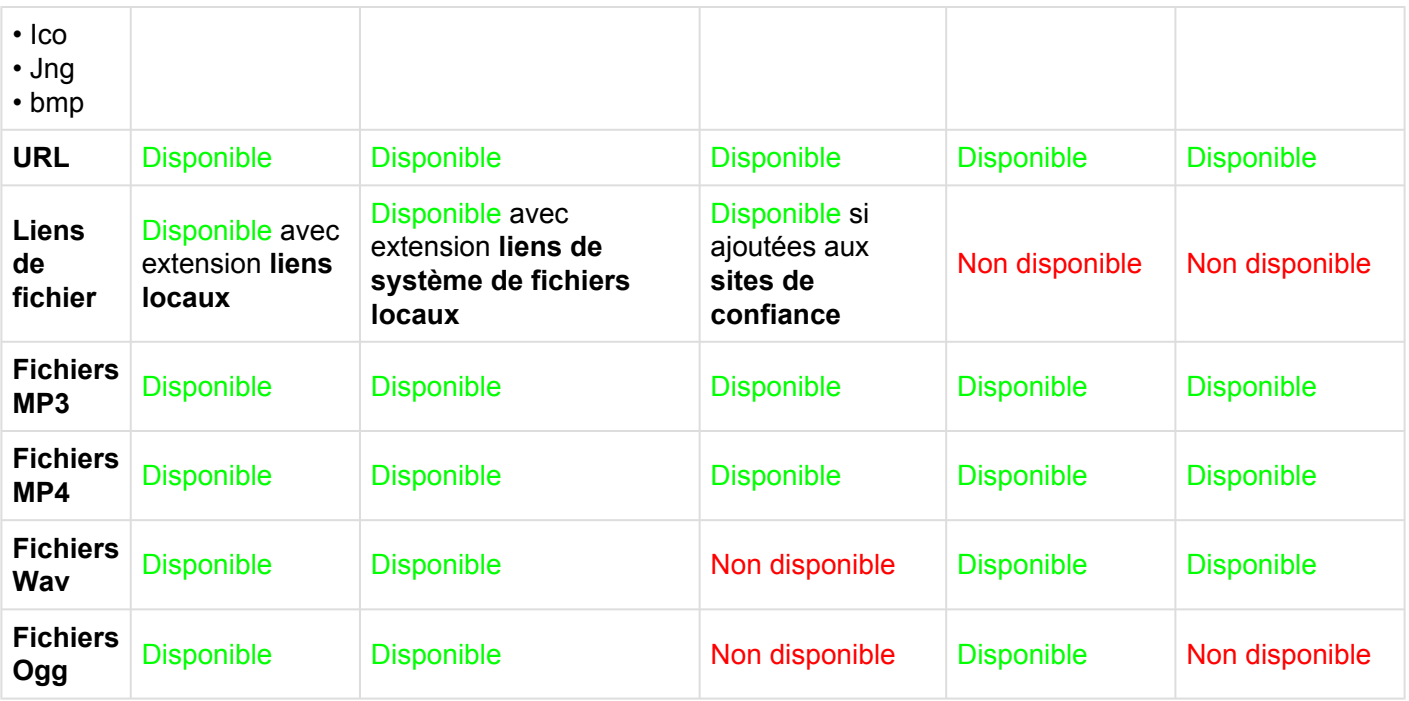

Pour plus de détails sur l'aperçu des documents, veuillez consulter la [Section 4.7.4.1.1.2](#page-354-0).
## **4.4.4.2.6 Propriétés**

La section des propriétés fournit aux utilisateurs des informations clés supplémentaires sur les items. La section des propriétés est divisée en deux catégories:

1. **Version**: Fournit des informations sur la version en cours, et lorsque la dernière modification a été effectuée

2. **Analyse**: Fournit des informations qui permettent aux utilisateurs d'analyser les items et les détails clés connexes. Les items d'analyse sont Coût, Délai et Durée.

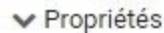

#### $\vee$  Version

Numéro de version: 2.09 Dernière modification: il y a 10 jours

#### $\vee$  Attributs

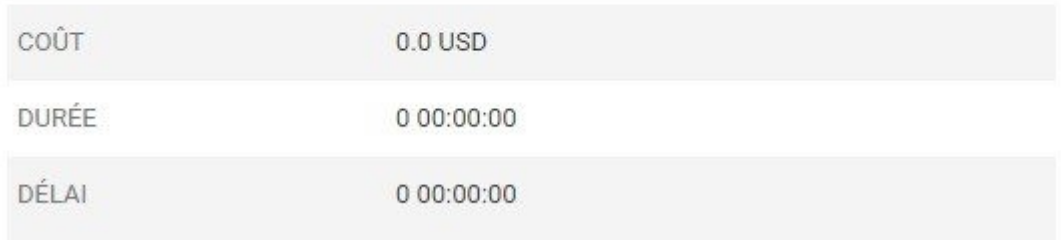

## **4.5 Performance**

L'Application Web permet aux utilisateurs de surveiller la performance de leurs processus et activités d'affaires dans un environnement personnalisé et codé par couleur. L'affichage des mesures de performance fournit aux utilisateurs des informations à jour, leur permettant d'évaluer et d'optimiser les performances individuelles. Ceci, à son tour, éduque, motive et améliore les performances organisationnelles.

Les mesures de performance typiques sont les suivantes:

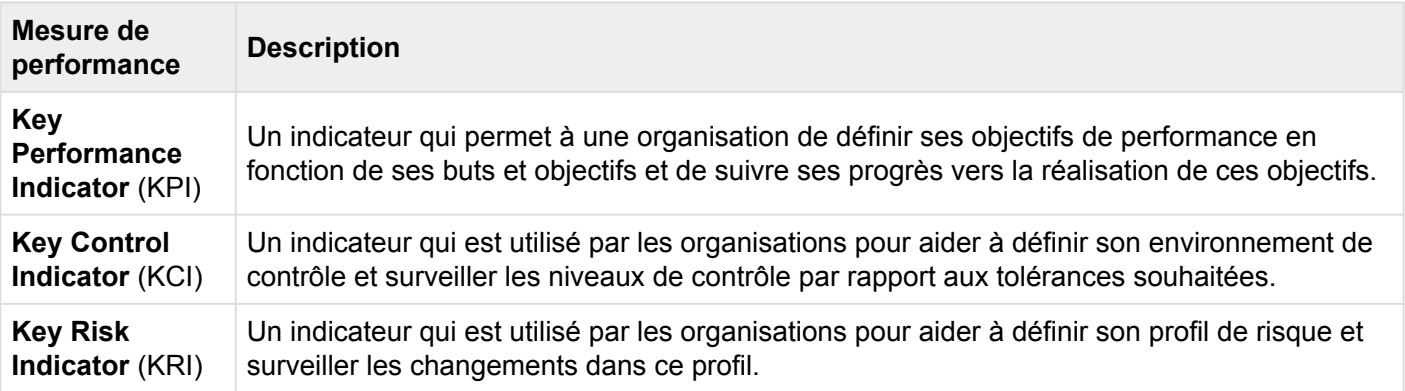

EPC fournit trois types de graphiques pour que les utilisateurs puissent voir les mesures de performance

- 1. [Graphiques d'impact](#page-247-0) (vue par défaut)
- 2. [Graphiques d'hiérarchie](#page-250-0)
- 3. [Graphiques de survol](#page-254-0)

Ces vues ont diverses options spécifiques à la vue que les utilisateurs peuvent définir pour afficher la mesure de performance d'une manière qui leur convient le mieux. Par exemple: le contenu, ou les objets associés aux objets flux peuvent être affichés sous forme d'icônes ou d'annotations.

# **4.5.1 Survol du module**

L'affichage de la performance est une fonction clé d'EPC et permet aux utilisateurs de voir les mesures de performance personnelles, personnelles et de l'entreprise. EPC offre trois dimensions différentes, permettant aux utilisateurs de visualiser et de comprendre correctement les mesures de performance.

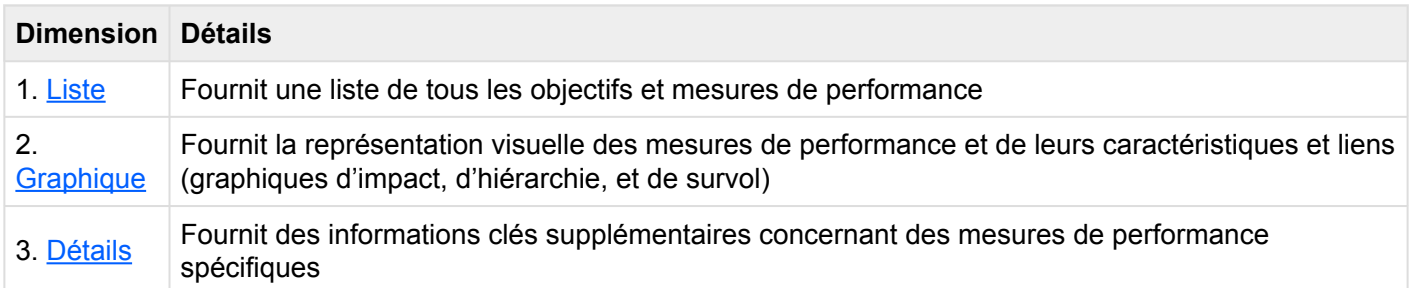

Les mesures de performance publiées par le Modélisateur EPC peuvent être visualisées dans ce module.

\*Comment accéder au module Performance:

1. Cliquez sur le **bouton de menu de navigation** en haut à gauche de votre écran.

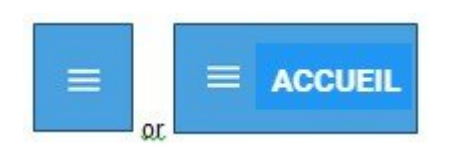

\*

2. Cliquez sur \*Performance \*

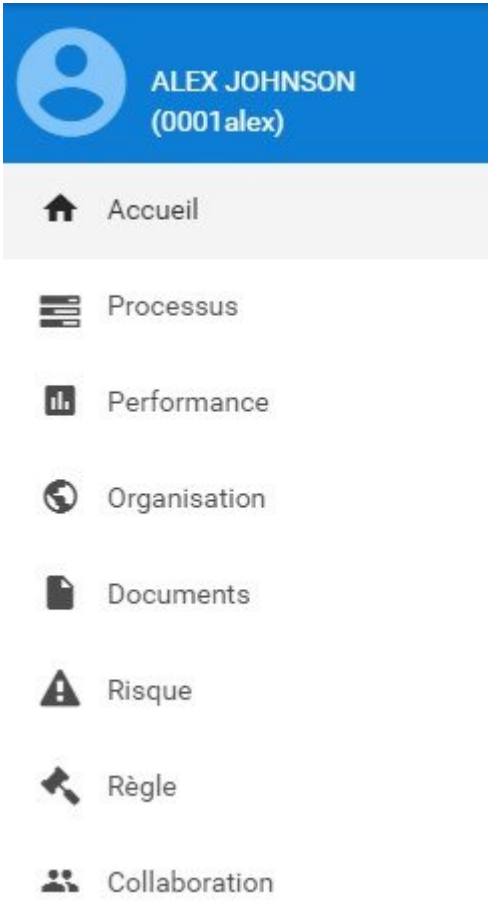

3. Par défaut, vous serez dirigé vers la **Vue Liste** dans le module Performance (voir ci-dessous).

### <span id="page-220-0"></span>**4.5.2 Liste**

La vue Liste vous permet de voir toutes les mesures de performance auxquelles vous avez accès, y compris les détails spécifiques qui s'y trouvent. L'affichage des items de performance dans une liste permet aux utilisateurs d'avoir une vue rapide des différentes mesures de performance et des objets associés, en facilitant la navigation.

La vue en liste offre une variété d'options **[Filtrage](#page-226-0) et Tri, permettant aux utilisateurs de trouver facilement** les objectifs souhaités et les mesures de performance. Ces fonctions sont utilisées pour organiser les éléments dans la vue Liste.

L'application Web EPC fournit aux utilisateurs 3 paramètres de filtrage majeurs:

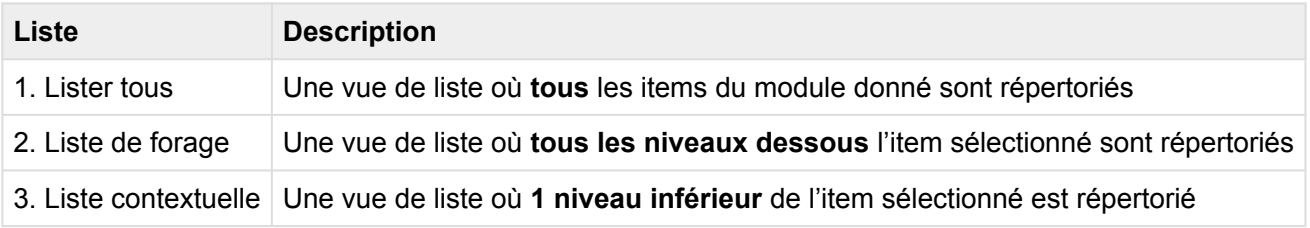

### La liste sélectionnée sera enregistrée à la fois par le navigateur Web et par l'utilisateur. **\***

Pour accéder à la vue Liste, voir les étapes ci-dessous:

- 1. Cliquez sur le **bouton de menu de navigation** en haut à gauche de votre écran
- 2. Cliquez sur **Performance**
- 3. Vous serez dirigé vers la \*Vue Liste \* dans le module Performance (voir ci-dessous).

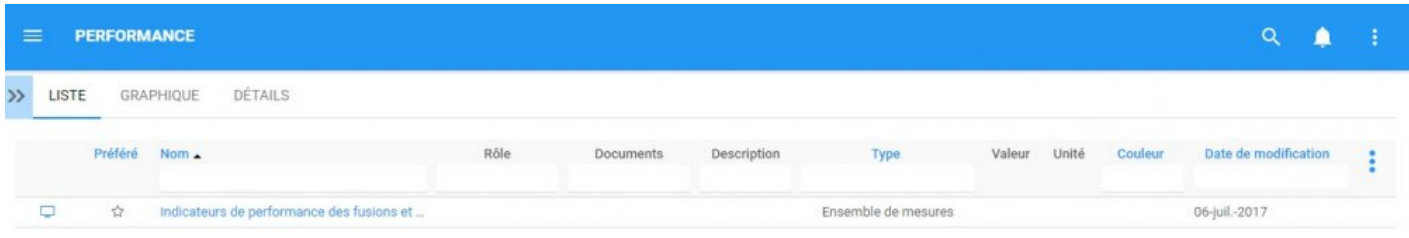

Pour simplifier la visualisation des performances; Les utilisateurs **ne sont pas** présentés toutes les principales mesures de performance et les objectifs qu'ils sont associés aussi. Les utilisateurs sont présentés la liste des ensembles de mesures, le plus haut niveau de classification de la mesure de performance dans EPC. Cependant, les utilisateurs peuvent afficher ces mesures dans la **Liste**. Consultez les étapes **Facultatif** ci-dessous:

\* Ces étapes ne sont nécessaires que si un utilisateur utilise un compte ou un navigateur<br>pour la première fois. Comme indiqué ci-dessus, les préférences de liste seront pour la première fois. Comme indiqué ci-dessus, les préférences de liste seront sauvegardées par l'utilisateur et le navigateur pour simplifier la navigation.

4. **(Facultatif)** Pour afficher les sous-processus, les utilisateurs doivent sélectionner l'icône de "Forage (drilldown)" disponible en haut à droite de l'Application Web EPC.

5. **(Facultatif)** Cliquez sur l'icône et apparaîtra un menu déroulant

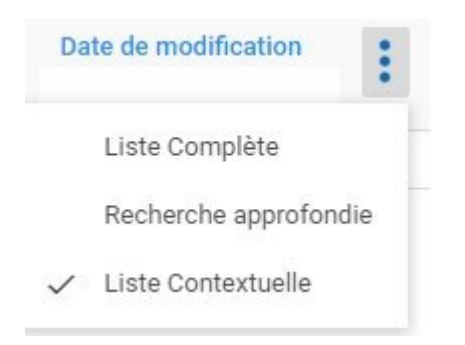

6. **(Facultatif)** Sélectionnez "Liste de forage (drilldown)" ou "Lister tous"

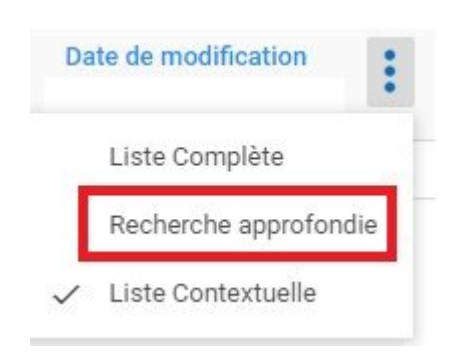

### 7. **(Facultatif)** Lors de la sélection de la "Liste de forage", EPC rafraîchira automatiquement la page

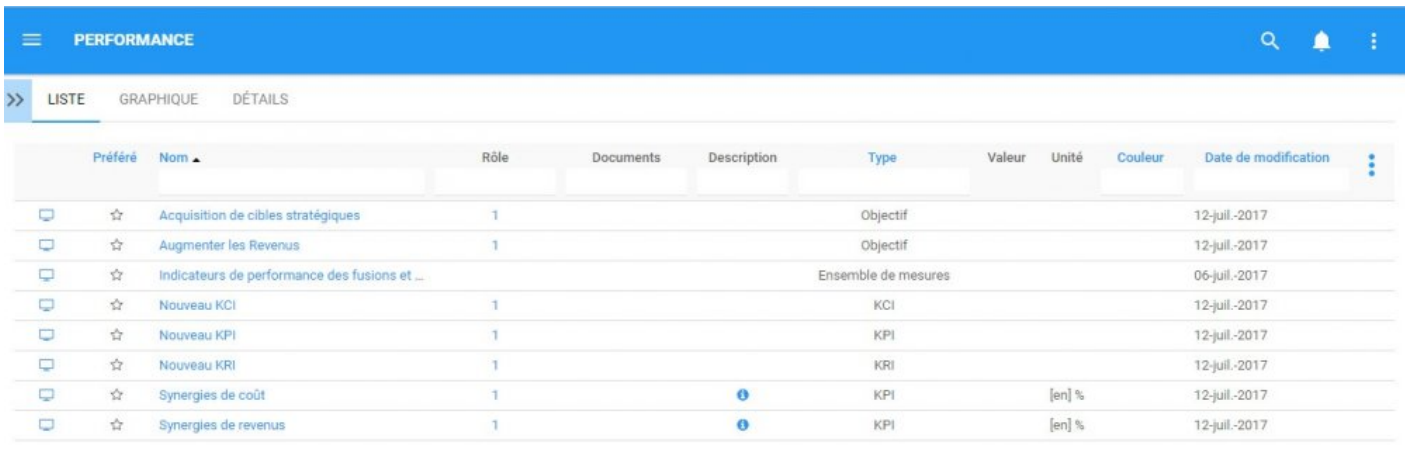

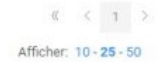

### **Composants de la liste**

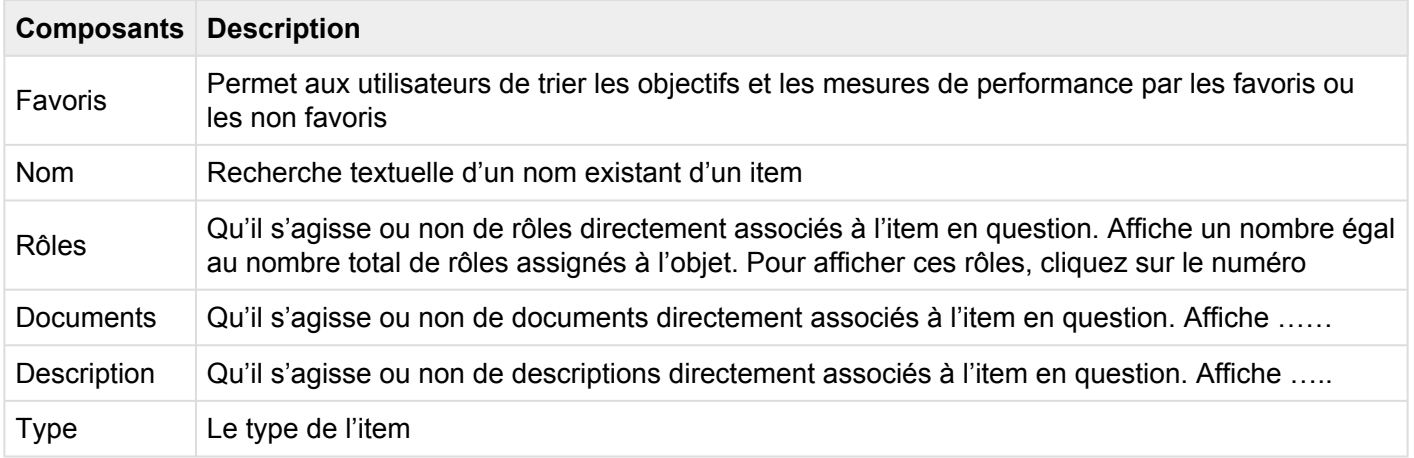

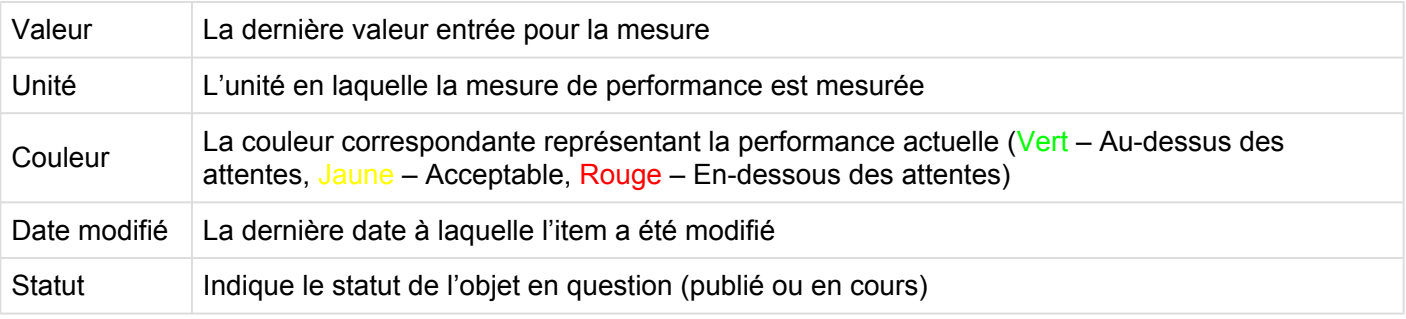

Le nombre de colonnes affichées dépend de la résolution d'écran de l'utilisateur. **\***

# **4.5.2.1 Tri**

Le tri permet aux utilisateurs de classer les objectifs et les mesures de performance en fonction des critères sélectionnés. Vous pouvez **trier** la liste des résultats pour n'importe quel titre de colonne qui est écrit en BLEU.

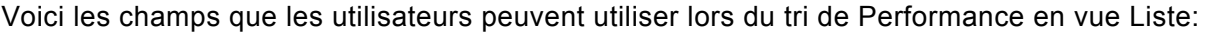

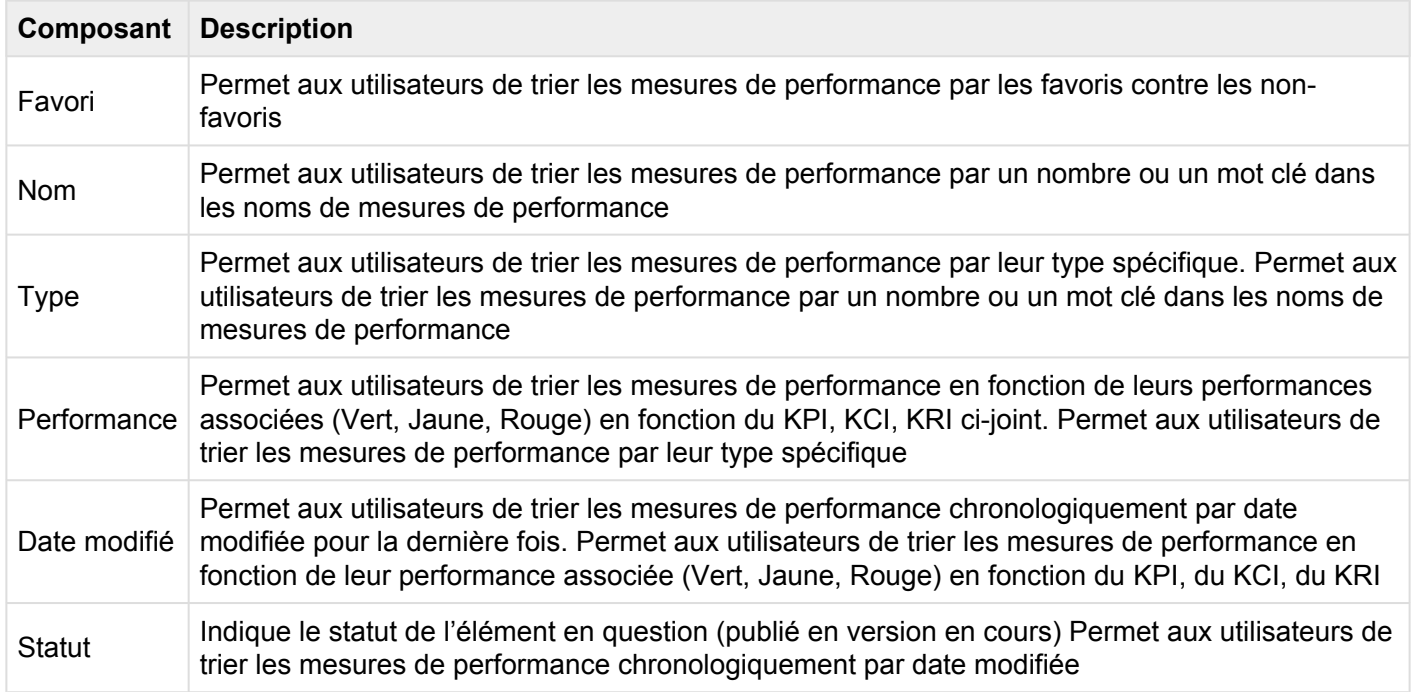

### **Comment utiliser la fonction "Tri"**

- 1. Accédez au module de Performance
- 2. Naviguez le curseur à la **Catégorie** désirée
- 3. Cliquez sur la **Catégorie**

Un click triera la catégorie en ordre croissant, reflétée par ? Deux clics classeront la catégorie dans l'ordre décroissant, reflétée par ? Trois clics supprimeront l'action de tri

**Exemple croissant**: La colonne Nom est classée en ordre **croissant**.

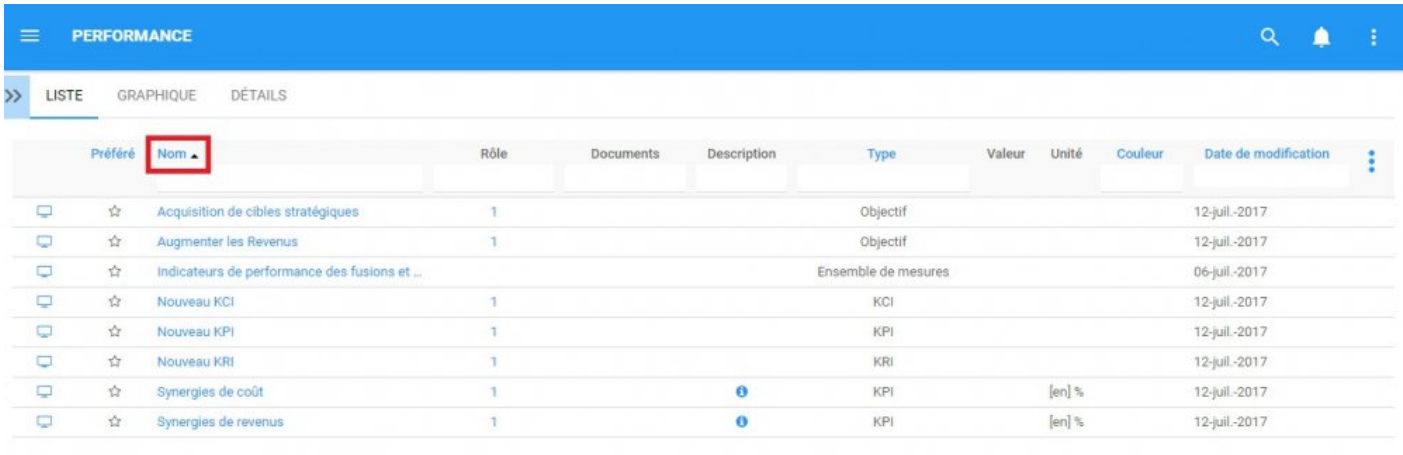

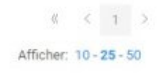

### **Exemple décroissant**: La colonne Nom est classée en ordre **décroissant**.

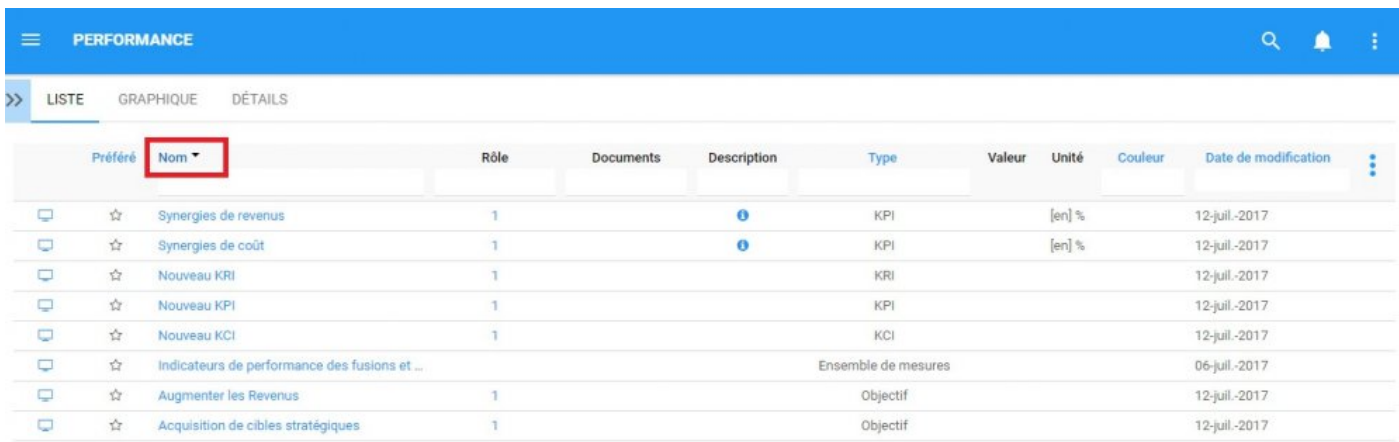

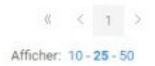

Le tri multiple (trier plusieurs colonnes) est disponible. **\***

## <span id="page-226-0"></span>**4.5.2.2 Filtrage**

Le filtrage est un moyen utile pour vous d'extraire un sous-ensemble spécifique de contenu EPC en fonction des conditions liées à ce que vous devez trouver.

Vous pouvez filtrer la liste des performances par les items suivants.

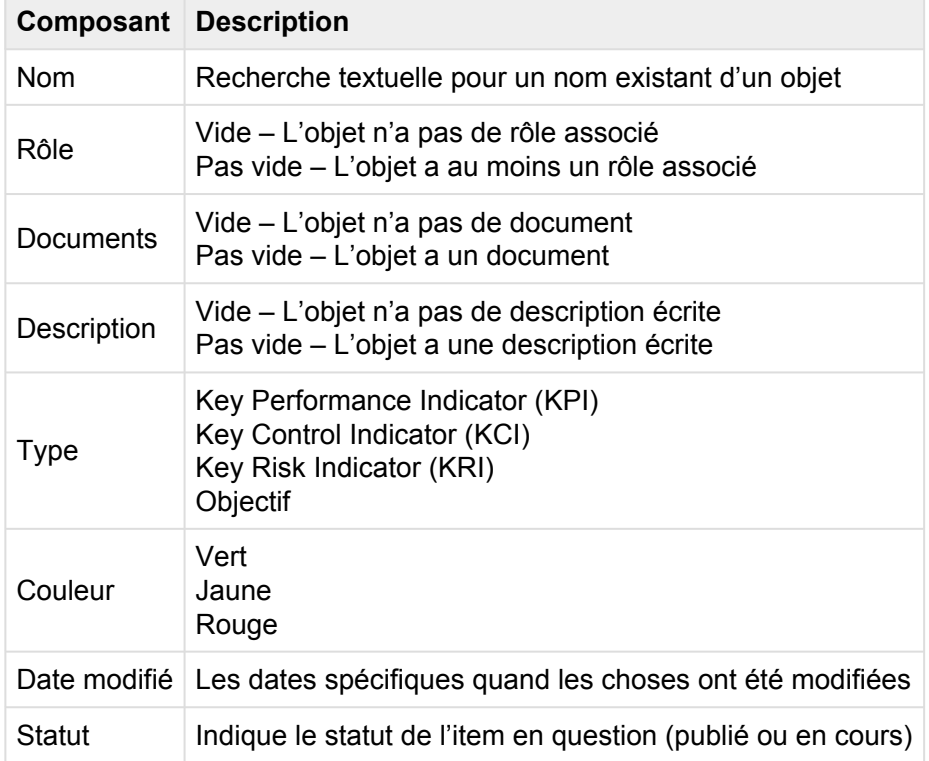

La section Filtrage couvre les éléments suivants:

- 1. [Comment ajouter un filtre](#page-227-0)
- 2. [Comment enlever un filtre](#page-229-0)
- 3. Comment combiner des filtres

# <span id="page-227-0"></span>**4.5.2.2.1 Ajouter un filtre**

Vous pouvez ajouter des filtres pour voir les mesures de performance et d'autres objets spécifiques de votre choix. **Tapez** ce que vous cherchez, **sélectionnez** le filtre dans le menu déroulant, ou **définissez la plage de dates**.

#### **Comment ajouter un filtre**

1. Naviguez le curseur et sélectionnez la colonne que vous souhaitez filtrer. Pour cet exemple, nous utiliserons **Type**

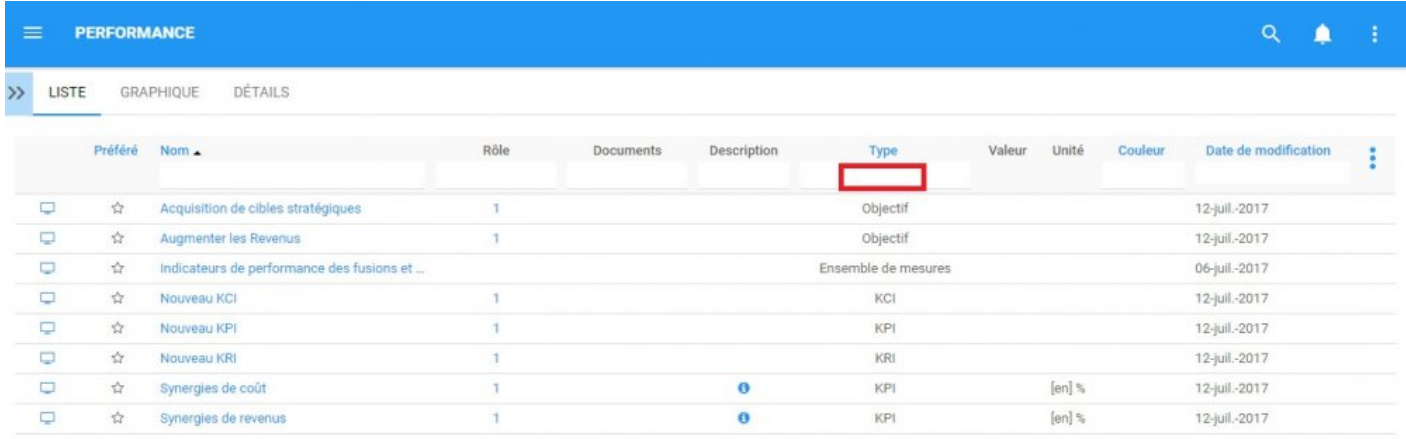

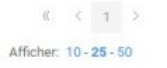

### 2. Sélectionnez la case, qui générera un menu déroulant

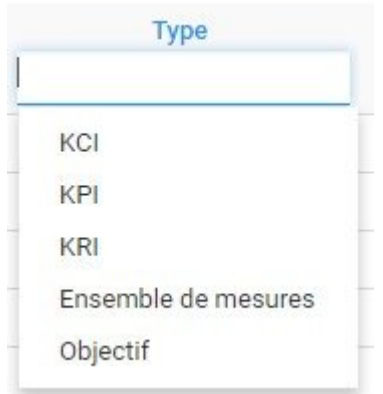

3. Sélectionnez le filtre désiré. Pour cet exemple, nous sélectionnerons KPI et Objectif.

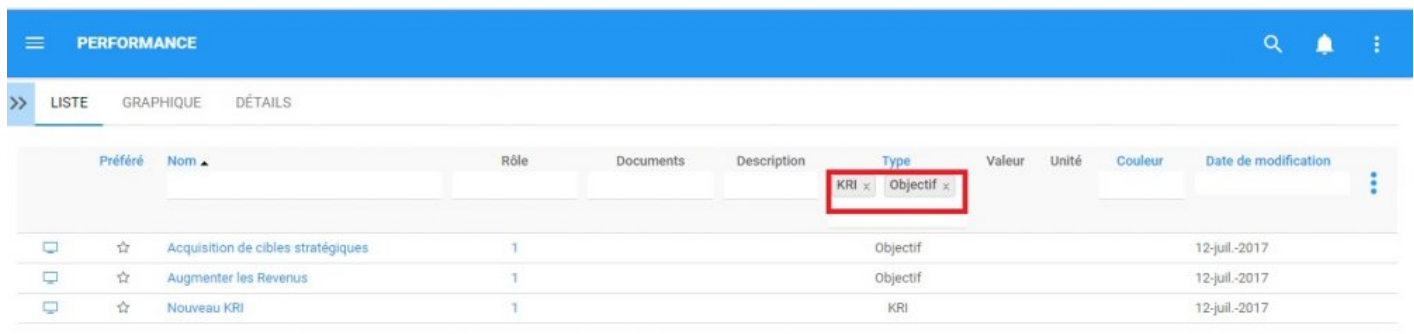

Afficher: 10 - 25 - 50

# <span id="page-229-0"></span>**4.5.2.2.2 Enlever un filtre**

Vous pouvez supprimer les filtres; Cela augmentera naturellement les résultats dans votre liste. Voir cidessous pour savoir comment ajouter des filtres.

### **Comment enlever un filtre**

Pour ce faire, cliquez sur le bouton à côté du nom du filtre.

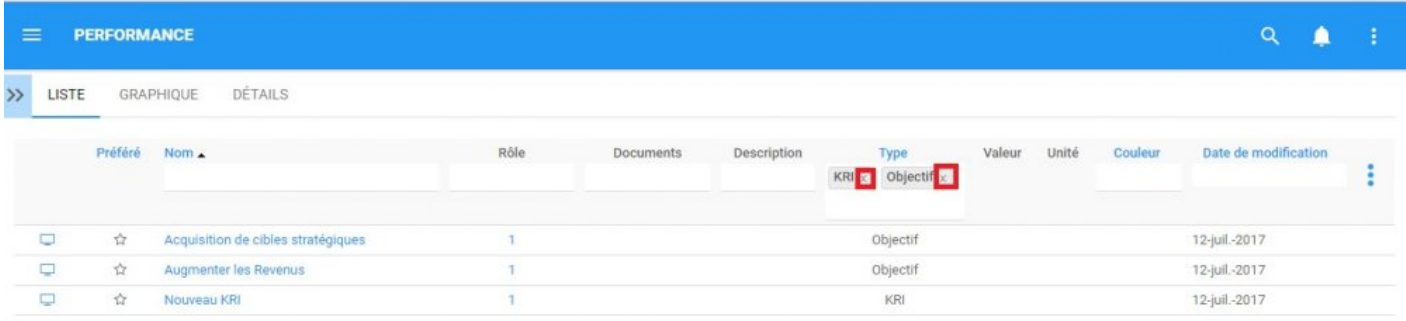

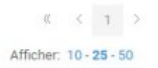

## **4.5.2.2.3 Combiner des filtres**

Vous pouvez combiner des filtres, ce qui signifie que vous pouvez ajouter n'importe quel autre filtre de colonne pour isoler les résultats. Voir ci-dessus pour voir comment **[ajouter](#page-227-0)** des filtres.

**Exemple**: La liste est filtrée par une combinaison de filtres sur chaque colonne.

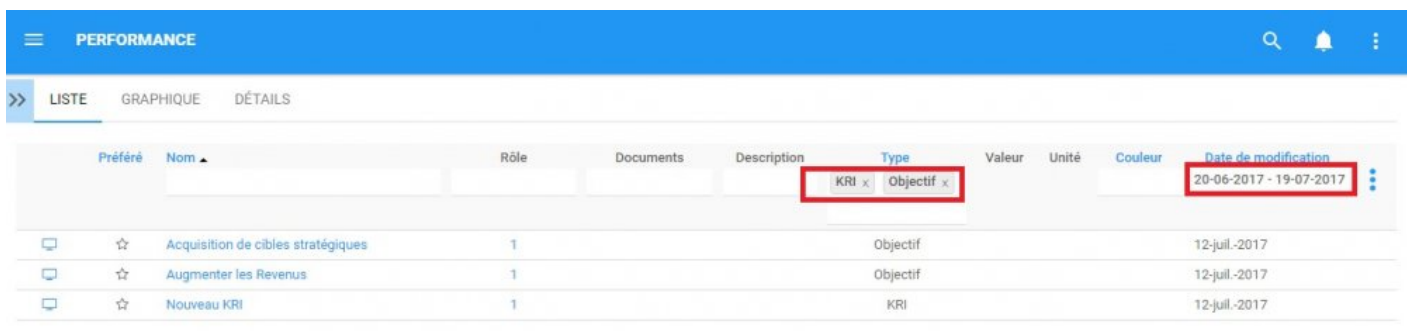

Afficher: 10 - 25 - 50

## <span id="page-231-0"></span>**4.5.2.3 Vue Graphique rapide**

La vue Graphique rapide est une fonctionnalité de l'Application Web EPC qui permet aux utilisateurs d'afficher immédiatement un graphique associé à une mesure de performance ou un objectif. Bien que les Graphiques soient expliqués plus en détail ci-dessous, la vue Graphique rapide permet aux utilisateurs de naviguer rapidement vers un graphique à partir de la "vue Liste".

Consultez les instructions ci-dessous:

1. Naviguer vers le module Performance

2. Une fois dans la liste, cliquez sur le bouton  $\Box$  dans la colonne de gauche de la mesure de performance que vous souhaitez voir dans la vue Graphique.

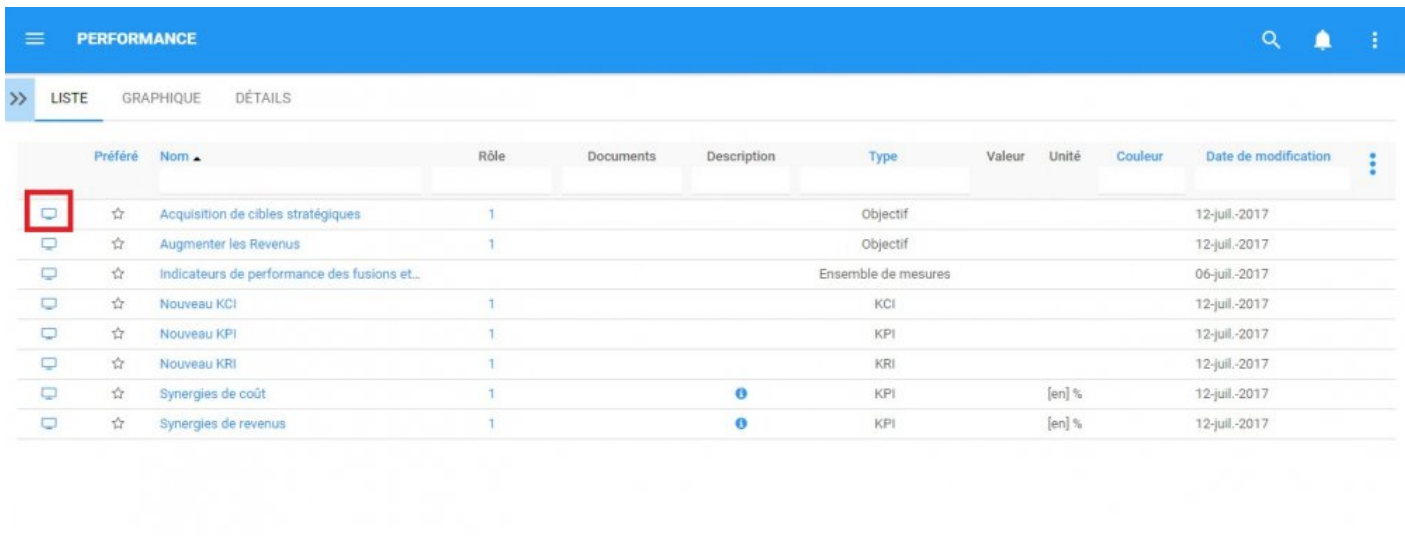

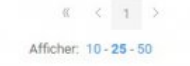

3. Vous allez être redirigé vers la page "Graphique d'hiérarchie" de l'objet sélectionné

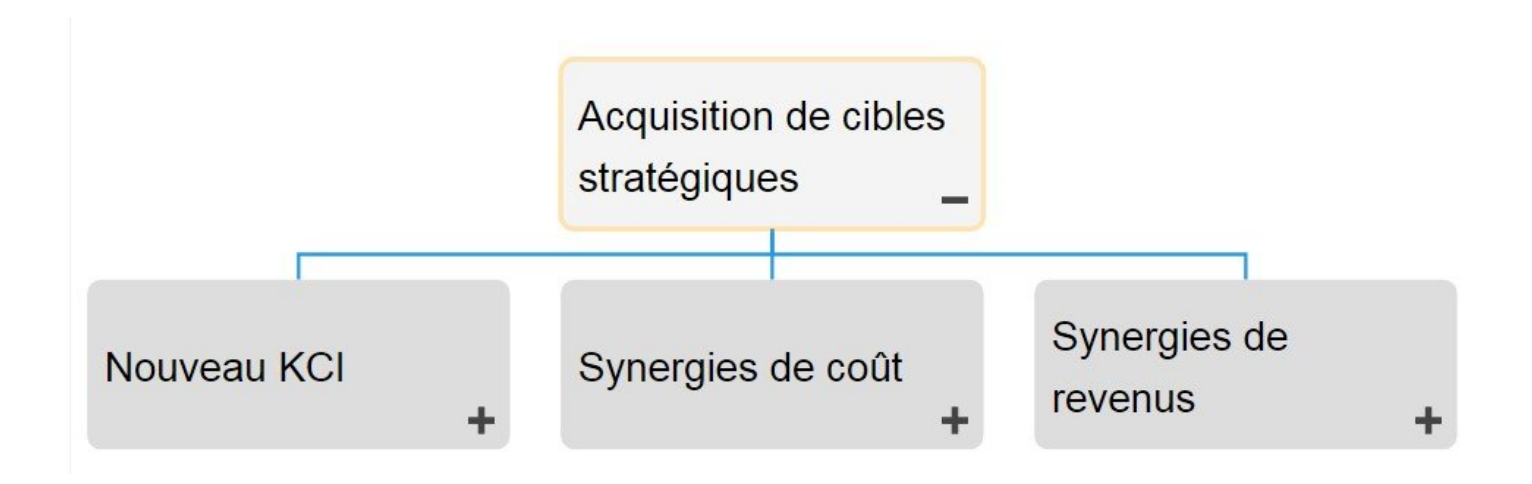

Consultez la section Graphiques ci-dessous pour plus de détails sur la navigation, l'affichage et la personnalisation du graphique.

# <span id="page-233-0"></span>**4.5.3 Graphiques**

Les Graphiques sont utilisés comme représentation visuelle des mesures de performance. Les graphiques permettent aux organisations et aux utilisateurs de définir leurs mesures de performance et de fournir aux acteurs clés des informations spécifiques aux performances. Ils fournissent aux utilisateurs un aperçu de haut niveau de la performance, des rôles, des ressources et des matériaux et de la documentation clés associés.

Les éléments suivants seront abordés dans la section Graphique:

- 1. **[Navigation de graphiques](#page-234-0)**
- 2. **Type de graphiques ([Impact](#page-247-0), [Hiérarchie](#page-250-0), [Survol](#page-254-0))**

## <span id="page-234-0"></span>**4.5.3.1 Navigation des graphiques**

Comprendre comment naviguer vers les graphiques et comment naviguer dans les graphiques permet aux utilisateurs d'utiliser pleinement EPC. Les utilisateurs peuvent naviguer vers la Vue Graphique en utilisant l'icône "Vue Graphique rapide"  $\Box$ , ou en naviguant manuellement vers la vue graphique.

Cette section décrit la navigation manuelle, voir la section "[Vue graphique rapide](#page-231-0)" ci-dessus pour les options de navigation alternatives.

#### **Comment naviguer dans la section Graphique (Navigation manuelle)**

- 1. Cliquez sur le **bouton de menu de navigation** en haut à gauche de votre écran.
- 2. Cliquez sur **Performance**
- 3. Par défaut, vous serez dirigé vers la **Vue Liste** dans le module Performance.
- 4. Sélectionnez un item sur la liste en cliquant sur la ligne souhaitée de l'item

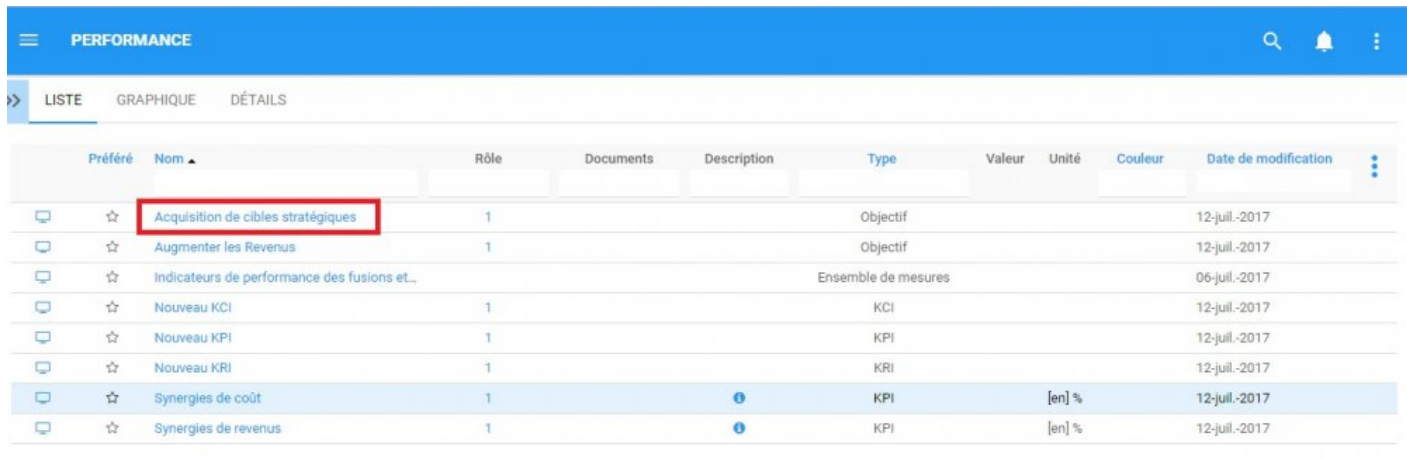

- 5. Vous serez invité à la page de détails de l'article
- 6. Sélectionnez l'onglet "Graphique" dans le coin supérieur gauche de la page

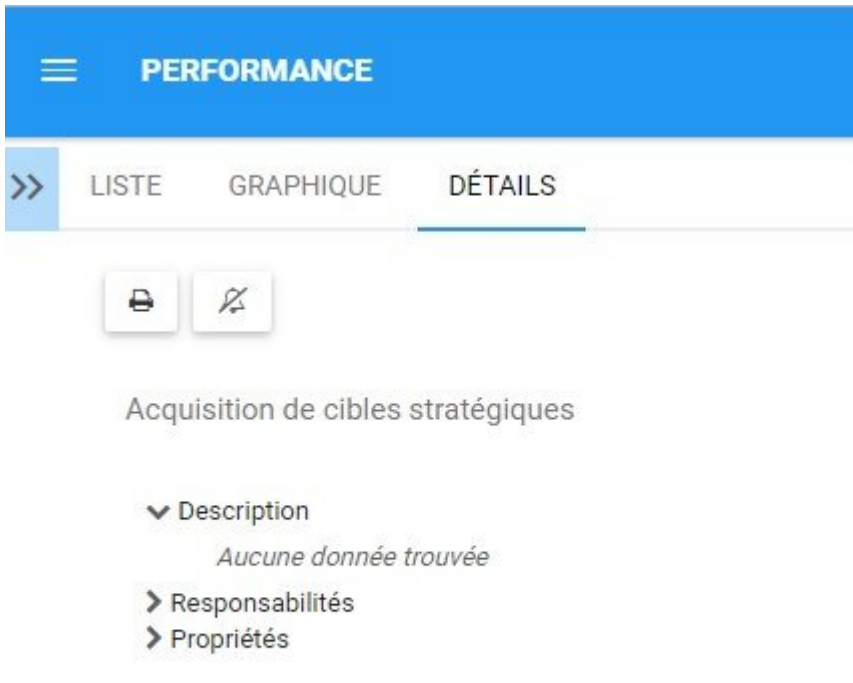

7. Vous serez dirigé vers la section Graphique. Par défaut, les utilisateurs seront envoyés à la vue hiérarchique comme vue graphique par défaut. Un exemple de cette vue peut être vu ci-dessous.

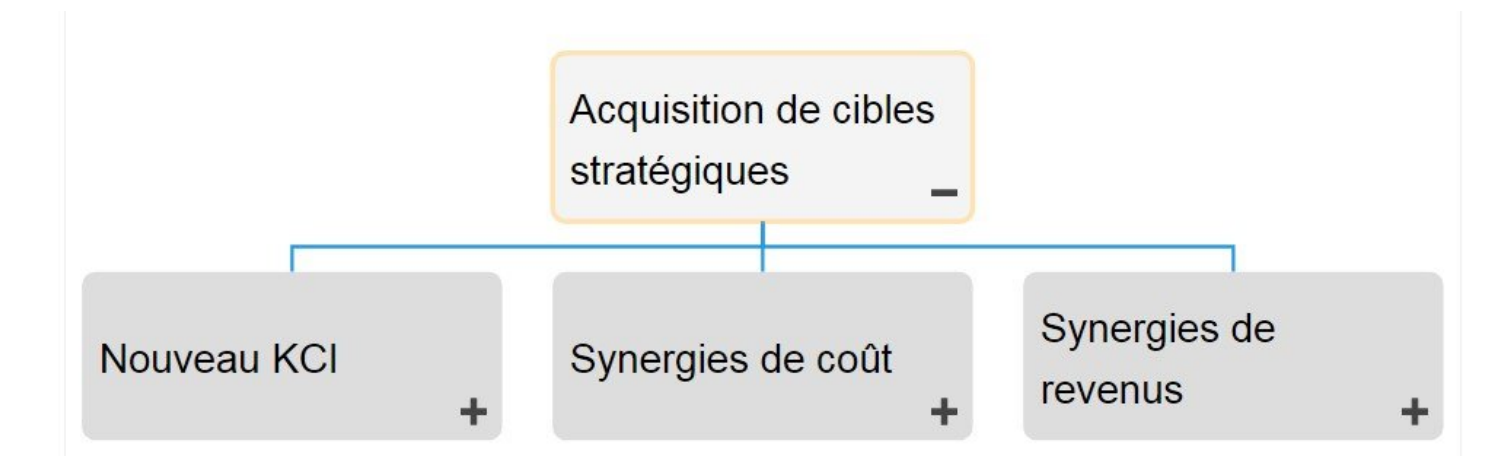

# **4.5.3.1.1 Naviguer dans les graphiques**

La navigation dans la section graphique est contrôlée par la barre d'outils en haut de la page. La barre d'outils est divisée en 2 sections.

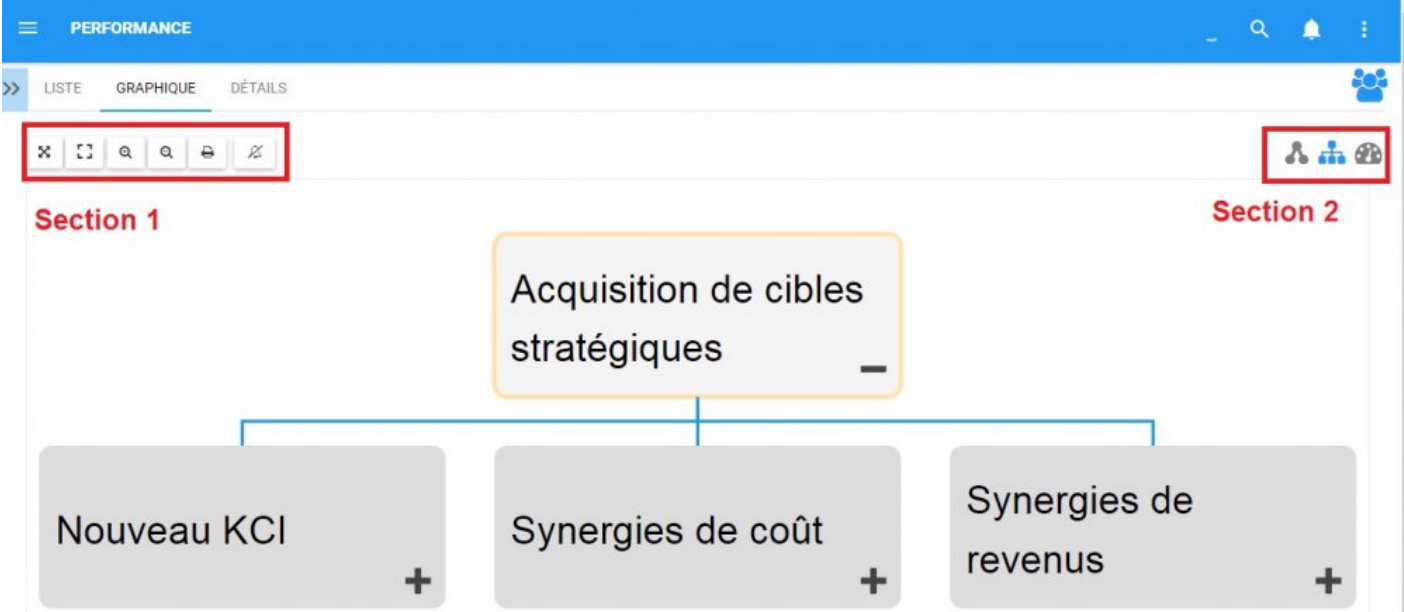

Section 1: Les items sont axés sur l'affichage des utilisateurs et les fonctionnalités du graphique. Veuillez consulter le tableau ci-dessous pour une liste complète et une description de chaque article.

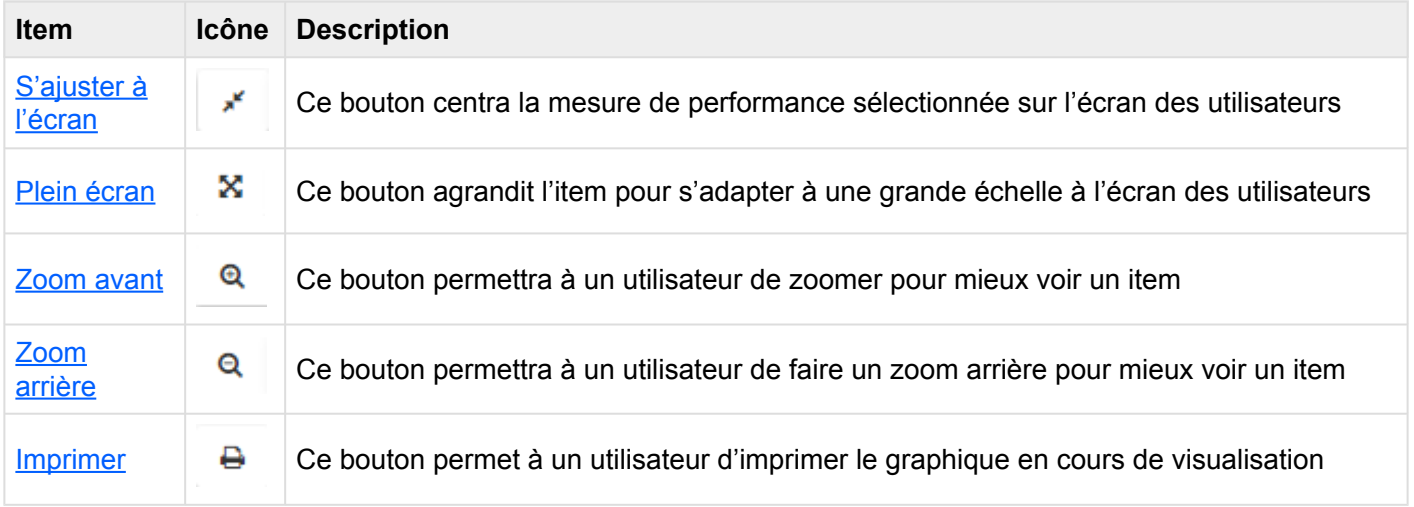

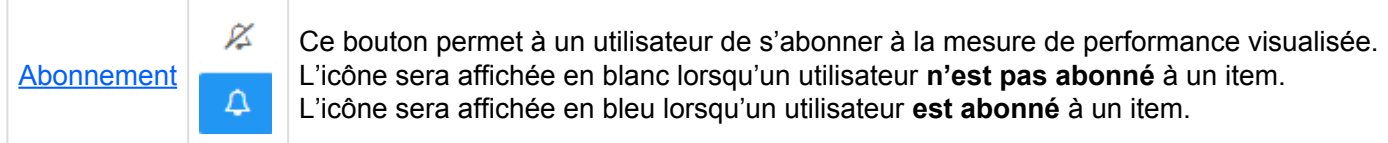

**Section 2**: Les items sont axés sur la sélection du graphique. Veuillez consulter le tableau ci-dessous pour une liste complète et une description de chaque item.

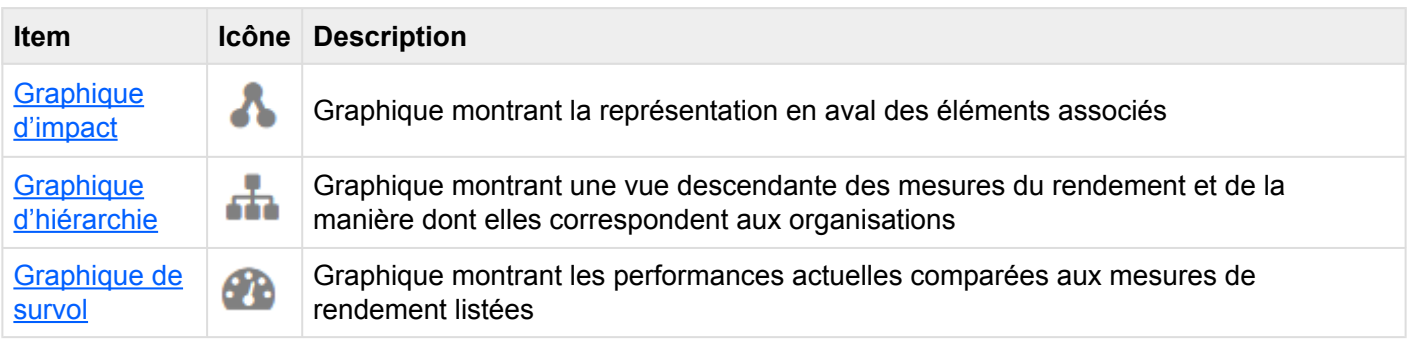

## <span id="page-238-0"></span>**4.5.3.1.1.1 S'ajuster à l'écran**

La fonction d'ajustement a été implémentée pour aider les utilisateurs à remplacer et recentrer les graphiques de performance.

#### **Pour utiliser le bouton d'ajustement, consultez les instructions suivantes.**

- 1. Naviguez vers une mesure de performance dans le module de performance.
- 2. Cliquez sur l'icône Vue Graphique rapide

3. Modifiez le graphique ([Zoom](#page-242-0) avant, arrière ou déplacer). Consultez les instructions Zoom ci-dessous pour plus de détails.

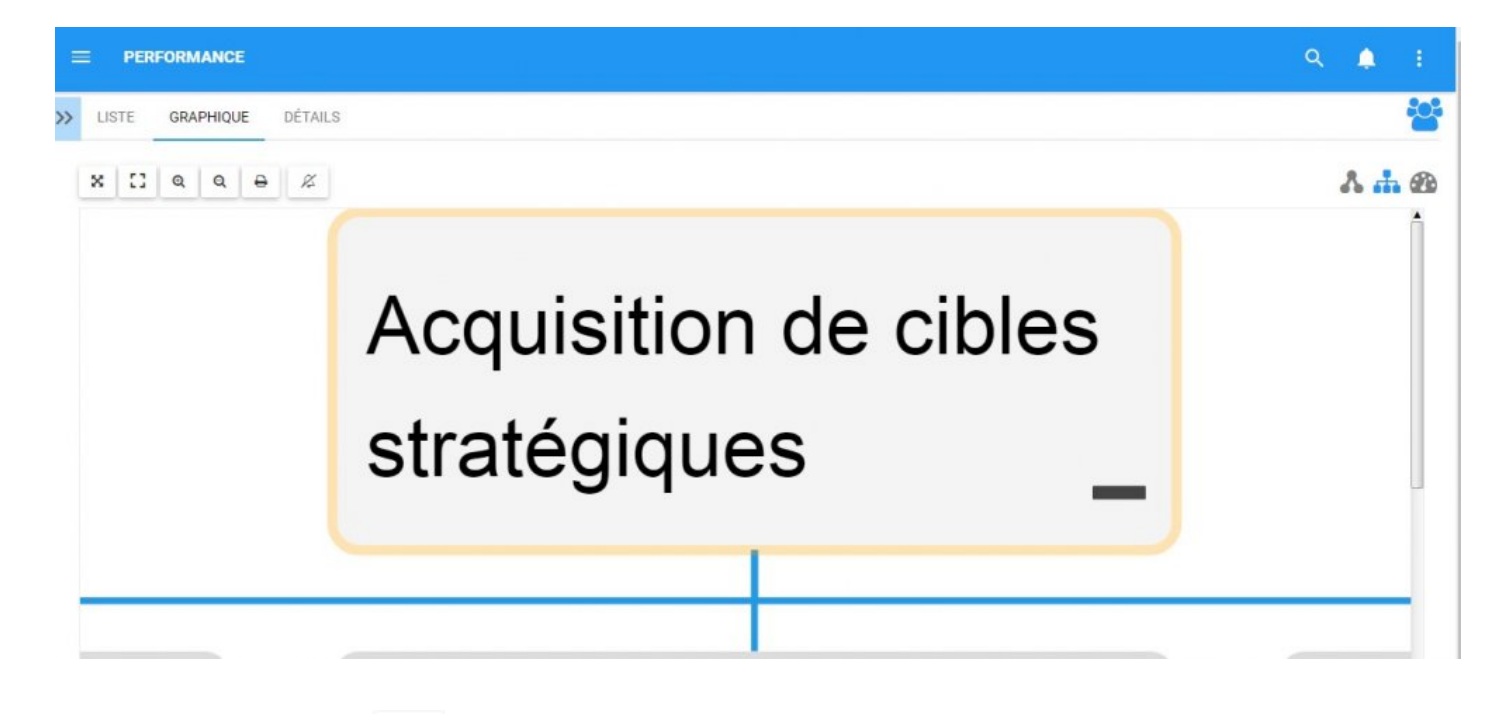

4. Cliquez sur le bouton <sup>et</sup> let la page sera réinitialisée.

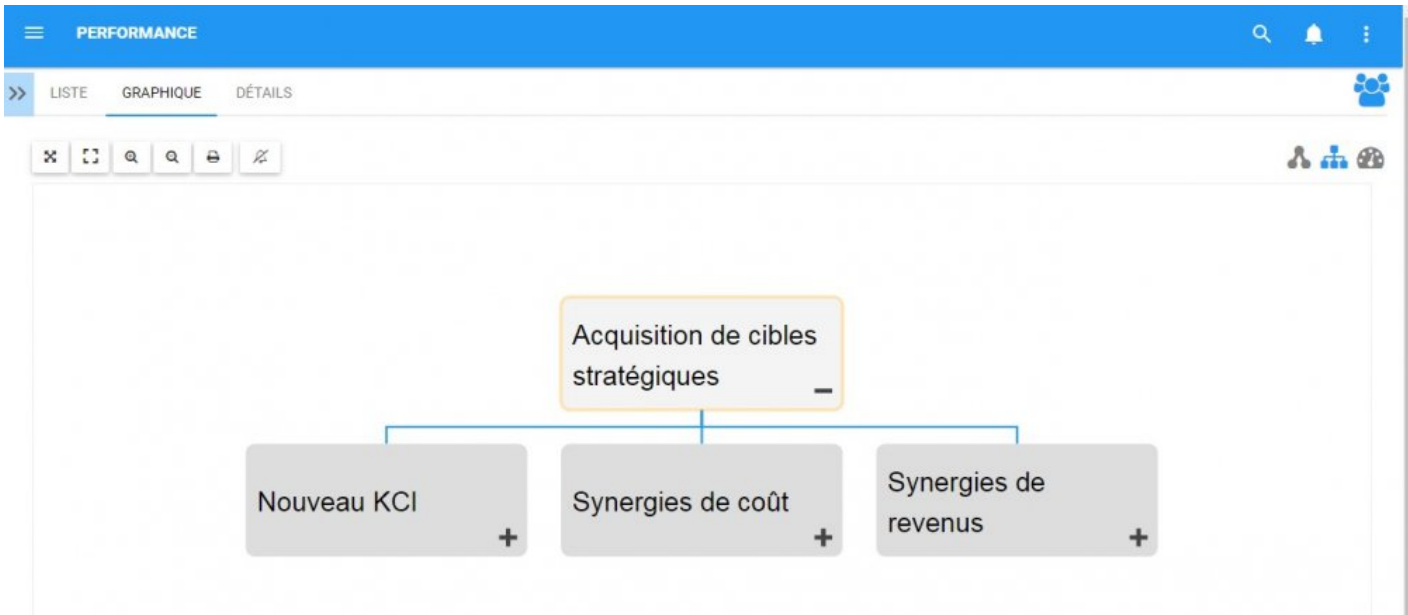

## <span id="page-240-0"></span>**4.5.3.1.1.2 Plein écran**

La fonction plein écran a été implémentée pour aider les utilisateurs à visualiser les Mesures de performance, en utilisant l'écran complet d'un utilisateur.

### **Pour utiliser le bouton Plein écran, consultez les instructions suivantes.**

- 1. Naviguez vers une mesure de performance dans le module de performance
- 2. Cliquez sur l'icône Vue Graphique rapide
- 3. Cliquez sur le bouton  $\mathbb{R}$  et le graphique sera réglé sur l'"Affichage plein écran"

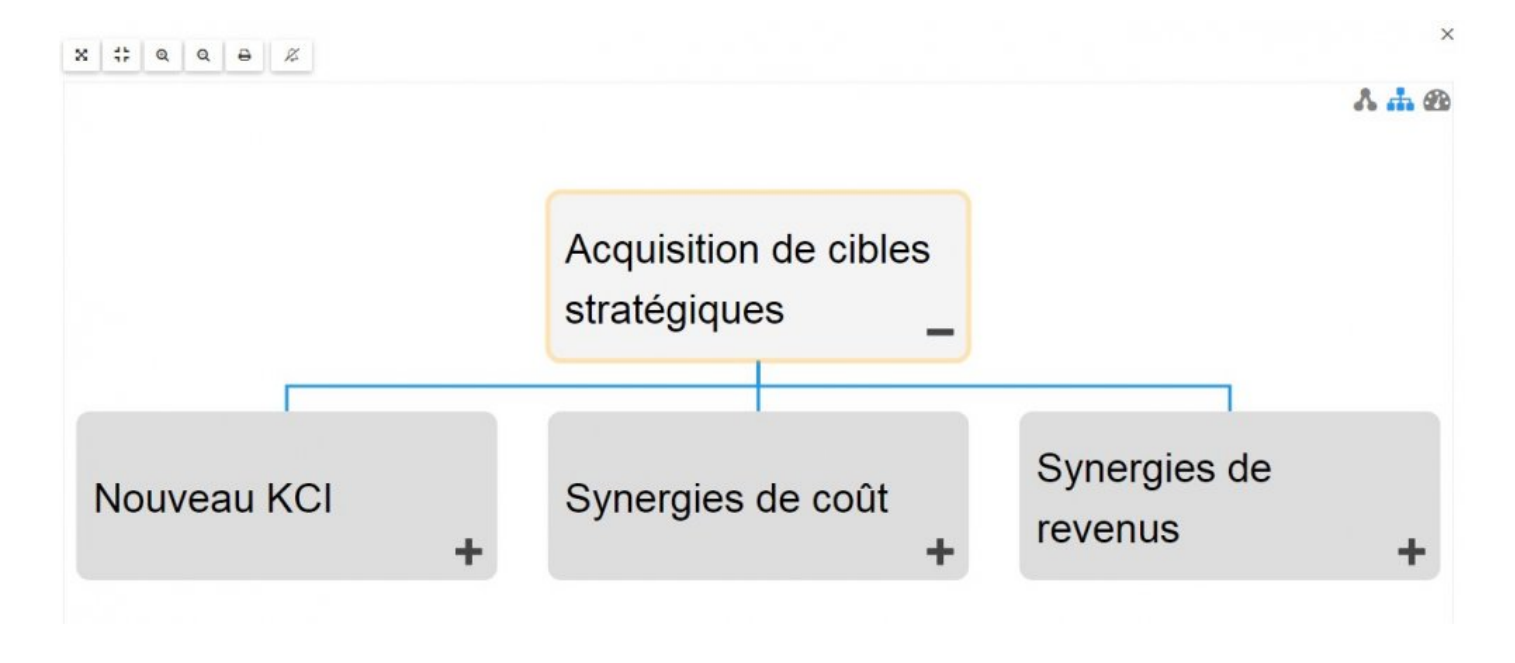

4. Pour fermer "Vue Plein écran", cliquez sur  $\frac{\mathsf{x}}{\mathsf{x}}$  en haut à droite

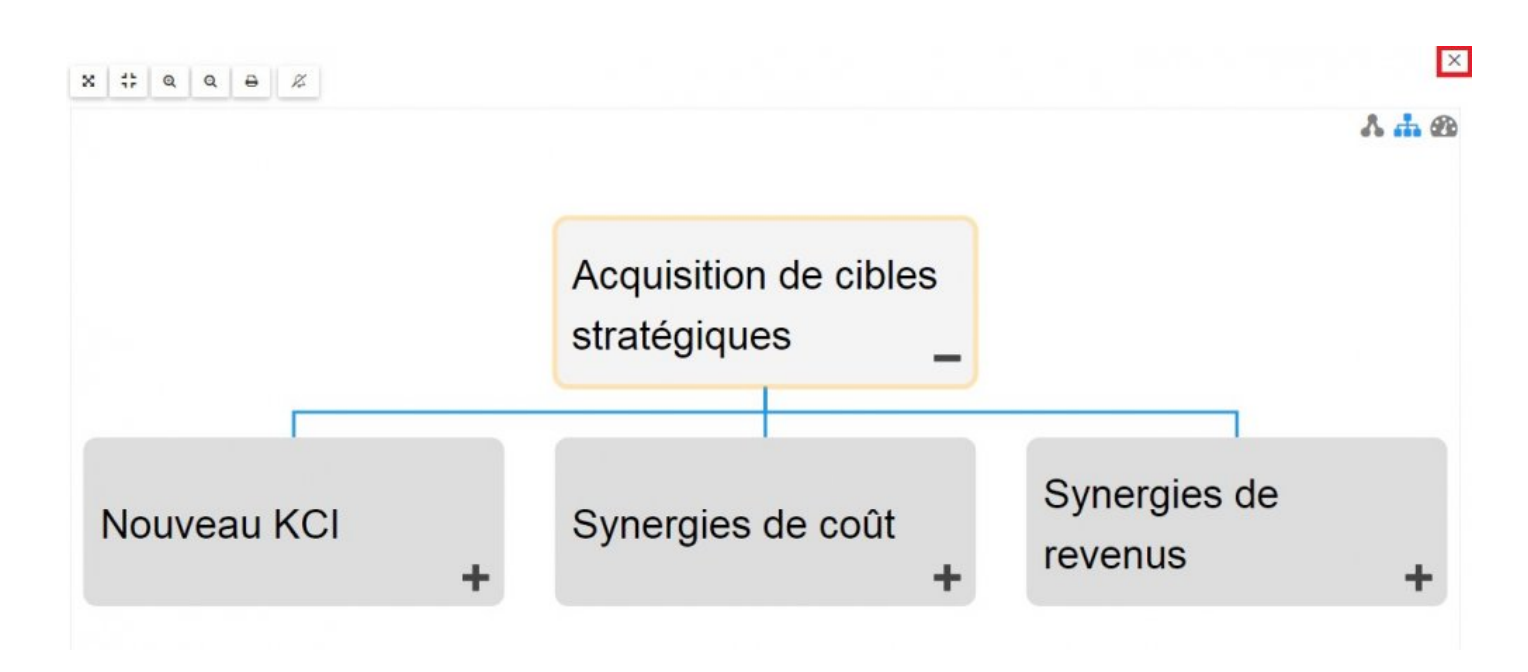

### <span id="page-242-0"></span>**4.5.3.1.1.3 Zoom avant**

La fonction de zoom a été mise en place pour aider les utilisateurs à afficher des items spécifiques dans les mesures de performance sélectionnées.

#### **Pour utiliser le bouton Zoom avant, consultez les instructions suivantes.**

- 1. Naviguez vers une mesure de performance dans le module de performance
- 2. Cliquez sur l'icône [Vue Graphique rapide](#page-231-0)
- Q 3. Sélectionnez le bouton Zoom avant
- 4. Répétez l'étape 3 jusqu'à atteindre le zoom désiré

Les utilisateurs peuvent également utiliser leur roulette de la souris pour effectuer un zoom **\*** avant et arrière.

Les utilisateurs peuvent effectuer un zoom avant ou arrière sur les appareils mobiles avec<br>
l'utilisation de deux doigts.<br>
Zesming quanti Plessa deux deigte sur l'égren et faites les glisess des disestions. l'utilisation de deux doigts. Zooming avant: Placez deux doigts sur l'écran et faites-les glisser dans des directions opposées jusqu'à ce que le zoom souhaité soit atteint.

## <span id="page-243-0"></span>**4.5.3.1.1.4 Zoom arrière**

La fonction de zoom a été mise en place pour aider les utilisateurs à afficher des items spécifiques dans les mesures de performance sélectionnées.

- 1. Naviguez vers une mesure de performance dans le module de performance
- 2. Cliquez sur l'icône [Vue Graphque rapide](#page-231-0)
- Q 3. Sélectionnez le bouton Zoom avant
- 4. Répétez l'étape 3 jusqu'à atteindre le zoom désiré

Les utilisateurs peuvent également utiliser leur roulette de la souris pour effectuer un zoom **\*** avant et arrière

Les utilisateurs peuvent effectuer un zoom avant ou arrière sur les appareils mobiles avec<br>
l'utilisation de 2 doigts.<br>
Zeoming exiète<sup>l</sup> Please deux deiste aux l'égren et faite les glisear les une vers les eutres l'utilisation de 2 doigts. Zooming arrière: Placez deux doigts sur l'écran et faites-les glisser les uns vers les autres jusqu'à ce que le zoom désiré soit atteint.

₿

### <span id="page-244-0"></span>**4.5.3.1.1.5 Imprimer**

Le bouton Imprimer a été ajouté pour permettre aux utilisateurs d'imprimer facilement un graphique souhaité.

#### **Pour utiliser le bouton Imprimer, consultez les instructions suivantes.**

- 1. Naviguez vers une mesure de performance dans le module Performance
- 2. Cliquez sur l'icône [Vue Graphique rapide](#page-231-0)
- 3. Sélectionnez le bouton Imprimer dans le coin supérieur gauche de la page
- 4. Un menu de paramètres d'impression sera généré sur l'écran de l'utilisateur

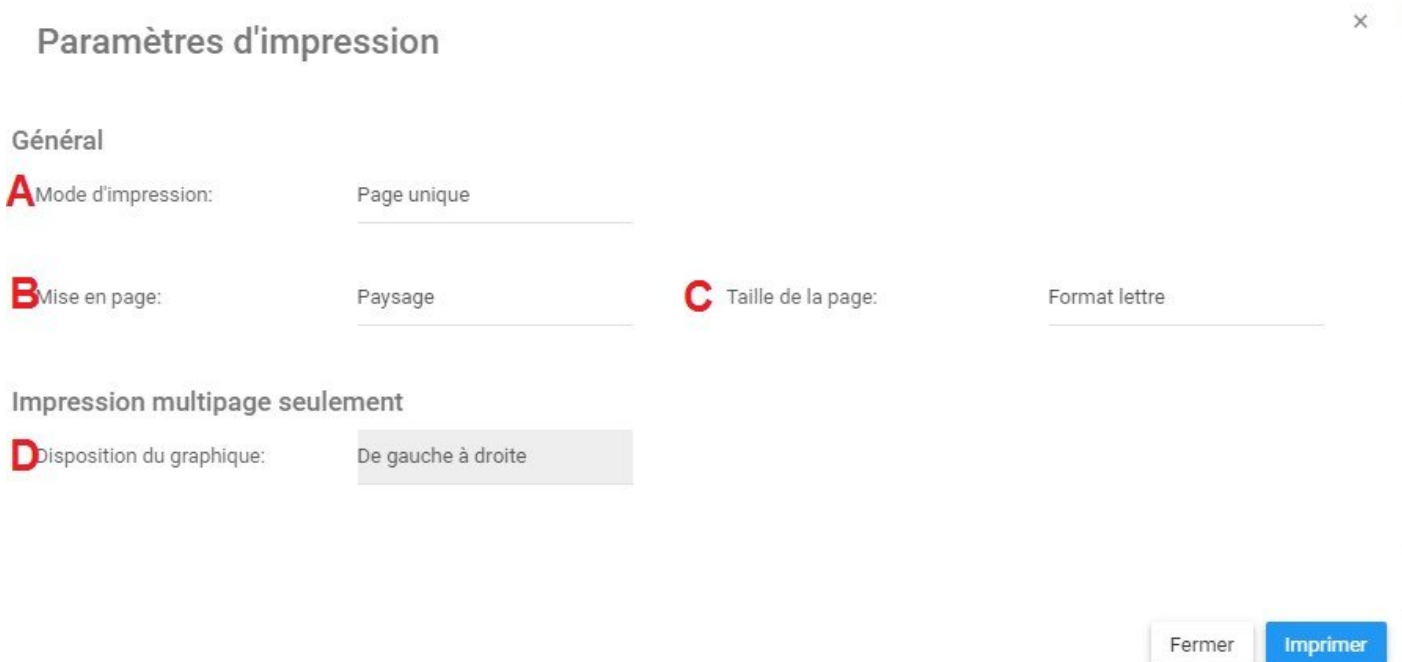

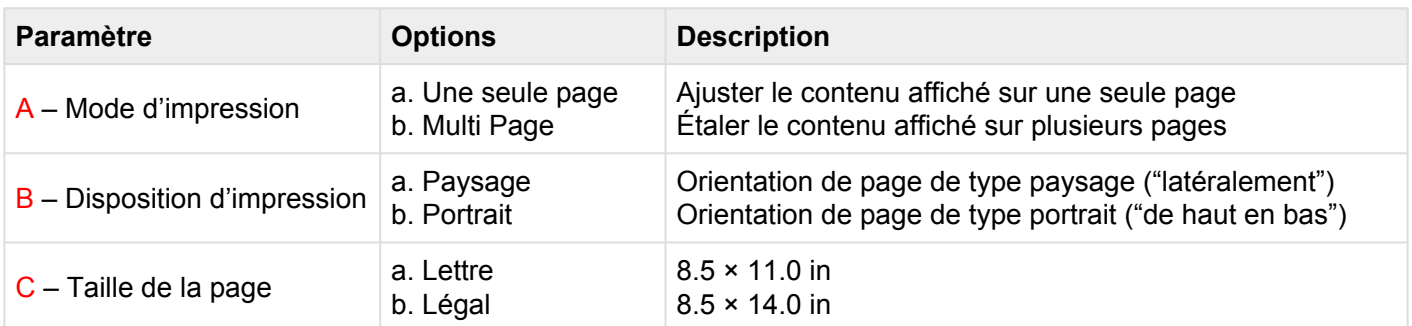

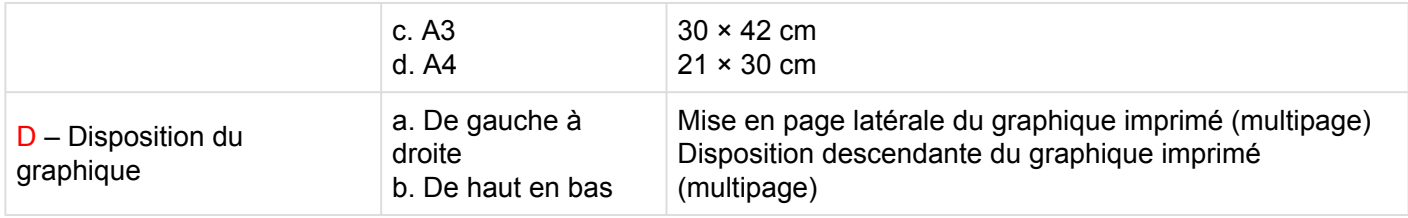

### <span id="page-246-0"></span>**4.5.3.1.1.6 Abonnement**

La fonction d'abonnement, symbolisée par l'icône  $\Box$ , a été ajoutée pour permettre aux utilisateurs de suivre les objets, les objets et les processus dans EPC. Les utilisateurs peuvent s'abonner à des items ou processus spécifiques pour simplifier et centraliser les activités de surveillance. En vous abonnant à des items, les utilisateurs recevront des notifications lorsque des items ou des processus seront modifiés ou optimisés. En outre, les abonnements aux items sont un filtre utile et une option pour les Widgets de la page d'accueil, permettant aux utilisateurs de créer des Widgets contenant spécifiquement des items qu'ils considèrent comme critiques pour leurs tâches individuelles.

### **Le bouton d'abonnement peut être trouvé sur toutes les pages d'items, dans les sections Graphique et Détails.**

Pour utiliser le bouton Abonnement, veuillez consulter les instructions suivantes.

- 1. Naviguez vers une mesure de performance dans le module de performance
- 2. Cliquez sur l'icône [Vue Graphique rapide](#page-231-0)
- Ø 3. Sélectionnez le bouton Abonnement dans le coin supérieur gauche de la page

4. Le bouton change de couleur en **the de symbolisant qu'un utilisateur est maintenant abonné à l'item en** question.

## <span id="page-247-0"></span>**4.5.3.2 Graphique d'impact**

Les graphiques d'impact fournissent une représentation visuelle des associations en amont et en aval liées aux items d'EPC. En termes simples, les graphiques d'impact montre aux utilisateurs quels items sont associés un à l'autre. Voir les différentes associations au sein d'une organisation permet aux utilisateurs de mieux comprendre la complexité ou certaines activités d'affaires, ainsi que l'effet réel des changements au sein de l'organisation.

### **Graphique d'impact**

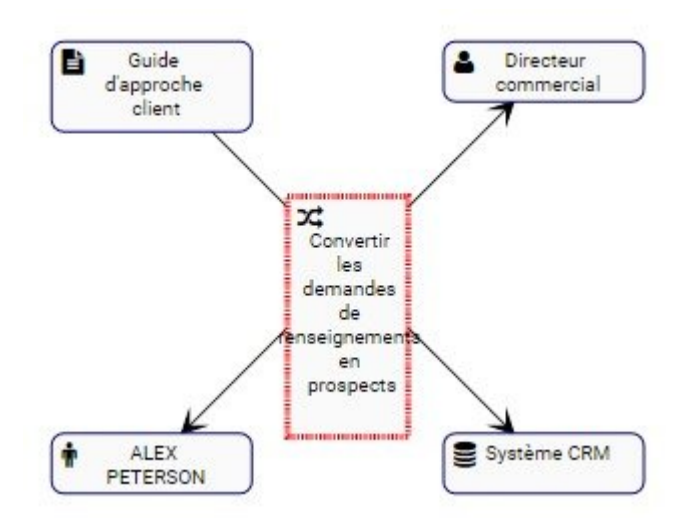

L'exemple présente le graphique d'impact de la mesure de performance "Convertir des demandes de renseignements en prospects". La mesure de la performance elle-même comporte un document (Guide d'approche du client), un rôle (Directeur des ventes) et Actif (système CRM) et Tâche (Demande d'intérêt) associé à celui-ci. La nature spécifique des items associés est dénommée par l'icône figurant à côté du nom des items.

Le graphique fournit une représentation visuelle initiale des items qui **directement** s'intensifient. Les utilisateurs peuvent également développer les graphiques d'impact pour afficher les associations **indirectes**.

Les utilisateurs peuvent **double cliquer sur** sur des items spécifiques dans les graphiques d'impact, qui afficheront les associations à cet items.

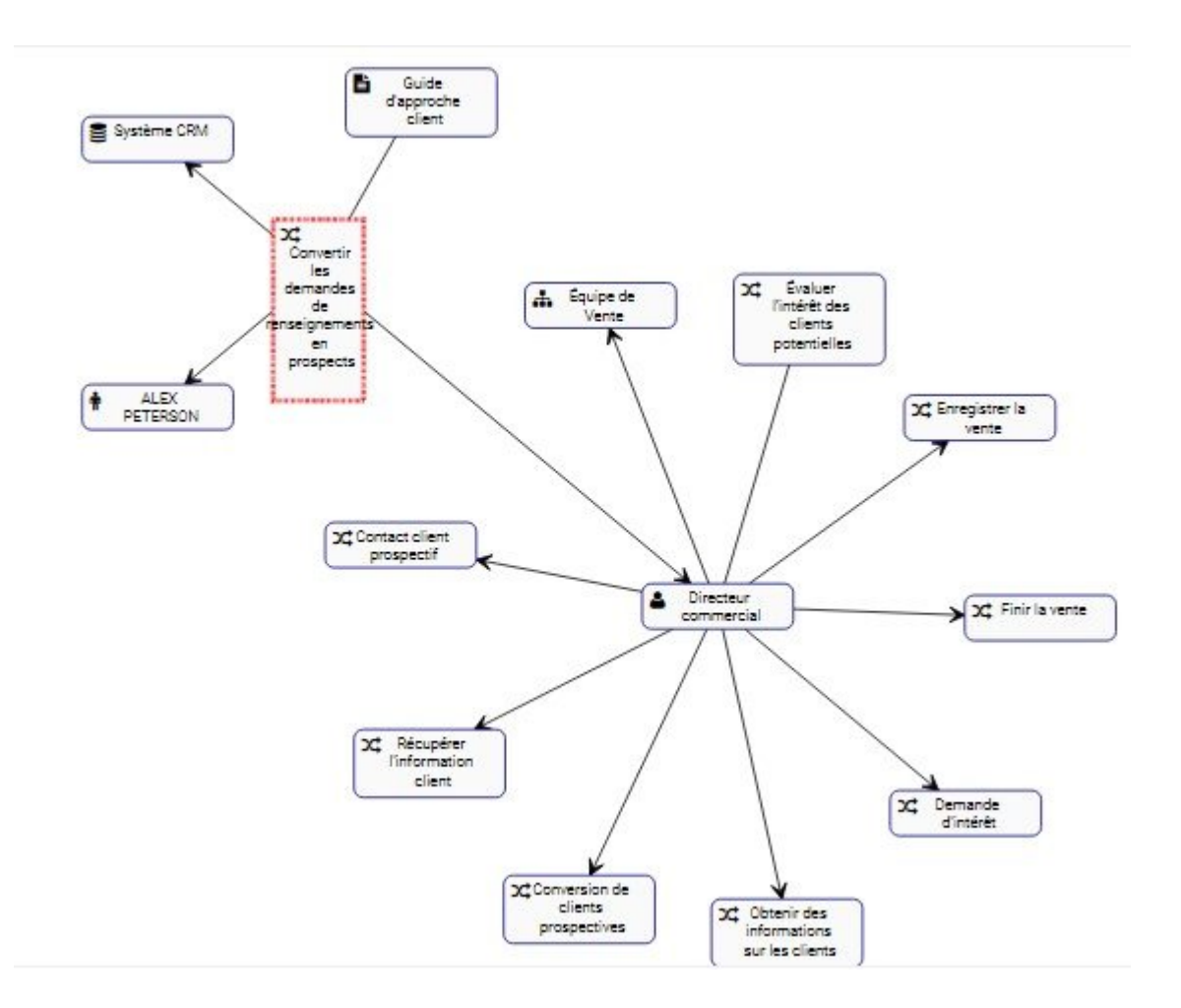

Ces graphiques d'impact peuvent être utilisés pour éduquer les utilisateurs professionnels, analyser les processus d'affaires internes et aider la direction à optimiser efficacement les activités. Ils fournissent à la direction une vision complète des impacts des changements, ce qui permet d'effectuer la planification de la gestion des changements.

### **Navigation des Graphiques d'impact**

Pour naviguer dans les Graphiques d'impact, consultez les instructions suivantes.

- 1. Naviguez vers une mesure de performance (KPI, KCI ou KRI) dans le module de performance
- 2. Cliquez sur l'icône "Vue Graphique d'impact"
- 3. Par défaut, un utilisateur sera déplacé vers le Graphique hiérarchique des mesures. Pour afficher le

graphique d'impact d'un item spécifique, sélectionnez l'icône "Graphique d'impact"

4. Vous serez dirigé vers le graphique d'impact de l'item spécifique

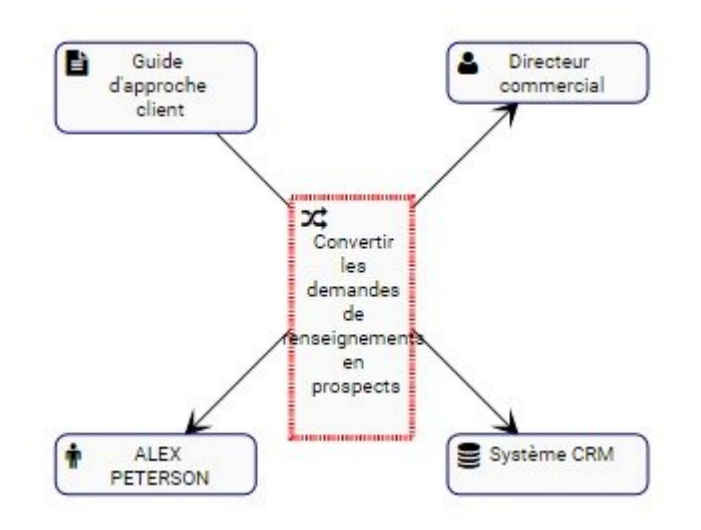

5. (Facultatif) Pour développer davantage le Graphique d'impact, double-cliquez sur l'item que vous souhaitez afficher

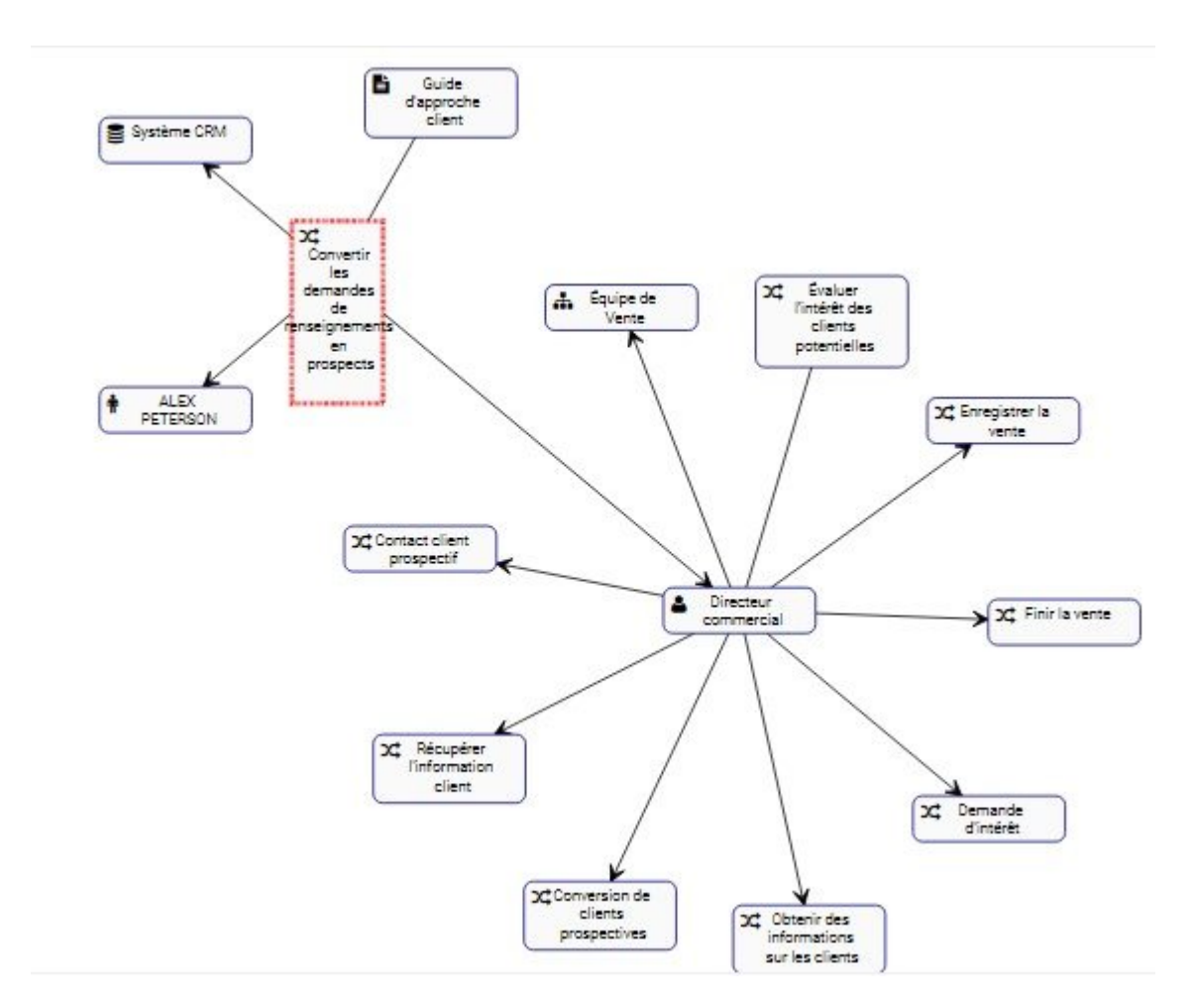

## <span id="page-250-0"></span>**4.5.3.3 Graphique d'hiérarchie**

Les Graphiques d'hiérarchie permettent aux utilisateurs de voir la hiérarchie verticale et horizontale des Objectifs et des Mesures de Performance. Cette vue fournit aux utilisateurs une représentation graphique de l'endroit où des mesures de performance spécifiques s'inscrivent dans l'organisation globale.

Les Graphiques d'hiérarchie montrent aux utilisateurs de voir tous les objectifs d'affaires, KPI, KCI et KRI, ainsi que l'endroit où ils se situent dans une organisation. Cela permet aux utilisateurs de l'organisation de comprendre les activités de l'organisation et de mesurer la complexité de la performance de l'entreprise.

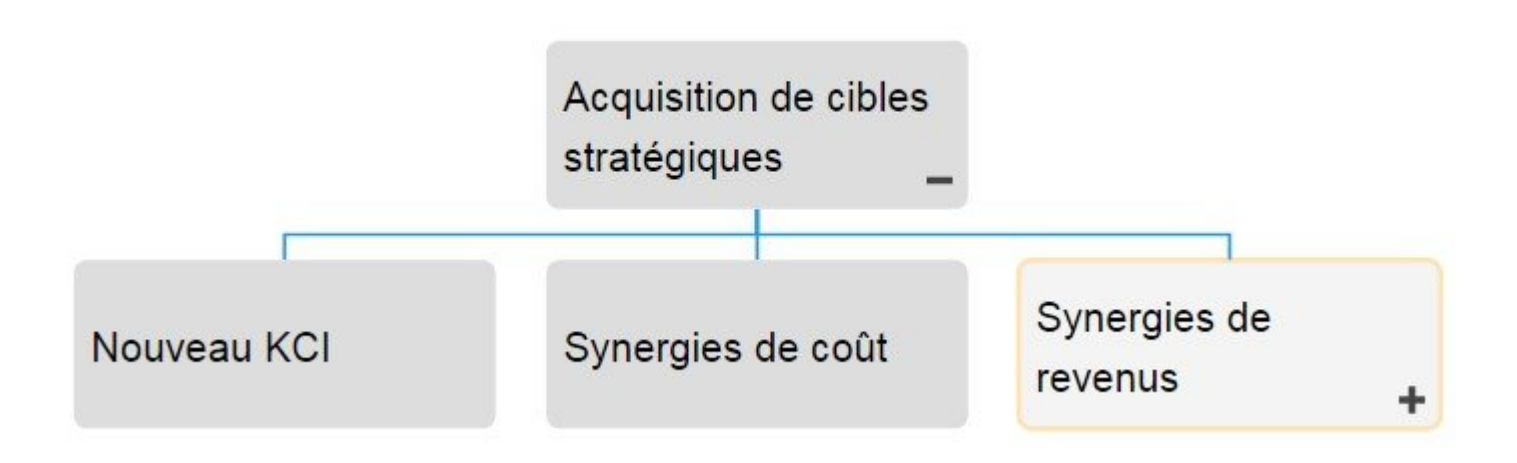

Les utilisateurs peuvent étendre et fermer facilement des ensembles d'objets, permettant aux utilisateurs de voir une structure d'organisation de haut niveau et d'élargir les sections sur lesquelles ils souhaitent obtenir de plus amples informations.

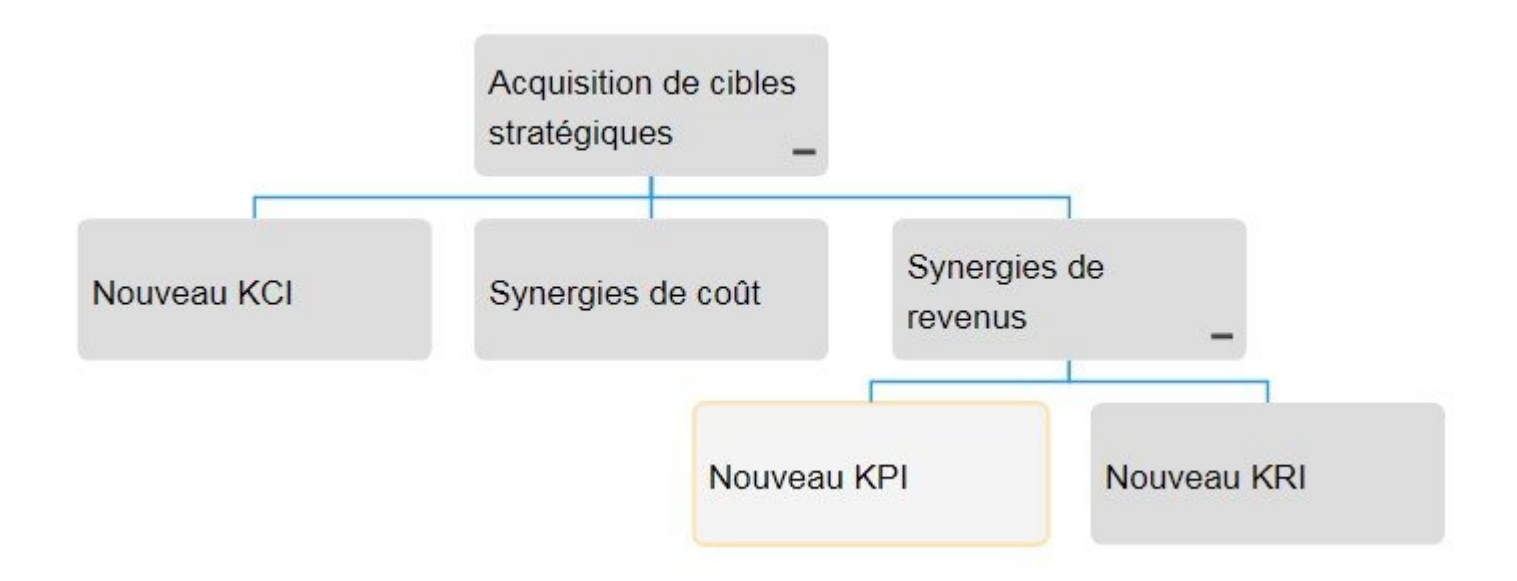

### **Navigation des Graphiques d'hiérarchie**

Pour naviguer vers les Graphiques d'hiérarchie, consultez les instructions suivantes.

- 1. Naviguez vers Performance
- 2. Sélectionnez l'item que vous souhaitez visualiser.

Plus vous naviguez, plus vous limitez la portée des Graphiques d'hiérarchie. Pour afficher<br>une image complète des objectifs de l'organisation, sélectionnez les items répertoriés une image complète des objectifs de l'organisation, sélectionnez les items répertoriés comme "Objectif" dans la vue Liste

3. Sélectionnez l'icône "Vue Graphique rapide" de l'objet désiré

4. Vous serez dirigé vers le graphique hiérarchique "Objectifs". L'ensemble ne sera pas entièrement affiché lors de la navigation initiale et affichera l'élément sélectionné.
# Acquisition de cibles stratégiques

5. Pour développer davantage les composants du Graphique d'hiérarchique, double-cliquez sur sur les objets du graphique. Cela élargira l'item sélectionné.

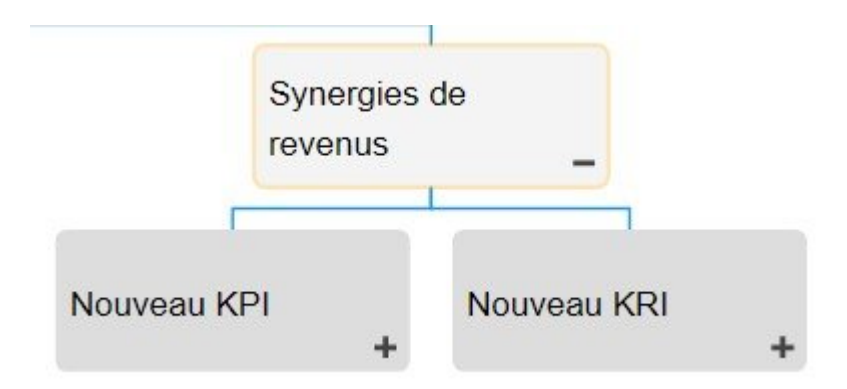

- 6. Répétez l'étape 5 jusqu'à ce que vous atteigniez la profondeur souhaitée.
- 7. Pour fermer les items ouverts, double-cliquez sur l'icône

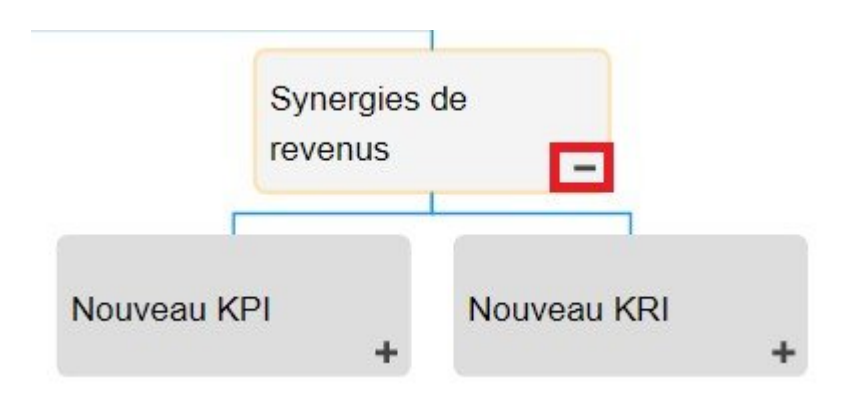

# **4.5.3.4 Graphique de survol**

Les Graphiques de survol permettent aux utilisateurs de voir leurs performances actuelles, respectives aux mesures de performance, et les données d'entrée concernant leurs responsabilités professionnelles pour les supérieurs à voir et à suivre. Cette fonction permet aux utilisateurs d'afficher des graphiques reflétant les performances passées et actuelles, permettant aux gestionnaires de comprendre et d'optimiser le travail en cours.

Les Graphiques de survol présentent une variété d'informations clés, soulignées ci-dessous

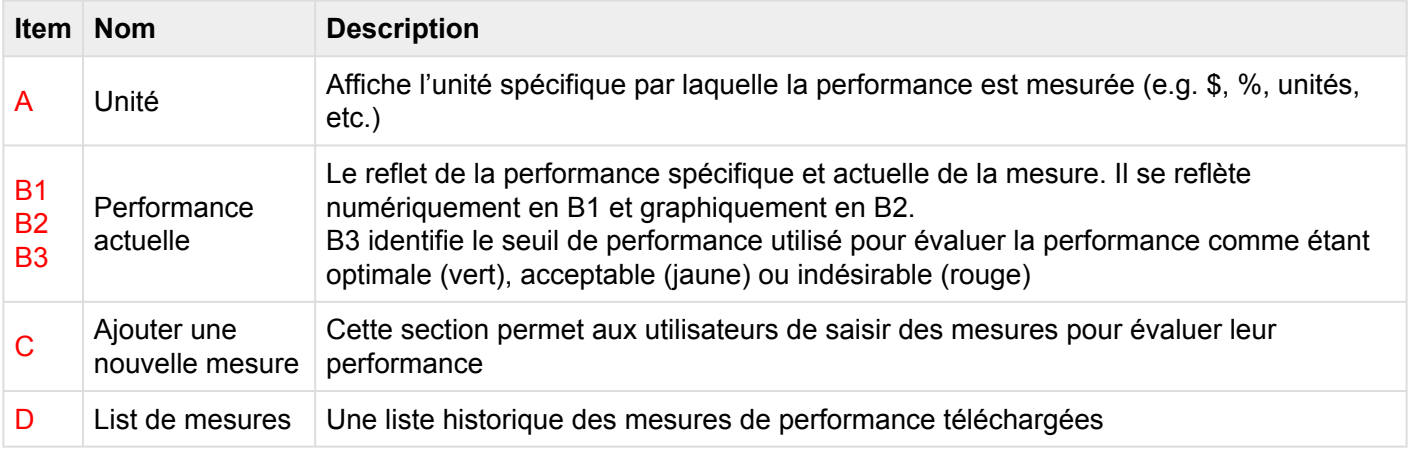

#### Performance actuelle

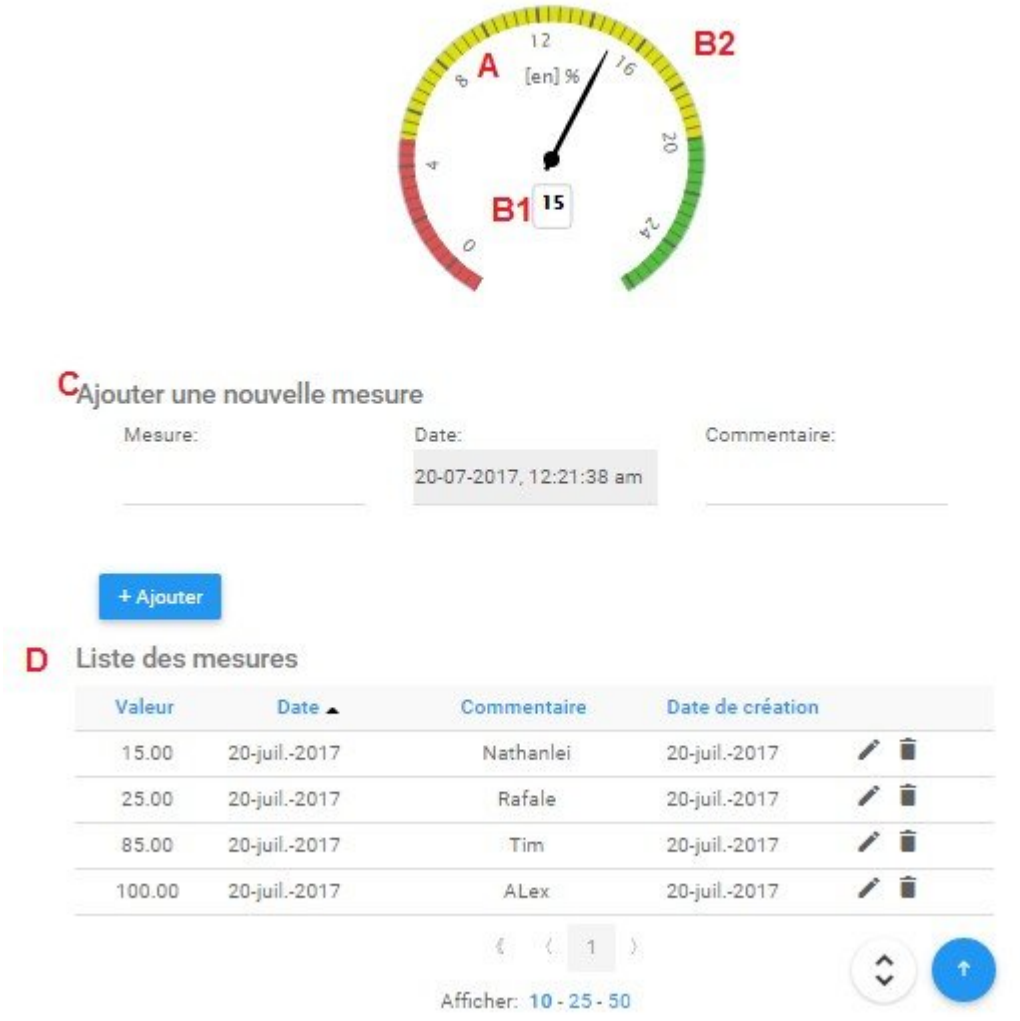

Les graphiques d'aperçu peuvent être visualisés dans 2 contextes

1. Adjacent aux graphiques d'impact et d'hierarchy: les utilisateurs peuvent **afficher** la **dernière** performance à côté d'autres graphiques

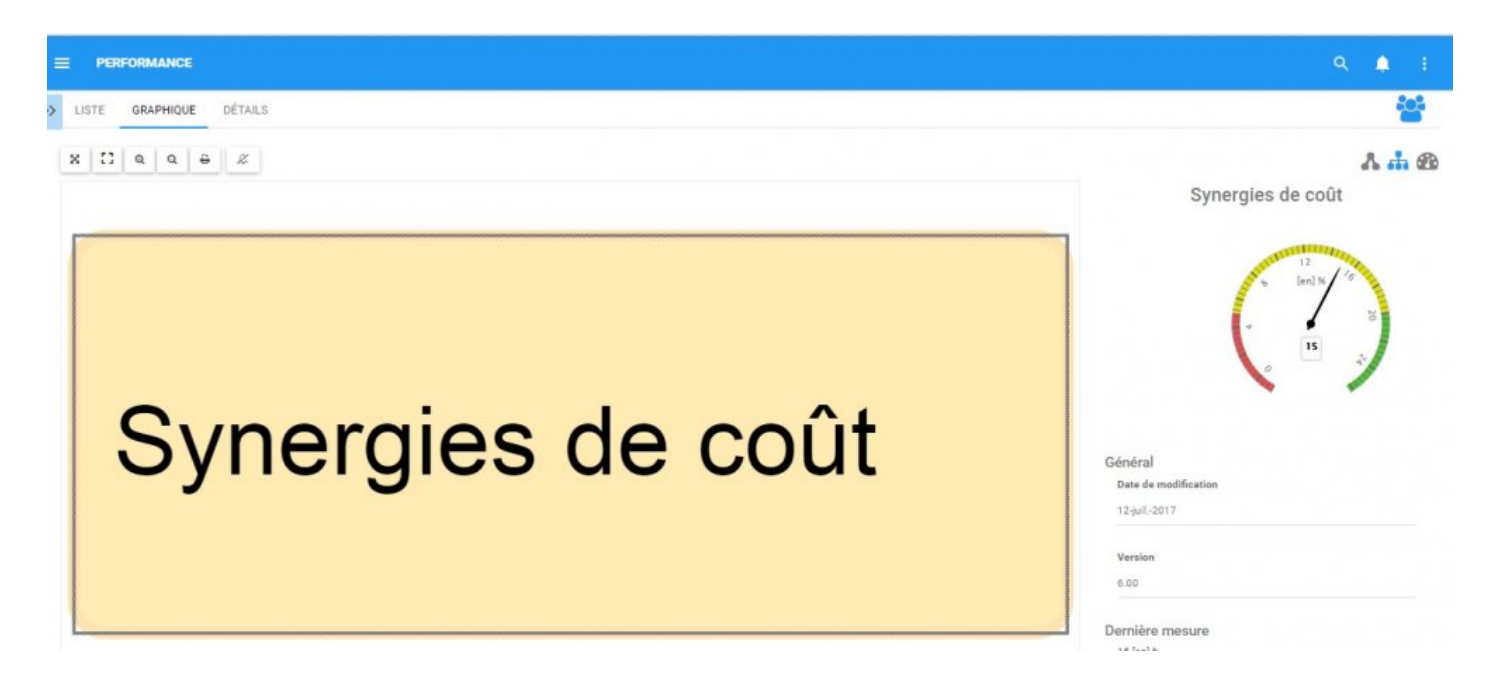

2. Sur la page de détails: Permet à l'utilisateur de **visualiser** et d'**entrer** les performances dans les graphiques. Pour plus de détails sur l'entrée de la mesure du rendement, veuillez consulter les étapes cidessous.

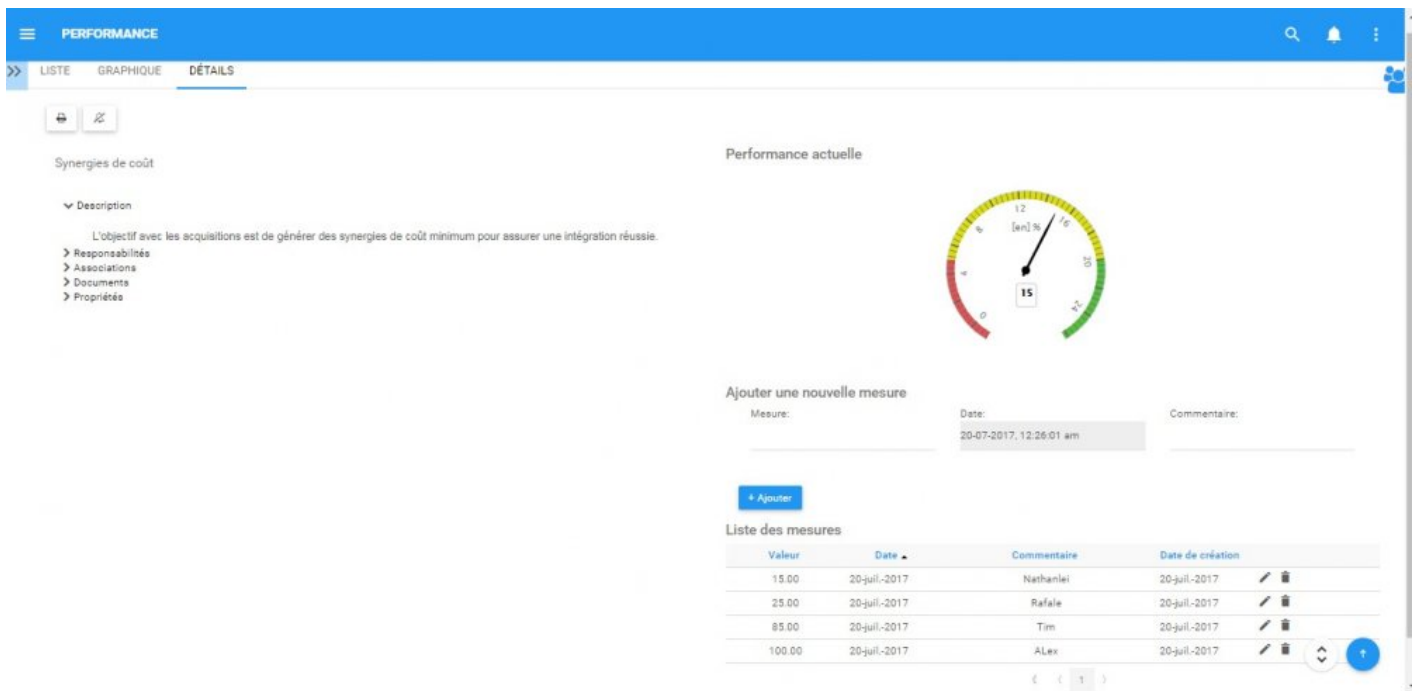

### **4.5.3.4.1 Saisir la performance**

Les utilisateurs peuvent entrer des données de mesure de performance. Cela fournit aux utilisateurs une sortie pour signaler les paramètres clés qui, à leur tour, peuvent être surveillés et suivis dans le cadre d'EPC. Le fait de transférer des mesures de performance au sein d'EPC permet aux gestionnaires de surveiller les informations spécifiques au rendement qui peuvent être corroborées avec d'autres sources.

#### **Consultez les étapes ci-dessous pour plus de détails sur la mesure de performance d'entrée:**

- 1. Naviguez vers une mesure de performance dans le module de performance
- 2. Accédez à la page Détails
- 3. Vous serez dirigé vers la page suivante

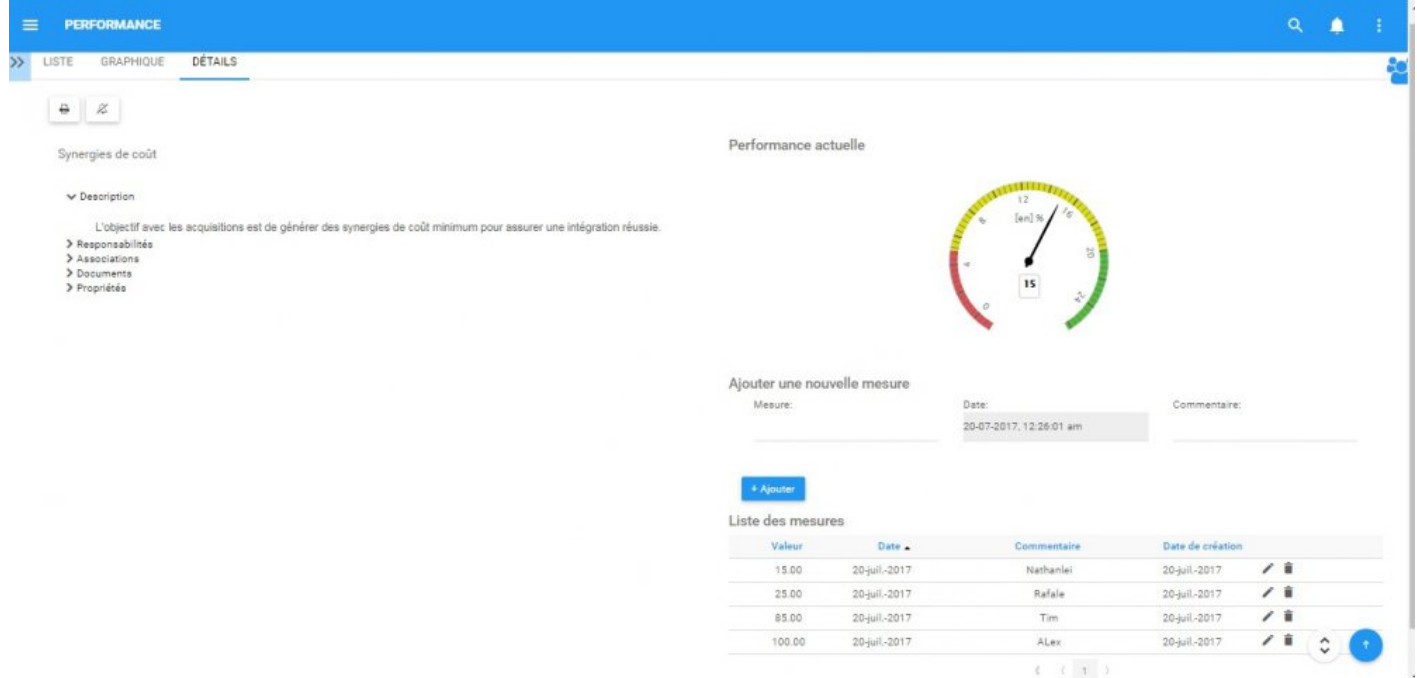

4. Pour entrer une mesure de performance, vous devrez ajouter la mesure elle-même, la date de réalisation et fournir des détails supplémentaires dans la section des commentaires si nécessaire.

#### Performance actuelle

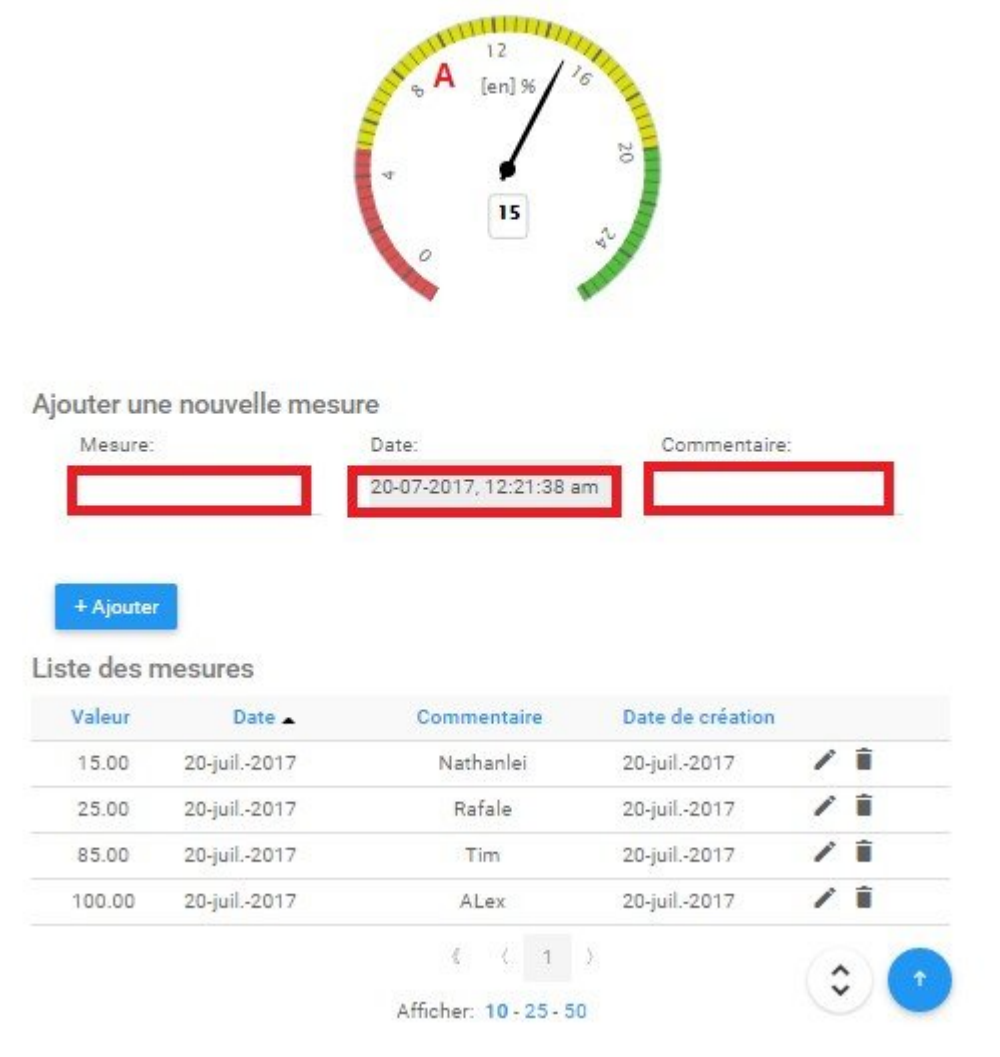

Les mesures ne peuvent être déclarées qu'une fois par jour et ne peuvent être ajoutées que **\*** par les utilisateurs qui reçoivent "Accès en écriture" par les administrateurs de système.

5. La mesure de performance sera ajoutée dans le champ ci-dessous dans la "Liste des mesures" avec la **dernière** mesure précédente affichée dans le graphique ci-dessus.

### **4.5.4 Détails**

La section Description est l'endroit où vous trouverez des détails sur les Objectifs et les Mesures de performance que vous observez. Cette zone de texte enrichi permet d'afficher tous les détails supplémentaires qui ont été téléchargés concernant l'objet en particulier. Ces détails fournissent aux utilisateurs toutes les informations critiques sur les items qui ont été téléchargés par les modeleurs EPC.

La section Détails est l'endroit où les utilisateurs peuvent voir toutes les informations sur les articles.

### **4.5.4.1 Barre d'outils**

La barre d'outils offre aux utilisateurs une variété de fonctions pour naviguer et exploiter la page des détails.

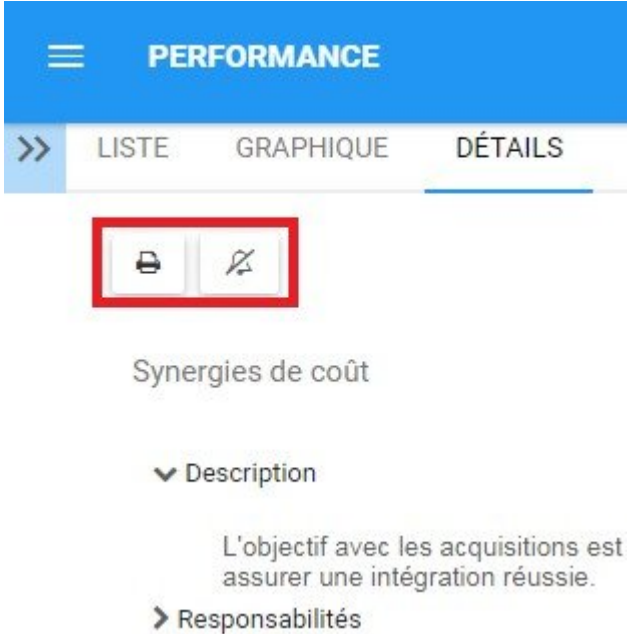

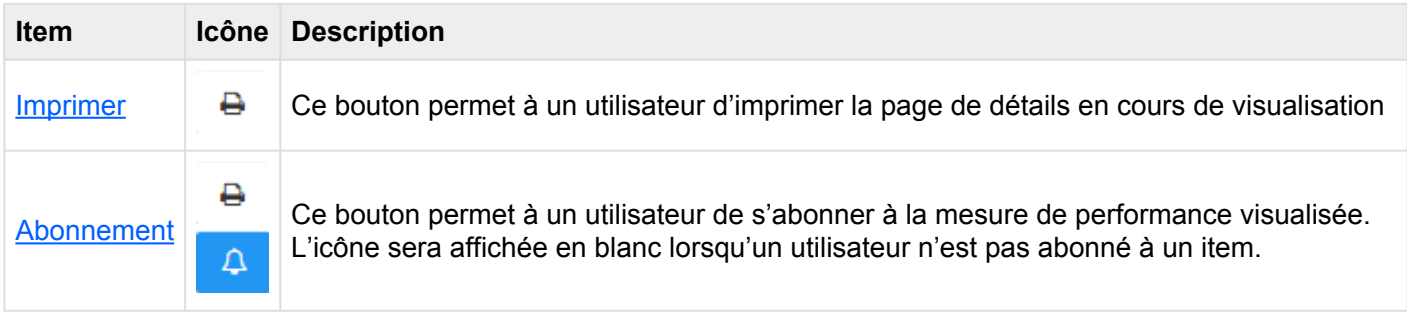

### <span id="page-261-0"></span>**4.5.4.1.1 Imprimer**

Le bouton Imprimer permet aux utilisateurs d'imprimer directement la page de détails qu'ils visualisent actuellement. La sélection de la fonction d'impression générera automatiquement une impression de page de détails formatée qu'un utilisateur peut imprimer directement.

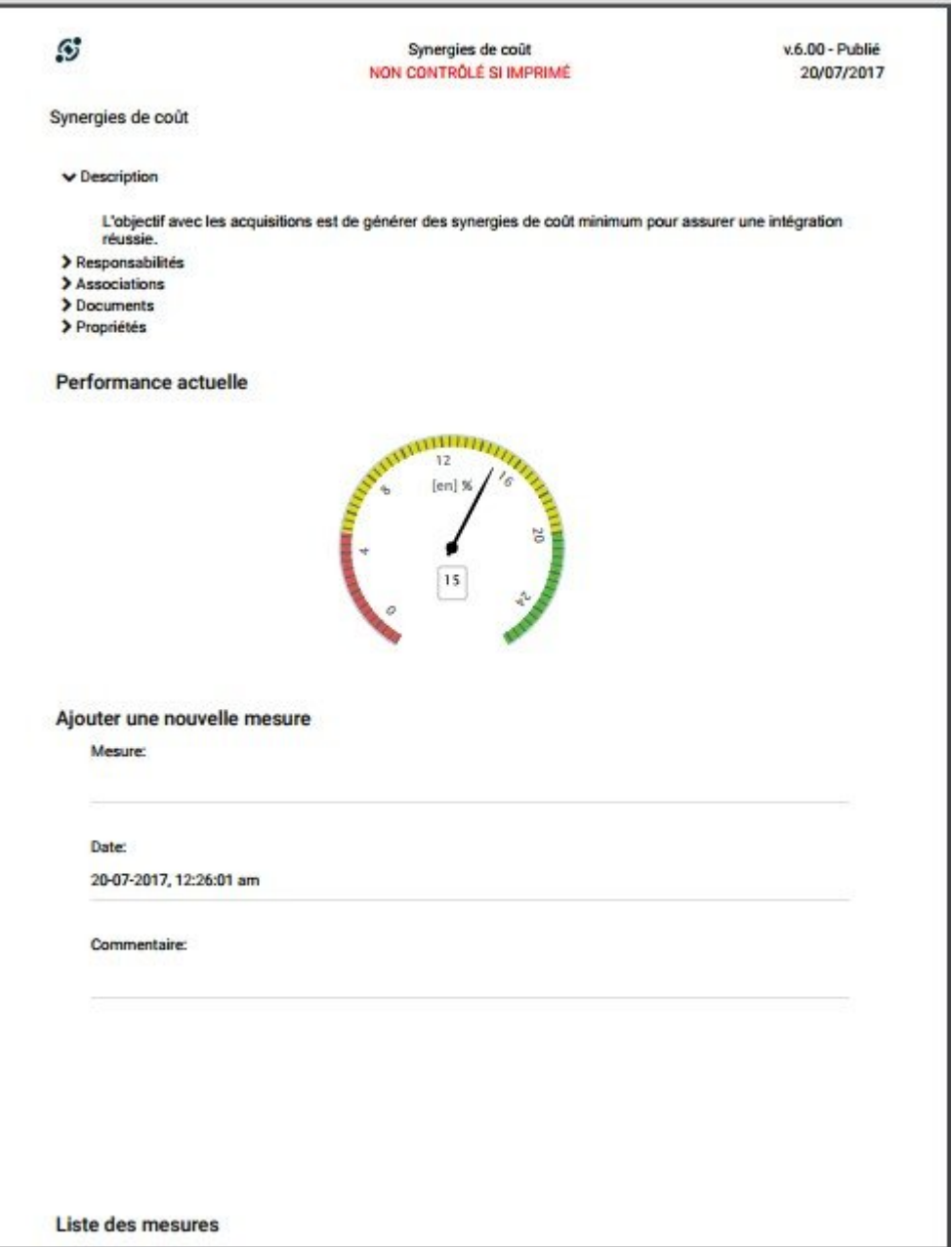

### <span id="page-262-0"></span>**4.5.4.1.2 Abonnement**

La fonction de souscription, symbolisée par l'icône  $\Box$ , a été ajoutée pour permettre aux utilisateurs de suivre les items, les objets et les processus dans EPC. Les utilisateurs peuvent s'abonner à des items ou processus spécifiques pour simplifier et centraliser les activités de surveillance. En vous abonnant à des items, les utilisateurs recevront des notifications lorsque des items ou des processus seront modifiés ou optimisés. En outre, les abonnements aux items sont un filtre utile et une option pour les Widgets de la page d'accueil, permettant aux utilisateurs de créer des Widgets contenant spécifiquement des items qu'ils considèrent comme critiques pour leurs tâches individuelles.

Pour utiliser cette fonction, il suffit de cliquer sur le bouton de souscription, qui changera de  $\mathbb{Z}$ 

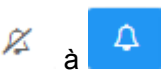

### **4.5.4.2 Attributs**

Les utilisateurs peuvent trouver une variété d'informations sur les objets et les mesures de performance dans la section des détails. Cette information permet aux utilisateurs de comprendre pleinement toutes les informations sur les items spécifiques et fournit aux utilisateurs une destination spécifique qui peut être utilisée pour voir et rassembler toutes les informations pertinentes. Les détails de performance affichent le contenu suivant:

- 1. [Description](#page-264-0)
- 2. [Responsabilités](#page-265-0)
- 3. [Associations](#page-266-0)
- 4. [Documents](#page-267-0)
- 5. [Propriétés](#page-269-0)

Par défaut, les attributs dans le module Détails seront effondrés. Les utilisateurs peuvent étendre ces attributs en:

3. Cliquez sur à côté de chaque item pour étendre les attributs individuels

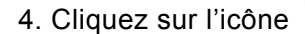

4. Cliquez sur l'icône en bas à droite de la page pour développer tous les attributs

<sup>1</sup> La sélection de différents items peut entraîner l'affichage d'informations différentes. Les<br>
composants ci-dessus concernent spécifiquement les informations qui fourniront des<br>
phierations de partements de partements d composants ci-dessus concernent spécifiquement les informations qui fourniront des objectifs et des mesures de performance. Notez cependant que toutes les informations pertinentes pour les items seront affichées.

<sup>1</sup> La page de détails ne contient que des détails spécifiques à chaque item. Les utilisateurs<br>doivent naviguer vers l'item spécifique sur lequel ils souhaitent récupérer des information doivent naviguer vers l'item spécifique sur lequel ils souhaitent récupérer des informations pour obtenir tous les détails.

# <span id="page-264-0"></span>**4.5.4.2.1 Description**

La section Description fournit aux utilisateurs tous les détails relatifs à une mesure de performance, ainsi que des informations particulières qui peuvent aider à l'exécution. Cette information, remplie par les modeleurs EPC, fournira des détails supplémentaires aux utilisateurs.

# <span id="page-265-0"></span>**4.5.4.2.2 Responsabilités**

La section Responsabilités affiche les rôles, les ressources et / ou les actifs qui sont responsables de la mesure de performance que vous regardez. Cela fournit des détails supplémentaires sur tout objet associé qui a été lié à l'item à l'aide de la matrice RASCI-VS.

Les utilisateurs peuvent naviguer directement sur les pages d'items présentées dans cette section. Les utilisateurs peuvent cliquer sur le nom de l'item spécifique surligné en bleu. Vous serez redirigé vers la page de détails de l'item.

```
▼ Responsabilités
      \vee Rôles
            & Ventes [R]
      \vee Ressources
            \bigcirc 0001alex [R]ú,
```
### <span id="page-266-0"></span>**4.5.4.2.3 Associations**

La section Associations répertorie tous les documents, les règles, les risques, les contrôles, les performances, les services et les données de base qui sont assignés à l'objectif ou à la mesure de performance. Cela permet aux utilisateurs de voir rapidement quels items spécifiques ont été liés.

 $\vee$  Documents

### <span id="page-267-0"></span>**4.5.4.2.4 Documents**

Cette section répertorie tous les documents liés à l'objet considéré. Cela fournit aux utilisateurs une liste de documents pertinents, ainsi que la possibilité d'accéder directement à ces documents. Les utilisateurs fournissent en outre des détails concernant le type de document (docx, pptx, URL, xlsx, etc.)

Les utilisateurs disposent d'un lien d'accès direct en bleu. En cliquant sur le nom, vous naviguez vers la page des détails des documents.

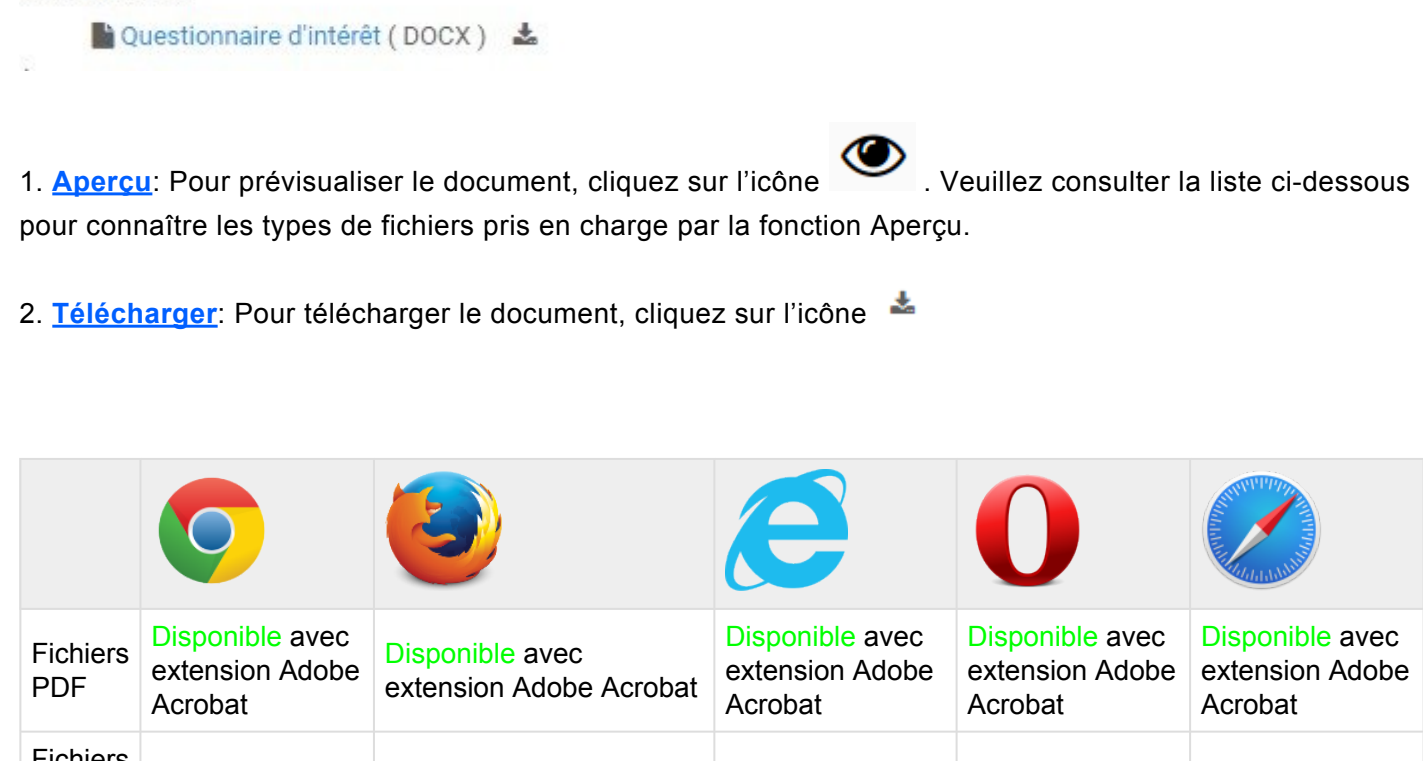

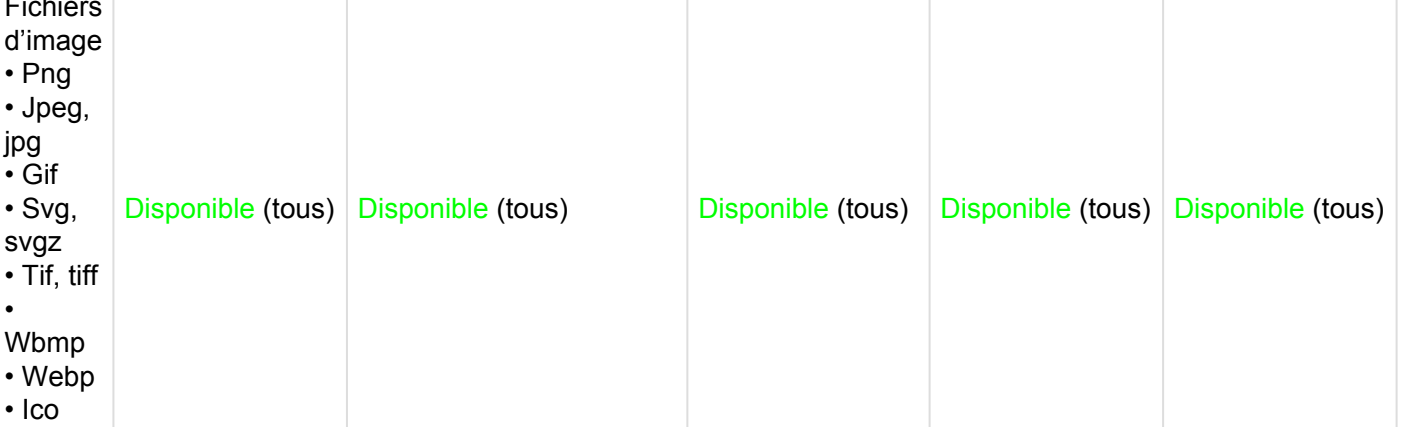

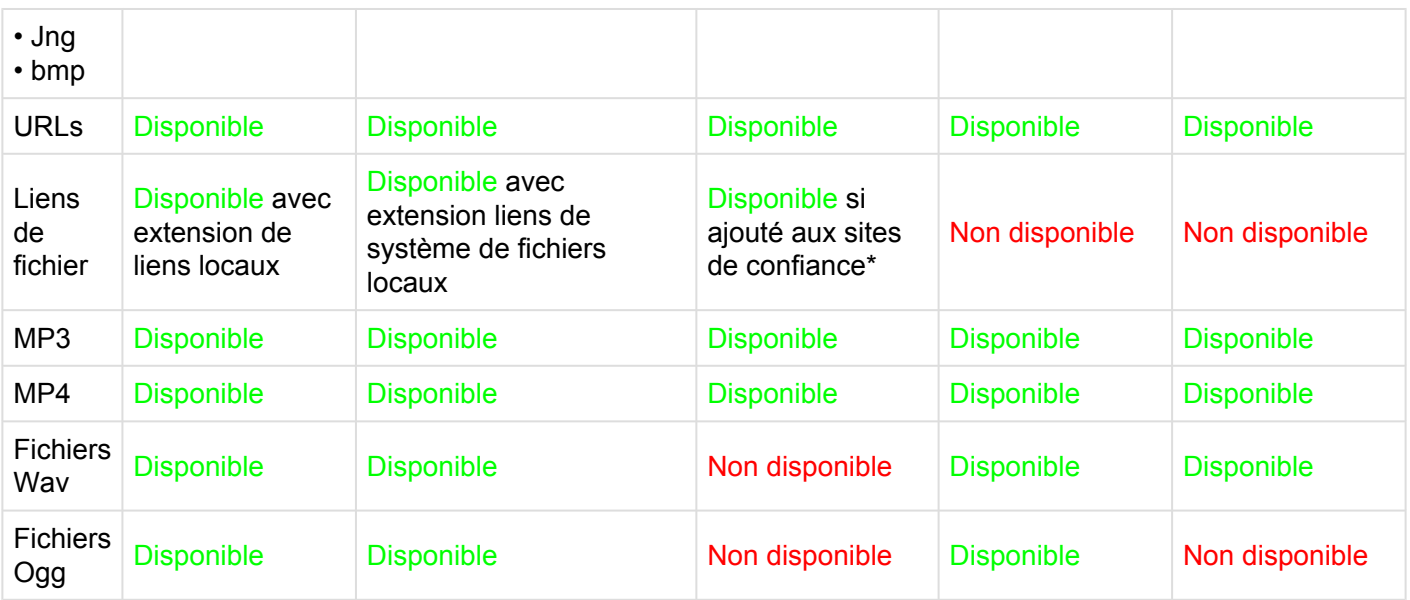

Pour plus de détails sur la prévisualisation des documents, voir la section [4.7.4.1.1.2](#page-354-0).

# <span id="page-269-0"></span>**4.5.4.2.5 Propriétés**

La section Propriétés fournit aux utilisateurs des informations clés supplémentaires sur les items. La section des propriétés est divisée en une catégorie:

• **Version**: Fournit des informations sur la version en cours, et lorsque la dernière modification a été effectuée.

# **4.6 Organisation**

Le module Organisation est un modèle de visualisation structuré permettant aux utilisateurs de visualiser, naviguer et interagir avec différents composants de l'organisation. Ce module permet aux utilisateurs de naviguer dans une organisation pour voir la structure de l'entreprise et du département, ainsi que les actifs, les rôles et les ressources.

Le but fonctionnel du module Organisation est de fournir aux utilisateurs une vue structurée de l'organisation. Cela permet aux utilisateurs de naviguer à travers une organisation, les différents départements et la façon dont ces départements s'inscrivent dans la grande image. En outre, abrite tous les items majeurs de chaque département.

Ces principaux éléments se répartissent en 4 catégories:

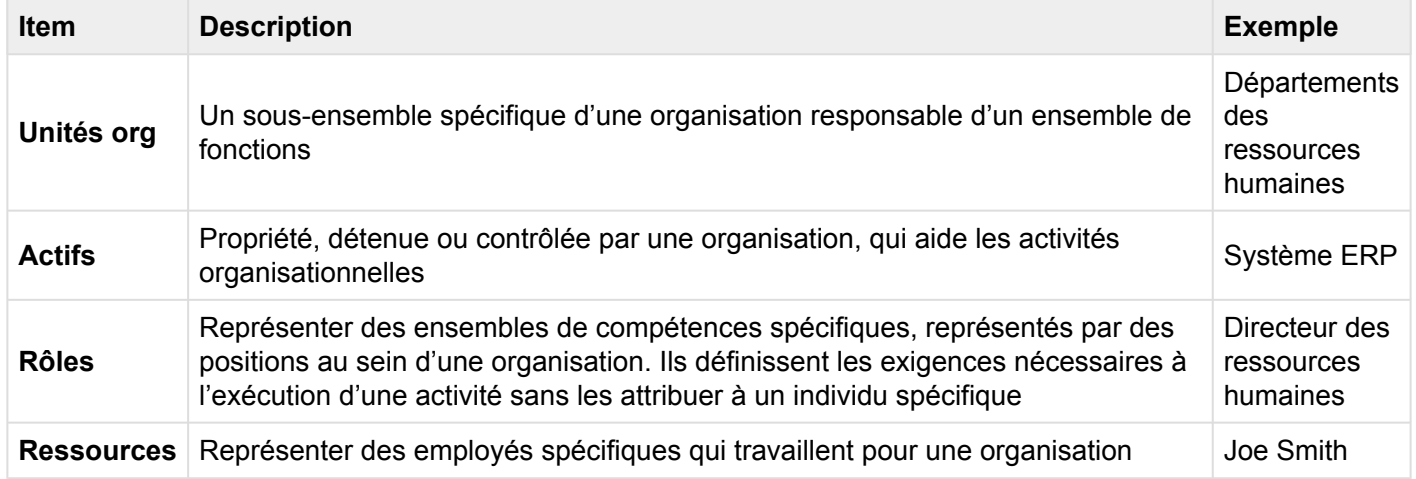

Ces trois items différents sont tracés et créés dans différentes unités organisationnelles. Le module Organisation classe chacun de ces items dans différents départements spécifiques, permettant aux utilisateurs de comprendre où ils s'inscrivent dans l'organisation.

\* Les actifs, les rôles et les ressources peuvent être impliqués, associés et / ou responsables<br>des composants en dehors du département dans lesquels ils sont présentés. Cela se des composants en dehors du département dans lesquels ils sont présentés. Cela se produit dans des organisations dynamiques où les individus ont de multiples responsabilités et objectifs.

EPC fournit deux types de graphiques pour que les utilisateurs puissent voir la structure organisationnelle:

1. [Graphiques d'impact](#page-298-0)

#### 2. [Graphiques d'hiérarchie](#page-301-0)

Ces vues ont différentes options spécifiques à la vue que l'utilisateur peut définir pour afficher l'organisation de la manière qui lui convient le mieux.

# **4.6.1 Survol du module**

L'affichage de l'organisation est une fonction clé d'EPC et permet aux utilisateurs de voir les structures personnelles, de rôle et d'entreprise. EPC offre 3 dimensions différentes, permettant aux utilisateurs de visualiser et de comprendre correctement leur structure organisationnelle.

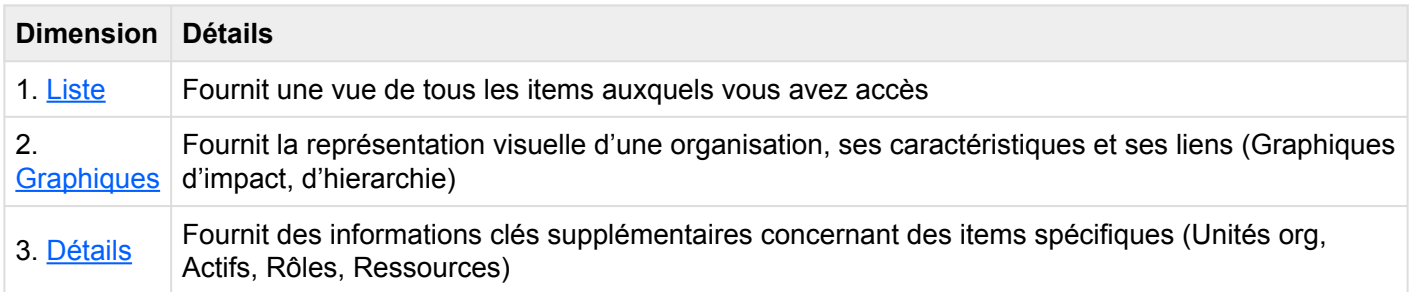

Les items organisationnels publiés par le Modélisateur EPC peuvent être visualisés dans ce module.

#### **Comment accéder au module Organisation:**

1. Cliquez sur le **bouton de menu de navigation** en haut à gauche de votre écran.

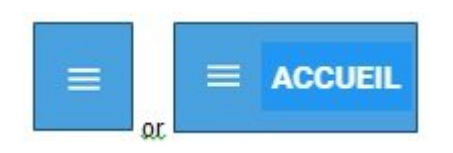

2. Cliquez sur **Organization**

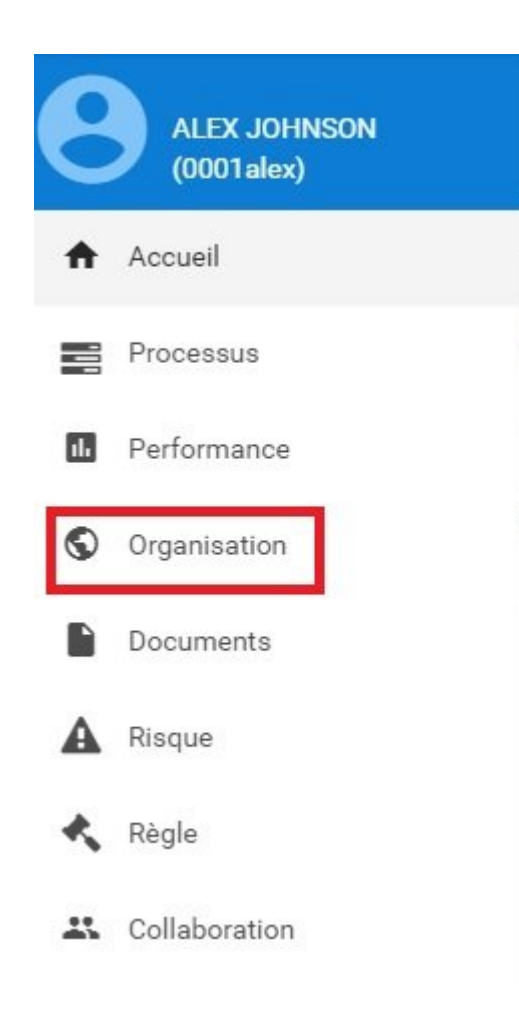

3. Par défaut, vous serez dirigé vers la liste dans le module Organisation (voir ci-dessous).

### <span id="page-274-0"></span>**4.6.2 Liste**

La vue Liste vous permet de voir tous les objets de l'organisation auxquels vous avez accès, y compris les détails spécifiques qui s'y trouvent. L'affichage des items de l'organisation dans une liste permet aux utilisateurs d'avoir une vue rapide des différents items de l'organisation, en facilitant la navigation.

La vue Liste offre une variété d'options de **[Filtrage](TOPIC)** et de **[Tri](#page-276-0)** , permettant aux utilisateurs de trouver facilement les objets désirés. Ces fonctions sont utilisées pour organiser les items dans la vue Liste.

L'Application Web EPC fournit aux utilisateurs 3 paramètres de filtrage majeurs:

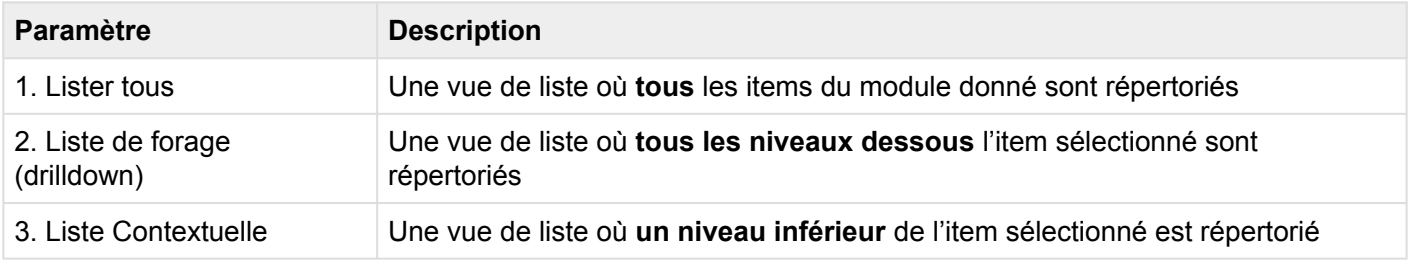

#### **Composants de la liste d'organisation**

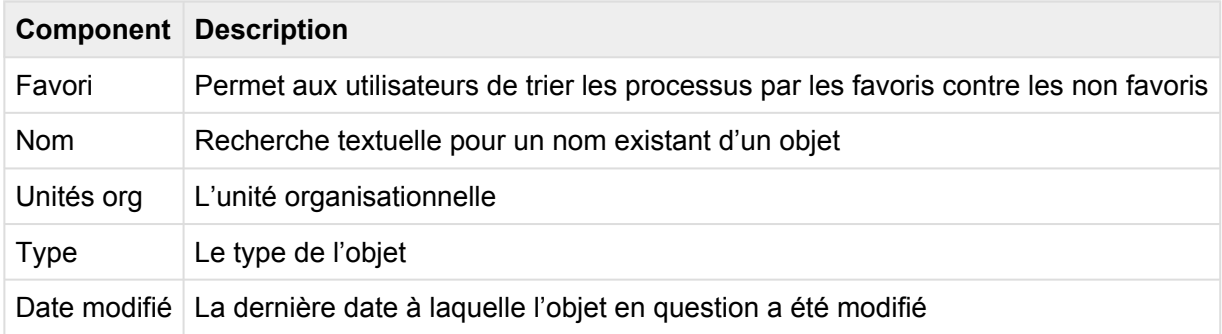

Le nombre de colonnes affichées dépend de la résolution d'écran de l'utilisateur. **\***

Pour accéder à la liste, voir les étapes ci-dessous:

- 1. Cliquez sur le **bouton de menu de navigation** en haut à gauche de votre écran
- 2. Cliquez sur **Organization**

3. Vous serez dirigé vers **Liste** dans le module Organisation (voir ci-dessous).

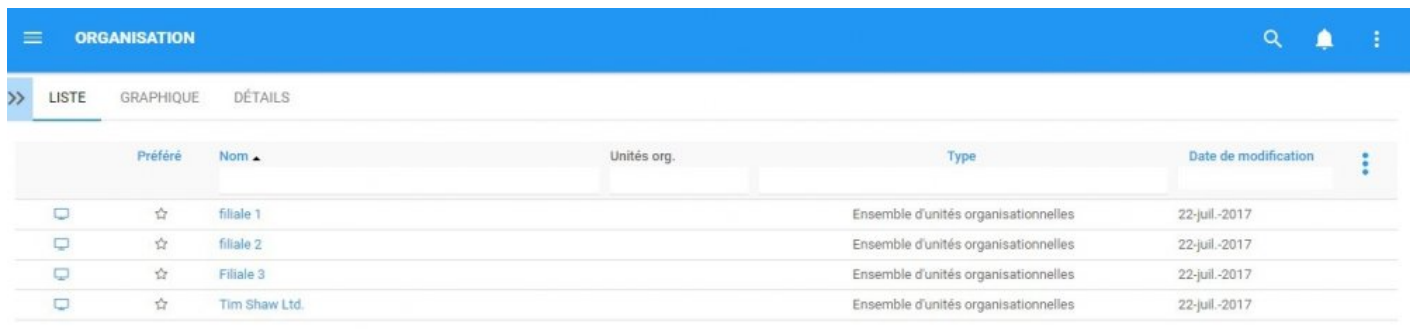

Lors de la navigation vers le module Organisation, les utilisateurs afficheront tous les items principaux qu'ils associent également.

Pour simplifier l'affichage de l'organisation; Les utilisateurs ne sont pas accueillis avec tous les principaux items, rôles, actifs et ressources de l'organisation. Cependant, les utilisateurs peuvent afficher ces mesures dans la vue Liste. Consultez les étapes facultatives ci-dessous:

4. **(Facultatif)** Pour afficher les sous-composants, les utilisateurs doivent sélectionner la "Liste de forage (drilldown)" disponible dans le coin supérieur droit de l'Application Web EPC.

5. **(Facultatif)** Lors de la sélection de la "Liste de forage (drilldown)", EPC rafraîchira automatiquement la page

La liste sélectionnée sera enregistrée à la fois par le navigateur Web et par l'utilisateur. **\***

\* Ces étapes ne sont nécessaires que si un utilisateur utilise un compte ou un navigateur<br>pour la première fois. Comme indiqué ci-dessus, les préférences de liste seront pour la première fois. Comme indiqué ci-dessus, les préférences de liste seront sauvegardées par l'utilisateur et le navigateur pour simplifier la navigation.

Consultez les sections [Tri"](#page-276-0) et [Filtrage](#page-278-0)" ci-dessous pour plus de détails.

# <span id="page-276-0"></span>**4.6.2.1 Tri**

Le tri permet aux utilisateurs de classer les items organisationnels en fonction des critères sélectionnés. Vous pouvez **trier** la liste des résultats pour n'importe quel titre de colonne écrit en BLEU.

Voici les champs que les utilisateurs peuvent utiliser lors du tri en mode Performance en liste:

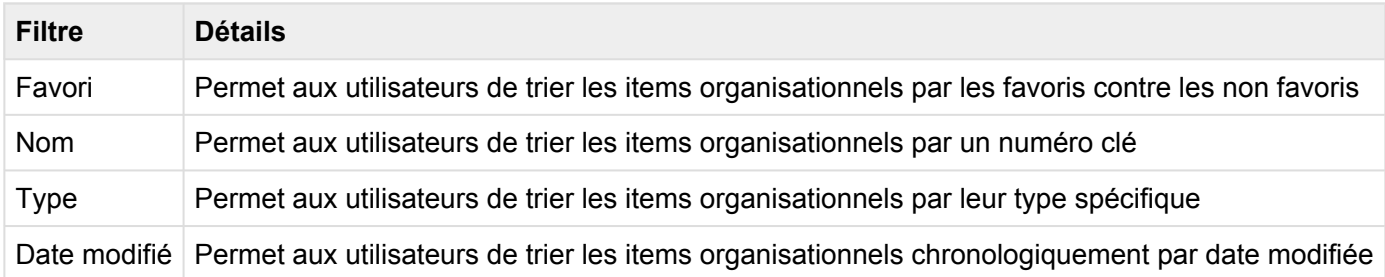

#### **Comment utiliser la fonction de "Tri"**

- 1. Accédez au module Organisation
- 2. Naviguez le curseur dans la **Catégorie** désirée
- 3. Cliquez sur la **Catégorie**

Un clic triera la catégorie en ordre croissant, reflétée par ? Deux clics classeront la catégorie dans l'ordre décroissant, reflétée par ? Trois clics supprimeront l'action de tri

**Example croissant**: La colonne Nom est triée en ordre **croissant**.

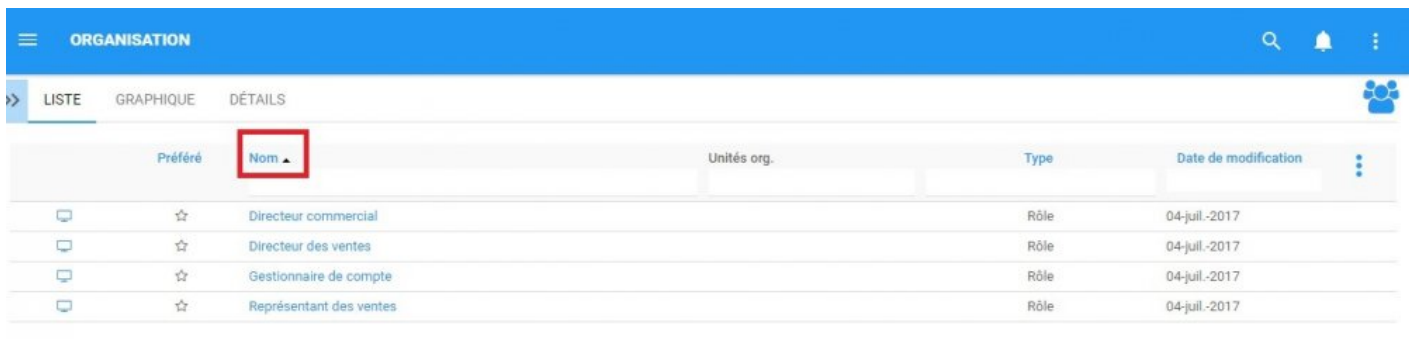

#### **Example décroissant**: La colonne Nom est triée en ordre **décroissant**.

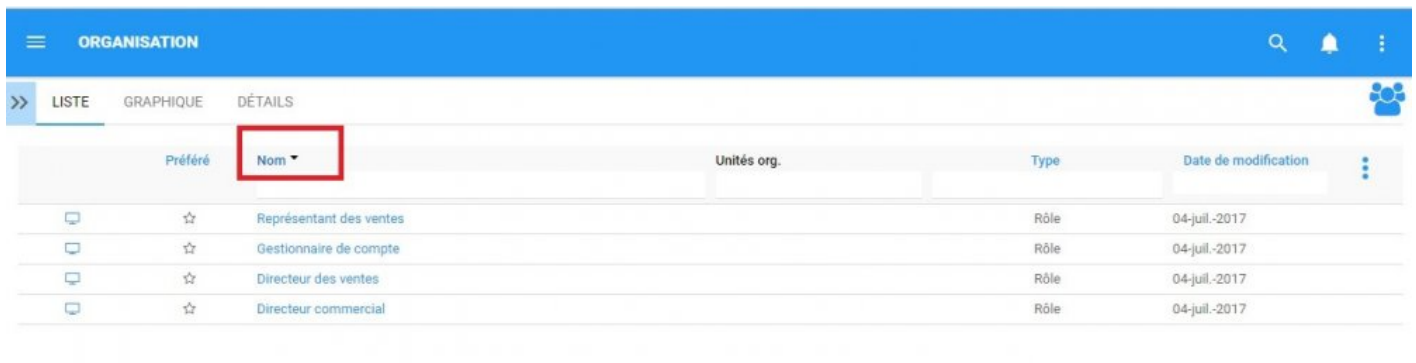

Le multi-tri (tri de plusieurs colonnes) est disponible. **\***

# <span id="page-278-0"></span>**4.6.2.2 Filtrer**

Le filtrage est un moyen utile pour vous d'extraire un sous-ensemble spécifique de contenu EPC en fonction des conditions liées à ce que vous devez trouver.

Vous pouvez filtrer la liste Organisation par les items suivants.

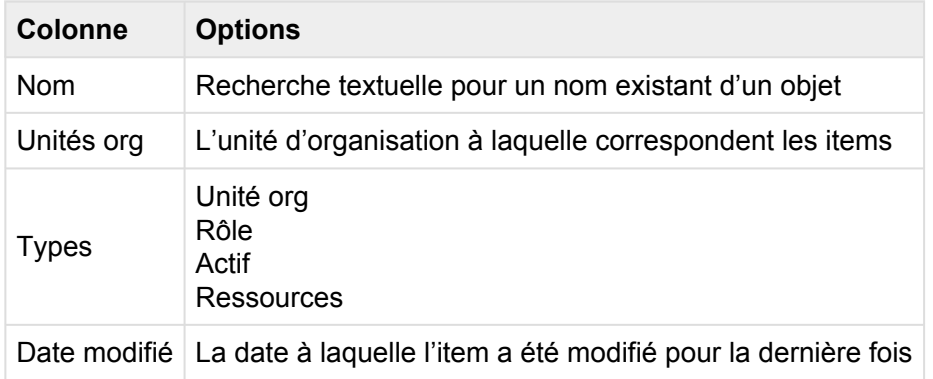

La section Filtrage couvre les items suivants:

- 1. [Comment ajouter des filtres](#page-279-0)
- 2. [Comment enlever des filtres](#page-281-0)
- 3. [Comment combiner des filtres](#page-282-0)

# <span id="page-279-0"></span>**4.6.2.2.1 Ajouter des filtres**

Vous pouvez ajouter des filtres pour voir les unités d'organisation et d'autres objets spécifiques de votre choix. **Tapez** ce que vous cherchez, **sélectionnez** le filtre dans le menu déroulant, ou **définissez la plage de dates**.

#### **Comment ajouter un filtre**

1. Naviguez le curseur et sélectionnez la colonne que vous souhaitez filtrer. Pour cet exemple, nous utiliserons **Type**.

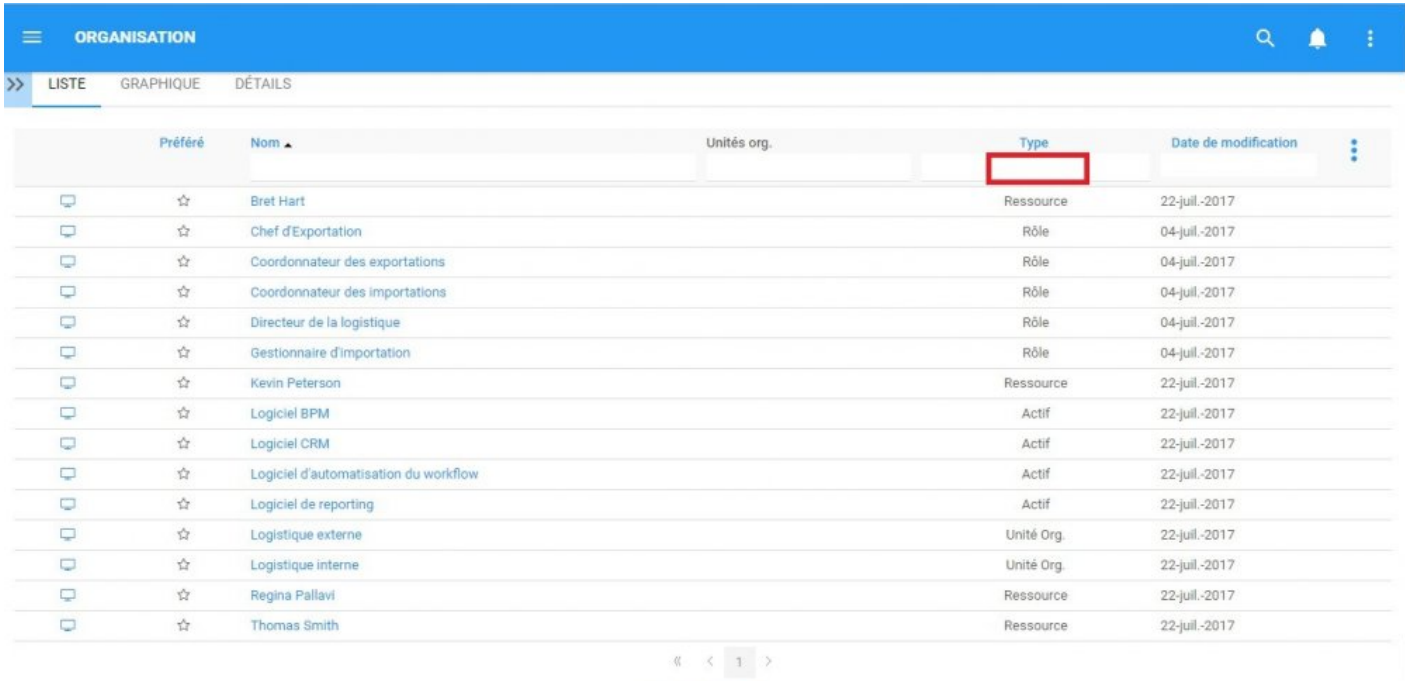

**EXCLUSIVE ARTICLE** 

2. Sélectionnez la case, qui générera un menu déroulant.

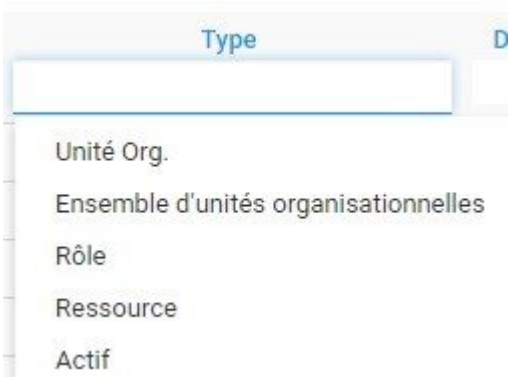

3. Sélectionnez le filtre désiré. Pour cet exemple, nous sélectionnerons **Ressource** et **Rôle**.

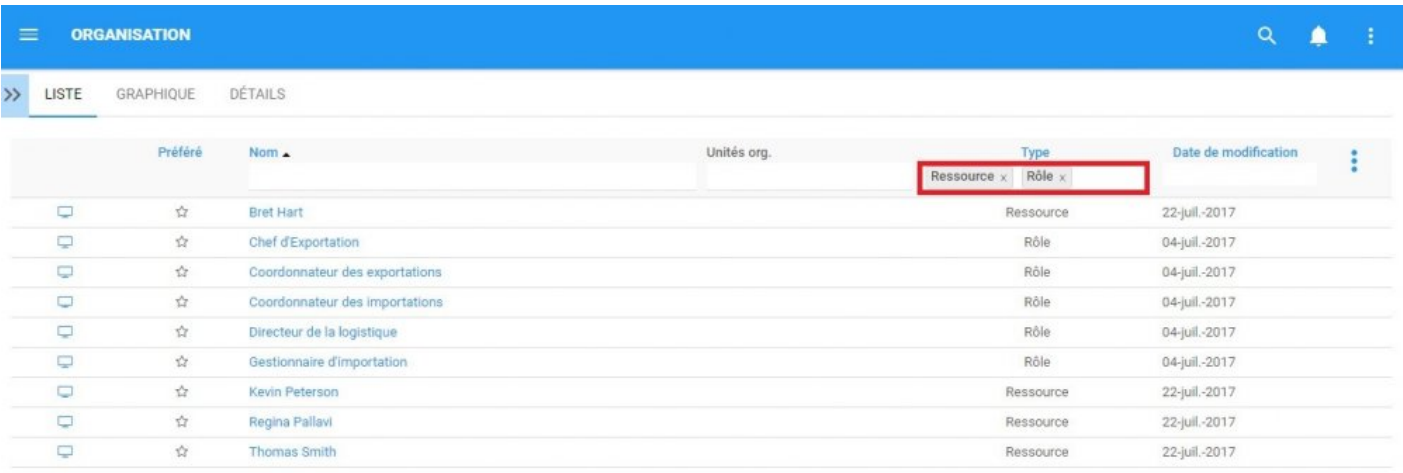

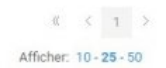

# <span id="page-281-0"></span>**4.6.2.2.2 Enlever un filtre**

Vous pouvez supprimer les filtres; Cela augmentera naturellement les résultats dans votre liste. Voir cidessous pour savoir comment [ajouter](#page-279-0) des filtres.

#### **Comment enlever un filtre**

Pour ce faire, cliquez sur le bouton à côté du nom du filtre.

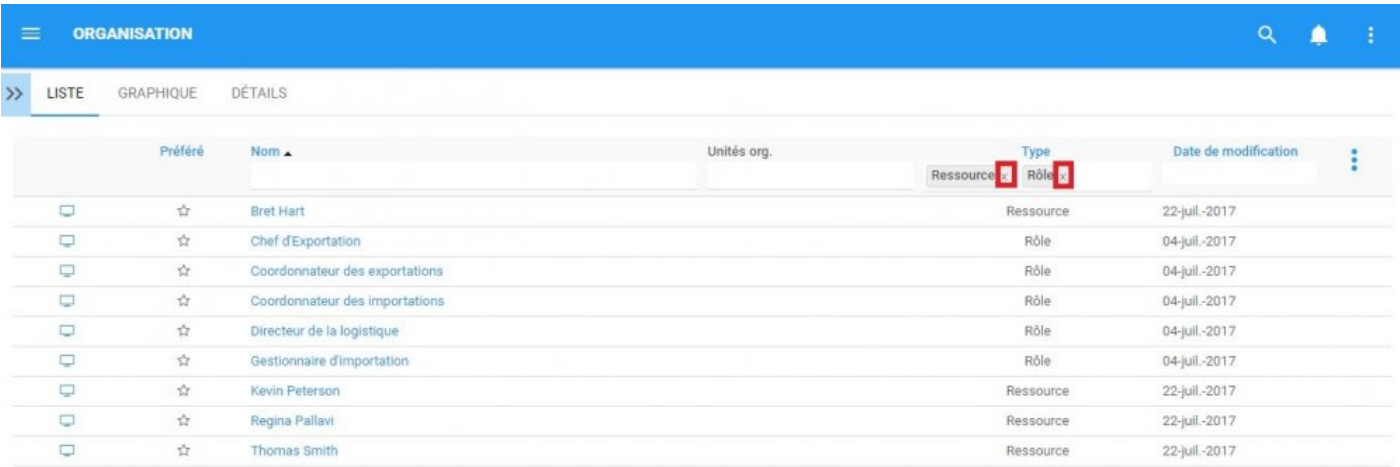

# <span id="page-282-0"></span>**4.6.2.2.3 Combiner des filtres**

Vous pouvez combiner des filtres, ce qui signifie que vous pouvez ajouter n'importe quel autre filtre de colonne pour isoler les résultats. Voir ci-dessus pour voir comment **[ajouter](#page-279-0)** filtres.

### <span id="page-283-0"></span>**4.6.2.3 Vue Graphique rapide**

La vue Graphique rapide est une fonctionnalité de l'Application Web EPC qui permet aux utilisateurs d'afficher immédiatement un graphique associé à un item organisationnel. Bien que les Graphiques soit expliqué plus en détail ci-dessous, la vue graphique rapide permet aux utilisateurs de naviguer rapidement vers un graphique à partir de la "vue Liste".

Consultez les instructions ci-dessous:

1. Naviguer vers le module Organisation

2. Une fois dans la liste, cliquez sur le bouton  $\Box$  dans la colonne de gauche de l'item que vous souhaitez voir dans la vue Graphique.

3. Vous allez être redirigé vers la page [Graphique d'impact"](#page-298-0) de l'objet sélectionné

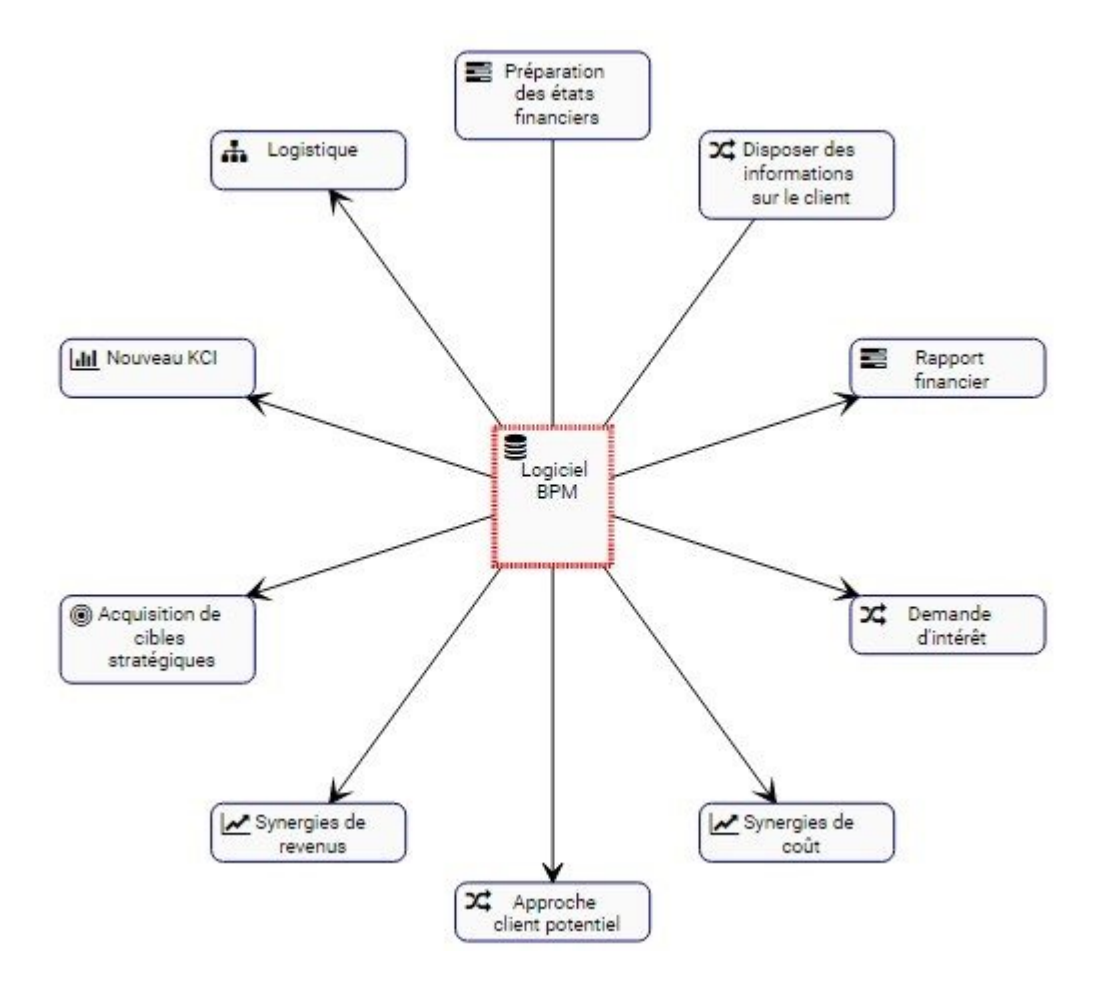

Pour plus d'informations sur la navigation, l'affichage et la personnalisation du graphique, reportez-vous à la section [Graphique.](#page-285-0)

# <span id="page-285-0"></span>**4.6.3 Graphiques**

Les graphiques sont utilisés comme représentation visuelle des éléments organisationnels. Les graphiques permettent aux utilisateurs de tracer leur organisation et de fournir aux principaux intervenants des informations spécifiques aux items. Ils fournissent aux utilisateurs un aperçu de haut niveau de l'organisation, les rôles, les ressources, les actifs et les unités organisationnelles associés.

Les items suivants seront abordés dans la section Graphiques:

- 1. **[Navigation des Graphiques](#page-286-0)**
- 2. **Types de Graphiques ([Impact,](#page-298-0) [Hiérarchie\)](#page-301-0)**

Le paramètre de la vue graphique affiche une vue agrandie de votre processus entier dans un format de structure organisationnelle graphique où les objets de flux et les objets associés sont affichés sur la carte en fonction de vos paramètres d'affichage définis.

### <span id="page-286-0"></span>**4.6.3.1 Navigations des Graphiques**

Comprendre comment naviguer vers les graphiques et comment naviguer dans les graphiques permet aux utilisateurs d'utiliser pleinement EPC. Les utilisateurs peuvent naviguer vers la vue Graphiques en utilisant l'icône "Vue Graphique rapide"  $\Box$ , ou en naviguant manuellement vers la vue graphique.

Cette section décrit la Navigation manuelle, voir la section [Vue Graphique rapide](#page-283-0)" ci-dessus pour les options de navigation alternatives.

#### **Comment naviguer dans la section Graphique (Navigation manuelle)**

- 1. Cliquez sur le **bouton de menu de navigation** en haut à gauche de votre écran.
- 2. Cliquez sur **Organization**
- 3. Par défaut, vous serez dirigé vers la liste dans le module Organisation.
- 4. Sélectionnez un item sur la liste en cliquant sur l'icône du graphique  $\Box$  de l'objet désiré

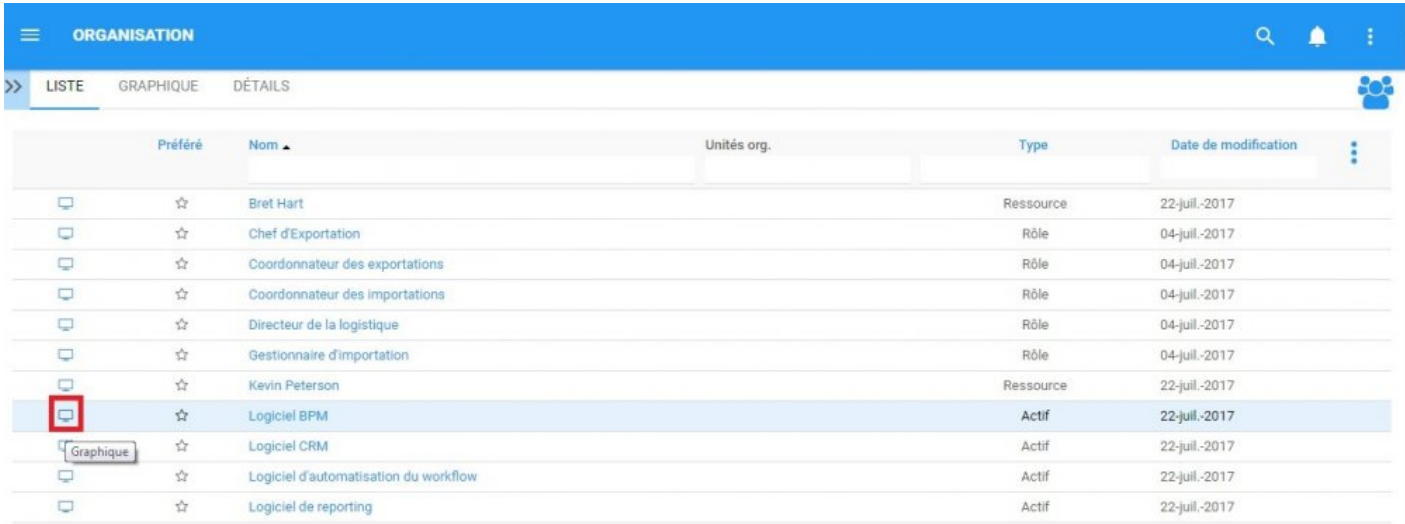

5. Vous serez dirigé vers la section Graphique

# **4.6.3.1.1 Naviguer dans les graphiques**

La navigation dans la section graphique est contrôlée par la barre d'outils en haut de la page. La barre d'outils est divisée en 2 sections.

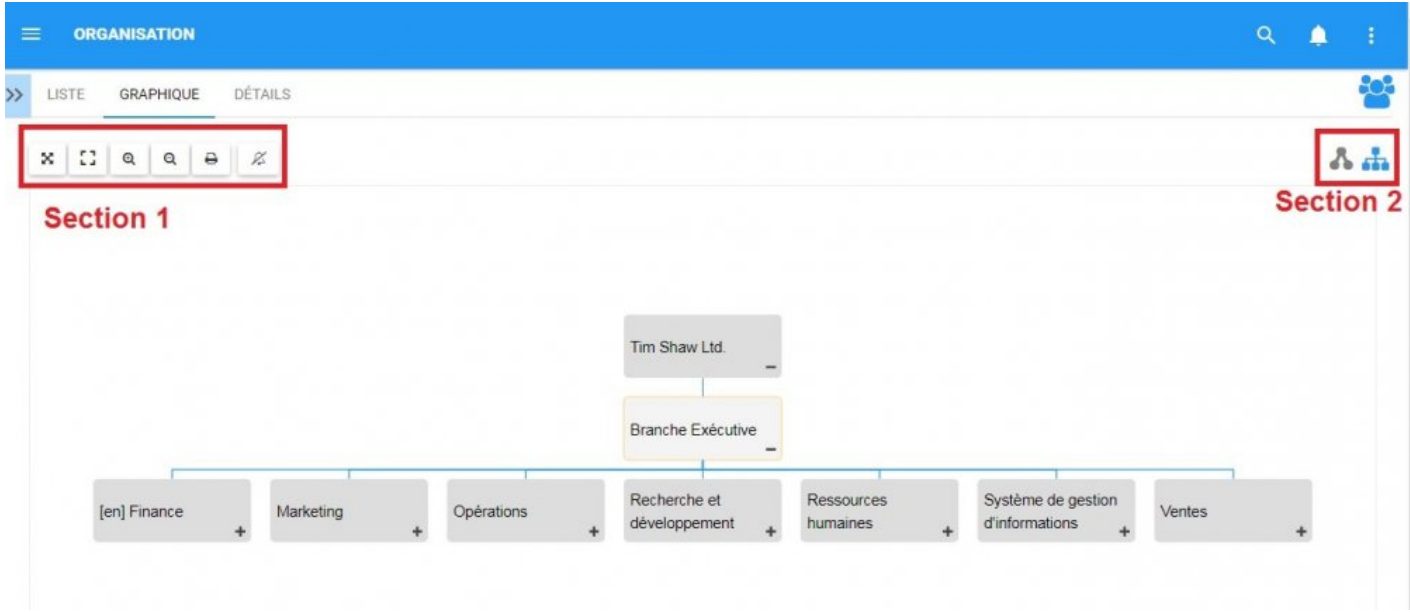

**Section 1**: Les items sont axés sur la visualisation des utilisateurs et la fonctionnalité du graphique. Veuillez consulter le tableau ci-dessous pour une liste complète et une description de chaque item.

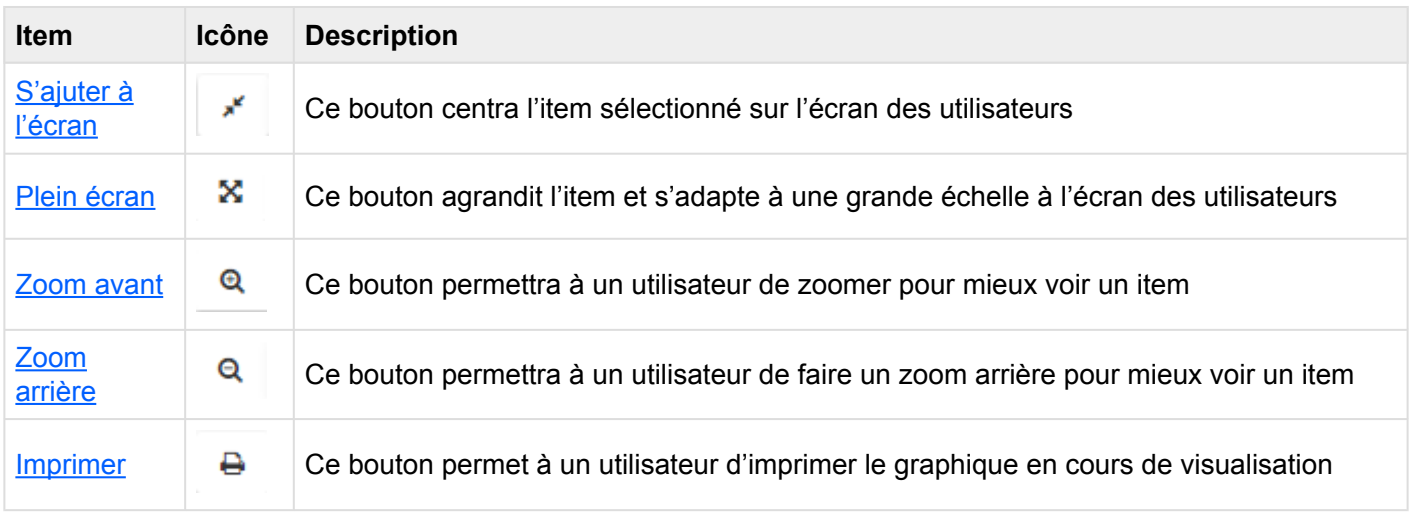
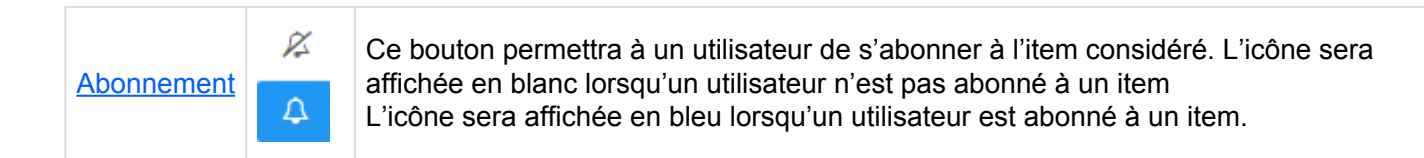

**Section 2**: Les items sont axés sur la sélection du graphique. Veuillez consulter le tableau ci-dessous pour une liste complète et une description de chaque item.

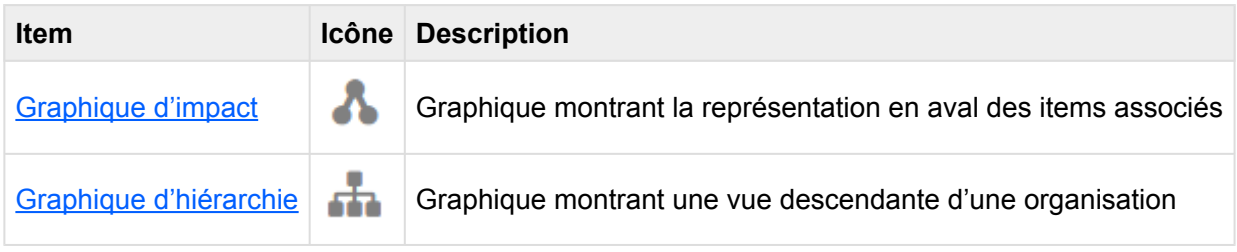

# **4.6.3.1.1.1 S'ajuster à l'écran**

La fonction S'ajuster à l'écran a été implémentée pour aider les utilisateurs à remplacer et recentrer la fenêtre.

#### **Pour utiliser le bouton s'ajuster à l'écran, consultez les instructions suivantes.**

- 1. Naviguez vers une Unité organisationnelle dans le module Organisation
- 2. Cliquez sur l'icône Vue Graphique rapide

3. Modifiez le graphique (Zoom avant, arrière ou déplacer). Voir les instructions de zoom ci-dessous pour plus de détails.

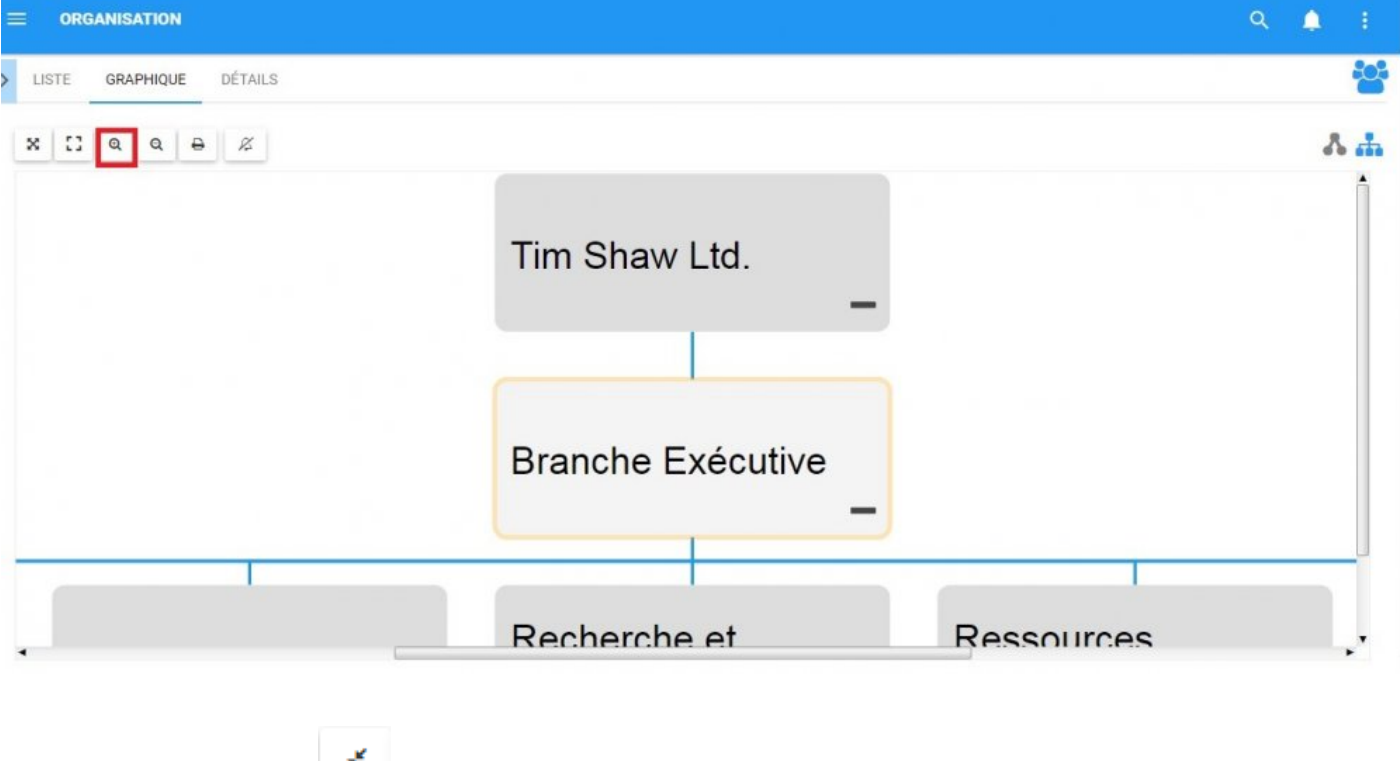

4. Cliquez sur le bouton et la page sera réinitialisée.

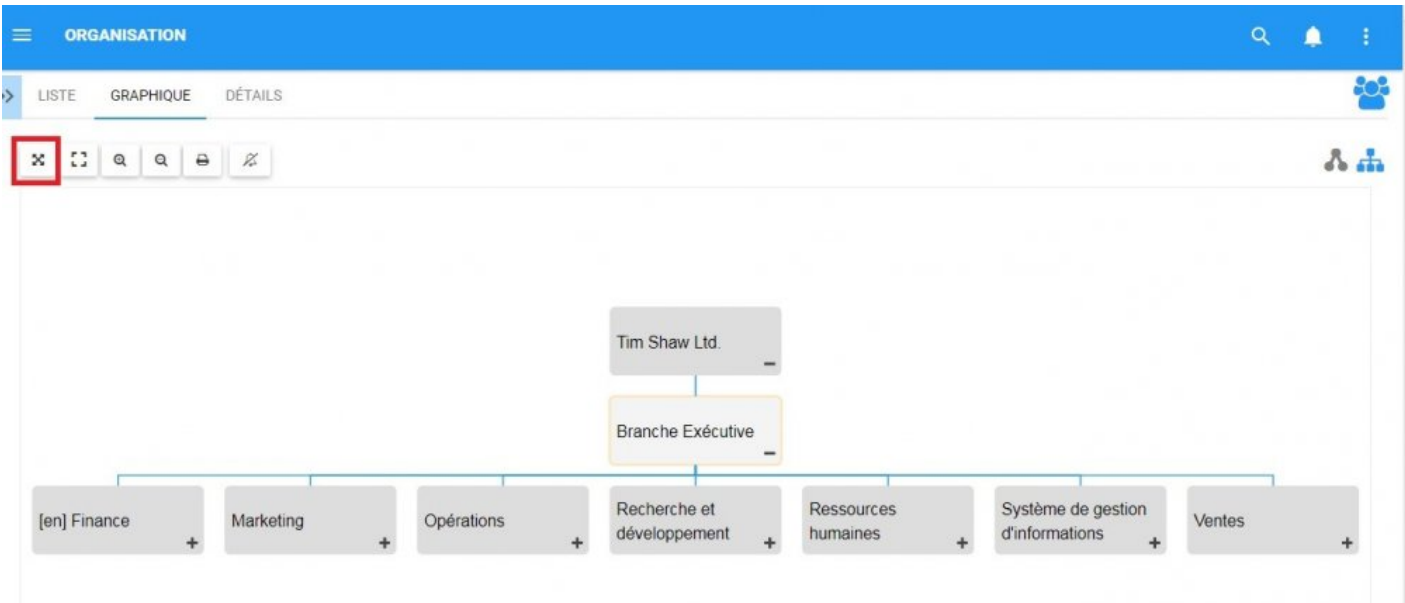

# **4.6.3.1.1.2 Plein écran**

The fit screen function has been implemented to assist users at viewing Organizational items, utilizing the full screen of a user.

#### **Pour utiliser le bouton Plein écran, consultez les instructions suivantes.**

- 1. Naviguez vers une unité organisationnelle dans le module Organisation
- 2. Cliquez sur l'icône "Vue Graphique rapide  $\Box$
- 3. Cliquez sur le bouton  $\mathbb{R}$  et le Graphique apparaîtra en "Vue Plein écran"

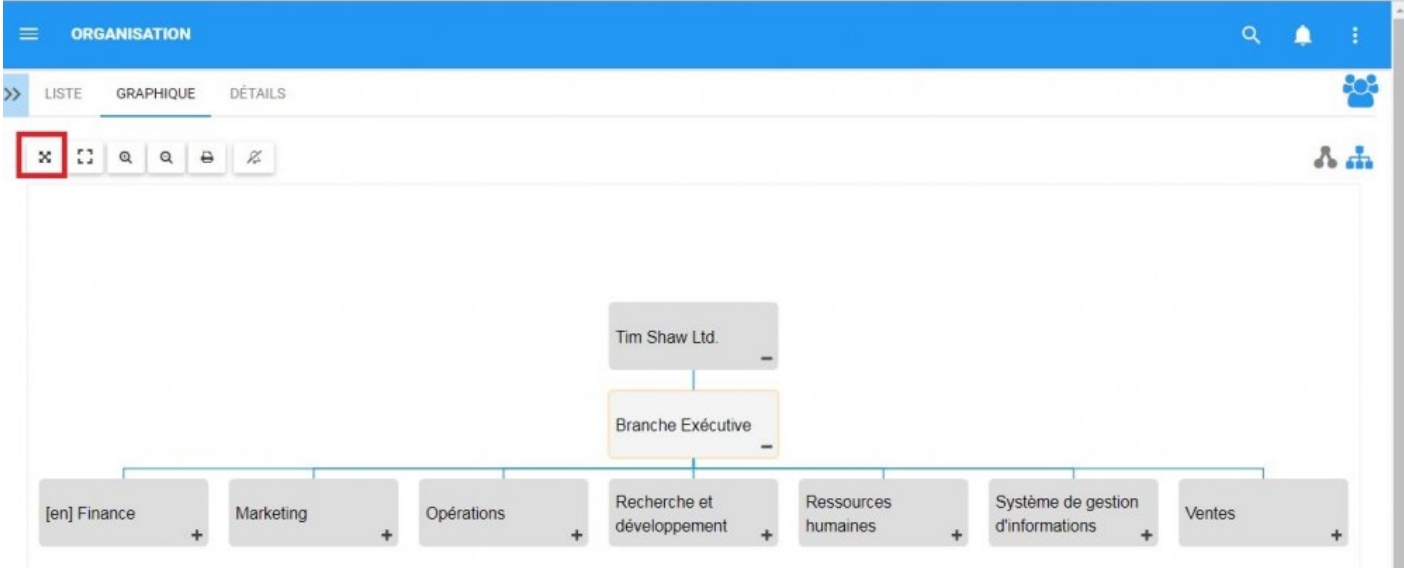

4. Pour fermer la "Vue Plein écran", cliquez sur  $\frac{\mathsf{x}}{\mathsf{x}}$  en haut à droite

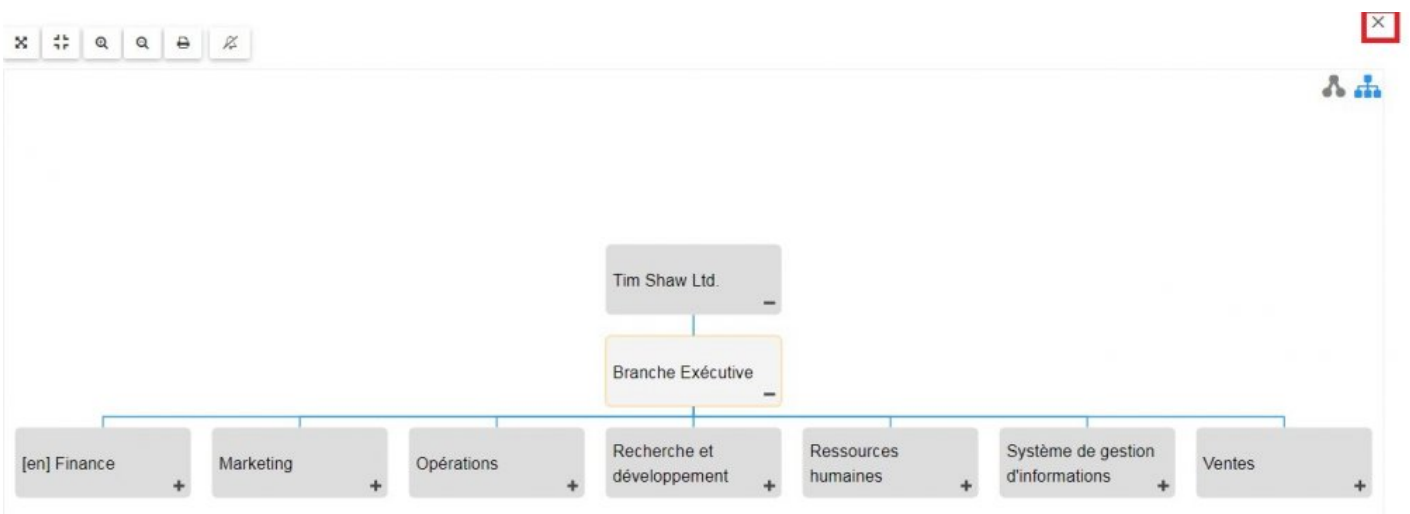

### <span id="page-293-0"></span>**4.6.3.1.1.3 Zoom avant**

La fonction de zoom a été implémentée pour aider les utilisateurs à afficher des items spécifiques dans les items organisationnels sélectionnés.

#### **Pour utiliser le bouton Zoom avant, consultez les instructions suivantes.**

- 1. Naviguez vers une unité organisationnelle dans le module Organisation
- 2. Cliquez sur l'icône "Vue Graphique rapide  $\Box$
- $^\circledR$ 3. Sélectionnez le bouton [Zoom avant](#page-293-0)
- 4. Répétez l'étape 3 jusqu'à atteindre le zoom désiré

Les utilisateurs peuvent également utiliser leur roulette de la souris pour effectuer un zoom **\*** avant et arrière

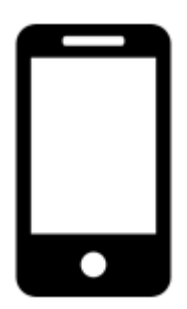

Les utilisateurs peuvent effectuer un zoom avant ou arrière sur les appareils mobiles avec l'utilisation de 2 doigts. Zoom avant: placez deux doigts sur l'écran et faites-les glisser dans des directions opposées jusqu'à ce que le zoom désiré soit atteint.

### **4.6.3.1.1.4 Zoom arrière**

La fonction de zoom a été implémentée pour aider les utilisateurs à afficher des items spécifiques dans les items sélectionnés de l'Organisation.

#### **Pour utiliser le bouton Zoom arrière, veuillez consulter les instructions suivantes.**

Q

- 1. Naviguez vers une unité org dans le module Organisation
- 2. Cliquez sur l'icône "[Vue Graphique rapide](#page-283-0)"
- 3. Sélectionnez le bouton Zoom arrière
- 4. Répétez l'étape 3 jusqu'à atteindre le zoom désiré

Les utilisateurs peuvent également utiliser leur roulette de la souris pour effectuer un zoom **\*** avant et arrière

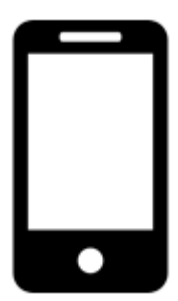

Les utilisateurs peuvent effectuer un zoom avant ou arrière sur les appareils mobiles avec

l'utilisation de 2 doigts.

Zoom arrière: placez deux doigts sur l'écran et faites-les glisser l'une vers l'autre jusqu'à ce que le zoom désiré soit atteint

₿

#### **4.6.3.1.1.5 Imprimer**

Le bouton Imprimer a été ajouté pour permettre aux utilisateurs d'imprimer facilement le graphique souhaité.

#### **Pour utiliser le bouton Imprimer, consultez les instructions suivantes.**

- 1. Naviguez vers une unité organisationnelle dans le module Organisation
- 2. Cliquez sur l'icône "Vue Graphique rapide  $\Box$
- 3. Sélectionnez le bouton Imprimer dans le coin supérieur gauche de la page
- 4. Un menu de paramètres d'impression sera généré sur l'écran de l'utilisateur

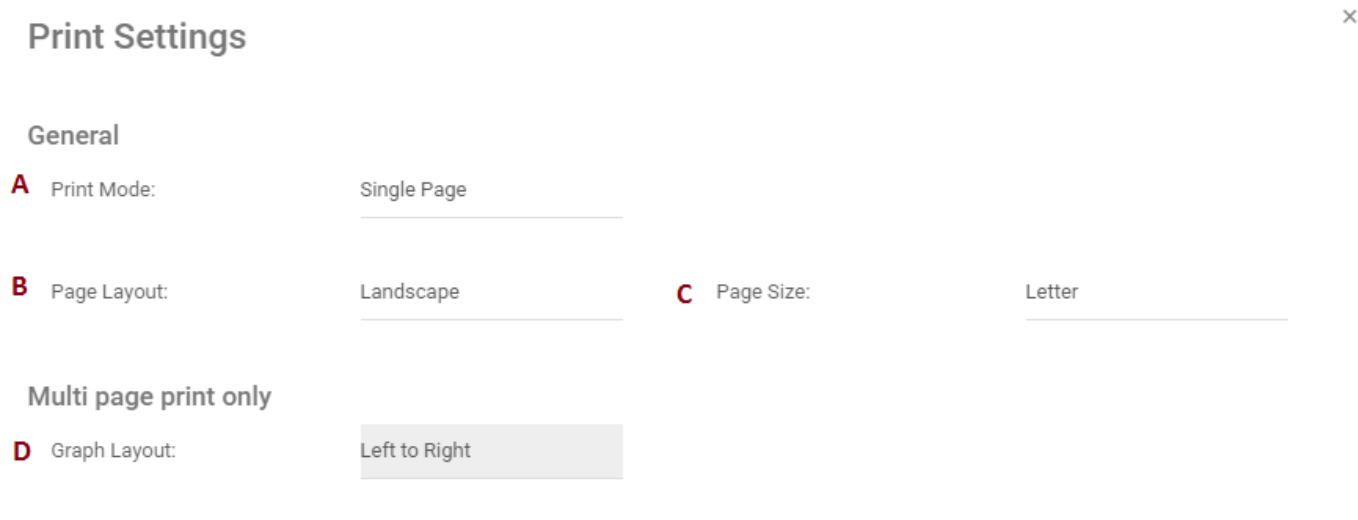

Print Close

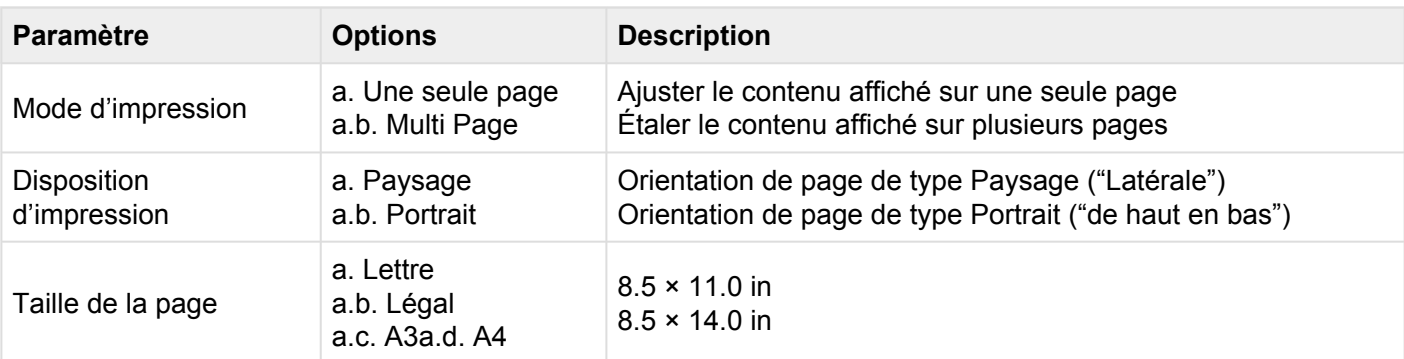

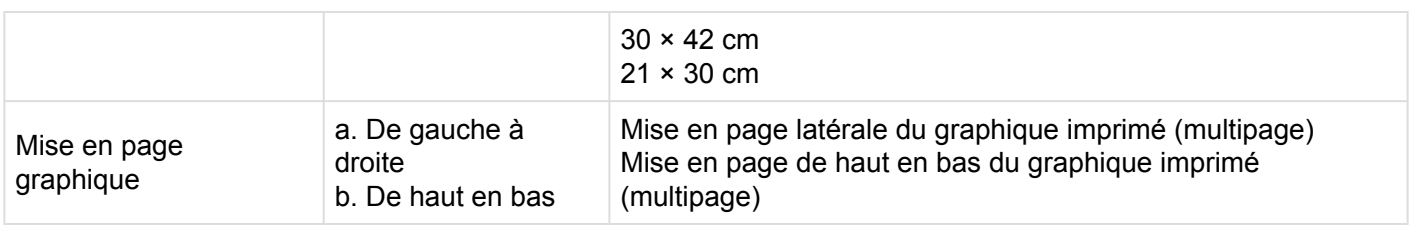

5. Sélectionnez les paramètres d'impression souhaités et cliquez sur le bouton d'impression en bas à droite de la fenêtre.

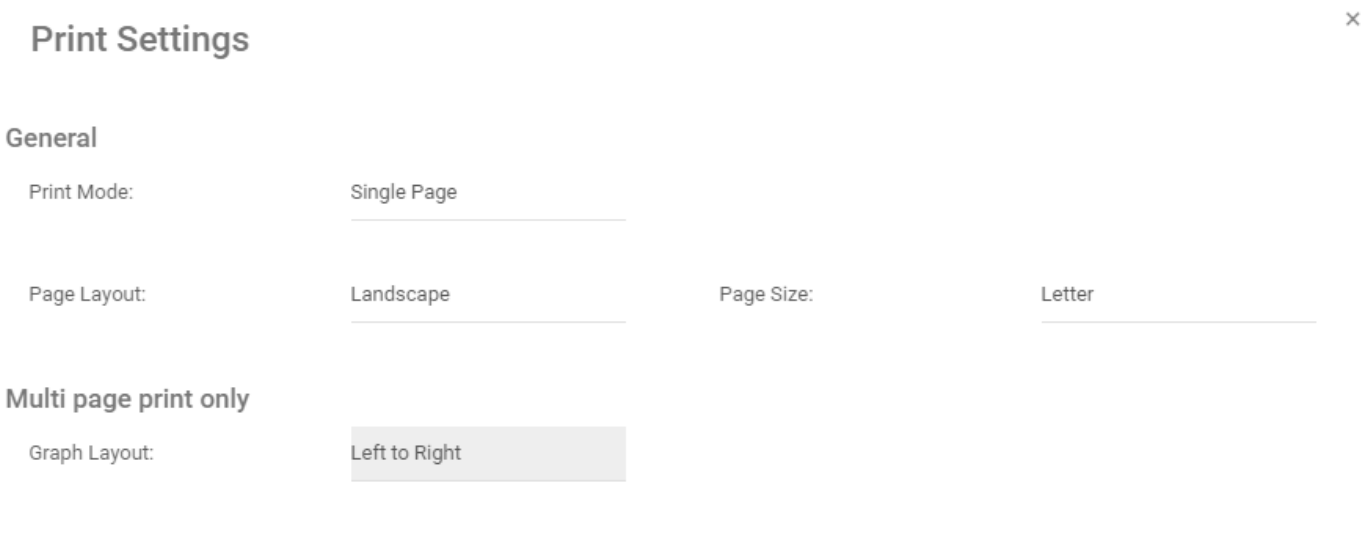

Close Print

### <span id="page-297-0"></span>**4.6.3.1.1.6 Abonnement**

La fonction Abonnement, symbolisée par l'icône  $\Box$ , a été ajouté pour permettre aux utilisateurs de suivre les items, les objets et les processus dans EPC. Les utilisateurs peuvent s'abonner à des items ou processus spécifiques pour simplifier et centraliser les activités de surveillance. En vous abonnant à des items, les utilisateurs recevront des notifications lorsque des items ou des processus seront modifiés ou optimisés. En outre, les abonnements aux items sont un filtre utile et une option pour les Widgets de la page d'accueil, permettant aux utilisateurs de créer des Widgets contenant spécifiquement des items qu'ils considèrent comme critiques pour leurs tâches individuelles.

#### **Le bouton Abonnement peut être trouvé sur toutes les pages d'articles, dans les sections Graphique et Détails.**

Pour utiliser le bouton Abonnement, veuillez consulter les instructions suivantes.

- 1. Naviguez vers une unité organisationnelle dans le module Organisation
- 2. Cliquez sur l'icône "Vue Graphique rapide
- Ø 3. Sélectionnez le bouton Abonnement dans le coin supérieur gauche de la page

4. Le bouton change de couleur en  $\Box$ , symbolisant qu'un utilisateur est maintenant abonné à l'item en question.

# <span id="page-298-0"></span>**4.6.3.2 Graphique d'impact**

Les graphiques d'impact fournissent une représentation visuelle des associations en amont et en aval liées aux items d'EPC. En termes simples, les graphiques d'impact montrent aux utilisateurs quels items sont associés. Voir les différentes associations au sein d'une organisation permet aux utilisateurs de mieux comprendre la complexité ou certaines activités d'affaires, ainsi que l'effet réel des changements au sein de l'organisation.

#### **Graphique d'impact**

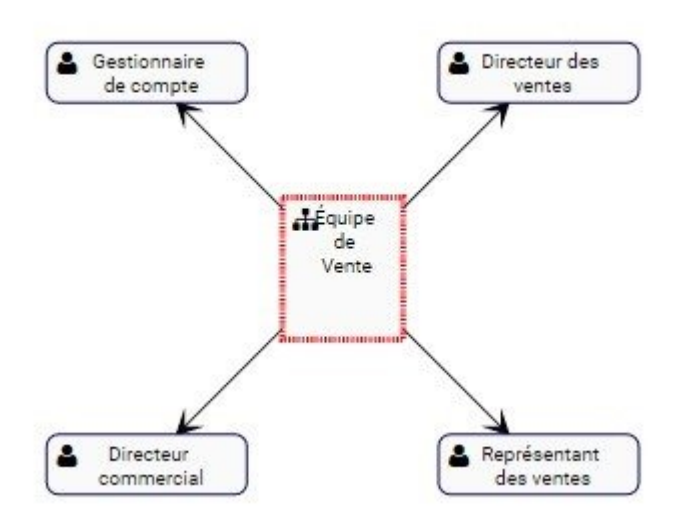

L'exemple présente le graphique d'impact de l'unité organisationnelle "Force de vente". L'Unité organisationnelle elle-même possède des Rôles (Responsable des ventes, Directeur des ventes, Directeur de compte et Représentant des ventes) qui lui sont associés. La nature spécifique des items associés est dénommée par l'icône figurant à côté du nom des items.

Le graphique fournit une représentation visuelle initiale des items qui **directement** s'intensifient. Les utilisateurs peuvent également développer les graphiques d'impact pour afficher les associations **indirectes**.

Les utilisateurs peuvent **double cliquer sur** sur des items spécifiques dans les graphiques d'impact, qui afficheront les associations à cet item.

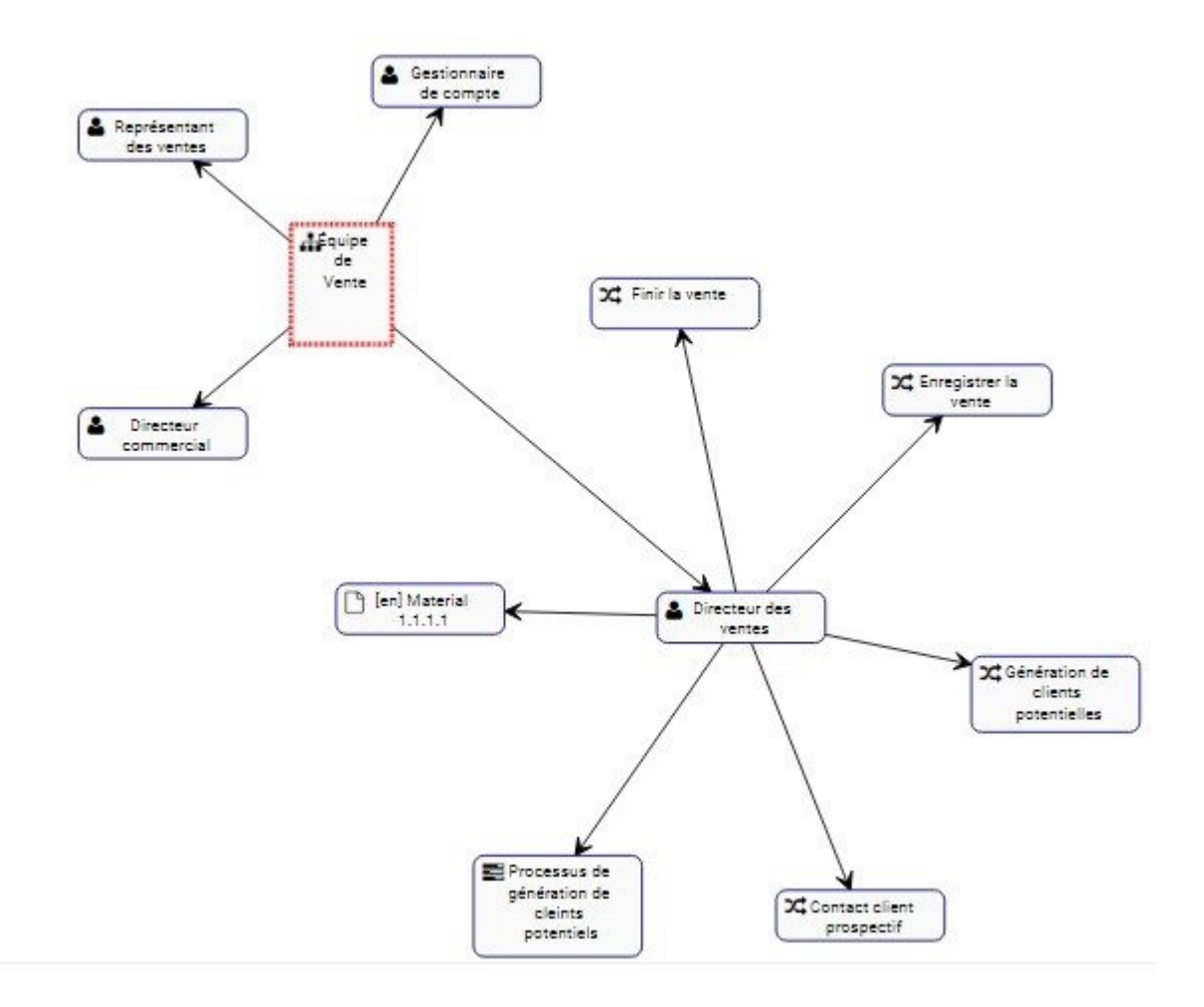

Ces graphiques d'impact peuvent être utilisés pour éduquer les utilisateurs professionnels, analyser les processus d'affaires internes et aider la direction à optimiser efficacement les activités. En outre, ils contribuent à la préparation des plans de gestion du changement, permettant aux gestionnaires de définir l'effet de tout changement organisationnel.

#### **Navigation des Graphiques d'impact**

Pour naviguer dans Impact Graphs, consultez les instructions suivantes.

- 1. Naviguez vers une unité org dans le module Organisation
- 2. Cliquez sur l'icône "Vue Graphique rapide"
- 3. Par défaut, un utilisateur sera déplacé vers le Graphique d'hiérarchie des mesures. Pour afficher le

graphique d'impact d'un item spécifique, sélectionnez l'icône "Graphique d'impact"

4. Vous serez dirigé vers le graphique d'impact de l'item spécifique

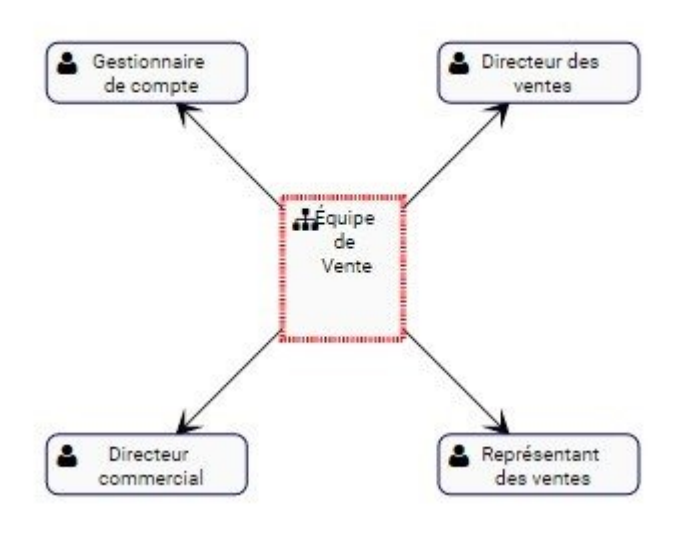

5. (Facultatif) Pour développer davantage le Graphique d'impact, double-cliquez sur l'item que vous souhaitez afficher

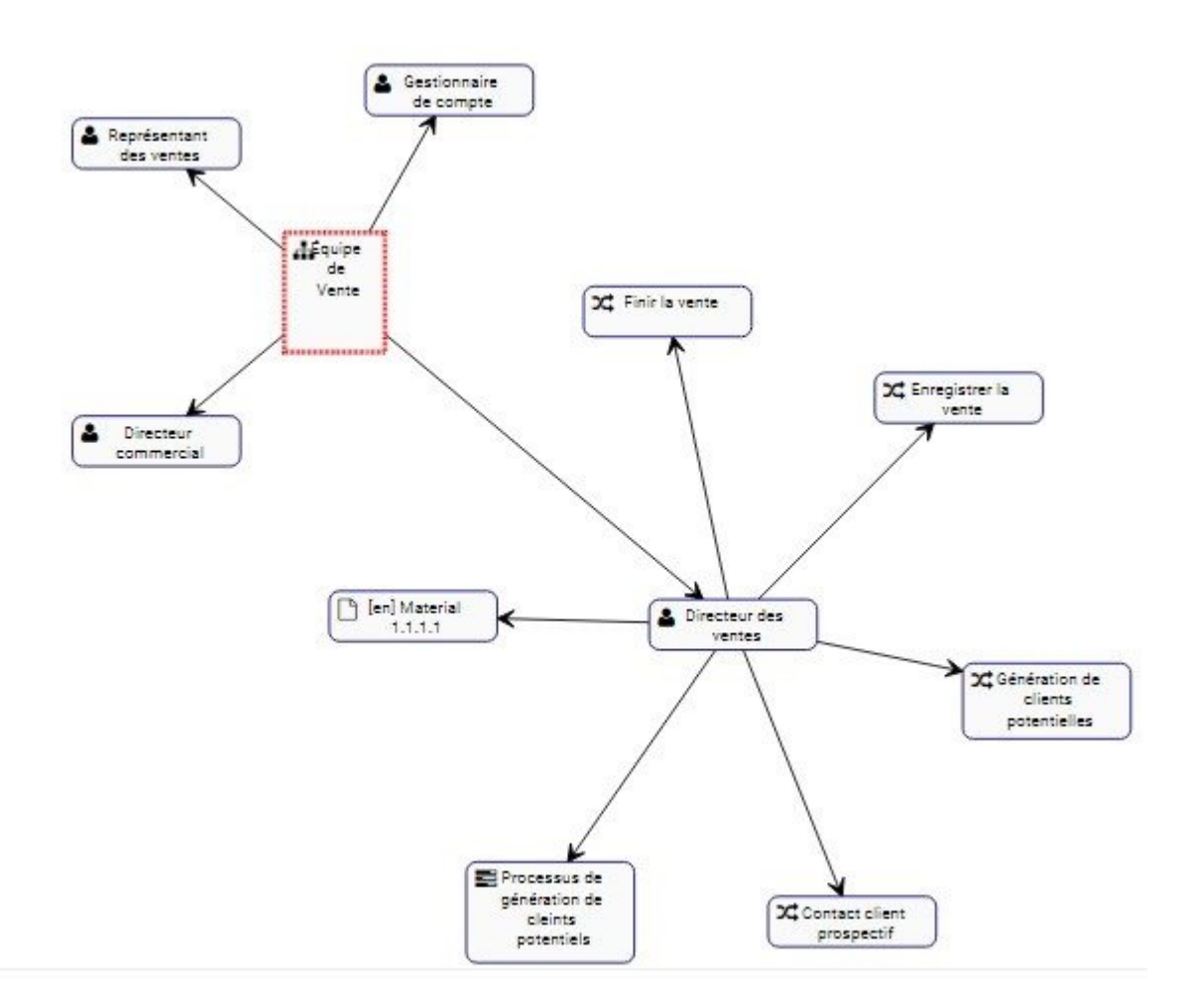

# <span id="page-301-0"></span>**4.6.3.3 Graphique d'hiérarchie**

Les graphiques d'hiérarchie permettent aux utilisateurs de voir la hiérarchie verticale et horizontale d'une organisation. Cette vue fournit aux utilisateurs une représentation graphique de l'endroit où des unités organisationnelles spécifiques s'inscrivent dans l'organisation globale.

Les graphiques d'hiérarchie montrent aux utilisateurs de voir tous les items organisationnels d'entreprise ainsi que l'endroit où ils se situent dans une organisation. Cela permet aux utilisateurs de l'organisation de comprendre les activités de l'organisation et de mesurer la complexité de la performance de l'entreprise.

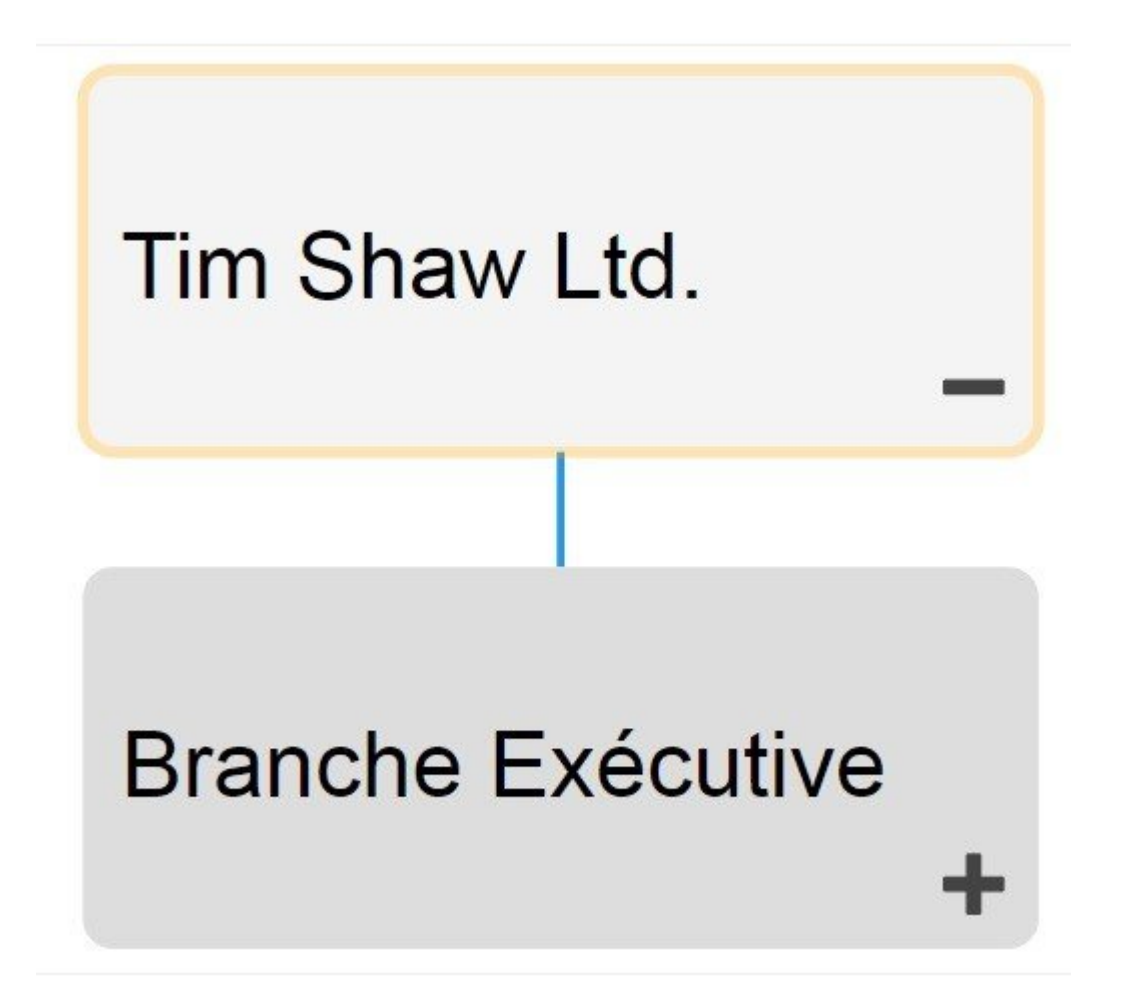

Les utilisateurs peuvent étendre et fermer facilement des ensembles d'objets, permettant aux utilisateurs de voir une structure d'organisation de haut niveau et d'élargir les sections sur lesquelles ils souhaitent obtenir de plus amples informations.

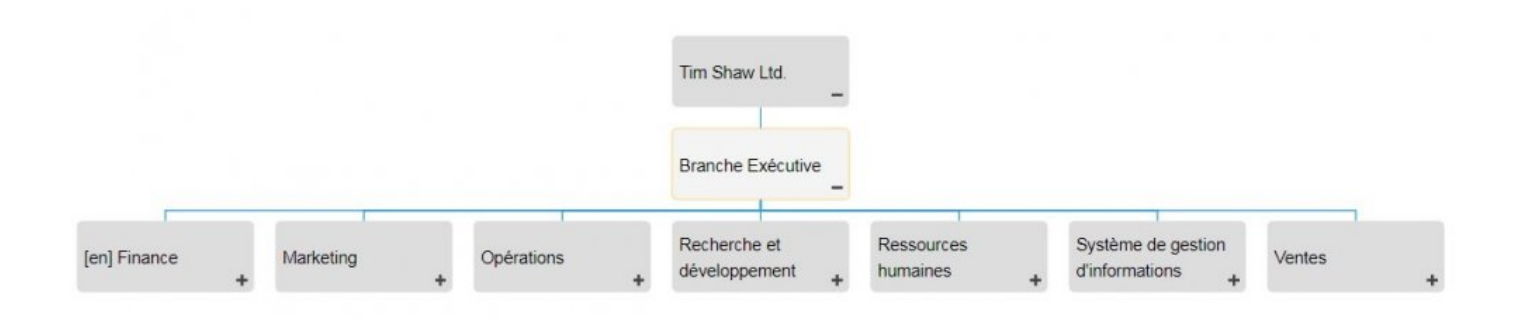

#### **Navigation des Graphiques d'hiérarchie**

Pour naviguer vers les graphiques d'hiérarchie, consultez les instructions suivantes.

- 1. Accédez à Organisation
- 2. Sélectionnez l'item que vous souhaitez visualiser.

\* Plus vous naviguez, plus vous limitez la portée des graphiques de hiérarchie. Pour afficher<br>une image complète de la structure organisationnelle, sélectionnez les items répertoriés une image complète de la structure organisationnelle, sélectionnez les items répertoriés comme "Unités org" dans la liste

3. Sélectionnez l'icône "Vue graphique rapide" le l'tiem désiré

4. Vous serez dirigé vers le Graphique d'hiérarchie des unités organisationnelles. L'ensemble ne sera pas entièrement affiché lors de la navigation initiale et affichera l'item sélectionné.

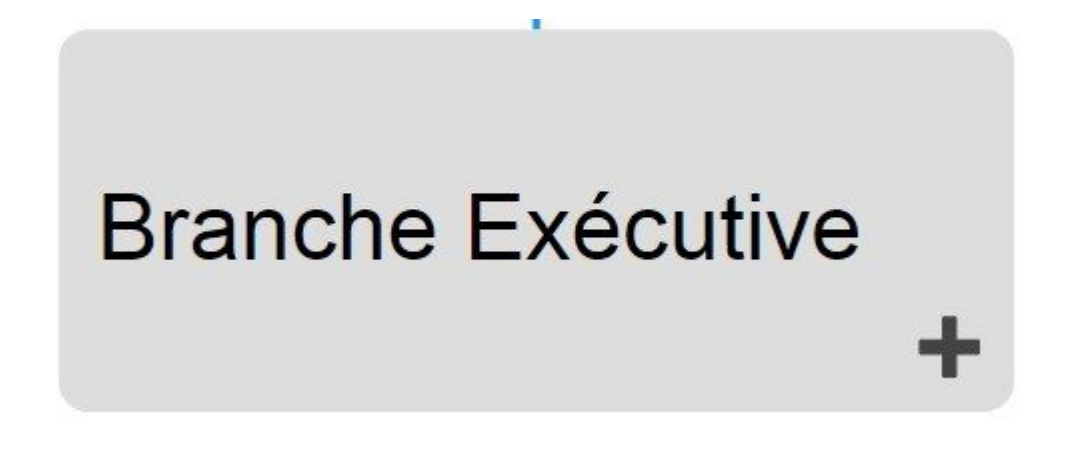

5. Pour développer davantage les composants du Graphique d'hiérarchie, double-cliquez sur sur les objets du graphique. Cela élargira l'item sélectionné.

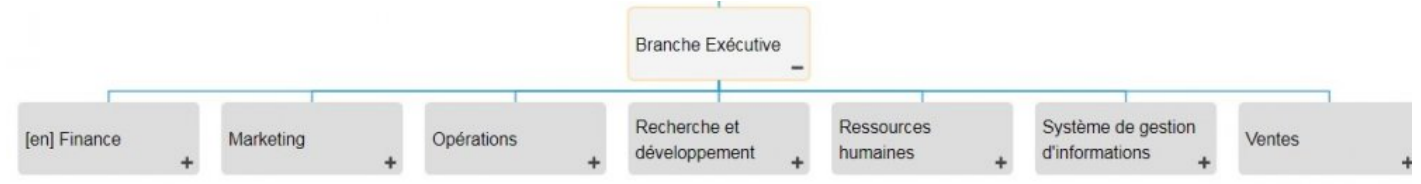

6. Répétez l'étape 5 jusqu'à ce que vous atteigniez la profondeur souhaitée.

7. Pour fermer les objets ouverts, double-cliquez sur l'icône

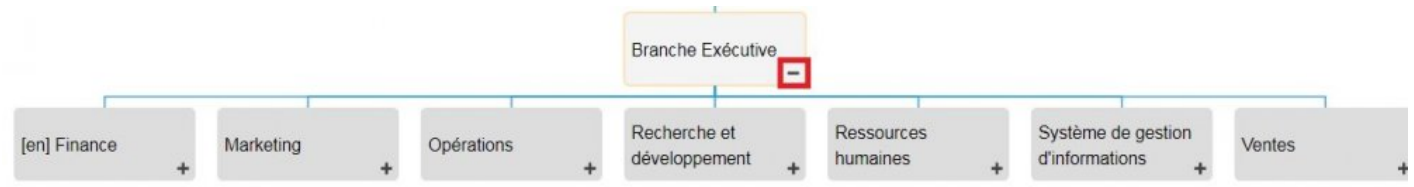

# **4.6.4 Détails**

La section Description est l'endroit où vous trouverez des détails sur l'organisation que vous observez. Cette zone de texte enrichi permet d'afficher tous les détails supplémentaires qui ont été téléchargés concernant l'objet en particulier. Ces détails fournissent aux utilisateurs toutes les informations critiques sur les items qui ont été téléchargés par les modeleurs EPC.

La section des détails est l'endroit où les utilisateurs peuvent voir toutes les informations sur les items.

# **4.6.4.1 Navigation**

Les utilisateurs peuvent naviguer entre les items en utilisant la **barre d'outils** en haut de la page. Vous trouverez plus de détails dans la section [barre d'outils](#page-306-0) ci-dessous.

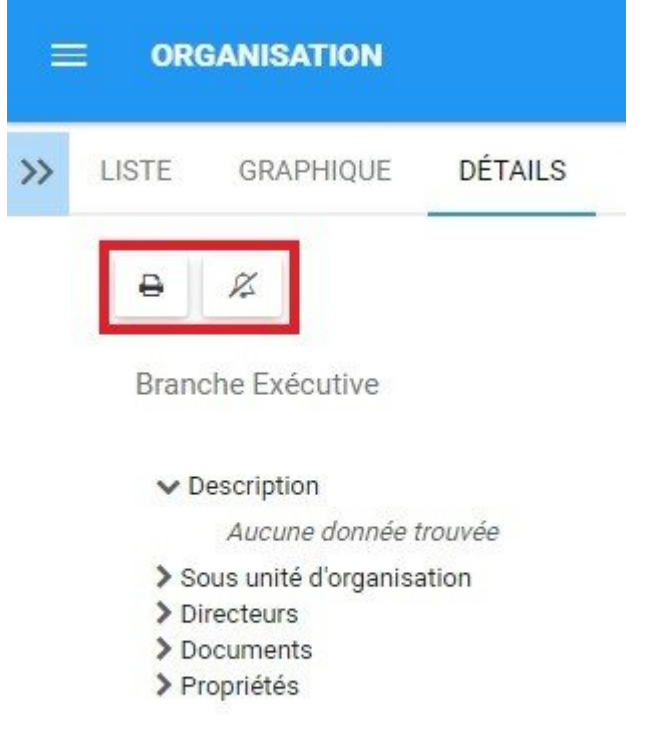

#### <span id="page-306-0"></span>**4.6.4.1.1 Barre d'outils**

La barre d'outils offre aux utilisateurs une variété de fonctions pour naviguer et exploiter la page de détails.

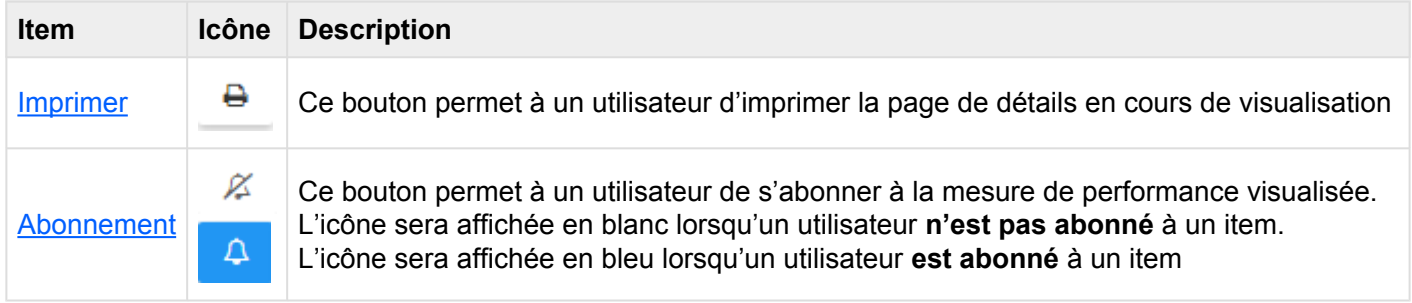

### <span id="page-307-0"></span>**4.6.4.1.1.1 Imprimer**

Le bouton d'impression permet aux utilisateurs d'imprimer directement la page de détails qu'ils visualisent actuellement. La sélection de la fonction d'impression générera automatiquement une impression de page de détails formatée qu'un utilisateur peut imprimer directement.

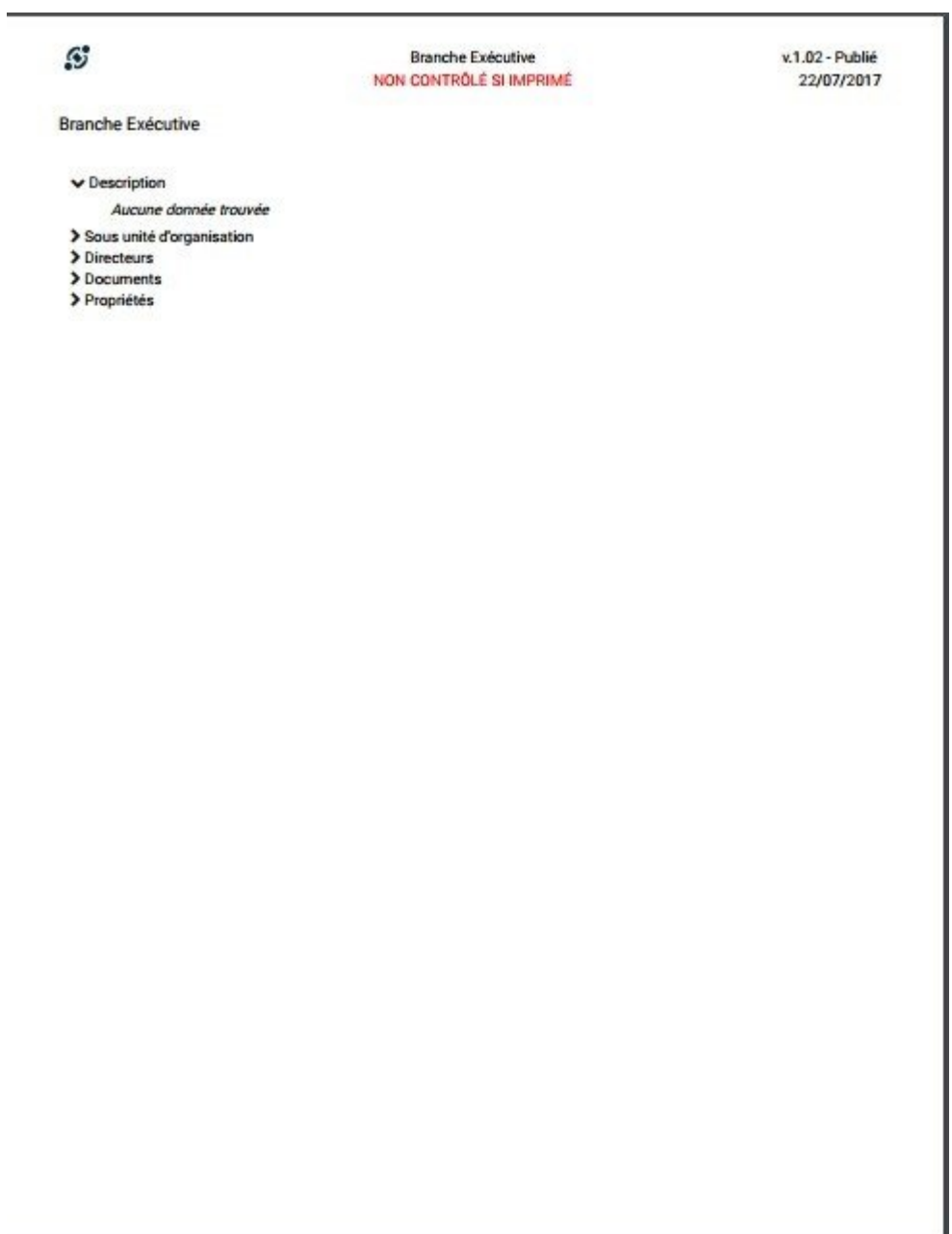

.

# <span id="page-308-0"></span>**4.6.4.1.1.2 Abonnement**

La fonction Abonnement, symbolisée par l'icône qualitée aiguté pour permettre aux utilisateurs de suivre les items, les objets et les processus dans EPC. Les utilisateurs peuvent s'abonner à des items ou processus spécifiques pour simplifier et centraliser les activités de surveillance. En vous abonnant à des items, les utilisateurs recevront des notifications lorsque des items ou des processus seront modifiés ou optimisés. En outre, les abonnements aux items sont un filtre utile et une option pour les Widgets de la page d'accueil, permettant aux utilisateurs de créer des Widgets contenant spécifiquement des items qu'ils considèrent comme critiques pour leurs tâches individuelles.

Pour utiliser cette fonction, cliquez simplement sur le bouton Abonnement, qui va changer de  $\mathbb{Z}$ 

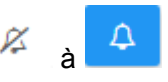

### **4.6.4.2 Attributs**

Les utilisateurs peuvent trouver une variété d'informations sur les objets dans la section des détails. Cette information permet aux utilisateurs de comprendre pleinement toutes les informations sur les items spécifiques et fournit aux utilisateurs une destination spécifique qui peut être utilisée pour voir et rassembler toutes les informations pertinentes. Les détails de performance affichent le contenu suivant

- 1. [Description](#page-264-0)
- 2. [Sous-unités d'organisation](#page-311-0)
- 3. [Directeurs](#page-312-0)
- 4. [Documents](#page-313-0)
- 5. [Propriétés](#page-315-0)

Par défaut, les attributs dans le module Détails seront effondrés. Les utilisateurs peuvent étendre ces attributs en:

- 1. Cliquant sur à côté de chaque item pour développer les attributs **individuels**
- 

2. Cliquant sur l'icône en bas à droite de la page pour étendre les attributs **tous**

<sup>1</sup> La sélection de différents items entraînera l'affichage d'informations différentes. Les<br>
composants ci-dessus concernent spécifiquement les informations qui seront fournie<br>
les items composants ci-dessus concernent spécifiquement les informations qui seront fournies pour les items.

La page de détails ne contient que des détails spécifiques à chaque item. Par exemple, si<br>un document est lié à une tâche, il apparaîtra uniquement dans la page de détails de la<br>têche et par depe le page de détails de l'ex un document est lié à une tâche, il apparaîtra uniquement dans la page de détails de la tâche et non dans la page de détails de l'organisation. Les utilisateurs doivent naviguer vers l'objet spécifique qu'ils souhaitent obtenir dans son ensemble complet de détails

# **4.6.4.2.1 Description**

La section de description fournit aux utilisateurs tous les détails concernant ce qu'est un item organisationnel, ainsi que des informations particulières qui peuvent aider à l'exécution. Cette information, remplie par les modeleurs EPC, fournira des détails supplémentaires aux utilisateurs.

# <span id="page-311-0"></span>**4.6.4.2.2 Sous-unités d'organsation**

La section Sous-unités d'organisation affiche tous les sous-composants d'une unité organisationnelle spécifique. Il fournit une hiérarchie textuelle d'unités et les sous-unités associées.

Les utilisateurs peuvent naviguer directement sur les pages d'items présentées dans cette section. Les utilisateurs peuvent cliquer sur le nom de l'item spécifique surligné en bleu. Vous serez redirigé vers la page de détails de l'item.

↓ Sous unité d'organisation

**A** Finance **A** Marketing h Opérations Recherche et développement **A** Ressources humaines A Système de gestion d'informations **A** Ventes

© 2017 Interfacing Technologies Corporation Page 310 de 532

# <span id="page-312-0"></span>**4.6.4.2.3 Directeurs**

La section des directeurs répertorie tous les principaux administrateurs d'un ministère. Cela permet aux utilisateurs des responsables de classement clés d'être contactés si nécessaire

### <span id="page-313-0"></span>**4.6.4.2.4 Documents**

Cette section répertorie tous les documents liés à l'objet considéré. Cela fournit aux utilisateurs une liste de documents pertinents, ainsi que la possibilité d'accéder directement à ces documents. Les utilisateurs fournissent en outre des détails concernant le type de document (docx, pptx, URL, xlxs, etc.)

Les utilisateurs disposent d'un lien d'accès direct en (color-blue) bleu. En cliquant sur le nom, vous naviguez vers vers la page des détails des documents.

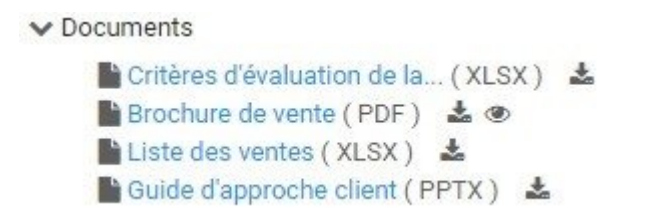

Pour accéder directement au document, les utilisateurs peuvent prévisualiser ou télécharger le document en question.

1. [Aperçu](#page-354-0): Pour prévisualiser le document, cliquez sur l'icône **.** Consultez la liste ci-dessous pour les documents disponibles pour l'aperçu.

2. [Télécharger](#page-353-0): Pour télécharger le document, cliquez sur l'icône

Documents disponibles pour l'aperçu:

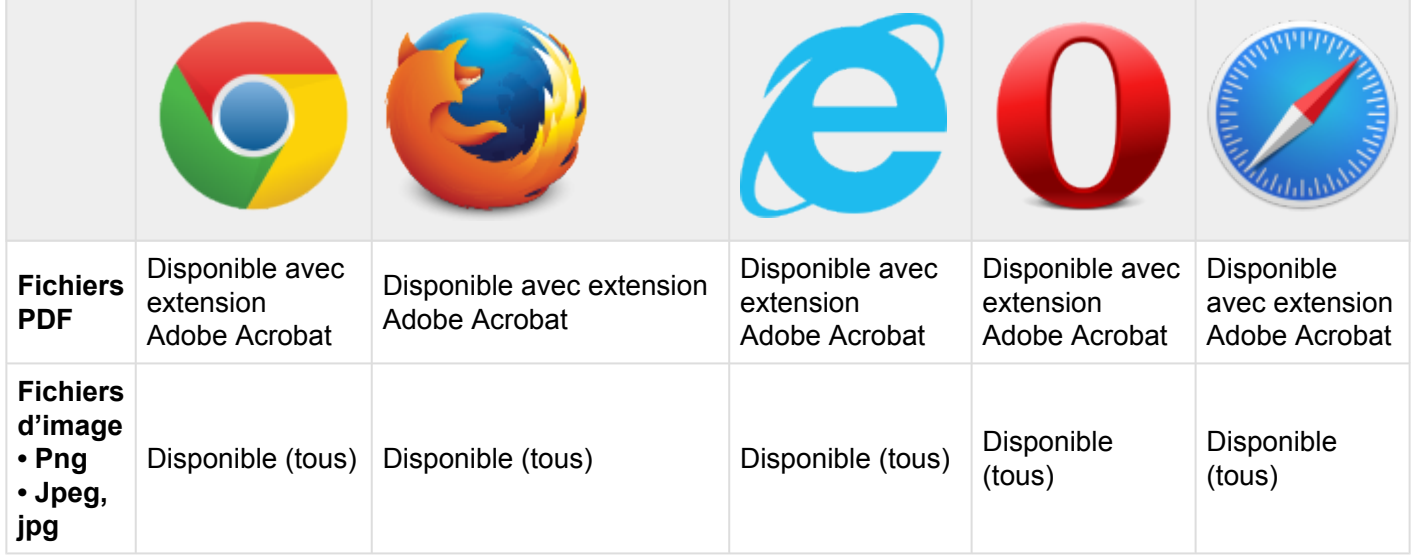

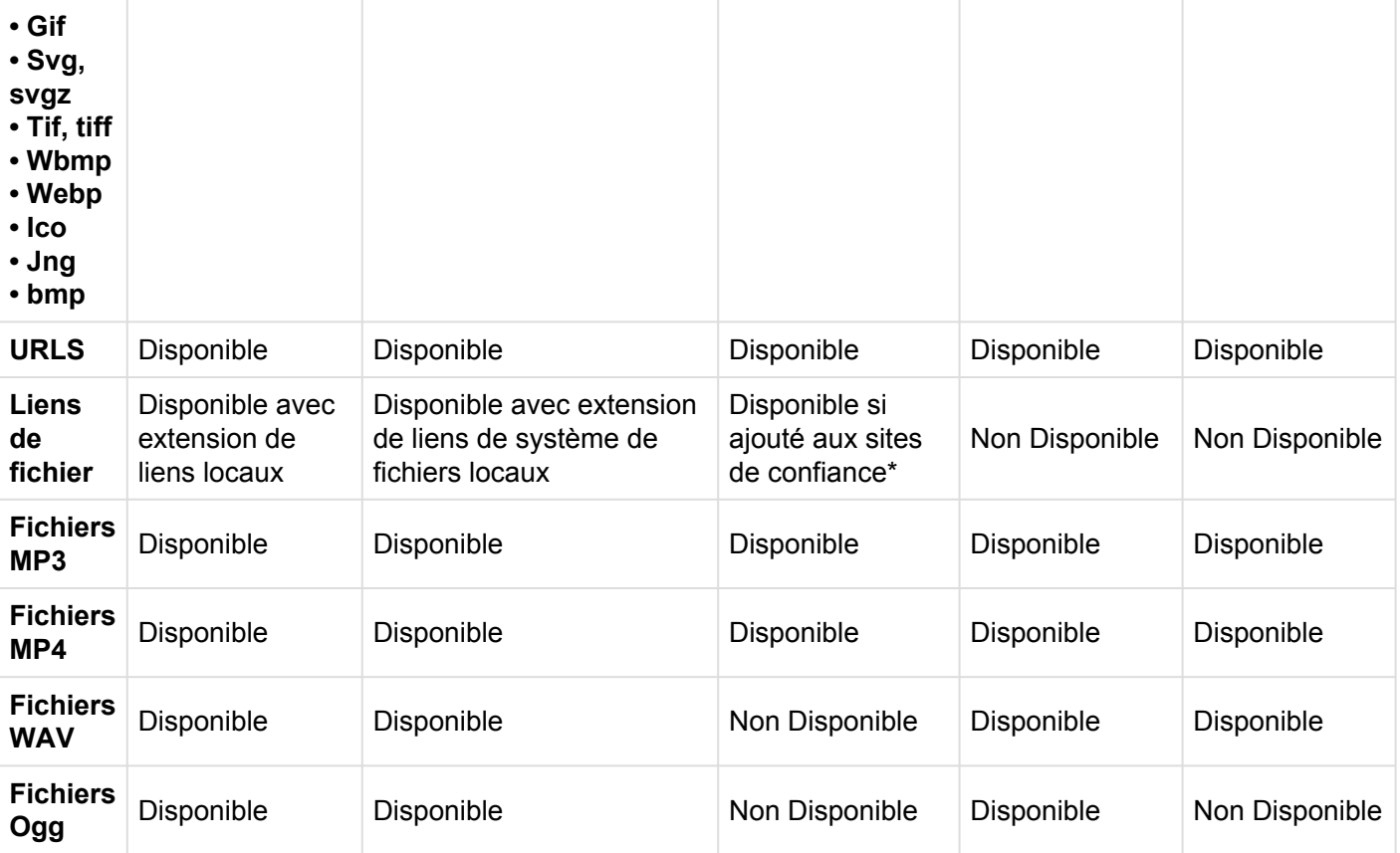

# <span id="page-315-0"></span>**4.6.4.2.5 Propriétés**

La section des propriétés fournit aux utilisateurs des informations clés supplémentaires sur les items. La section des propriétés est divisée en une catégorie:

• **Version:** Fournit des informations sur la version en cours, et lorsque la dernière modification a été effectuée

# **4.7 Documents**

L'Application Web fournit aux utilisateurs un référentiel de documents, où une organisation peut stocker tous les documents pertinents dans les activités d'affaires. Le module Documents fournit aux organisations et aux entreprises un emplacement central où ils peuvent effectuer des recherches à travers des documents stockés suivant une hiérarchie conçue par un modeleur EPC.

En utilisant les dossiers en tant qu'outils d'organisation, les documents peuvent être organisés et classés selon des critères d'entreprise. Cela permet aux utilisateurs d'organiser leurs fichiers de la manière qui leur convient le mieux. Les utilisateurs peuvent à la fois prévisualiser et télécharger des documents stockés dans EPC.

EPC fournit 2 types de graphiques pour que les utilisateurs puissent visualiser les documents et les dossiers

- 1. [Graphiques d'impact](#page-344-0)
- 2. [Graphiques d'hiérarchie](#page-347-0)

Ces vues ont différentes options spécifiques à la vue que l'utilisateur peut définir pour afficher les documents d'une manière qui leur convient le mieux.

# **4.7.1 Survol du module**

L'affichage des documents est une fonction clé d'EPC et permet aux utilisateurs de visualiser tous les documents internes clés dans un dépôt central. EPC fournit 3 dimensions différentes, permettant aux utilisateurs de visualiser et de comprendre correctement les documents et leur appartenance à l'organisation.

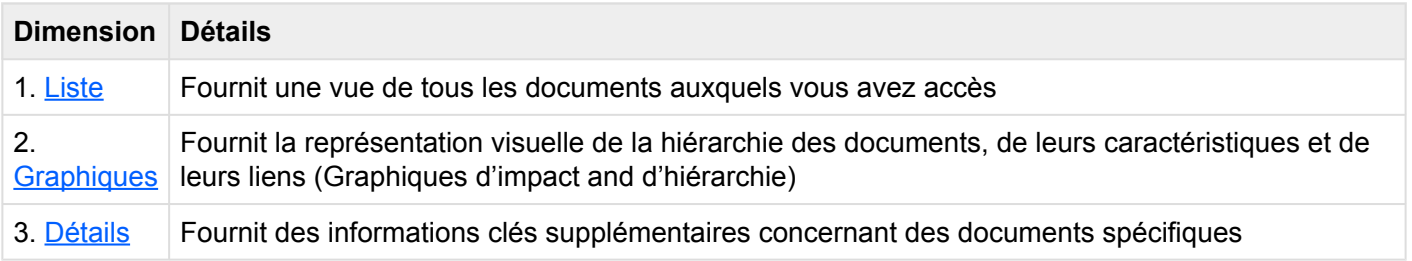

Les documents publiés par le Modélisateur EPC peuvent être visualisés dans ce module.

#### **Comment accéder au module Documents:**

1. Cliquez sur le **bouton de menu de navigation** en haut à gauche de votre écran.

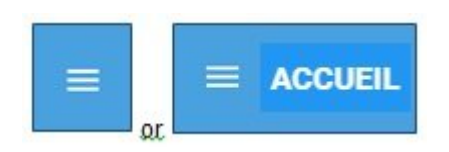

2. Cliquez sur **Documents**

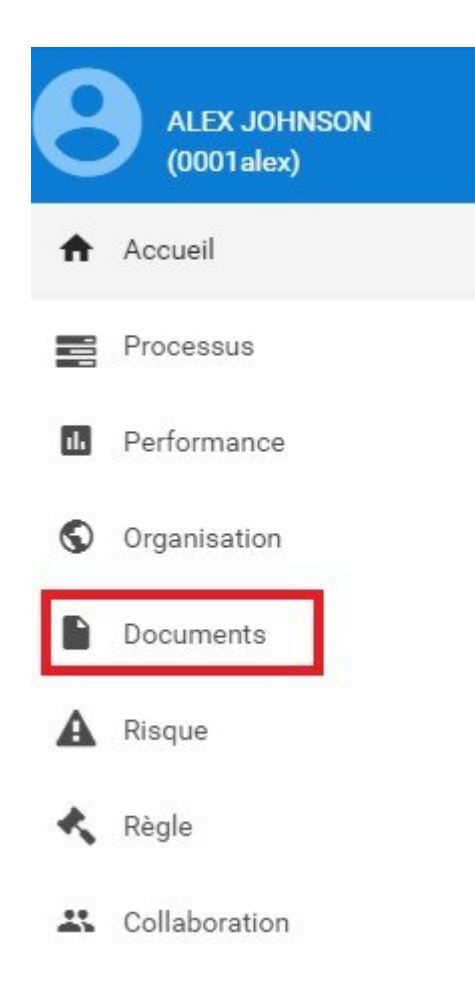

3. Par défaut, vous serez dirigé vers **Vue Liste** dans le module Documents (voir ci-dessous).

# <span id="page-319-0"></span>**4.7.2 Vue Liste**

La vue Liste vous permet de voir tous les documents auxquels vous avez accès, y compris les détails spécifiques qui s'y trouvent. La visualisation d'items dans une liste permet aux utilisateurs d'avoir une vue rapide des documents et des objets associés, en facilitant la navigation.

La vue de listes fournit une variété d'options de **[Filtrage](#page-324-0)** et de **Tri** , permettant aux utilisateurs de trouver facilement les documents clés souhaités. Ces fonctions sont utilisées pour organiser les items dans la vue Liste.

L'Application Web EPC fournit aux utilisateurs 3 paramètres de filtrage majeurs:

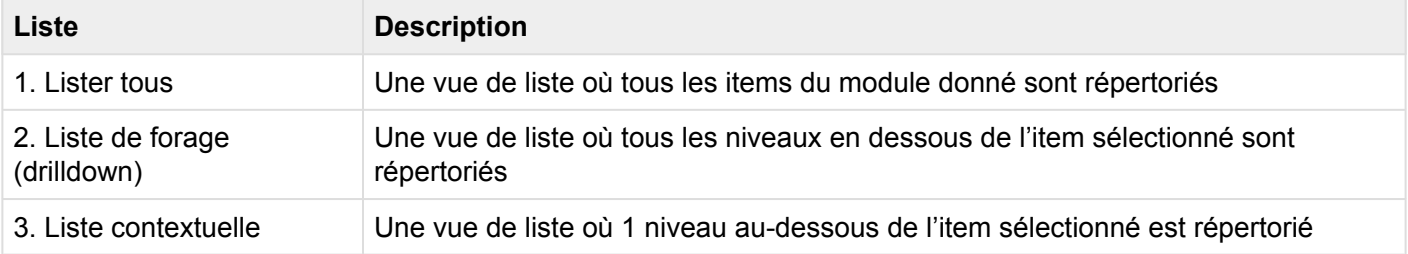

#### **Liste des composants**

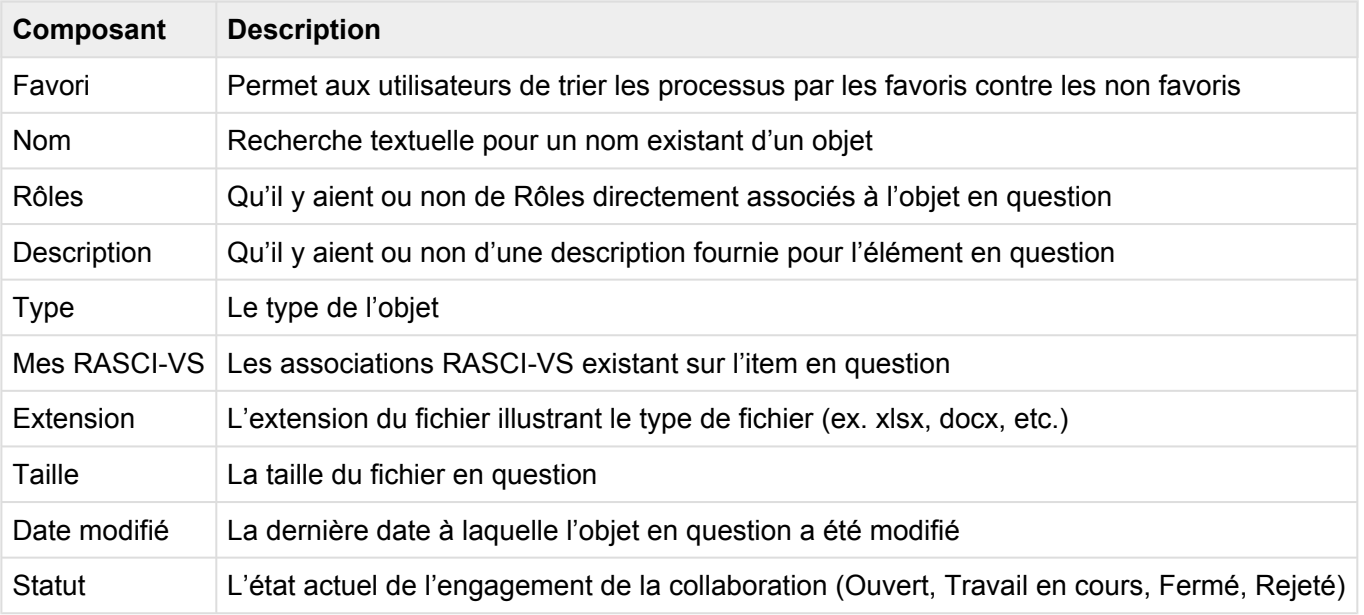

Le nombre de colonnes affichées dépend de la résolution d'écran de l'utilisateur. **\***

Pour accéder à la liste, voir les étapes ci-dessous:

1. Cliquez sur le **bouton de menu de navigation** en haut à gauche de votre écran

#### 2. Cliquez sur **Documents**

3. Vous serez dirigé vers la **Vue Liste** dans le module Documents (voir ci-dessous).

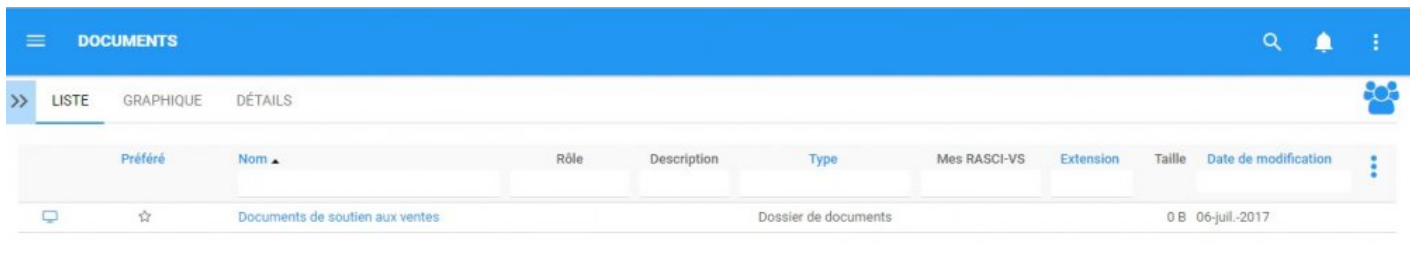

Pour simplifier l'affichage des items; Les utilisateurs **ne sont pas** présentés tous les documents majeurs auxquels qu'ils sont associés. Cependant, les utilisateurs peuvent afficher ces mesures dans la **Vue Liste**. Voir les étapes +Facultatives\* ci-dessous:

4. **(Facultatif)** Pour afficher les sous-documents, les utilisateurs doivent sélectionner la "Liste de forage (drilldown)": disponible en haut à droite de l'Application Web EPC.

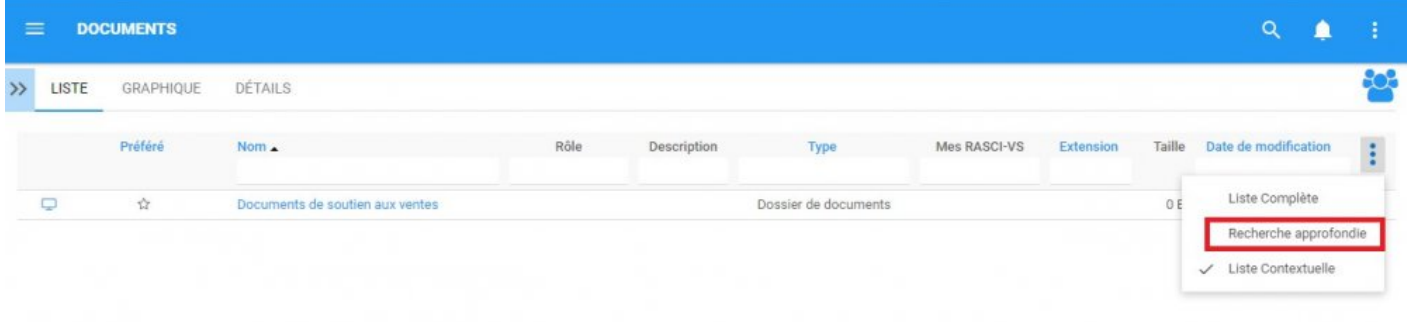

5. **(Facultatif)** Lors de la sélection de la "case à cocher", EPC rafraîchira automatiquement la page

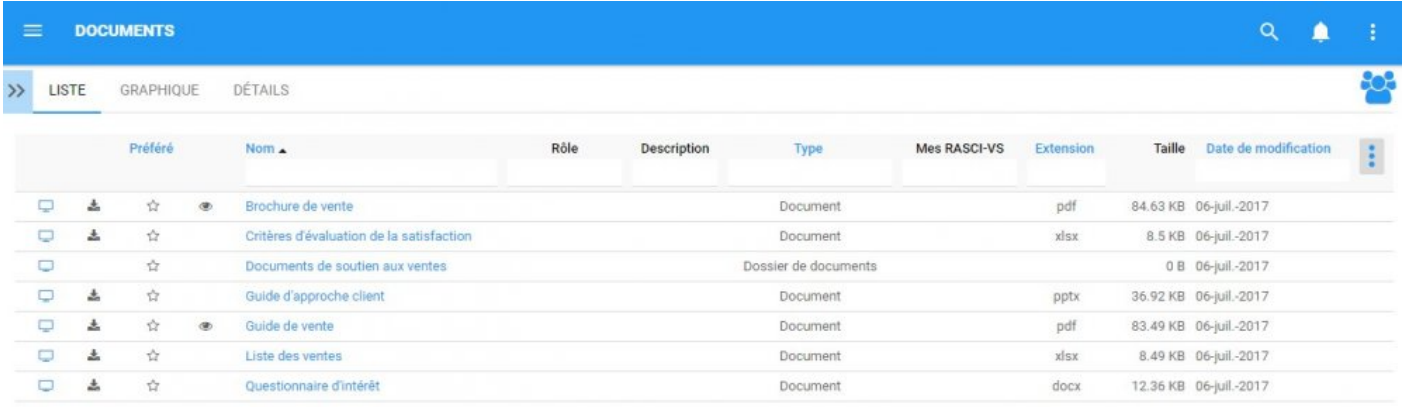

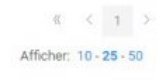

La liste sélectionnée sera enregistrée à la fois par le navigateur Web et par l'utilisateur. **\***

\* Ces étapes ne sont nécessaires que si un utilisateur utilise un compte ou un navigateur<br>pour la première fois. Comme indiqué ci-dessus, les préférences de liste seront pour la première fois. Comme indiqué ci-dessus, les préférences de liste seront sauvegardées par l'utilisateur et le navigateur pour simplifier la navigation.

# **4.7.2.1 Tri**

Le tri permet aux utilisateurs de classer les documents en fonction des critères sélectionnés. Vous pouvez **trier** des résultats de liste pour n'importe quel titre de colonne qui est en BLEU.

Voici les champs que les utilisateurs peuvent utiliser pour trier les documents dans la vue de liste:

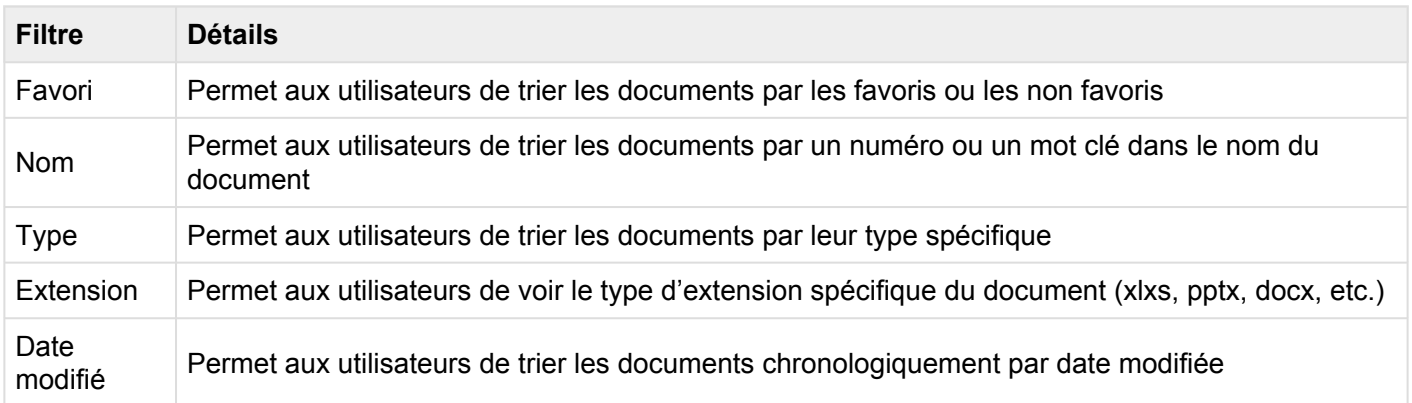

#### **Comment utiliser la fonction "Tri"**

- 1. Accédez au module Documents
- 2. Naviguez le curseur dans la **Catégorie** désirée

#### 3. Cliquez sur la **Catégorie**

Un clic triera la catégorie en ordre croissant, reflété par ? Deux clics classeront la catégorie dans l'ordre décroissant, reflété par ? Trois clicks supprimeront l'action de tri

#### **Exemple croissant**: La colonne Nom est triée en ordre **croissant**.

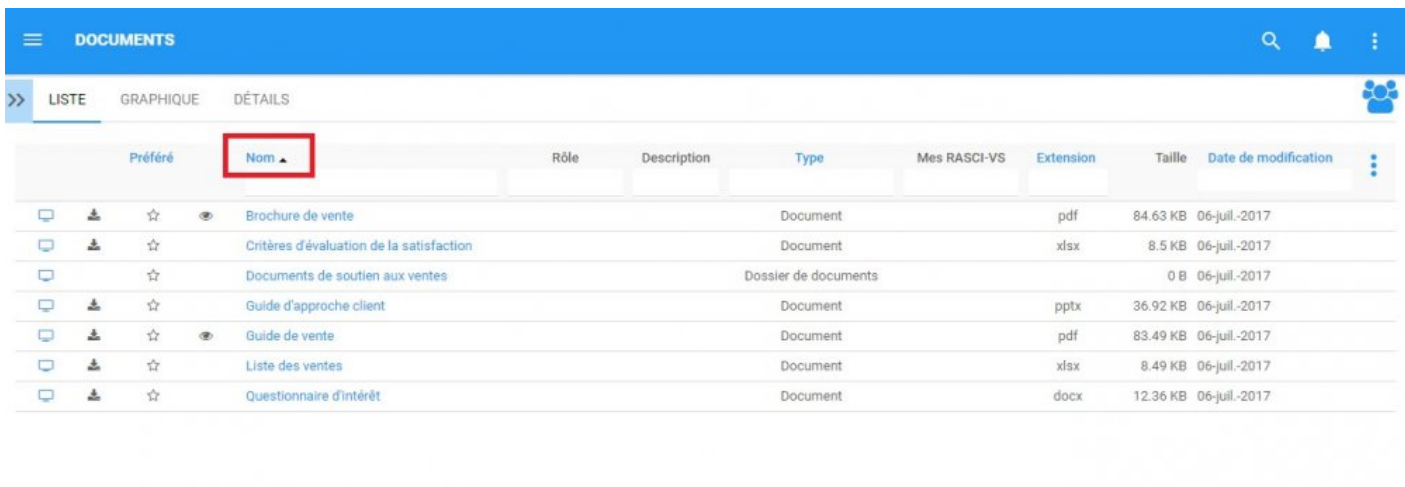

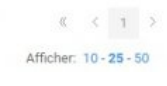

#### **Exemple décroissant**: La colonne Nom est triée en ordre **décroissant**.

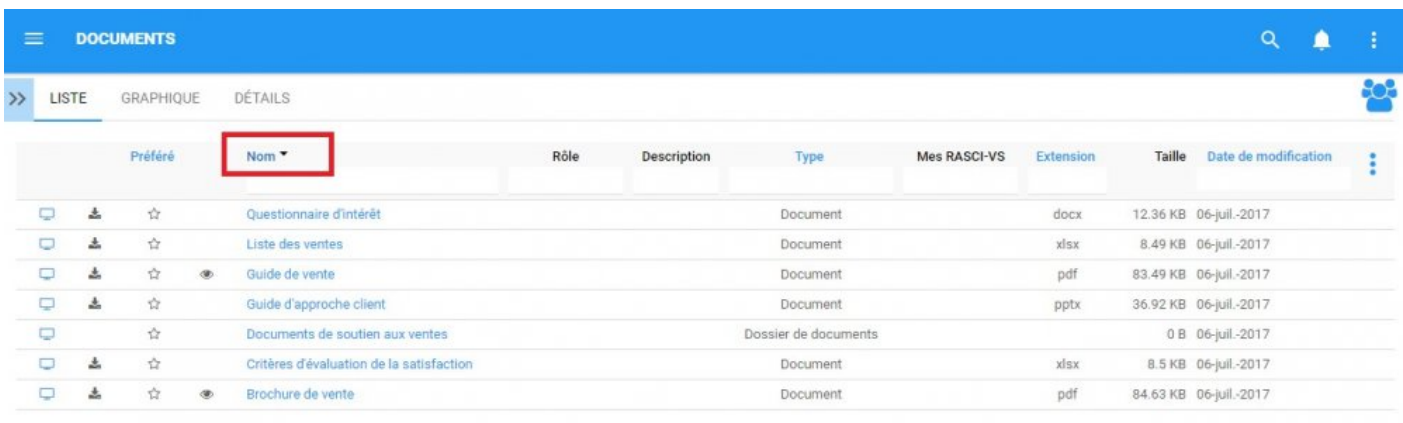

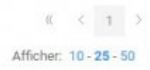

Le multi-tri (tri de plusieurs colonnes) est disponible. **\***
# **4.7.2.2 Filtrer**

Le filtrage est un moyen utile pour vous d'extraire un sous-ensemble spécifique de contenu EPC en fonction des conditions liées à ce que vous devez trouver.

Vous pouvez filtrer la liste des documents par les items suivants.

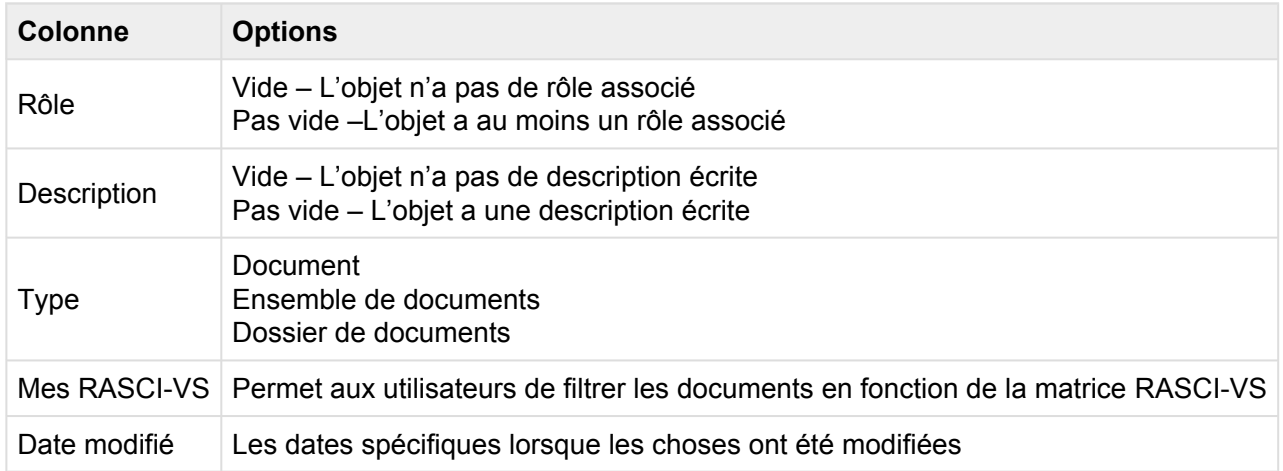

La section Filtrer couvre les items suivants:

- 1. [Comment ajouter des filtres](#page-325-0)
- 2. [Comment enlever des filtres](#page-327-0)
- 3. [Comment combiner des filtres](#page-328-0)

# <span id="page-325-0"></span>**4.7.2.2.1 Ajouter un filtre**

Vous pouvez ajouter des filtres pour voir les items et autres documents spécifiques de votre choix. **Tapez** ce que vous recherchez, **sélectionnez** le filtre dans le menu déroulant, ou **définissez la plage de dates.**

### **Comment ajouter un filtre**

1. Naviguez le curseur et sélectionnez la colonne que vous souhaitez filtrer. Pour cet exemple, nous utiliserons **Type.**

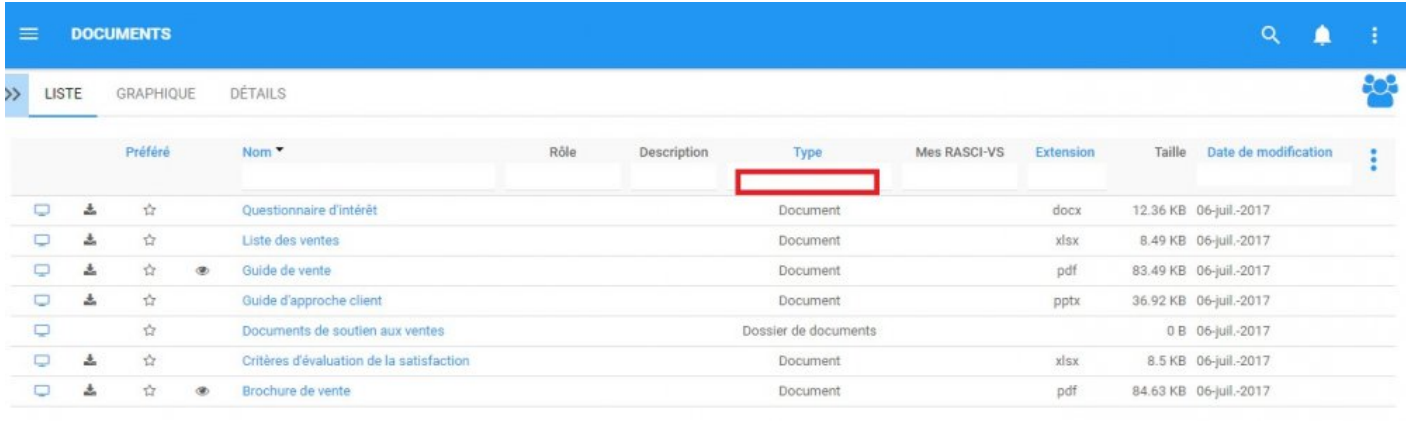

 $\begin{array}{ccccccc}\n\mathcal{U} & \mathcal{L} & 1 & \mathcal{I}\n\end{array}$ Afficher: 10 - 25 - 50

### 2. Sélectionnez la case, qui générera un menu déroulant

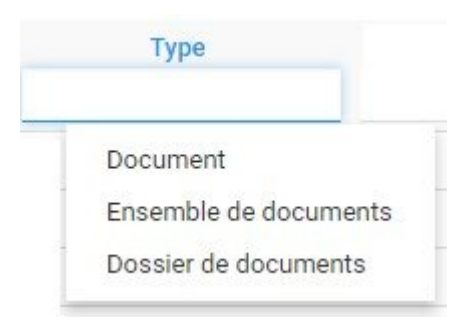

3. Sélectionnez le filtre désiré. Pour cet exemple, nous sélectionnerons **Document** et **Ensemble de documents.**

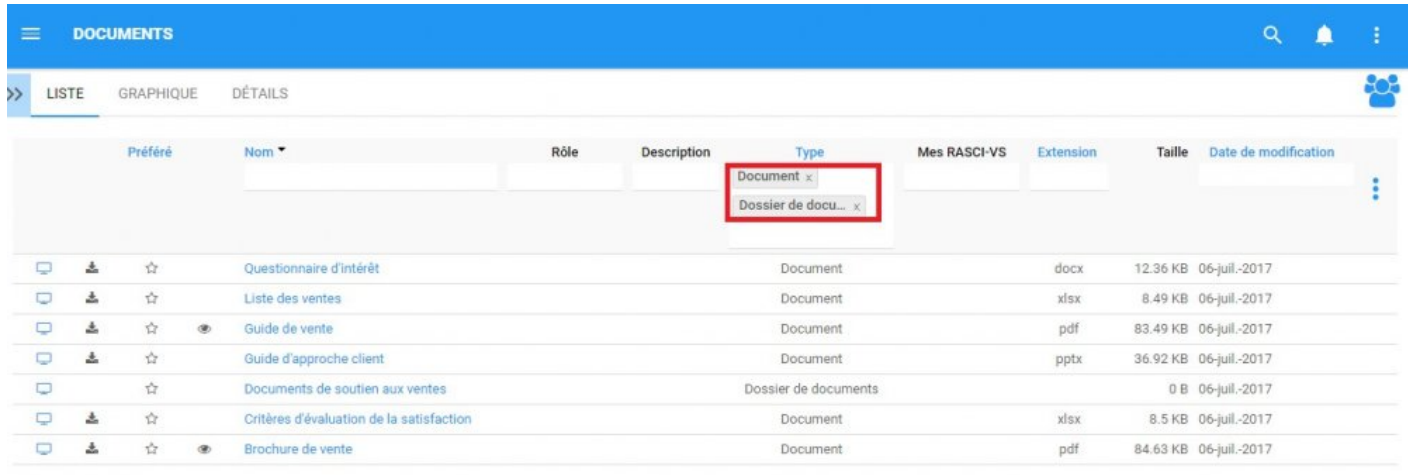

 $\begin{array}{ccccc} \text{\#} & \times & \text{\#} & \text{\#} \end{array}$ Afficher: 10 - 25 - 50

# <span id="page-327-0"></span>**4.7.2.2.2 Enlever un filtre**

Vous pouvez enlever des filtres; Cela augmentera naturellement les résultats dans votre liste. Voir cidessous pour savoir comment ajouter des filtres.

## **Comment enlever un filtre**

Pour ce faire, cliquez sur le bouton à côté du nom du filtre.

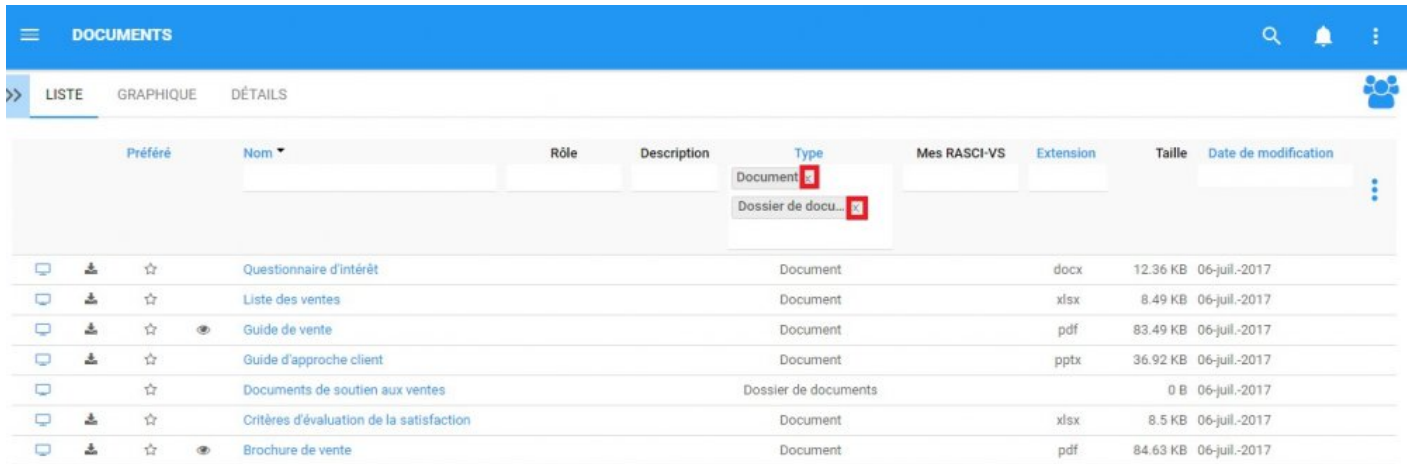

 $\begin{array}{cccccccccc} \alpha & \prec & \prec & \prec & \prec & \succ \end{array}$ Afficher: 10 - 25 - 50

# <span id="page-328-0"></span>**4.7.2.2.3 Combiner des filtres**

Vous pouvez combiner des filtres, ce qui signifie que vous pouvez ajouter n'importe quel autre filtre de colonne pour isoler les résultats. Voir ci-dessus pour voir comment **ajouter** des filtres.

## <span id="page-329-0"></span>**4.7.2.3 Vue Graphique rapide**

La Vue Graphique rapide est une fonctionnalité de l'Application Web EPC qui permet aux utilisateurs d'afficher immédiatement les documents en mode graphique. Bien que les Graphiques soient expliqués plus en détail ci-dessous, la Vue Graphique rapide permet aux utilisateurs de naviguer rapidement vers un graphique à partir de la "Vue Liste".

Voir les instructions ci-dessous:

1. Accéder au module Documents

2. Une fois dans la Vue Liste, cliquez sur le bouton  $\Box$  dans la colonne de gauche du document que vous souhaitez voir dans la Vue Graphique.

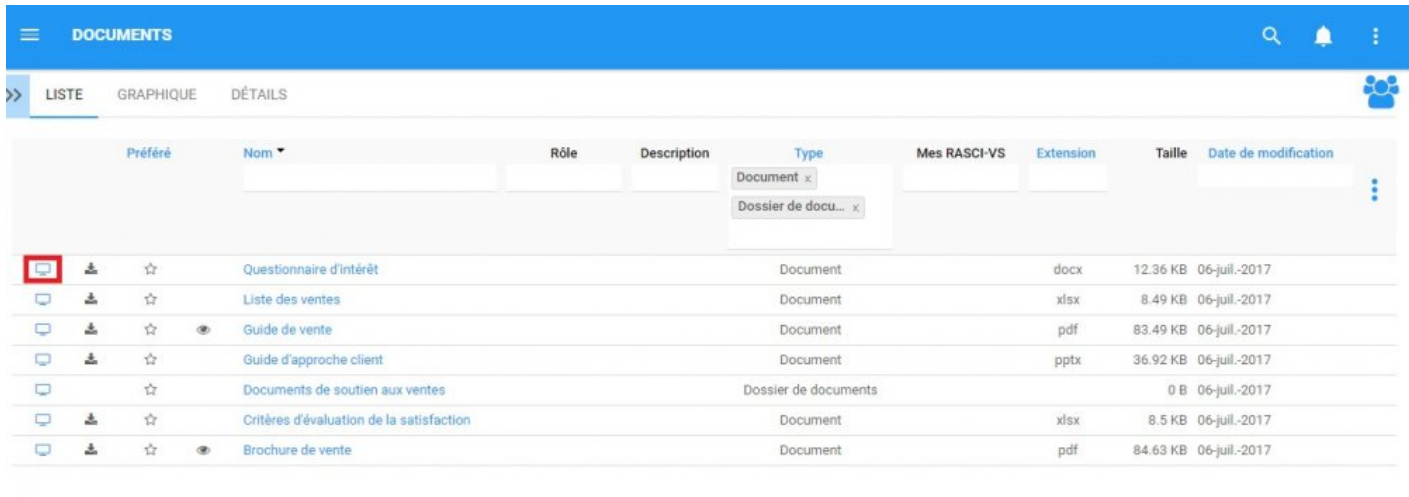

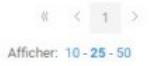

3. Vous allez être redirigé vers la page "Graphique d'hiérarchie" de l'objet sélectionné

Voir la section Graphiques ci-dessous pour plus de détails sur la navigation, l'affichage et la personnalisation des graphiques.

# <span id="page-330-0"></span>**4.7.3 Graphiques**

Les graphiques sont utilisés comme représentation visuelle des documents. Les graphiques permettent aux organisations et aux utilisateurs de tracer leurs documents et de fournir aux principaux intervenants les informations nécessaires. Ils fournissent aux utilisateurs un aperçu des documents de haut niveau et les domaines de l'organisation qui sont responsables de la documentation particulière.

Les items suivants seront abordés dans la section Graphique:

- **1. [Navigation des graphiques](#page-330-0)**
- **2. Types de graphiques ([Impact](#page-344-0), [Hiérarchie](#page-347-0))**

## **4.7.3.1 Navigation des graphiques**

Comprendre comment naviguer vers les graphiques et comment naviguer dans les graphiques permet aux utilisateurs d'utiliser pleinement EPC. Les utilisateurs peuvent naviguer vers la vue Graphiques en utilisant l'icône "Vue Graphique rapide" ou en naviguant manuellement vers la vue Graphiques.

Cette section décrit la navigation manuelle. Voir la section [Vue Graphique rapide](#page-329-0)" ci-dessus pour les options de navigation alternatives.

### **Comment naviguer dans la section Graphiques (Navigation manuelle)**

- 1. Cliquez sur le **bouton de menu de navigation** en haut à gauche de votre écran.
- 2. Cliquez sur **Documents**
- 3. Sélectionnez l'icône  $\Box$  de l'item que vous souhaitez sélectionner

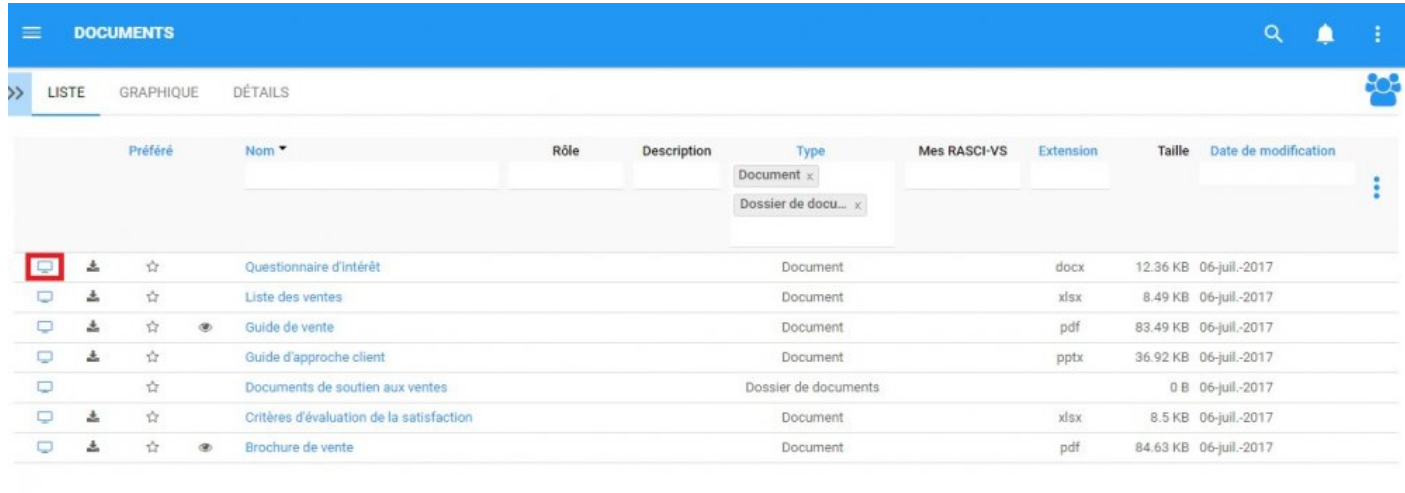

 $8 \times 1$ Afficher: 10 - 25 - 50

4. Par défaut, les utilisateurs seront envoyés à la vue Impact comme la vue graphique par défaut. Un exemple de cette vue peut être vu ci-dessous.

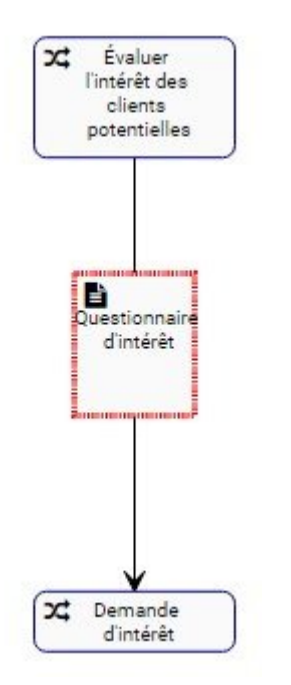

# **4.7.3.1.1 Naviguer dans les graphiques**

La navigation dans la section graphique est contrôlée par la barre d'outils en haut de la page. La barre d'outils est divisée en deux sections.

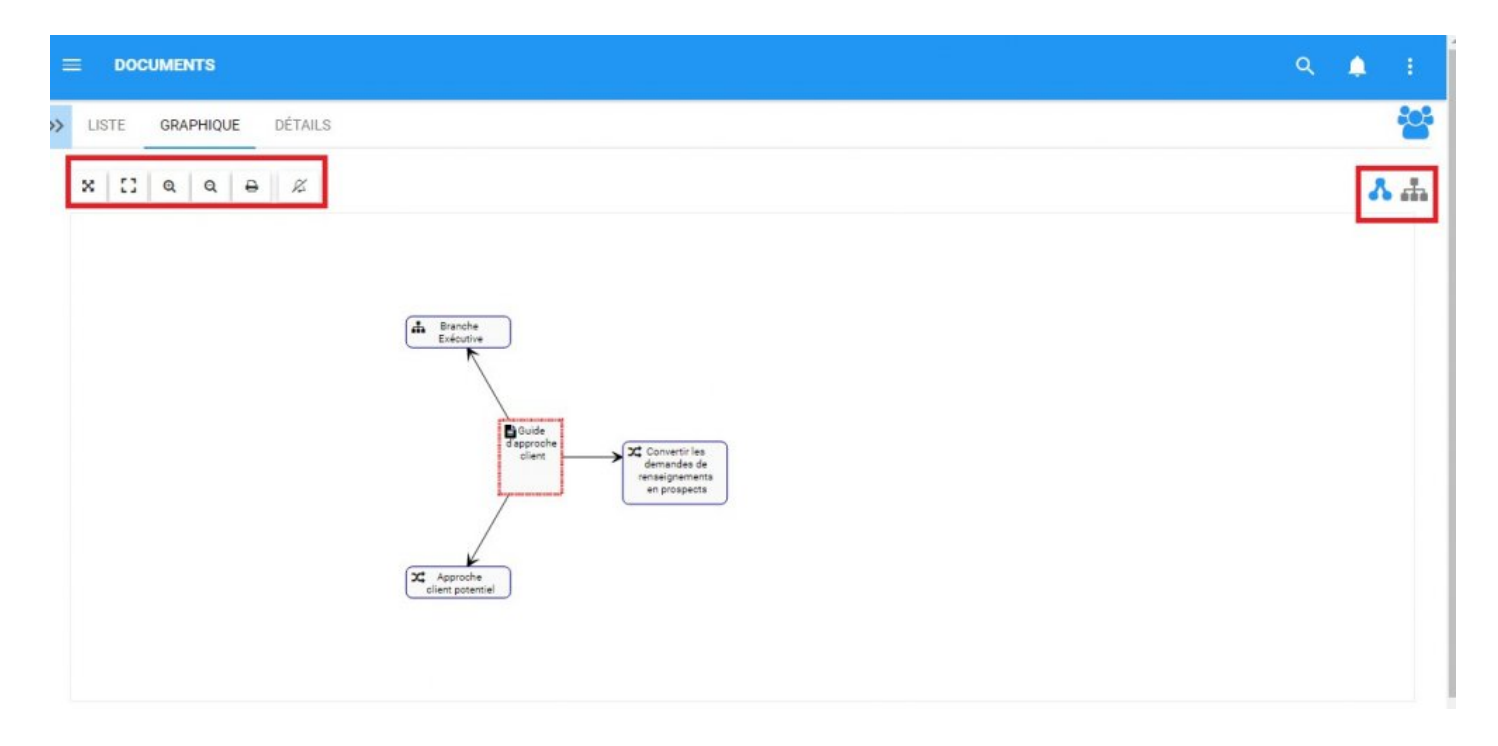

**Section 1**: Les items sont axés sur la visualisation des utilisateurs et la fonctionnalité du graphique. Veuillez consulter le tableau ci-dessous pour une liste complète et une description de chaque item.

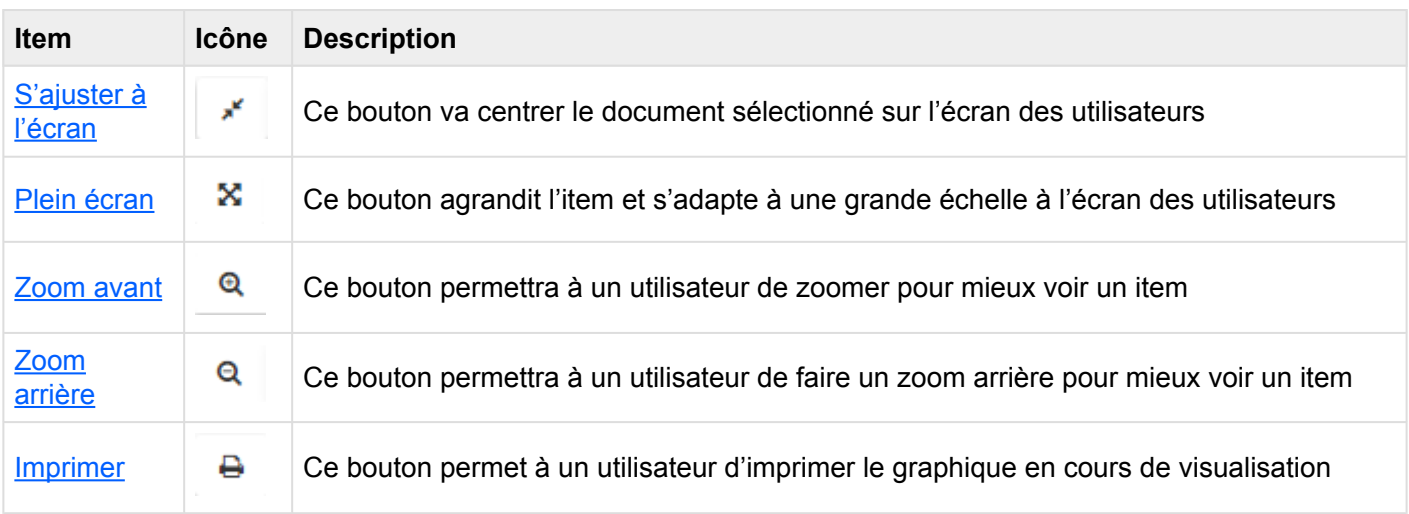

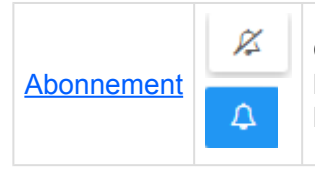

Ce bouton permet à un utilisateur de s'abonner au document en cours de visualisation. L'icône sera affichée en blanc lorsqu'un utilisateur **n'est pas abonné** à un item L'icône sera affichée en bleu lorsqu'un utilisateur est **abonné** à un item

**Section 2**: Les items sont axés sur la sélection du graphique. Veuillez consulter le tableau ci-dessous pour une liste complète et une description de chaque item.

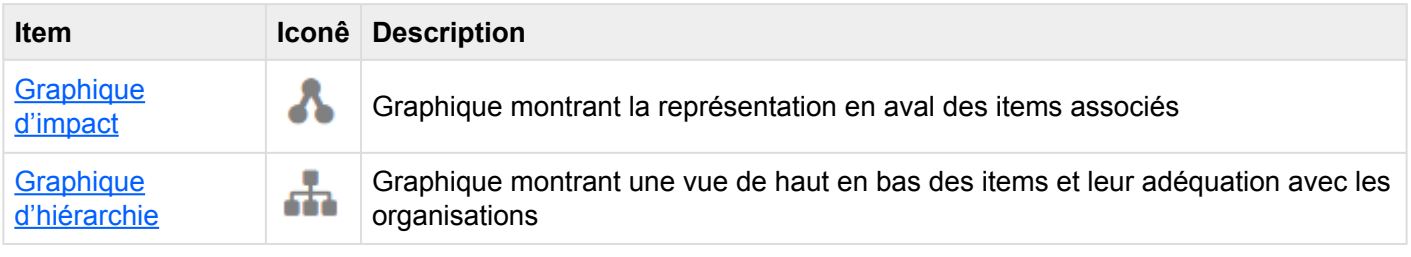

# <span id="page-335-0"></span>**4.7.3.1.1.1 S'ajuster à l'écran**

La fonction d'ajustement a été implémentée pour aider les utilisateurs à remplacer et recentrer les graphiques.

### **Pour utiliser le bouton S'ajuster à l'écran, consultez les instructions suivantes.**

- 1. Naviguez vers un document dans le module Documents.
- 2. Cliquez sur l'icône [Vue Graphique rapide](#page-329-0)

3. Modifier le graphique (Zoom [avant](#page-339-0), [arrière](#page-340-0) ou déplacer). Voir les instructions de zoom ci-dessous pour plus de détails.

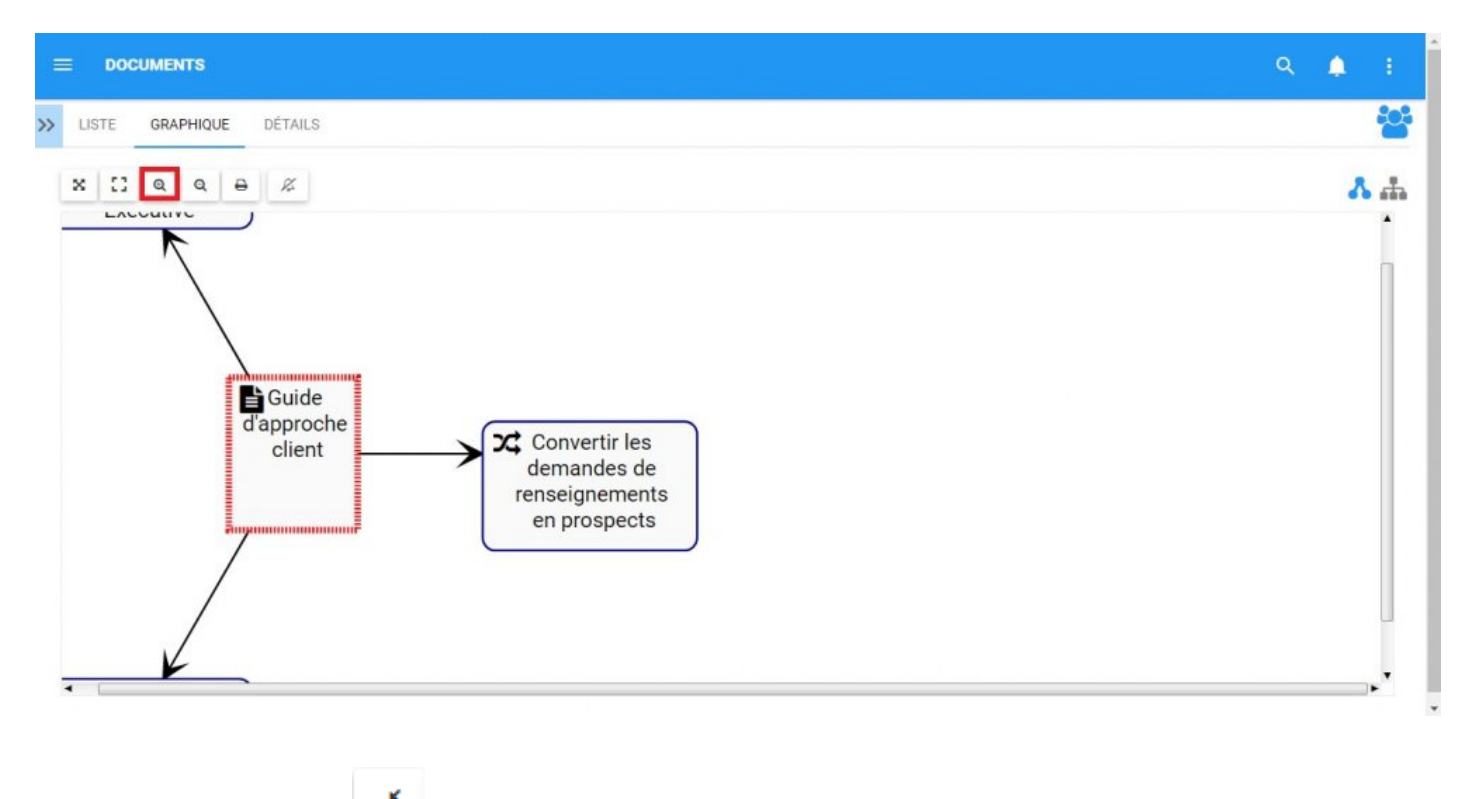

4. Cliquez sur le bouton et la page sera rafraîchie

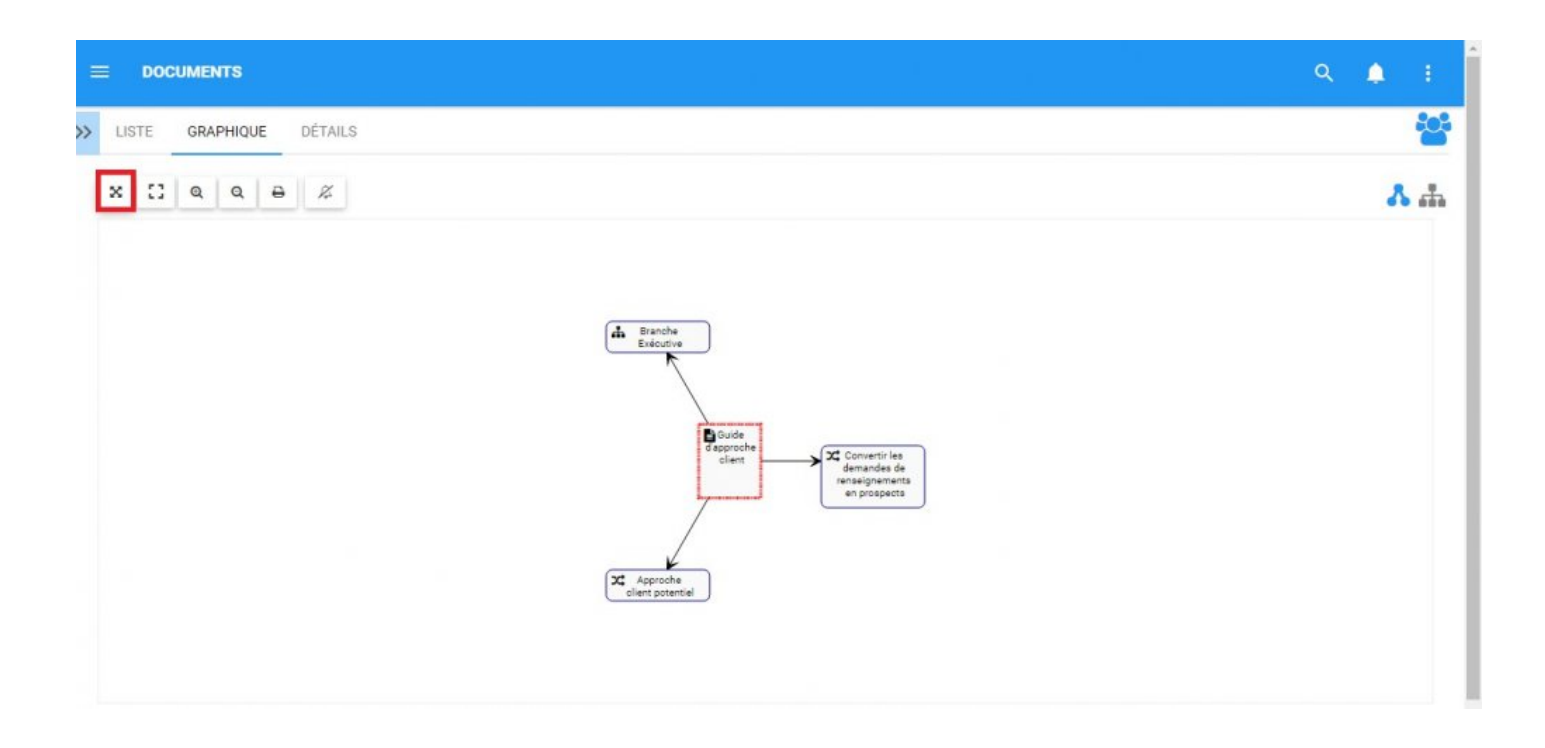

## <span id="page-337-0"></span>**4.7.3.1.1.2 Plein écran**

La fonction Plein écran a été implémentée pour aider les utilisateurs à visualiser les Graphiques, en utilisant l'écran complet d'un utilisateur.

### **Pour utiliser le bouton Plein écran, consultez les instructions suivantes.**

- 1. Naviguez vers un document dans le module Document
- 2. Cliquez sur l'icône Vue Graphique rapide
- 3. Cliquez sur le bouton  $\mathbb{R}$  et le graphique sera en plein écran

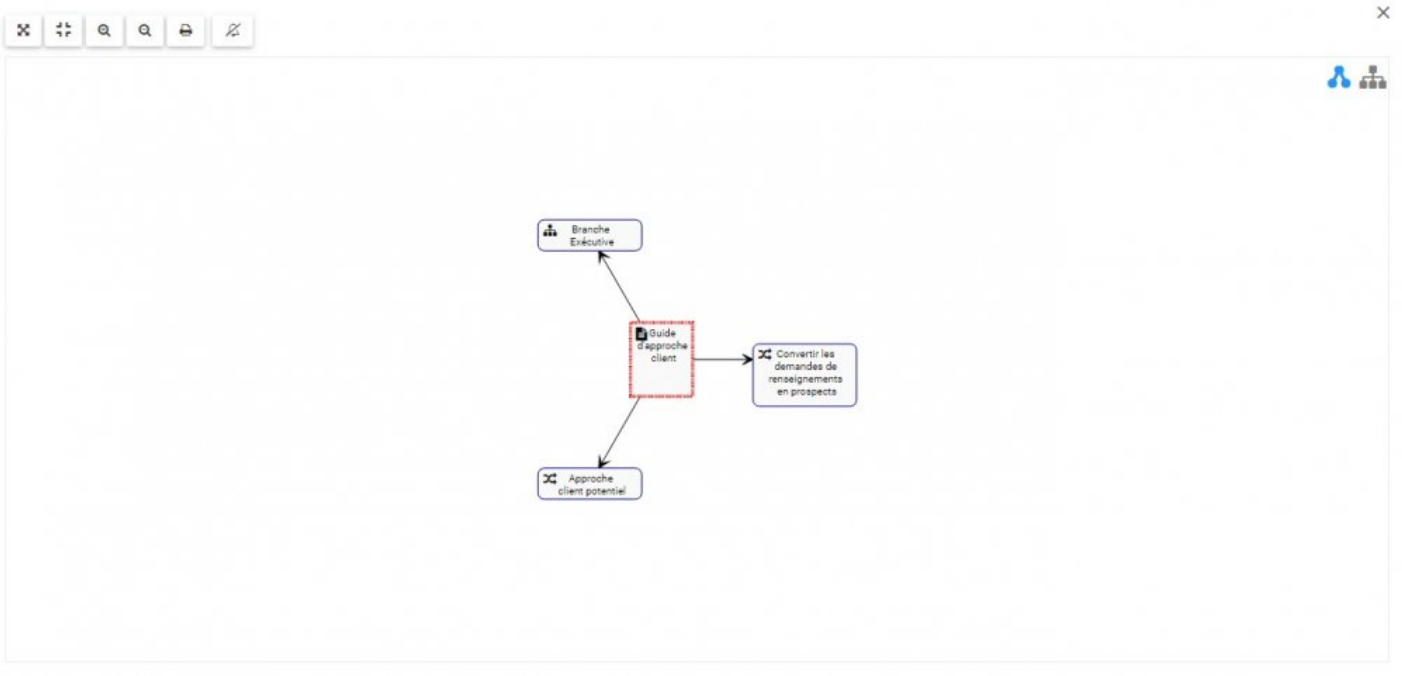

4. Pour fermer "Plein écran", cliquez sur  $x$  en haut à droite

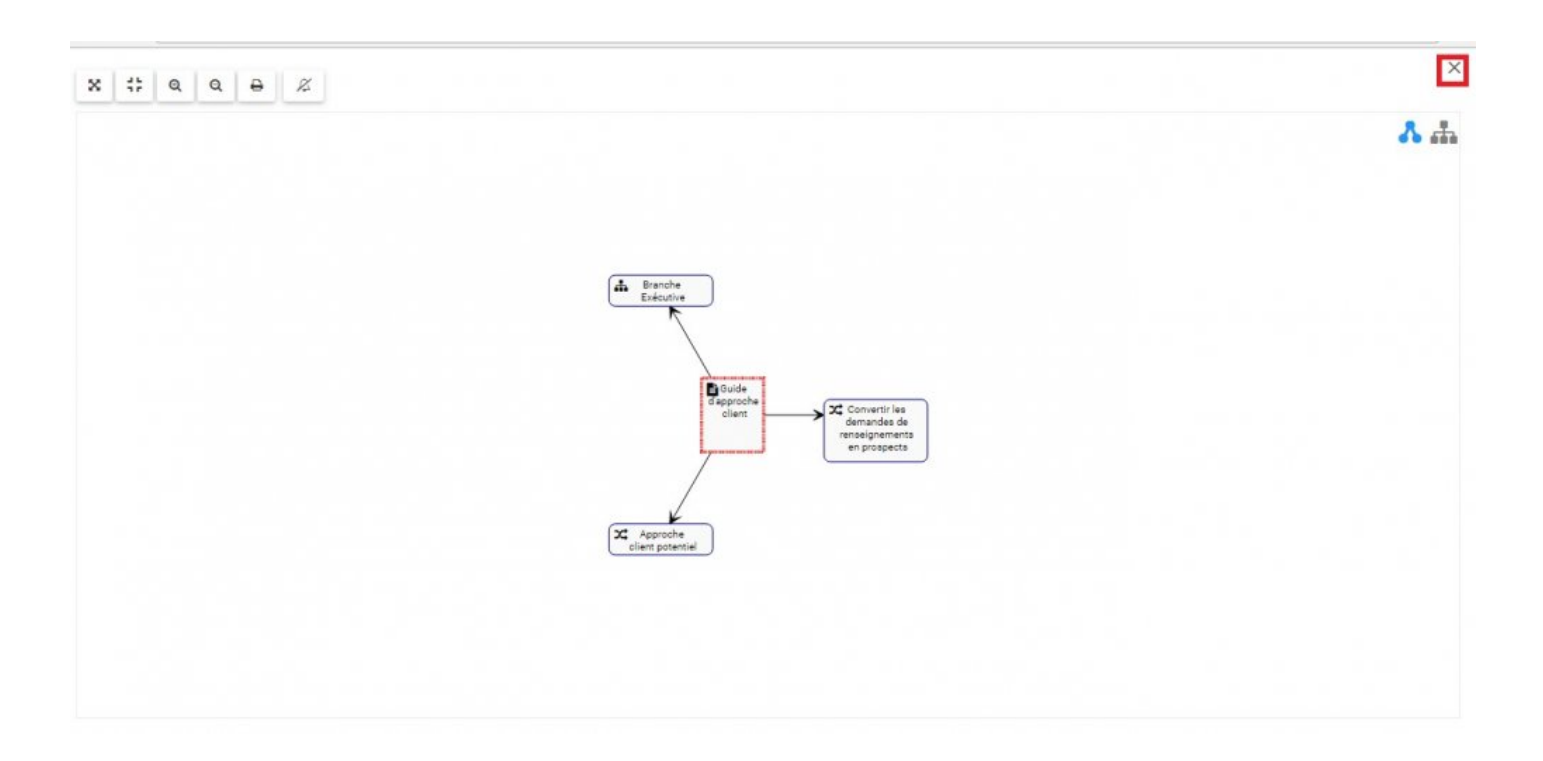

## <span id="page-339-0"></span>**4.7.3.1.1.3 Zoom avant**

La fonction de zoom a été implémentée pour aider les utilisateurs à afficher des items spécifiques dans les Documents sélectionnés.

### **Pour utiliser le bouton Zoom avant, consultez les instructions suivantes**.

- 1. Naviguez vers un document dans le module Document
- 2. Cliquez sur l'icône [Vue Graphique rapide](#page-329-0)
- Q 3. Sélectionnez le bouton Zoom avant
- 4. Répétez l'étape 3 jusqu'à atteindre le zoom désiré

Les utilisateurs peuvent également utiliser leur roulette de la souris pour faire un [Zoom](#page-339-0) **\*** [avant](#page-339-0) and [arrière](#page-340-0)

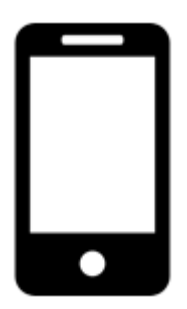

Les utilisateurs peuvent effectuer un zoom avant ou arrière sur les appareils mobiles avec l'utilisation de 2 doigts. Zoom avant: placez deux doigts sur l'écran et faites-les glisser dans des directions opposées jusqu'à ce que le zoom désiré soit atteint.

## <span id="page-340-0"></span>**4.7.3.1.1.4 Zoom arrière**

La fonction de zoom a été implémentée pour aider les utilisateurs à afficher des items spécifiques dans les Documents sélectionnés.

### **Pour utiliser le bouton Zoom arrière, reportez-vous aux instructions suivantes**.

Q

- 1. Naviguez vers un document dans le module Documents
- 2. Cliquez sur l'icône [Vue Graphique rapide](#page-329-0)
- 3. Sélectionnez le bouton Zoom arrière
- 4. Répétez l'étape 3 jusqu'à atteindre le zoom désiré

Les utilisateurs peuvent également utiliser leur roulette de la souris pour faire un [Zoom](#page-339-0) **\*** [avant](#page-339-0) ou [arrière](#page-340-0)

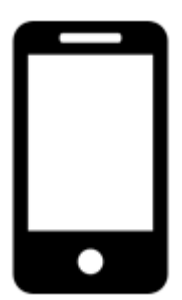

Les utilisateurs peuvent effectuer un zoom avant ou arrière sur les appareils mobiles avec l'utilisation de deux doigts.

Zoom arrière: Placez deux doigts sur l'écran et faites-les glisser vers l'une vers l'autre jusqu'à ce que le zoom souhaité soit atteint.

## <span id="page-341-0"></span>**4.7.3.1.1.5 Imprimer**

Le bouton Imprimer a été ajouté pour permettre aux utilisateurs d'imprimer facilement le graphique souhaité.

### **Pour utiliser le bouton Imprimer, consultez les instructions suivantes.**

- 1. Naviguez vers un document dans le module Document
- 2. Cliquez sur l'icône Vue Graphique rapide
- е 3. Sélectionnez le bouton Imprimer dans le coin supérieur gauche de la page
- 4. Un menu de paramètres d'impression sera généré sur l'écran de l'utilisateur

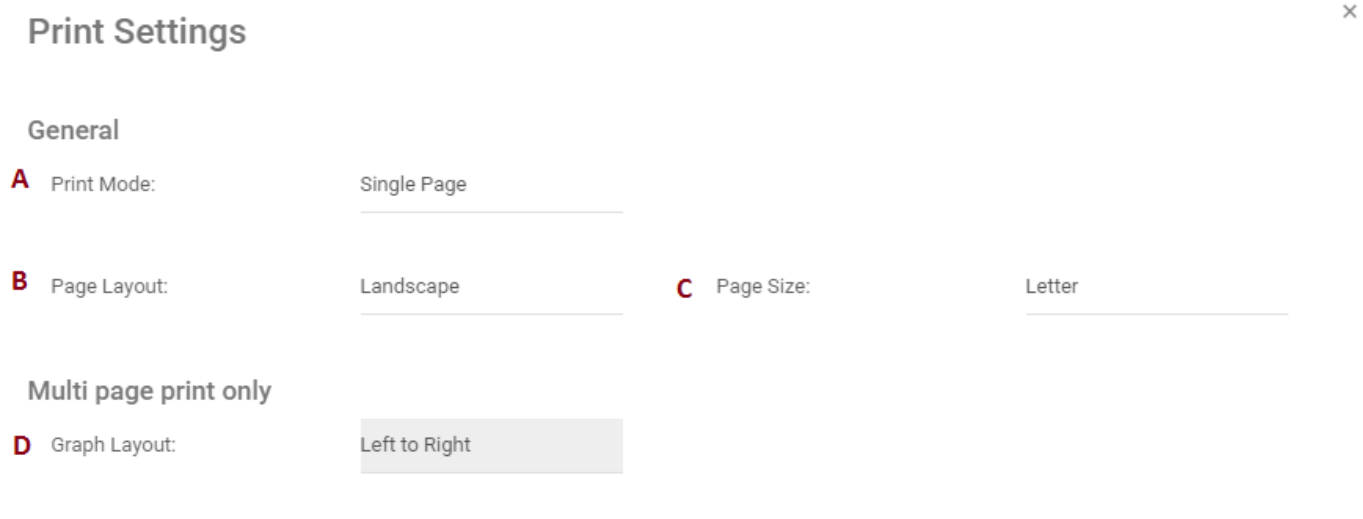

Print Close

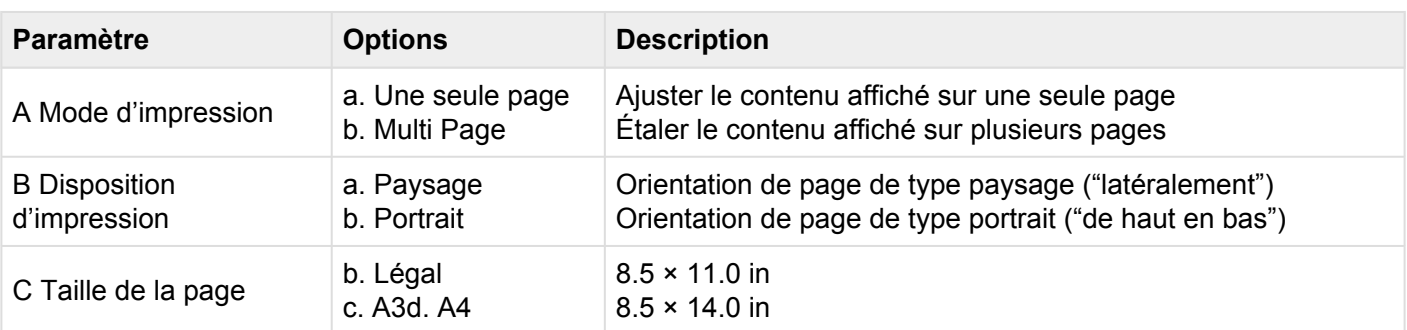

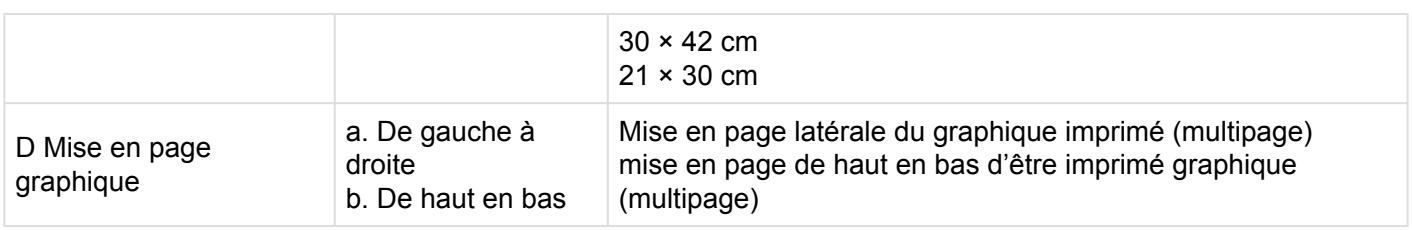

5. Sélectionnez les paramètres d'impression souhaités et cliquez sur le bouton d'impression en bas à droite de la fenêtre

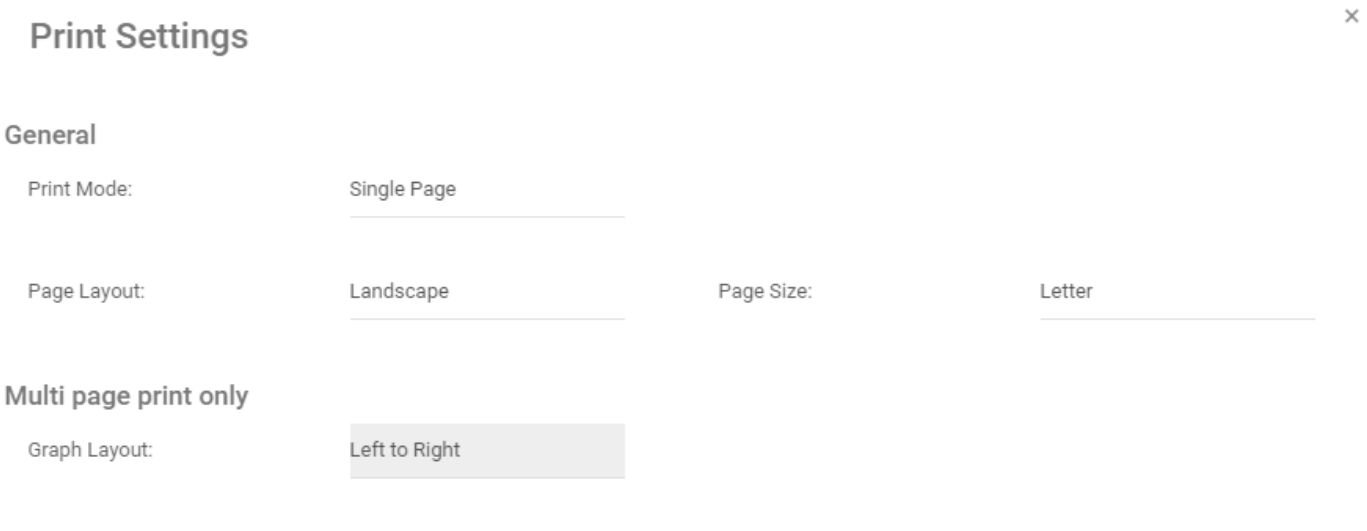

Close Print

## <span id="page-343-0"></span>**4.7.3.1.1.6 Abonnement**

La fonction d'abonnement, symbolisée par l'icône **de la constitution de la constitution**, a été ajoutée pour permettre aux utilisateurs de suivre les items, les objets et les processus dans EPC. Les utilisateurs peuvent s'abonner à des items ou processus spécifiques pour simplifier et centraliser les activités de surveillance. En vous abonnant à des items, les utilisateurs recevront des notifications lorsque des items ou des processus seront modifiés ou optimisés. En outre, les abonnements aux items sont un filtre utile et une option pour les Widgets de la page d'accueil, permettant aux utilisateurs de créer des Widgets contenant spécifiquement des items qu'ils considèrent comme critiques pour leurs tâches individuelles.

## **Le bouton Abonnement peut être trouvé sur toutes les pages d'items, dans les sections Graphiques et Détails.**

Pour utiliser le bouton Abonnement, veuillez consulter les instructions suivantes.

- 1. Naviguez vers un document dans le module Document
- 2. Cliquez sur l'icône [Vue Graphique rapide](#page-329-0)
- $\cancel{\mathcal{P}}$ 3. Sélectionnez le bouton Abonnement dans le coin supérieur gauche de la page

4. Le bouton change de couleur de  $\Box$ , symbolisant qu'un utilisateur est maintenant abonné à l'item en question.

## <span id="page-344-0"></span>**4.7.3.2 Graphique d'impact**

Les graphiques d'impact fournissent une représentation visuelle des associations en amont et en aval liées aux items d'EPC. En termes simples, les graphiques d'impact montrent aux utilisateurs quels items sont associés. Voir les différentes associations au sein d'une organisation permet aux utilisateurs de mieux comprendre la complexité ou certaines activités d'affaires, ainsi que l'effet réel des changements au sein de l'organisation.

### Graphique d'impact

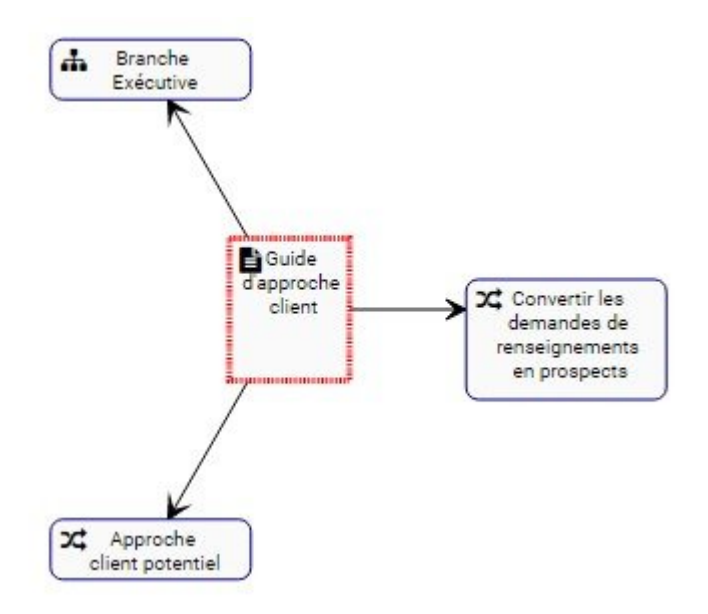

L'exemple comporte le graphique d'impact du document "Approche du client". Le document lui-même comporte 3 processus (Approche du client, Contacter le client et Obtenir l'information du client), ainsi qu'un KPI (Convertir des demandes de renseignements en prospects) associé à celui-ci. La nature spécifique des items associés est dénommée par l'icône figurant à côté du nom des items.

Le graphique fournit une représentation visuelle initiale des items qui se répercutent directement. Les utilisateurs peuvent également étendre les graphiques d'impact pour afficher les associations indirectes.

Les utilisateurs peuvent **double cliquer sur** sur des items spécifiques dans les graphiques d'impact, qui afficheront les associations à cet item.

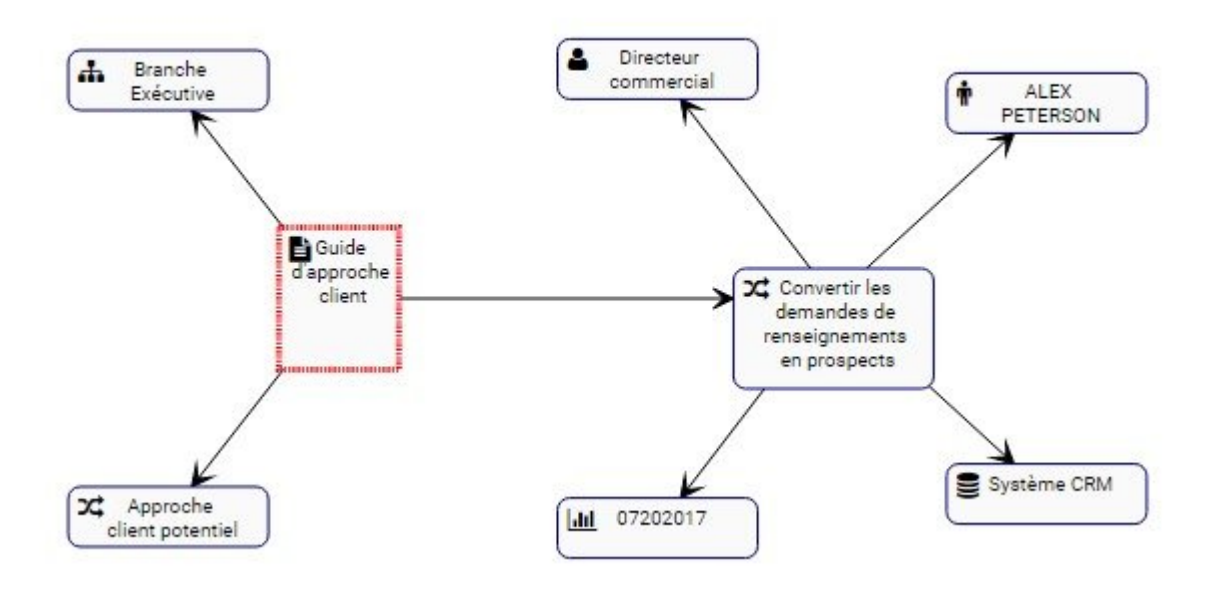

Ces graphiques d'impact peuvent être utilisés pour éduquer les utilisateurs professionnels, analyser les processus d'affaires internes et aider la direction à optimiser efficacement les activités. En outre, ils contribuent à la préparation des plans de gestion du changement, permettant aux gestionnaires de définir l'effet de tout changement organisationnel.

### **Navigation des Graphiques d'impact**

Pour naviguer dans les Graphiques d'impact, consultez les instructions suivantes.

- 1. Naviguez vers un document dans le module Document
- 2. Cliquez sur l'icône [Vue Graphique rapide](#page-329-0)
- 3. Vous serez dirigé vers le graphique d'impact de l'item spécifique

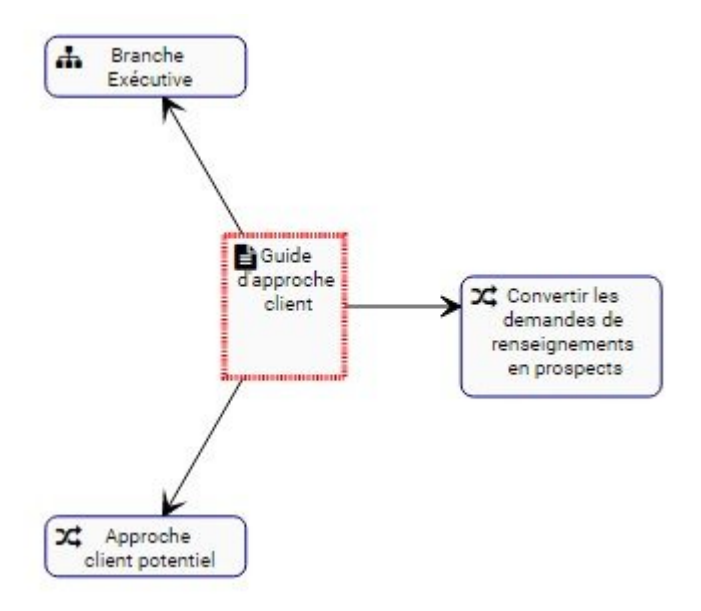

4. (Facultatif) Pour développer davantage le Graphique d'impact, double-cliquez sur l'item que vous souhaitez afficher

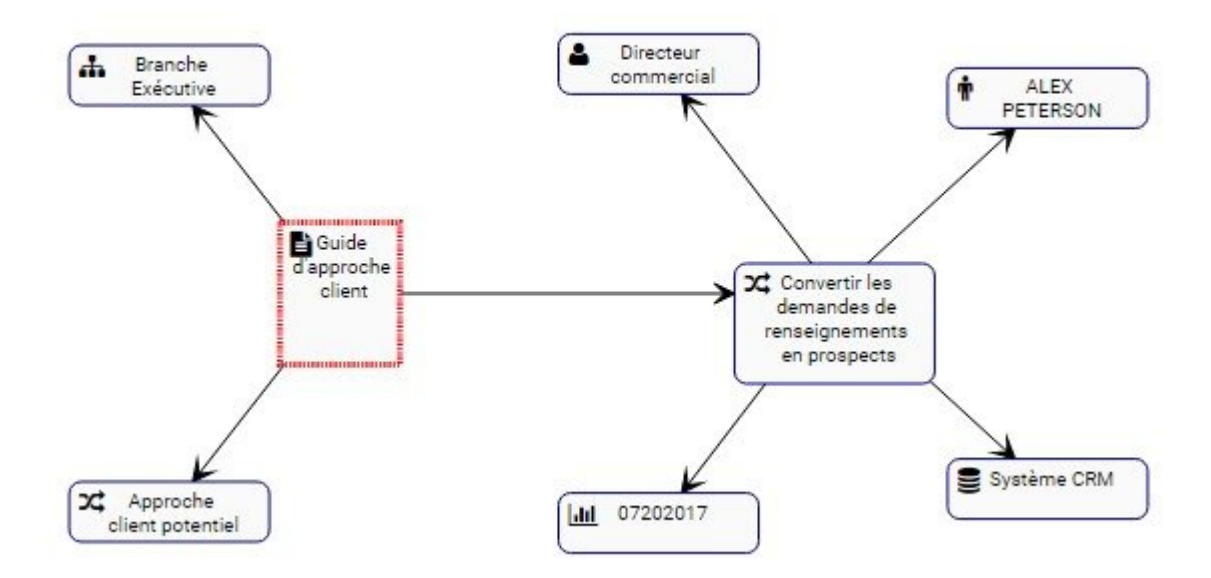

## <span id="page-347-0"></span>**4.7.3.3 Graphique d'hiérarchie**

Les graphiques de hiérarchie permettent aux utilisateurs de voir la hiérarchie verticale et horizontale des dossiers et des documents Cette vue fournit aux utilisateurs une représentation graphique de l'emplacement des documents spécifiques dans l'organisation globale. Cela permet aux utilisateurs de l'organisation de comprendre la documentation organisationnelle et de mesurer la complexité des activités d'affaires.

Les utilisateurs peuvent étendre et fermer facilement des ensembles d'objets, permettant aux utilisateurs de voir une structure d'organisation de haut niveau et d'élargir les sections sur lesquelles ils souhaitent obtenir de plus amples informations.

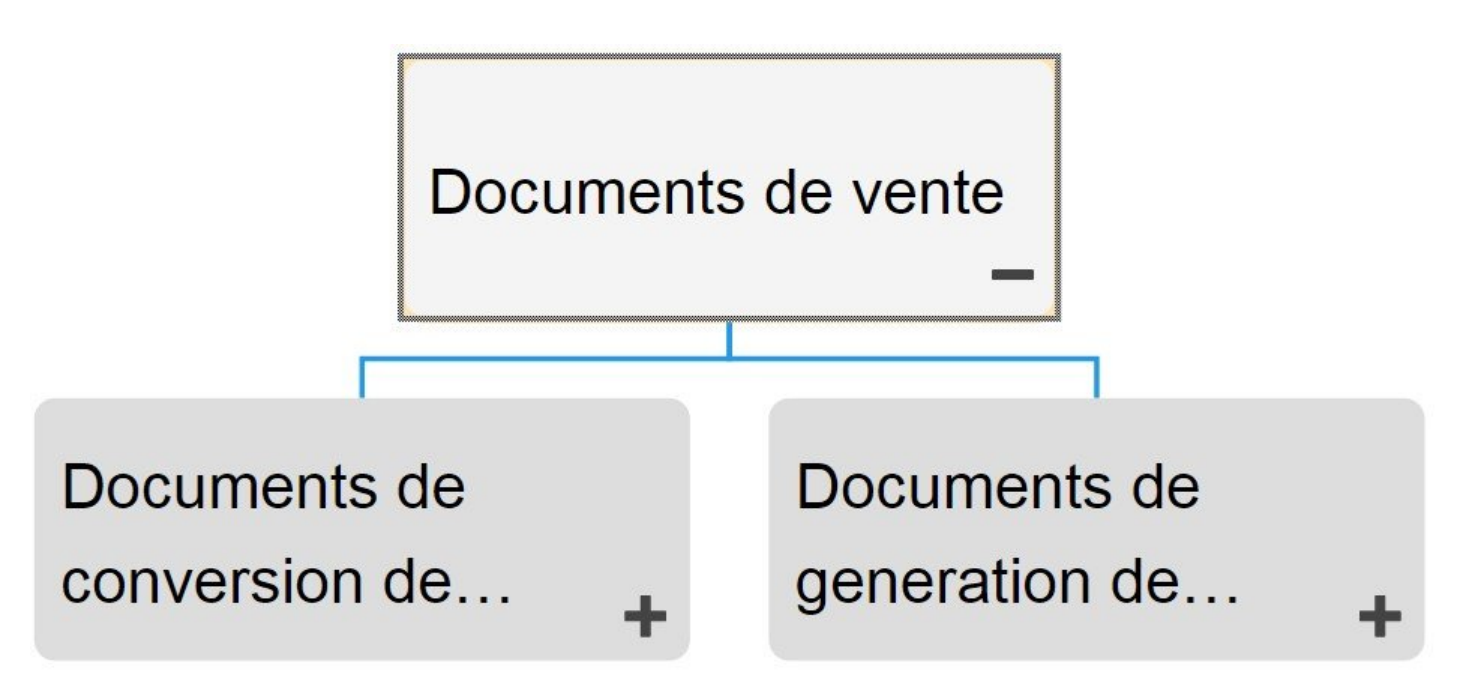

### **Navigation des Graphiques d'hiérarchie**

Pour naviguer vers les graphiques d'hiérarchie, consultez les instructions suivantes.

- 1. Accéder aux Documents
- 2. Sélectionnez l'item que vous souhaitez visualiser.

Plus vous naviguez, plus vous limitez la portée des graphiques de hiérarchie. Pour afficher<br>une image complète de la structure organisationnelle, sélectionnez les items répertoriés une image complète de la structure organisationnelle, sélectionnez les items répertoriés comme "Dossiers de documents ou ensembles de documents" dans la vue Liste

3. Sélectionnez l'icône [Vue Graphique rapide](#page-329-0)  $\Box$  de l'objet désiré

4. Sélectionnez l'icône "Graphique d'hiérarchie"

5. Vous serez dirigé vers le graphique d'hiérarchie "Ensemble de documents". L'ensemble ne sera pas entièrement affiché lors de la navigation initiale et affichera l'item sélectionné.

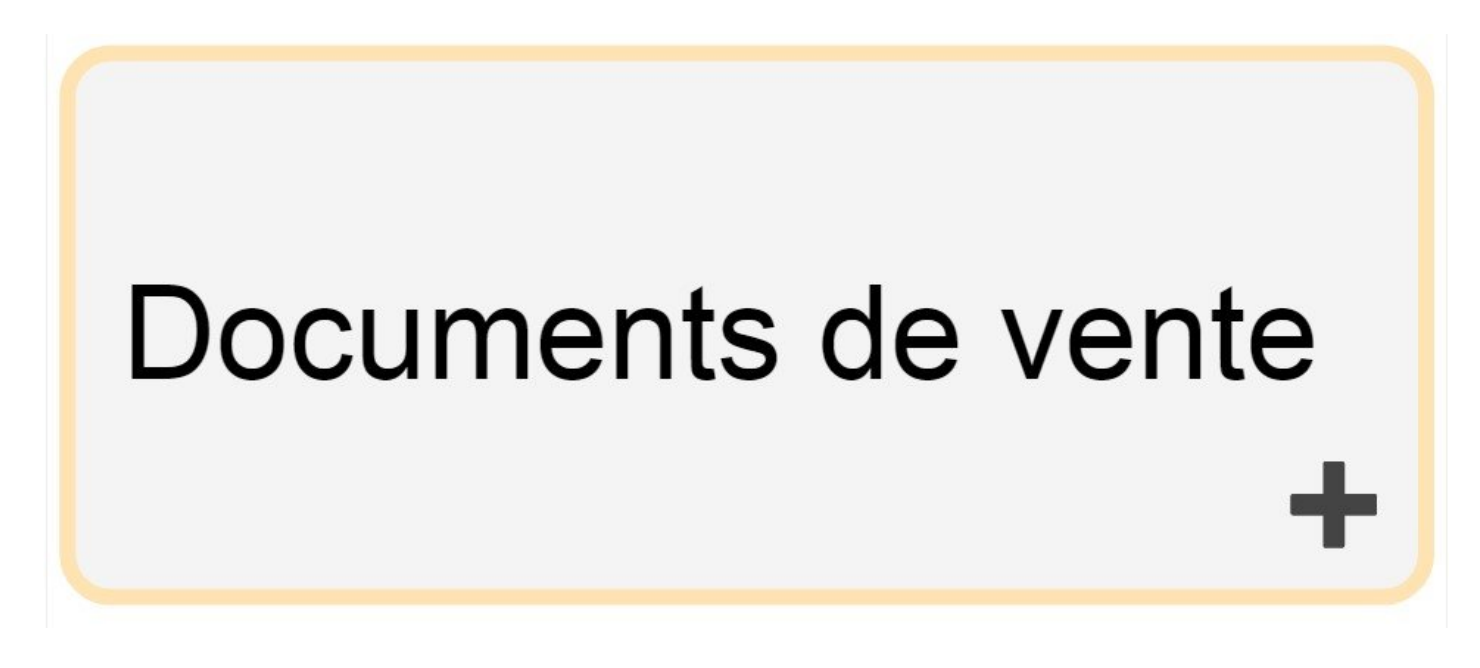

6. Pour développer davantage les composants du Graphique d'hiérarchie, double-cliquez sur les objets du graphique. Cela élargira l'item sélectionné.

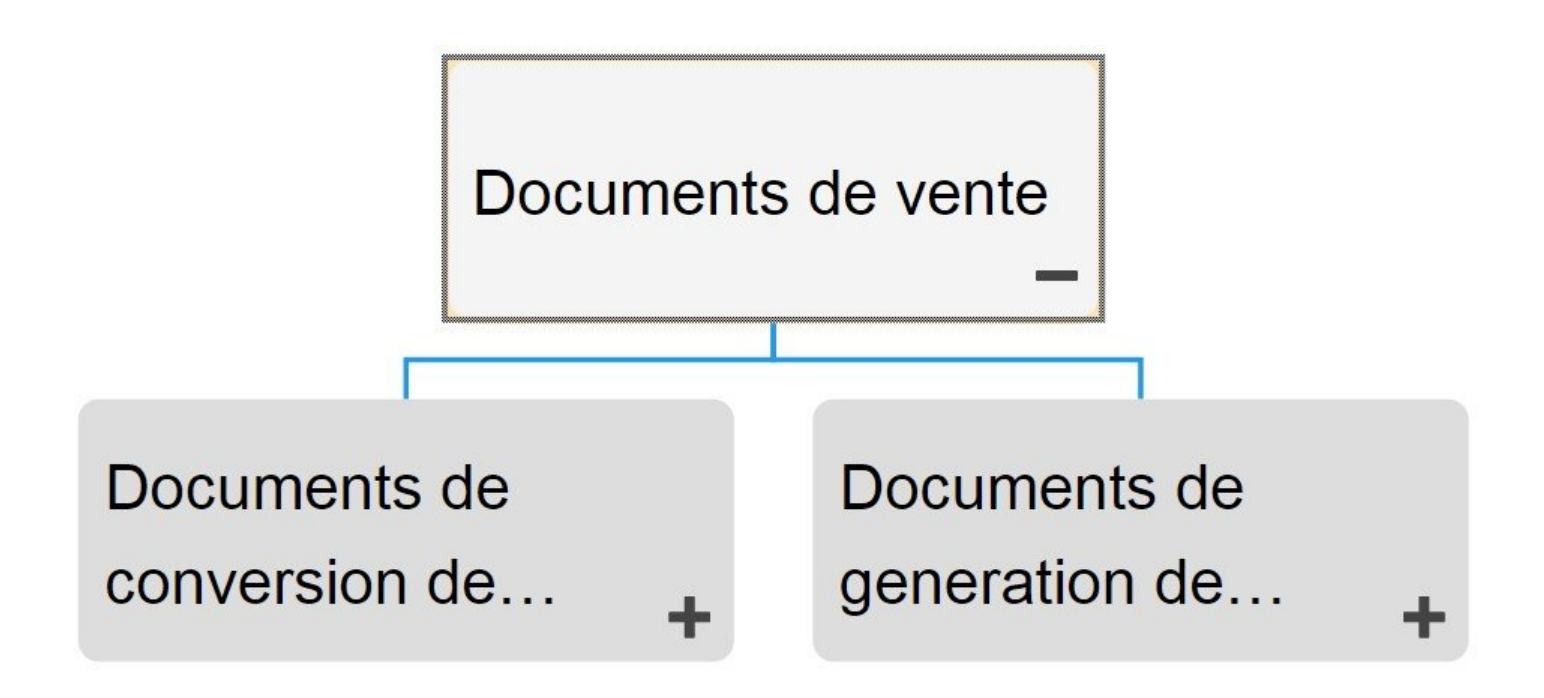

7. Répétez l'étape 5 jusqu'à ce que vous atteigniez la profondeur souhaitée.

8. Pour fermer les objets ouverts, double-cliquez sur l'icône

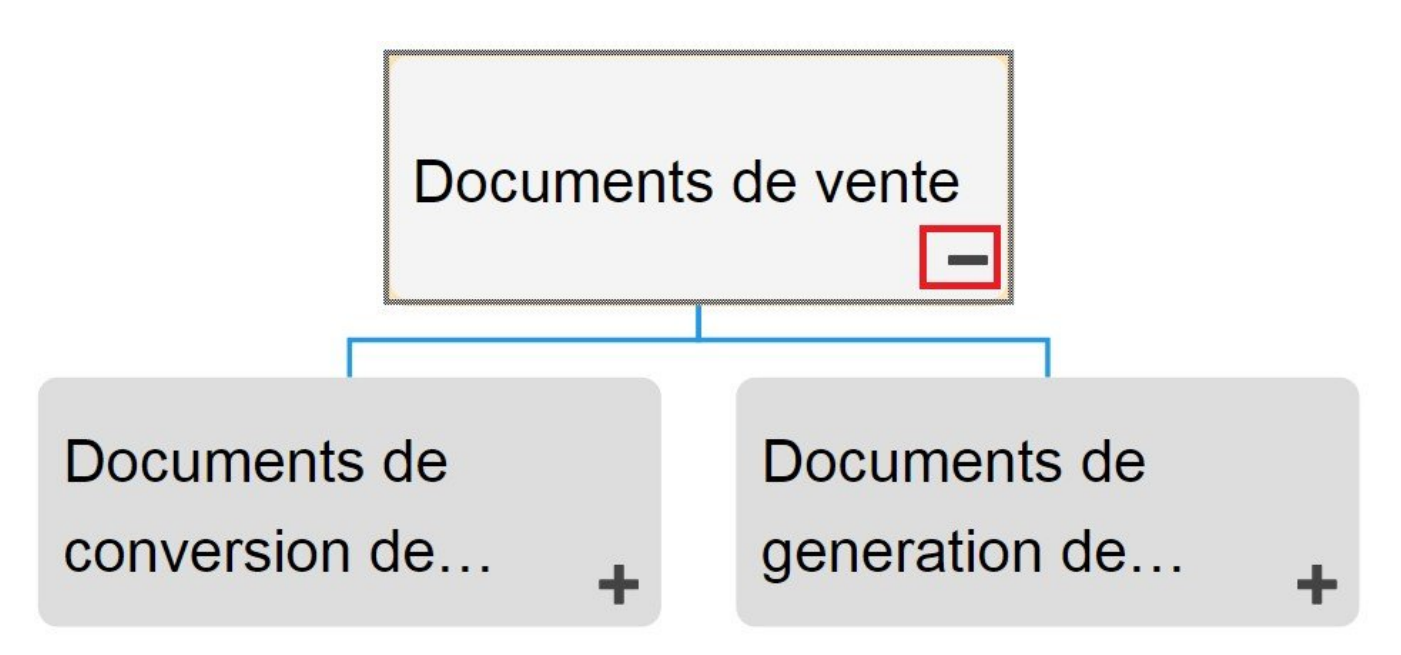

# **4.7.4 Détails**

La section Description est l'endroit où vous trouverez des détails sur les documents que vous observez. Cette zone de texte enrichi permet d'afficher tous les détails supplémentaires qui ont été téléchargés concernant l'objet en particulier. Ces détails fournissent aux utilisateurs toutes les informations critiques sur les items qui ont été téléchargés par les modeleurs EPC.

La section des détails est l'endroit où les utilisateurs peuvent voir toutes les informations sur les items.

# **4.7.4.1 Navigation**

Les utilisateurs peuvent naviguer entre les items à l'aide de la barre d'outils en haut de la page. Vous trouverez plus de détails dans la section de la barre d'outils ci-dessous.

La barre d'outils comporte les items suivants:

- 1. [Télécharger](#page-353-0)
- 2. [Aperçu](#page-354-0)
- 3. [Imprimer](#page-364-0)
- 4. [Abonnement](#page-365-0)

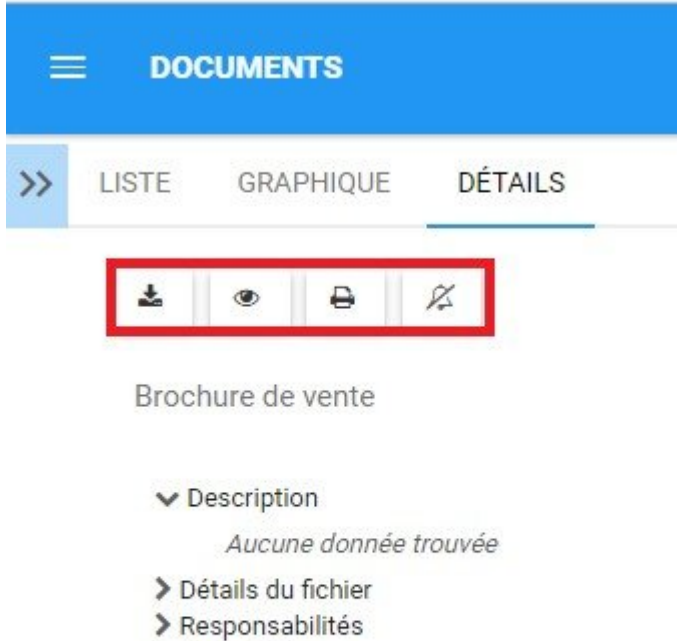

- > Associations
- > Documents
- > Propriétés

## **4.7.4.1.1 Barre d'outils**

La barre d'outils offre aux utilisateurs une variété de fonctions pour naviguer et exploiter la page de détails.

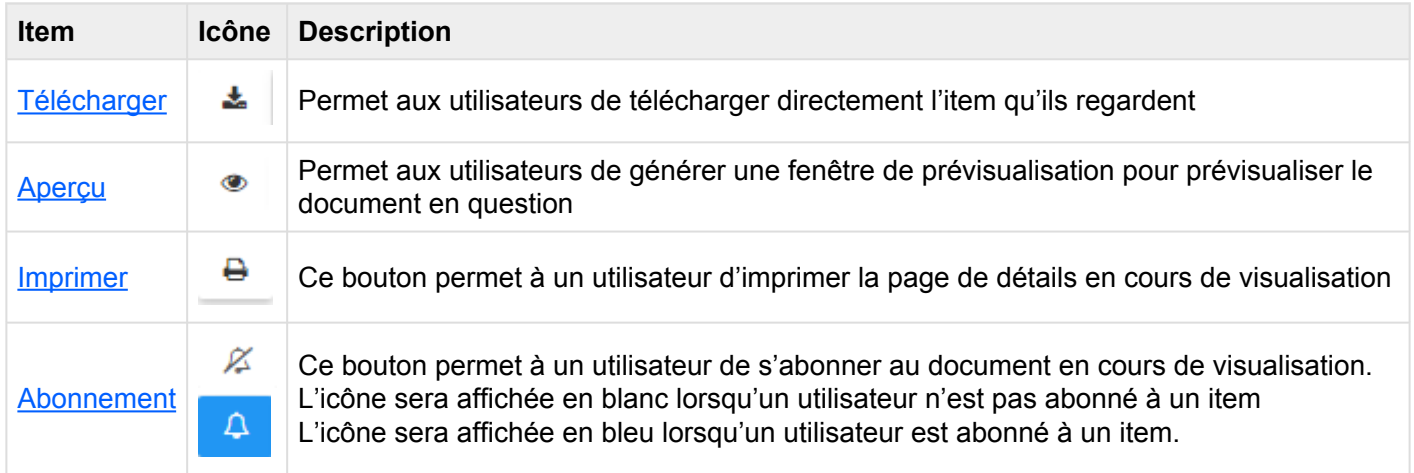

# <span id="page-353-0"></span>**4.7.4.1.1.1 Téléchargement**

Le bouton de téléchargement permet aux utilisateurs d'accéder rapidement aux fichiers d'EPC en appuyant simplement sur un bouton. Si vous sélectionnez le bouton de téléchargement, le fichier sera directement téléchargé sur le périphérique d'un utilisateur, ce qui facilite l'édition et l'affichage hors ligne.

Le téléchargement d'un document est la principale vue de format de document recommandé.

# <span id="page-354-0"></span>**4.7.4.1.1.2 Aperçu**

La fonction d'aperçu permet aux utilisateurs d'afficher rapidement un document pour évaluer si cela correspond ou non au document qu'ils recherchent. L'aperçu est un outil utile et peut être utilisé lorsqu'un individu recherche un fichier que l'utilisateur ne reconnaît pas par son nom.

La fonctionnalité d'aperçu dépend de la taille et de la complexité du fichier. Cela signifie **\*** que plus un fichier est complexe et plus long, plus l'aperçu prendra de temps à générer. Pour les fichiers complexes, il est recommandé que les utilisateurs téléchargent simplement.

## Documents disponibles pour l'aperçu:

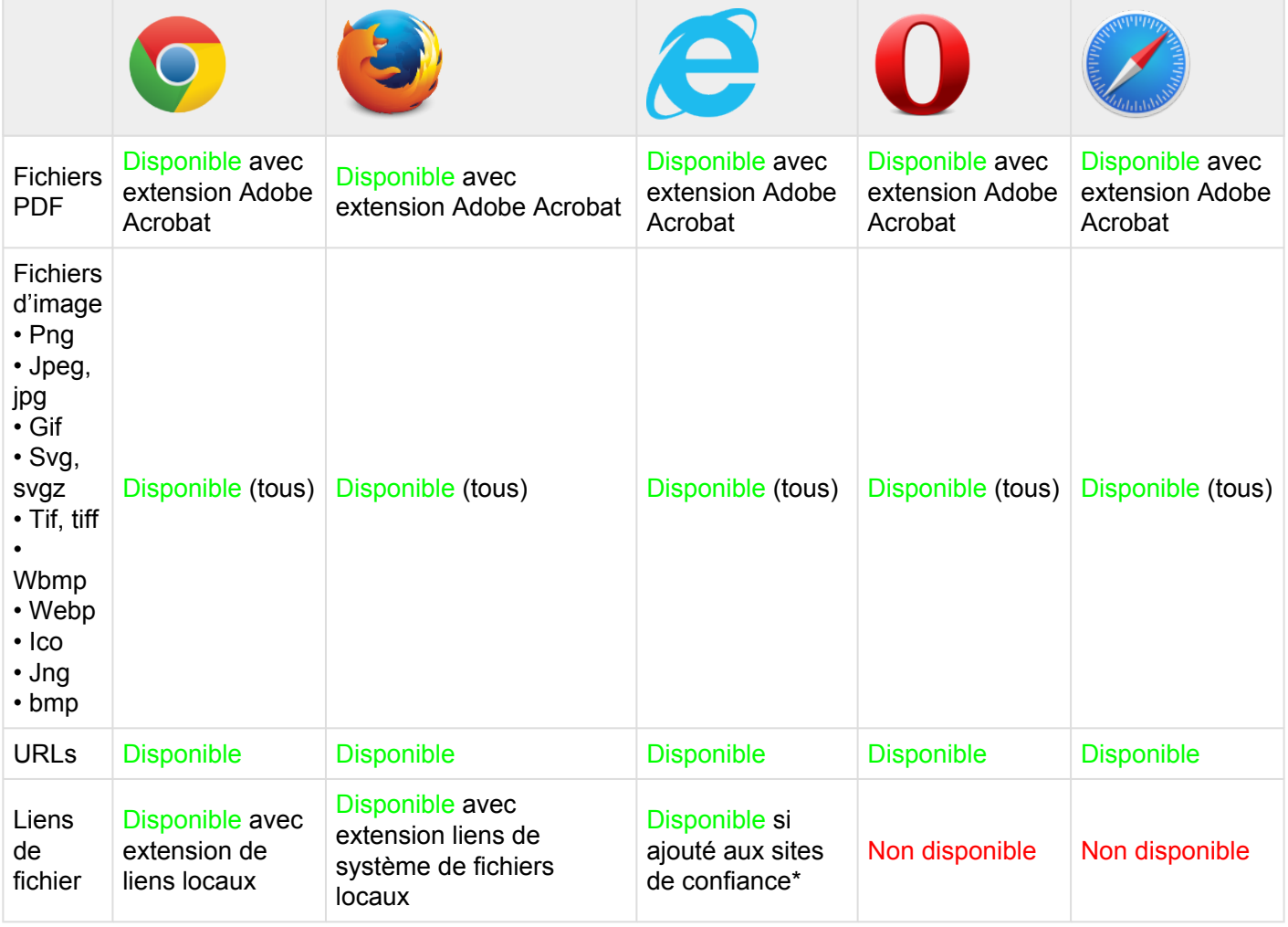

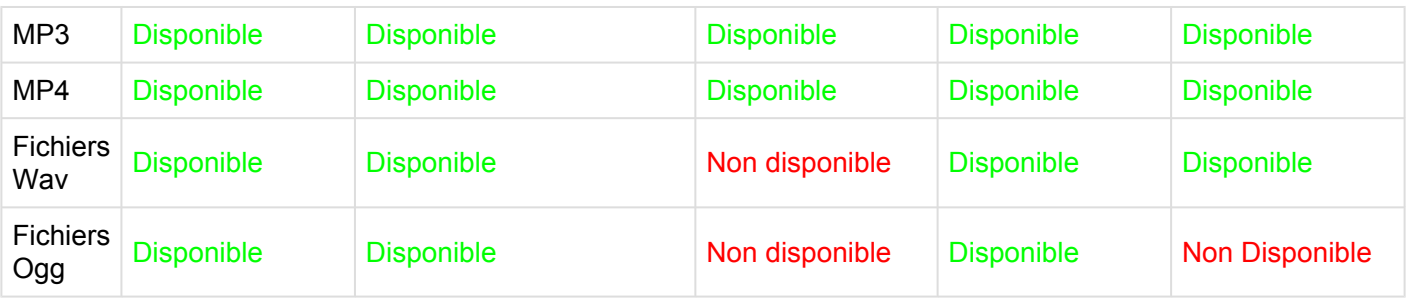

### **FICHIERS PDF**

Pour que les utilisateurs puissent activer l'aperçu des fichiers PDF, les utilisateurs devront télécharger Adobe Acrobat Extension pour leur navigateur. Les liens de téléchargement pour les navigateurs se trouvent ci-dessous:

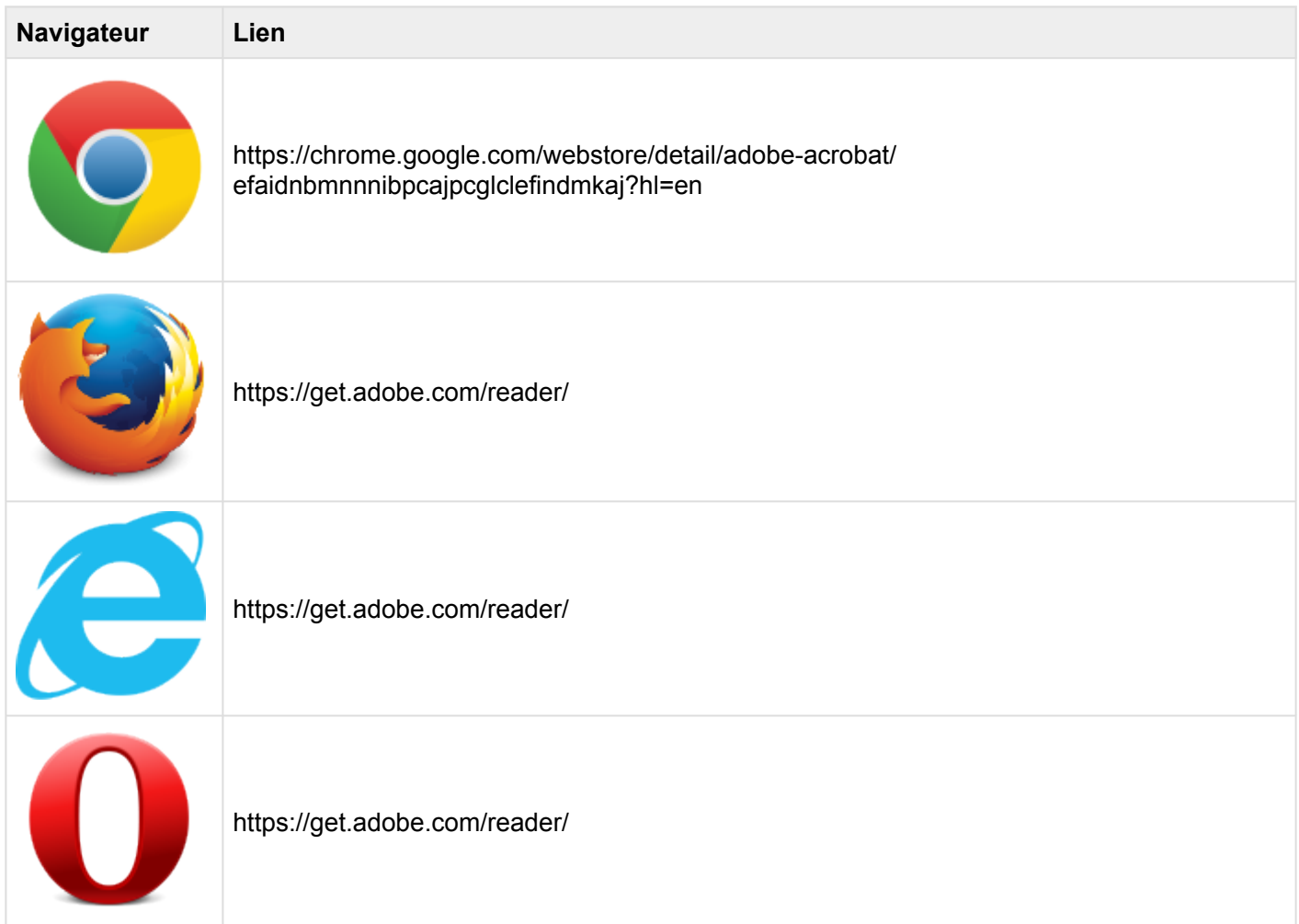

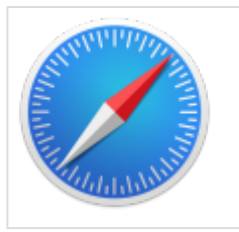

https://get.adobe.com/reader/

### **PRÉVISUALISER DES DOCUMENTS**

Consultez les étapes ci-dessous pour prévisualiser les documents:

- 
- 1. Sélectionnez l'icône d'Aperçu du document que vous souhaitez prévisualiser
- 2. La sélection de l'icône d'Aperçu génère une fenêtre contextuelle

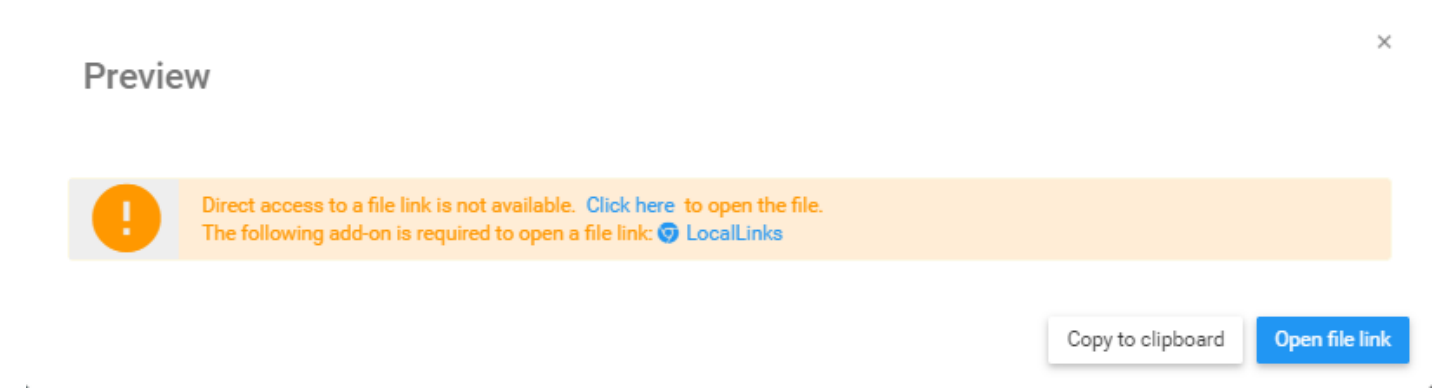

3. Si le document à prévisualiser nécessite une extension, cette fenêtre rappellera aux utilisateurs les compléments (add-ons) requis (par exemple LocalLinks pour Chrome) pour prévisualiser le document.

4. Cliquez simplement sur le bouton **Open file link** pour continuer.

<sup>1</sup> La fonction d'aperçu ne fonctionnera que si le type de document est supporté et si<br>
l'utilisateur a téléchargé les extensions appropriées.<br>
Si un utilisateur ple per compli ess conditions le fishionne extenstiquement ê l'utilisateur a téléchargé les extensions appropriées. Si un utilisateur n'a pas rempli ces conditions, le fichier va automatiquement être téléchargé à la place.

### **LIENS DE FICHIER**

Les liens de prévisualisation des fichiers sont disponibles sur les navigateurs Web Chrome, Firefox et Internet Explorer. Chrome et Firefox nécessitent des téléchargements de plugins, tandis que Internet

Explorer nécessite une manipulation de paramètres de navigateur. De plus amples détails seront fournis cidessous.

#### **Chrome**

Les utilisateurs de Chrome sont obligés de télécharger le plugin LocalLinks.

Les utilisateurs peuvent télécharger cette extension ici:

https://chrome.google.com/webstore/detail/locallinks/ jllpkdkcdjndhggodimiphkghogcpida?utm\_source=chrome-app-launcher-info-dialog

#### **Firefox**

Les utilisateurs de Firefox sont obligés de télécharger le plugin Local File System Link.

Les utilisateurs peuvent télécharger cette extension ici:

https://addons.mozilla.org/en-US/firefox/addon/local-filesystem-links/

#### **Internet Explorer**

Les utilisateurs d'Internet Explorer doivent ajuster leurs paramètres de navigateur pour activer les aperçus de File Link.

Consultez les étapes ci-dessous:

1. Ouvrez Internet Explorer

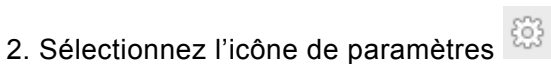

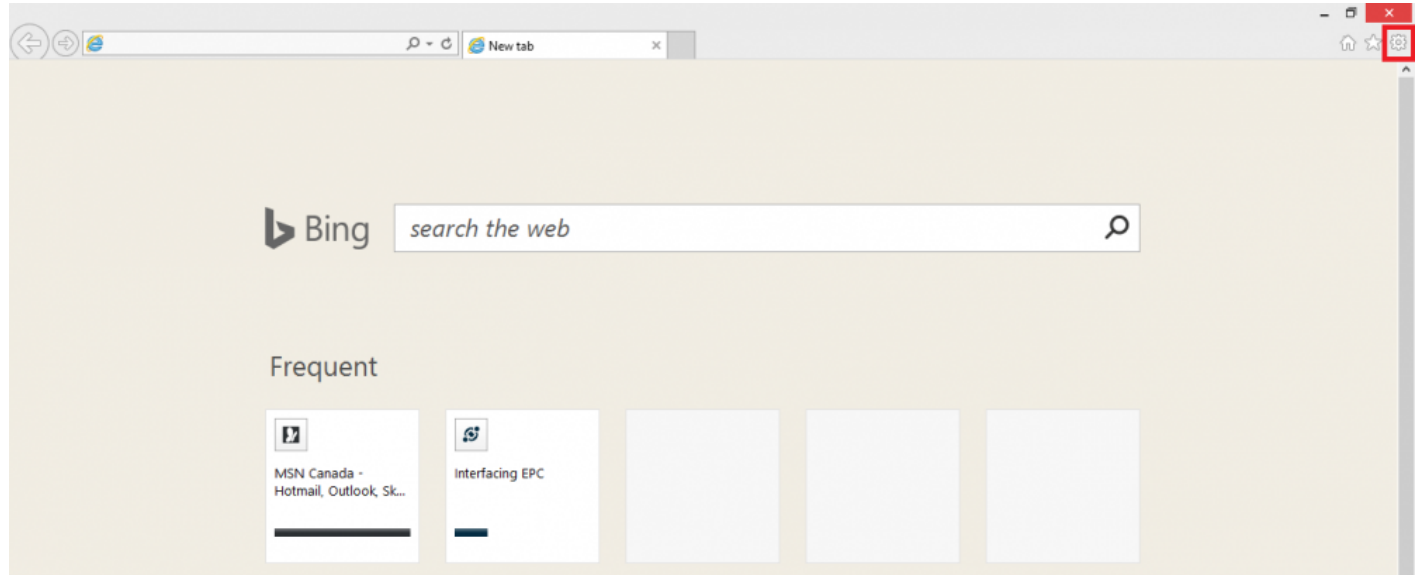

## 4. Cela générera un menu déroulant

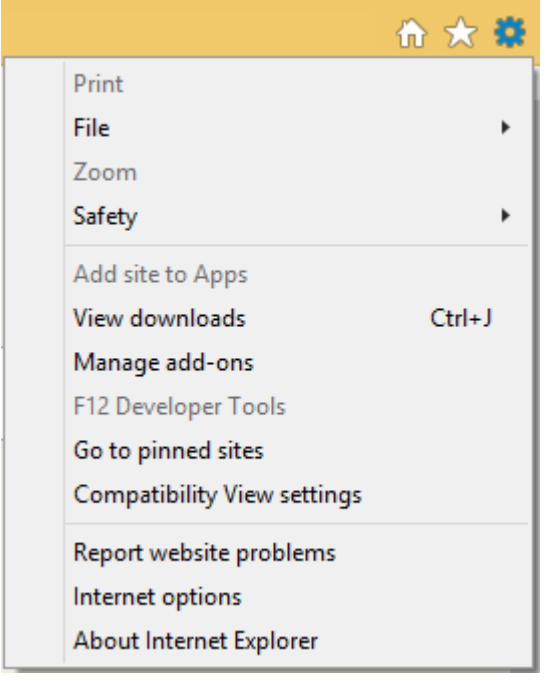

## 5. Sélectionnez "Options Internet"

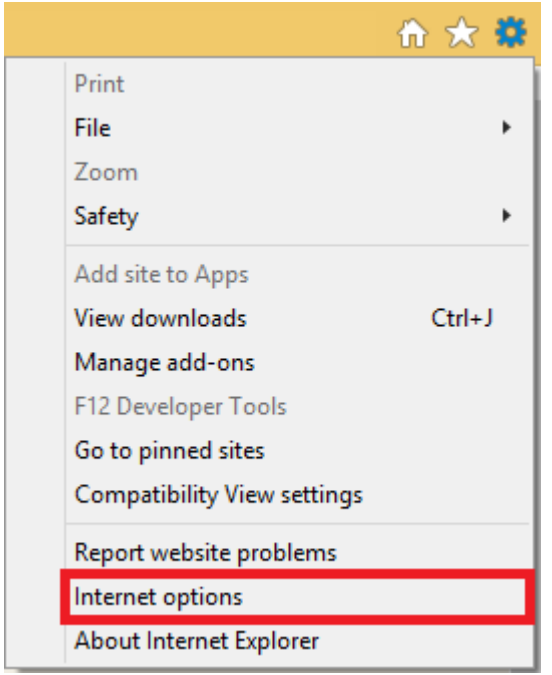
### 6. Cela générera la fenêtre contextuelle suivante

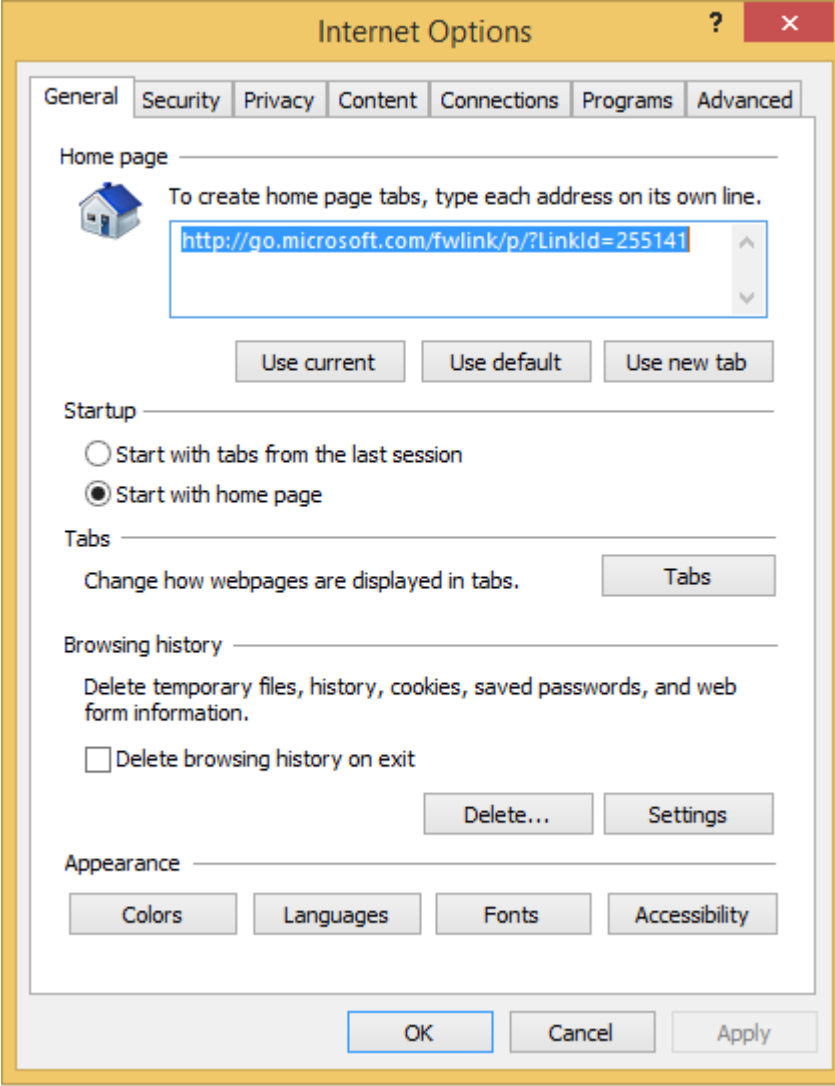

7. Sélectionnez l'onglet Security

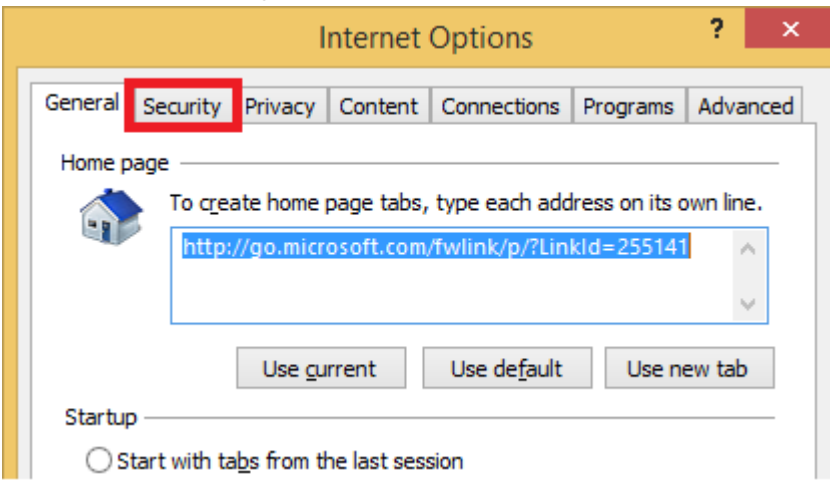

8. Une fois que vous avez navigué vers l'onglet "Sécurité", sélectionnez l'icône "Sites de confiance"

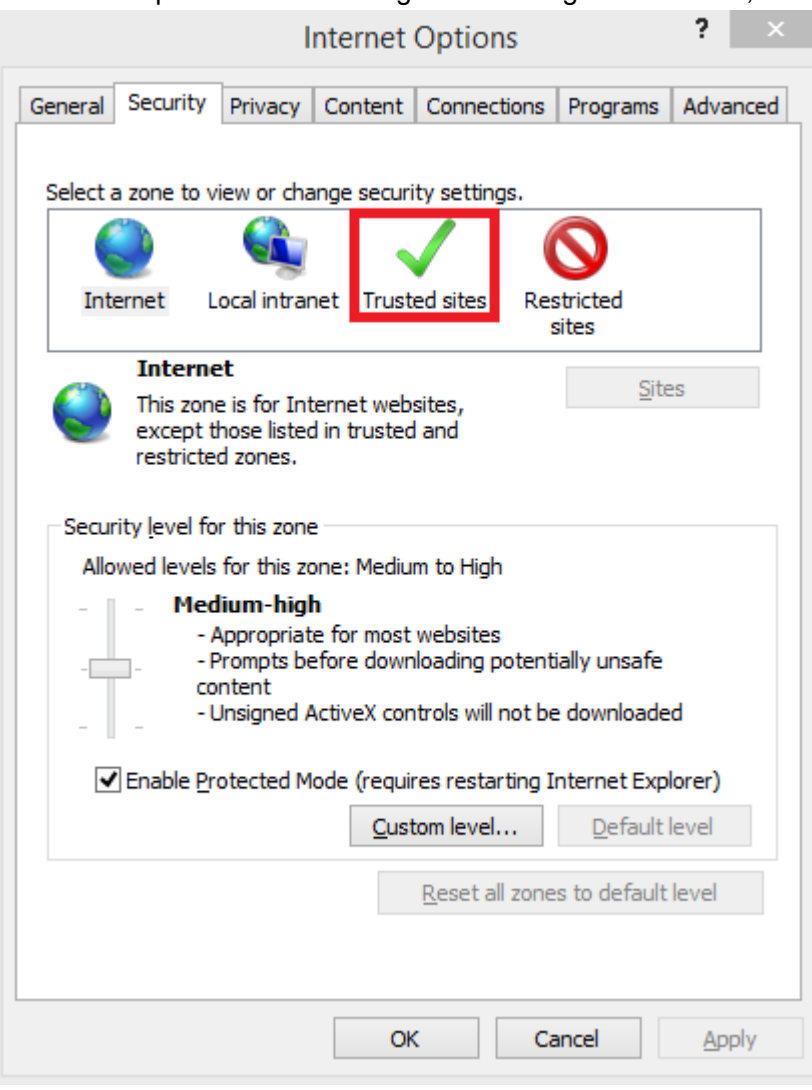

#### 9. Sélectionnez l'icône "Sites"

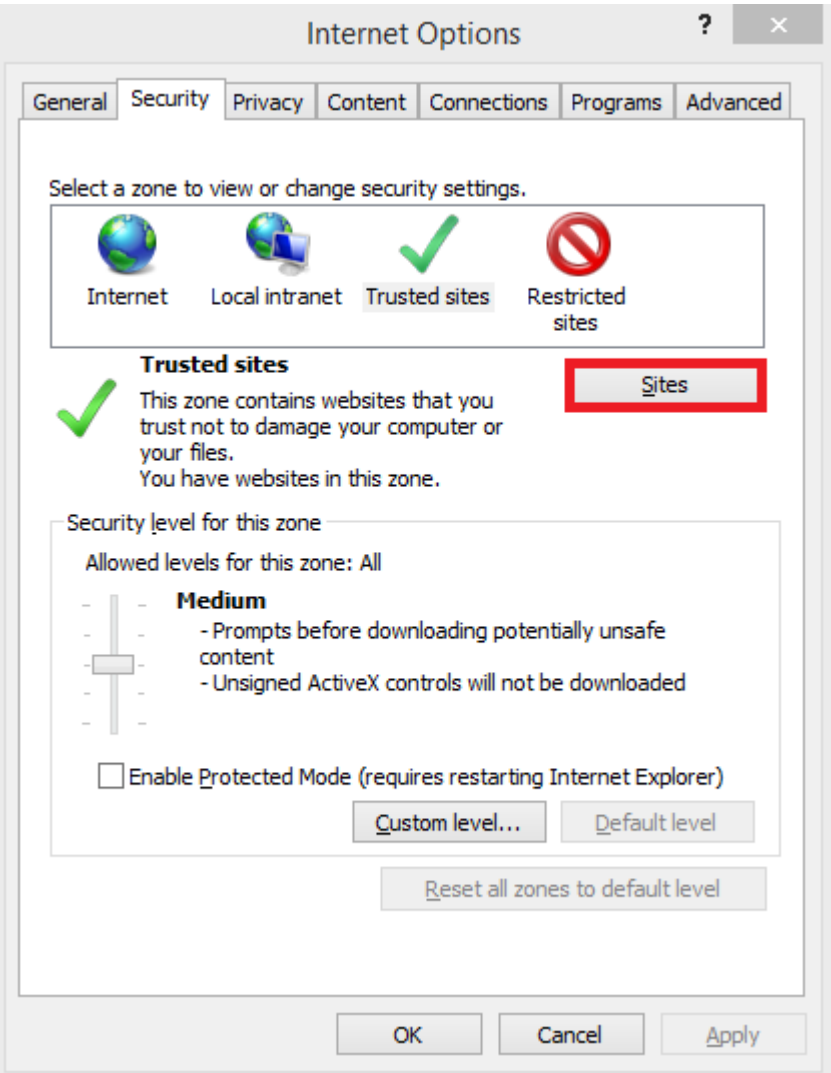

### 10. Cela générera une fenêtre pop-up

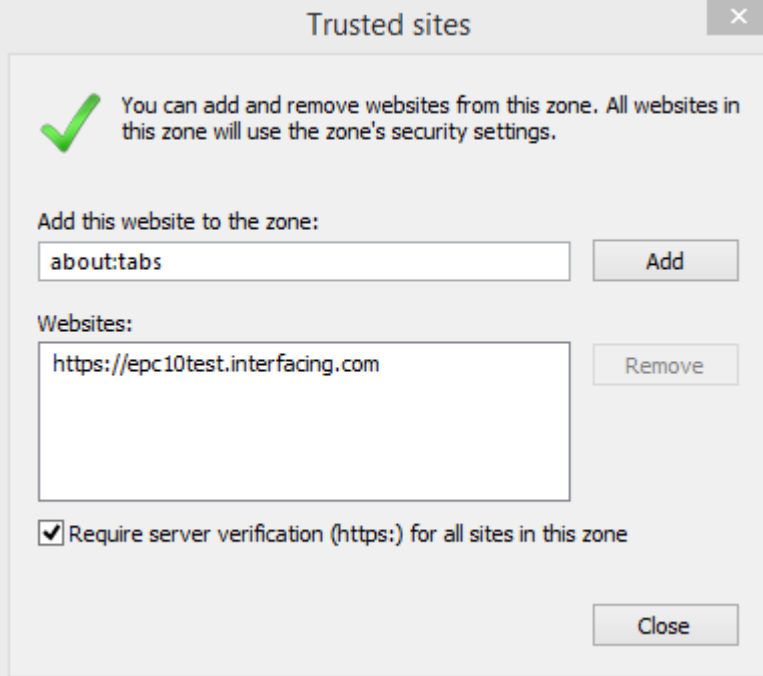

# <span id="page-364-0"></span>**4.7.4.1.1.3 Imprimer**

Le bouton Imprimer permet aux utilisateurs d'imprimer directement la page de détails qu'ils visualisent actuellement. La sélection de la fonction d'impression générera automatiquement une impression de page de détails formatée qu'un utilisateur peut imprimer directement.

.

### **4.7.4.1.1.4 Abonnement**

La fonction d'abonnement, symbolisée par l'icône qui a eté ajoutée pour permettre aux utilisateurs de suivre les items, les objets et les processus dans EPC. Les utilisateurs peuvent s'abonner à des items ou processus spécifiques pour simplifier et centraliser les activités de surveillance. En vous abonnant à des items, les utilisateurs recevront des notifications lorsque des items ou des processus seront modifiés ou optimisés. En outre, les abonnements aux items sont un filtre utile et une option pour les Widgets de la page d'accueil, permettant aux utilisateurs de créer des Widgets contenant spécifiquement des items qu'ils considèrent comme critiques pour leurs tâches individuelles.

Pour utiliser cette fonction, cliquez simplement sur le bouton Abonnement, qui va changer de  $\mathbb{Z}$ 

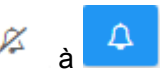

### **4.7.4.2 Attributs**

Les utilisateurs peuvent trouver une variété d'informations sur les documents dans la section des détails. Cette information permet aux utilisateurs de comprendre pleinement toutes les informations sur les items spécifiques et fournit aux utilisateurs une destination spécifique qui peut être utilisée pour voir et rassembler toutes les informations pertinentes. Les détails du document affichent le contenu suivant.

- 1. [Description](#page-367-0)
- 2. [Détails du fichier](#page-368-0)
- 3. [Responsabilités](#page-369-0)
- 4. [Associations](#page-370-0)
- 5. [Documents](#page-371-0)
- 6. [Propriétés](#page-373-0)

Par défaut, les attributs dans les composants Détails seront effondrés. Les utilisateurs peuvent étendre ces attributs en:

- 1. Cliquant sur à côté de chaque item pour étendre les attributs individuels
- 

2. Cliquant sur l'icône en bas à droite de la page pour développer tous les attributs

<sup>1</sup> La sélection de différents items peut entraîner l'affichage d'informations différentes. Les<br>
composants ci-dessus concernent spécifiquement les informations qui fourniront des<br>
phierations de partements de partements d composants ci-dessus concernent spécifiquement les informations qui fourniront des objectifs et des mesures de performance. Notez cependant que toutes les informations pertinentes pour les items seront affichées.

<sup>1</sup> La page de détails ne contient que des détails spécifiques à chaque item. Les utilisateurs<br>doivent naviguer vers l'item spécifique sur lequel ils souhaitent récupérer des information doivent naviguer vers l'item spécifique sur lequel ils souhaitent récupérer des informations pour obtenir tous les détails.

# <span id="page-367-0"></span>**4.7.4.2.1 Description**

La section de description fournit aux utilisateurs tous les détails relatifs à ce qu'est un document, ainsi que des informations particulières qui peuvent aider à l'exécution. Cette information, remplie par les modeleurs EPC, fournira des détails supplémentaires aux utilisateurs.

# <span id="page-368-0"></span>**4.7.4.2.2 Détails du fichier**

La section des détails du fichier fournira aux utilisateurs des informations supplémentaires sur un document, y compris le type de fichier et la taille. Ces informations peuvent être utiles aux utilisateurs finaux pour comprendre si un utilisateur possède les applications logicielles nécessaires pour afficher le document en question.

#### L'information s'affiche comme suit:

▼ Détails du fichier

Type de fichier

Taille

84.63 KB

**FILE** 

# <span id="page-369-0"></span>**4.7.4.2.3 Responsabilités**

La section Responsabilités affiche les rôles, les ressources et / ou les actifs qui sont responsables du document que vous visualisez. Cela fournit des détails supplémentaires sur tout objet associé qui a été lié à l'item à l'aide de la matrice RASCI-VS.

Les utilisateurs peuvent naviguer directement sur les pages d'éléments présentées dans cette section. Les utilisateurs peuvent cliquer sur le nom de l'item spécifique surligné en bleu. Vous serez redirigé vers la page de détails de l'item.

```
▼ Responsabilités
      \vee Rôles
            Analyste financier [R]
            & [en] A/R Clerk [R]
      \vee Ressources
            \bigcirc 0001alex [R]
```
### <span id="page-370-0"></span>**4.7.4.2.4 Associations**

La section Associations répertorie tous les documents, les règles, les risques, les contrôles, les performances, les services et les métadonnées qui sont associés au document. Cela permet aux utilisateurs de voir rapidement quels items spécifiques ont été liés.

# <span id="page-371-0"></span>**4.7.4.2.5 Documents**

Cette section répertorie tous les documents liés à l'objet considéré. Cela fournit aux utilisateurs une liste de documents pertinents, ainsi que la possibilité d'accéder directement à ces documents. Les utilisateurs fournissent en outre des détails concernant le type de document (docx, pptx, URL, xlsx, etc.)

Les utilisateurs disposent d'un lien d'accès direct en bleu. En cliquant sur le nom, vous naviguez vers la page des détails des documents.

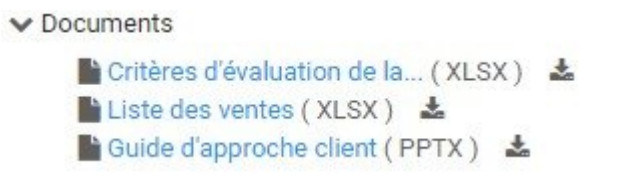

Pour accéder directement au document, les utilisateurs peuvent prévisualiser ou télécharger le document en question.

1. **[Aperçu](#page-364-0)**: Pour prévisualiser le document, cliquez sur l'icône . Consultez la liste ci-dessous pour les documents disponibles pour l'aperçu.

2. **[Télécharger](#page-353-0)**: Pour télécharger le document, cliquez sur l'icône

#### **Documents disponibles pour l'aperçu:**

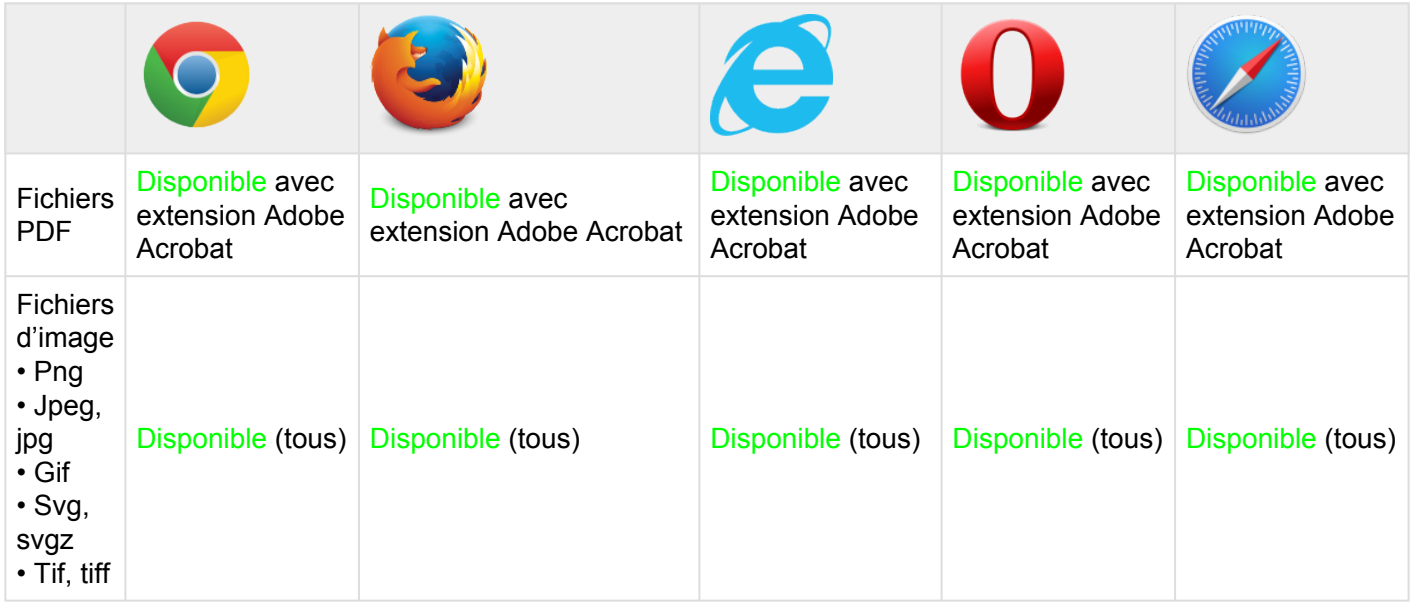

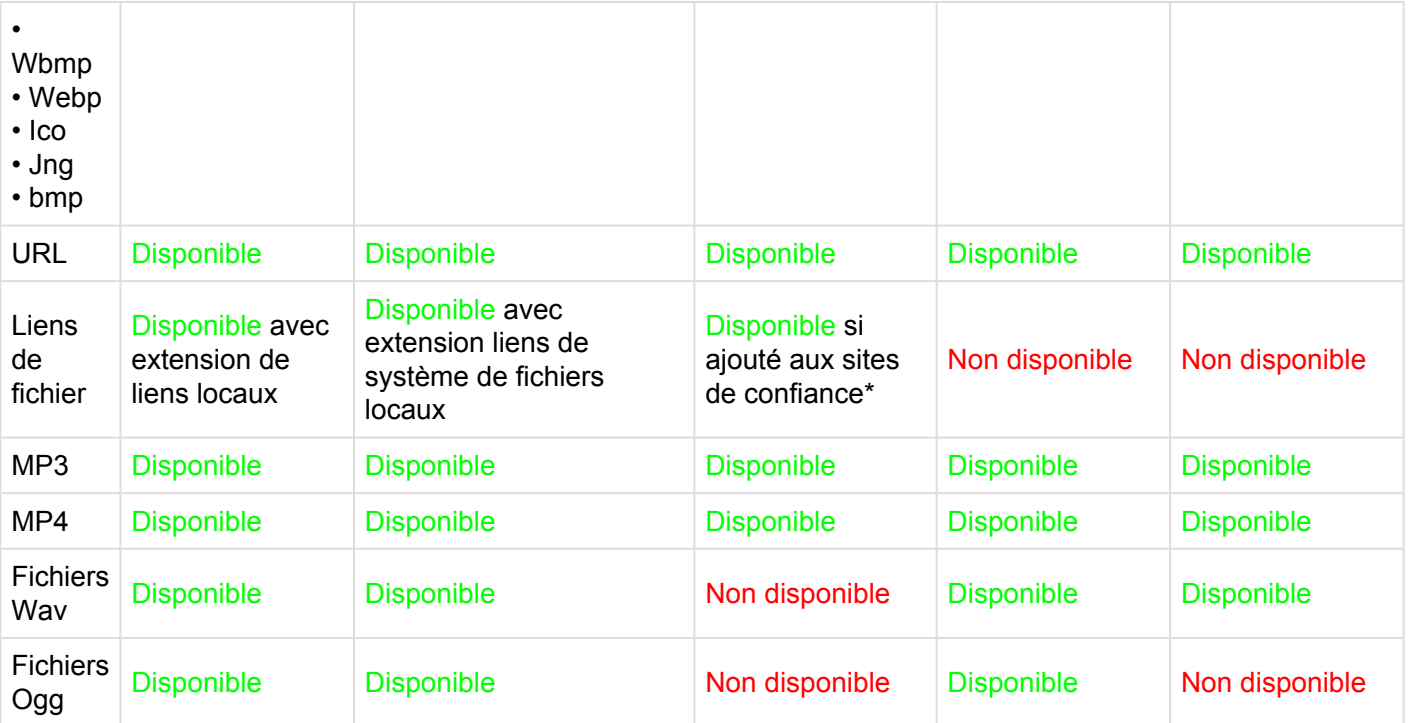

# <span id="page-373-0"></span>**4.7.4.2.6 Propriétés**

La section des propriétés fournit aux utilisateurs des informations clés supplémentaires sur les items. La section des propriétés comporte en une catégorie:

• **Version**: Fournit des informations sur la version en cours, et lorsque la dernière modification a été effectuée

## **4.8 Collaboration**

La collaboration est cruciale pour la réussite organisationnelle. Interagir les uns avec les autres, partager les connaissances et l'expertise, et communiquer les leçons apprises est une partie importante de la croissance et du développement d'une organisation. Le module de collaboration permet aux utilisateurs d'interagir les uns avec les autres, permettant une discussion, des commentaires et des améliorations au sein d'EPC. Autrement dit, c'est le module qui permet aux organisations de s'améliorer.

EPC offre une plate-forme organisée et interactive qui favorise l'amélioration continue grâce à la communication. Les utilisateurs peuvent commenter des items spécifiques, poser des questions et optimiser des items au sein d'EPC.

Le module de collaboration fournit 4 fonctionnalités de collaboration majeures auxquelles les utilisateurs peuvent s'engager indépendamment de la hiérarchie organisationnelle:

**1. [Discussion](#page-410-0):** Cela permet aux utilisateurs de commencer et de participer à une discussion significative sur les processus d'affaires, les tâches, les indicateurs de performance, etc. Cela permet au personnel de partager son expertise et son expérience personnelle et de le communiquer aux personnes responsables des activités.

**2. [Question](#page-411-0):** Cela permet aux utilisateurs de poser des questions et de clarifier divers items dans EPC.

**3. [Incident:](#page-412-0)** Cela permet aux utilisateurs de signaler les incidents liés aux items d'EPC. Les utilisateurs peuvent signaler des problèmes et des scénarios fondés sur des cas qui permettent aux entreprises de conduire une amélioration continue (défaut à déclarer).

**4. [Requête d'amélioration:](#page-413-0)** Cela permet aux utilisateurs de proposer des améliorations aux activités et processus organisationnels. Les utilisateurs ont la possibilité de tracer les améliorations qu'ils croient bénéficieront à l'entreprise.

# **4.8.1 Navigation**

Le module Collaboration lui-même compile, sous forme de liste, toutes les activités collaboratives auxquelles un utilisateur est impliqué. Il fournit une liste consolidée contenant des items que les utilisateurs ont commentés et discuté, ainsi que tous les items impliqués dans des activités collaboratives associées aux utilisateurs avec la Matrice [RASCI-VS.](#page-37-0) Ceci fournit aux utilisateurs une destination pour visualiser et comprendre tous les processus en cours de discussion et d'amélioration.

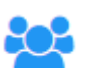

Symbolisé par l'icône , les utilisateurs peuvent accéder aux activités de collaboration concernant tous les objets en cliquant simplement sur le bouton sur les pages sélectionnées. Les fonctions Collaboration peuvent être consultées sur les différentes pages Graphique et Détails de tous les objets.

Les utilisateurs peuvent accéder à des items de collaboration:

- **1.** Grâce au Module de collaboration EPC
- **2.** Sur les pages d'item

### **4.8.1.1 Module de collaboration**

Le module Collaboration fournit un format répertorié de tous les objets avec lesquels un utilisateur est engagé. L'engagement peut signifier qu'ils discutent actuellement, interrogent ou rapportent des informations sur un item, mais ça implique également des items auxquels les utilisateurs sont liés (se servant de la matrice [RASCI-VS](#page-37-0)) qui subissent actuellement de telles améliorations. Le module de collaboration comprend un format de liste, avec une variété d'informations clés qui sont entrées par les utilisateurs lors de l'engagement d'activités de collaboration. Ces caractéristiques principales sont mises en évidence ci-dessous:

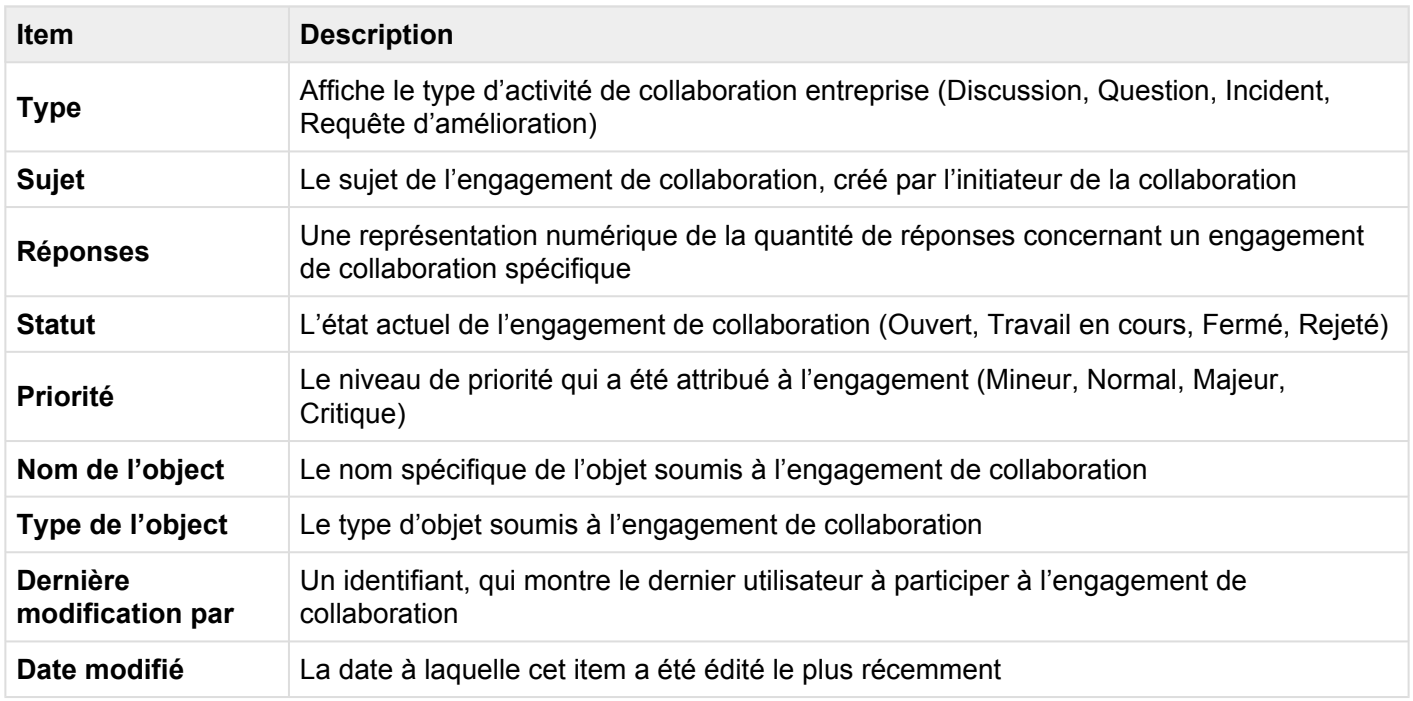

Pour naviguer vers le module Collaboration, veuillez consulter les étapes ci-dessous:

#### **1.** Cliquez sur le **bouton de menu de navigation** en haut à gauche de votre écran.

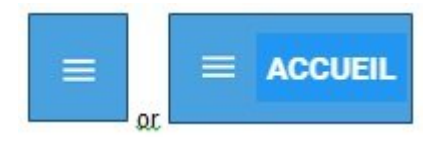

#### **2.** Cliquez sur **Collaboration**

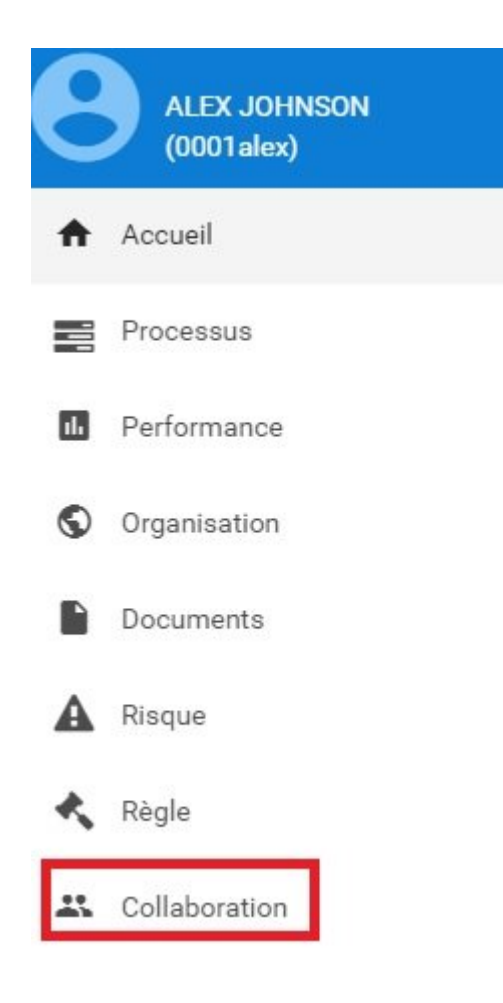

**3.** Le module Collaboration ne comporte qu'un format de liste, qui peut être davantage **Trié** et **Filtré**.

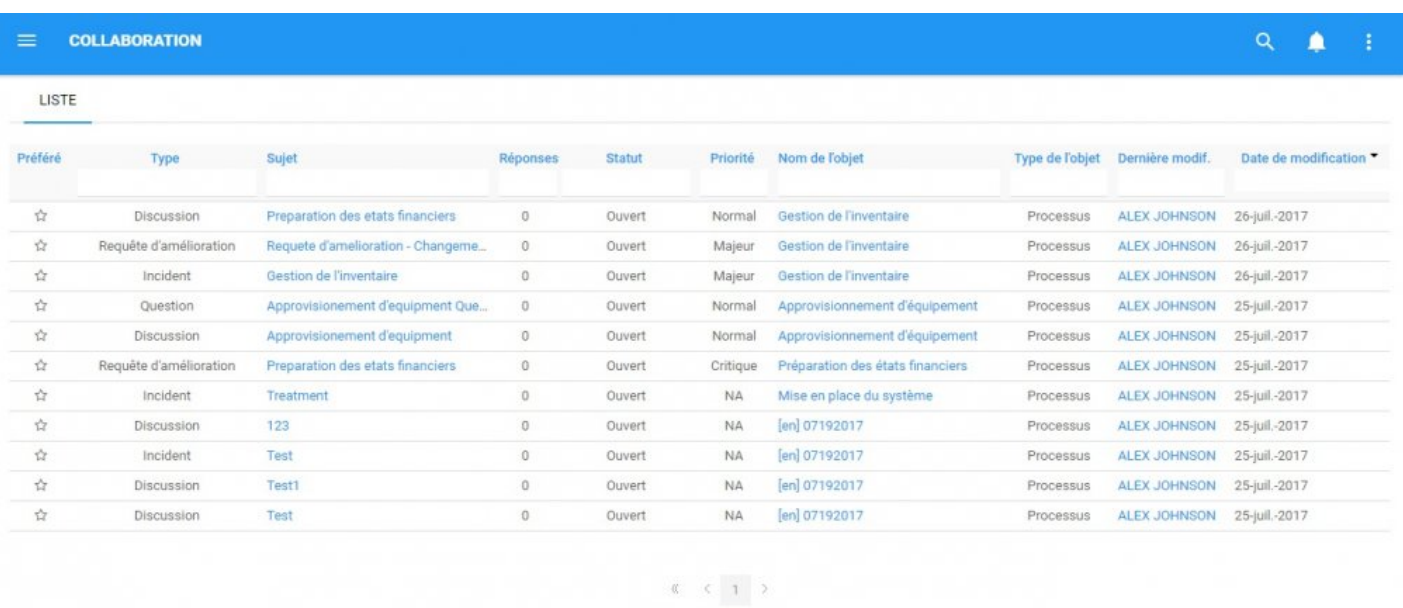

Afficher: 10 - 25 - 50

### **4.8.1.1.1 Tri**

Le tri permet aux utilisateurs de classer les documents en fonction des critères sélectionnés. Vous pouvez trier les résultats de la liste pour n'importe quel titre de colonne qui est écrit en BLEU.

#### **Comment utiliser la fonction "Tri"**

- 1. Accédez au module Collaboration
- 2. Naviguez le curseur dans la **Catégorie** désirée
- 3. Cliquez sur la **Catégorie**

Un clic triera la catégorie dans l'ordre croissant, reflété par Deux clics trient la catégorie dans l'ordre décroissant, reflété par Trois clics annuleront l'action de tri

#### **Exemple croissant:** La colonne Nom est triée en ordre **croissant**.

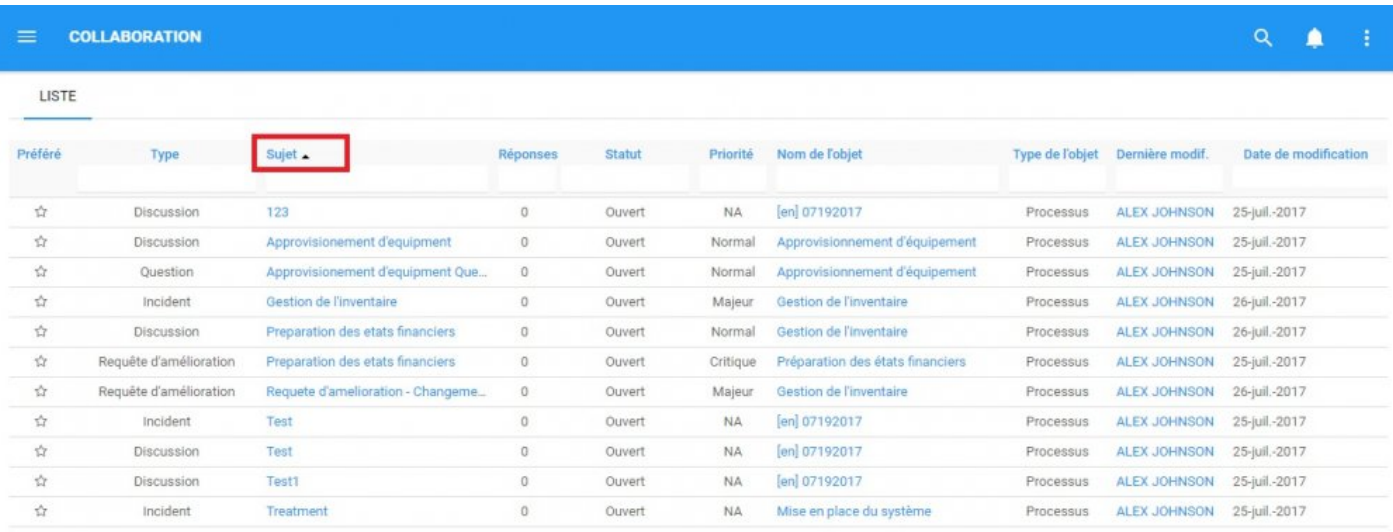

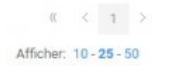

**Exemple décroissant:** La colonne Nom est triée en ordre **décroissant**.

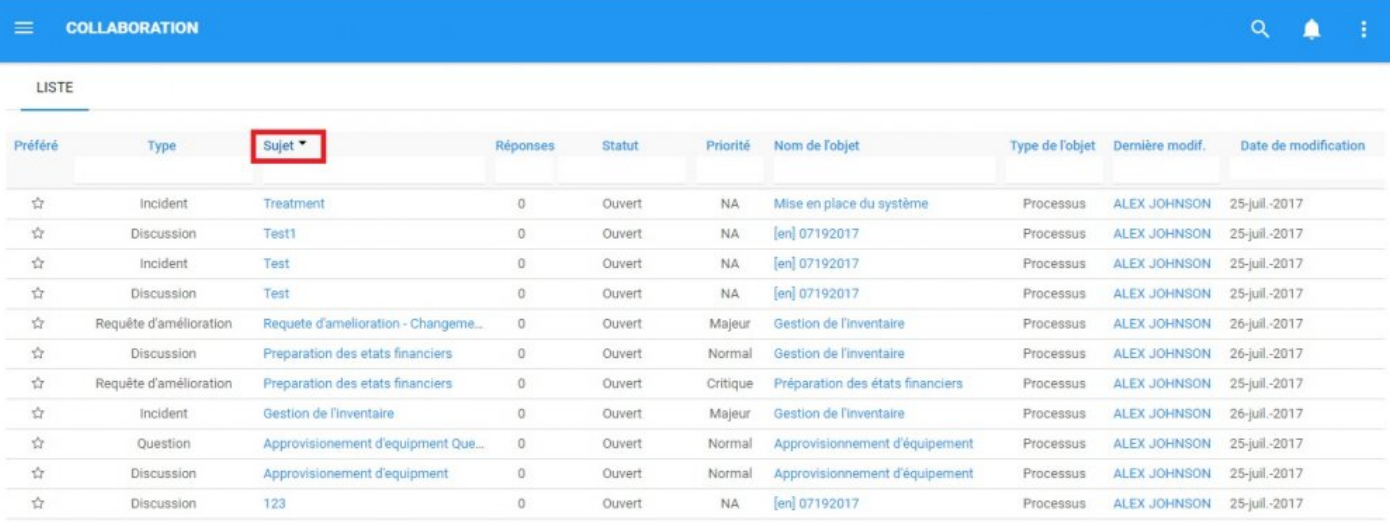

### $\begin{array}{ccccccc} \alpha & \prec & \gamma & \rightarrow & \end{array}$

Afficher: 10 - 25 - 50

Le multi-tri (plusieurs colonnes) est disponible. **\***

### **4.8.1.1.2 Filtrer**

Le filtrage est un moyen utile pour vous d'extraire un sous-ensemble spécifique de contenu EPC en fonction des conditions liées à ce que vous devez trouver.

La section Filtrer couvre les items suivants:

- 1. [Comment ajouter un filtre](#page-381-0)
- 2. [Comment enlever un filtre](#page-383-0)
- 3. [Comment combiner des filtres](#page-384-0)

# <span id="page-381-0"></span>**4.8.1.1.2.1 Ajouter un filtre**

Vous pouvez ajouter des filtres pour voir les items de votre choix. **Tapez** ce que vous cherchez, **sélectionnez** le filtre dans le menu déroulant, ou **définissez la plage de dates**.

#### **Comment ajouter un filtre**

1. Naviguez le curseur et sélectionnez la colonne que vous souhaitez filtrer. Pour cet exemple, nous utiliserons **Type**.

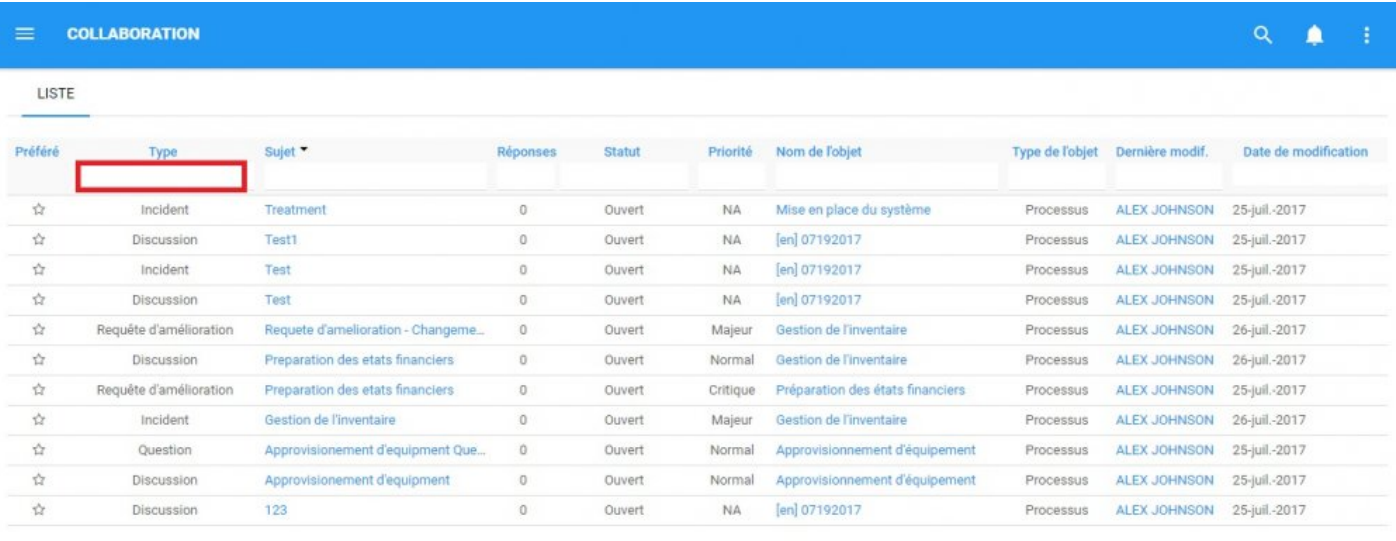

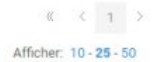

#### 2. Sélectionnez la case, ce qui générera un menu déroulant

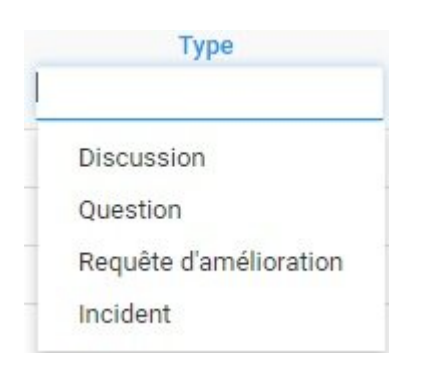

3. Sélectionnez le filtre désiré. Pour cet exemple, nous allons sélectionner Discussion et Question.

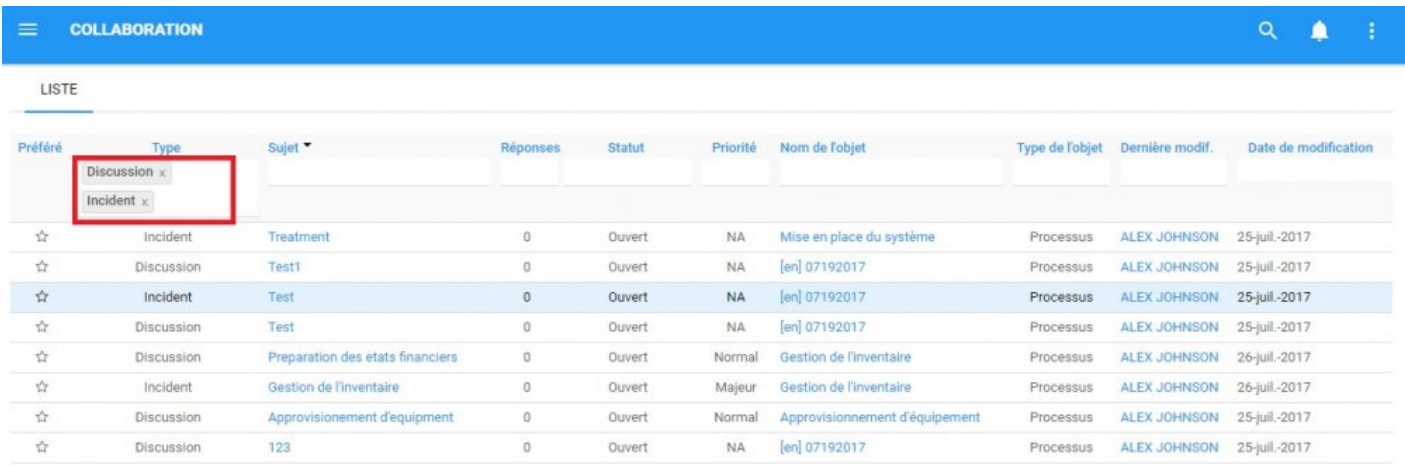

# <span id="page-383-0"></span>**4.8.1.1.2.2 Enlever un filtre**

Vous pouvez enlever les filtres; Cela augmentera naturellement les résultats dans votre liste. Voir cidessous pour savoir comment ajouter des filtres.

#### **Comment enlever un filtre**

Pour ce faire, cliquez sur le bouton à côté du nom du filtre.

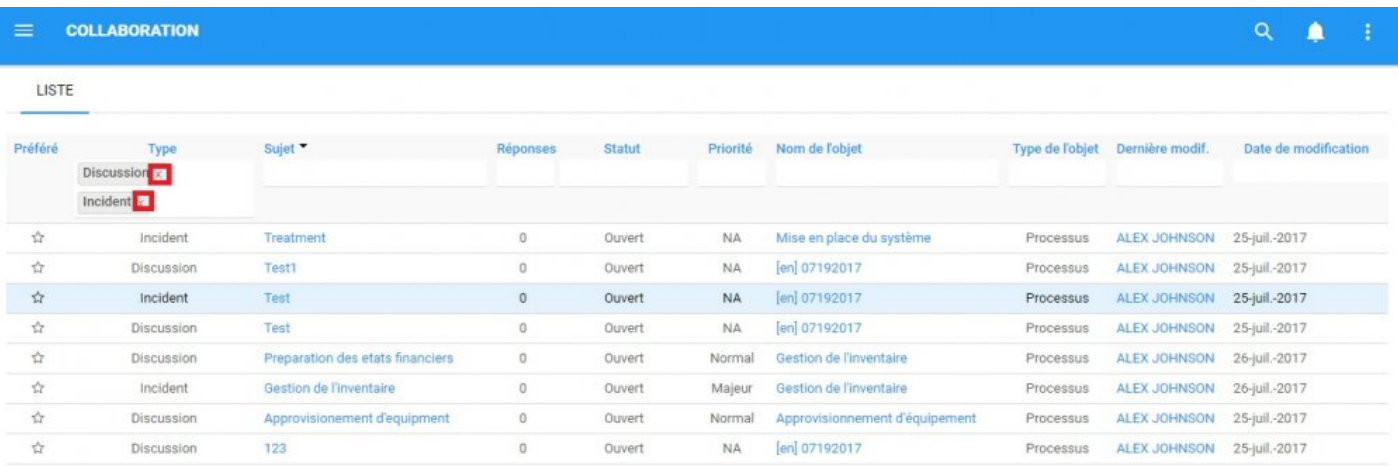

### <span id="page-384-0"></span>**4.8.1.1.2.3 Combiner des filtres**

Vous pouvez combiner des filtres, ce qui signifie que vous pouvez ajouter n'importe quel autre filtre de colonne pour isoler les résultats. Voir ci-dessus pour voir comment **[ajouter](#page-381-0)** un filtre.

### **4.8.1.2 Pages d'items**

Les utilisateurs peuvent accéder aux pages de collaboration de l'item à travers les pages spécifiques des items eux-mêmes. Cette fonction permet aux utilisateurs de s'engager immédiatement dans des activités de collaboration dans l'item qu'ils choisissent de discuter. Cela permet aux utilisateurs de visualiser, analyser et proposer des modifications directement aux items.

Les utilisateurs peuvent accéder à la fonction de collaboration via l'icône ... Cette icône, affichée à droite des pages Graphique et Détails, permet aux utilisateurs de générer une fenêtre contextuelle présentant des activités de collaboration.

Les articles sont répertoriés en fonction de la priorité (Bloquant, Critique, Majeur, Normal, Mineur) et par la suite organisés par date. Les items sont déplacés vers le haut de la liste si l'activité (telle qu'une réponse) est effectuée.

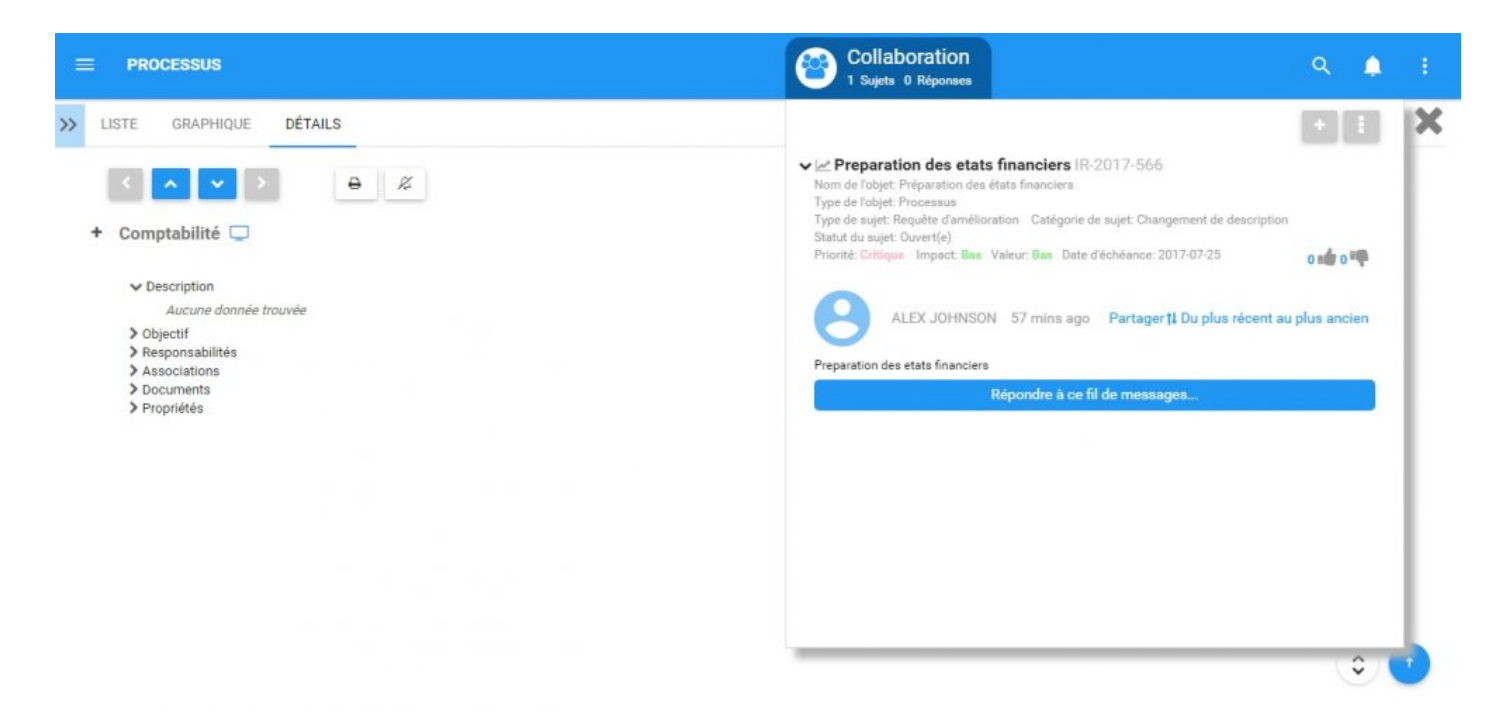

La fenêtre contextuelle de collaboration comporte une variété d'informations clés dont les utilisateurs devraient être conscients:

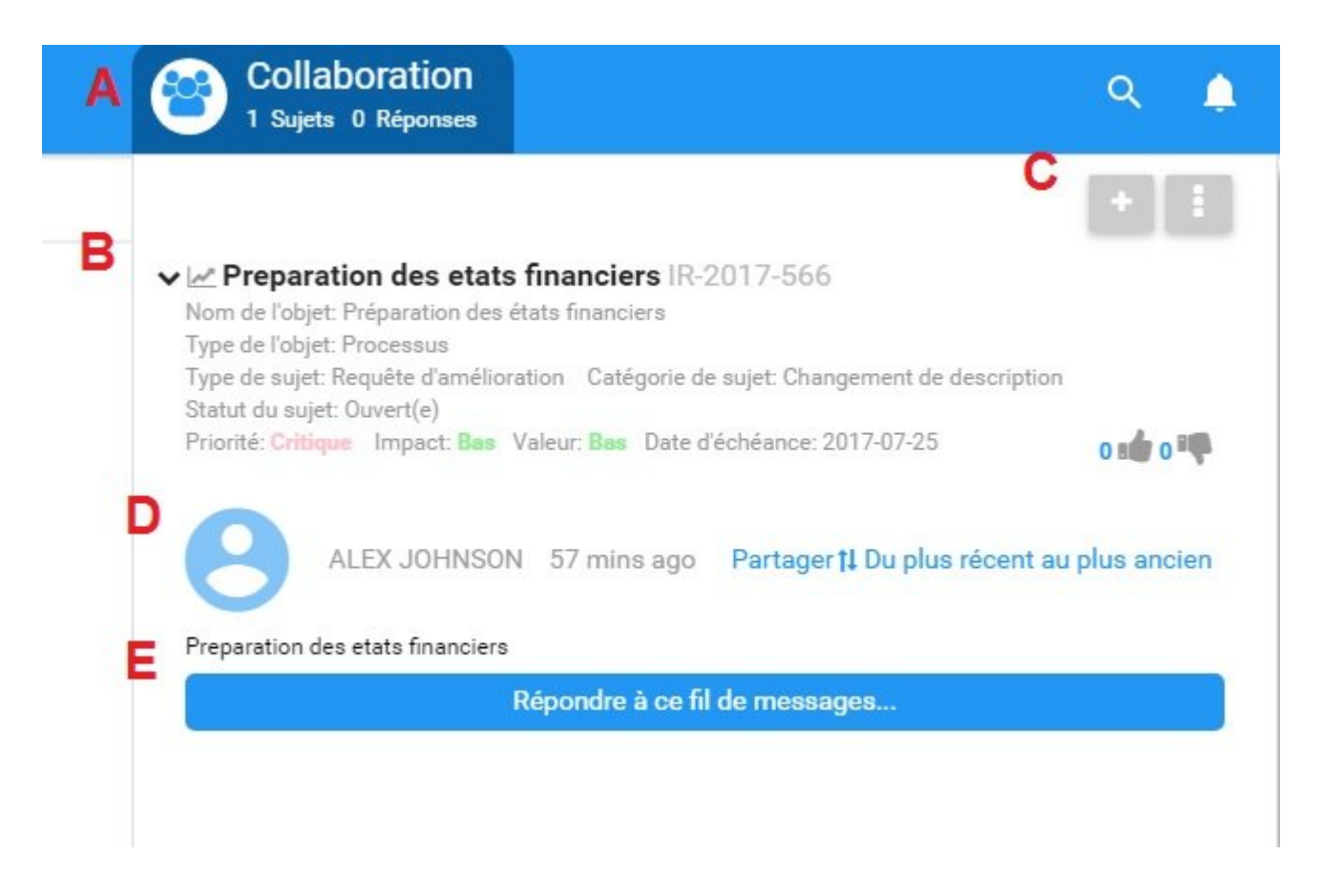

#### Décrit ici:

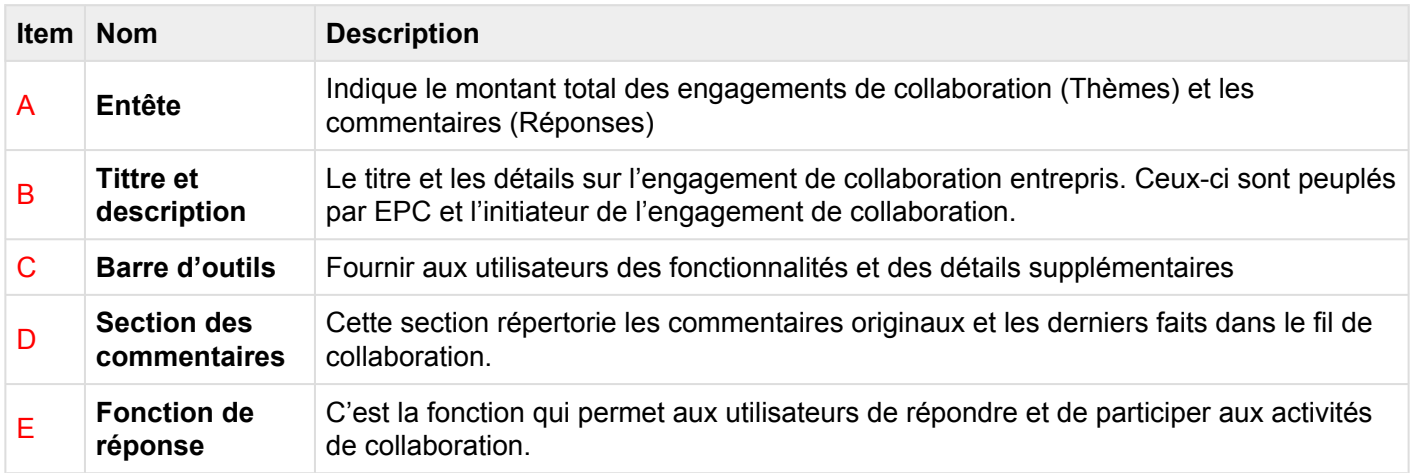

### **4.8.2 Utilisation des fonctionnalités de collaboration**

L'utilisation de la fonctionnalité Collaboration permet aux utilisateurs et aux entreprises de continuer à s'améliorer continuellement. Les utilisateurs sont encouragés à exprimer leurs opinions, à donner un aperçu et donc, à s'engager continuellement dans l'amélioration des processus.

La section ci-dessous couvrira:

- **1.** Comment **[initier](#page-388-0)** un engagement de collaboration
- **2.** Comment **[participer](#page-401-0)** un engagement de collaboration
- **3.** Comment **[surveiller](#page-408-0)** des engagements de collaboration

Si un engagement de collaboration est lancé sur un item dans une procédure, il sera affiché<br>sur la page de collaboration de processus. Cela permet aux utilisateurs de voir toutes les<br>initiatives de collaboration impliquent sur la page de collaboration de processus. Cela permet aux utilisateurs de voir toutes les initiatives de collaboration impliquant tous les aspects d'un processus donné.

# <span id="page-388-0"></span>**4.8.2.1 Initier la collaboration**

Les utilisateurs peuvent initier un engagement de collaboration sur les pages d'un item. Si un utilisateur souhaite signaler un incident, poser une question ou proposer une amélioration, cela peut se faire directement sur la page de l'item. Ces actions peuvent être effectuées pour les deux items spécifiques (par exemple, tâche, document, KPI) ainsi que l'item global (par exemple processus, ensemble de documents, objectif).

### **Pour plus de détails sur la façon d'initier une activité de collaboration, veuillez consulter les étapes ci-dessous**:

1. Accédez à la page Détails d'un item. Pour cet exemple, nous sélectionnerons la tâche "Obtenir des informations client".

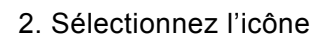

2. Sélectionnez l'icône sur le côté droit de l'écran.

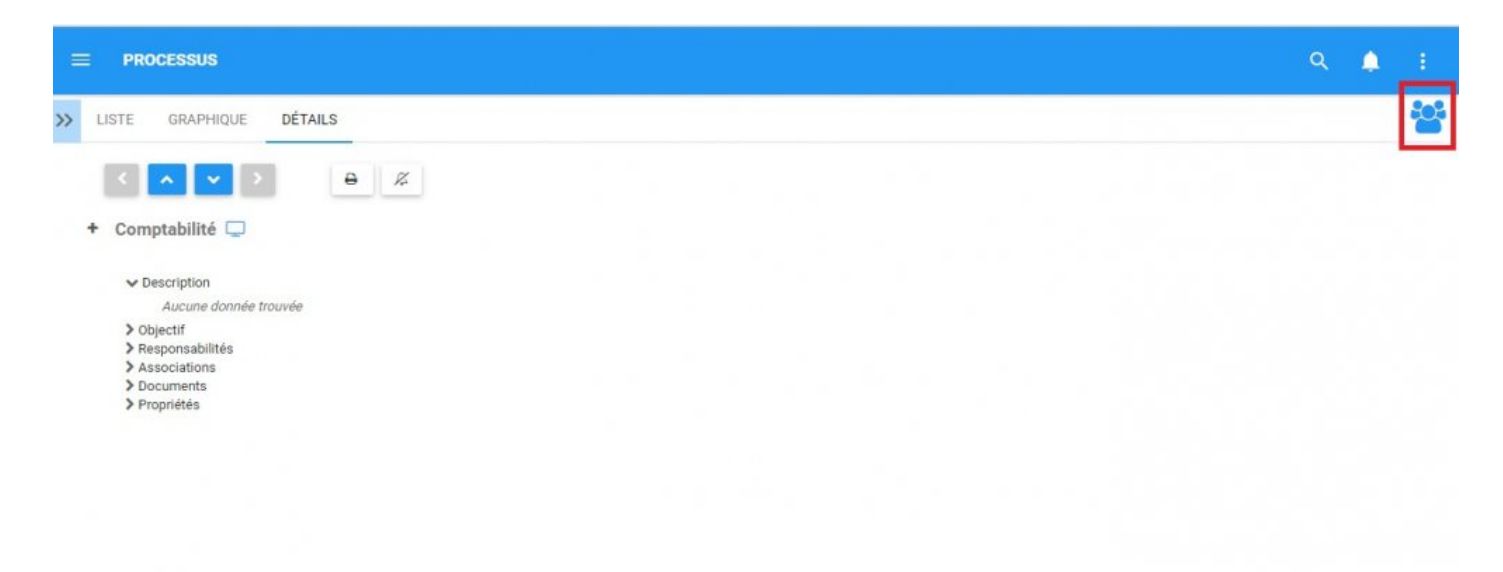

3. En cliquant sur l'icône, vous générerez une fenêtre pop-up.

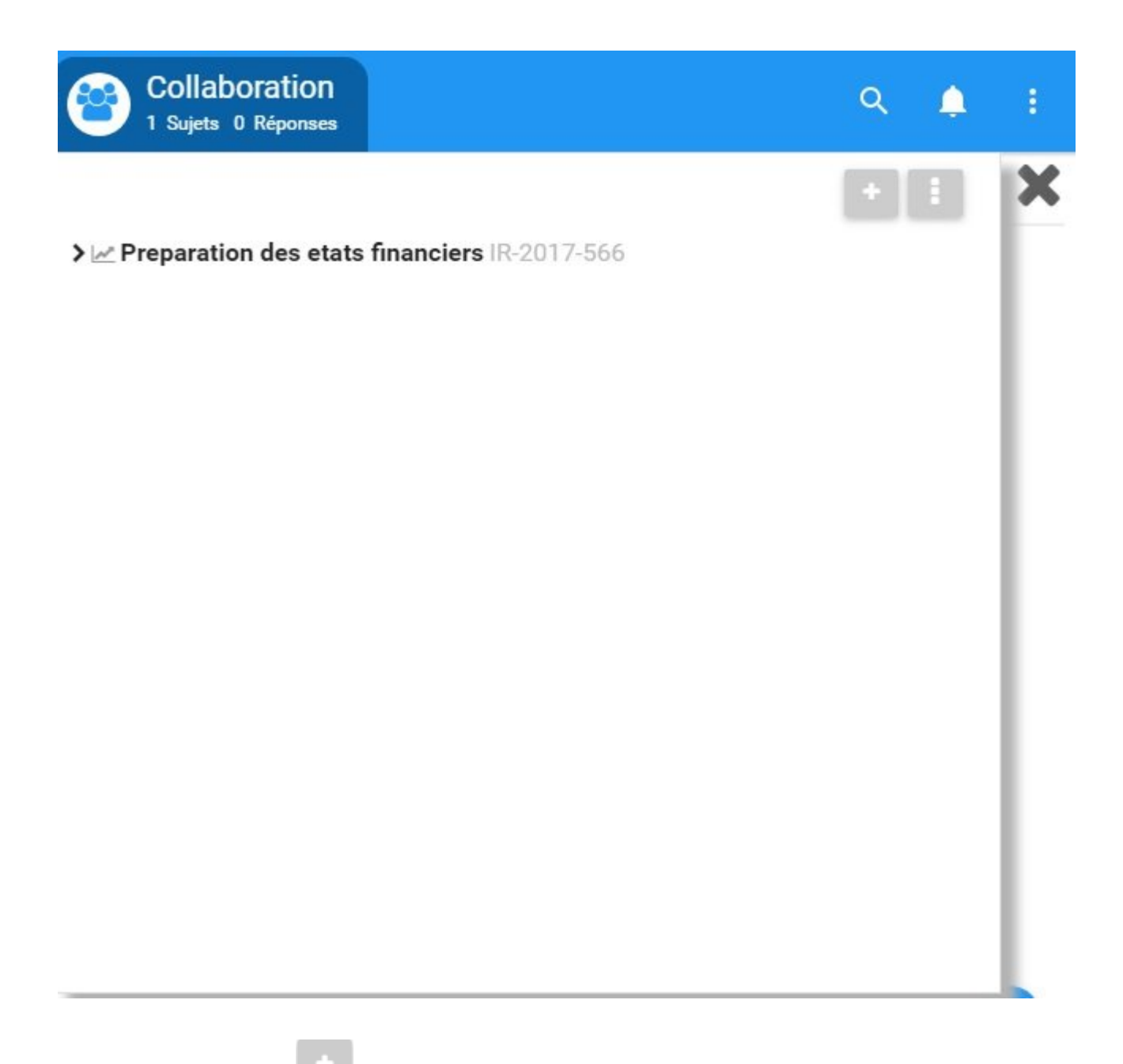

4. Sélectionnez l'icône en haut à droite de la page

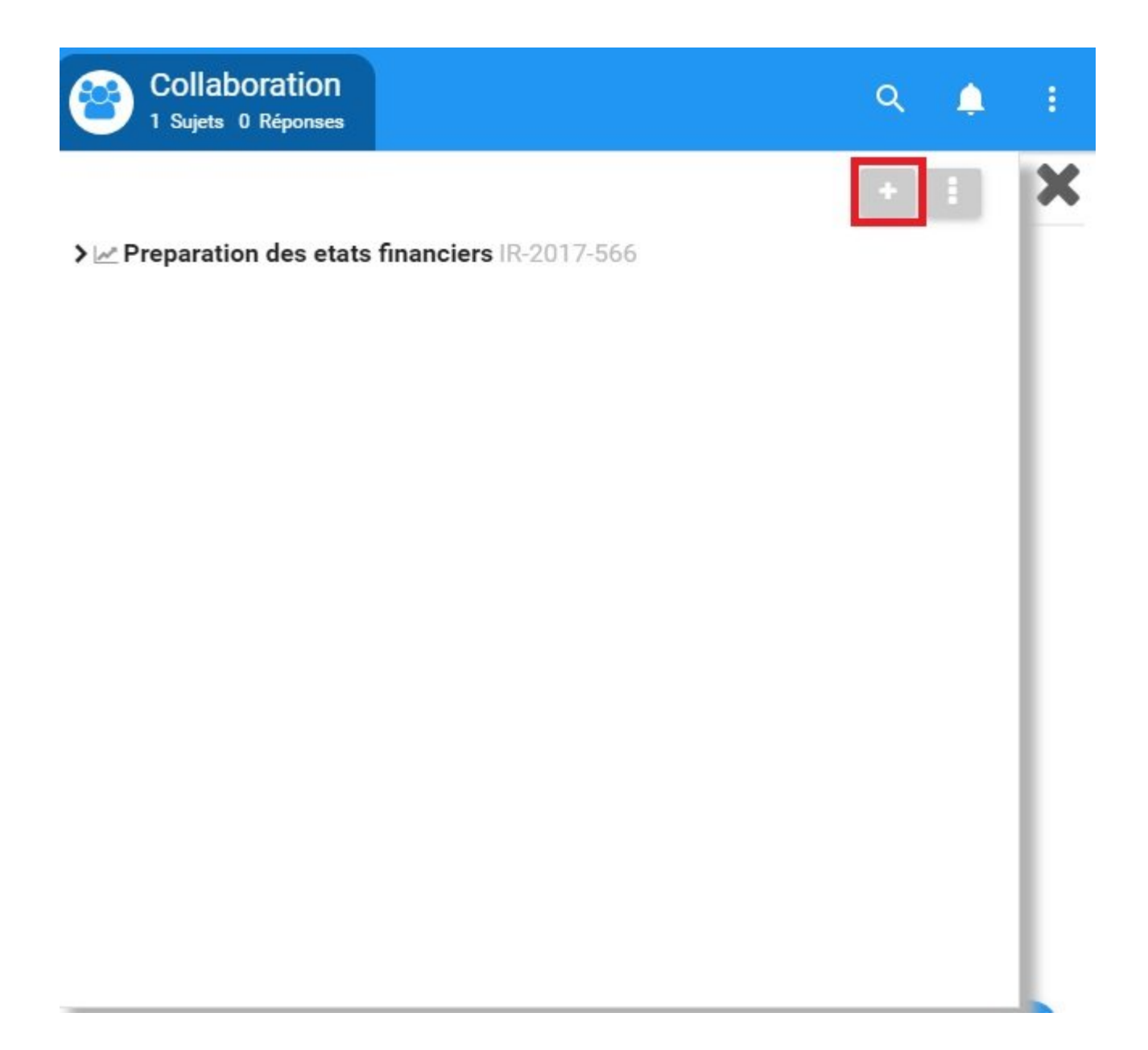

5. Cela générera une fenêtre où vous serez invité à remplir une variété de domaines relatifs à l'engagement de collaboration

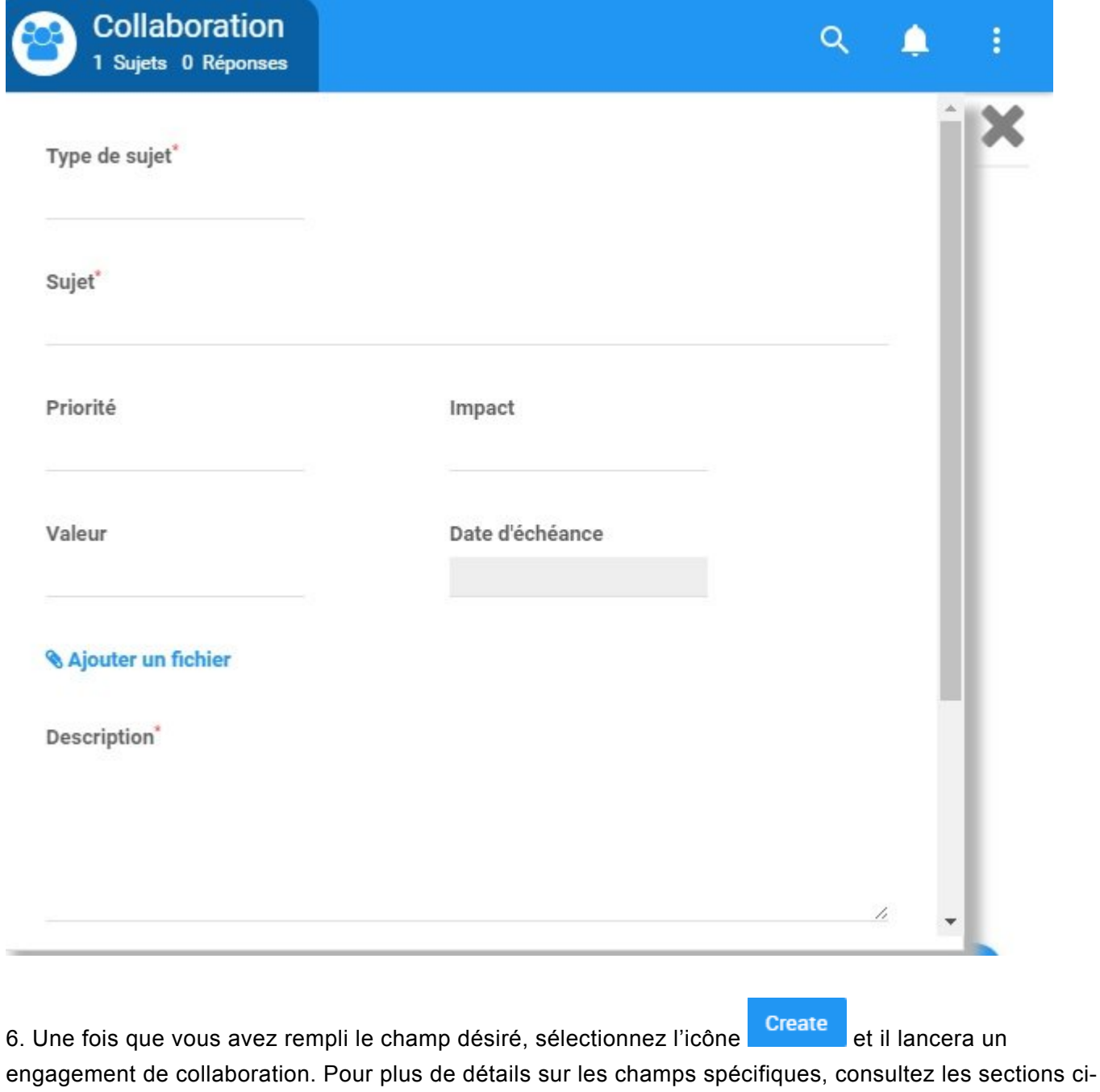

dessous.

### Sélectionner le **Type de sujet**:

a. Sélectionnez la barre de texte **Type de sujet**

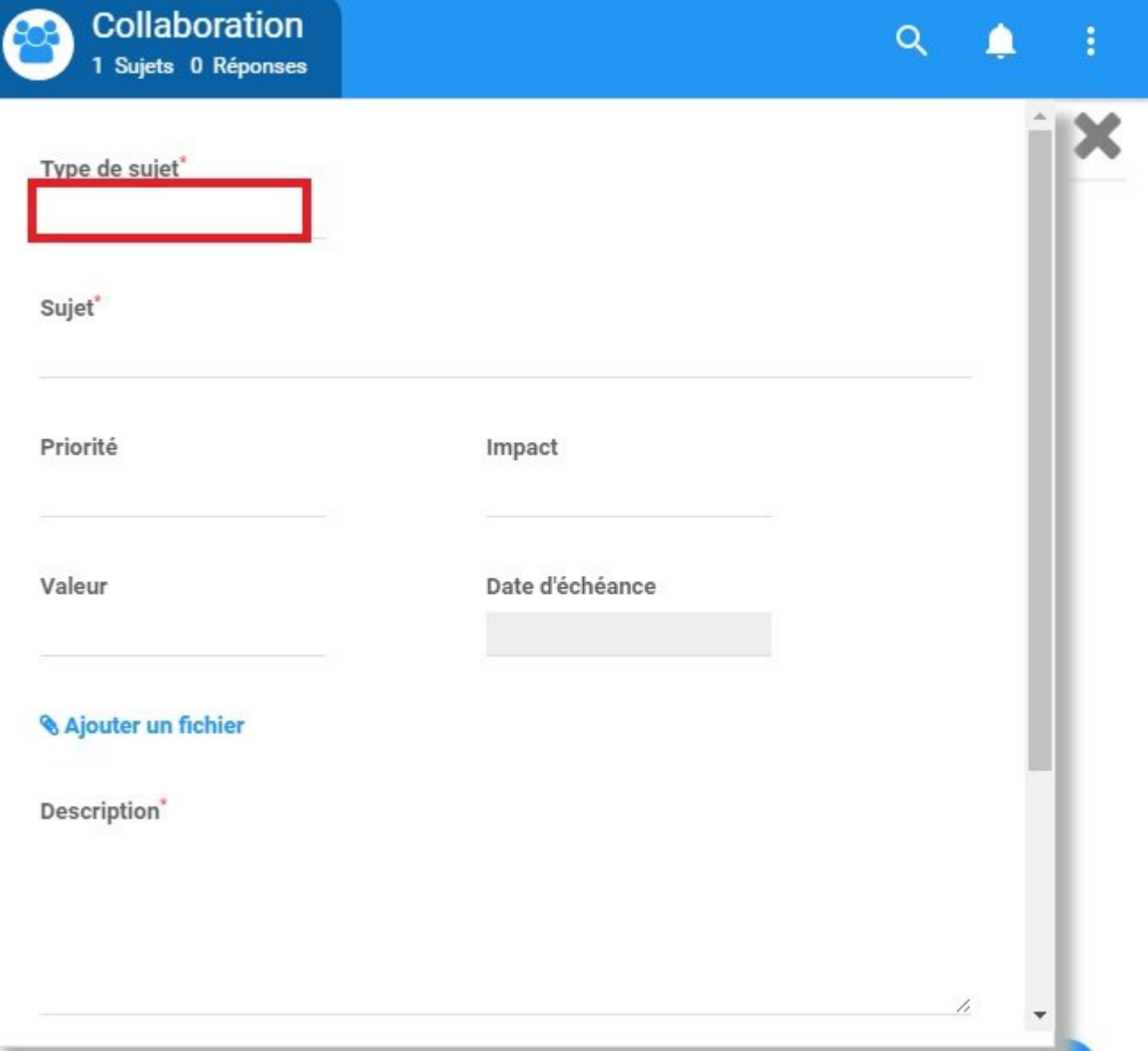

#### b. Cela générera un menu déroulant avec les options suivantes

Type de sujet\*

Requête d'amélioration Incident Discussion Question

### c. Sélectionnez l'engagement de collaboration souhaité

#### Entrer le **Sujet**:

#### a. Accédez à la barre de texte du sujet

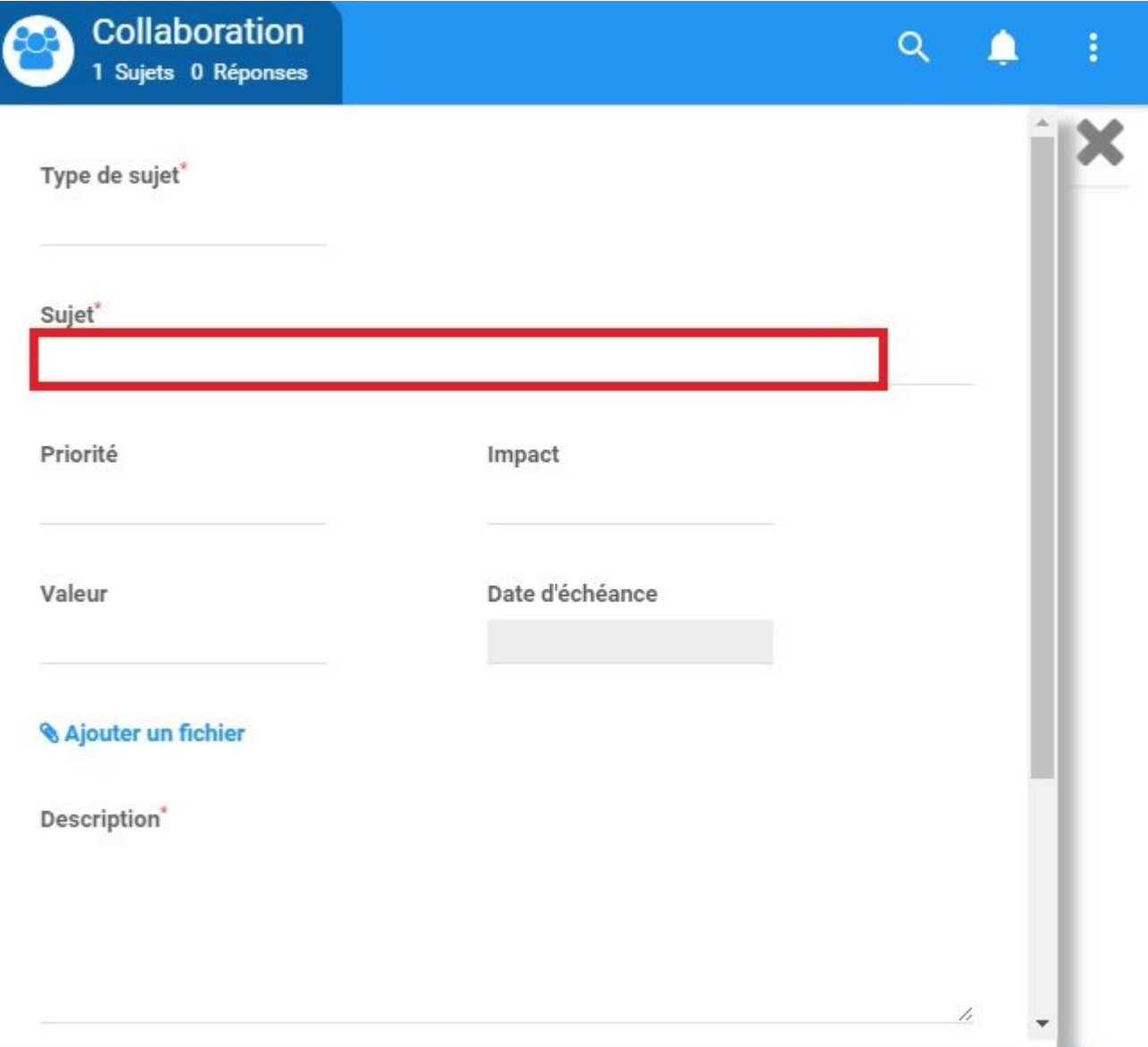

### b. Avec votre clavier entrez le sujet désiré

#### Sélectionner la **Priorité**:

#### a. Accédez à la barre de texte Priorité

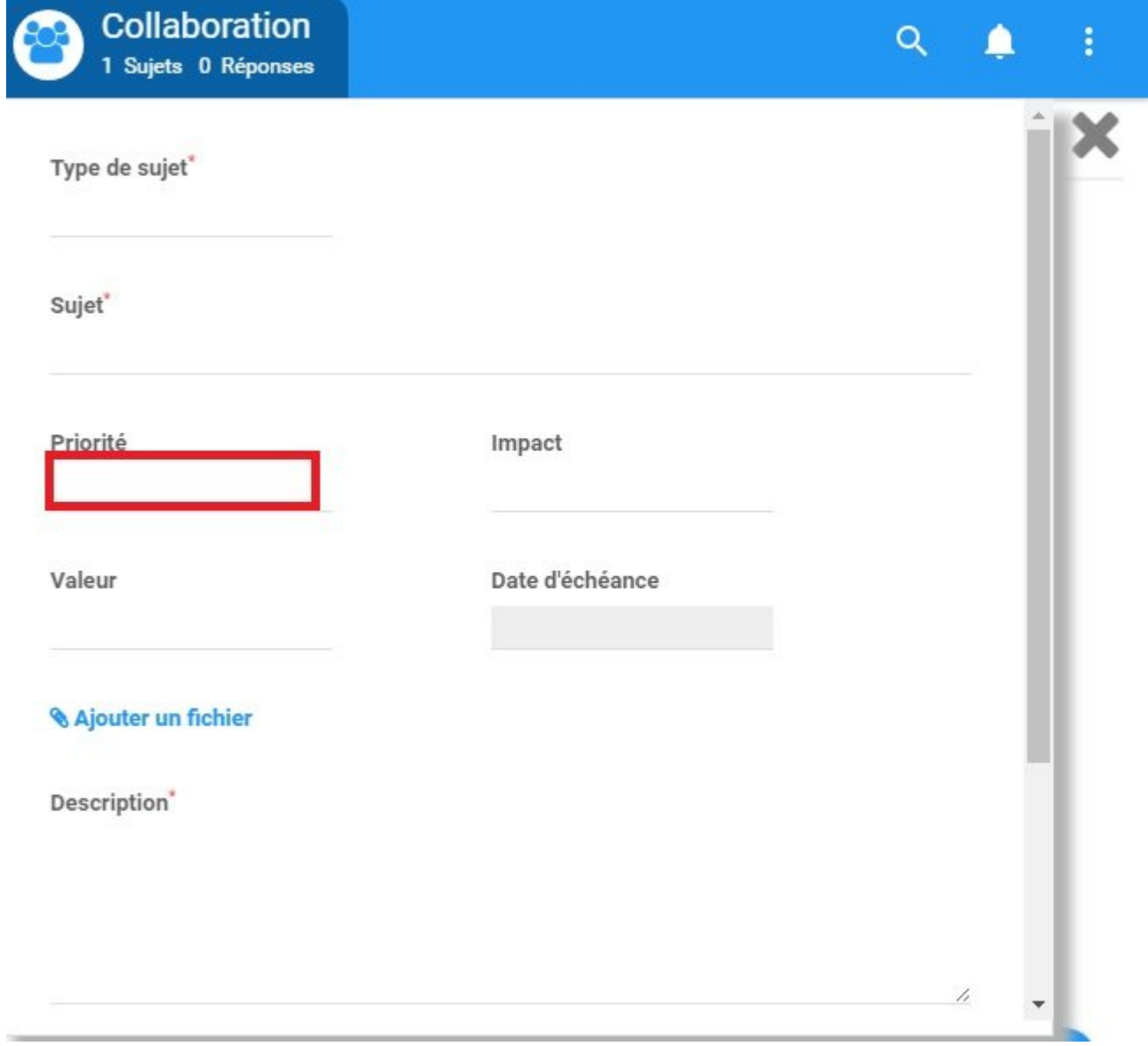

#### b. Cela générera un menu déroulant avec les options suivantes

Priorité

Mineur Normal Majeur Critique Bloquant

### c. Sélectionnez la priorité souhaitée

#### Sélectionner **l'Impact**:

#### a. Accédez à la barre de texte Impact

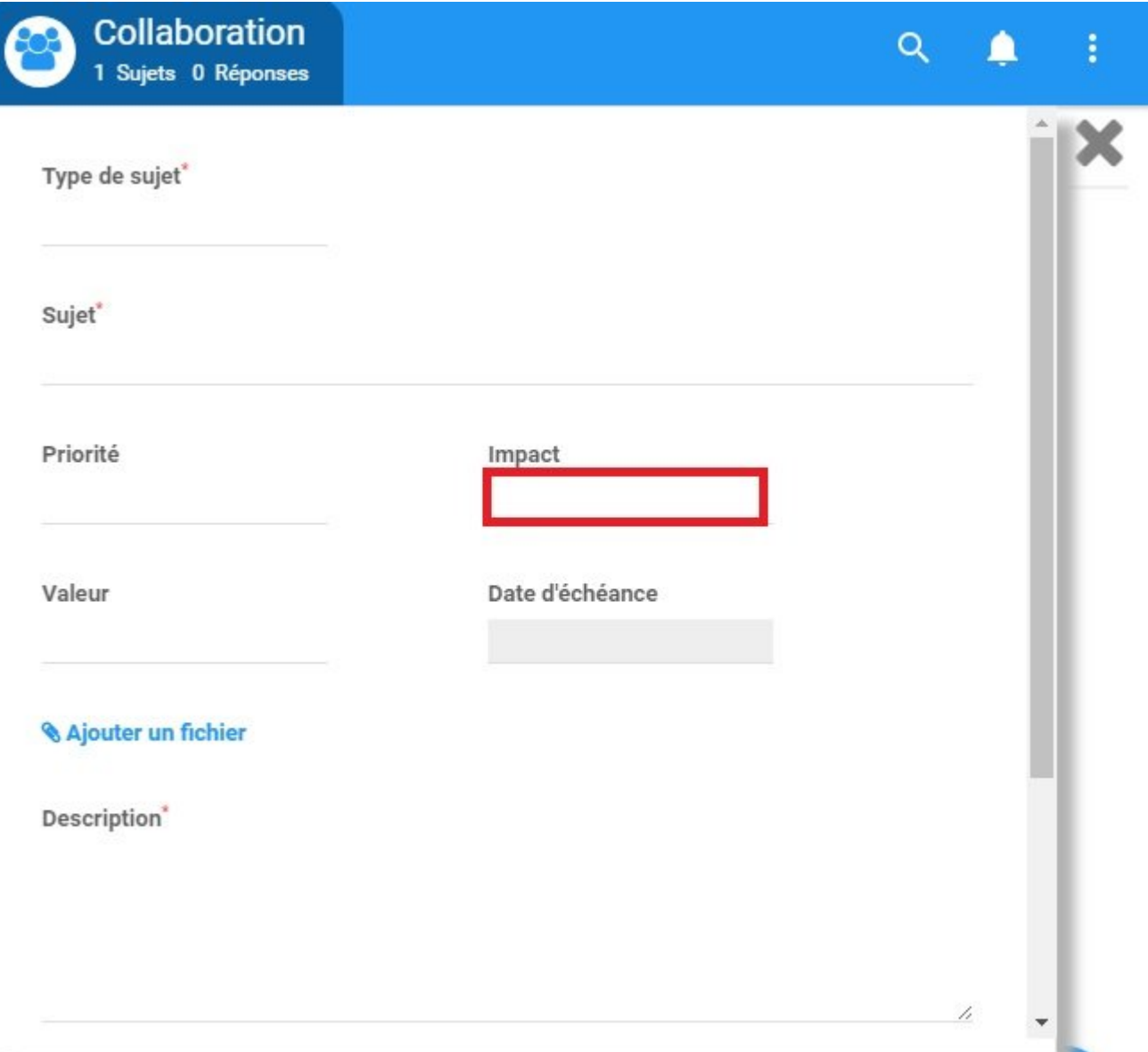

#### b. Cela générera un menu déroulant avec les options suivantes
#### Impact

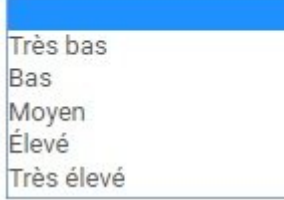

### c. Sélectionnez la priorité souhaitée

#### Sélectionner la **Valeur**:

#### a. Accédez à la barre de texte Valeur

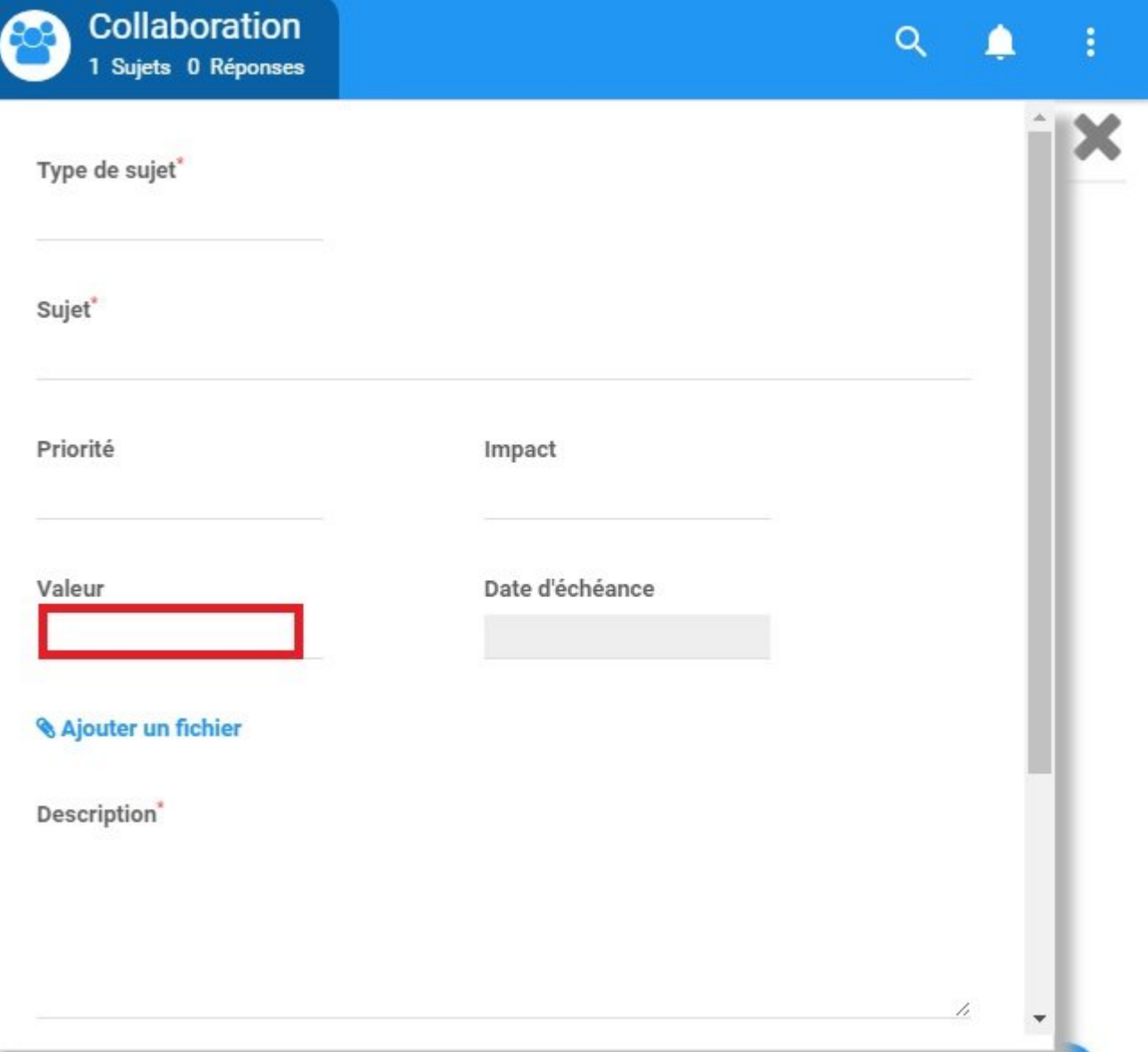

## b. Cela générera un menu déroulant avec les options suivantes

Valeur

Très bas Bas Moyen Élevé Très élevé

### c. Sélectionnez la priorité désirée

#### Sélectionner la **Date d'échéance**:

#### a. Accédez à la barre de texte Date d'échéance

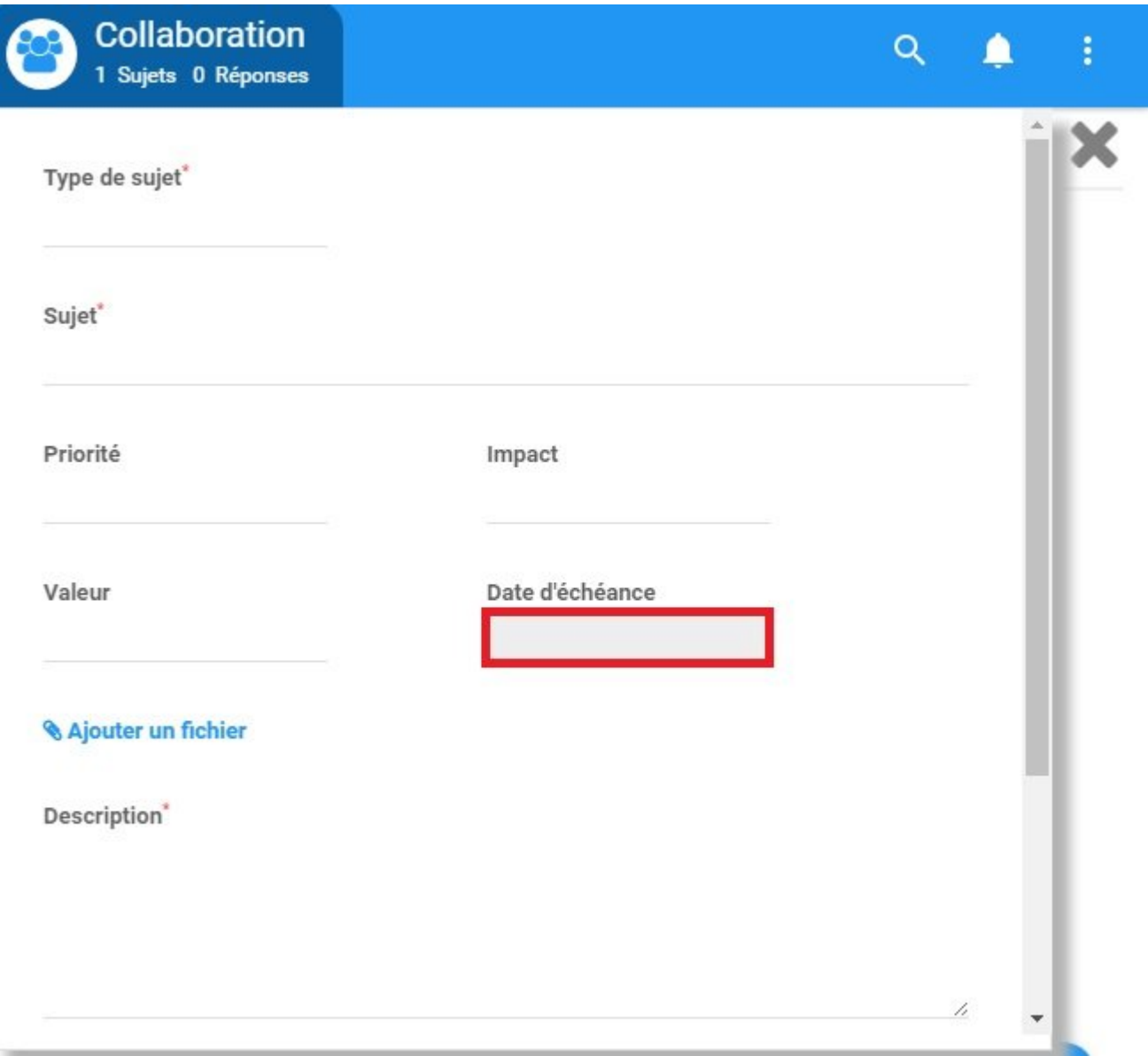

#### b. Cela générera un menu déroulant avec un calendrier

#### Date d'échéance

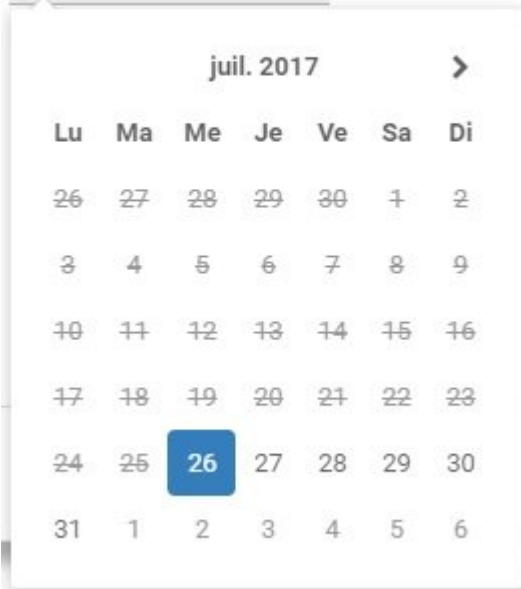

#### c. Sélectionnez la date d'échéance souhaitée

#### Ajouter un **Fichier**:

- **Add a File** a. Naviguez vers la section
- b. Sélectionnez l'icône
- c. Sélectionnez le fichier que vous souhaitez ajouter à l'engagement de collaboration

#### Ajouter une **Description**:

a. Accédez à la barre de texte Description

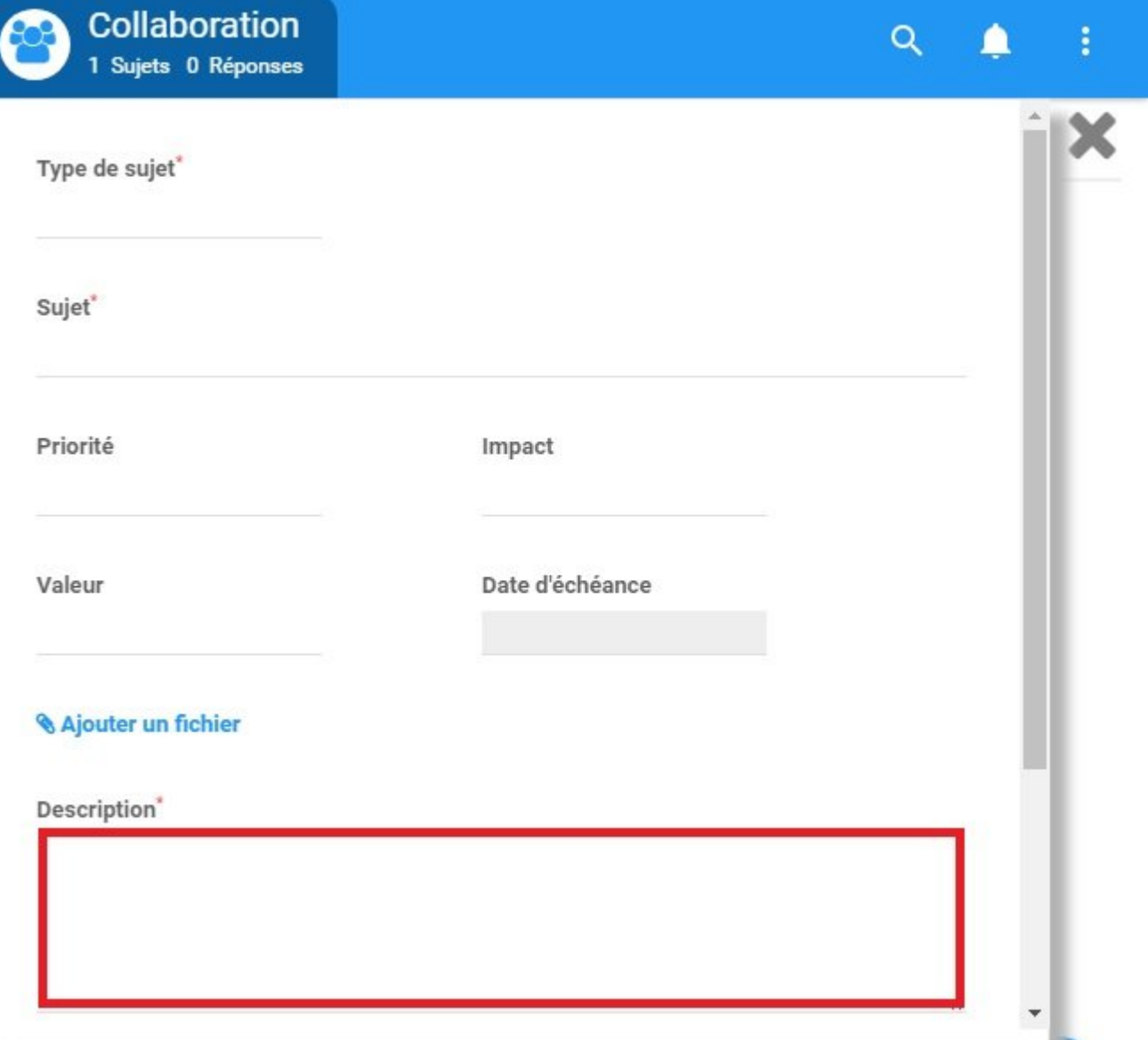

b. Avec votre clavier entrez la description souhaitée

\* Tous les champs dénommés par \* sont des champs obligatoires. Ces champs doivent être complétés pour créer avec succès un engagement de collaboration

# **4.8.2.2 Participer à la collaboration**

Les utilisateurs peuvent participer à des engagements de collaboration dans diverses facettes. Les utilisateurs peuvent:

- 1. **[Répondre](#page-402-0)** à un engagement ouvert
- 2. **[Partager](#page-404-0)** un engagement ou un commentaire
- 3. **[Voter](#page-405-0)** sur un engagement ouvert, et
- 4. **[Fermer](#page-406-0)** l'engagement de collaboration (si autorisé)

# <span id="page-402-0"></span>**4.8.2.2.1 Répondre**

Les utilisateurs peuvent répondre aux engagements de collaboration dans la fenêtre de collaboration. Les utilisateurs sont invités à partager leurs opinions et leurs points de vue afin de promouvoir davantage l'amélioration continue au sein d'une organisation.

#### **Pour répondre à un engagement de collaboration, veuillez consulter les étapes ci-dessous:**

1. Naviguer vers l'objet soumis à un engagement de collaboration

#### 2. Ouvrir la fenêtre de collaboration

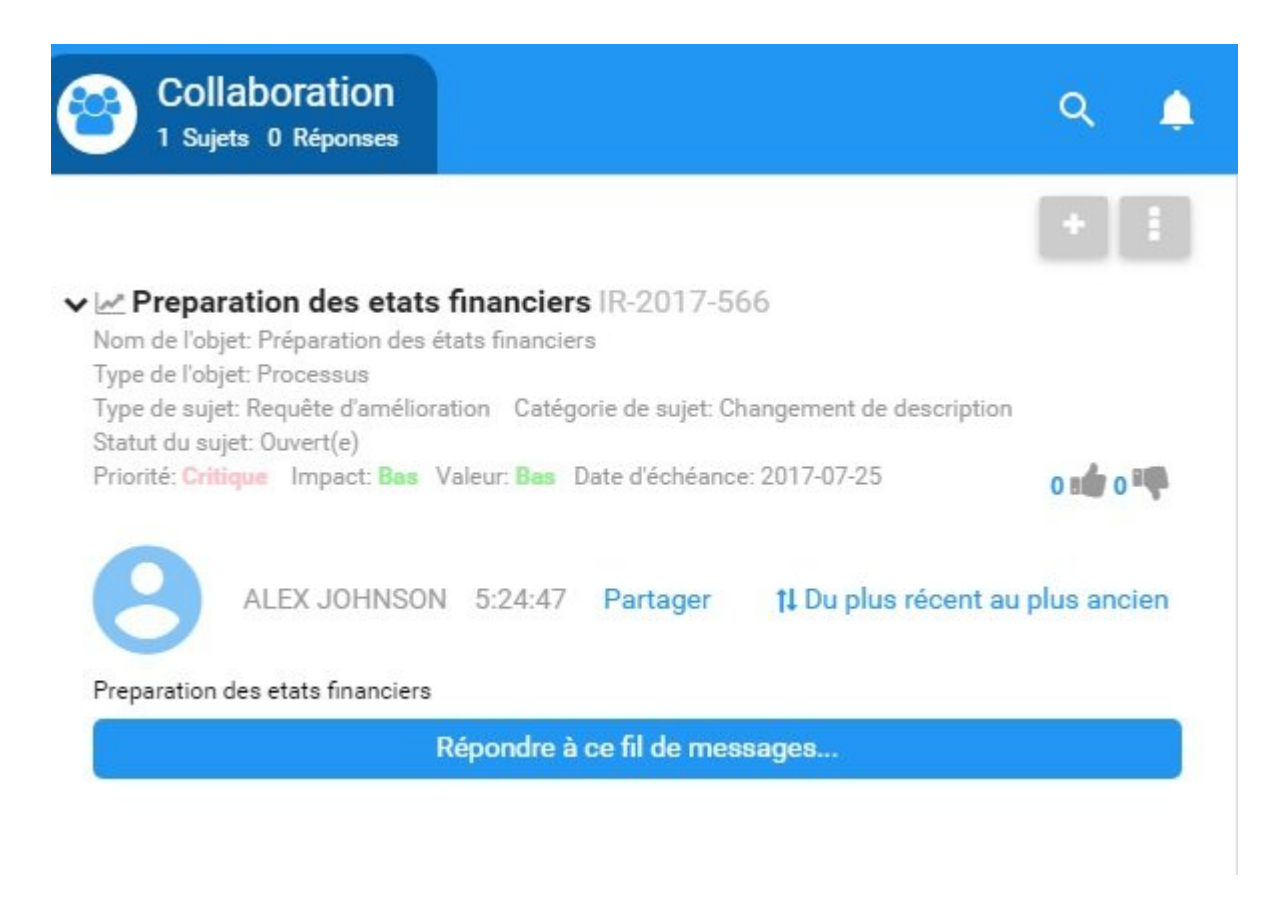

3. Sélectionnez le bouton "Répondre à ce fil …"

<sup>4.</sup> Cela générera une zone de texte où les utilisateurs peuvent entrer leur réponse et joindre un fichier si nécessaire

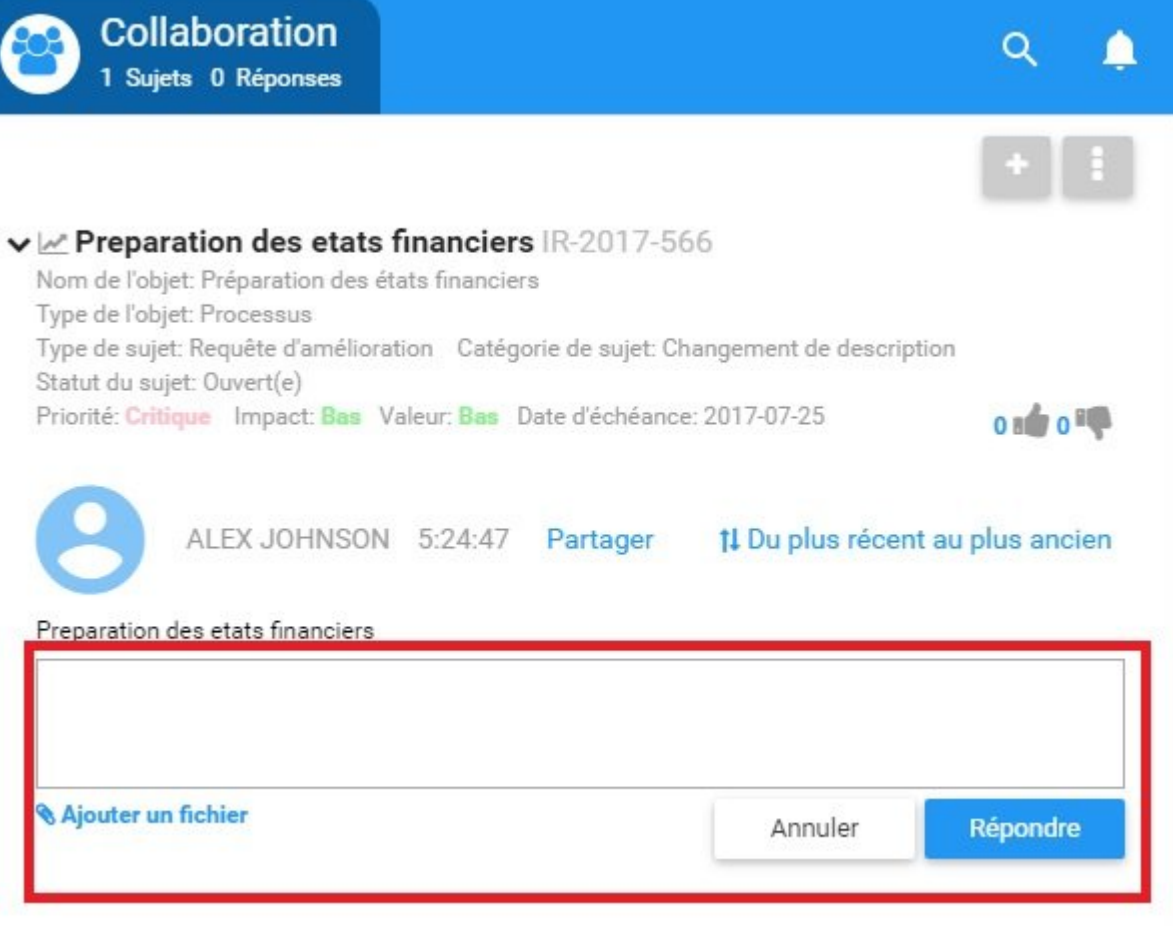

## <span id="page-404-0"></span>**4.8.2.2.2 Partager**

Les utilisateurs peuvent partager des engagements de collaboration avec d'autres parties pour faciliter la

communication. Pour ce faire, les utilisateurs peuvent sélectionner l'icône Partager, fournissant aux utilisateurs une URL qu'ils peuvent partager avec d'autres.

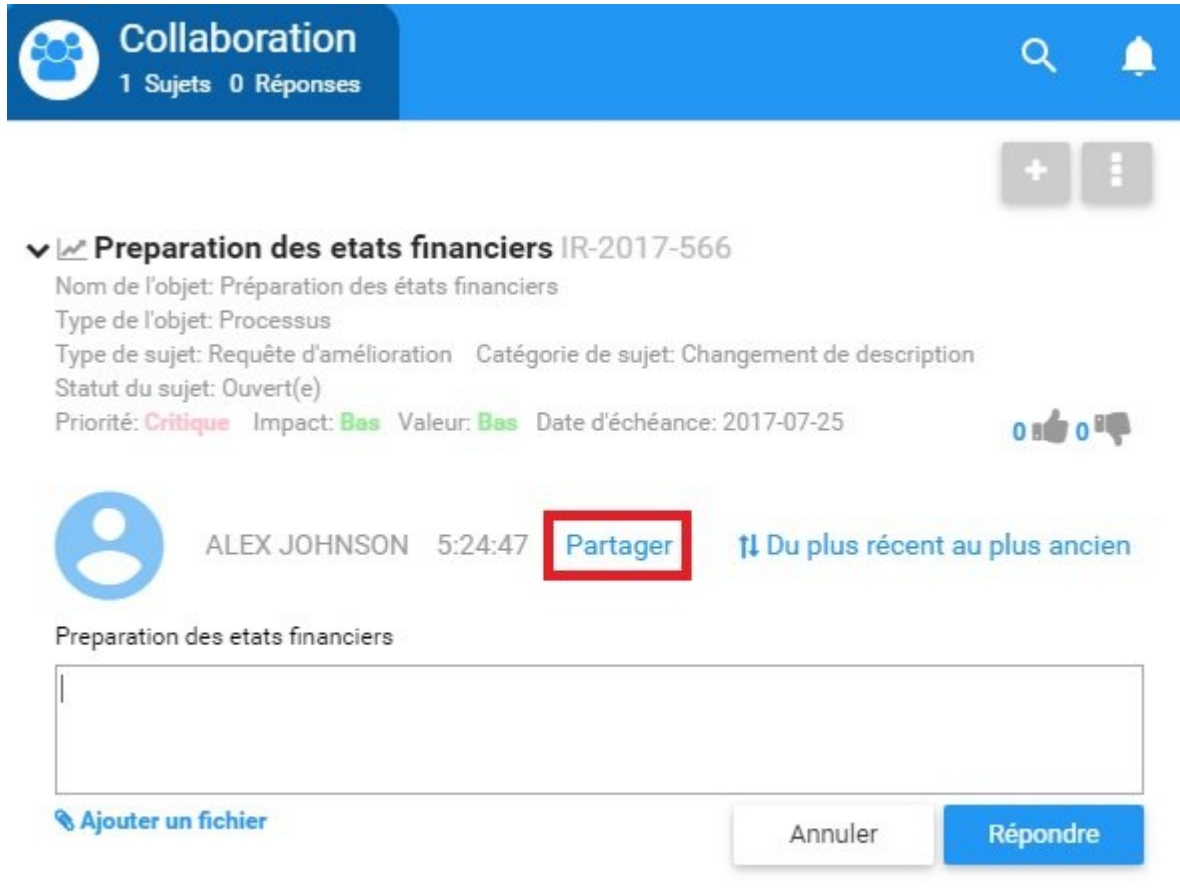

## <span id="page-405-0"></span>**4.8.2.2.3 Voter**

Les utilisateurs peuvent exprimer leur opinion sur les engagements de collaboration dans le but d'accélérer le processus. L'option "Voter" permet aux organisations et aux gestionnaires d'avoir rapidement une opinion sur les suggestions d'amélioration, ce qui facilite l'amélioration continue.

Le vote est libellé par l'icône **. Il ans le production** . Les utilisateurs peuvent voter en cliquant sur le bouton d'accord ou de désaccord (thumbs up/thumbs down). Selon le scénario, les utilisateurs peuvent volontairement ou peuvent être mandatés pour voter sur les engagements de collaboration.

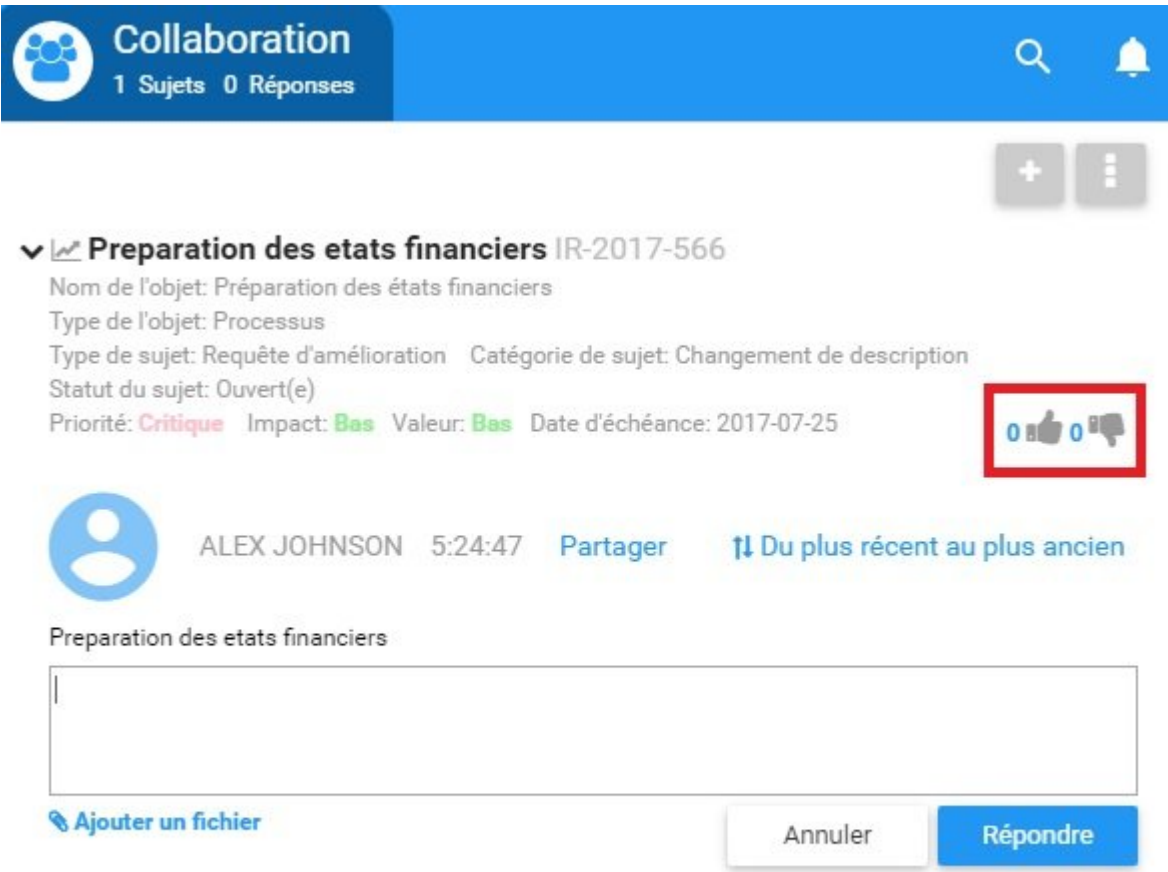

## <span id="page-406-0"></span>**4.8.2.2.4 Fermer**

Une fois qu'un engagement de collaboration atteint son objectif souhaité, il peut être fermé par certains utilisateurs.

Fermer le sujet

Deux types d'utilisateurs peuvent fermer des engagements:

1. Initiateurs d'engagement de collaboration

Pour fermer l'engagement, cliquez sur l'icône

2. Propriétaires de processus (utilisateurs désignés d'autorité)

Collaboration 2 Sujets 0 Réponses > > > Preparation des etats financiers IR-2017-566  $\vee$  Approvisionement d'equipment D-2017-425 Nom de l'objet: Comptabilité Type de l'objet: Processus Type de sujet: Discussion Statut du sujet: Ouvert(e) Priorité: Normal Impact: Bas Valeur: Très bas Date d'échéance: 2017-07-26 **ONE OFF** Fermer le sujet ALEX JOHNSON 0 mins ago Partager 1 Du plus récent au plus ancien Approvisionement d'equipment Répondre à ce fil de messages...

À partir de là, un utilisateur pourra **examiner** et **confirmer** la terminaison d'engagement dans une fenêtre ultérieure. Les utilisateurs seront tenus de fournir une description une fois qu'ils auront terminé un engagement de collaboration.

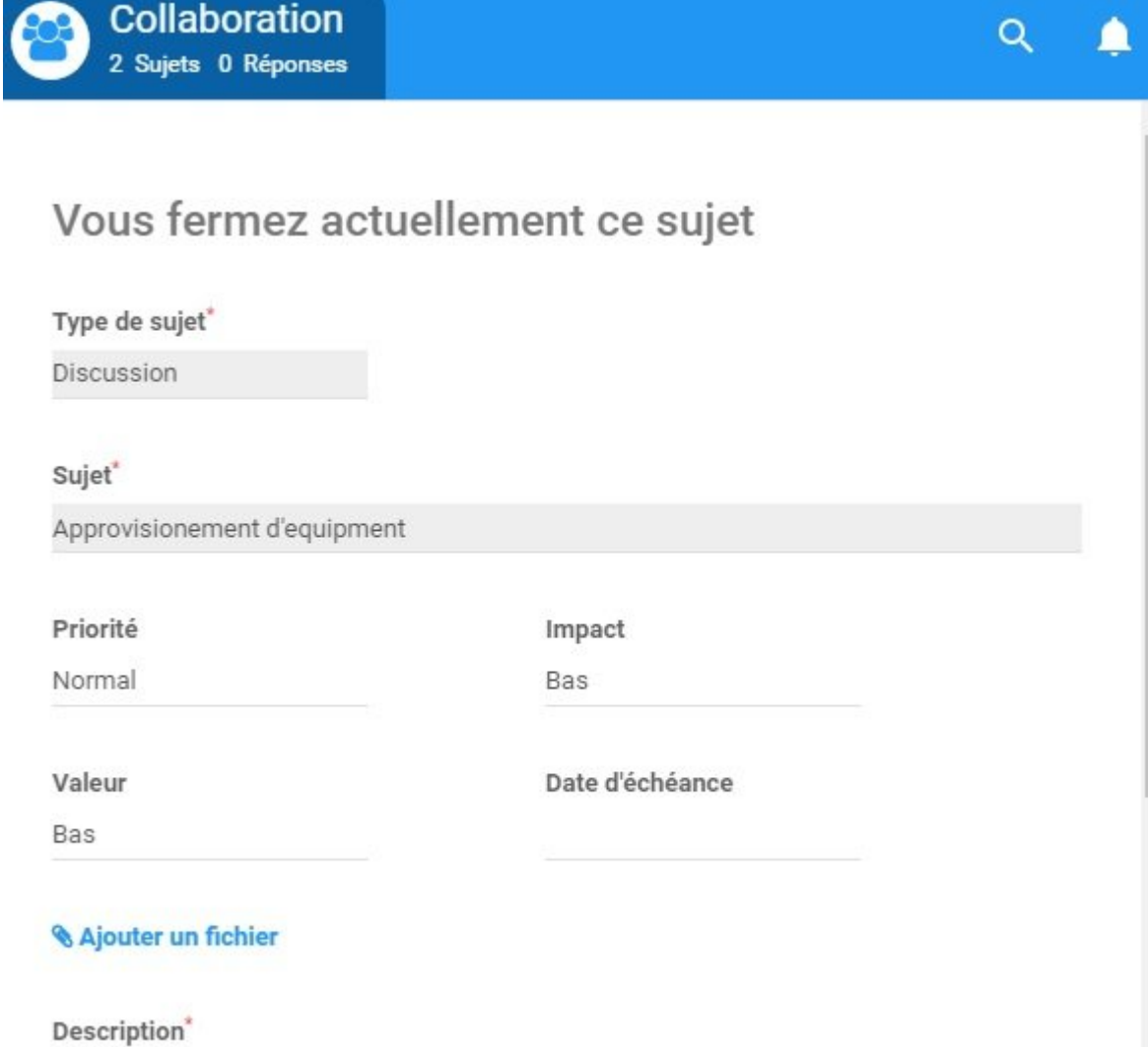

## **4.8.2.3 Surveillance de la collaboration**

Les utilisateurs peuvent et sont encouragés à surveiller tous les items auxquels ils sont associés qui sont en cours de collaboration. La surveillance de ces derniers permettra aux utilisateurs de fournir leur avis et leur expertise, et surveiller les changements à venir.

Les utilisateurs peuvent exploiter le module Collaboration comme un emplacement central pour tous les engagements de collaboration auxquels ils participent. Le module Collaboration fournit une liste avec une vue rapide de tous ces engagements de collaboration.

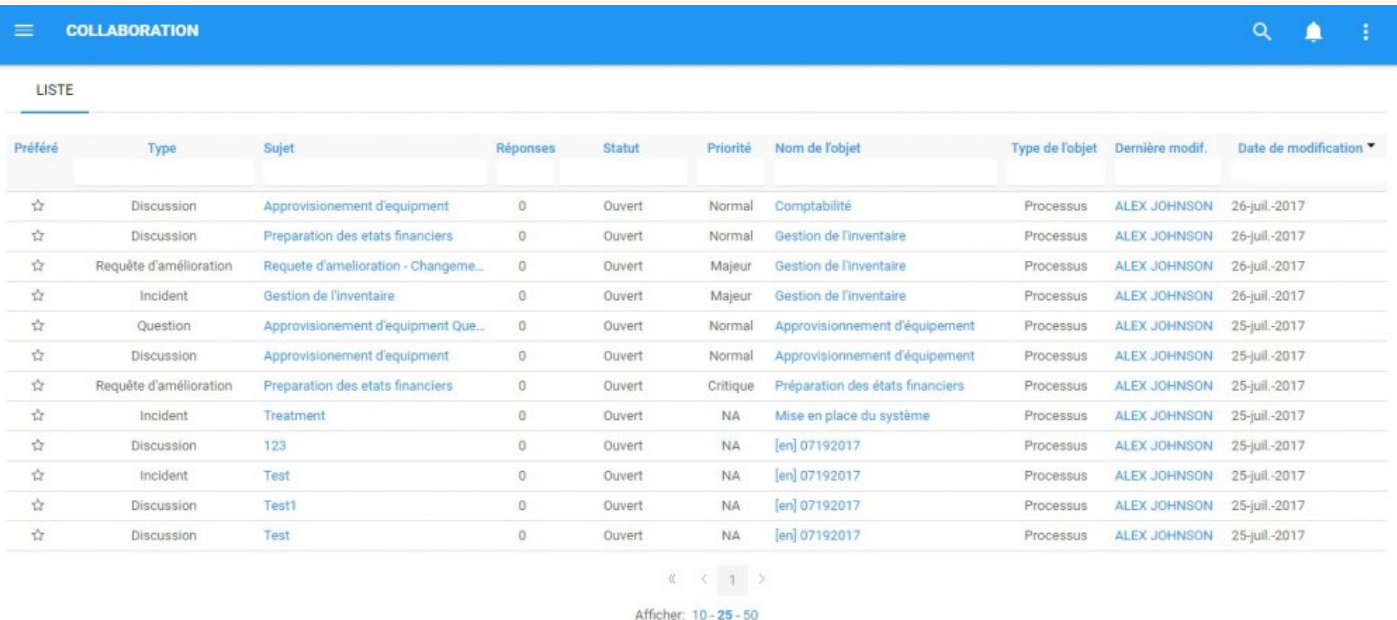

Pour voir d'autres détails concernant chaque engagement de collaboration, les utilisateurs devront naviguer vers la page de collaboration d'items spécifiques.

# **4.8.2.4 Notification et confirmation**

Les utilisateurs qui sont abonnés ou qui sont associés avec RASCI-VS à des objets en cours de modification recevront des notifications lorsque des engagements de collaboration seront lancés, mis en œuvre et complétés. Cette notification vise à informer les parties de l'activité qui leur est liée, leurs tâches ou leurs processus.

Les utilisateurs abonnés ou associés au processus en cours de modification recevront:

1. Notification par courrier électronique

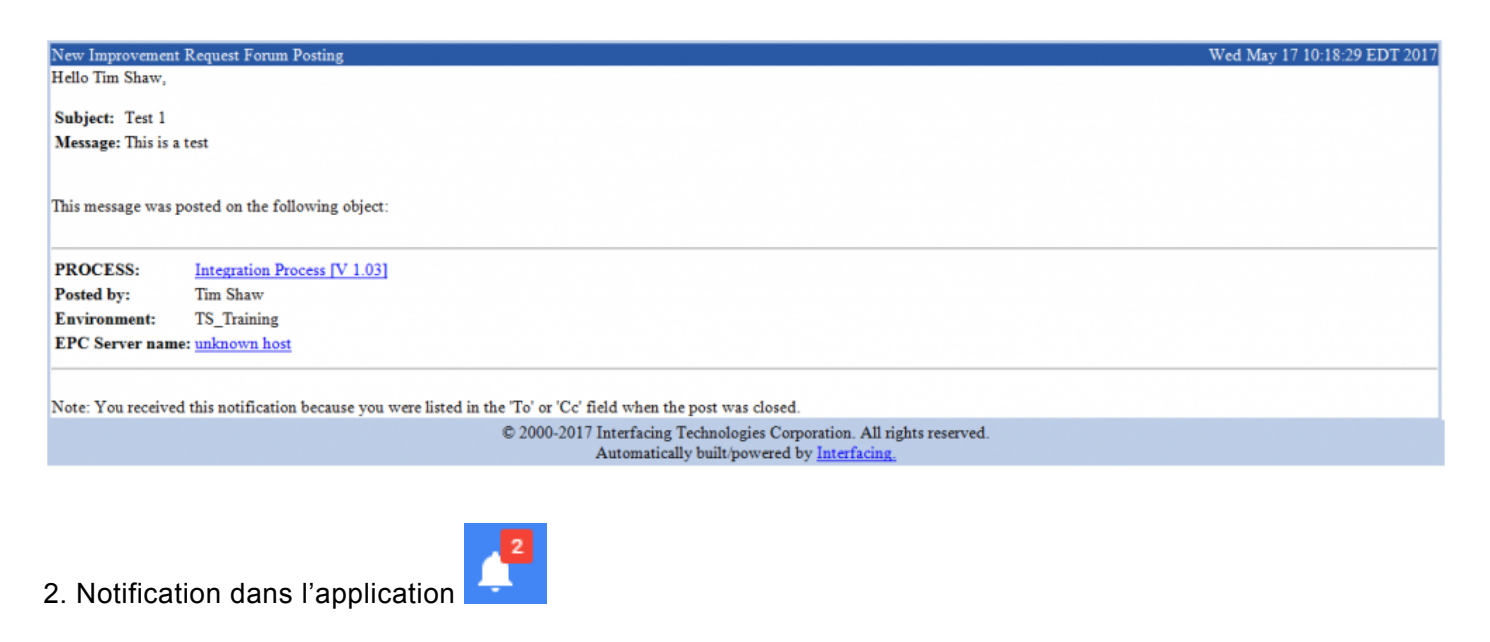

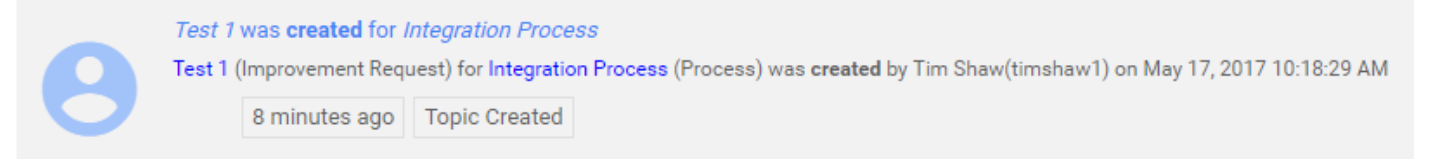

# **4.8.3 Discussion**

Les discussions sont une forme d'engagement de collaboration auquel les utilisateurs peuvent participer. Les utilisateurs devraient entamer des discussions concernant les items dans EPC s'ils ont un problème particulier qu'ils souhaitent communiquer ou chercher à élaborer davantage. Il offre un forum permettant aux utilisateurs de partager leurs opinions et leur expertise.

La fonction Discussion permet aux utilisateurs d'interagir et de participer à des conversations significatives concernant les items et les processus.

# **4.8.4 Question**

Les questions sont une forme d'engagement de collaboration auquel les utilisateurs peuvent participer afin de rechercher d'autres informations ou de se renseigner sur un item particulier. Cela permet aux utilisateurs de rechercher des informations pour être mieux informés, des questions sur les redondances perçues et mettre en évidence les possibilités d'amélioration.

Les questions peuvent être associées à une demande de vote, en encourageant les utilisateurs à donner une opinion et un jugement sur les problèmes en litige.

# **4.8.5 Incident**

Les incidents sont une forme d'engagement de collaboration où les utilisateurs peuvent signaler des problèmes spécifiques concernant les items et les processus. Ces incidents peuvent concerner la présentation des items au sein d'EPC même, ou peuvent constituer une plate-forme pour signaler les problèmes liés à l'exécution. Cela permet aux employés, dans la structure, de fournir des commentaires sur les activités auxquelles ils sont associés et impliqués.

Les incidents peuvent être utilisés pour susciter des problèmes significatifs dans un contexte structuré. Ils permettent aux gestionnaires et aux chefs d'entreprise de comprendre, d'analyser et de proposer des optimisations, afin de s'améliorer continuellement.

# **4.8.6 Requête d'amélioration**

Les requêtes d'amélioration permettent aux utilisateurs finaux de proposer des améliorations d'items et de processus au sein de l'Application Web EPC. Grâce au module Collaboration, les utilisateurs peuvent proposer des changements d'association, des changements de description, des modifications éditoriales et des modifications du modèle de processus. Les requêtes d'amélioration sont une partie cruciale de l'amélioration continue au sein de l'organisation.

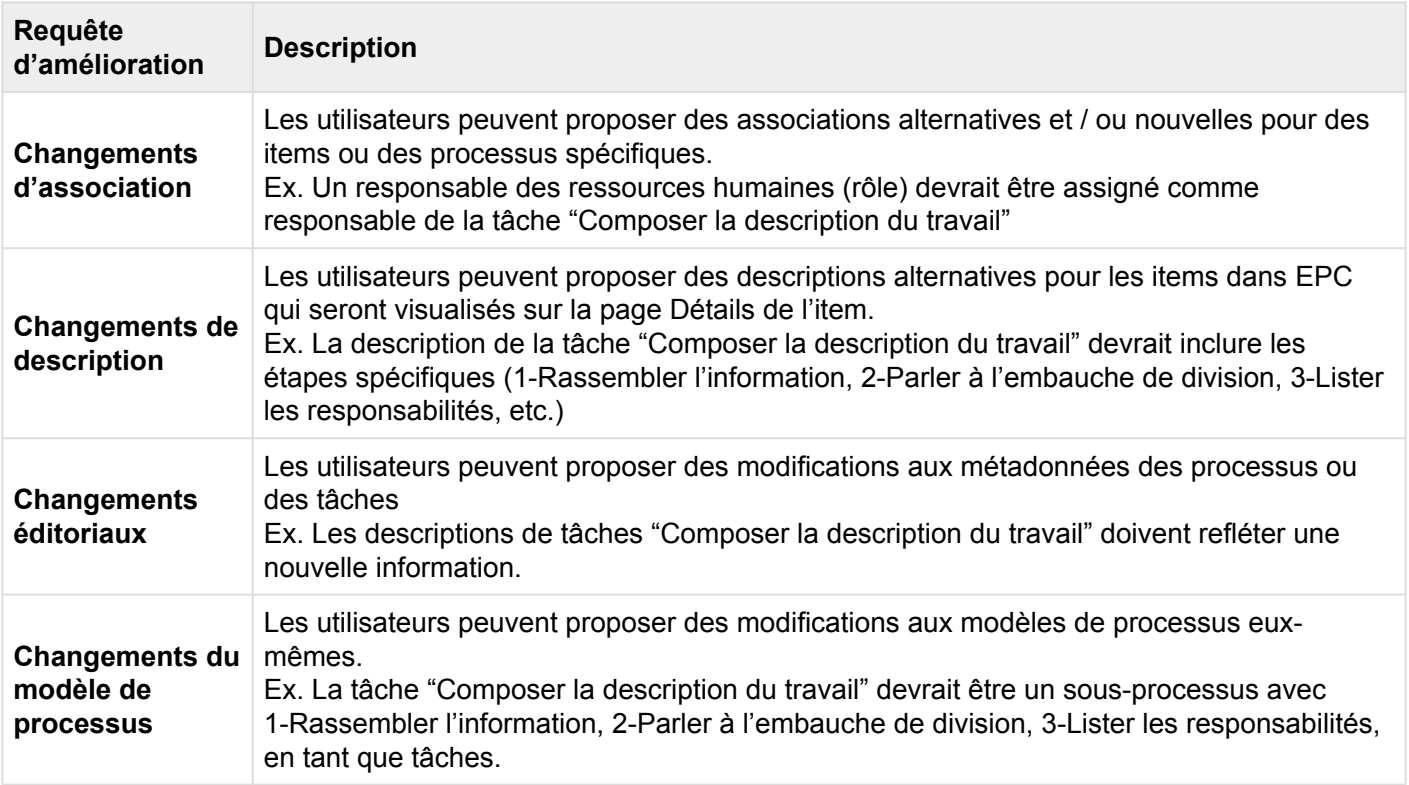

#### **Création d'une requête d'amélioration**

Tout utilisateur peut créer une requête d'amélioration où ils voient une opportunité d'optimisation opérationnelle. Les individus concernés, ainsi que les propriétaires de processus (d'autorité), seront **notifiés** et seront invités à commenter et / ou **voter** sur l'activité proposée. Vous trouverez plus de détails sur la notification ci-dessous.

Les requêtes d'amélioration suivent un format similaire à d'autres engagements de collaboration. L'importance différence, lors de l'ouverture d'une requête d'amélioration, est la catégorie de la requête qui a été faite.

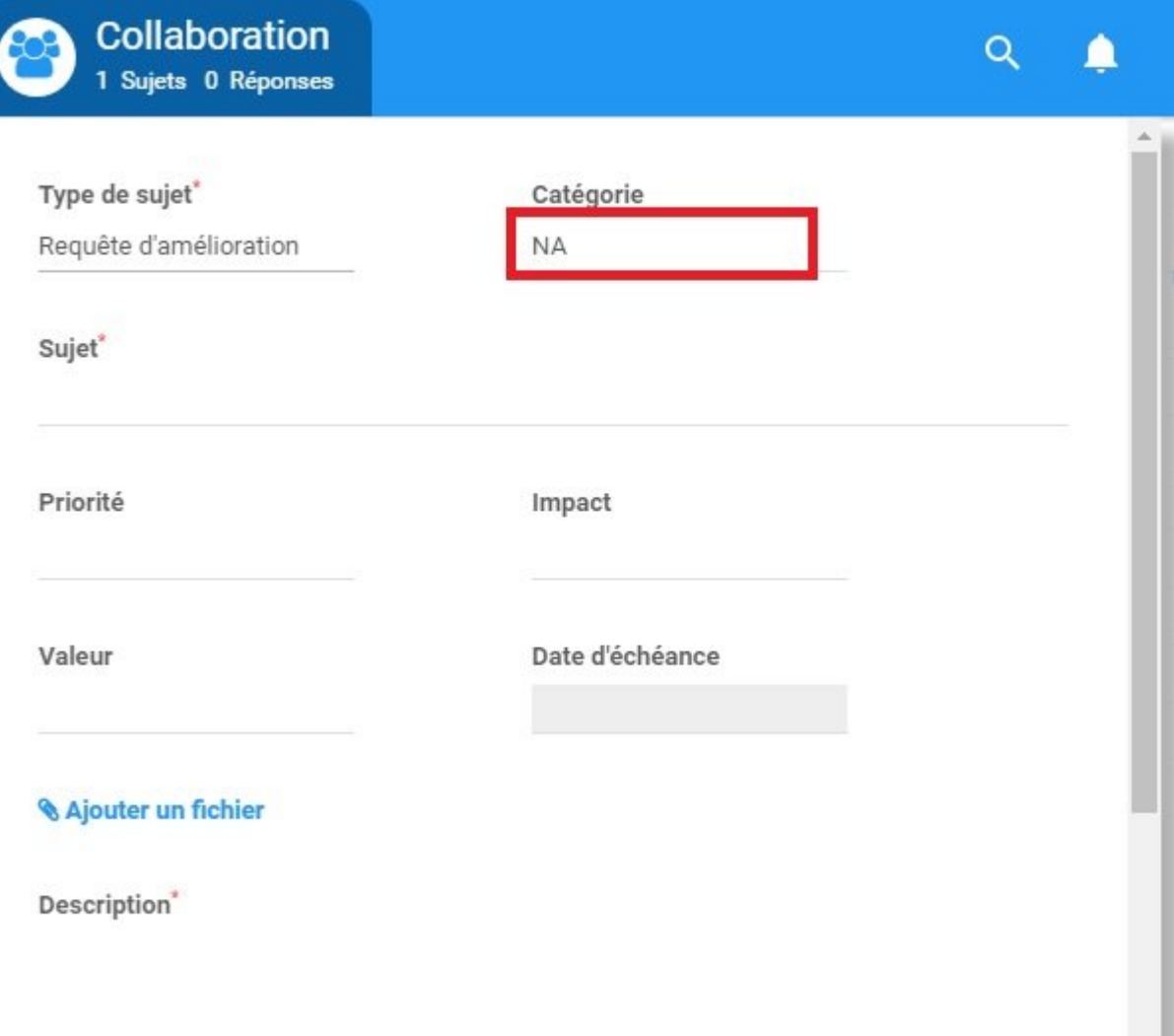

## **5.0 Recherche**

Les utilisateurs peuvent exploiter la fonction de recherche d'EPC pour trouver facilement des objets dans

l'Application Web. La fonction de recherche, représentée par l'icône **le la permet aux utilisateurs de** rechercher dans tous les objets téléchargés auxquels ils ont accès. Cette fonction de recherche doit être utilisée lorsqu'un utilisateur recherche un item spécifique ou un mot clé. Comme les recherches typiques sur Internet, EPC donne la priorité aux résultats de recherche en fonction de la façon dont les items correspondent à l'objet recherché.

Les résultats de recherche suivent cette hiérarchie:

- 1. Si le nom recherché figure dans le titre de l'item
- 2. Si le nom recherché figure dans les détails et la description de l'item
- 3. Si le nom recherché correspond partiellement à d'autres mots clés au sein des noms de l'item ou des descriptions

#### **Utilisation de la barre de recherche**

Vous pouvez accéder à la barre de recherche à partir de n'importe quel module ou section d'EPC. L'icône de recherche s'affiche en haut de chaque page et se trouve en haut à droite des pages des utilisateurs.

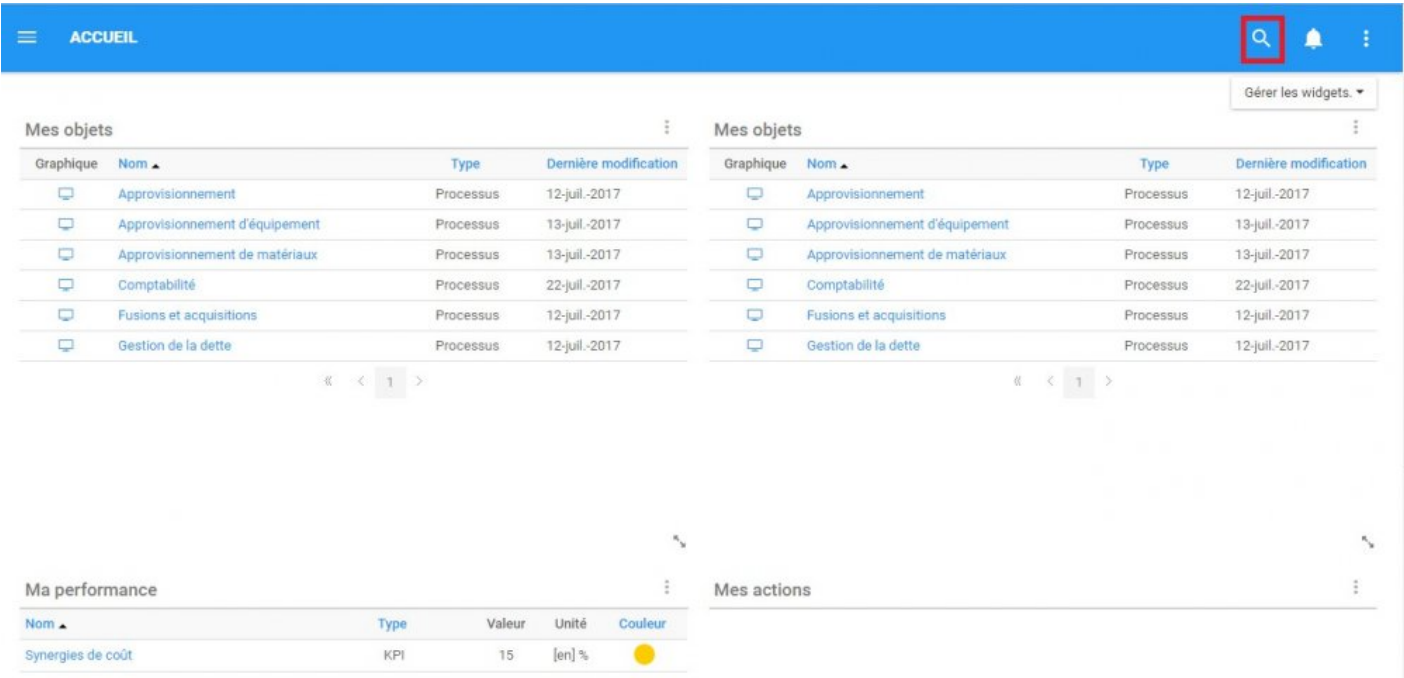

#### **Pour utiliser la fonction de recherche**, veuillez consulter les étapes ci-dessous:

- 1. Naviguez votre curseur sur l'icône de recherche **Q** affiché en haut de la page
- 2. Cliquez sur l'icône et une barre de recherche générera

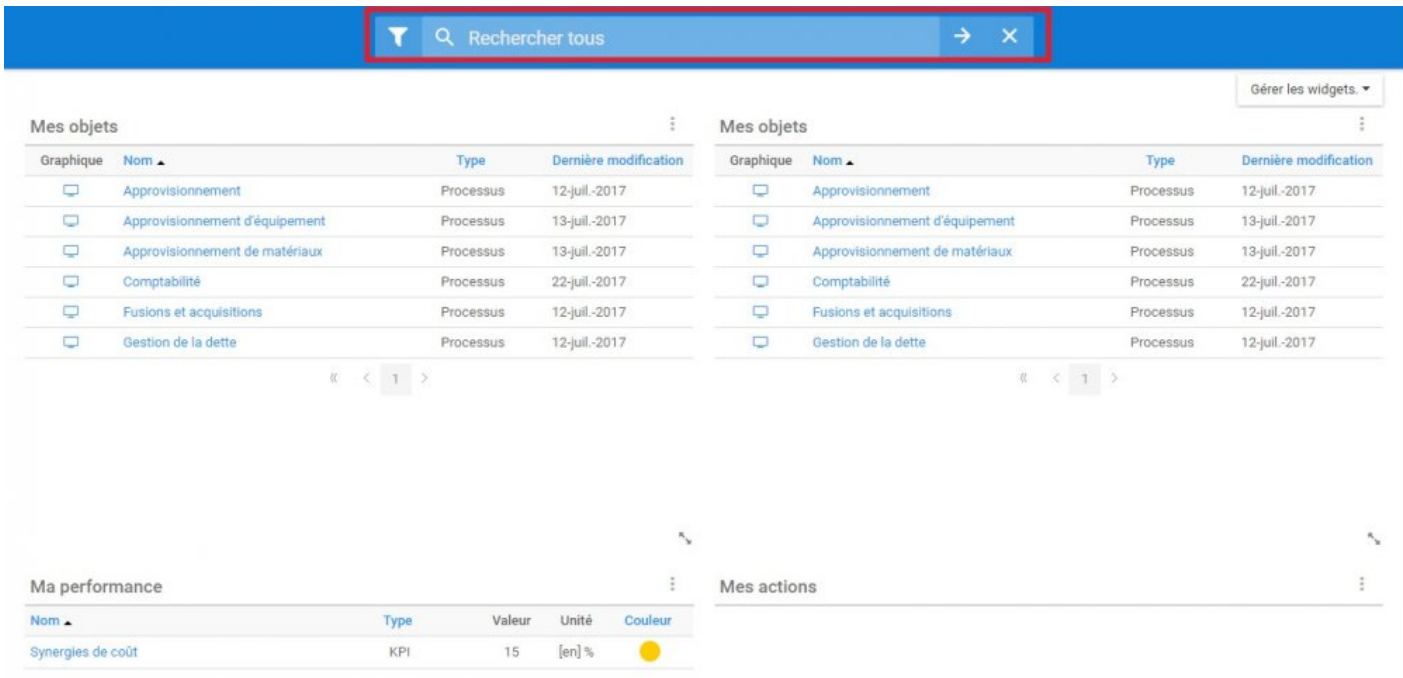

#### La barre de recherche affichera trois boutons que l'utilisateur peut utiliser:

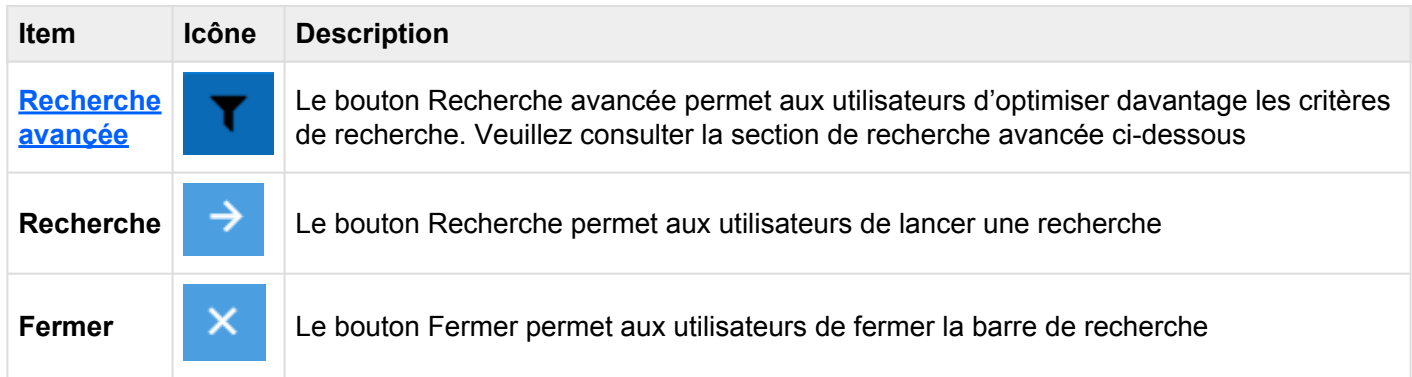

3. Entrez le nom que vous souhaitez rechercher dans la barre de recherche.

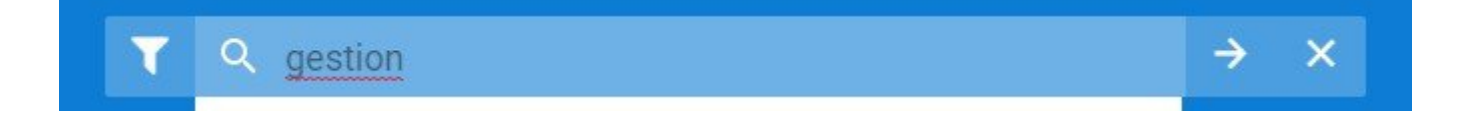

4. Une liste rapide des correspondances de recherche possibles sera générée automatiquement en fonction du mot initial.

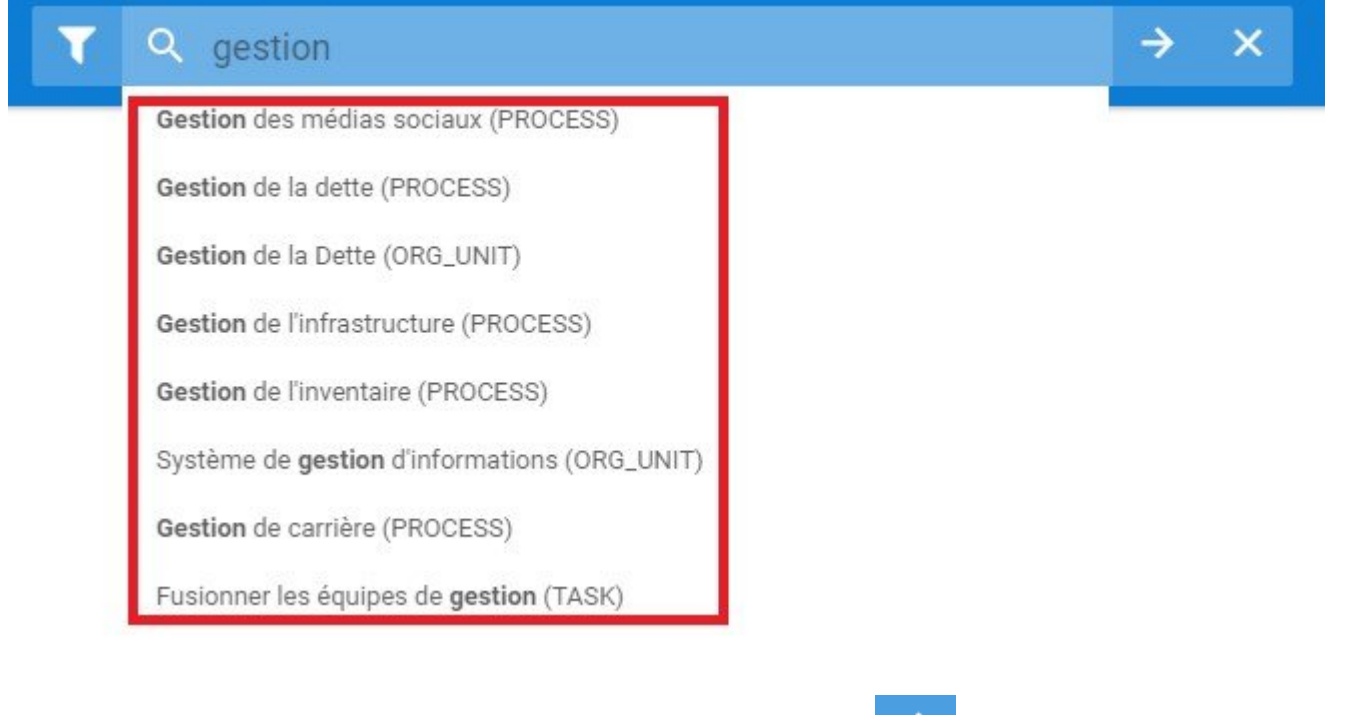

5. Pour exécuter la recherche, appuyez sur le bouton "Recherche" **ou appuyez simplement sur votre** clé de retour.

### 6. Les utilisateurs seront déplacés vers la page suivante

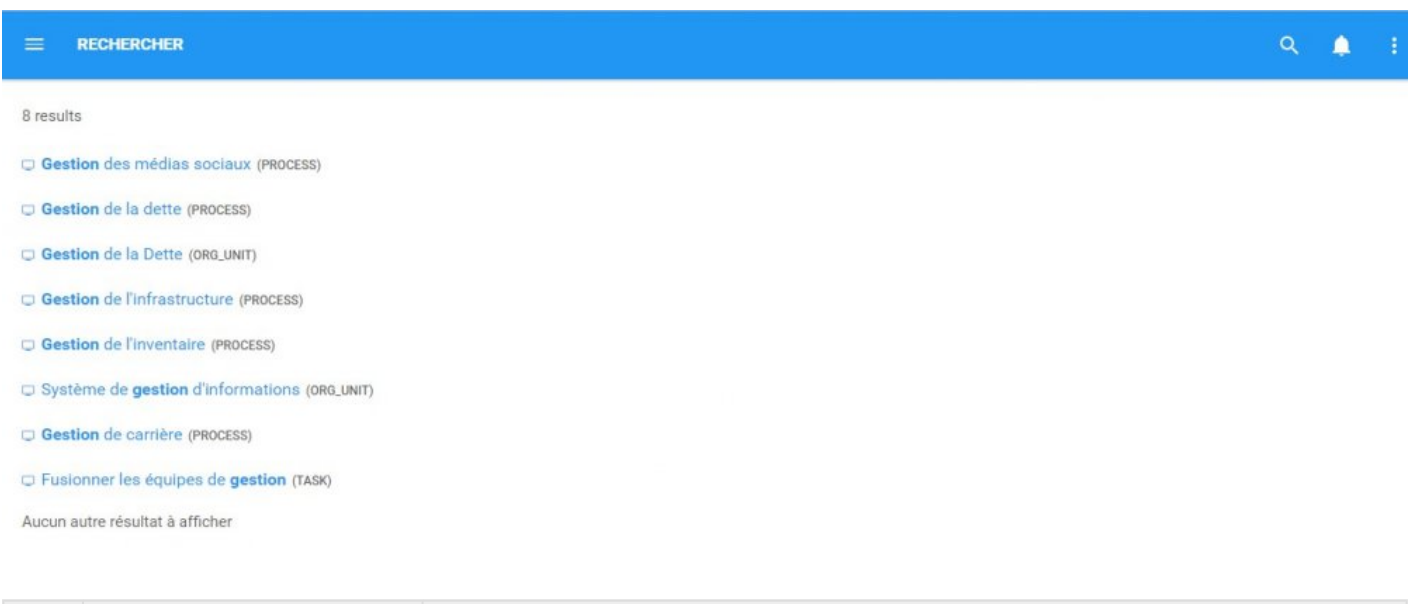

© 2017 Interfacing Technologies Corporation Page 416 de 532

**Item Paramètre Objectif**

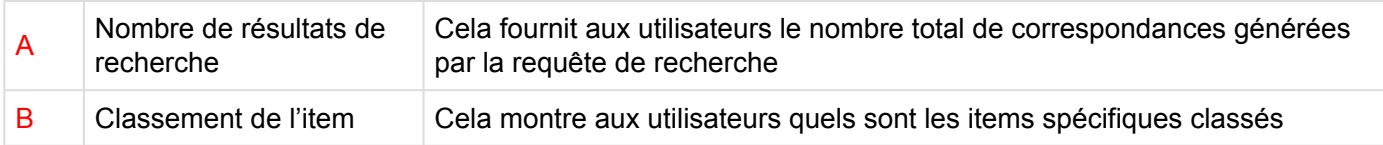

7. Pour naviguer parmi tous les items correspondants, faites défiler la page et les résultats de recherche seront automatiquement chargés.

8. Une fois que vous avez trouvé l'item que vous recherchez, cliquez sur l'item.

**X** Cliquer sur le nom de l'item en bleu vous guidera vers la page de détails. Sélection de l'item.<br> **\*** l'icône <u>[Vue Graphique rapide](#page-131-0)</u> P vous guidera vers la page Graphique de l'item.

## <span id="page-419-0"></span>**5.1 Recherche avançée**

Les utilisateurs peuvent utiliser la fonction Recherche avancée pour optimiser leurs recherches, en accélérant le processus de recherche en fournissant des résultats plus pertinents. La recherche avancée permet aux utilisateurs de filtrer par **type d'item** et **date modifié**.

Pour utiliser la fonction Recherche avancée, veuillez consulter les étapes ci-dessous:

- 1. Naviguez votre curseur jusqu'à l'icône de recherche **Quantistes** affiché en haut de la page
- 2. Cliquez sur l'icône et une barre de recherche générera

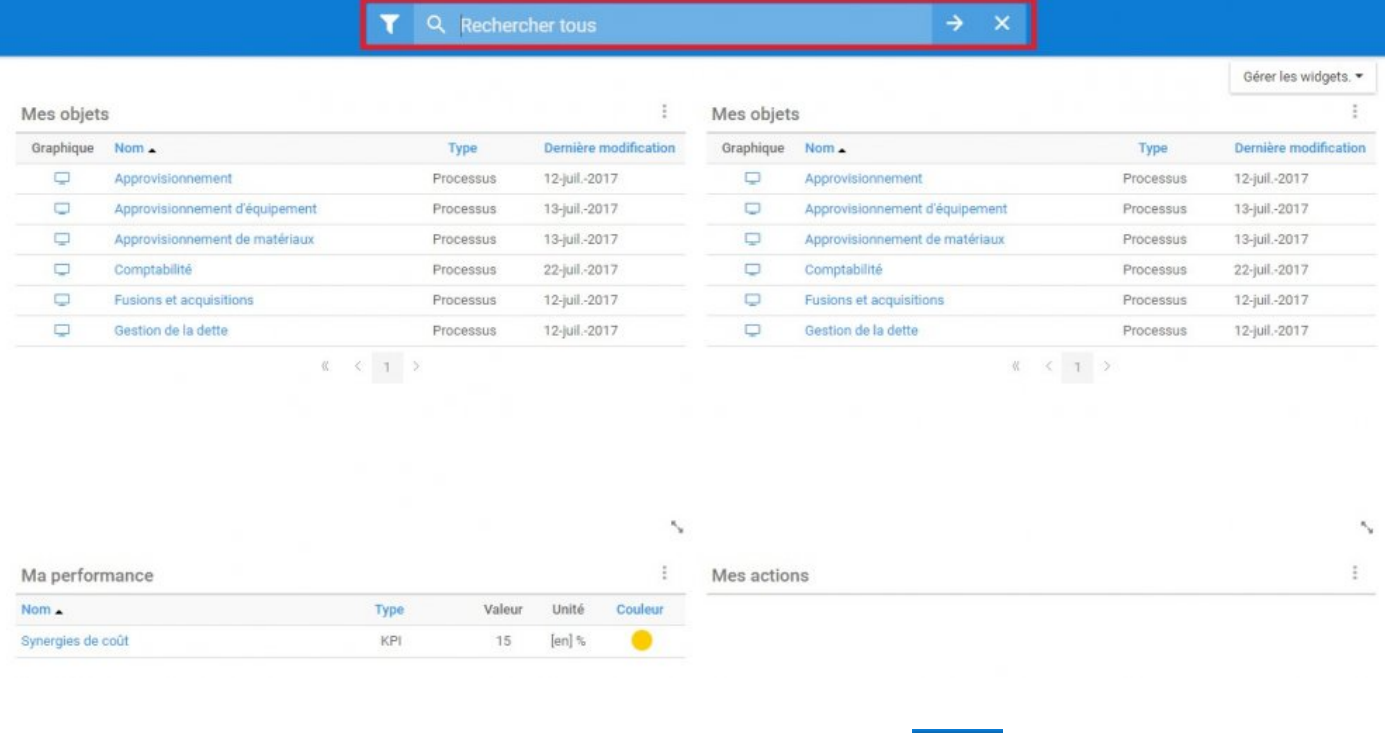

3. Sélectionnez le bouton "Recherche avancée" en cliquant sur l'icône

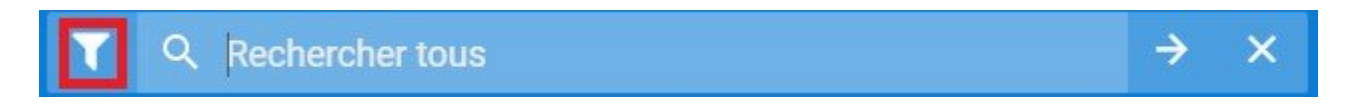

4. Après avoir cliqué sur l'icône, le menu contextuel suivant sera généré sur l'écran de l'utilisateur

 $\sim 10^4$ 

 $\times$ 

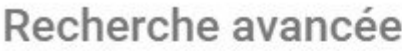

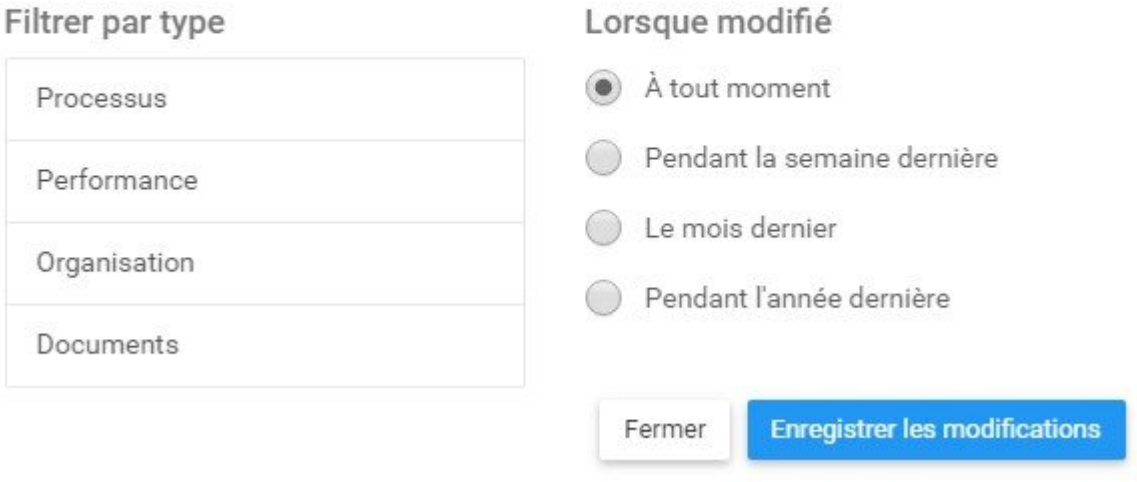

5. Sélectionnez les critères de recherche souhaités et cliquez sur le bouton "Enregistrer les modifications"

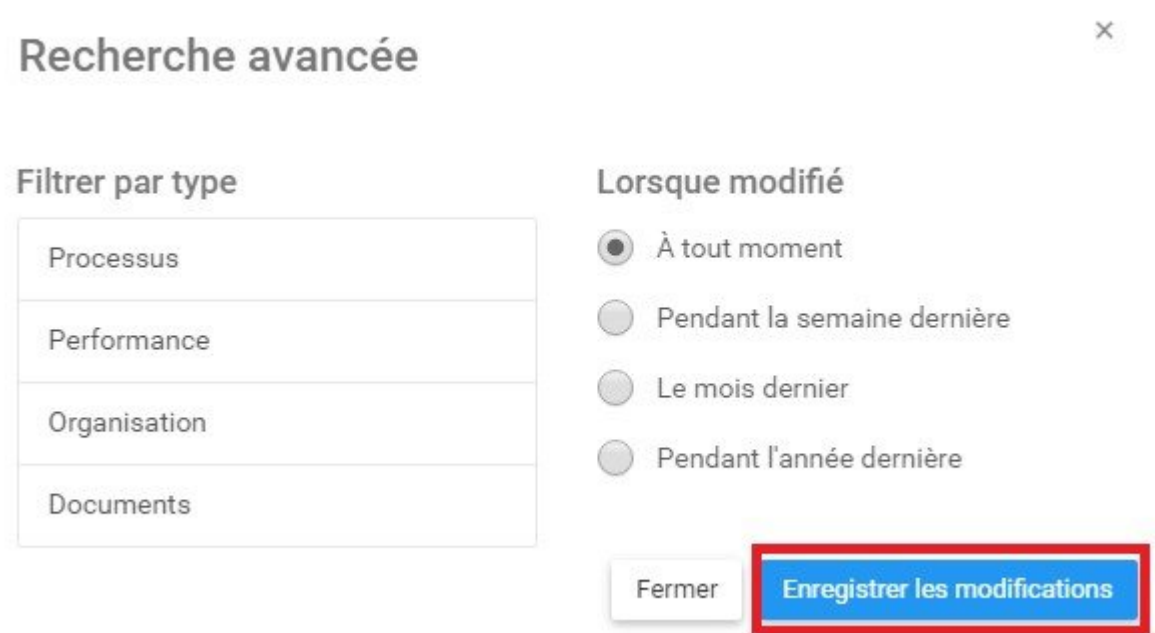

6. Les critères sélectionnés seront enregistrés, et vous pouvez procéder à votre recherche.

# **6.0 Notifications**

Afin de faciliter la capacité des utilisateurs à suivre l'information essentielle pertinente au travail, l'Application Web EPC 10 comporte des notifications liées aux items et aux responsabilités des utilisateurs. Les utilisateurs sont informés lorsque les événements se déroulent, concernant les items pertinents pour l'utilisateur en question. Cela permet aux utilisateurs de se tenir au courant de toute activité qui leur est importante.

Les utilisateurs recevront des notifications dans les trois scénarios suivants:

- 1. L'utilisateur s'est abonné à un item en cours d'événement (changement, mise à jour, etc.)
- 2. L'utilisateur a été assigné à un item en utilisant la matrice RASCI-VS
- 3. L'utilisateur a été assigné comme approbateur pour un cycle d'approbation (pour plus de détails, voir la section 7.0)

Les notifications elles-mêmes sont situées dans la section Notifications de l'Application Web EPC.

Symbolisé par **Francis de la culturateur** peuvent accéder en continu à leur section de notifications en cliquant simplement sur l'icône figurant sur la barre de navigation.

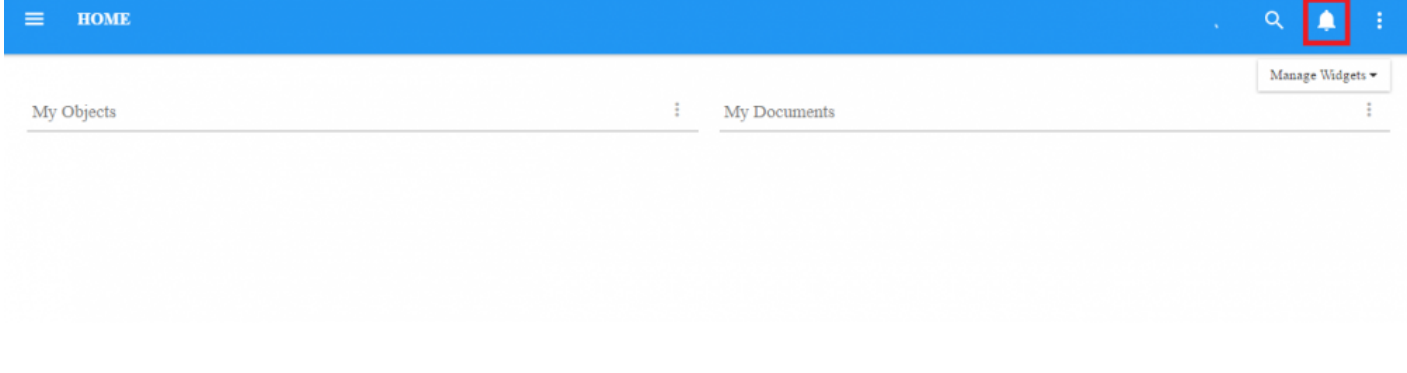

Lorsque les utilisateurs recoivent une notification, l'icône des notifications affiche **un un nombre rouge** représentant le nombre de notifications pas encore visionnées qu'un utilisateur possède.

Vous trouverez ci-dessous une liste compilée d'événements qui généreront des notifications pour les utilisateurs:

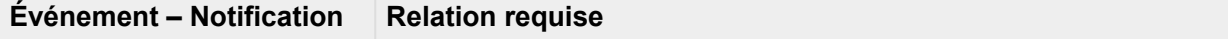

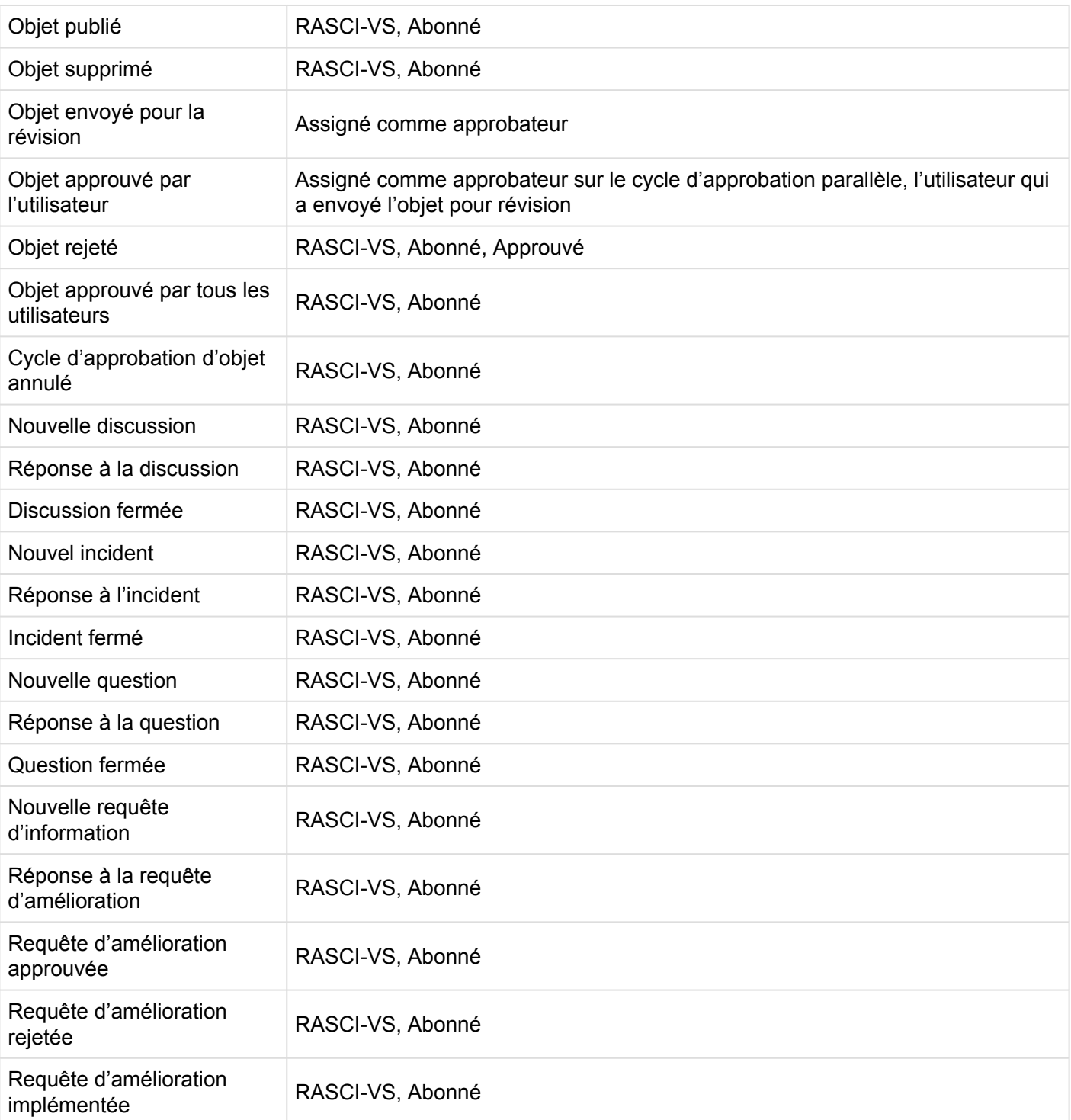

## **Pour afficher les notifications**, veuillez consulter les étapes ci-dessous:

1. Connectez-vous à EPC

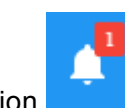

- 2. Accédez à l'icône de notification
- 3. Cliquez sur l'icône et générera une fenêtre pop-up

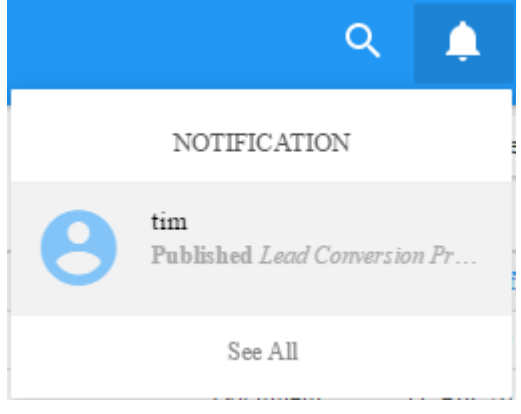

4. Pour naviguer directement sur l'item générant la notification, cliquez sur la notification elle-même

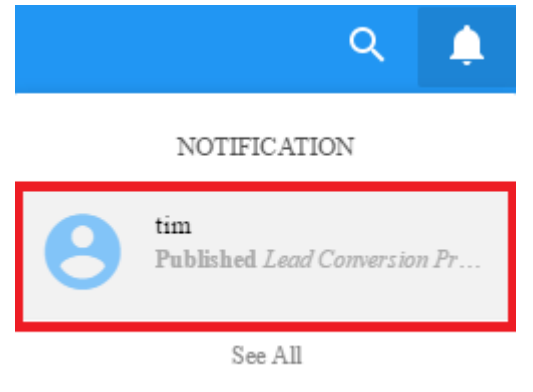

5. Pour afficher une liste historique des notifications, sélectionnez l'option "Voir tous"

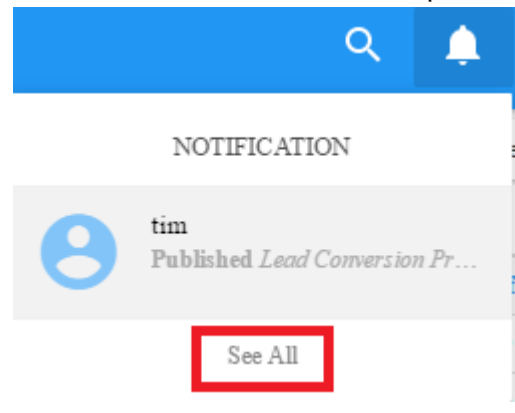

## 6. Les utilisateurs seront dirigés vers la page Notifications qui vous fournira une liste historique de toutes les notifications reçues par l'utilisateur

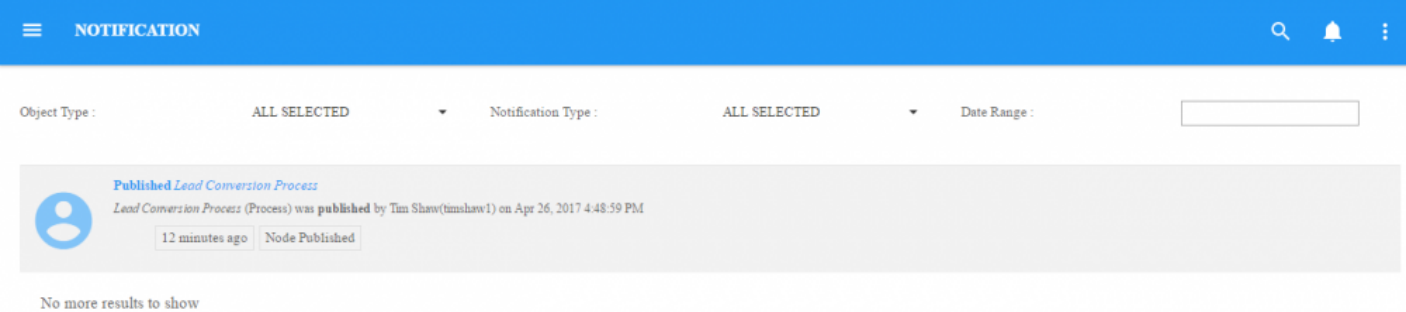

# **6.1 Organisation des notifications**

Les utilisateurs peuvent filtrer leurs notifications pour vous aider à trouver l'item désiré. L'utilisation des filtres dans la fenêtre des notifications permettra aux utilisateurs de trouver rapidement et efficacement l'item qu'ils recherchent.

Les utilisateurs disposent de trois filtres principaux:

- 1. Type d'objet
- 2. Type de notification
- 3. Plage de dates

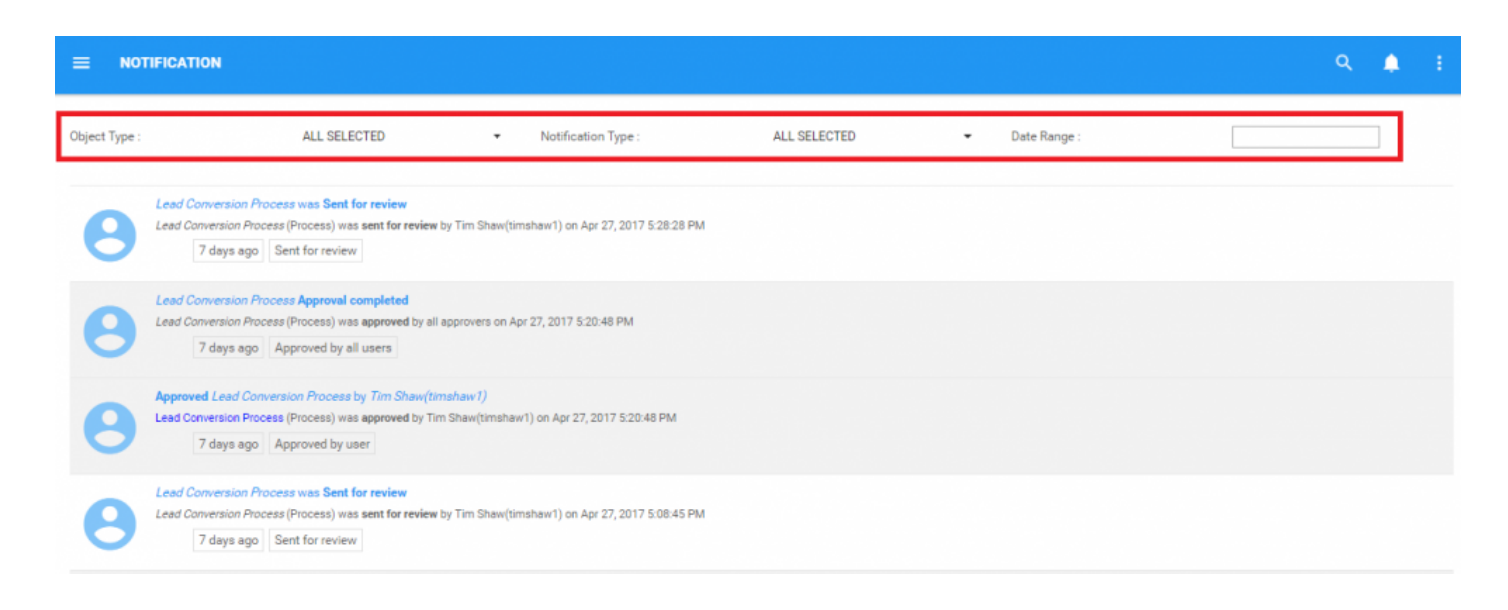

#### **Utilisation du type d'objet**

1. Accédez à la page Notifications

## 2. Sélectionnez la barre de tâches "Type d'objet"

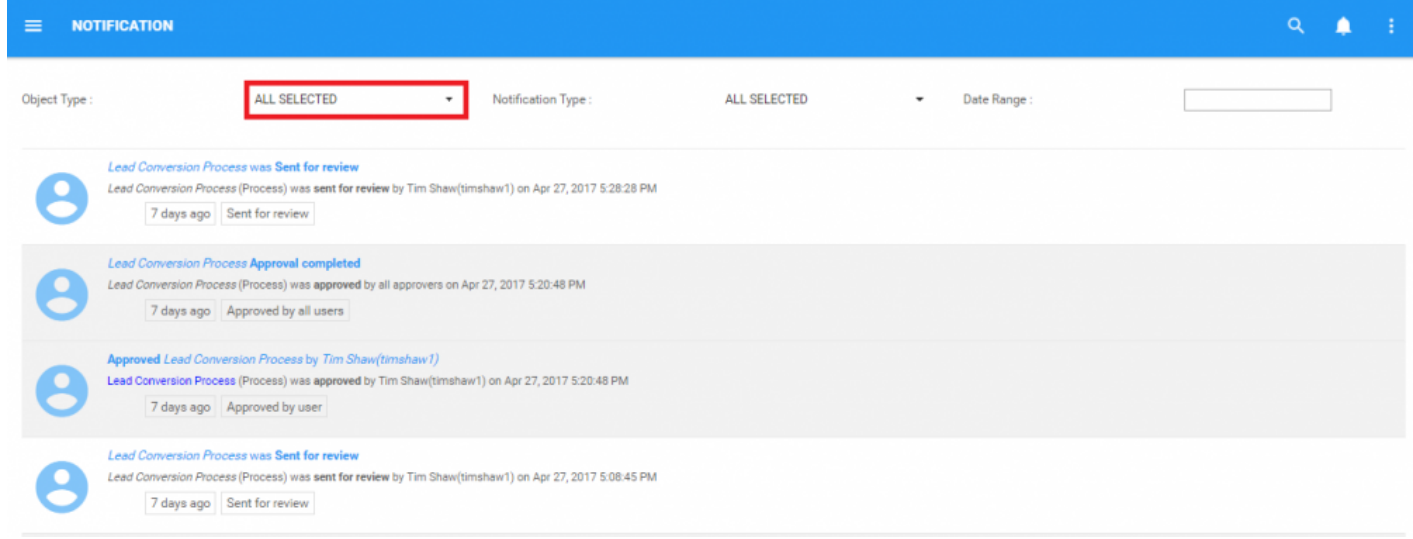

 $\bar{\star}$ 

## 3. Cela générera un menu déroulant

Object Type:

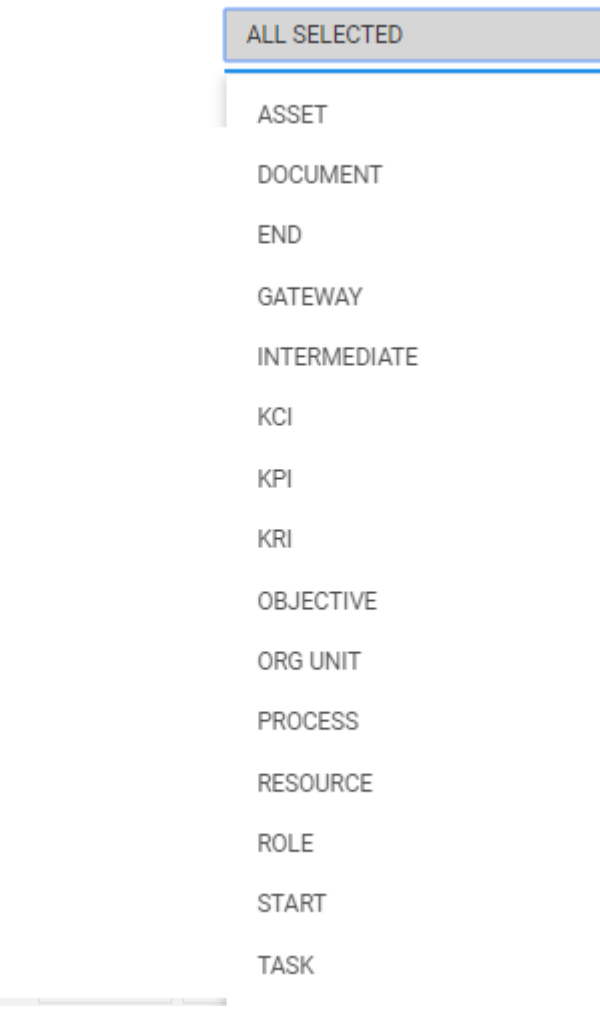

## 4. Sélectionnez les objets souhaités. Les utilisateurs peuvent sélectionner un de plusieurs types d'objets différents simultanément

### **Utilisation du type de notification**

1. Accédez à la page Notifications

#### 2. Sélectionnez la barre de tâches "Type de notification"

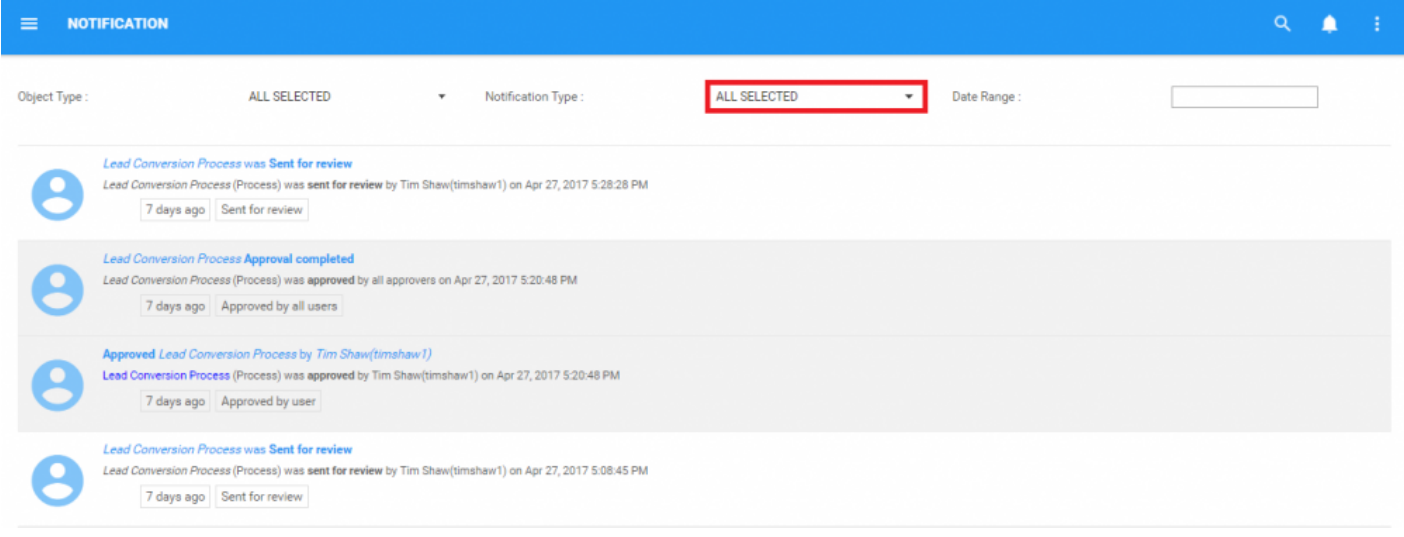

#### 3. Cela générera un menu déroulant

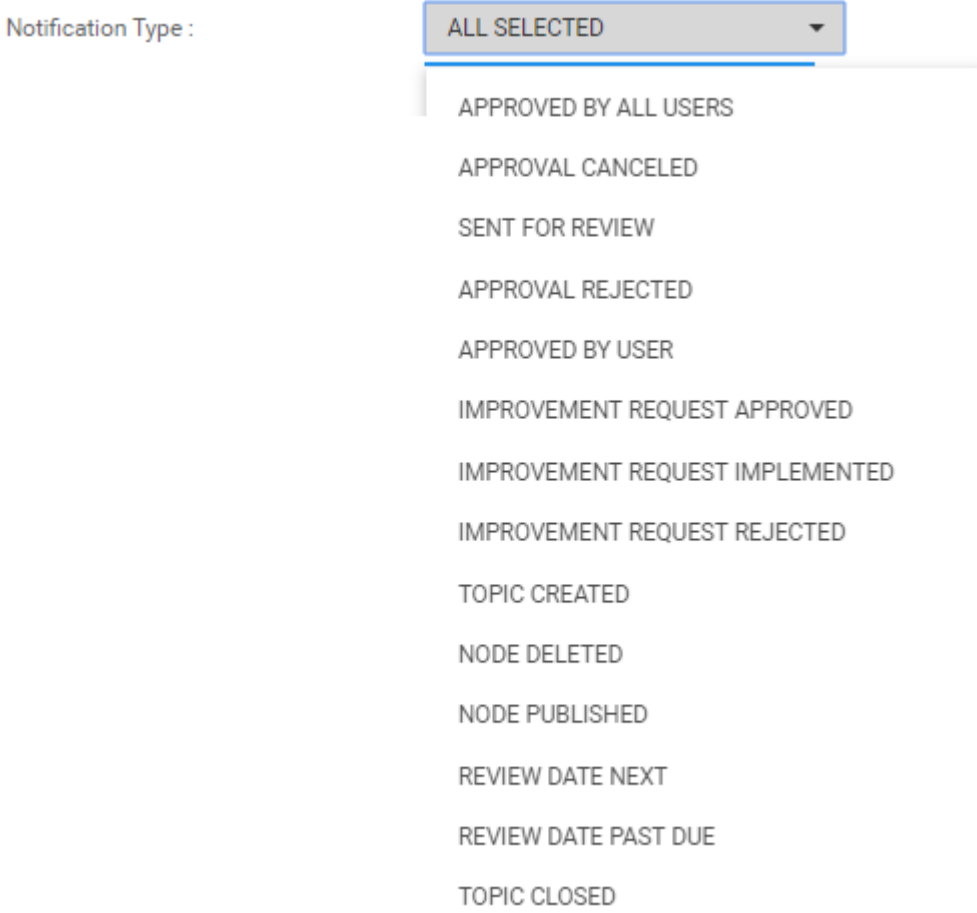

4. Sélectionnez le type de notification souhaité. Les utilisateurs peuvent sélectionner un de plusieurs types d'objets différents simultanément

#### **Utilisation de la plage de dates**

1. Accédez à la page Notifications

## 2. Sélectionnez la barre de tâches "Plage de dates"

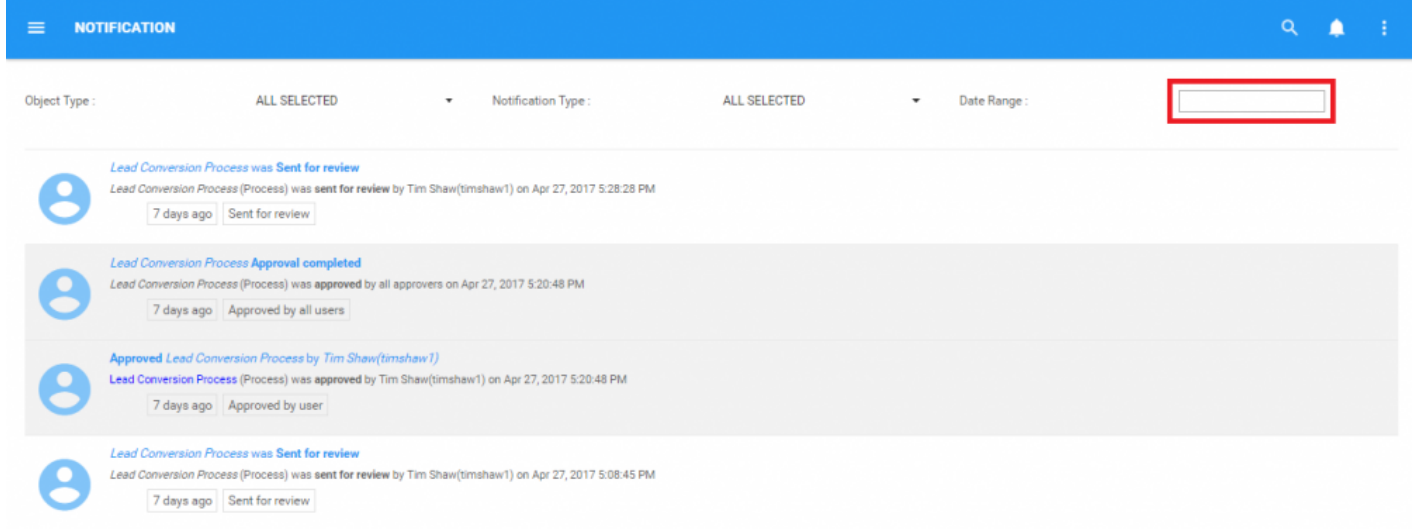

## 3. Cela générera un menu déroulant

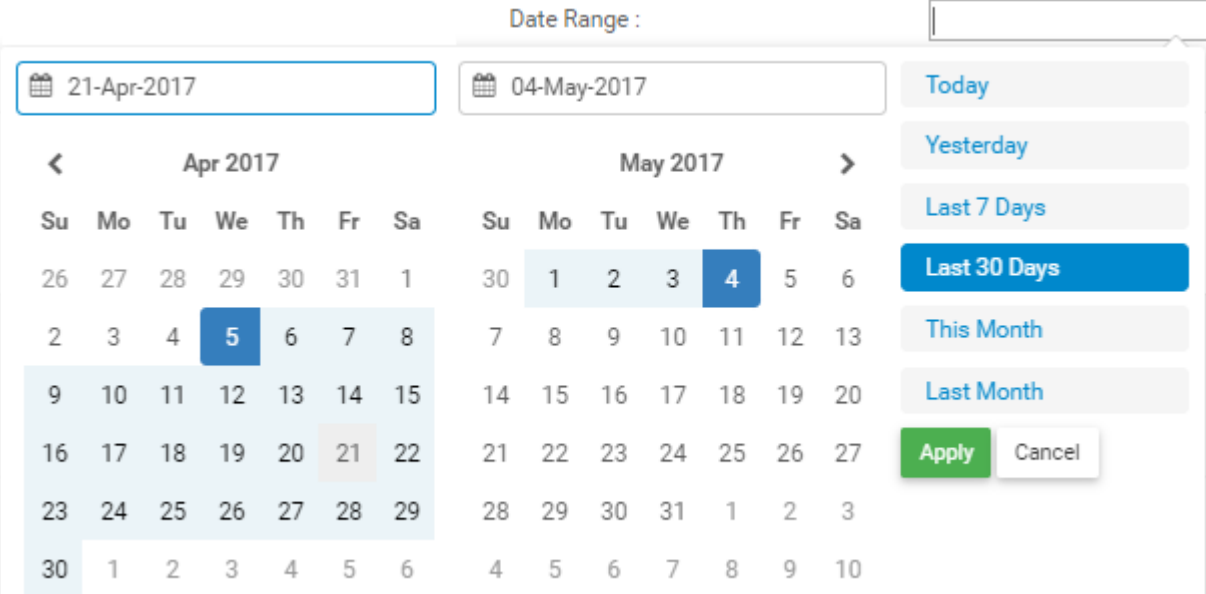

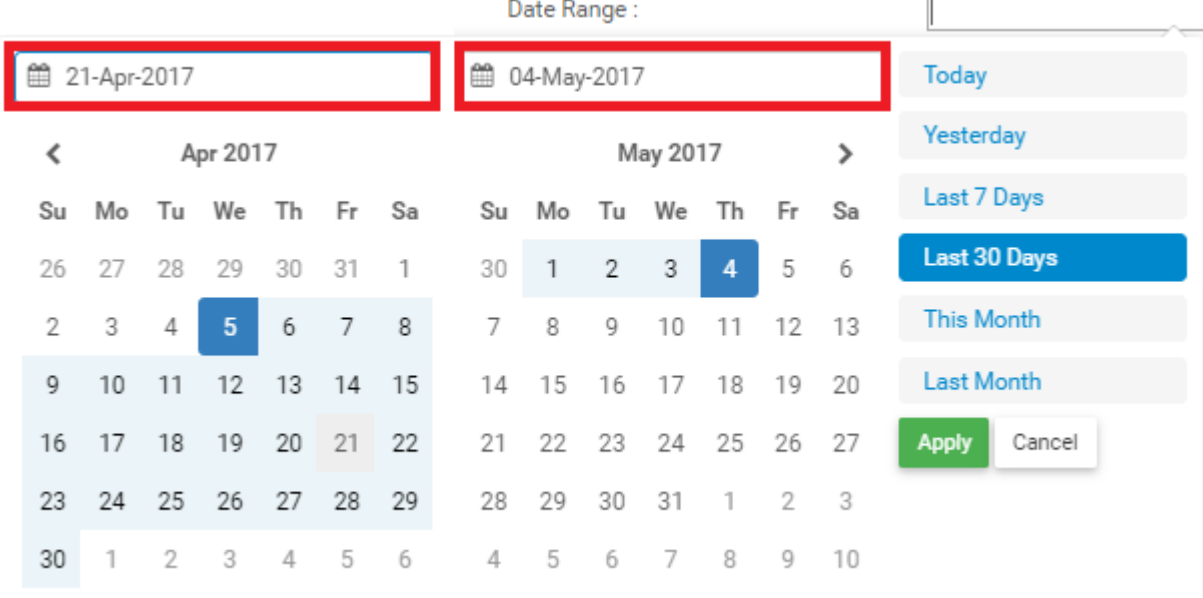

#### Les utilisateurs peuvent saisir manuellement les dates qu'ils souhaitent:

Les utilisateurs peuvent sélectionner la plage de dates dans le calendrier affiché en sélectionnant le mois et la date dans chaque calendrier:

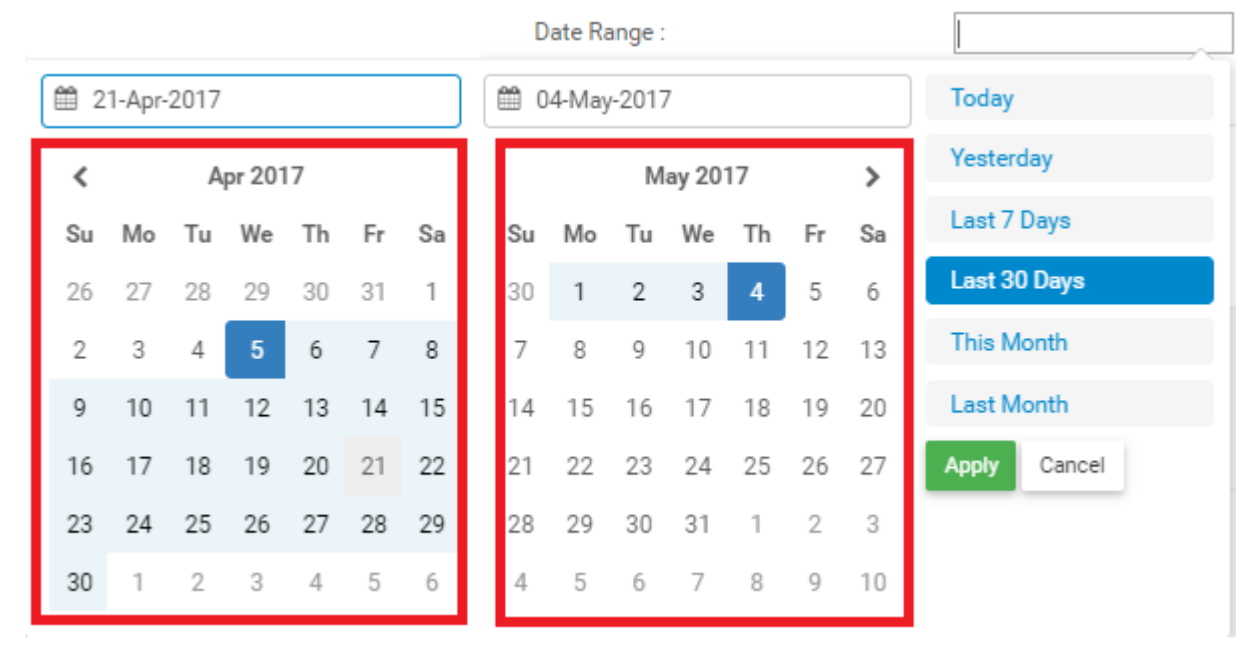

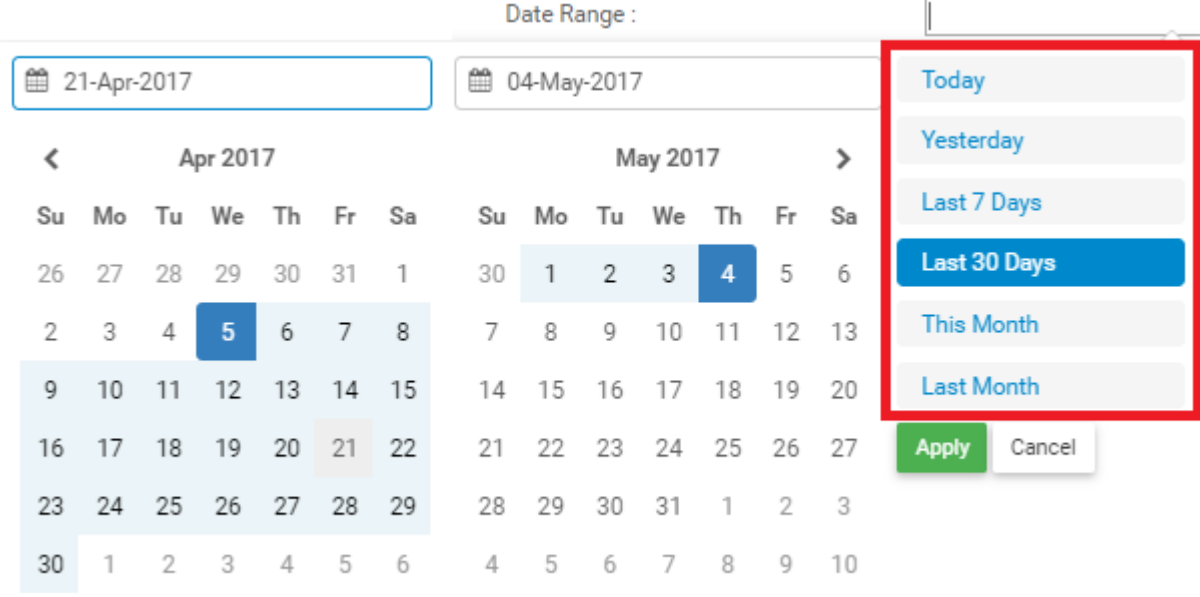

### Les utilisateurs peuvent également sélectionner les plages de dates par défaut:

4. Une fois que la plage de dates souhaitée est sélectionnée, cliquez sur l'icône **Apply** et la plage de dates sera appliquée.
## **7.0 Gouvernance de processus**

La gouvernance des processus est une caractéristique importante de l'Application Web EPC qui permet une amélioration responsable des items d'affaires, des processus et des activités. La gouvernance des processus fournit divers points de contrôle tout au long du processus d'amélioration des affaires, afin de s'assurer que les personnes responsables sont consultées et signent les améliorations apportées.

Les administrateurs système et les modeleurs EPC, à l'arrière, peuvent assigner des rôles et des ressources en tant qu'approbateurs pour tout item ou procédé dans EPC. Si des changements sont apportés à ces items, les personnes assignées comme approbateurs devront signer (ou "approuver") le changement préalable avant que la modification puisse être implémentée.

EPC fournit deux types de cycles d'approbation:

- 1. **En parallèle**
- 2. **En série**

Dans ces deux cycles d'approbation, les utilisateurs recevront des représentations visuelles des modifications apportées. Les utilisateurs peuvent comparer et contraster le changement proposé avec le statu quo et sélectionner l'alternative qu'ils croient être la meilleure pour l'organisation.

La publication finale des requêtes approuvées est complétée par les modeleurs EPC. **\***

# **7.1 Cycle d'approbation**

Les cycles d'approbation impliquent souvent plusieurs individus avant que les modifications ne soient mises en œuvre. C'est souvent le cas, car les activités d'affaires susceptibles d'être modifiées peuvent affecter de multiples rôles et ressources différents, ce qui nécessite leur consentement préalable au changement. Ces cycles d'approbation peuvent varier en fonction de l'organisation et l'importance de la demande. En tant que tel, EPC prend en charge les cycles d'approbation en parallèle et en série.

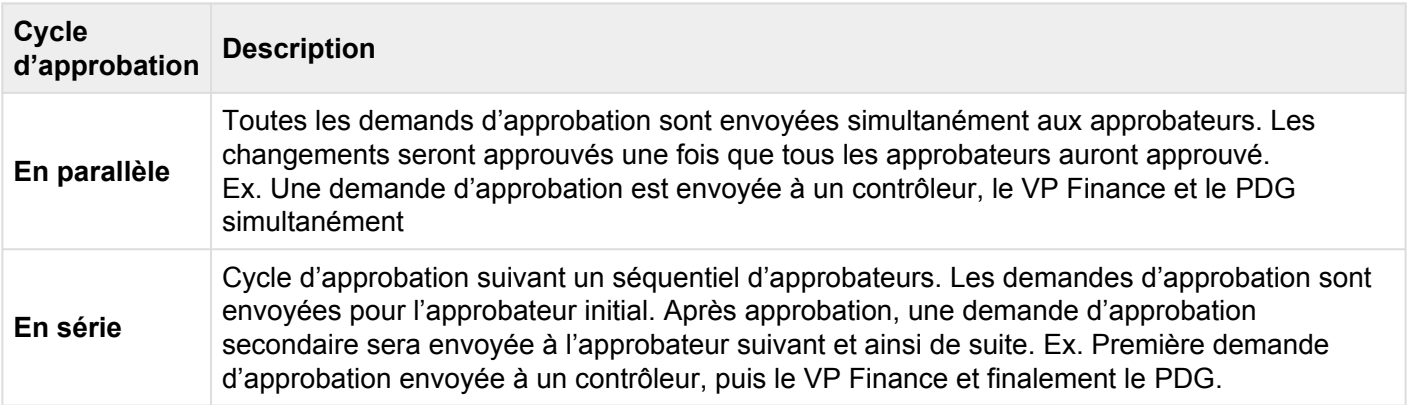

### Les utilisateurs peuvent afficher les modifications dans les pages Détails et Graphiques **\***

#### Les utilisateurs peuvent accéder à cette activité:

- 1. Par leurs [notifications](#page-421-0)
- 2. Grâce à leur [Widget Mes Actions](#page-84-0)

#### **Participer à un cycle d'approbation**

1. Une fois qu'un modeleur EPC a rédigé une modification d'une procédure et envoyé ce processus pour révision, les utilisateurs assignés en tant qu'approbateur recevront une notification dans l'Application Web

EPC **EDU**. Jusqu'à ce qu'il soit pleinement approuvé, une amélioration de processus sera "en attente".

### 2. Les utilisateurs peuvent accéder à leurs "Mes approbations en attente" de l'objet spécifique en sélectionnant la notification

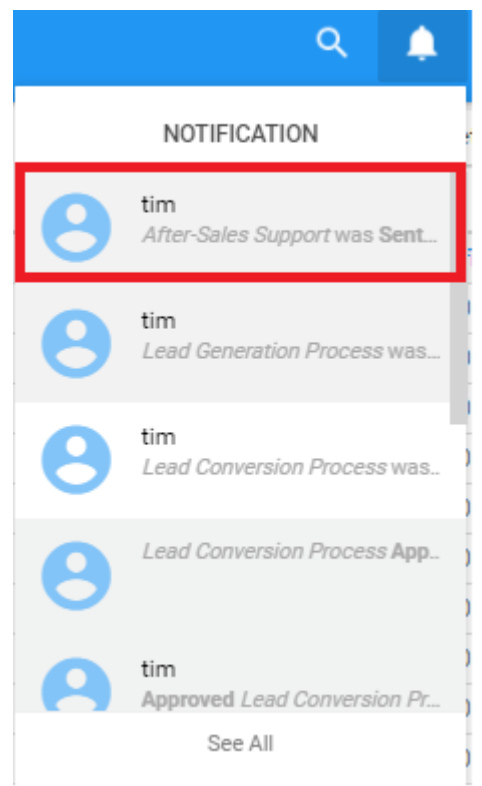

### Ou à travers leur widget "Mes Actions"

#### **My Actions**

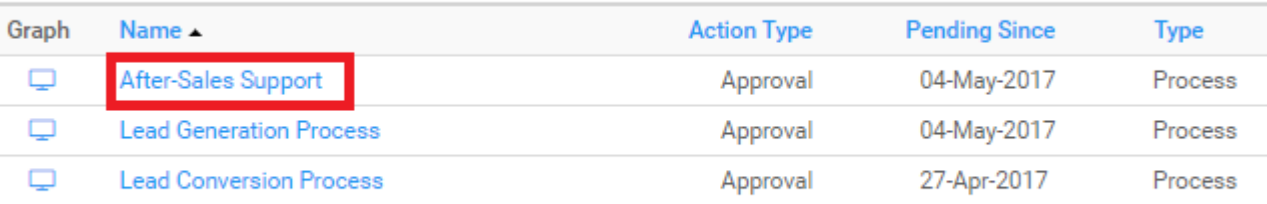

ŧ

### 3. Les utilisateurs seront dirigés vers la page de détails de l'item

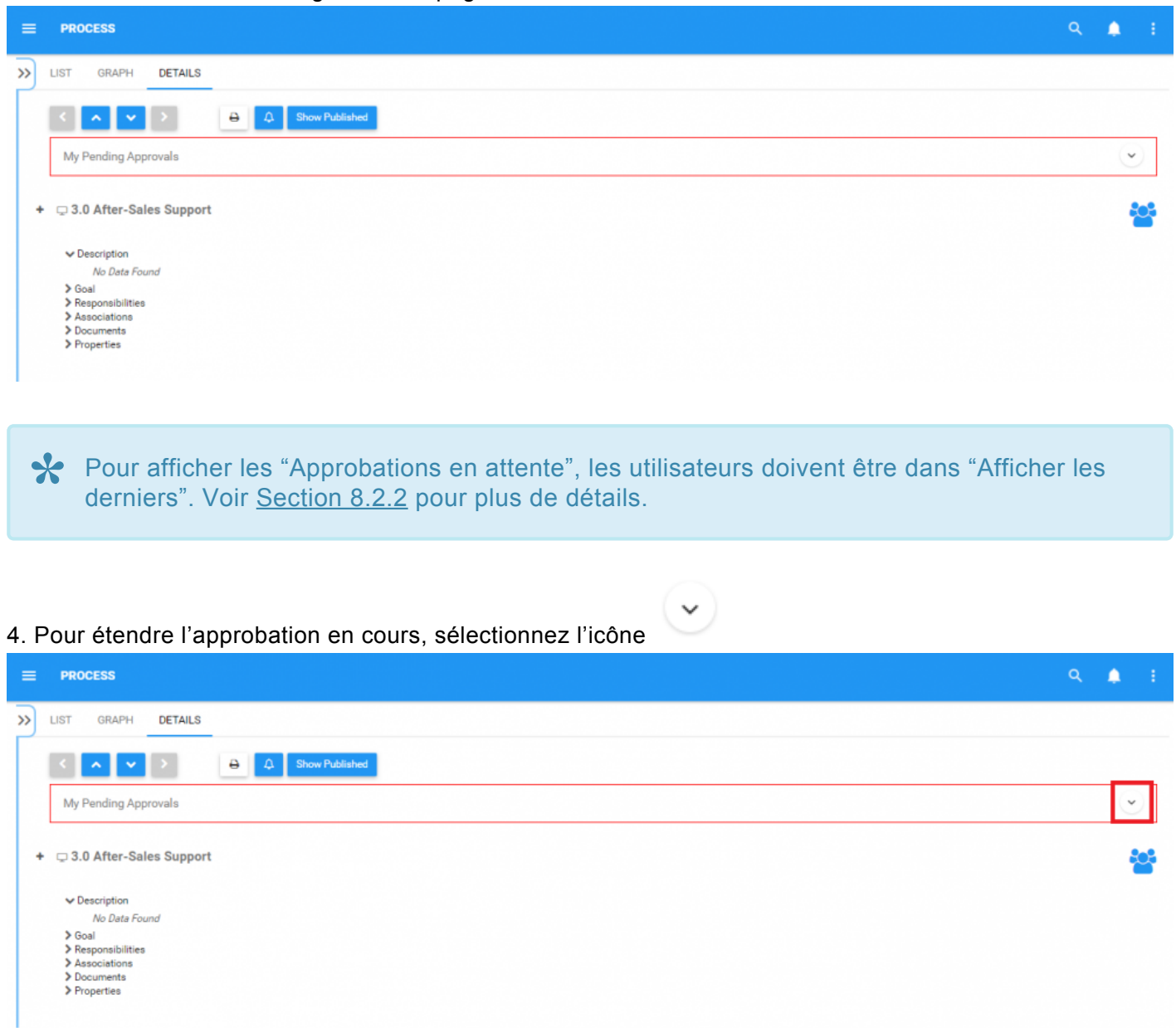

### 5. Cela élargira la demande d'approbation, fournissant à l'utilisateur des informations supplémentaires sur le changement proposé

My Pending Approvals

"After-Sales Support" needs your review and approval.

Comment from: Tim Shaw (timshaw1) No comment for this version Attachment: Satisfaction Assessment Criteria.xlsx

Your comment

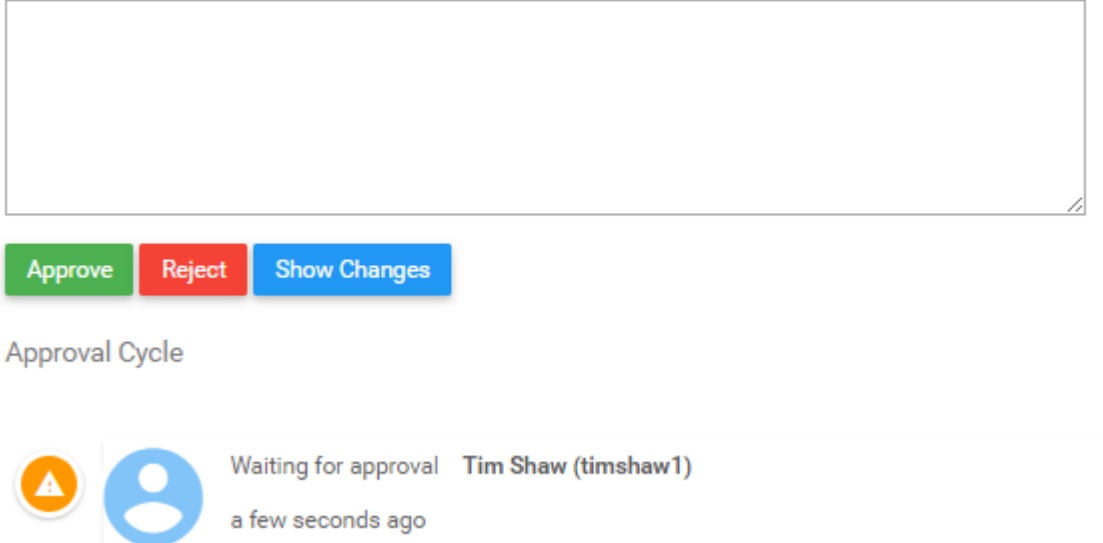

## 6. Pour plus de détails sur le changement de processus, sélectionnez le bouton **Show Changes** ou vous pouvez sélectionner la pièce jointe fournie par le modeleur EPC (si la pièce jointe est fournie).

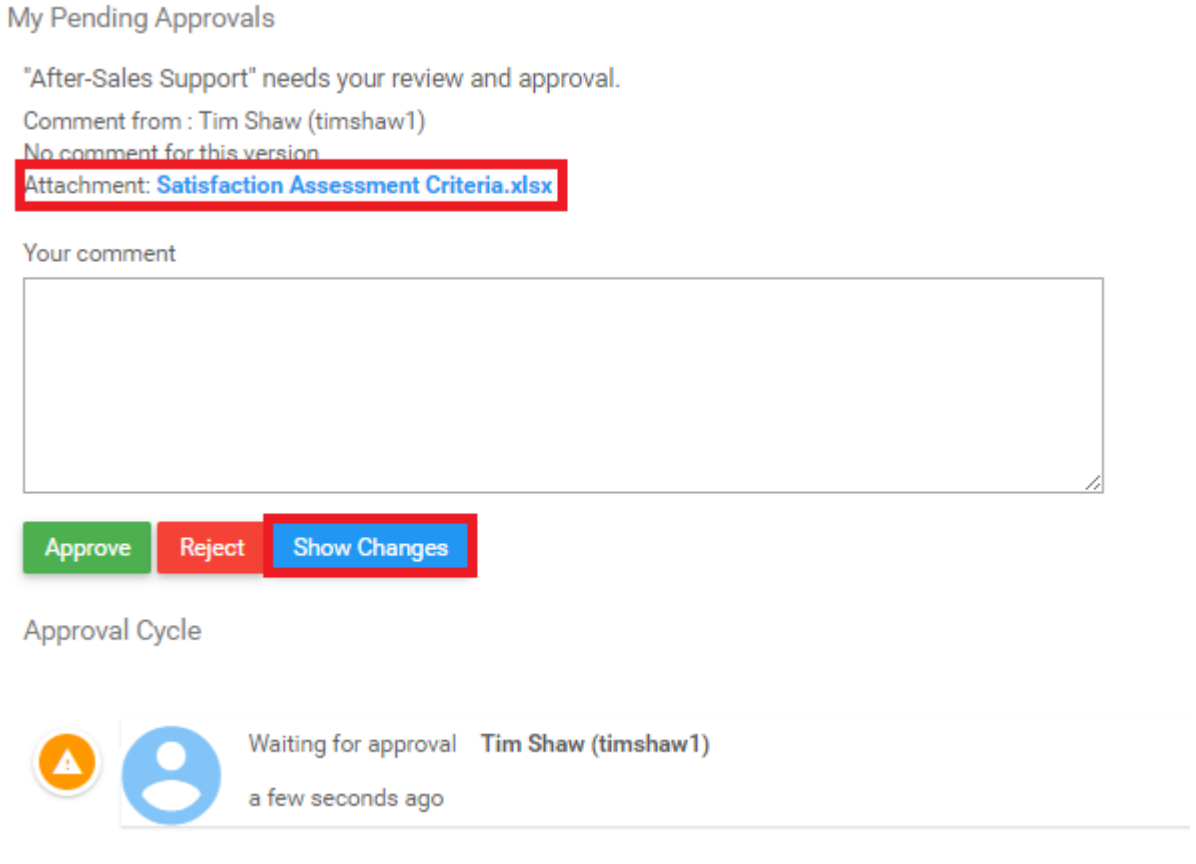

7. Après avoir choisi **Show Changes**, les modifications seront affichées sur la page. Les nouveaux changements seront affichés en vert et les anciennes versions seront affichées en rouge. Comme on le voit

#### ci-dessous, les modifications apportées aux propriétés s'affichent.

#### $\blacktriangleright$  Properties

#### $\vee$  Version

Version Number: 2.

#### $02$

#### 03

Last Modified:

#### a day

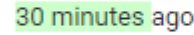

#### **↓** Analysis

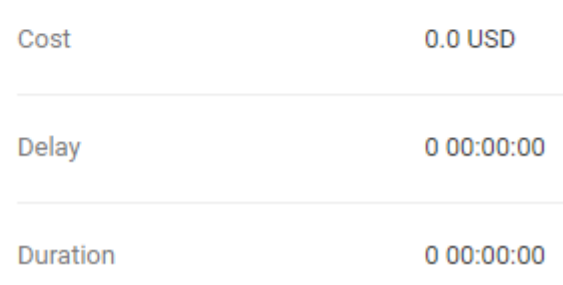

\* Les modifications seront affichées sur la page que vous présentez actuellement. Si vous<br>êtes sur la page Détails d'un item, les modifications seront affichées sur les détails ciêtes sur la page Détails d'un item, les modifications seront affichées sur les détails cidessous. Pour la représentation graphique des modifications, veuillez consulter les étapes ci-dessous.

8. Accédez à l'onglet "Graphique"

9. Développez "Mes approbations en attente" de l'objet spécifique en sélectionnant l'icône

**Show Changes** 10. Sélectionnez l'option

11. Sur la partie inférieure de votre écran, deux graphiques seront générés avec l'amélioration de processus ancienne et nouvellement proposée.

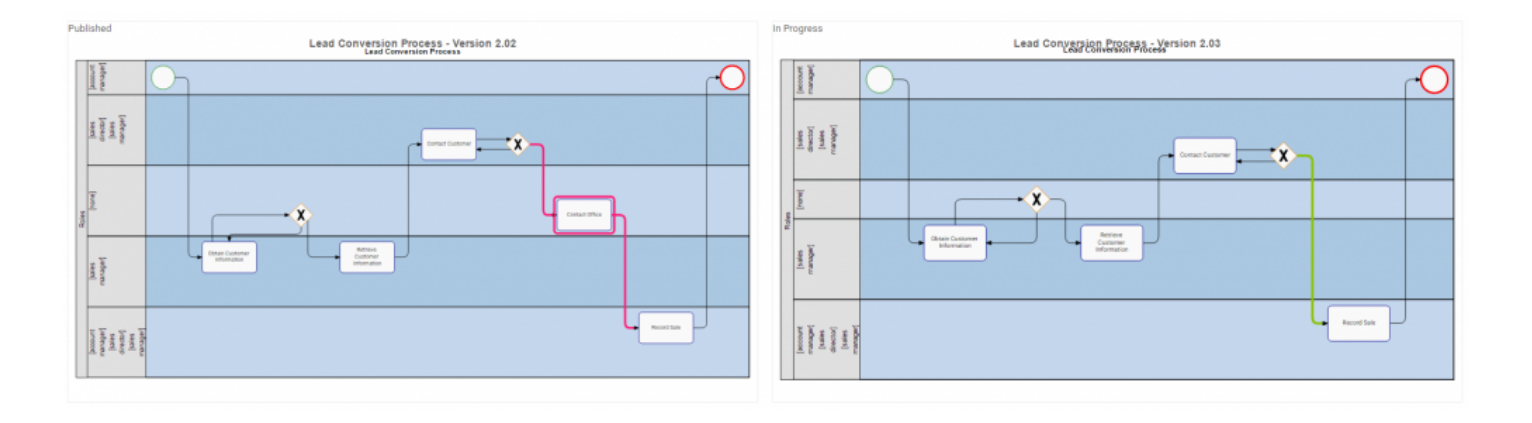

Le graphique généré sera basé sur vos graphiques existants. Les utilisateurs peuvent<br>
comparer n'importe quel graphique de modèle de processus (Modèle, Couloir d'activit<br>
Motise de exultir d'estituitée) eure n'importe suel comparer n'importe quel graphique de modèle de processus ([Modèle](#page-159-0), [Couloir d'activités](#page-161-0), [Matrice de couloir d'activités\)](#page-163-0) avec n'importe quelle configuration visuelle définie dans les options Graphiques.

12. Après avoir analysé les améliorations proposées, les utilisateurs peuvent soit Approve Reject l'amélioration de processus. Une fois qu'un utilisateur a répondu à la requête, l'approbation en attente

passera à la prochaine phase du cycle d'approbation.

# **7.1.1 Courriels de notification**

Les utilisateurs impliqués dans les activités de gouvernance de processus recevront des courriels de notification lorsque un événement aura lieu tout au long de la procédure. Cela signifie que les utilisateurs seront informés par courrier électronique, ainsi que dans l'Application Web EPC, lorsque des activités pertinentes aux utilisateurs auront lieu.

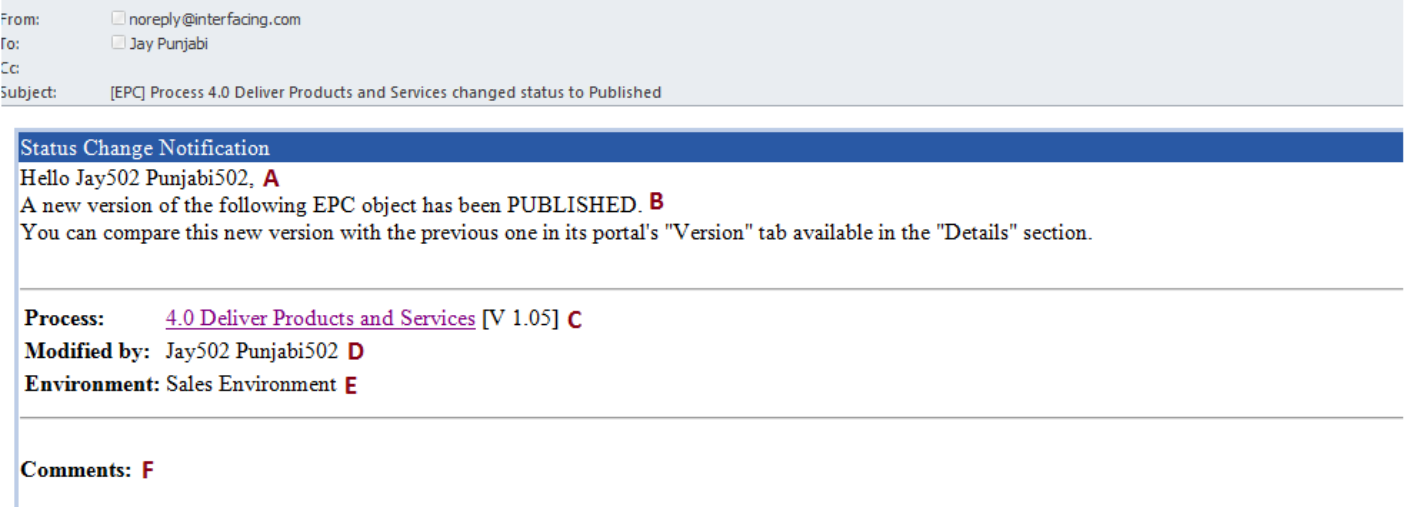

Note: You are receiving this notification because you are currently subscribed to this object or because you have a responsibility for this object.

© 2000-2017 Interfacing Technologies Co Automatically built/powered

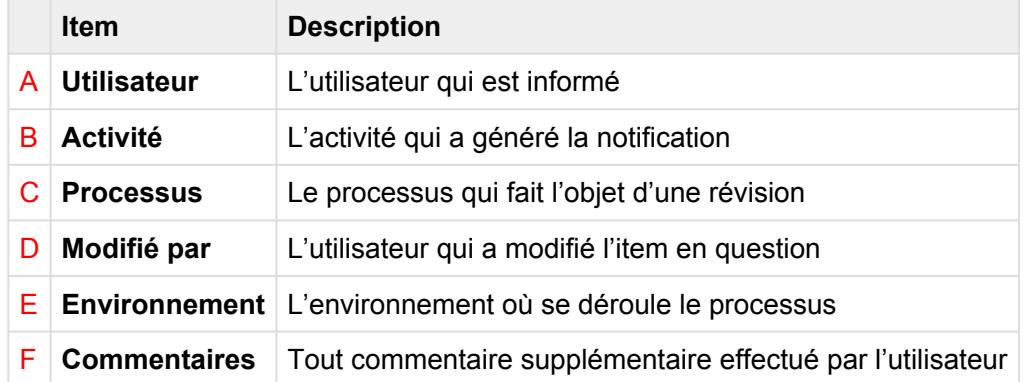

Les utilisateurs recevront des notifications dans les circonstances suivantes:

- 1. Processus sujet à révision
- 2. Processus en cours de révision
- 3. Révision du processus proposée
- 4. Amélioration de processus approuvée
- 5. Amélioration de processus publiée

# **7.2 Confirmation**

Une fois que les utilisateurs ont approuvé une approbation en attente, la requête elle-même passera automatiquement à la prochaine phase du cycle d'approbation. La prochaine phase peut être l'une des suivantes

#### **Pour le cycle d'approbation en parallèle**

a) Attendez que tous les autres approbateurs aient agi sur les requêtes d'amélioration. b) Si tous les approbateurs ont approuvé, le modeleur EPC recevra une notification (dans son profil d'Application Web et la messagerie électronique de confirmation) indiquant que la requête d'amélioration peut être publiée.

#### **Pour le cycle d'approbation en série**

a) Une demande d'approbation sera envoyée au prochain Approbateur dans le cycle d'approbation b) Si les approbateurs finaux ont approuvé, le modeleur EPC recevra une notification (dans son profil d'Application Web et son courriel de confirmation)

Une fois qu'une requête d'amélioration a complété avec succès le cycle d'approbation, le modeleur EPC a la responsabilité de publier l'amélioration dans EPC.

# **7.2.1 Confirmation d'une nouvelle version**

Les utilisateurs qui sont abonnés ou sont associés par RASCI-VS à des objets en cours de modification recevront notification de la modification. Cette notification est conçue pour informer les parties sur les changements dans les processus qui leur sont liés, en veillant à ce que les changements ne passent pas inaperçus.

Les utilisateurs abonnés ou associés au processus en cours de modification recevront une:

#### 1. Notification par courrier électronique

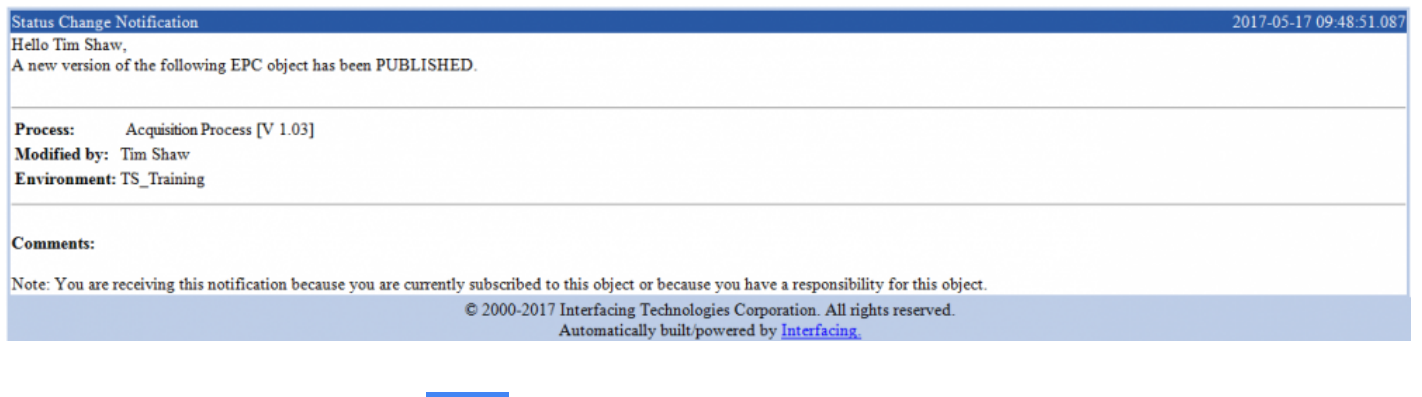

2. Notification dans l'application

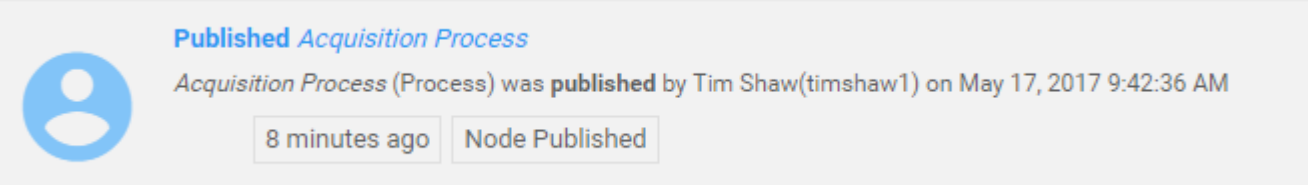

# **8.0 Mon profil**

La section Mon profil est l'endroit où vous pouvez gérer tous les paramètres spécifiques à votre utilisateur. Il fournit une page centrale où les utilisateurs peuvent voir des informations sur leur profil, ainsi que personnaliser certaines sections d'EPC.

#### **Accédez à la page Mon profil:**

ŧ

1. Sélectionnez le bouton en la en haut à droite de la page.

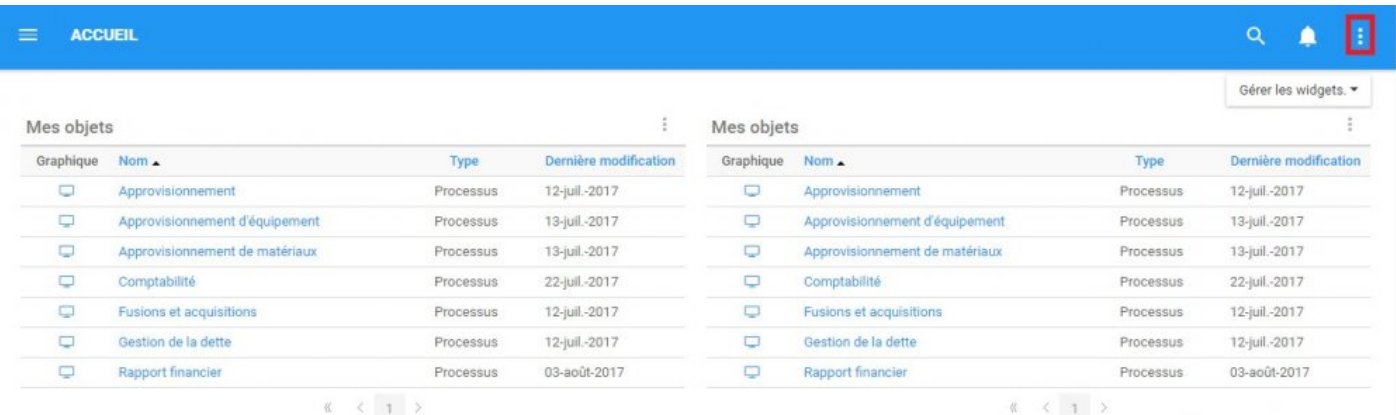

×,

2. Il générera un menu déroulant

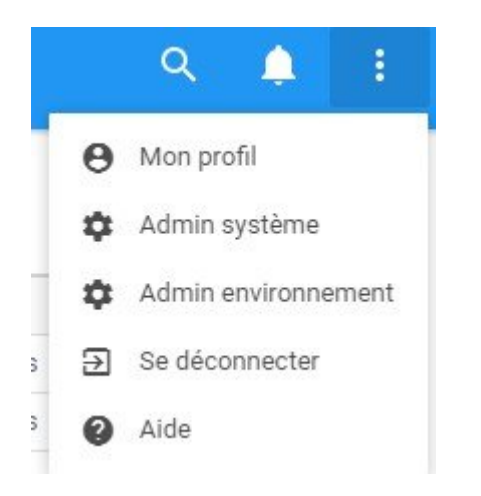

#### 3. Cliquez sur le bouton "Mon profil"

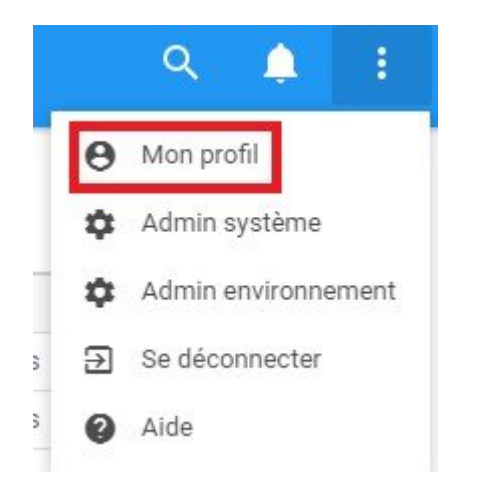

#### 4. Vous serez invité à votre page de profil

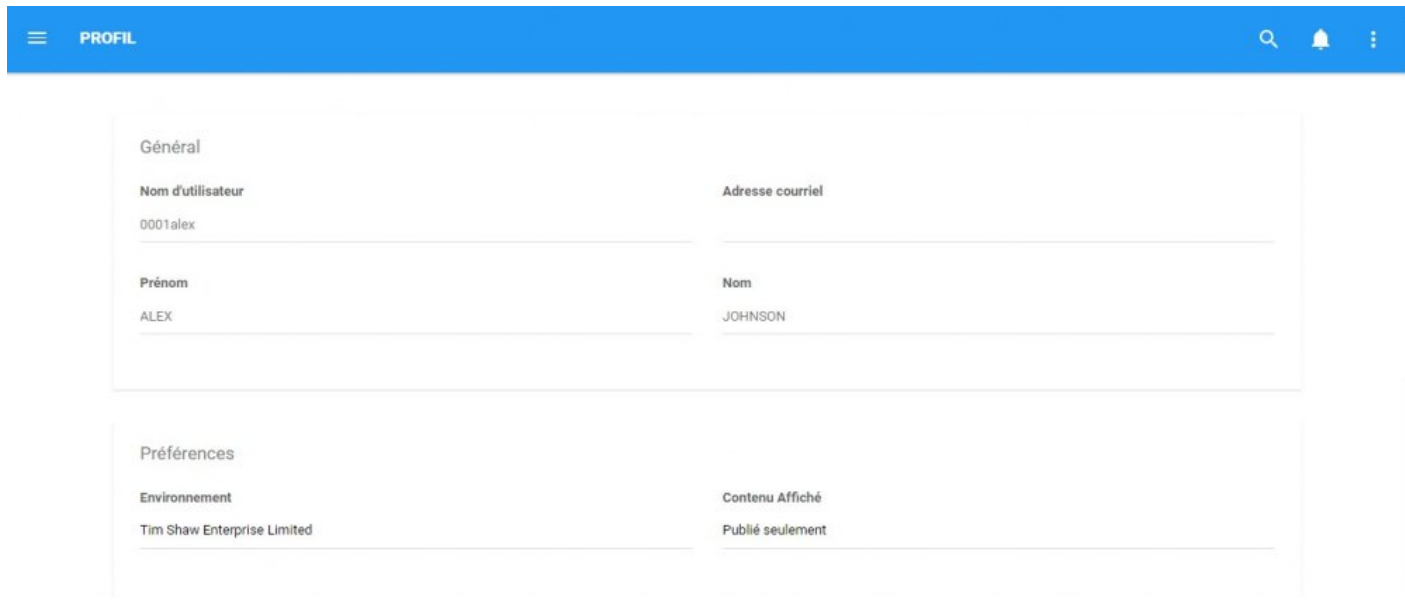

#### **La section Mon profil comporte cinq composants majeurs**

- 1. [Général](#page-449-0)
- 2. [Préférences](#page-450-0)
- 3. [Langue](#page-455-0)
- 4. [Rouleau de thème](#page-457-0)
- 5. [Autorisation](#page-461-0)

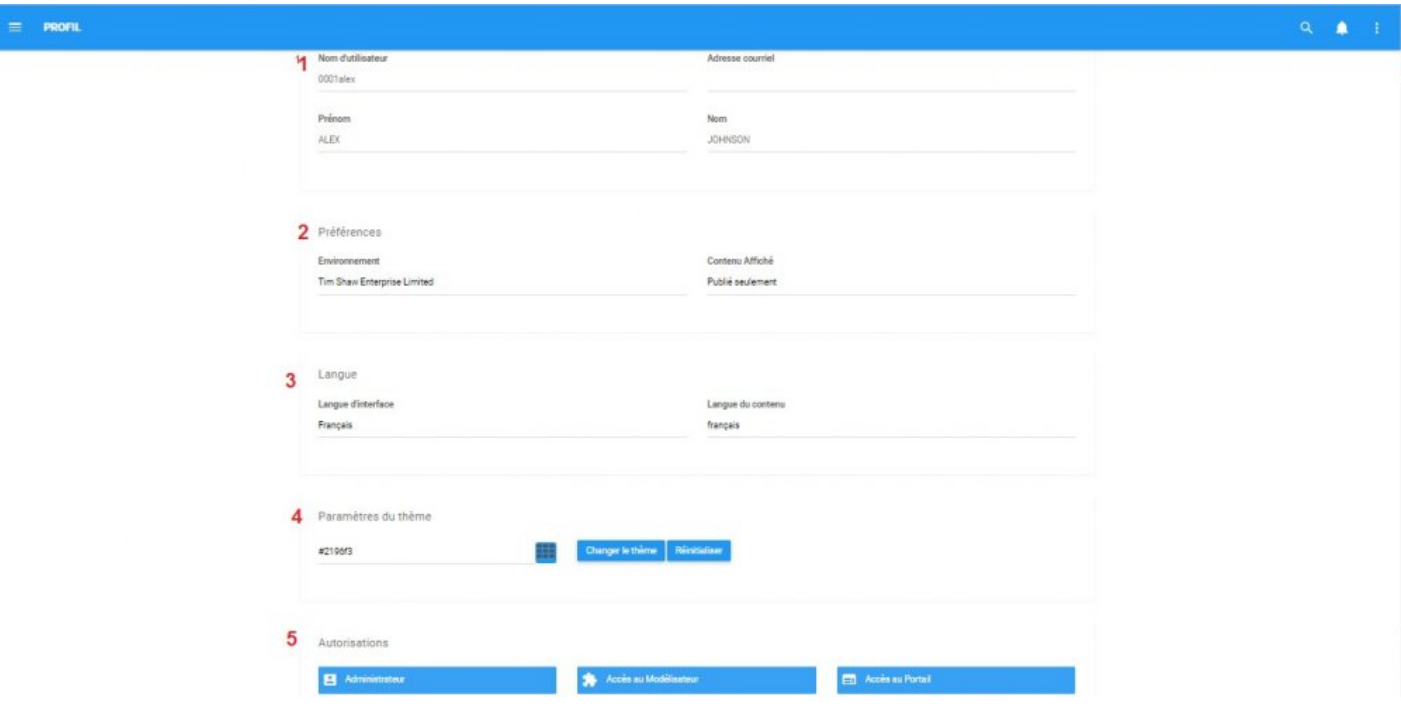

# <span id="page-449-0"></span>**8.1 Général**

La sous-section Général affiche des informations générales sur vous. Ces informations sont téléchargées par les modeleurs EPC et les administrateurs système. Les informations seront verrouillées mais s'affichent afin qu'un utilisateur puisse les voir.

Vous trouverez les quatre détails suivants:

- **a)** Nom d'utilisateur
- **b)** Adresse de courrier électronique
- **c)** Prénom
- **d)** Nom de famille

# <span id="page-450-0"></span>**8.2 Préférences**

La sous-section Préférences vous permet de spécifier les préférences relatives aux données EPC. Il existe deux catégories principales de préférences qu'un utilisateur peut modifier:

- **1.** [Environnement](#page-451-0)
- **2.** [Contenu affiché](#page-453-0)

# <span id="page-451-0"></span>**8.2.1 Environnement**

Un environnement est un conteneur technologique, créé par le système pour organiser les données de gestion de processus sur la base de données. À l'instar d'un conteneur de stockage physique, les modeleurs et les administrateurs peuvent utiliser des environnements pour stocker différentes informations dans différents environnements à des fins différentes.

Il existe une variété de scénarios qui nécessiteraient que des organisations aient ou utilisent plusieurs environnements différents

- **1.** Environnement de production
- **2.** Environnement de test

Les utilisateurs, lorsqu'ils interagissent avec l'Application Web EPC, interagissent dans un seul environnement spécifique à la fois. Les administrateurs système contrôlent l'accès à l'environnement et choisissent les environnements auxquels les utilisateurs ont accès. Les utilisateurs peuvent basculer entre différents environnements dans la section "Mon profil" d'EPC.

**Pour basculer entre les environnements**, Voir les instructions ci-dessous:

- 1. Accédez à la section "Mon profil" d'EPC
- 2. Faites défiler jusqu'à la section Environnement
- 3. Sélectionnez la zone de texte Environnement

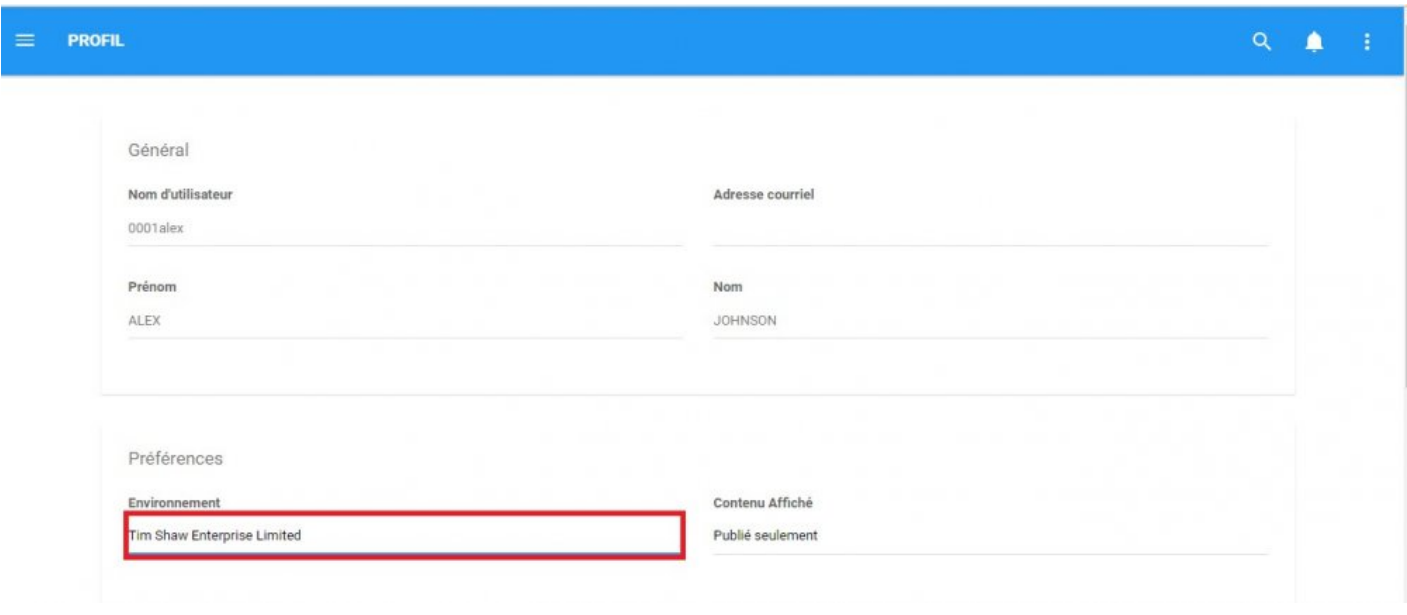

4. Il générera un menu déroulant contenant tous les environnements auxquels vous avez eu accès.

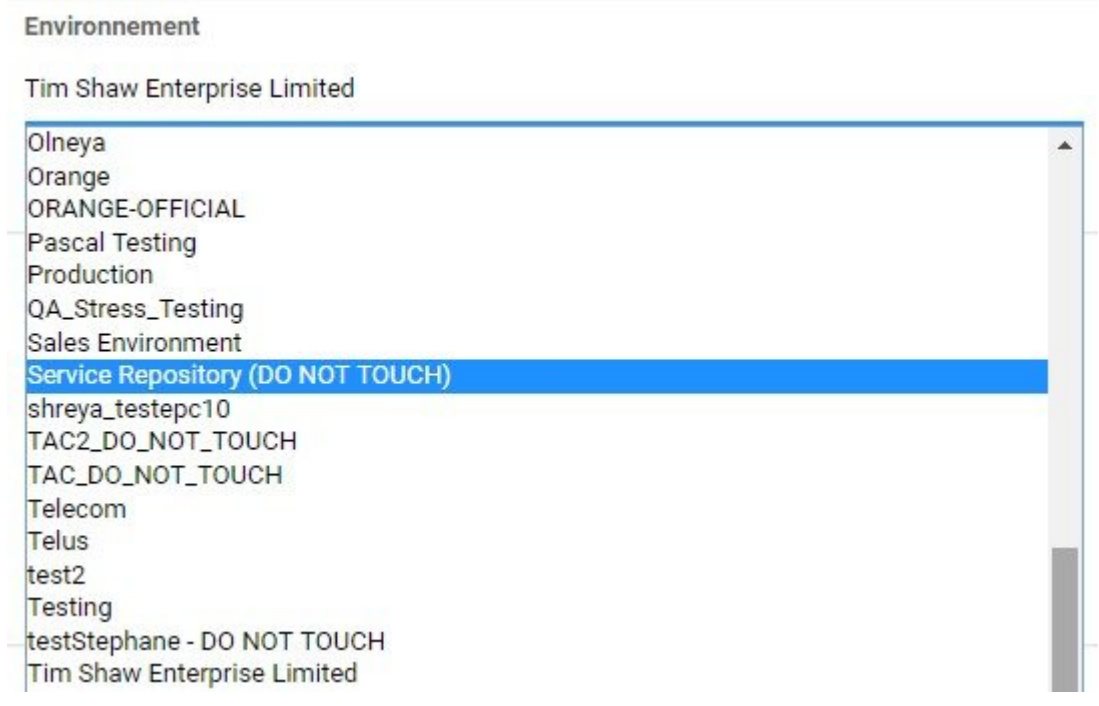

5. Sélectionnez l'environnement dans lequel vous souhaitez travailler. La page sera rafraîchie et vous naviguerez maintenant dans cet environnement

## <span id="page-453-0"></span>**8.2.2 Contenu affiché**

Enterprise Process Center fonctionne avec deux bases de données centrales contenant des informations. Les deux bases de données sont:

**a)** Dernier **b)** Publié

Ce double système de base de données permet aux administrateurs et aux modeleurs de travailler continuellement et de mettre à jour EPC, tout en permettant aux utilisateurs finaux d'être ininterrompus. Si l'accès est fourni, un utilisateur peut alterner entre les bases de données qu'ils visualisent dans EPC.

Les deux bases de données peuvent être décrites plus en détail ci-dessous:

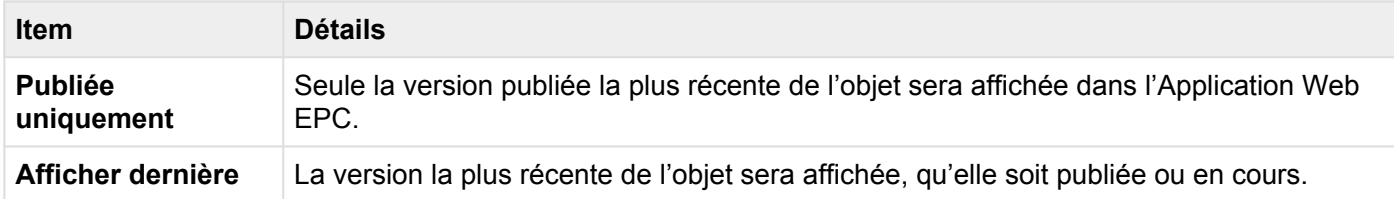

L'option "Afficher dernière" est réservée aux administrateurs EPC, aux modeleurs EPC et **\*** aux administrateurs environnementaux.

**Pour utiliser cette fonction**, voir les étapes ci-dessous:

- 1. Accédez à la section "Mon profil" d'EPC
- 2. Faites défiler jusqu'à la section Contenu affiché
- 3. Sélectionnez la zone de texte Contenu affiché

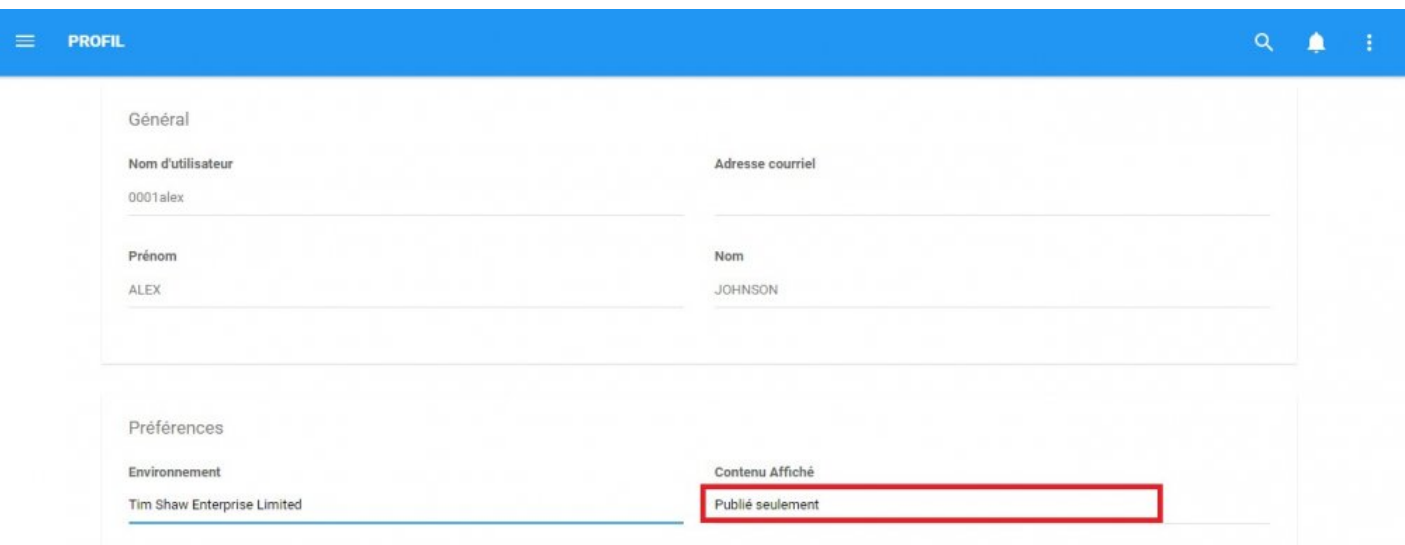

4. Il générera un menu déroulant contenant tous les paramètres de contenu auxquels vous avez accès.

Contenu Affiché

Publié seulement

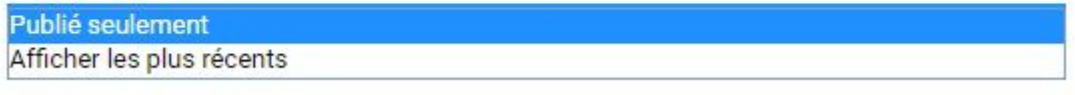

5. Select the content setting you wish to navigate. The page will be refreshed and you will now be navigating this content setting.

## <span id="page-455-0"></span>**8.3 Langue**

Cette section vous permet de définir vos préférences linguistiques. Les utilisateurs pourront alterner entre les langues qu'ils possèdent dans leur EPC. Les utilisateurs ont la possibilité de sélectionner quelle langue sera affichée pour leur interface et leur contenu.

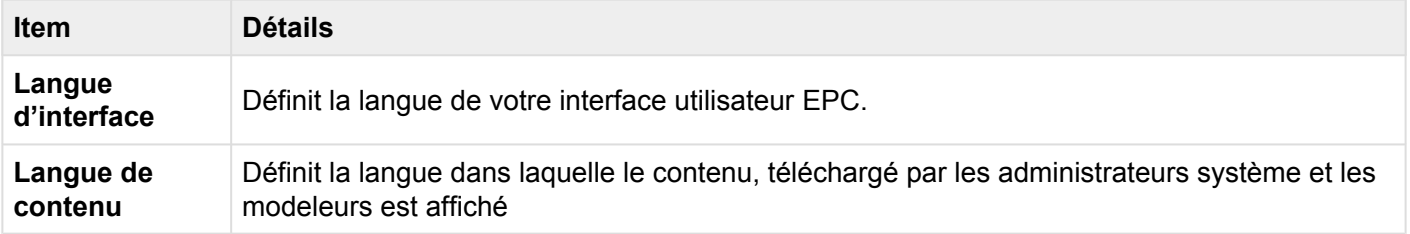

La langue d'interface et le langue de contenu n'ont pas besoin d'être les mêmes. **\***

\* Les données EPC doivent être traduites dans la langue sélectionnée pour qu'elles<br>apparaissent dans cette langue dans l'Application Web. Notez que cela nécessite apparaissent dans cette langue dans l'Application Web. **Notez que cela nécessite une licence EPC multilingue**.

#### **Pour basculer entre les langues, voir les étapes ci-dessous:**

- 1. Accédez à la section "Mon profil" d'EPC
- 2. Faites défiler jusqu'à la section Langue
- 3. Sélectionnez un champ de texte Langue

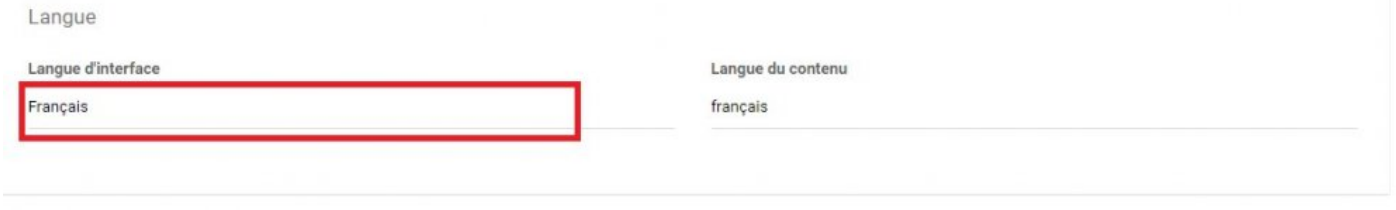

4. Il générera un menu déroulant contenant toutes les langues auxquelles vous avez accès.

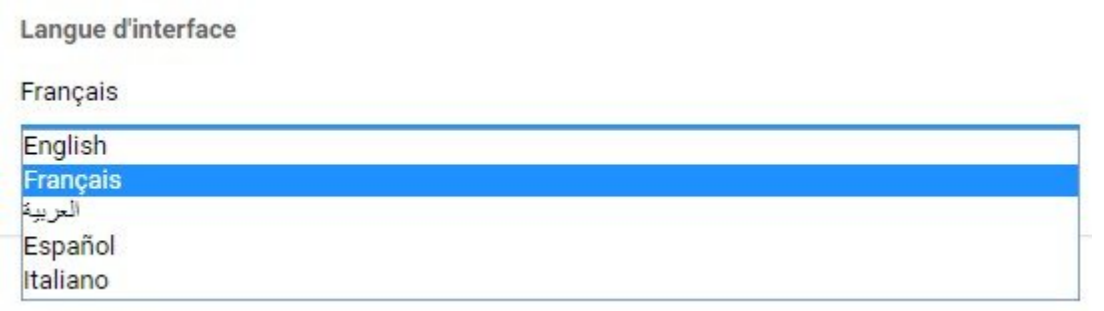

5. Sélectionnez la langue que vous souhaitez afficher. La page sera rafraîchie et vous naviguerez maintenant dans la langue sélectionnée.

## <span id="page-457-0"></span>**8.4 Rouleau de thème**

Le rouleau de thème permet aux utilisateurs d'éditer la couleur affichée par leur Application Web EPC. La couleur spécifique affichée est représentée par un code alphanumérique dans la zone de texte.

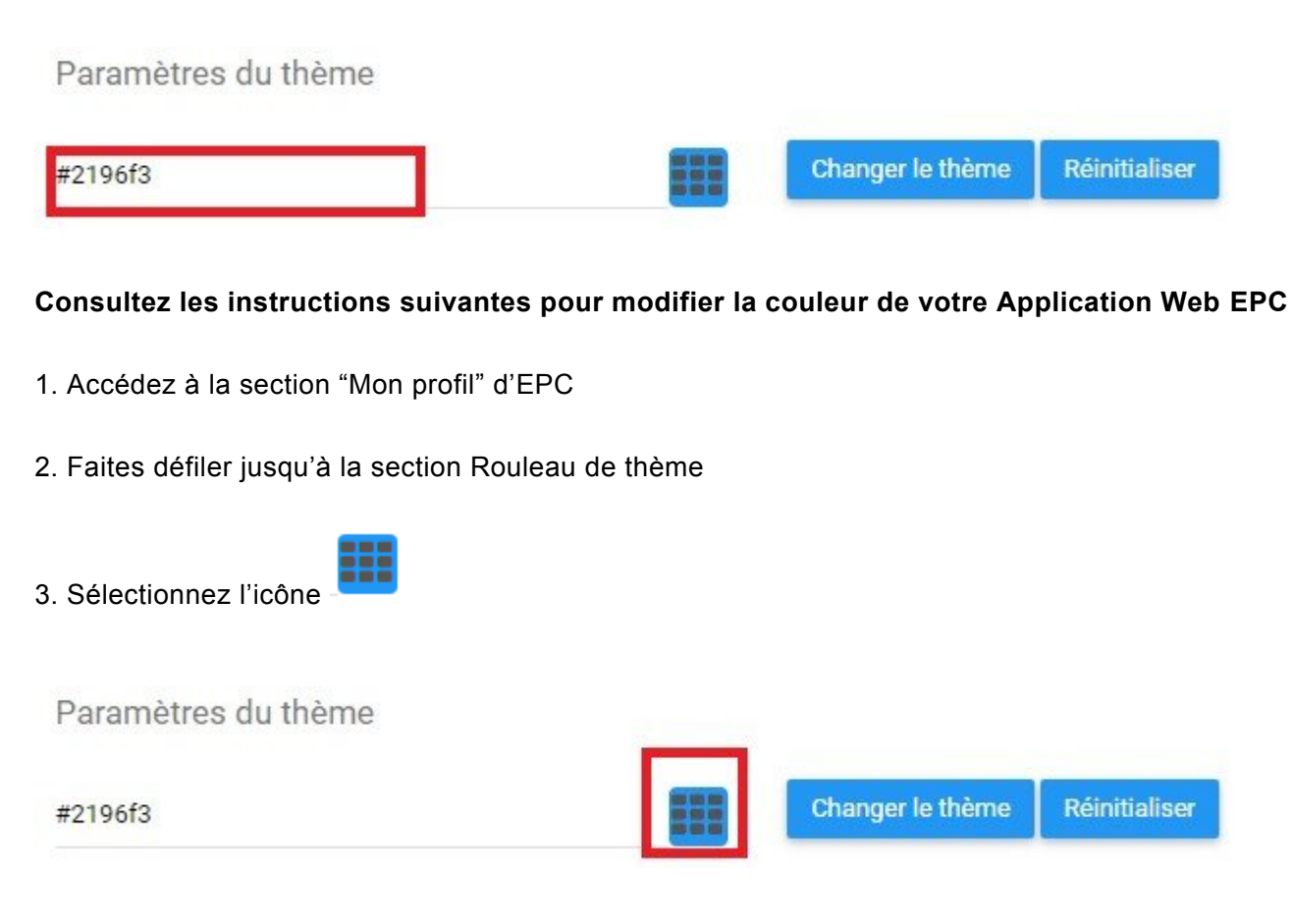

4. Il générera un menu déroulant comportant une fenêtre de sélection de couleur

### Paramètres du thème

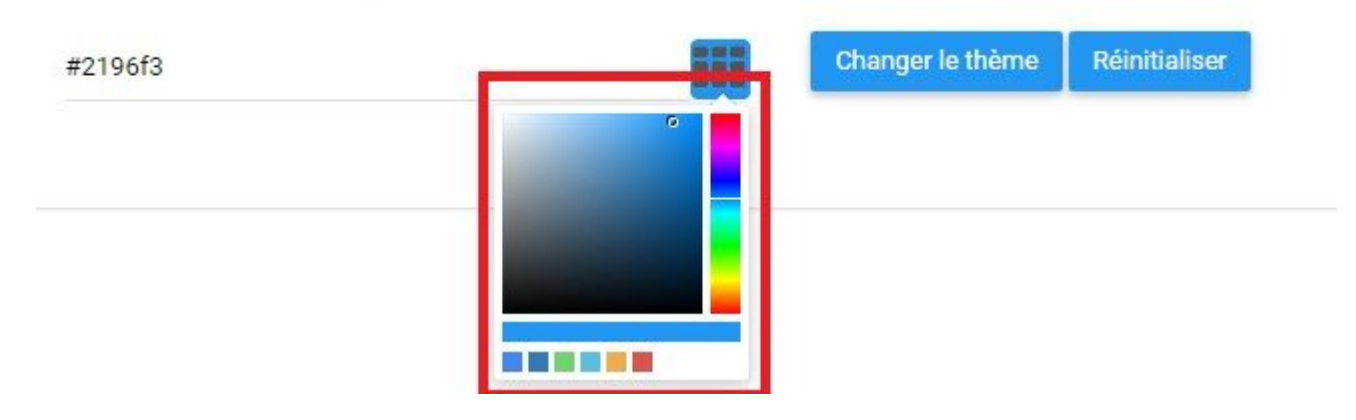

5. Les utilisateurs peuvent sélectionner entre la barre de couleurs a), l'ombre b) et c) les couleurs récentes en cliquant sur la sélection souhaitée

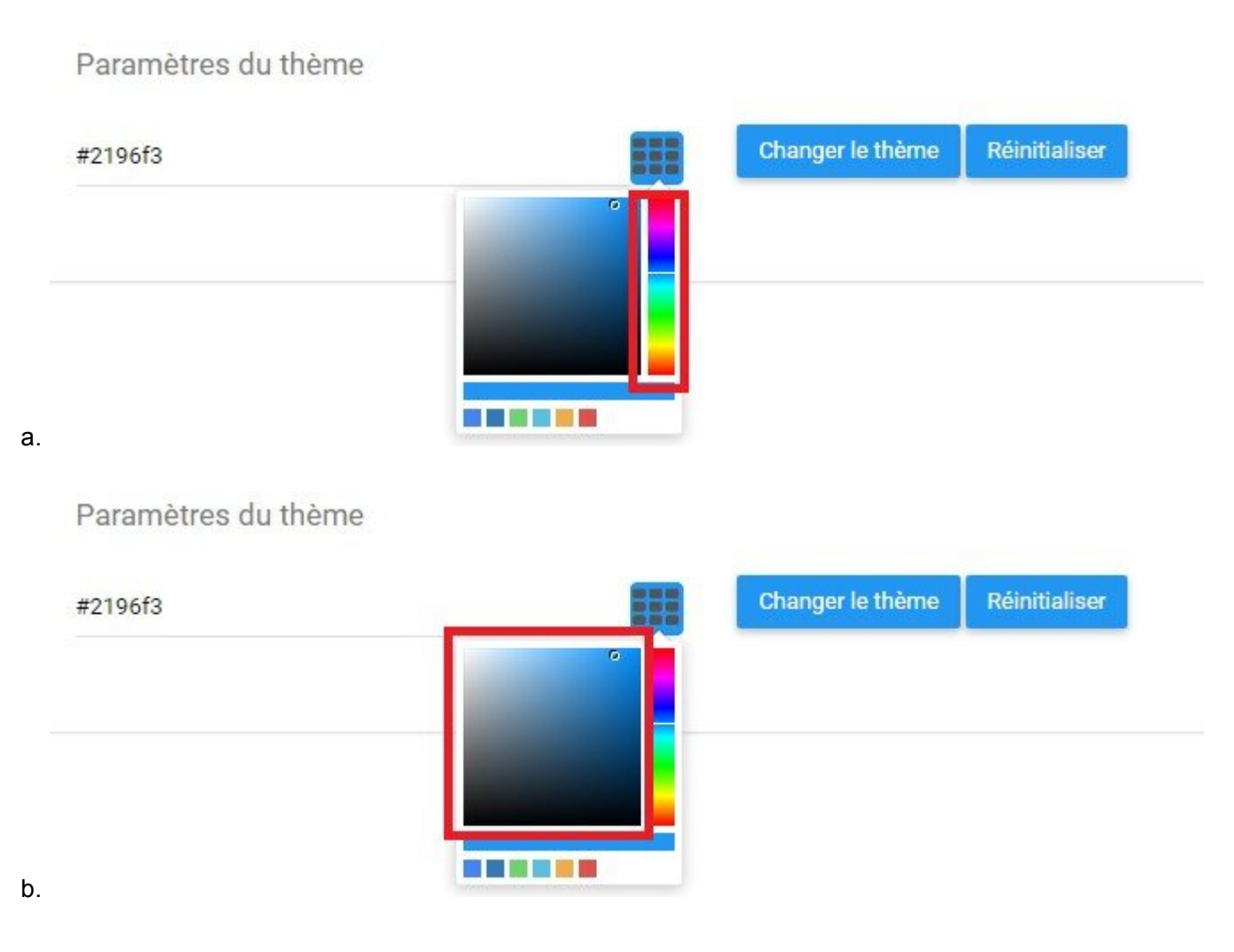

### Paramètres du thème

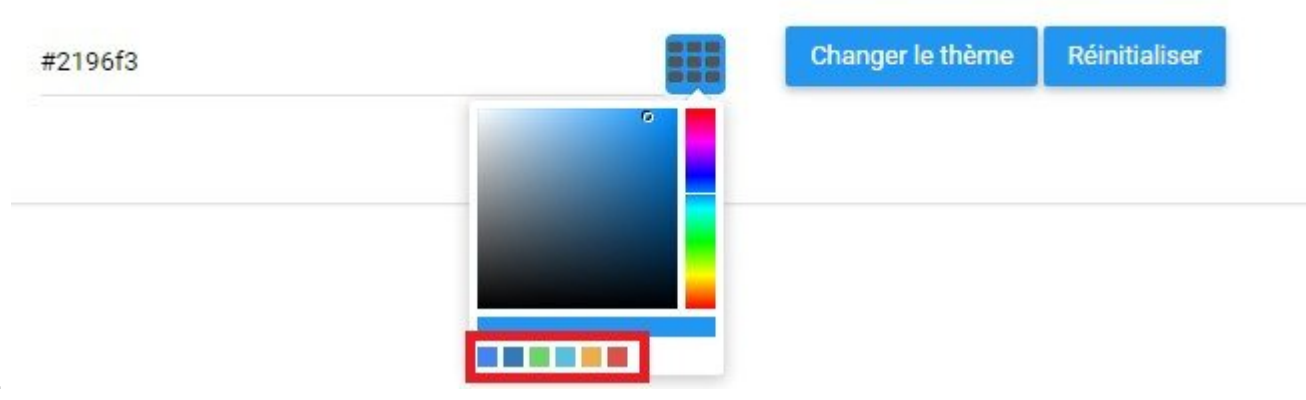

c.

6. Sélectionnez la couleur souhaitée. Il s'entrera un nouveau code alphanumérique dans la zone de texte.

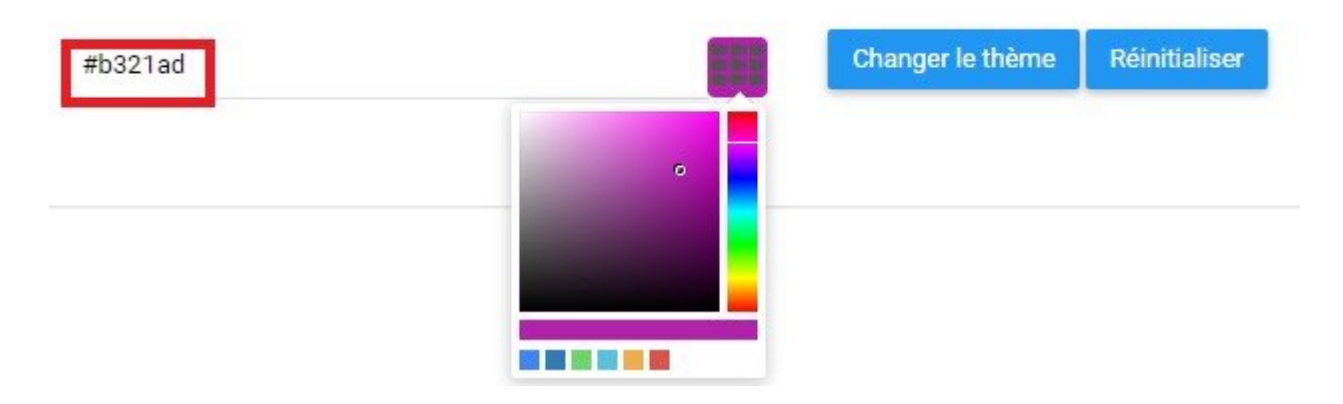

Paramètres du thème

7. Sélectionnez le bouton "Thème de rouleau" pour appliquer le thème

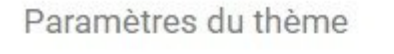

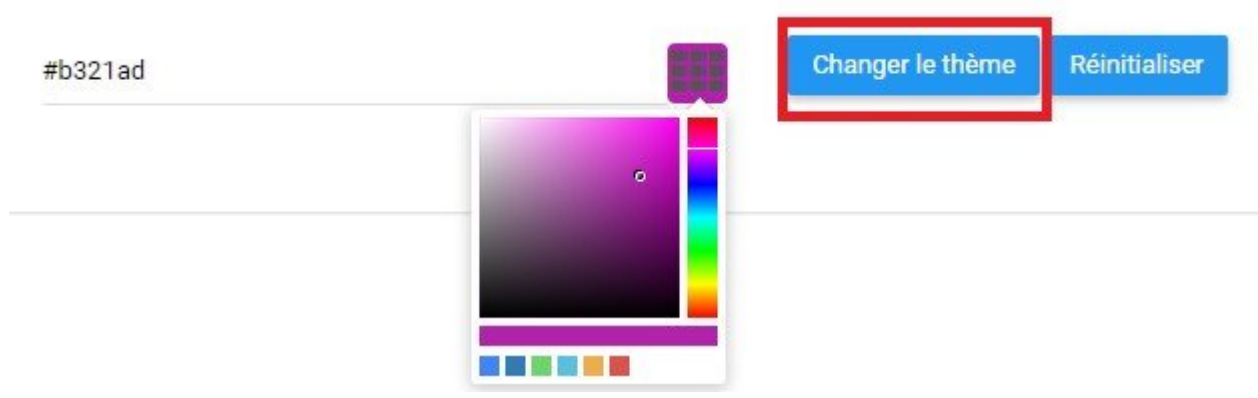

#### 8. La page sera rechargée et le nouveau thème sera appliqué

#### **Pour revenir à une couleur ancienne ou par défaut, vous pouvez**

i. Sélectionnez le bouton "Réinitialiser"

Réinitialiser

- ii. Sélectionnez la couleur souhaitée dans la barre "Couleur récente" **ELLET**
- iii. Entrez le code alphanumérique par défaut **#2196f3**

## <span id="page-461-0"></span>**8.5 Autorisations**

Cette section affiche les autorisations qui vous ont été accordées en tant qu'utilisateur. Votre niveau d'autorisation sera défini par les administrateurs système et s'affiche dans cette section.

Il existe trois niveaux d'accès de base fournis par EPC:

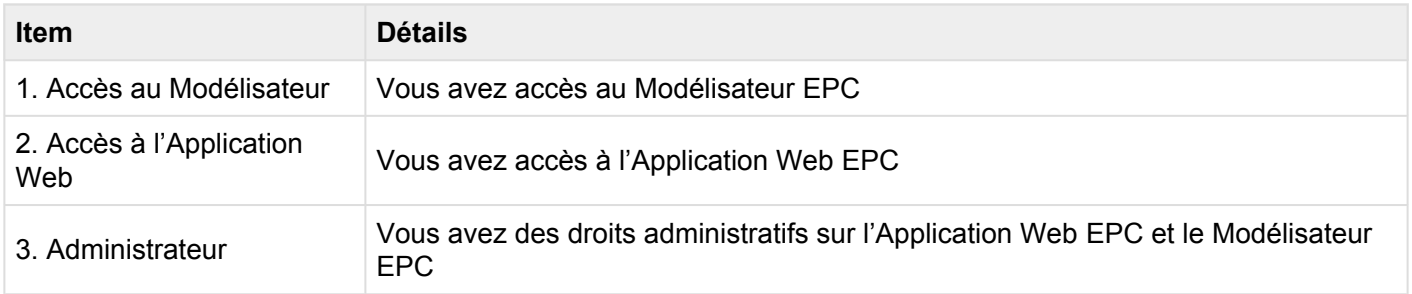

L'accès est reflété par la couleur dans laquelle les cases sont mises en surbrillance. Si une section est mise en surbrillance en BLEU, elle représente que l'accès a été accordée, et GRIS représente l'accès interdit. Consultez les exemples ci-dessous pour plus de détails.

**Exemple 1**: Cet utilisateur a accès à l'Application Web EPC et au Modélisateur EPC mais n'est pas un administrateur.

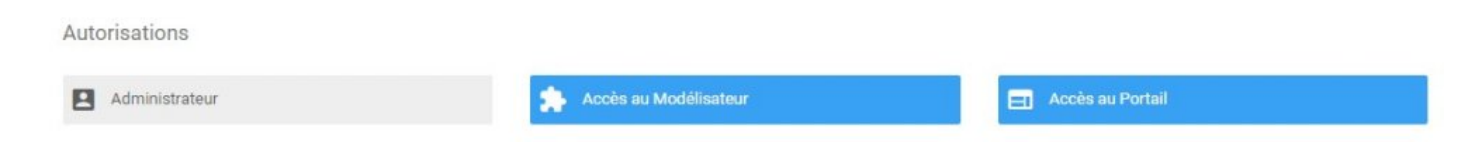

**Exemple 2**: Cet utilisateur a accès à l'Application Web EPC et au Modélisateur EPC, et est un administrateur.

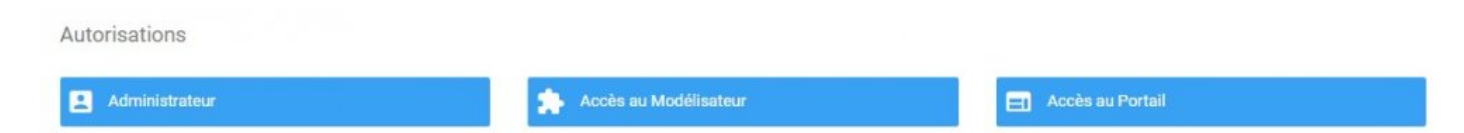

## **9.0 Administrateurs d'environnement**

EPC offre différents niveaux d'utilisateurs avec différentes responsabilités au sein du système. La fourniture de ces différents niveaux de responsabilité permet aux organisations de surveiller, gérer et superviser efficacement l'activité du système de façon indépendante.

Un environnement est un conteneur technologique, créé par le système, pour organiser les données de gestion des processus sur la base de données. À l'instar d'un conteneur de stockage physique, les modeleurs et les administrateurs peuvent utiliser des environnements pour stocker différentes informations dans différents environnements à des fins différentes.

EPC fournit trois types d'utilisateurs qui ont différents niveaux de responsabilité. Ces utilisateurs sont les suivants:

- 1. Utilisateurs finaux
- 2. Administrateurs d'environnement
- 3. Administrateurs du système

Les administrateurs d'environnement sont responsables de **superviser les réglages de l'environnement** et **sélectionner les paramètres par défaut de l'environnement**. Les administrateurs de l'environnement ont la possibilité de définir les modèles par défaut pour les utilisateurs des pages d'accueil (widgets) et dans les graphiques.

## **9.1 Paramètres d'environnement**

Les administrateurs d'environnement sont fournis avec une section d'administration d'environnement où ils peuvent modifier les paramètres des environnements. L'environnement et les administrateurs système ont accès à cette section dans l'Application Web EPC. Dans cette section, les administrateurs d'environnement ont accès aux paramètres généraux, de recherche et de langue.

**Pour naviguer vers la page Admin d'environnement**, veuillez consulter les étapes ci-dessous:

- 1. Connectez-vous à EPC
- 2. Sur la page d'accueil, naviguez votre curseur jusqu'à l'icône

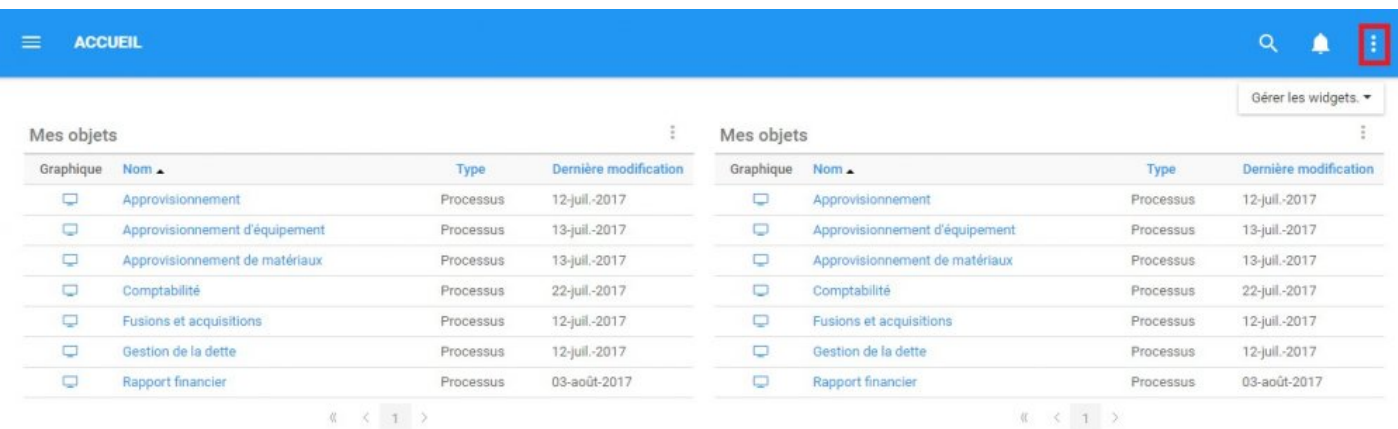

ŧ

3. Sélectionnez l'icône et générera un menu déroulant

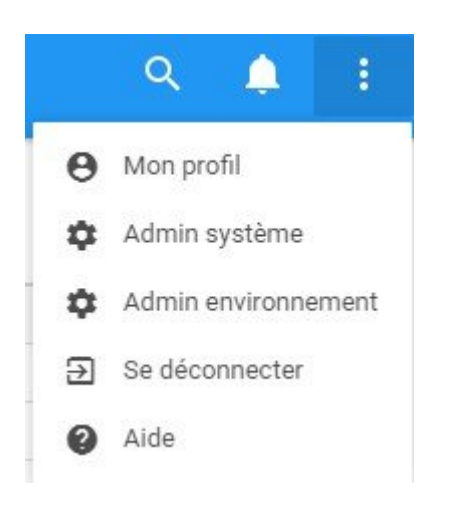

4. Sélectionnez l'option Admin de l'environnement et vous naviguerez dans la section "Général"

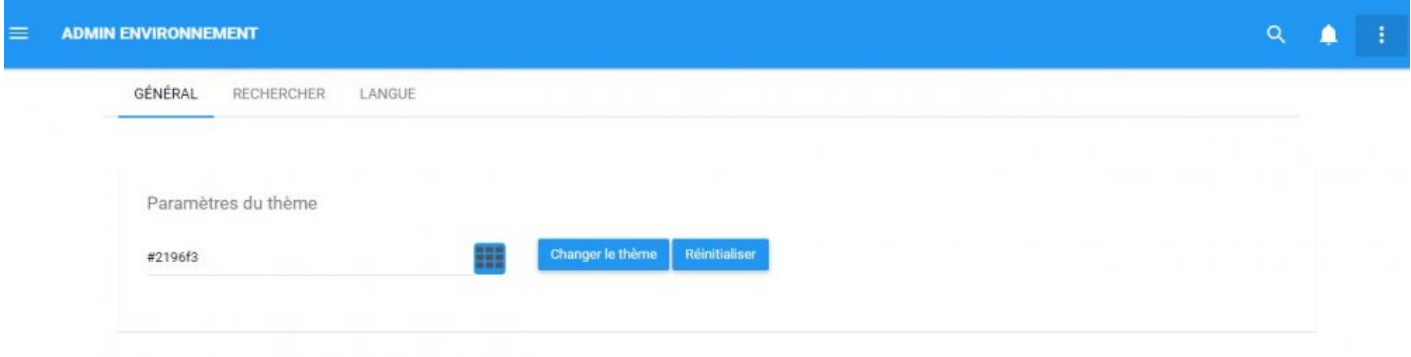

# **9.1.1 Général**

La page Paramètres environnementaux généraux permet aux administrateurs environnementaux de définir le thème de couleurs pour l'ensemble de l'environnement.

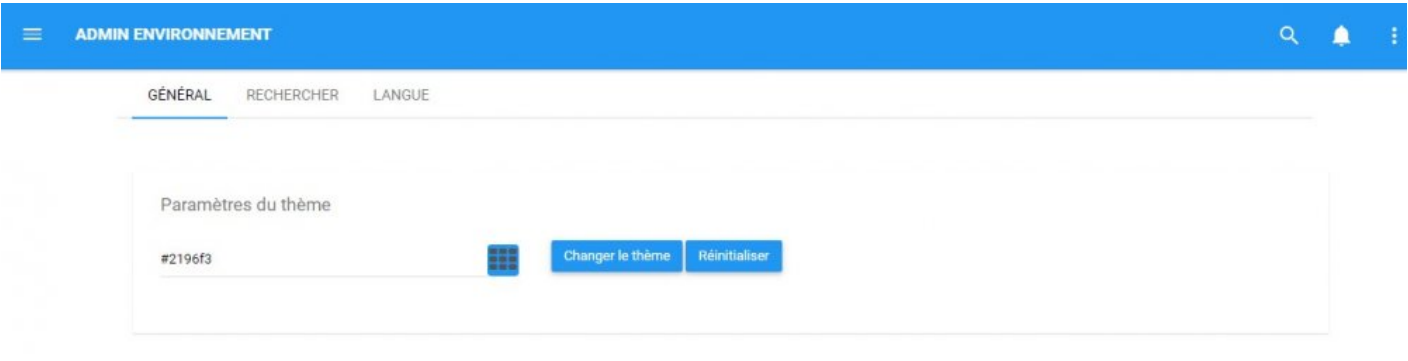

Le rouleau de thème permet aux utilisateurs d'éditer la couleur affichée par leur Application Web EPC. La couleur spécifique affichée est un code Hex dans la zone de texte.

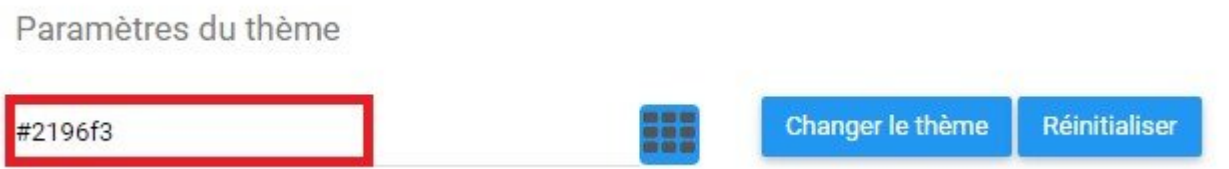

**Consultez les instructions suivantes pour modifier la couleur de votre Application Web EPC**

1. Accédez à la section "Admin d'environnement" d'EPC

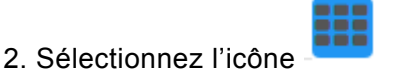

Paramètres du thème

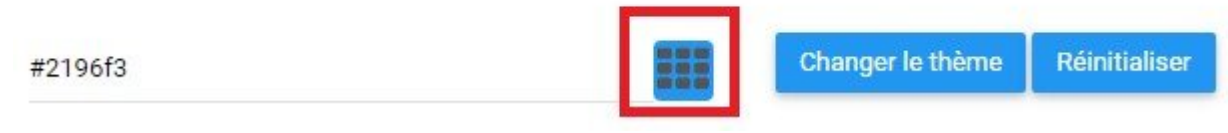

3. Il générera un menu déroulant comportant une fenêtre de sélection de couleur

### Paramètres du thème

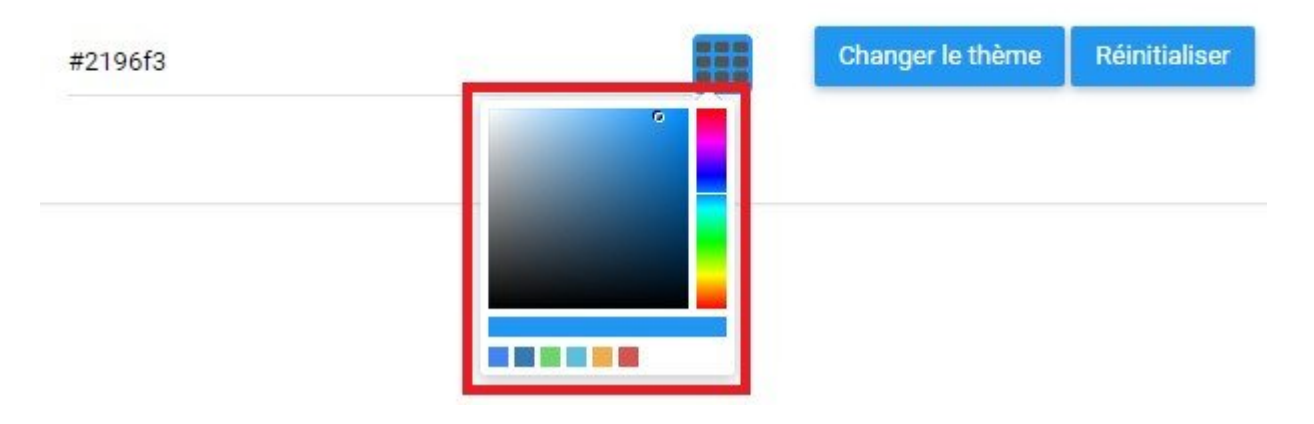

4. Les utilisateurs peuvent sélectionner entre la barre de couleurs a), l'ombre b) et c) les couleurs récentes en cliquant sur la sélection souhaitée

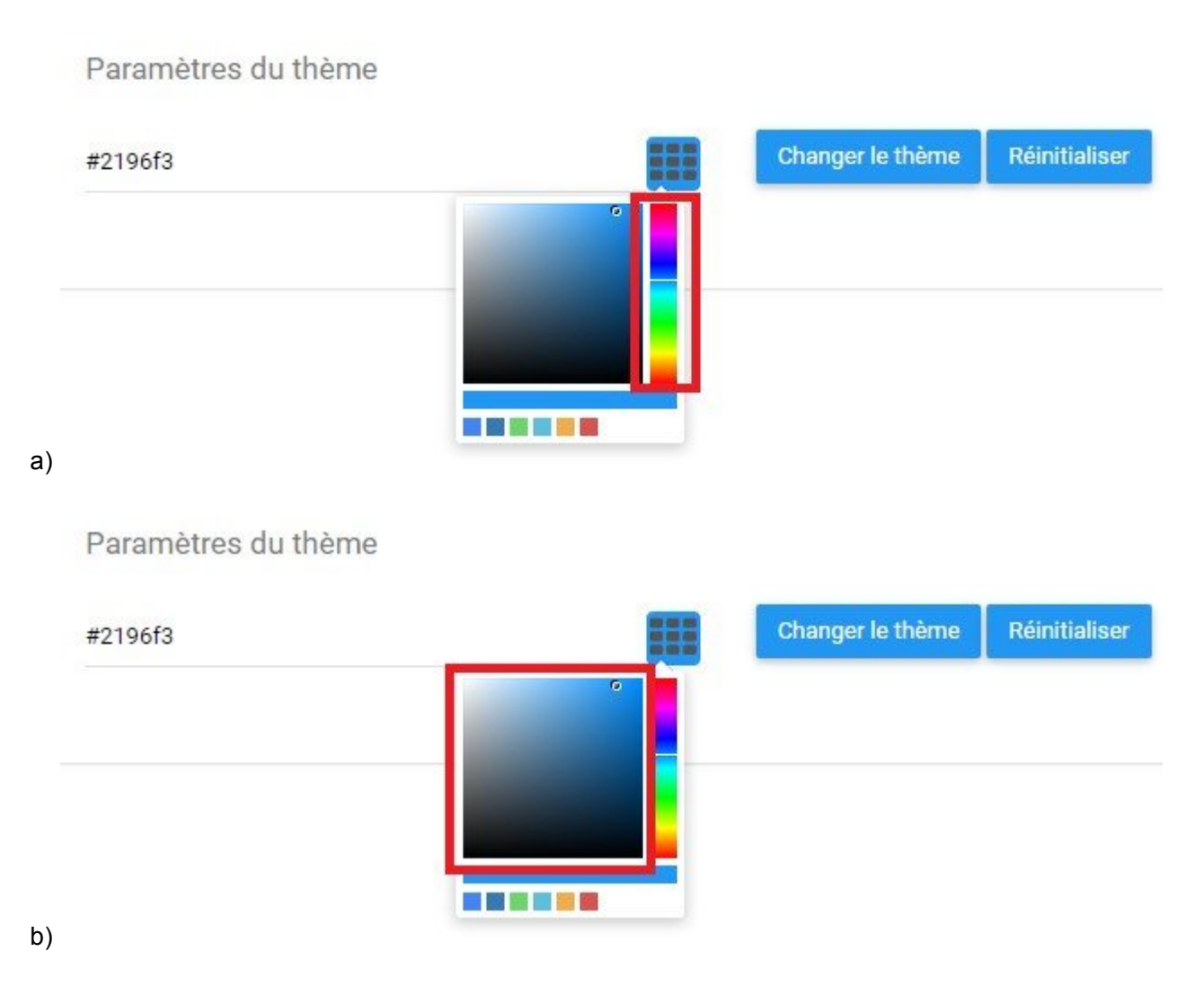

### Paramètres du thème

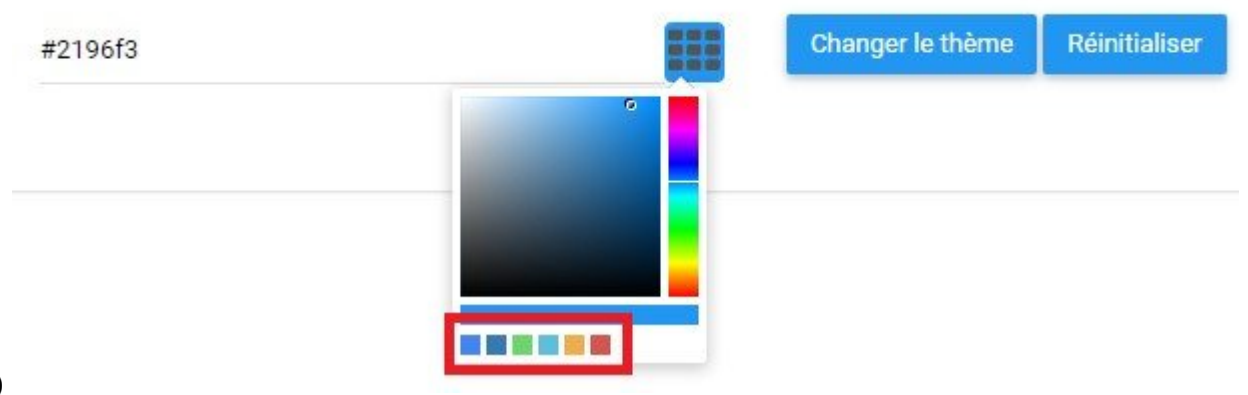

c)

5. Sélectionnez la couleur souhaitée. Apparaîtra un nouveau code alphanumérique dans la zone de texte.

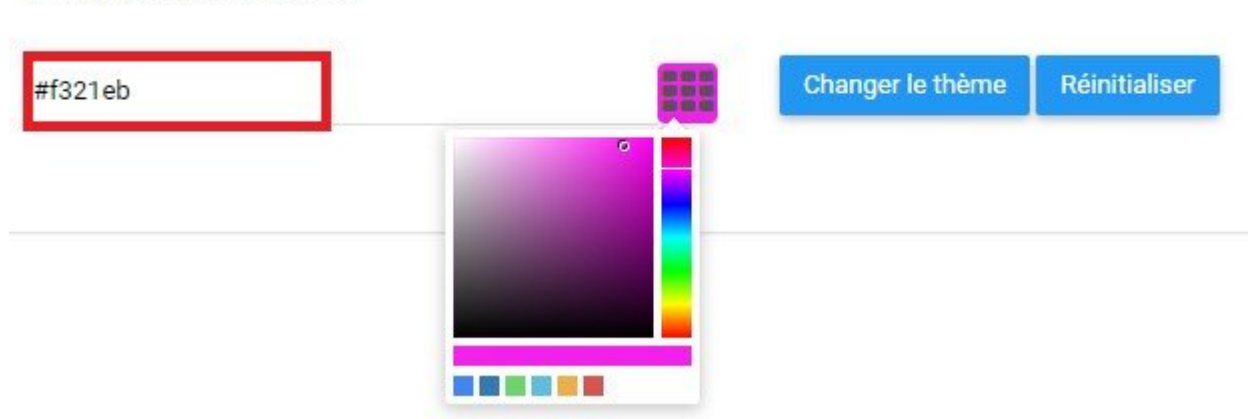

Paramètres du thème

6. Sélectionnez le bouton "Thème de rouleau" pour appliquer le thème
### Paramètres du thème

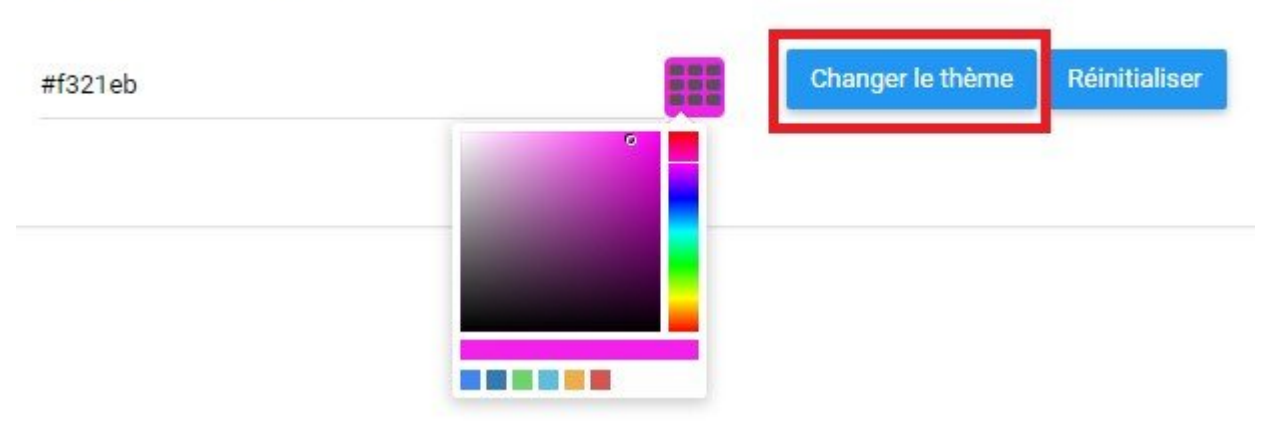

7. La page sera rechargée et le nouveau thème sera appliqué

#### **Pour revenir à une couleur ancienne ou par défaut, vous pouvez:**

i. Sélectionnez le bouton "Réinitialiser"

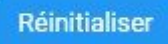

- ii. Sélectionnez la couleur souhaitée dans la barre "Couleur récente"
- iii. Entrez le code alphanumérique par défaut **#2196f3**

### **9.1.2 Indice de recherche**

La section Recherche de la page d'administration d'environnement contrôle les indices de recherche dans EPC. La fonction de recherche est contrôlée par les indices qui ont été téléchargés dans EPC. Les indices eux-mêmes comprennent les différents ensembles de données que les modeleurs EPC ont entrés et téléchargés dans les bases de données EPC.

Le chargement de ces indices relie les bases de données du Modélisateur EPC moteur de recherche de l'Application Web EPC. Une fois la connexion établie par l'administrateur, les utilisateurs peuvent utiliser le moteur de recherche EPC.

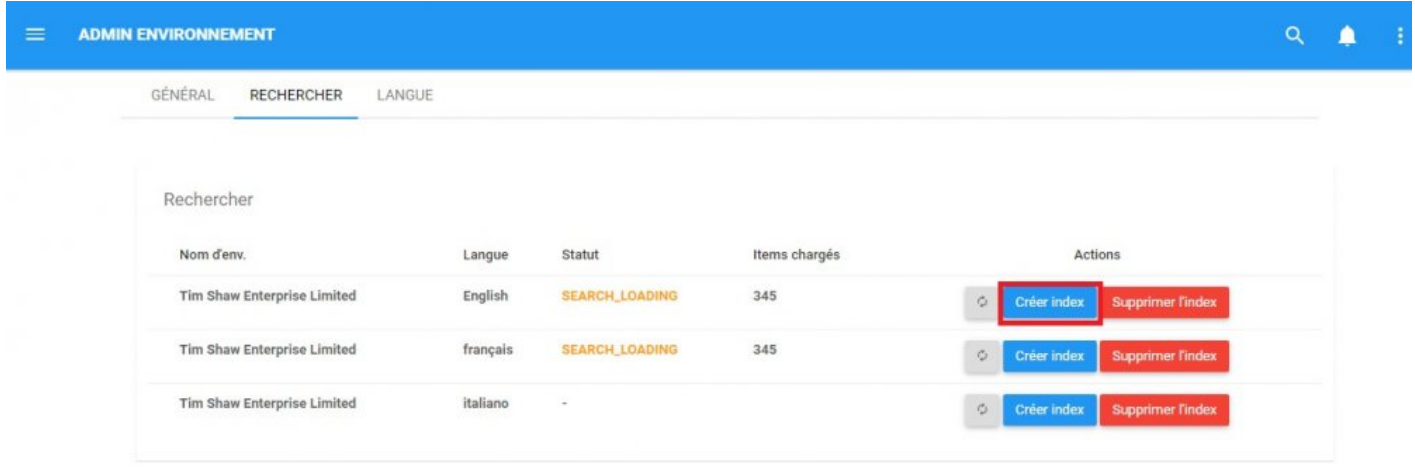

Pour que la fonction de recherche fonctionne efficacement, l'environnement et les administrateurs du système doivent remplir les indices dans EPC. Les indices, une fois téléchargés, permettent aux utilisateurs de les rechercher avec la fonction de recherche. Les indices de recherche doivent être créés et rafraîchis par la suite pour être utilisés le plus efficacement.

**Pour créer des index de recherche**, veuillez consulter les étapes ci-dessous:

- 1. Naviguez vers la page Admin d'environnement
- 2. Parcourir l'onglet Recherche

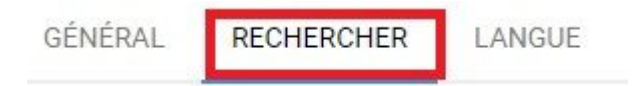

#### 3. Vous serez dirigé vers la page de recherche

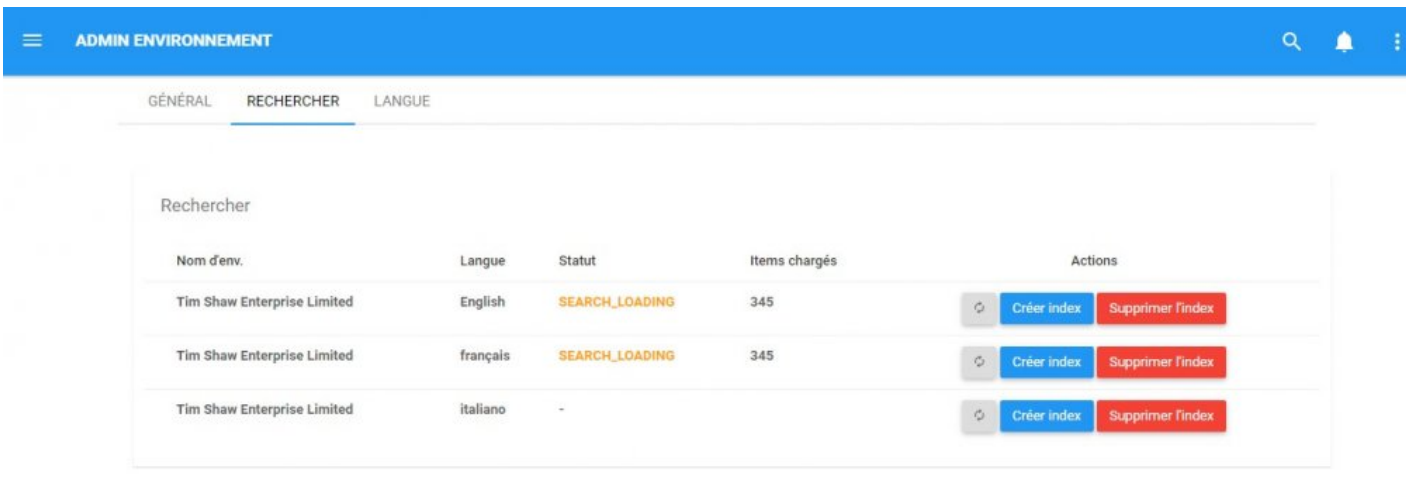

4. Pour créer l'indice, sélectionnez l'icône

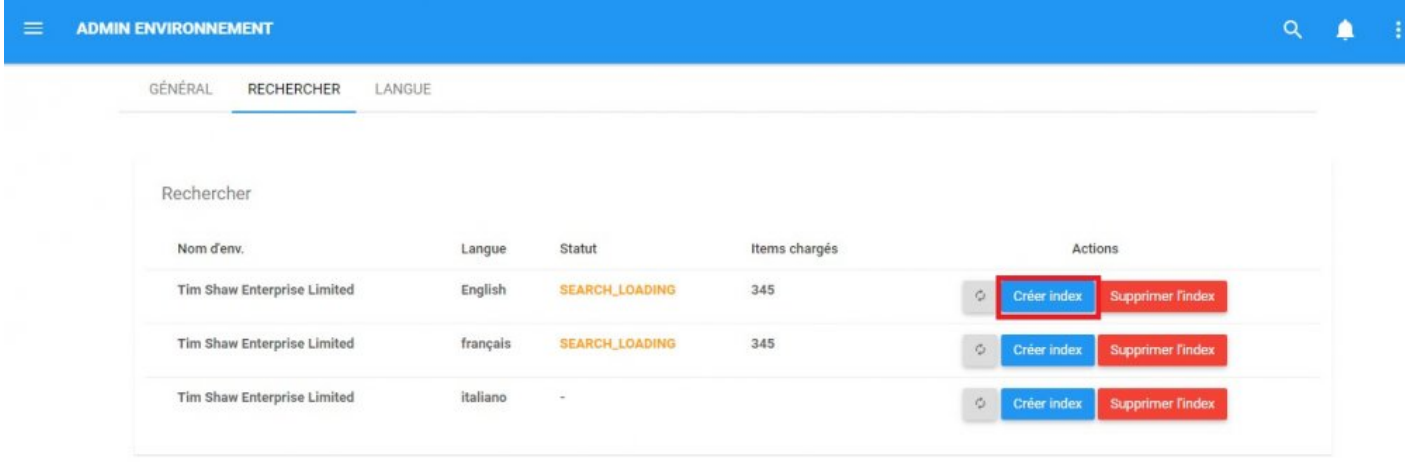

¢.

Créer index

5. Une fois l'index créé, sélectionnez l'icône de rafraîchissement

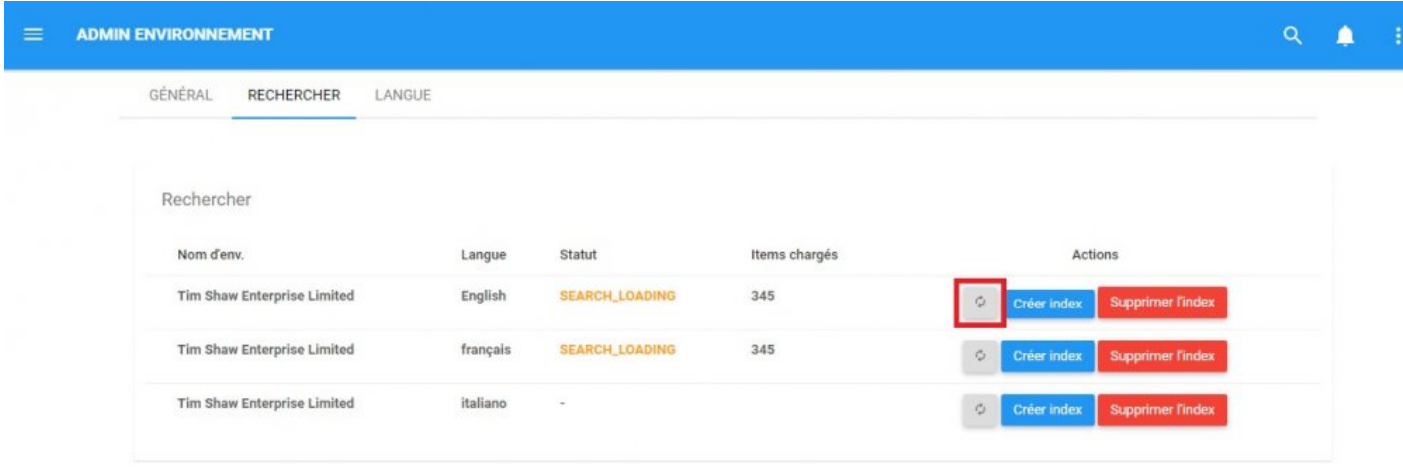

6. Une fois rafraîchi, l'état du téléchargement sera reflété dans la colonne "État" et "Items chargés"

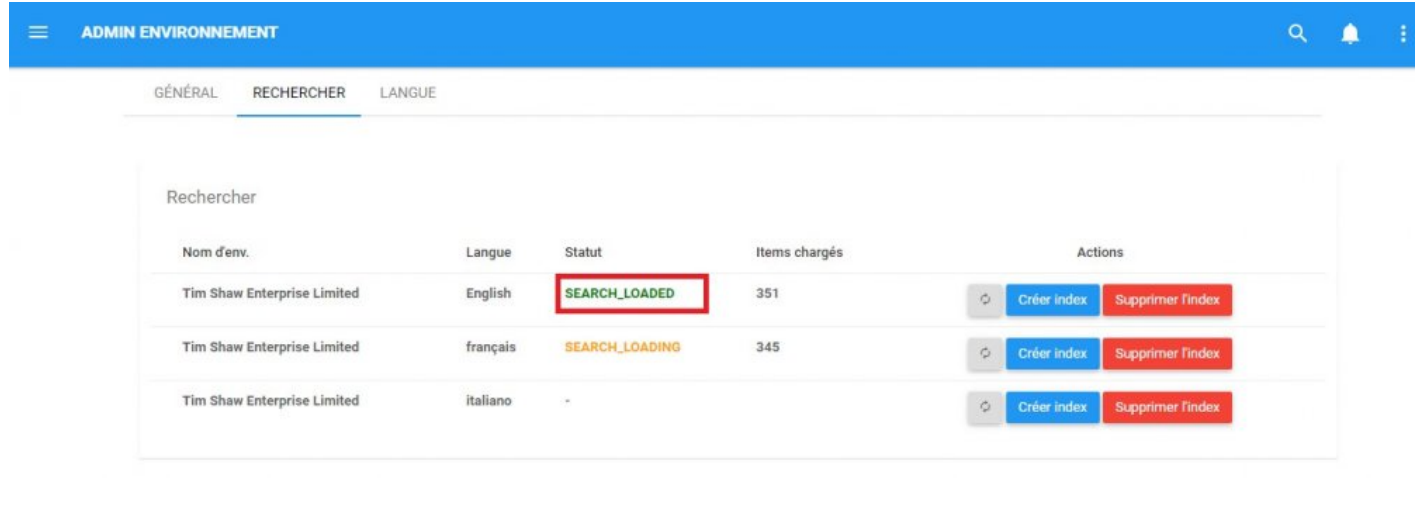

Un index de recherche doit être chargé pour fonctionner dans la barre de recherche. Sans **\*** téléchargement et indice, les utilisateurs ne pourront pas utiliser la fonction de recherche.

Le chargement d'un indice peut prendre beaucoup de temps en fonction de la taille de<br>
l'indice. Il est recommandé que les administrateurs créent ou rafraîchissent des indice l'indice. Il est recommandé que les administrateurs créent ou rafraîchissent des indices lorsque le trafic sur l'Application Web est au minimum (par exemple, pendant la nuit).

Pour que le moteur de recherche fonctionne efficacement, une taille de fichier maximale de 20 Mo a été définie. Cela signifie que les fichiers de plus de 20 Mo n'apparaissent pas dans les résultats de recherche. Cette taille maximale de fichier peut être modifiée par les administrateurs système.

### **9.1.3 Langue**

Les administrateurs d'environnement peuvent sélectionner l'interface par défaut et la langue de contenu pour l'environnement. Les langues sélectionnées seront les langues par défaut pour les utilisateurs finaux. Les utilisateurs finaux peuvent également personnaliser leurs paramètres de langue.

#### **Pour basculer entre les langues, voir les étapes ci-dessous**:

- 1. Accédez à la section "Admin d'environnement" d'EPC
- 2. Accédez à l'onglet Langue

Langue d'interface

3. Sélectionnez un champ de texte Langue

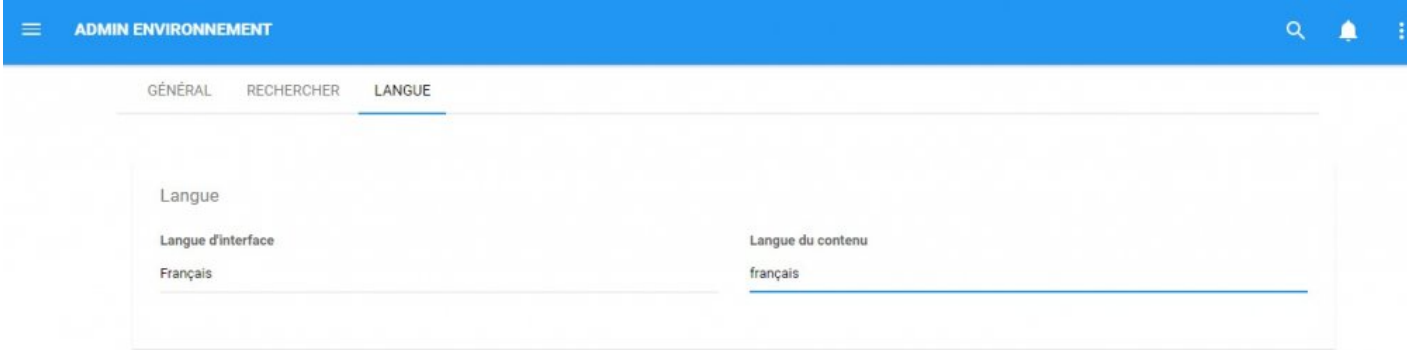

4. Il générera un menu déroulant contenant toutes les langues auxquelles on vous a donné accès.

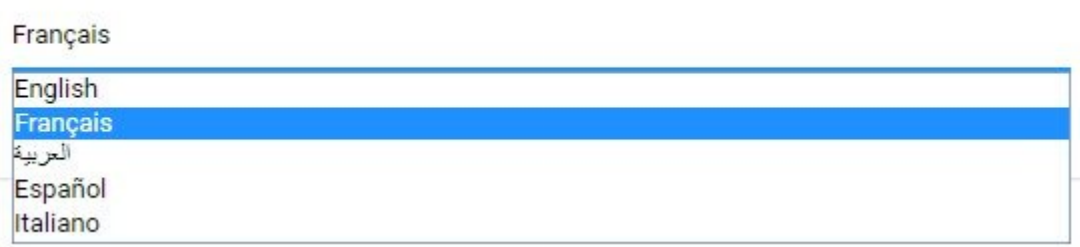

5. Sélectionnez la langue que vous souhaitez afficher. La page sera rafraîchie et vous naviguerez maintenant dans la langue sélectionnée.

Le changement de langue de contenu nécessite la licence multilingue EPC. **\***

### **9.2 Valeurs par défaut d'environnement**

Les administrateurs d'environnement ont le contrôle des paramètres par défaut pour leur environnement spécifique. La définition des paramètres par défaut permet aux administrateurs d'environnement de créer des modèles permettant aux utilisateurs d'optimiser leur utilisation d'EPC.

Il existe deux domaines principaux pour lesquels les administrateurs d'environnement peuvent définir des valeurs par défaut:

1. **[Page d'accueil](#page-476-0)**: Cela permet à un administrateur d'environnement de définir les widgets par défaut qui apparaîtront sur les écrans d'accueil des utilisateurs.

2. **[Graphiques](#page-477-0)**: Cela permet à un administrateur d'environnement de définir les options de graphique de modèle par défaut pour les processus (type de graphique, icônes et annotations, couleurs de performance, etc.)

### <span id="page-476-0"></span>**9.2.1 Page d'accueil (widgets)**

Les administrateurs d'environnement peuvent sélectionner la disposition des Widgets par défaut pour les utilisateurs de l'environnement. La sélection de la mise en page par défaut permettra aux administrateurs d'environnement de contrôler les paramètres initiaux des pages d'accueil des utilisateurs, ainsi que de fournir le modèle si les utilisateurs réinitialisent leur page d'accueil.

**Pour définir une mise en page des widgets de la page d'accueil comme mise en page par défaut**, veuillez consulter les étapes ci-dessous:

- 1. Connectez-vous à EPC
- 2. Accédez à et sélectionnez l'icône

Gérer les widgets.

3. Cela générera un menu déroulant

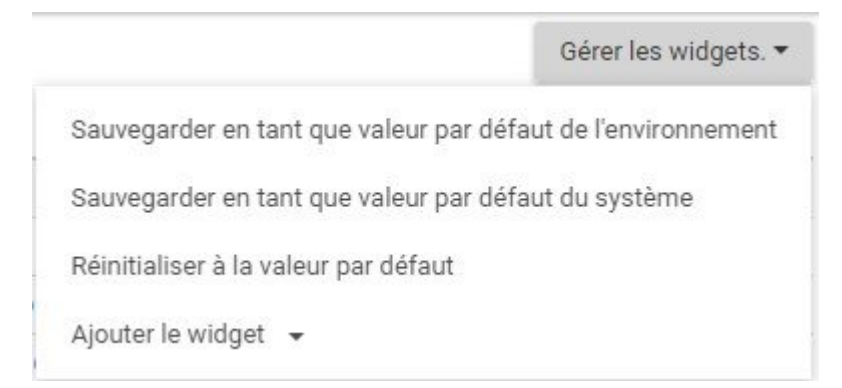

Sauvegarder en tant que valeur par défaut de l'environnement

4. Sélectionnez et votre mise en page de widget

actuelle sera sauvegardée dans la mise en page par défaut de l'environnement

L'ensemble de mise en page de widget par défaut sera la mise en page de widget actuelle **\*** que l'Admin d'environnement a affichée.

Plus de détails sur la [Page d'accueil](#page-43-0) la [Personnalisation des widgets](#page-52-0). **\***

### <span id="page-477-0"></span>**9.2.2 Graphiques (Graphiques de modèle de processus)**

Les administrateurs d'environnement ont la possibilité de définir les mises en page par défaut des Graphiques de Modèle de processus. La sélection de la mise en page par défaut permettra aux administrateurs d'environnement de contrôler le réglage initial des vues de Graphique de modèles de processus. La définition optimisée des paramètres de mise en page des Graphiques de Modèle de processus fournira aux utilisateurs des fonctionnalités optimisées de visualisation du graphique, facilitant la visualisation, l'analyse et la capacité de comprendre les graphiques. Les utilisateurs finaux peuvent personnaliser davantage les Graphiques de Modèle de processus en fonction de leurs propres besoins.

**Pour définir les paramètres par défaut des Graphiques de Modèle de processus**, voir les étapes cidessous:

- 1. Connectez-vous à EPC
- 2. Sélectionnez un processus dans le module Processus
- 3. Naviguez vers le Graphique du modèle de processus
- 4. Sélectionnez l'icône "Options"
- 5. Sélectionnez les paramètres que vous souhaitez définir comme paramètres par défaut du Graphique
- 

6. Sélectionnez l'icône sauvegarder en tant que valeur par défaut de l'environnement et les paramètres seront enregistrés

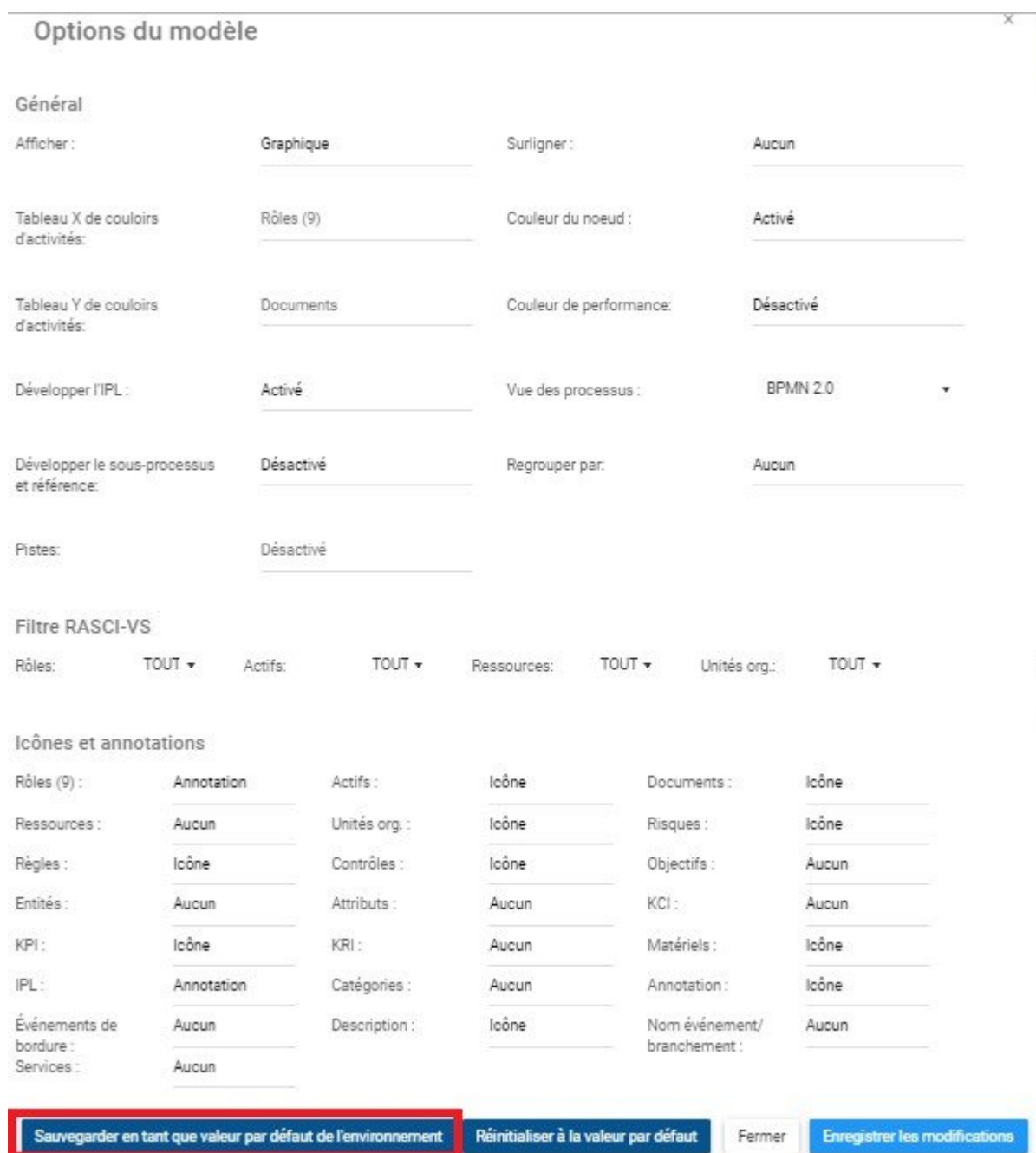

### **10.0 Admin du système**

Les administrateurs système sont les utilisateurs ayant le plus haut niveau d'autonomie et de responsabilité. Ils sont responsables de la supervision et du maintien d'EPC pour tous les utilisateurs du système.

Pour s'assurer que les administrateurs système peuvent surveiller et maintenir EPC de manière efficace, ils ont une variété de responsabilités qui peuvent être classées comme suit:

- 1. Paramètres du système
- [Général](#page-482-0)
- [Utilisateurs](#page-486-0)
- [Groupes](#page-499-0)
- [Recherche](#page-502-0)
- [Paramètres système](#page-506-0)
- [Langue](#page-512-0)
- 2. [Valeurs par défaut du système](#page-520-0)

**Pour accéder à la section Administrateur système**, veuillez consulter les étapes ci-dessous:

- 1. Connectez-vous à EPC
- 2. Sur la page d'accueil, naviguez votre curseur jusqu'à l'icône

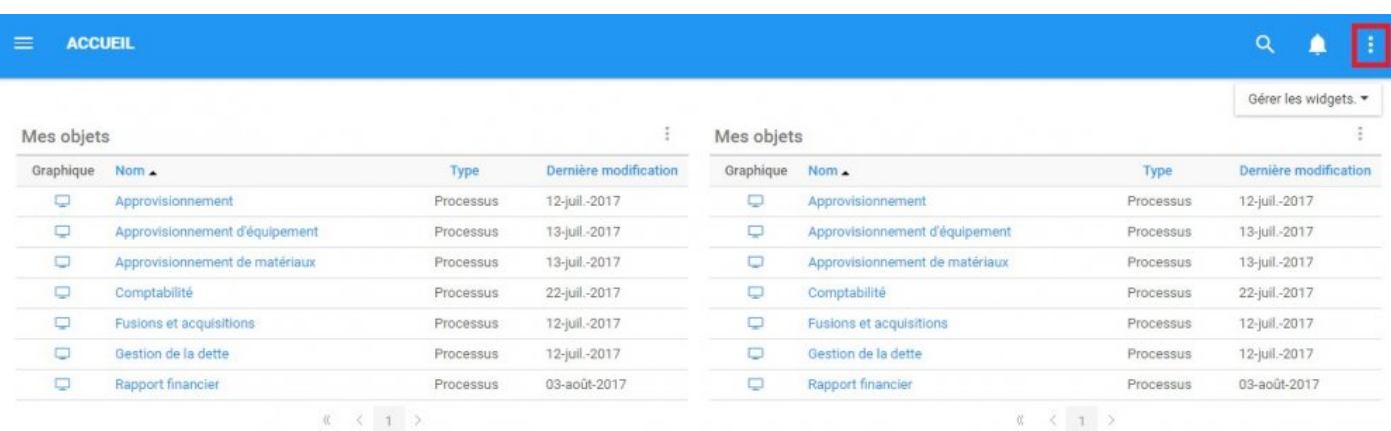

3. Sélectionnez l'icône et générera un menu déroulant

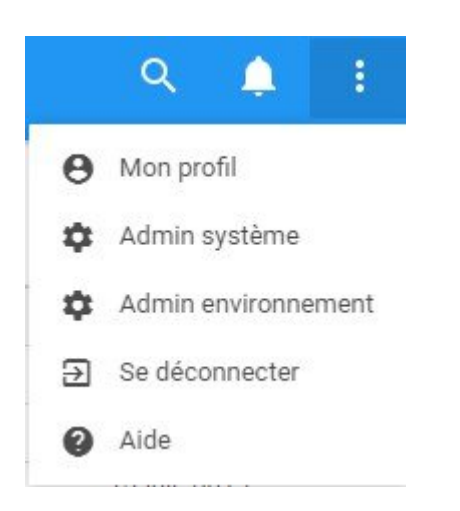

4. Sélectionnez l'option Admin du système et vous serez dirigé vers la section "Général"

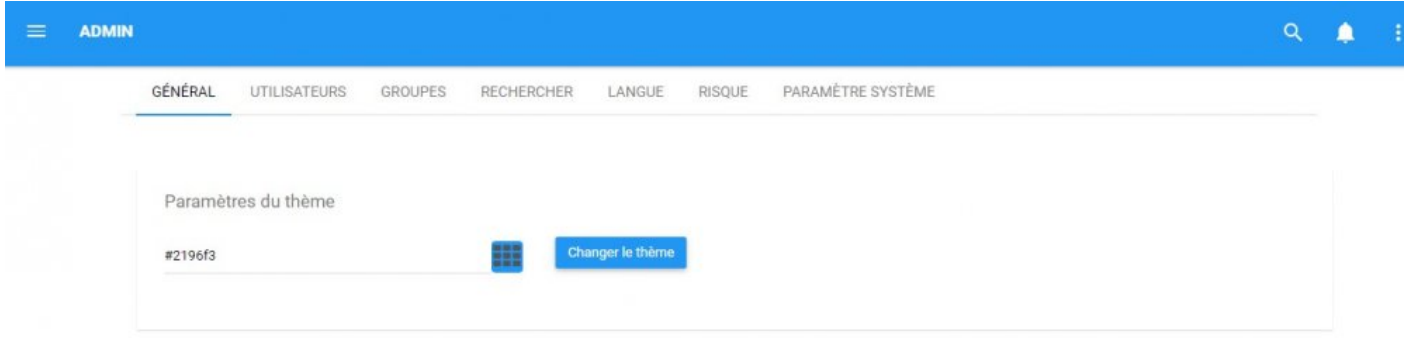

# **10.1 Paramètres du système**

Les administrateurs système peuvent définir des paramètres du système qui affecteront tous les utilisateurs et l'environnement dans EPC.

Les différents paramètres auxquels les administrateurs système ont accès sont les suivants:

- 1. [Général](#page-482-0)
- 2. [Utilisateurs](#page-486-0)
- 3. [Groupes](#page-499-0)
- 4. [Recherche](#page-502-0)
- 5. [Paramètres du système](#page-506-0)
- 6. [Langue](#page-512-0)

# <span id="page-482-0"></span>**10.1.1 Général**

La page Général des paramètres de configuration du système permet aux administrateurs de système de définir le thème des couleurs pour l'ensemble du système.

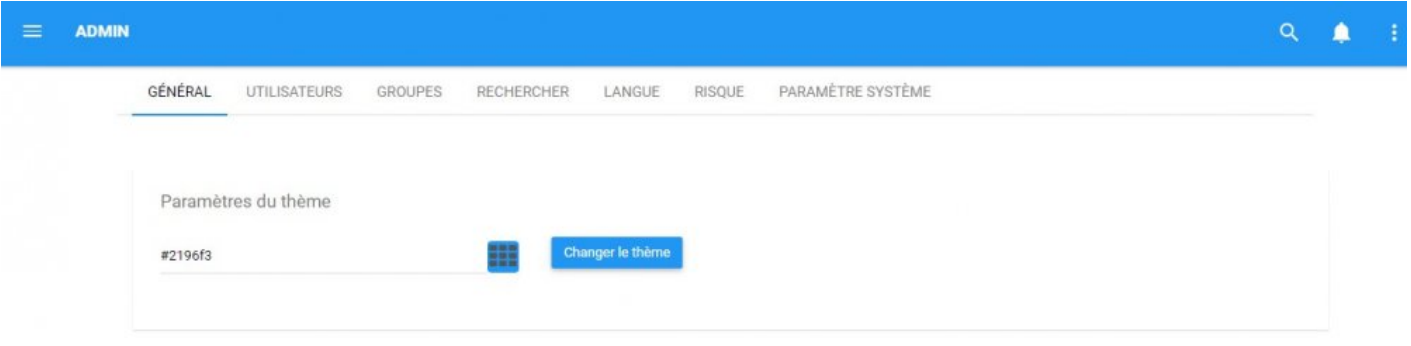

Le rouleau de thème permet aux utilisateurs d'éditer la couleur affichée par leur Application Web EPC. La couleur spécifique affichée est représentée par un code alphanumérique dans la zone de texte.

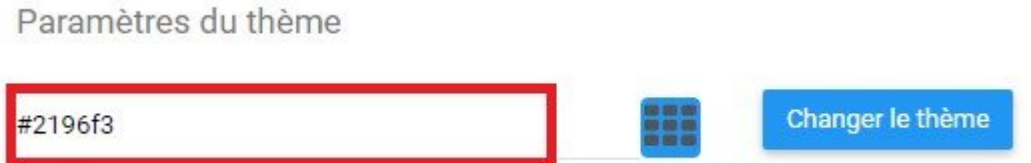

**Consultez les instructions suivantes pour modifier la couleur de votre Application Web EPC**

1. Accédez à la section "Admin système" d'EPC

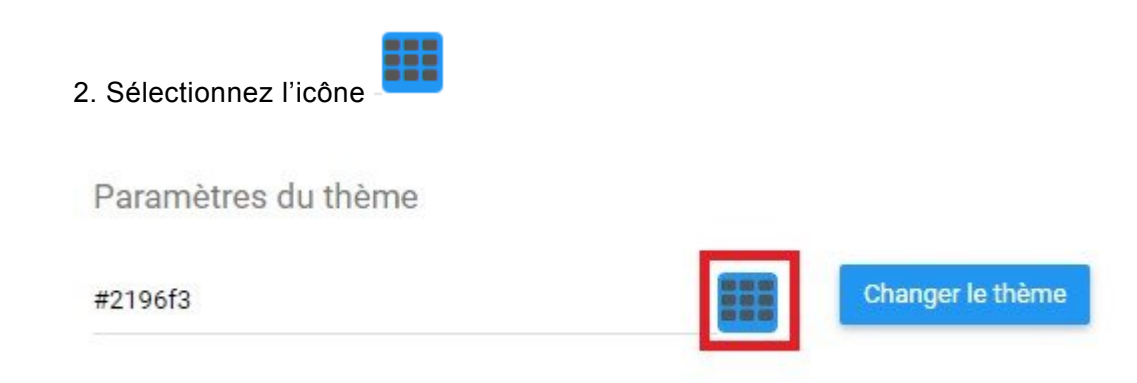

3. Il générera un menu déroulant comportant une fenêtre de sélection de couleur

### Paramètres du thème

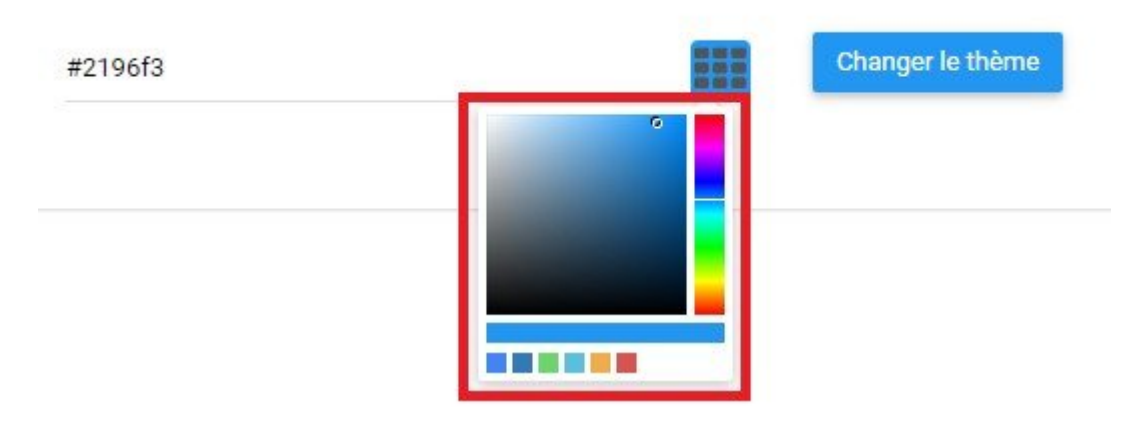

4. Les utilisateurs peuvent sélectionner entre la barre de couleurs a), l'ombre b) et c) les couleurs préréglées en cliquant sur leur sélection souhaitée

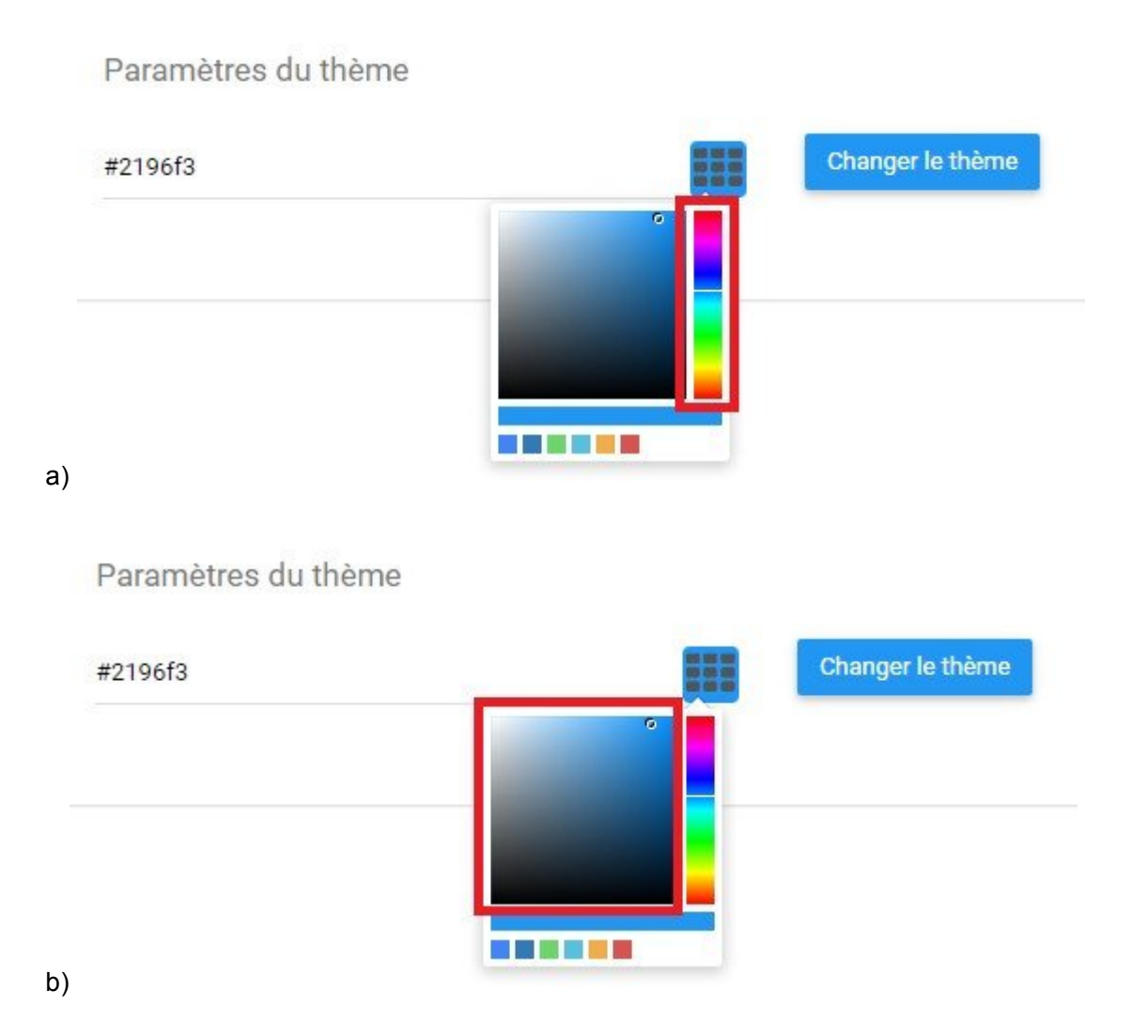

### Paramètres du thème

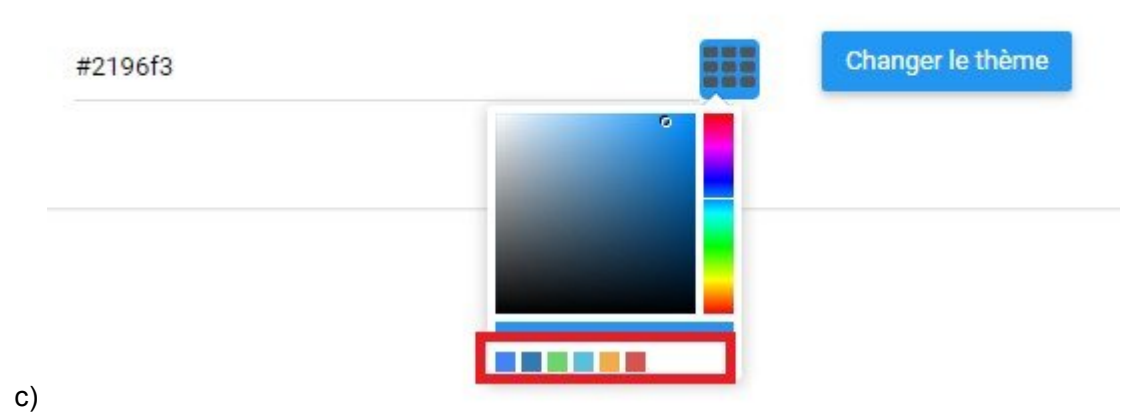

5. Sélectionnez la couleur souhaitée. S'entrera un nouveau code alphanumérique dans la zone de texte.

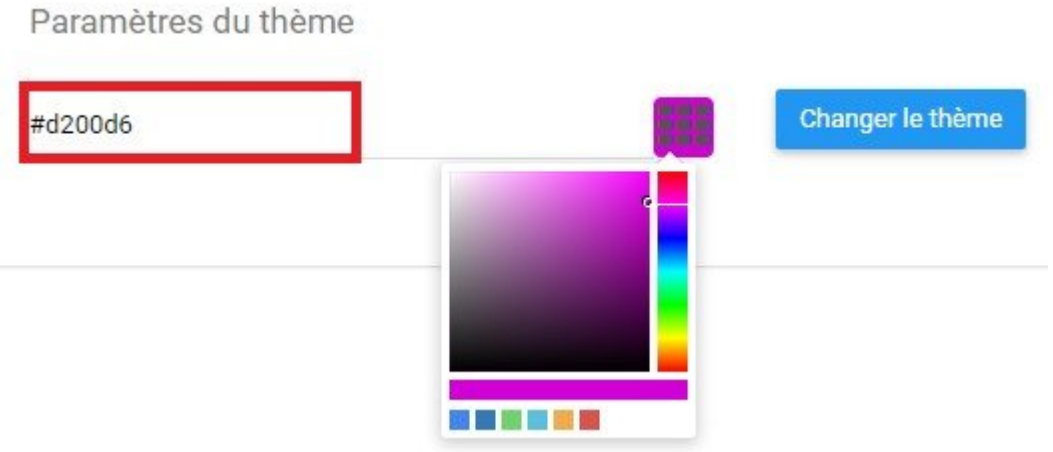

6. Sélectionnez le bouton "Rouler le thème" pour appliquer le thème

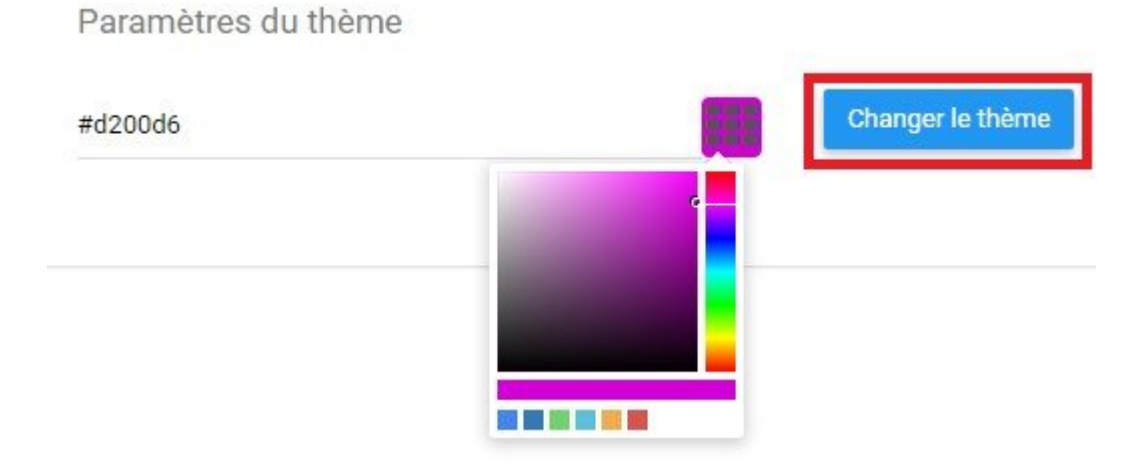

#### 7. La page sera rafraîchie et le nouveau thème sera appliqué

#### **Pour revenir à une couleur actuelle ou par défaut, vous pouvez:**

i. Sélectionnez le bouton "Réinitialiser"

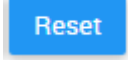

- ii. Sélectionnez la couleur souhaitée dans la barre "Couleur récente" **ELLETE**
- iii. Entrez le code Hex par défaut **#2196f3**

# <span id="page-486-0"></span>**10.1.2 Utilisateurs**

Les administrateurs système seront responsables de la création et de la gestion des utilisateurs et des profils d'utilisateurs au sein d'EPC. Dans l'onglet Utilisateurs de la section Admin du système, les administrateurs peuvent effectuer les opérations suivantes:

- 1. [Ajouter des utilisateurs](#page-487-0)
- 2. [Modifier des utilisateurs existants](#page-491-0)
- 3. [Supprimer des utilisateurs](#page-495-0)
- 4. [Gérer des groupes d'utilisateurs](#page-496-0)
- 5. [Rechercher des utilisateurs](#page-498-0)

### <span id="page-487-0"></span>**10.1.2.1 Ajouter des utilisateurs**

Ajouter des utilisateurs créera des profils d'utilisateurs que les individus peuvent utiliser pour accéder à EPC. Les administrateurs de système sont responsables de créer le profil utilisateur, de remplir le profil avec les informations nécessaires et d'attribuer l'accès au profil utilisateur.

#### **Pour ajouter un profil utilisateur, veuillez consulter les étapes ci-dessous**:

- 1. Connectez-vous à l'EPC
- 2. Accédez à la section Admin du système

3. Sélectionnez l'onglet Utilisateurs dans la section Admin du système. Vous serez dirigé vers la page de gestion des utilisateurs.

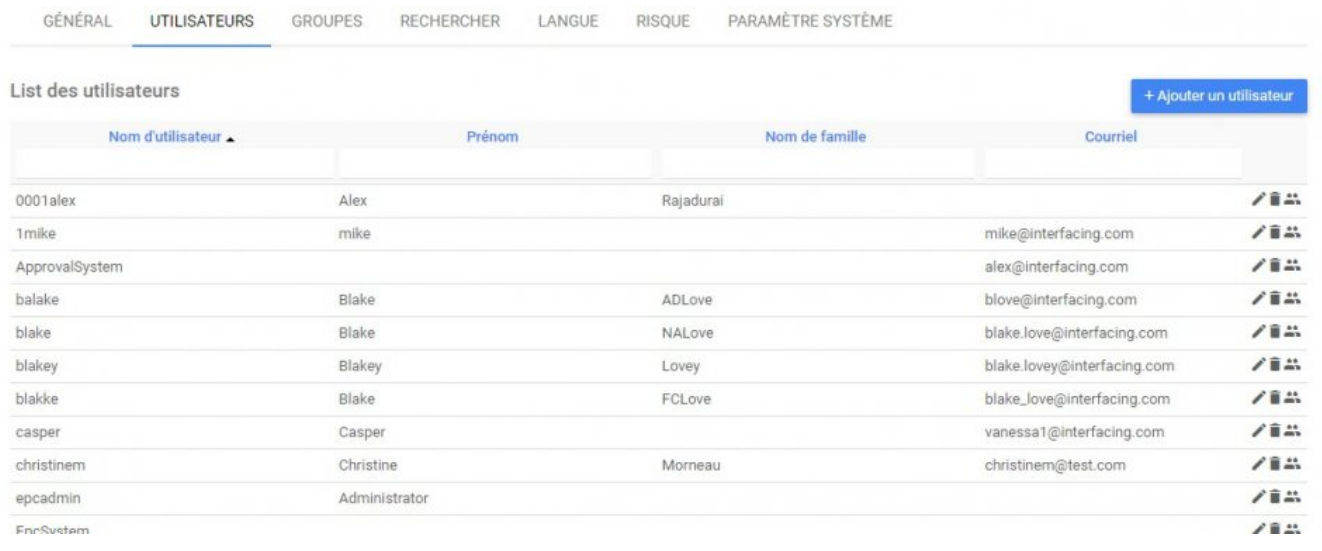

4. Pour ajouter un utilisateur, sélectionnez le bouton

+ Add New User

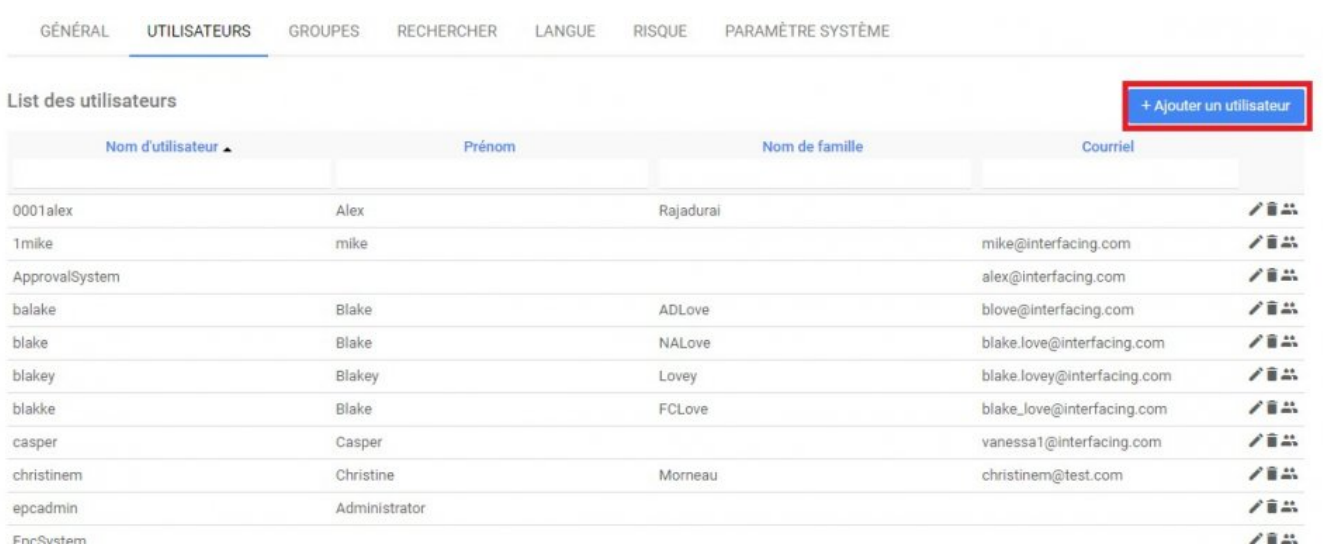

5. Cela créera une fenêtre contextuelle permettant aux administrateurs de système de remplir les informations appropriées

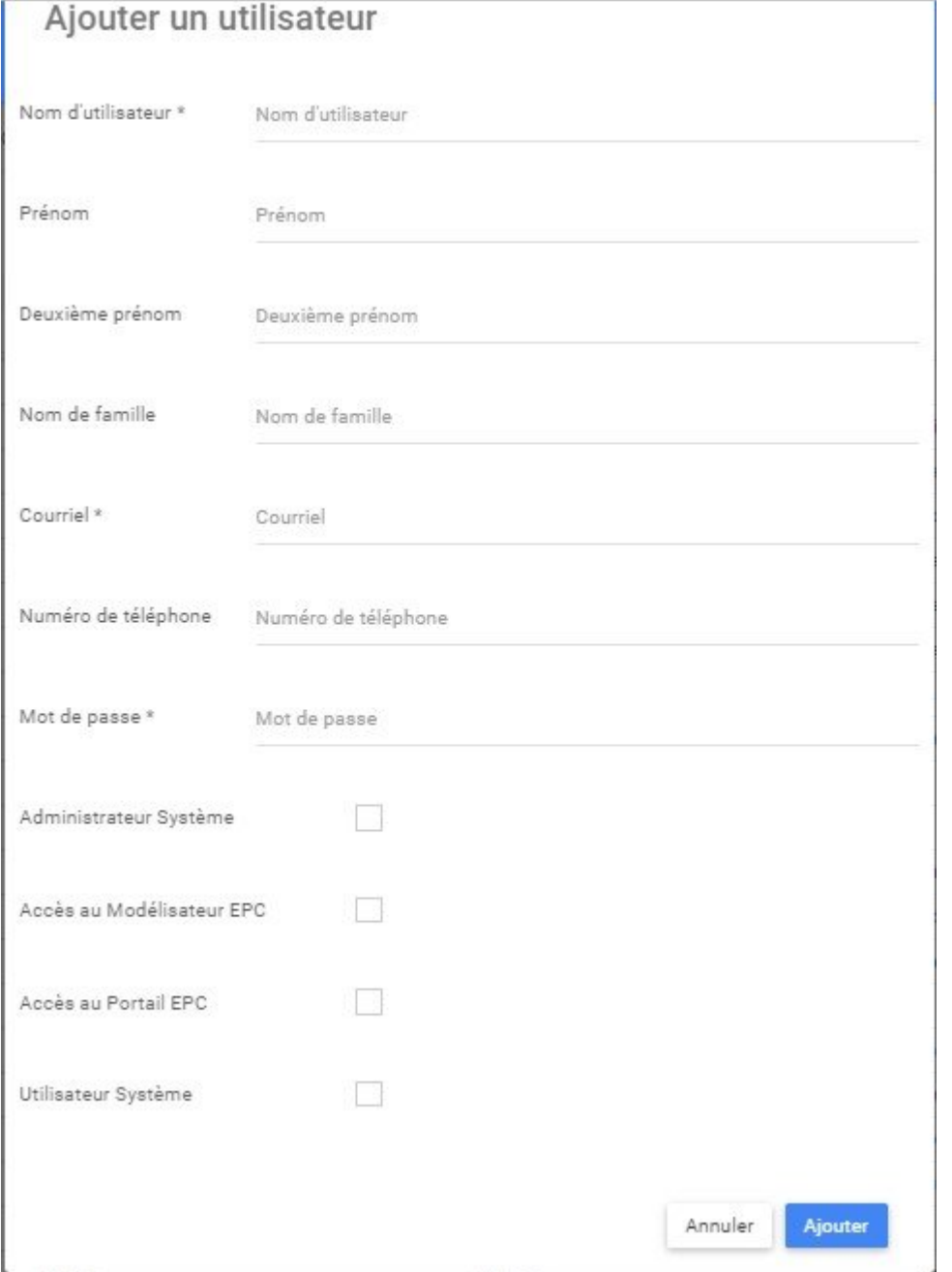

6. Remplissez le profil avec les informations appropriées, puis sélectionnez le bouton **Ajouter de l'utilisateur** sera ajouté à EPC.

**NOTE 1**: Le nom d'utilisateur, le courrier électronique et le numéro de téléphone doivent être uniques dans le système.

**NOTE 2**: EPC peut importer des utilisateurs à partir de répertoires actifs existants (active directory). Pour plus de détails, reportez-vous au manuel d'installation.

# <span id="page-491-0"></span>**10.1.2.2 Modifier des utilisateurs existants**

Au besoin, les administrateurs peuvent modifier les informations de l'utilisateur. Les administrateurs système peuvent effectuer des modifications en ligne pour les informations affichées dans la liste des utilisateurs ou peuvent naviguer vers la section d'édition pour d'autres fonctions d'édition.

#### **Modification en ligne**

Les modifications en ligne peuvent être effectuées en sélectionnant l'item (Nom d'utilisateur, Prénom, Nom de famille ou Courriel) directement dans la liste des utilisateurs. Il suffit de cliquer sur la section désirée (cidessous, le Nom d'utilisateur sélectionné) et saisir la modification souhaitée pour le profil utilisateur.

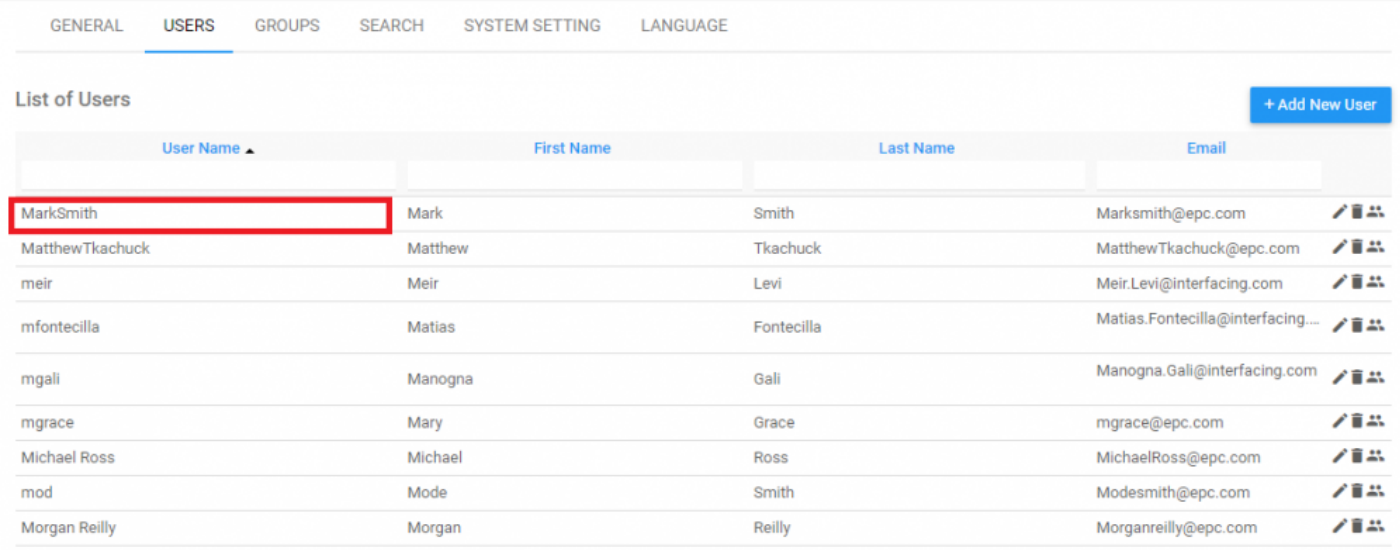

#### **Fenêtre d'édition**

Pour d'autres possibilités d'édition, les administrateurs de système peuvent sélectionner l'icône il figurant

#### sur le côté droit de chaque utilisateur.

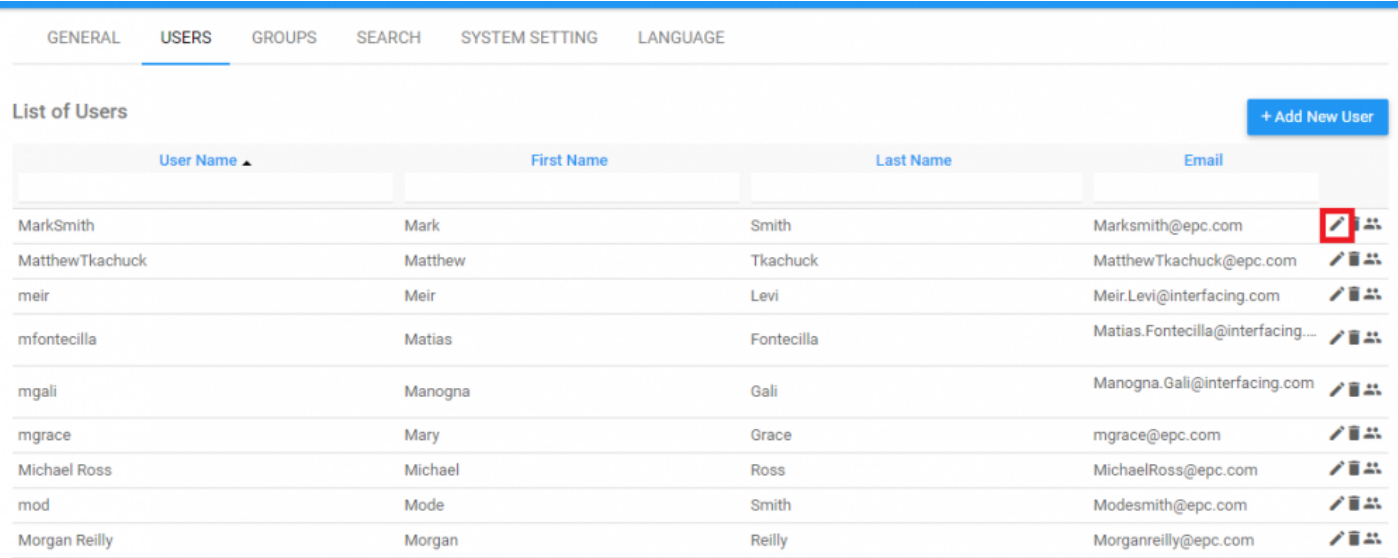

**NOTE**: Si une organisation utilise n'importe quel format de connexion SSO, les utilisateurs d'édition seront désactivés dans le cadre de l'Application Web EPC. Ceci est dû au fait que les comptes d'utilisateurs sont associés à d'autres méthodes d'authentification (par exemple, connexion Windows).

La sélection de cet item rouvrira la page d'édition complète de l'utilisateur. Les administrateurs système peuvent ensuite entrer les informations requises.

### **Edit User**

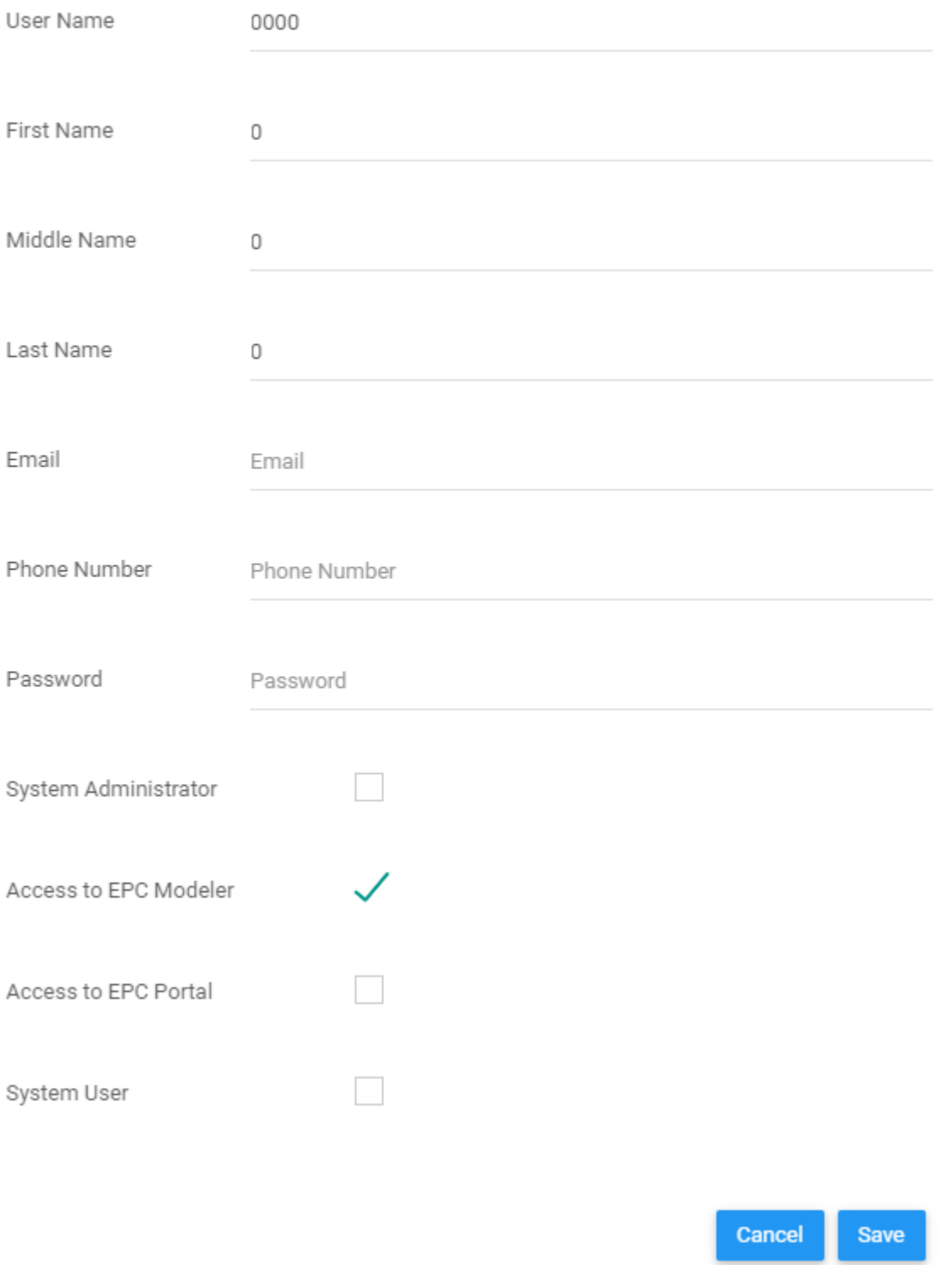

# <span id="page-495-0"></span>**10.1.2.3 Supprimer des utilisateurs**

### Les administrateurs de système peuvent supprimer les utilisateurs inutiles en sélectionnant l'icône sur le côté droit de la liste des utilisateurs.

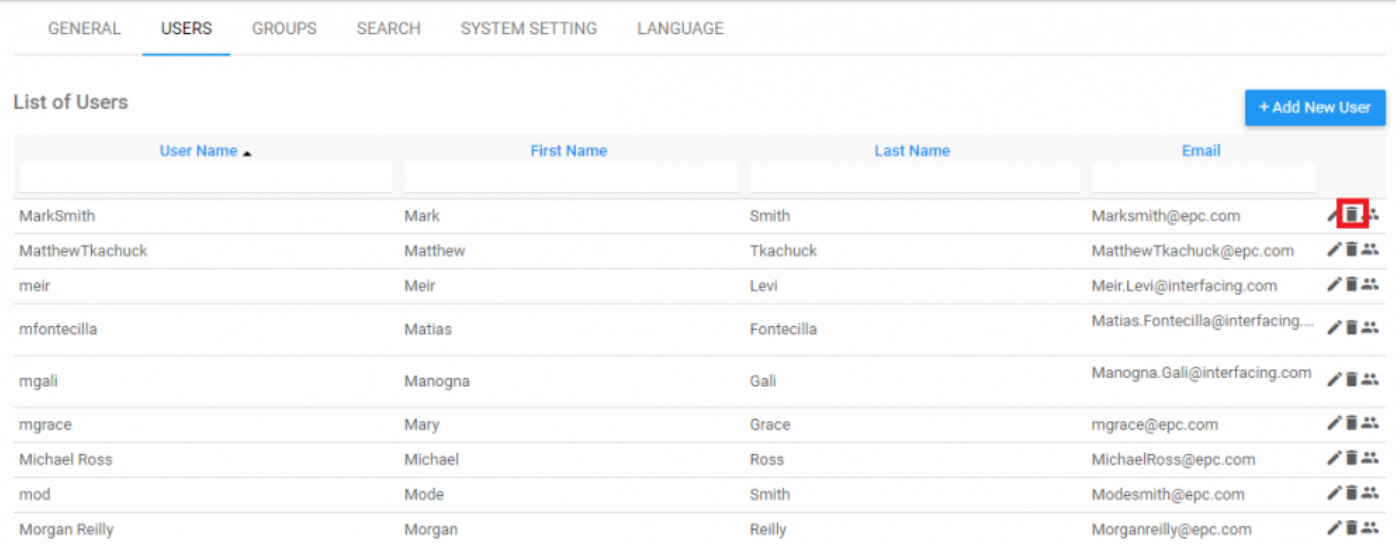

# <span id="page-496-0"></span>**10.1.2.4 Gérer les Groupes d'utilisateurs**

88

Les groupes d'utilisateurs sont des classifications créées par les administrateurs ou les modeleurs pour fournir un accès et une propriété variables. Les utilisateurs peuvent être assignés à un ou plusieurs groupes en fonction des besoins de l'utilisateur. Les administrateurs de système peuvent afficher ces groupes dans l'onglet Groupes ou afficher les groupes auxquels les utilisateurs font partie directement dans l'onglet

Utilisateurs en sélectionnant l'icône

 $\times$ 

En cliquant sur cette icône, vous générerez une fenêtre contenant tous les groupes auxquels l'utilisateur sélectionné fait partie.

Edit Groups of: 01usermanual

Select a Group

Type to Find a Group

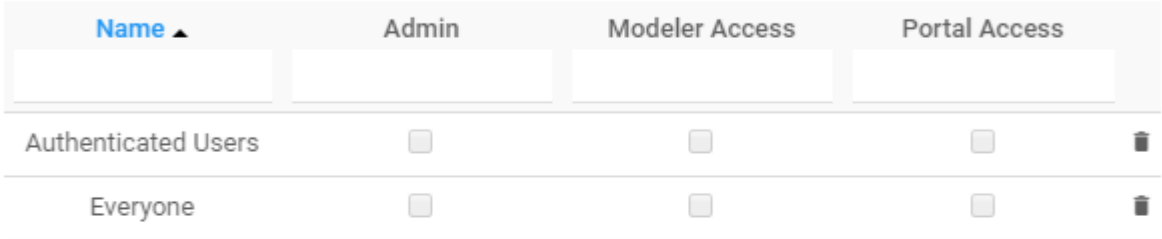

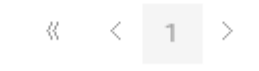

Show: 10 - 25 - 50 - 100

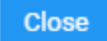

### <span id="page-498-0"></span>**10.1.2.5 Rechercher des utilisateurs**

Afin de faciliter la navigation, EPC 10 permet aux administrateurs de système de rechercher des utilisateurs en fonction de critères choisis. Les administrateurs peuvent filtrer et rechercher des utilisateurs en fonction de leur nom d'utilisateur, leur prénom, leur nom de famille et leur adresse électronique.

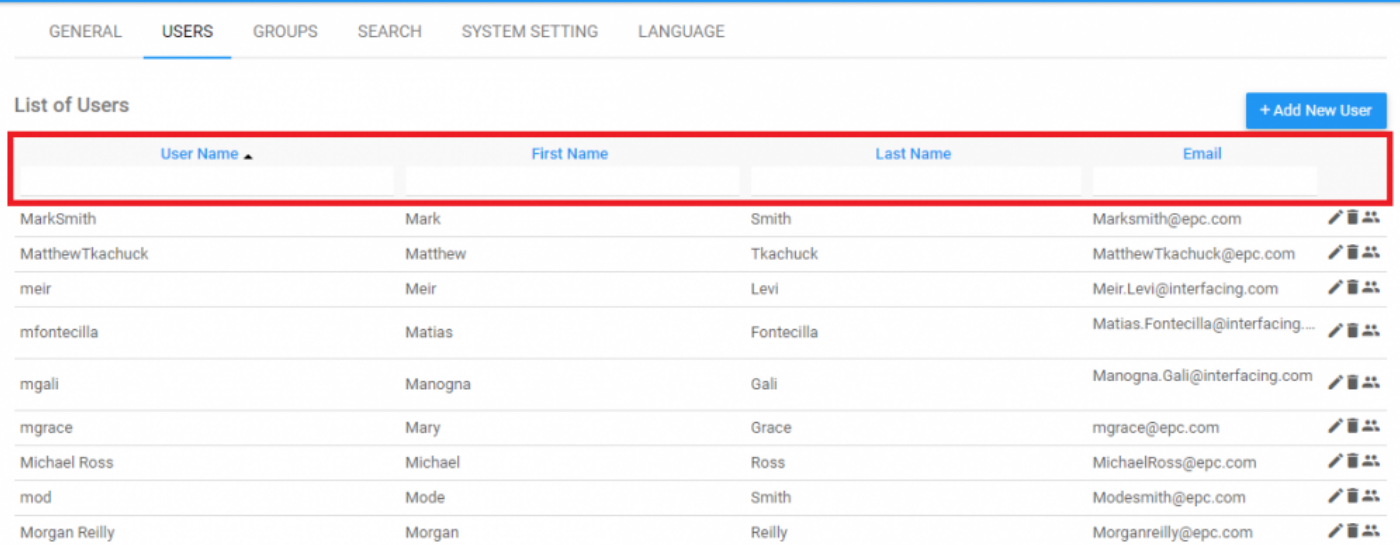

#### Ces critères de recherche se trouvent en haut de la page.

## <span id="page-499-0"></span>**10.1.3 Groupes**

Les administrateurs de système peuvent gérer les groupes dans l'onglet Groupe. Les administrateurs de système peuvent créer et gérer des groupes pour faciliter la classification et la gestion des utilisateurs, ainsi que contrôler l'accès pour différents groupes d'utilisateurs. Cela permet aux administrateurs de système de contrôler et de gérer efficacement différents groupes d'utilisateurs dans un espace consolidé.

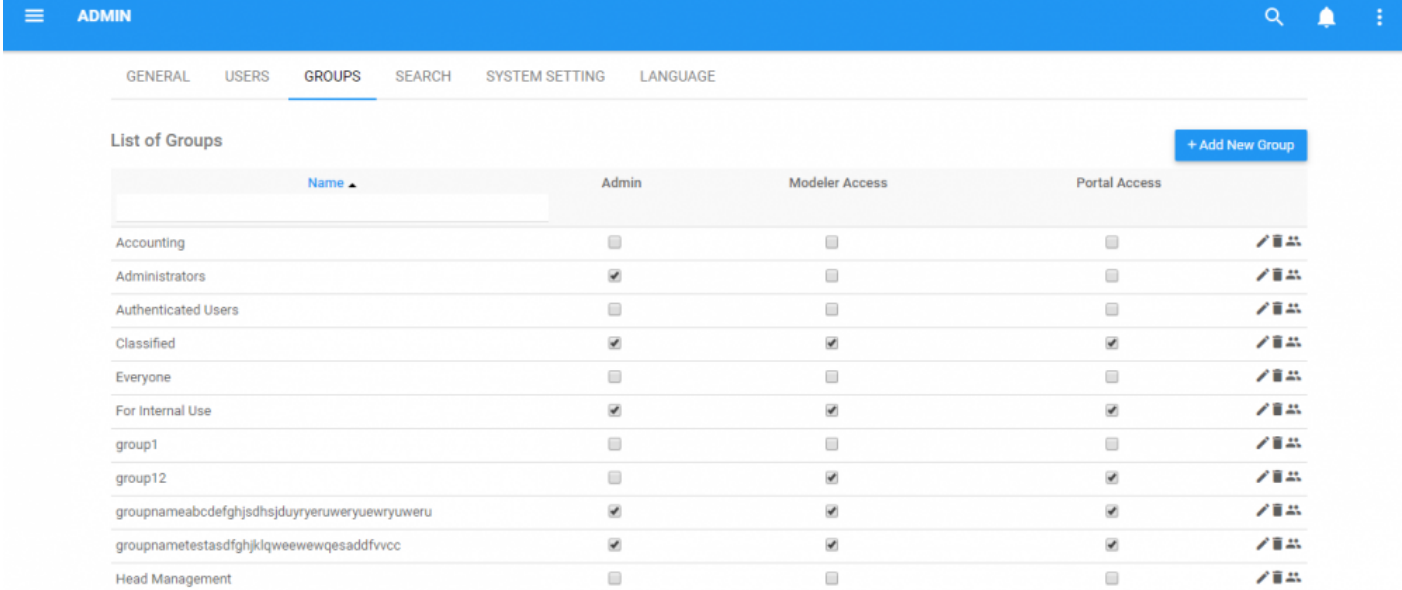

#### **Pour créer un groupe**, voir les étapes ci-dessous:

- 1. Connectez-vous à l'Application Web EPC
- 2. Accédez à la section Admin système
- 3. Accédez à l'onglet Groupes

4. Sélectionnez l'icône

+ Add New Group

 $\times$ 

#### 5. Une fenêtre pop-up sera générée

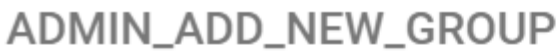

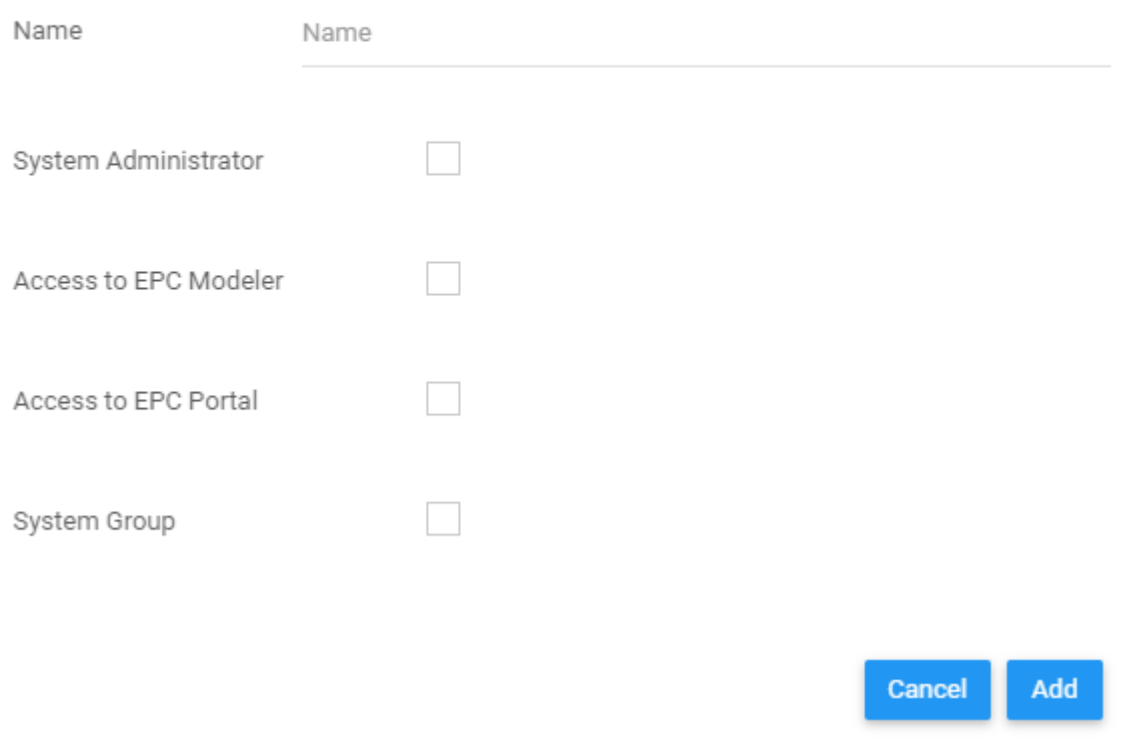

- 6. Entrez le nom du groupe ainsi que l'accès fourni au groupe.
- 7. Cliquez sur le bouton de de le groupe sera créé.

8. Pour remplir le groupe, vous devez sélectionner l'icône <sup>a le</sup> à côté du groupe que vous avez créé. Cliquez sur l'icône et se générera une fenêtre contextuelle

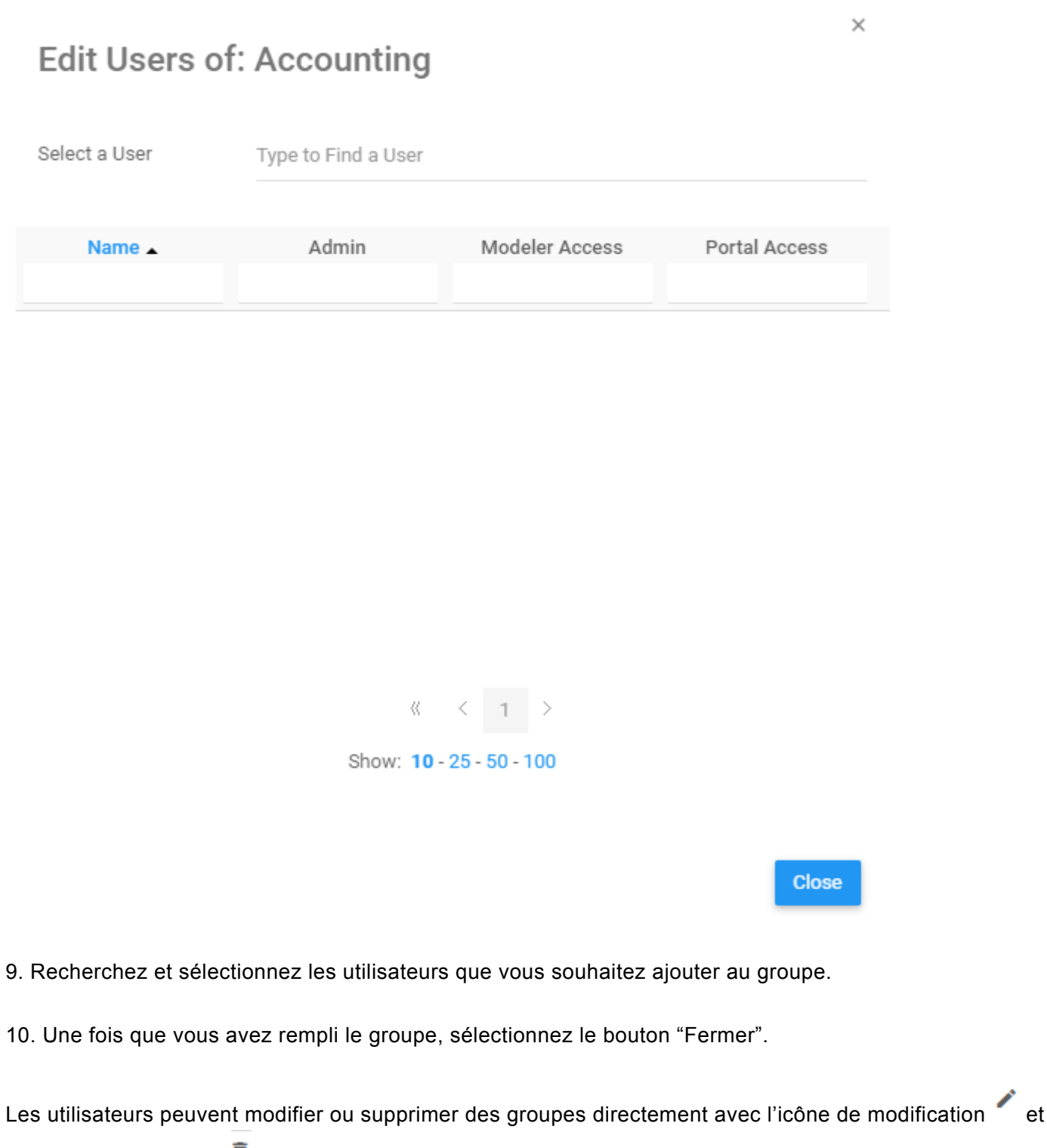

l'icône de suppression  $\blacksquare$ .

## <span id="page-502-0"></span>**10.1.4 Indice de recherche**

La section Recherche de la page Admin de système contrôle les indices de recherche dans EPC. La fonction de recherche est contrôlée par les indices qui ont été téléchargés dans EPC. Les indices euxmêmes comprennent les différents ensembles de données que les modeleurs EPC ont entrés et téléchargés dans les bases de données EPC.

Le chargement de ces indices relie les bases de données du Modélisateur EPC au moteur de recherche de l'Application Web EPC. Une fois la connexion établie par l'administrateur, les utilisateurs peuvent utiliser le moteur de recherche EPC.

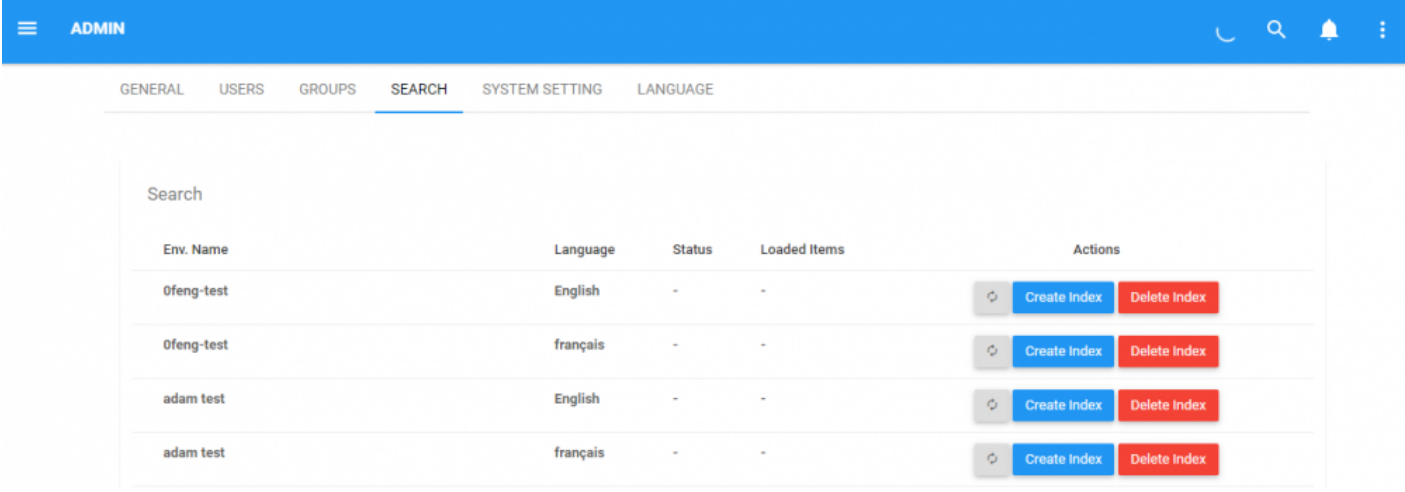

Pour que la fonction de recherche fonctionne efficacement, l'environnement et les administrateurs du système doivent remplir les indices dans EPC. Les indices, une fois téléchargés, permettent aux utilisateurs de les rechercher avec la fonction de recherche. Les indices de recherche doivent être créés et rafraîchis par la suite pour être utilisés le plus efficacement.

**Pour créer des indices de recherche**, veuillez consulter les étapes ci-dessous:

- 1. Accédez à la page Admin de système
- 2. Parcourir l'onglet Recherche

### 3. Vous serez dirigé vers la page de recherche

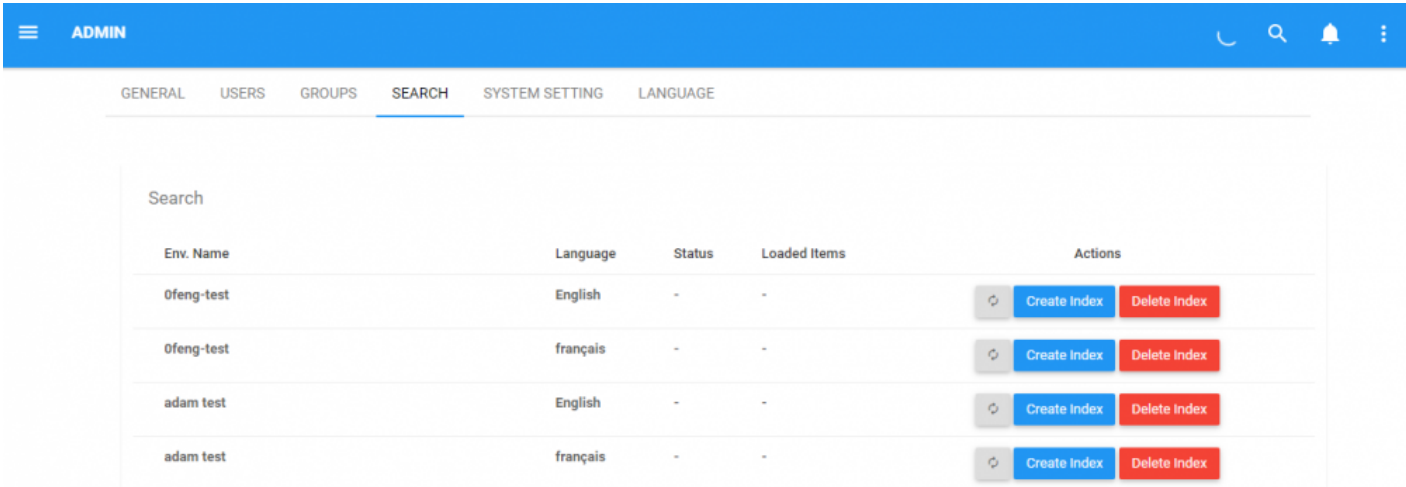

### 4. Pour créer l'indice, sélectionnez l'icône

**Create Index** 

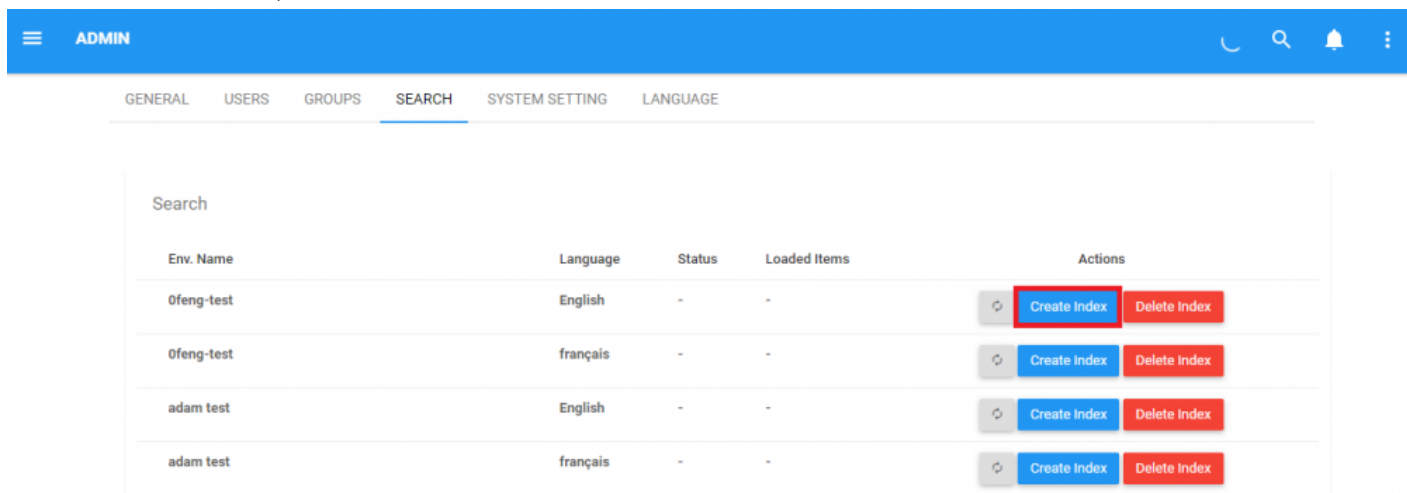
#### 5. Une fois l'indice créé, sélectionnez l'icône de rafraîchissement

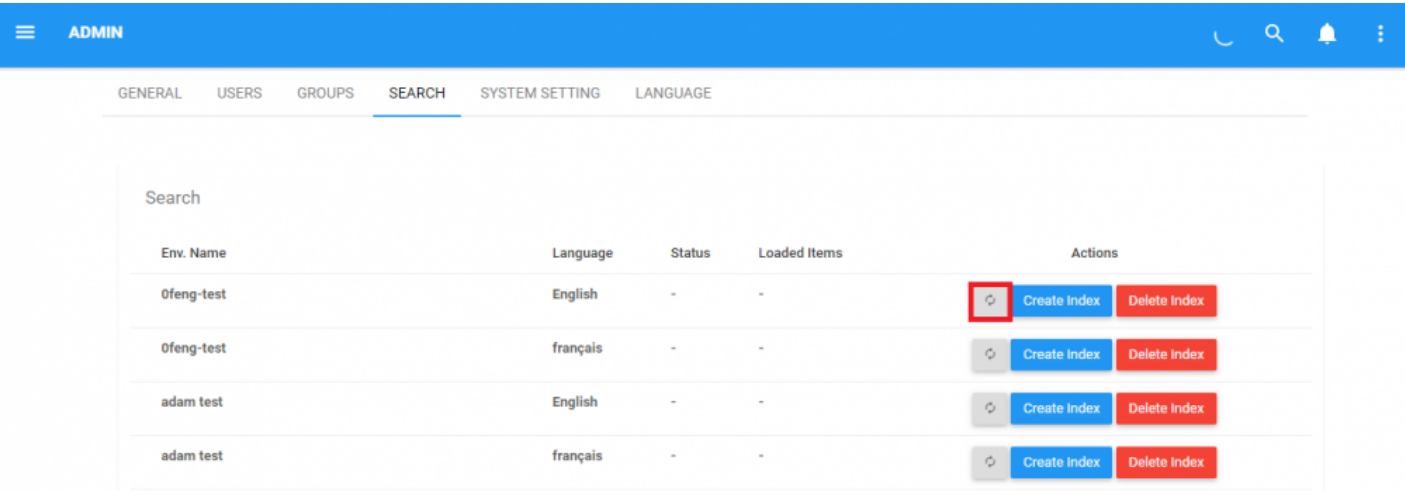

¢

#### 6. Une fois rafraîchi, l'état du téléchargement sera reflété dans la section "État" et "Items chargés"

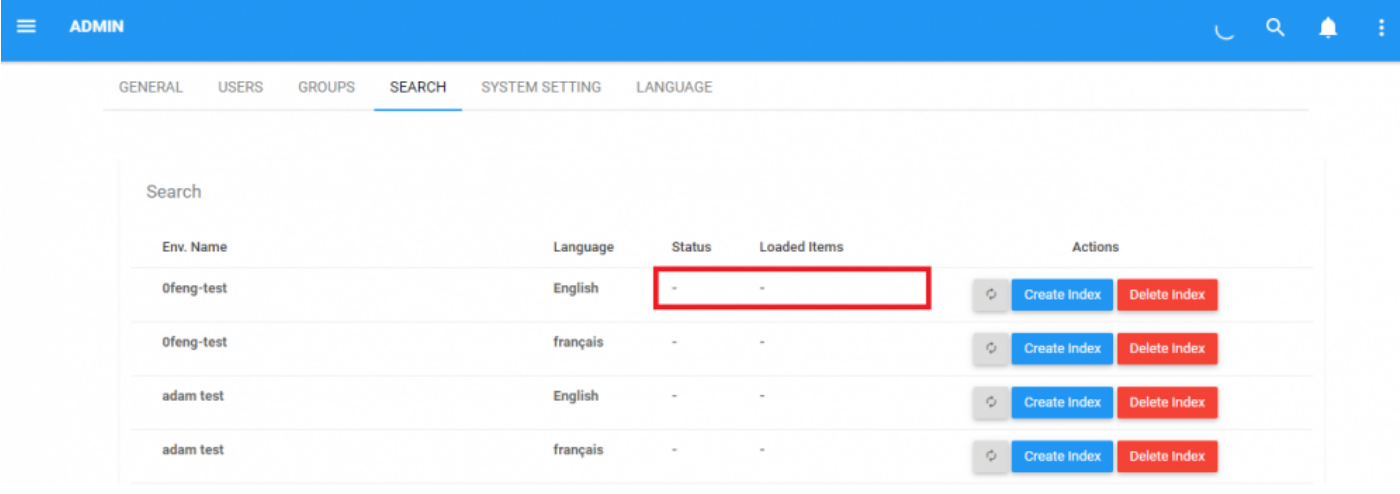

Un indice de recherche doit être chargé pour fonctionner dans la barre de recherche. Sans **\*** téléchargement et indice, les utilisateurs ne pourront pas utiliser la fonction de recherche.

Le chargement d'un indice peut prendre beaucoup de temps en fonction de la taille de<br>
l'indice. Il est recommandé que les administrateurs créent des indices d'actualisation<br>
lexers le trafie our l'Angliertien Web est eu mi l'indice. Il est recommandé que les administrateurs créent des indices d'actualisation lorsque le trafic sur l'Application Web est au minimum (par exemple, pendant la nuit).

**!**

Certains paramètres du système peuvent affecter la vitesse d'indexation et par conséquent la performance de l'Application Web EPC 10. Voir Paramètres du système pour les descriptions et les directives relatives aux paramètres de recherche et leur impact les uns sur les autres.

Toute modification des paramètres du système peut **compromettre la performance d'EPC**. Prenez soin lors de la modification des paramètres préexistants. **!**

# **10.1.5 Paramètres du système**

Les administrateurs de système ont accès aux paramètres du système dans l'Application Web EPC. L'Application Web EPC sera envoyée aux clients avec ces paramètres prédéfinis. Cependant, les administrateurs de système ont accès et peuvent également les modifier. L'édition de ces paramètres devrait être évitée sans expertise préexistante.

Les paramètres du système auxquels les administrateurs de système ont accès sont les suivants:

#### **List of Settings**

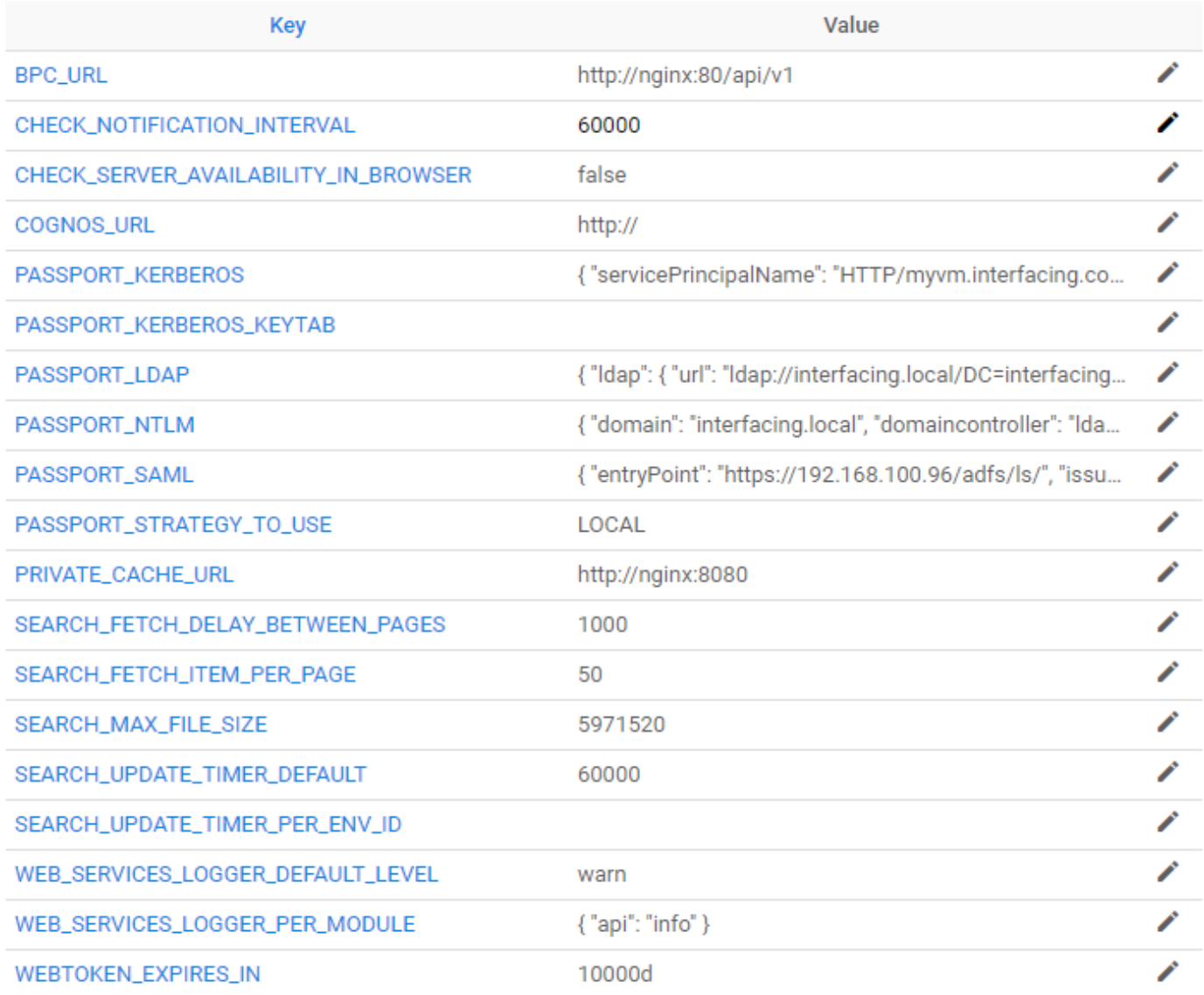

Une description des paramètres est fournie ci-dessous:

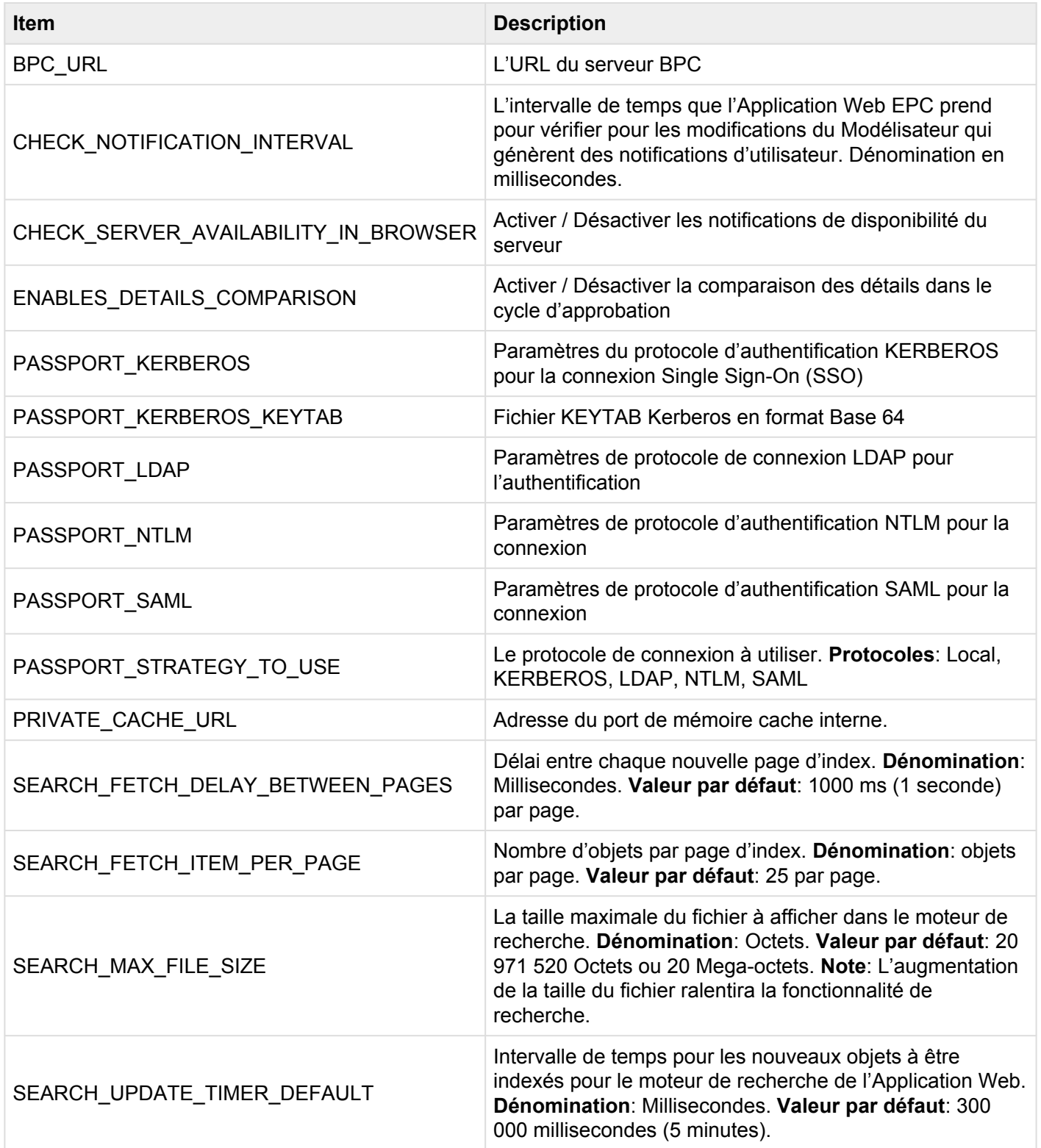

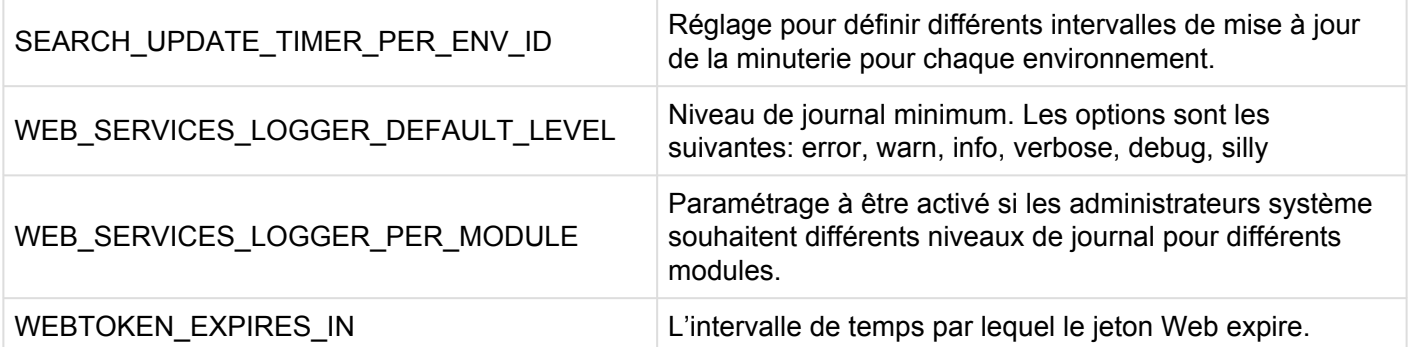

#### **Exemple de jeton Web**

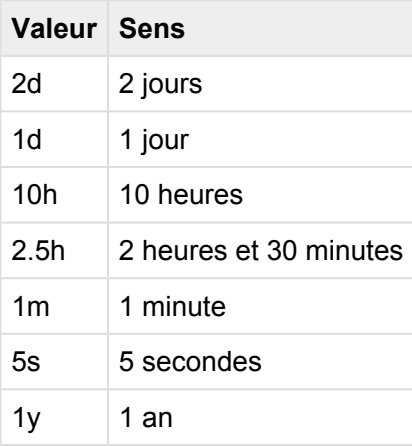

Comme exigences minimales, nous recommandons **2 GO de RAM** pour menu fixe (docker) de recherche de l'Application Web. Certains paramètres de recherche (SEARCH\_FETCH\_DELAY\_BETWEEN\_PAGES, SEARCH\_FETCH\_ITEM\_PER\_PAGE, SEARCH\_MAX\_FILE\_SIZE) sont interdépendants et doivent être édités ensemble afin de gérer correctement la RAM disponible et d'éviter la surcharge de la RAM du Docker de recherche. Un problème de mémoire insuffisante sur le docker peut entraîner un ralentissement de l'Application Web ou un manque de réponse complèt.

Comme indiqué dans le tableau ci-dessus pour les paramètres du système, les paramètres d'indice de recherche par défaut chargeront 25 objets par page tous les 1 000 millisecondes. Chaque objet de la page sera chargé dans la RAM tout en indexant. Avec une taille de fichier maximale par défaut de 20 917 520 octets (20 Mo), cela signifie qu'il existe une charge de RAM potentielle maximale (25 objets \* 20 Mo) 500 Mo occupée par un indice de recherche. Cela laissera un espace suffisant pour une performance de recherche adéquate lors de l'indexation sans affecter sensiblement la durée totale totale requise pour indexer complètement l'environnement spécifique.

Nous recommandons vivement que toutes les combinaisons de ces paramètres ne dépassent pas la moitié de la RAM allouée pour le docker de recherche. Pour une mesure sûre, nous les avons définis pour occuper 25% de la RAM recommandée. Si vous souhaitez ajuster l'un de ces trois paramètres, en particulier "SEARCH\_MAX\_FILE\_SIZE", la RAM pour le docker de recherche peut avoir besoin d'être ajustée en conséquence.

**Utilisez cette formule pour assurer une utilisation sûre des paramètres de recherche:** (SEARCH\_FETCH\_DELAY\_BETWEEN\_PAGES \* SEARCH\_FETCH\_ITEM\_PER\_PAGE \* SEARCH\_MAX\_FILE\_SIZE) <= (0.5 \* RAM allouée pour le docker de recherche)

Si un Admin système n'est pas clair sur le réglage, il est recommandé de laisser le réglage<br>actuel. Une modification erronée des réglages pourrait entraîner des dysfonctionnements<br>du système conduisant à un tempe d'expêt. actuel. Une modification erronée des réglages pourrait entraîner des dysfonctionnements du système conduisant à un temps d'arrêt. Pour toute autre question, contactez votre équipe de support technique.

L'Application Web EPC fournit une "URL de sécurité" pour les administrateurs de système. Cette URL, si elle est entrée dans le navigateur Web sélectionné par les utilisateurs, retourne l'Application Web EPC à ses paramètres initiaux. Afin d'appliquer toute modification aux paramètres, les utilisateurs devront copier ce lien.

L'avertissement, situé en haut de la page, s'affiche comme suit: **WARNING** 

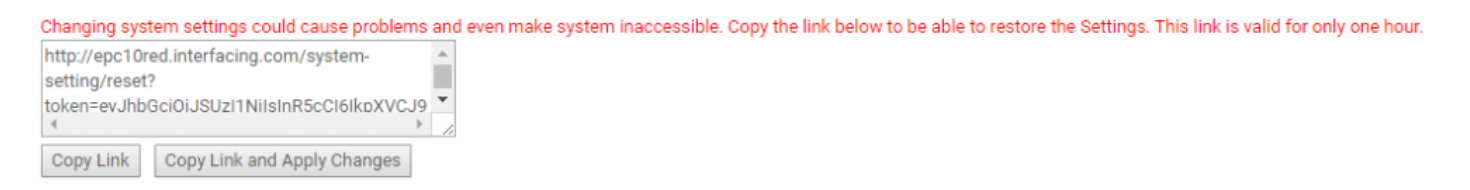

## **10.5.1 Modifier les paramètres**

Un administrateur de système peut modifier les paramètres du système. L'édition de ces paramètres nécessite une expertise du système.

**Pour plus d'informations sur les modifications apportées au système**, veuillez consulter les étapes cidessous:

- 1. Accédez à la section "Admin du système" d'EPC
- 2. Accédez à l'onglet "Paramétres du système"
- 3. Sélectionnez le paramètre que vous souhaitez modifier en sélectionnant l'icône
- 4. Une fenêtre pop-up sera générée sur la page

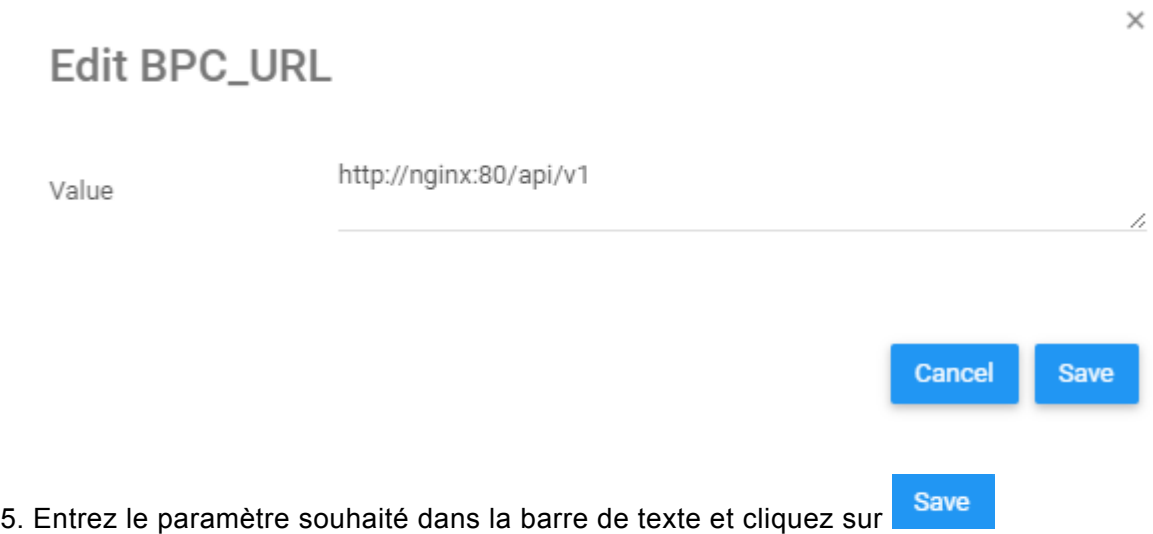

#### 6. Pour appliquer les modifications, accédez à la zone "Avertissement" et sélectionnez

#### Copy Link and Apply Changes

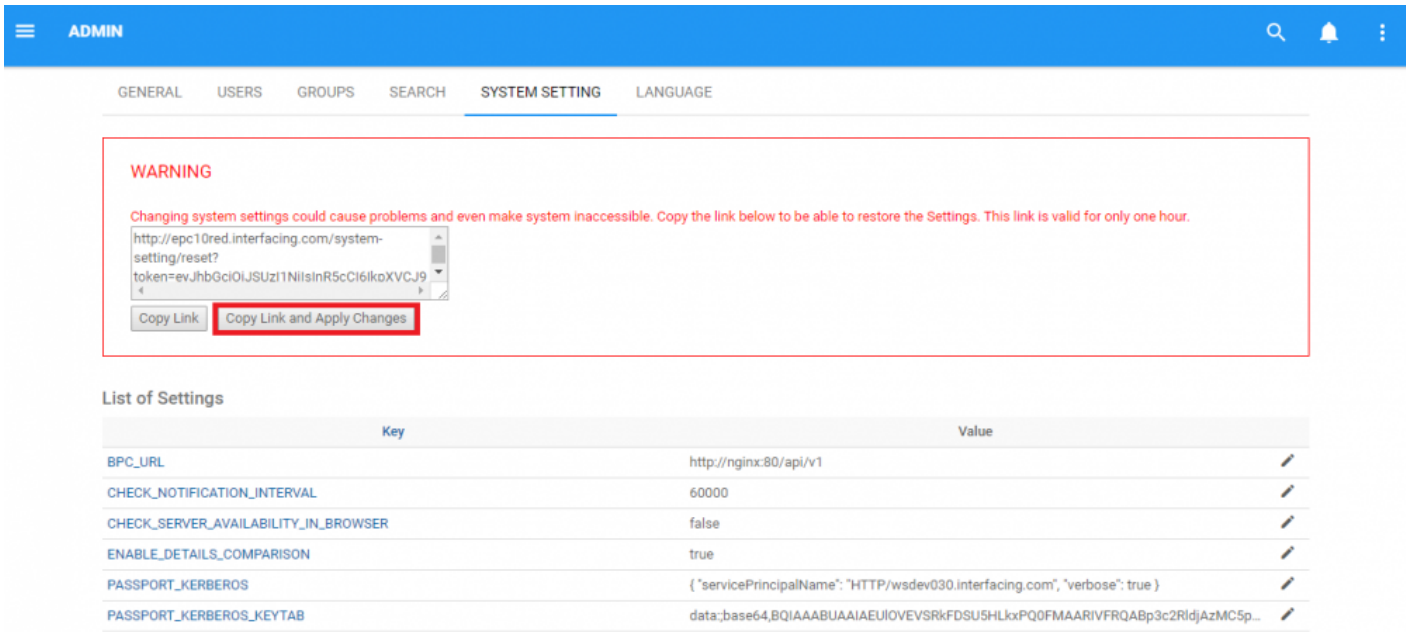

7. Pour annuler tout changement, il suffit de copier et coller l'URL dans votre navigateur et les paramètres EPC seront réinitialisés.

# **10.1.6 Langues**

Les administrateurs système ont deux responsabilités principales en ce qui concerne les langues du système. Les responsabilités sont les suivantes:

- [Gérer les langues du système](#page-513-0)
- [Appliquer de nouvelles langues](#page-514-0)

# <span id="page-513-0"></span>**10.1.6.1 Gérer les langues**

Les administrateurs de système peuvent sélectionner la langue d'interface par défaut et la langue de contenu pour le système. Les langues sélectionnées seront les langues par défaut pour les utilisateurs finaux. Les utilisateurs finaux peuvent également personnaliser leurs paramètres de langue.

#### **Pour basculer entre les langues, voir les étapes ci-dessous**:

- 1. Accédez à la section "Admin du système" d'EPC
- 2. Accédez à l'onglet Langue
- 3. Sélectionnez un champ de texte Langue

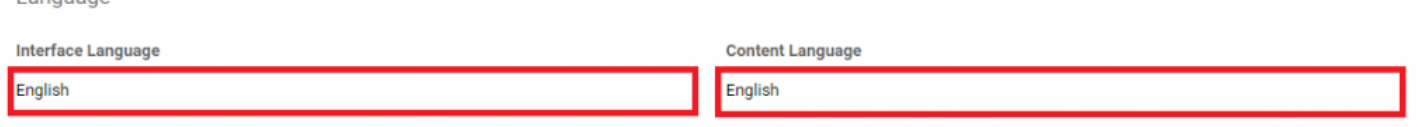

4. Il générera un menu déroulant mettant en vedette **toutes** les langues disponibles.

**Interface Language** 

 $L$ onquingo

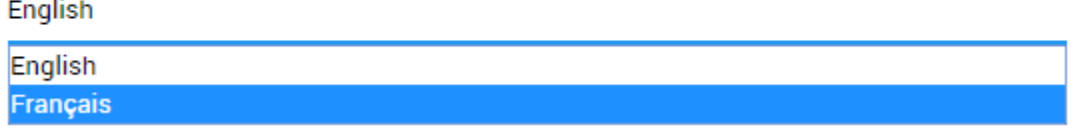

La modification de la langue de contenu requiert la **licence multilingue** d'EPC **\***

# <span id="page-514-0"></span>**10.1.6.2 Appliquer de nouvelles langues**

Les administrateurs de système ont la possibilité de modifier les listes de langues présentées dans EPC. Bien qu'il existe plusieurs langues qui peuvent être ajoutées à EPC, toute édition de langue nécessitera **des modifications sur la base de données utilisateur** et devrait être évitée pendant les périodes d'activité élevée.

Voir l'avertissement ci-dessous:

**Manage Content Languages** 

#### Warning

The addition, deletion, or reordering of languages requires a modification on the database. This modification will take an important amount of time to execute and will compromise the usability experience for connected users. It is recommended that these changes be made when there are little or no connected users.

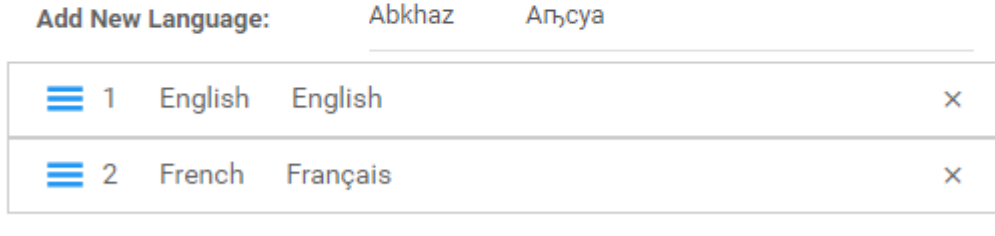

**Apply New Language List** 

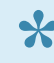

\* Les données EPC doivent être traduites dans la langue sélectionnée pour qu'elles<br>apparaissent dans cette langue dans l'Application Web. Notez que cela nécessite<br>lineres EPC multilinaure apparaissent dans cette langue dans l'Application Web. **Notez que cela nécessite une licence EPC multilingue**.

## **10.1.6.2.1 Comprendre les langues de contenu**

Les langues affichées contrôlent à la fois le contenu disponible lors du référencement d'une base de données et la hiérarchie des activités de requêtes de données.

L'ajout d'une langue de contenu nécessite la création de nouvelles tables dans les bases de données MSSQL. Ces tables comportent le contenu traduit (dans la nouvelle langue ajoutée) qui serait en grande partie une réplication traduite du contenu dans les langues existantes. Les tables sont nécessaires pour mettre en ordre et organiser les nouvelles données disponibles, de sorte que sur demande de l'utilisateur, ces données peuvent être récupérées. Ainsi, l'ajout d'une nouvelle langue nécessite une modification de la base de données.

L'ordre des langues représente la hiérarchie des activités de recherche de données. Ce qui signifie que lorsque les utilisateurs interrogent du contenu, disponible dans plusieurs langues, les données qui seront présentés seront classées par ordre de priorité en fonction de l'ordre des langues.

Les requêtes de données donneront la priorité à la langue de contenu sélectionnée par un utilisateur. Si le contenu est disponible dans d'autres langues (c'est-à-dire pas la langue de contenu de l'utilisateur), il suivra la hiérarchie affichée dans la liste des langues. Si le contenu correspondant aux critères de requête n'est disponible qu'en une langue, la requête générera un résultat dans cette langue maternelle. Lorsque les données interrogées ne correspondent pas à la langue de contenu de l'utilisateur, elle sera affichée dans sa langue maternelle avec une abréviation de langue entre parenthèses (ex. français comme [fr], anglais comme [en], espagnol comme [sp], etc.).

#### **Consultez les exemples suivants avec l'ordre de langue ci-dessous:**

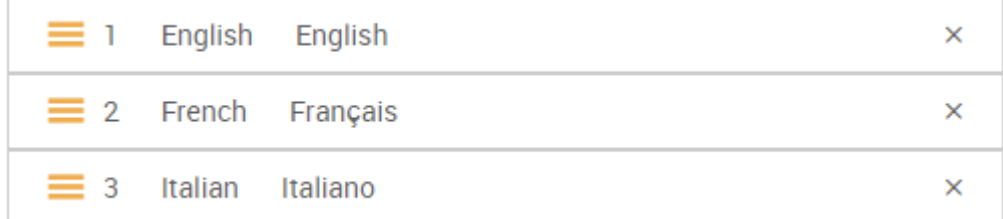

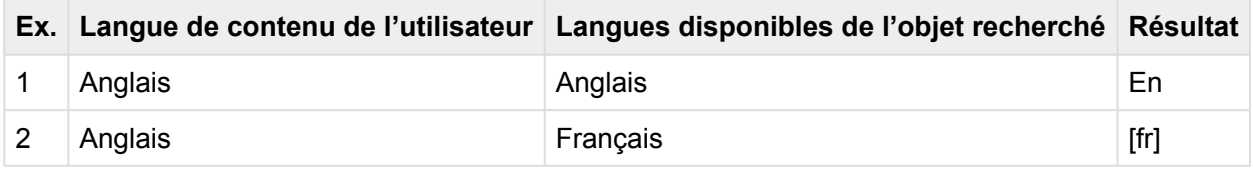

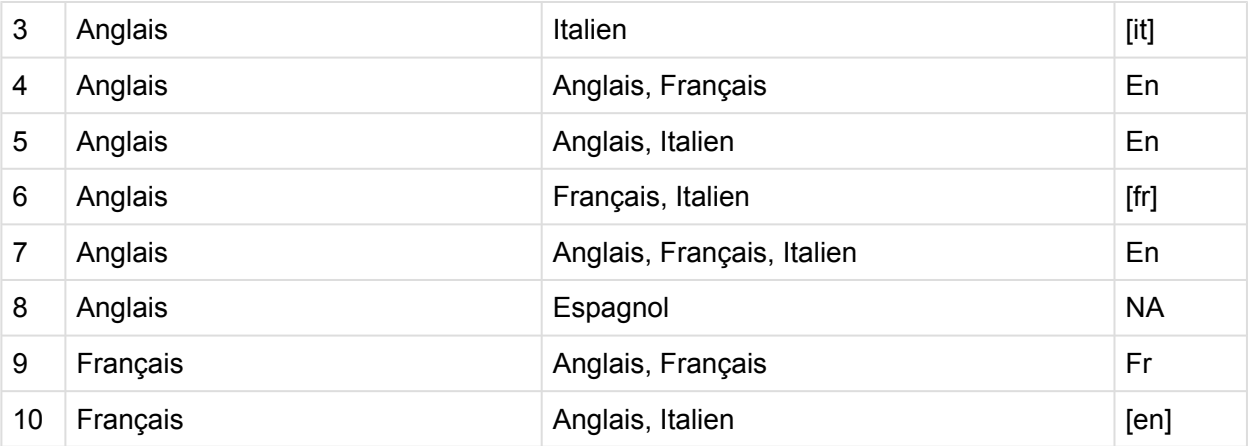

## **10.1.6.2.2 Ajouter de nouvelles langues**

**Si vous souhaitez continuer et ajouter une langue**, veuillez consulter les étapes ci-dessous:

- 1. Accédez à la section Admin du système
- 2. Sélectionnez l'onglet Langues
- 3. Sélectionnez la barre d'outils "Ajouter une nouvelle langue"

**Manage Content Languages** 

#### Warning

The addition, deletion, or reordering of languages requires a modification on the database. This modification will take an important amount of time to execute and will compromise the usability experience for connected users. It is recommended that these changes be made when there are little or no connected users.

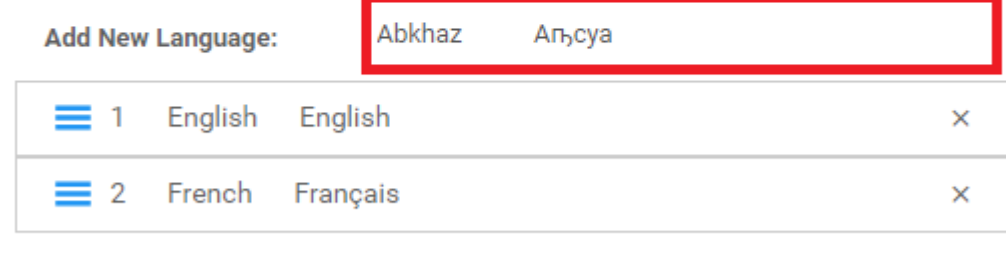

**Apply New Language List** 

- 4. Cela générera un menu déroulant contenant les langues disponibles
- 5. Sélectionnez la langue souhaitée et sélectionnez le bouton **Apply New Language List**

## **10.1.6.2.3 Enlever des langues**

Enlever des langues supprimera la capacité de l'utilisateur à afficher le contenu spécifique créé dans la langue supprimée. Enlever une langue ne supprime pas le contenu global, il supprime la capacité de l'utilisateur à interroger les informations créées dans cette langue.

**Pour supprimer une langue**, veuillez consulter les étapes ci-dessous:

- 1. Accédez à la section Admin du système
- 2. Sélectionnez l'onglet Langues
- 3. Sélectionnez  $\overline{X}$  en haut à droite

**Manage Content Languages** 

#### Warning

The addition, deletion, or reordering of languages requires a modification on the database. This modification will take an important amount of time to execute and will compromise the usability experience for connected users. It is recommended that these changes be made when there are little or no connected users.

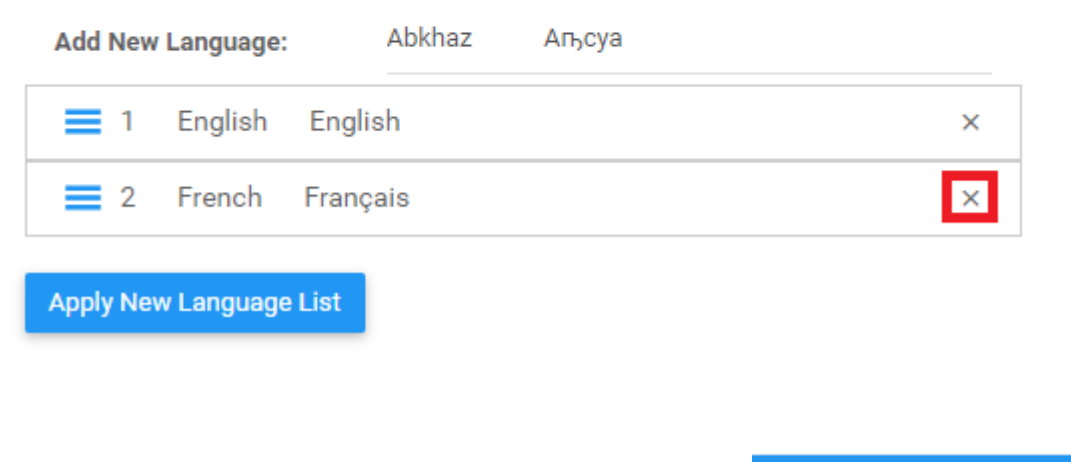

4. Sélectionnez la langue souhaitée et sélectionnez le bouton **Apply New Language List** 

## **10.1.6.2.4 Réordonner les langues**

L'ordre des langues représente la hiérarchie des activités de recherche de données. Ce qui signifie que lorsque les utilisateurs interrogent du contenu, disponible dans plusieurs langues, les données qui seront présentées seront classées par ordre de priorité en fonction de l'ordre des langues.

La réorganisation des langues reclasse la hiérarchie des requêtes.

**Pour réordonner les langues**, veuillez consulter les étapes ci-dessous:

- 1. Accédez à la section Admin du système
- 2. Sélectionnez l'onglet Langues
- $3.$  Sélectionnez  $\equiv$  et faites glisser la langue sélectionnée dans l'ordre que vous désirez

**Manage Content Languages** 

#### Warning

The addition, deletion, or reordering of languages requires a modification on the database. This modification will take an important amount of time to execute and will compromise the usability experience for connected users. It is recommended that these changes be made when there are little or no connected users.

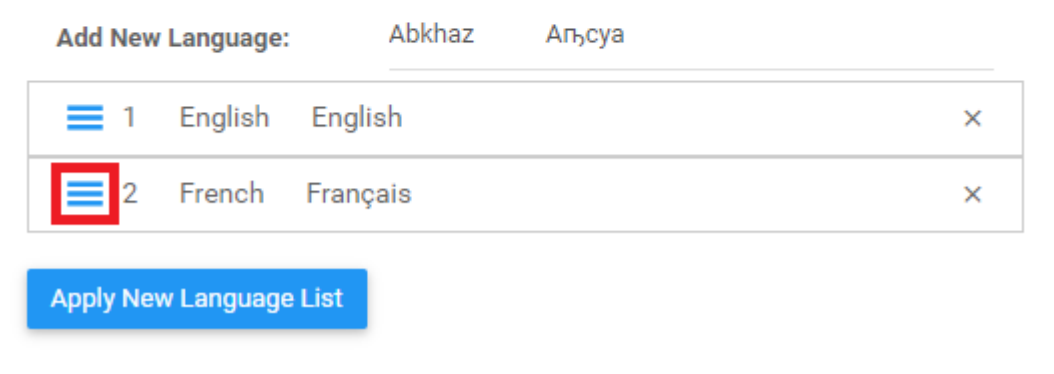

4. Sélectionnez la langue souhaitée et sélectionnez le bouton **Apply New Language List** 

## **10.2 Valeurs par défaut du système**

Les administrateurs de système ont le contrôle des paramètres par défaut pour leur système spécifique. La définition des paramètres par défaut permet aux administrateurs de système de créer des modèles pour les utilisateurs afin d'optimiser leur utilisation d'EPC. Les administrateurs d'environnement et les utilisateurs finaux peuvent modifier leurs paramètres de système.

Il existe deux domaines principaux pour lesquels les administrateurs de système peuvent définir des valeurs par défaut:

1. **Page d'accueil**: Cela permet à un administrateur de système de définir les widgets par défaut qui apparaîtront sur les écrans d'accueil des utilisateurs.

2. **Graphiques**: Cela permet à un administrateur de système de définir les options par défaut des Graphiques de modèle de processus (type de graphique, icônes et annotations, couleurs de performance, etc.)

## **10.2.1 Page d'accueil (Widgets)**

Les administrateurs de système peuvent sélectionner la mise en page par défaut des Widgets pour les utilisateurs du système. La sélection de la mise en page par défaut permettra aux administrateurs de système de contrôler les paramètres initiaux des pages d'accueil des utilisateurs, ainsi que de fournir le modèle si les utilisateurs réinitialisent leur page d'accueil.

**Pour définir une mise en page de widget de page d'accueil comme une mise en page par défaut**, veuillez consulter les étapes ci-dessous:

- 1. Connectez-vous à EPC
- Manage Widgets -2. Accédez à et sélectionnez l'icône
- 3. Cela générera un menu déroulant

Manage Widgets ▼

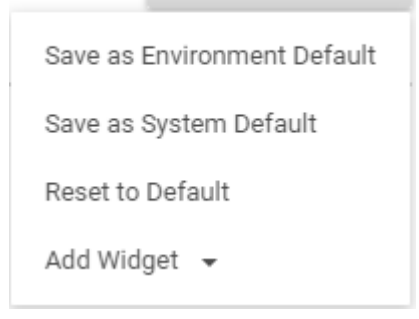

<sup>Save as System Default</sup> et votre mise en page de Widget actuelle sera enregistrée<br>et votre mise en page de Widget actuelle sera enregistrée comme la mise en page par défaut du système

L'ensemble de mise en page de Widget par défaut sera la mise en page actuelle du Widget **\*** que l'administrateur de système a affichée.

Vous trouverez plus de détails dans les sections [Page d'accueil](#page-43-0) et [Comment personnaliser](#page-52-0) **\*** [les Widgets](#page-52-0).

# **11.0 Icônes et mots clés**

Les sections suivantes sont fournies pour aider les utilisateurs à comprendre le contenu d'EPC, les manuels d'utilisation et les exercices.

- 1. [Icônes de l'Application Web](#page-523-0)
- 2. [Mots clés](#page-529-0)

# <span id="page-523-0"></span>**11.1 Icônes**

L'Application EPC comporte une variété d'icônes qui fournissent aux utilisateurs des représentations visuelles d'informations. Ces icônes sont utilisées pour simplifier la navigation et la visualisation des utilisateurs dans l'Application Web EPC. Les icônes de l'Application Web peuvent être divisées en deux catégories:

- 1. [Icônes de navigation](#page-524-0)
- 2. [Icônes dans les graphiques](#page-526-0)
- 3. [Icônes de barres d'outils](#page-528-0)

# <span id="page-524-0"></span>**11.1.1 Icônes de navigation**

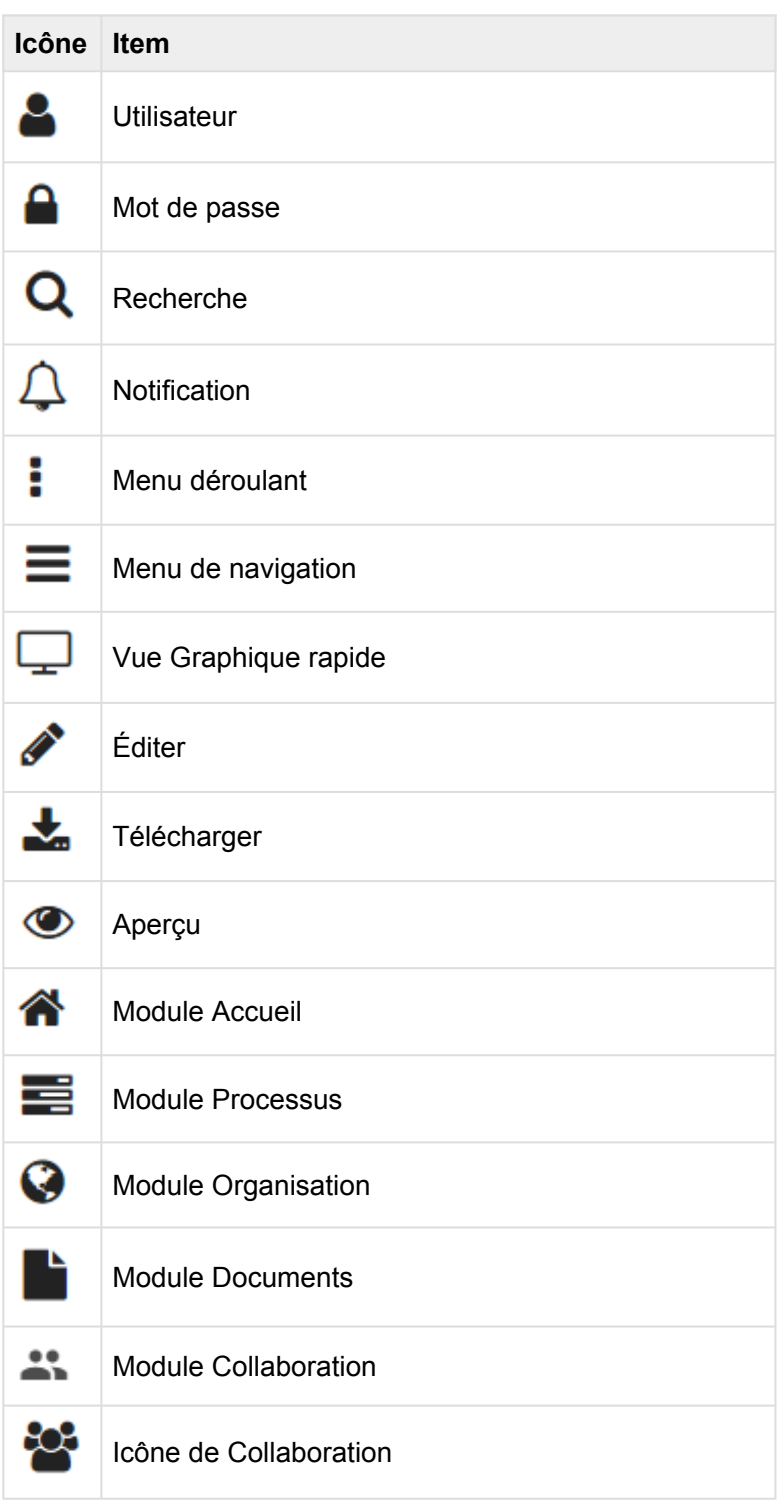

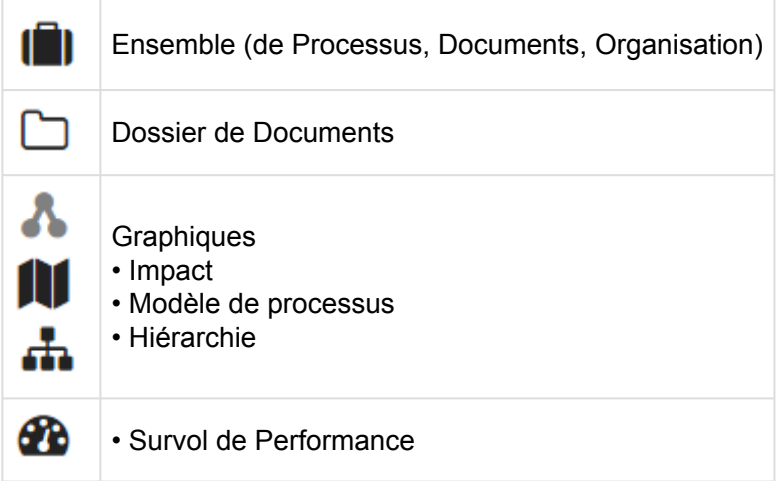

# <span id="page-526-0"></span>**11.1.2 Icônes dans les graphiques**

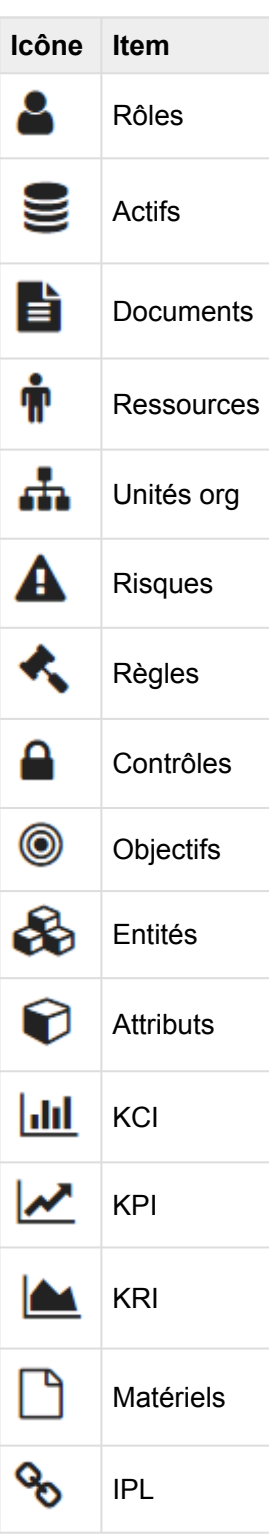

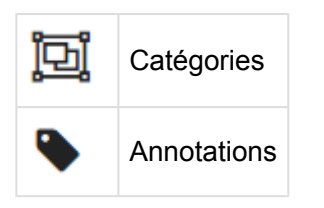

# <span id="page-528-0"></span>**11.1.3 Icônes de barres d'outils**

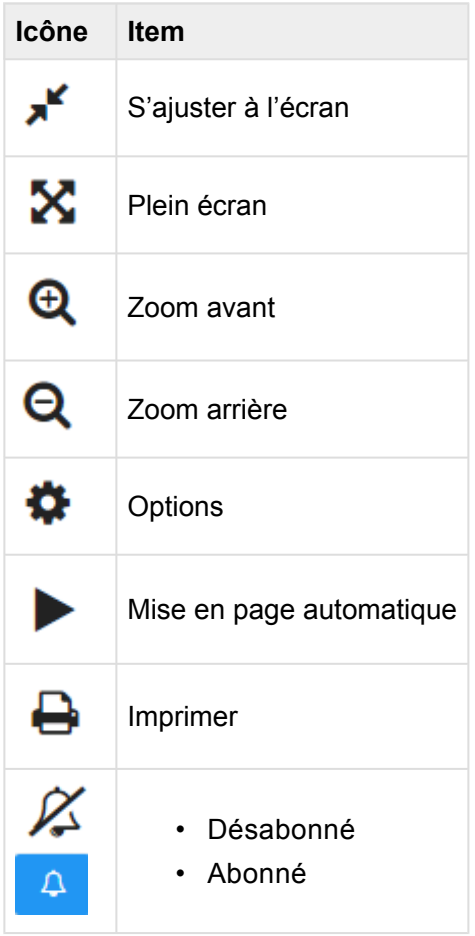

## <span id="page-529-0"></span>**11.2 Mots clés**

## **A**

Actif<sup>1</sup> : Un objet spécifique et tangible au sein d'une organisation conçu pour aider et valoriser les activités d'affaires

**Action**: Un ensemble d'activités effectué par un utilisateur

**Annotation**: Une note d'explication ou un commentaire ajouté à un texte ou un diagramme

**Association**: Une connexion ou un lien coopératif entre les items

**Attribut**: Une qualité ou un aspect considéré comme une caractéristique d'une entité

**Autorité**: Un composant de la matrice RASCI-VS dénonçant qu'un utilisateur est le "propriétaire" du travail. Vous devez signer ou approuver lorsque la tâche, l'objectif ou la décision est terminé

### **B**

**Bloqueur**: Une classification d'une action au sein d'EPC. Signifie que le scénario a un impact préjudiciable sur une situation donnée

### **C**

**Catégorie**: Un sous-ensemble d'un item ou d'une activité qui fournit plus de détails aux utilisateurs

**Consulté**: Une composante de la matrice RASCI-VS qui dénote une personne qui doit donner ses commentaires avant que le travail ne soit effectué et approuvé

**Contrôle** : Une procédure interne ou protocole conçu pour assurer la conformité

**Critique**: Une classification d'une action au sein d'EPC. Signifie que le scénario a un impact généralisé sur une situation donnée

## **D**

**Discussion**: Un engagement de collaboration où un utilisateur souhaite élaborer davantage un item spécifique dans EPC

Document **inter inter anche inter de matériel** physique ou électronique conçu pour aider à la réalisation d'une tâche ou d'un rôle

#### **E**

**Engagement de collaboration**: Un ensemble d'activités auxquelles les utilisateurs peuvent s'engager dans le module Collaboration. Ces engagements offrent une amélioration continue et encouragent le partage des meilleures pratiques

Entités<sup>**EN**</sup> : L'enregistrement de données présenté comme un composant des métadonnées

**Environnement**: Un conteneur technologique, créé par les administrateurs de système pour une fonction spécifique au sein de l'organisation

**Événement**: Un scénario ou une action qui a eu lieu

### **G**

**Gouvernance**: La surveillance des activités d'affaires visant à assurer la conformité

**Graphique**: Un diagramme montrant la relation entre des scénarios variables

## **I**

**Icône**: Un symbole représentatif

**Incident**: Un engagement de collaboration où un utilisateur souhaite signaler un scénario spécial qui cause des préoccupations ou une réévaluation des processus établis (ex. Défaut de production)

**Informé**: Un composant de la matrice RASCI-VS dénommant quelqu'un qui est averti lorsqu'une tâche ou un processus est effectué

**Item**: Tout objet (noeud) qui compose l'architecture d'entreprise

## **K**

**KCI (Key Control Indicator)**: Un indicateur qui est utilisé par les organisations pour aider à définir son environnement de contrôles et surveiller les niveaux de contrôle par rapport aux tolérances souhaitées

**KPI (Key Performance Indicator)**: Une valeur mesurable qui démontre à quel point une entreprise atteint efficacement les objectifs d'affaires clés

**KRI (Key Risk Indicator)**: Un indicateur qui est utilisé par les organisations pour aider à définir son profil de risque et surveiller les changements dans ce profil

### **L**

**Liste contextuelle**: Une liste figurant dans la liste des modules EPC présentant les sous-composants directs d'un item sélectionné dans l'arborescence de navigation

**Liste de forage (drilldown)**: Une liste figurant dans la liste des modules EPC présentant tous les souscomposants, directement ou indirectement de l'item sélectionné dans l'arborescence de navigation

#### **M**

**Majeur**: Une classification d'une action au sein d'EPC. Signifie que le scénario a un impact significatif sur une situation donnée

**Matériel** : Un item utilisé comme entrée et sortie pour diverses activités au sein des processus

**Métadonnées**: Un ensemble de données qui décrit et donne des informations sur d'autres données

**Mineur**: Une classification d'une action au sein d'EPC. Signifie que le scénario a un impact limité sur une situation donnée

**Module**: Un ensemble de pièces normalisées ou d'unités indépendantes qui peuvent être utilisées pour construire une structure plus complexe

### **N**

**Normal**: Une classification d'une action au sein d'EPC. Signifie que le scénario a un impact sur une situation donnée

#### **Notifications**: L'action d'informer un utilisateur sur une activité pertinente

### **O**

**Objectif**  $\bullet$  : Un objectif général, organisationnel, départemental ou personnel

**Objet**: Tout noeud qui compose l'architecture d'entreprise

### **P**

**Processus** : Une série d'actions ou d'étapes prises pour atteindre une fin particulière

### **Q**

**Question**: Une forme d'engagement de collaboration où un utilisateur recherche des explications pour un item dans l'Application Web

### **R**

**Requête d'amélioration**: Un engagement de collaboration où une demande est faite par un individu dans l'effort optimise un item spécifique dans EPC

**Responsable**: Un composant de la matrice RASCI-VS dénommant quelqu'un qui est le responsable principal d'un objet dans l'Application Web

**Ressource** : Un individu qui ajoute une valeur au sein d'une organisation

Risque **:** Un domaine de vulnérabilité et / ou de préoccupation concernant la capacité d'une entreprise à effectuer les activités nécessaires

**Rôles** : Des emplois spécifiques ou fonctions d'affaires dont les individus (ressources) sont responsables de l'exécution

### **S**

**Signataire**: Un composant de la matrice RASCI-VS qui dénote une personne qui doit autoriser une activité ou la confirmation de l'achèvement d'une activité

**Support**: Une composante de la matrice RASCI-VS dénonçant une personne qui est censée compléter d'autres personnes dans l'achèvement ou la maintenance d'un item

### **T**

**Tâche**: Une responsabilité ou une fonction dans un processus

### **U**

**Unité organisationnelle** : Un sous-ensemble spécifique d'une organisation responsable d'un ensemble de fonctions

#### **V**

**Validateur**: Un composant de la matrice RASCI-VS dénommant quelqu'un qui vérifie si le produit / service répond aux critères d'acceptation énoncés dans la description du produit

### **W**

**Widget**: Un composant d'une interface qui permet à l'utilisateur d'effectuer une fonction ou d'accéder à un service